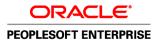

# PeopleSoft Enterprise CRM 9.1 Call Center Applications PeopleBook

October 2009

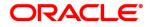

# PeopleSoft Enterprise CRM 9.1 Call Center Applications PeopleBook SKU crm91pbr0

Copyright © 2001, 2009, Oracle and/or its affiliates. All rights reserved.

#### **Trademark Notice**

Oracle is a registered trademark of Oracle Corporation and/or its affiliates. Other names may be trademarks of their respective owners.

#### License Restrictions Warranty/Consequential Damages Disclaimer

This software and related documentation are provided under a license agreement containing restrictions on use and disclosure and are protected by intellectual property laws. Except as expressly permitted in your license agreement or allowed by law, you may not use, copy, reproduce, translate, broadcast, modify, license, transmit, distribute, exhibit, perform, publish or display any part, in any form, or by any means. Reverse engineering, disassembly, or decompilation of this software, unless required by law for interoperability, is prohibited.

#### Warranty Disclaimer

The information contained herein is subject to change without notice and is not warranted to be error-free. If you find any errors, please report them to us in writing.

#### **Restricted Rights Notice**

If this software or related documentation is delivered to the U.S. Government or anyone licensing it on behalf of the U.S. Government, the following notice is applicable:

#### U.S. GOVERNMENT RIGHTS

Programs, software, databases, and related documentation and technical data delivered to U.S. Government customers are "commercial computer software" or "commercial technical data" pursuant to the applicable Federal Acquisition Regulation and agency-specific supplemental regulations. As such, the use, duplication, disclosure, modification, and adaptation shall be subject to the restrictions and license terms set forth in the applicable Government contract, and, to the extent applicable by the terms of the Government contract, the additional rights set forth in FAR 52.227-19, Commercial Computer Software License (December 2007). Oracle USA, Inc., 500 Oracle Parkway, Redwood City, CA 94065.

#### **Hazardous Applications Notice**

This software is developed for general use in a variety of information management applications. It is not developed or intended for use in any inherently dangerous applications, including applications which may create a risk of personal injury. If you use this software in dangerous applications, then you shall be responsible to take all appropriate fail-safe, backup, redundancy and other measures to ensure the safe use of this software. Oracle Corporation and its affiliates disclaim any liability for any damages caused by use of this software in dangerous applications.

#### Third Party Content, Products, and Services Disclaimer

This software and documentation may provide access to or information on content, products and services from third parties. Oracle Corporation and its affiliates are not responsible for and expressly disclaim all warranties of any kind with respect to third party content, products and services. Oracle Corporation and its affiliates will not be responsible for any loss, costs, or damages incurred due to your access to or use of third party content, products or services.

# Contents

#### Preface

| PeopleSoft Enterprise CRM Call Center Applications Preface | xxi  |
|------------------------------------------------------------|------|
| PeopleSoft Application Fundamentals                        | xxi  |
| PeopleSoft Enterprise CRM Call Center Applications         | xxi  |
| PeopleSoft CRM Automation and Configuration Tools          | xxii |
| PeopleSoft CRM Services Foundation                         | xxii |
| PeopleTools PeopleBooks x                                  | xiii |
| PeopleBooks and the Online PeopleSoft Library x            | xiii |

## Part 1

# **Getting Started**

#### Chapter 1

| Getting Started with PeopleSoft Enterprise CRM Call Center Applications | 3 |
|-------------------------------------------------------------------------|---|
| PeopleSoft Enterprise CRM Call Center Applications Overview             | 3 |
| PeopleSoft Enterprise CRM Call Center Business Processes                | 4 |
| PeopleSoft Enterprise CRM Call Center Integrations                      | 6 |
| PeopleSoft Enterprise Call Center Applications Implementation           | 9 |

# Part 2

## Setup Data

| 15 |
|----|
| 15 |
| 15 |
| 16 |
| 16 |
|    |

| 17                                    |
|---------------------------------------|
| 18                                    |
| 22                                    |
| 25                                    |
| 26                                    |
| 27                                    |
| 28                                    |
| 29                                    |
| 29                                    |
| 29                                    |
| 32                                    |
| 38                                    |
| 39                                    |
| 40                                    |
| 43                                    |
| 44                                    |
| 44                                    |
| 48                                    |
| 49                                    |
| 49                                    |
| 1222222222222222222222222222222222222 |

| Setting Up Call Center Prompt Tables             | 51 |
|--------------------------------------------------|----|
| Understanding Call Center Prompt Tables          | 51 |
| Call Center Prompt Tables                        | 51 |
| Delivered Values in Call Center Prompt Tables    | 54 |
| Common Elements Used in this Chapter             | 55 |
| Setting Up Basic Prompt Tables for Cases         | 56 |
| Prerequisites                                    | 56 |
| Pages Used to Set Up Prompt Tables for All Cases | 57 |
| Setting Up Case Statuses                         | 59 |
| Setting Up Case Types                            | 60 |
| Setting Up Case Priorities                       | 61 |
| Setting Up Case Urgency Values                   | 62 |
| Setting Up Case Severity Values                  | 63 |
| Setting Up Impact Values                         | 63 |
| Setting Up Case Sources                          | 64 |
| Setting Up Problem Types                         | 65 |
| Setting Up Case Categories                       | 65 |
| Setting Up Case Category Competencies            | 66 |
| Setting Up Case Specialty Types                  | 67 |
| Setting Up Case Specialty Type Competencies      | 68 |
|                                                  |    |

| Setting Up Case Details                                 | 69 |
|---------------------------------------------------------|----|
| Setting Up Case Detail Competencies                     | 70 |
| Setting up Valid Category, Type and Detail Combinations |    |
| Combine Category/Type/Detail: Competencies              | 74 |
| Setting Up Quick Codes                                  | 75 |
| Setting Up Problem Codes for Material Returns           | 82 |
| Page Used to Set Up Problem Codes                       | 82 |
| Setting Up Problem Codes                                | 83 |
| Setting Up Reason Codes                                 | 83 |
| Page Used to Set Up Reason Codes                        | 83 |
| Setting Up Reason Codes                                 | 84 |
| Setting Up Case Relationship Types and Labels           | 84 |
| Page Used to Set Up Case Relationship Types and Labels  | 84 |
| Setting Up Case Relationship Types and Labels           | 84 |
| Setting up Case Matching Criteria                       | 86 |
| Pages Used to Define Matching Criteria                  | 87 |
| Setting Up Case Match Details                           | 87 |
| Setting Up Case Match Usage                             | 89 |

| Setting Up RMA Processing                                                | 93 |
|--------------------------------------------------------------------------|----|
| Understanding RMA in PeopleSoft Support                                  | 93 |
| Activating the Required Service Operations                               | 94 |
| Defining Items                                                           | 94 |
| Defining Defaults and Procurement Options for Requisition Processing     | 95 |
| Defining Valid Requisition Requester IDs                                 | 95 |
| Setting Up Links to PeopleSoft Purchasing and PeopleSoft Inventory       | 96 |
| Synchronizing Problem Codes and Reason Codes                             | 96 |
| Viewing RMA Statuses                                                     | 97 |
| Processing Return-and-Replace RMAs in PeopleSoft Supply Chain Management | 97 |

| Setting Up Links and Related Actions                                     | 99  |
|--------------------------------------------------------------------------|-----|
| Understanding Link Setup                                                 | 99  |
| Basic Link Setup                                                         | 99  |
| Link Presentation on the Case Page                                       | 100 |
| Link Groups Delivered by the PeopleSoft System                           | 101 |
| Link Categories Delivered by the PeopleSoft                              | 101 |
| Link Definitions Delivered by the PeopleSoft System (Content References) | 104 |
| Link Definitions for PeopleSoft CRM                                      | 136 |
|                                                                          |     |

| Setting Up Content References                  | 138 |
|------------------------------------------------|-----|
| Pages Used to Set Up Content References        | 139 |
| Setting Up Content References                  | 139 |
| Setting Up Security for Content References     | 139 |
| Viewing and Modifying Link Definitions         | 139 |
| Pages Used to View and Modify Link Definitions | 140 |
| Viewing and Modifying Link Categories          | 140 |
| Viewing and Modifying Link Definitions         | 141 |
| Viewing and Modifying Link Groups              | 145 |

| Setting Up PeopleSoft Change Management                       | 147 |
|---------------------------------------------------------------|-----|
| Understanding PeopleSoft Change Management Setup              | 147 |
| Change Management Usages                                      | 147 |
| Change Request Prompt Tables                                  | 148 |
| Phase Templates                                               | 148 |
| Transitions and Active Analytics Framework                    | 149 |
| Task Type Role Map and the Assignment Engine                  | 149 |
| Security Considerations for Accessing Change Management Tasks | 149 |
| Setting Up Prompt Tables for Change Requests                  | 150 |
| Pages Used to Set Up Prompt Tables for Change Requests        | 150 |
| Setting Up Change Request Business Reasons                    |     |
| Setting Up Change Request Categories                          | 152 |
| Setting Up the Change Request Component Audit Page            | 153 |
| Setting Up Change Request Impact Values                       | 154 |
| Setting Up Change Request Note Types                          | 155 |
| Setting Up Change Request Phases                              | 156 |
| Setting Up Change Request Priorities                          | 157 |
| Setting Up Change Request Relationship Types                  | 158 |
| Setting Up Change Request Resolutions                         | 159 |
| Setting Up Change Request Types                               | 159 |
| Setting Up Change Request Statuses                            | 160 |
| Setting Up Change Request Status Transitions                  | 161 |
| Setting Up Change Request Subtypes                            | 163 |
| Setting Up Change Management Business Units                   | 163 |
| Page Used to Set Up Change Management Business Units          |     |
| Setting Up Change Management Business Units                   | 164 |
| Setting Up Change Management Defaults                         |     |
| Page Used to Set Up Change Management Defaults                |     |
| Setting Up Change Management Defaults                         |     |
| Setting Up Template Duration Levels                           |     |
| Page Used to Set Up Template Duration Levels                  | 167 |

| Setting Up Template Duration Levels 1        | 167 |
|----------------------------------------------|-----|
| Setting Up Phase Templates 1                 | 168 |
| Pages Used to Create a Phase Template 1      | 168 |
| Creating Phase Templates 1                   | 168 |
| Defining Task Group Templates 1              | 169 |
| Defining Phase Templates 1                   | 170 |
| Setting Up Phase Template Use 1              | 171 |
| Setting Up the Task Type Role Map 1          | 173 |
| Page Used to Set Up the Task Type Role Map 1 | 173 |
| Setting the Task Type Role Map 1             | 173 |

| Setting Up PeopleSoft Quality Management                         | 175 |
|------------------------------------------------------------------|-----|
| Understanding PeopleSoft Quality Management Business Units       | 175 |
| Defining PeopleSoft Quality Management Business Units            | 175 |
| Page Used to Define PeopleSoft Quality Management Business Units | 175 |
| Defining PeopleSoft Quality Management Business Units            | 175 |
| Setting Up User Codes                                            | 176 |
| Pages Used to Set Up User Codes                                  | 177 |
| Defining Defect Symptom Codes                                    | 178 |
| Defining Defect Cause Codes                                      | 179 |
| Defining Defect Status Codes                                     | 179 |
| Defining Status States                                           | 180 |
| Defining Status-State Reasons                                    | 181 |
| Defining Valid Status-State Combinations                         | 183 |
| Defining Defect Relationship Types                               | 184 |
| Setting Up Products                                              | 185 |
| Understanding Products and Components                            | 185 |
| Pages Used to Set Up Products                                    | 186 |
| Defining Component Types                                         | 187 |
| Defining Product Components                                      | 189 |
| Defining Component Relationships                                 | 189 |
| Defining Component Versions                                      | 190 |
| Defining Version Environments                                    | 192 |
|                                                                  |     |

| Defining EIP Options for Integration to PeopleSoft or Oracle E-Business HRMS           | 195 |
|----------------------------------------------------------------------------------------|-----|
| Understanding the Integration Between PeopleSoft CRM and PeopleSoft or E-Business HRMS | 195 |
| Initial Data Load for Integration with E-Business HRMS                                 | 196 |
| EIP Message Process                                                                    | 196 |

| Request Message                                                                           | 196 |
|-------------------------------------------------------------------------------------------|-----|
| Response Message                                                                          | 197 |
| Inactive Worker Data                                                                      | 198 |
| Loading Initial Data from E-Business HRMS                                                 | 198 |
| Pages Used to Load Initial Data from E-Business HRMS                                      | 198 |
| Loading Initial Data from E-Business Flat Files                                           | 198 |
| Defining EIP Options                                                                      | 199 |
| Pages Used to Define EIP Options                                                          | 199 |
| Activating and Deactivating EIP Subscription Options                                      | 200 |
| Making Inactive Worker Statuses Available In PeopleSoft CRM                               | 201 |
| Viewing Human Resources-Related Payroll Information on the 360-Degree View Page           | 201 |
| Page Used to View Human Resources-Related Payroll Information on the 360-Degree View Page | 202 |
| Viewing the HR HelpDesk Worker 360-Degree View                                            | 202 |
| Viewing Job and Position Summary                                                          | 203 |
| Viewing Pay Summary                                                                       | 207 |
| Viewing Payment Total                                                                     | 209 |
| Viewing Absences                                                                          | 211 |
| Viewing Benefits                                                                          | 213 |
| Viewing New Action Links and Security Roles                                               | 215 |

| Defining Options for Integration to PeopleSoft Campus Solutions                      | 217 |
|--------------------------------------------------------------------------------------|-----|
| Understanding the Integration Between PeopleSoft CRM and PeopleSoft Campus Solutions | 217 |
| EIP Message Process                                                                  | 217 |
| Request Message                                                                      | 218 |
| Response Message                                                                     | 218 |
| Viewing Campus Solutions-Related Information on the 360-Degree View Page             | 219 |
| Page Used to View Campus Solutions-Related Information on the 360-Degree View Page   | 219 |
| Viewing the Constituent 360-Degree View                                              | 219 |
| Viewing Checklists, Communications, and Comments                                     | 224 |
| Viewing Recruiting Information                                                       | 227 |
| Viewing Admissions Information                                                       | 228 |
| Viewing Transfer Credits Information                                                 | 230 |
| Viewing Academics Information                                                        | 231 |
| Viewing Financial Information                                                        | 232 |
| Viewing Financial Aid Information                                                    | 233 |
| Viewing Transcript Request Information                                               | 234 |
| Viewing Contributor Relations Information                                            |     |
| Viewing Affiliations Information                                                     | 236 |
|                                                                                      |     |

# Part 3

# **Business Processes**

| Managing Cases                                                                                                    | 241 |
|----------------------------------------------------------------------------------------------------|-----|
| Understanding the Configurable Case                                                                                      | 241 |
| Understanding Case Access                                                                                                | 241 |
| Case Creation                                                                                                    | 242 |
| Case Retrieval                                                                                                    | 243 |
| Saved Searches                                                                                                    | 244 |
| Understanding Case Management                                                                                            | 245 |
| Case Page Activities                                                                                                    | 245 |
| Quick Codes                                                                                                    | 252 |
| Case Information Security                                                                                                | 253 |
| Case Assignments                                                                                                    | 254 |
| Case Visibility                                                                                                    | 256 |
| Case Closure                                                                                                    | 256 |
| Case Toolbar Functions                                                                                                   | 258 |
| Toolbar Functions                                                                                                    | 262 |
| Background Processing                                                                                                    | 265 |
| Searching for Existing Cases                                                                                             | 266 |
| General Information on Searching for Existing Cases                                                                      | 267 |
| Basic and Advanced Searches                                                                                              | 268 |
| Searches                                                                                                    | 268 |
| Search Criteria for PeopleSoft Support, HelpDesk, HelpDesk for Human Resources, and Service Cent for Higher Education    |     |
| Search Criteria for PeopleSoft Support Only                                                                              | 270 |
| Search Criteria for PeopleSoft Support and Service Center for Higher Education                                           | 270 |
| Search Criteria Specific to PeopleSoft HelpDesk and HelpDesk for Human Resources                                         | 271 |
| Search Criteria Specific to PeopleSoft HelpDesk, HelpDesk for Human Resources, and Service Cente<br>For Higher Education |     |
| Search Criteria Specific to PeopleSoft HelpDesk for Human Resources                                                      | 271 |
| Search Criteria Specific to PeopleSoft Service Center for Higher Education                                               | 271 |
| Search Commands                                                                                                    | 271 |
| Search Results                                                                                                    | 272 |
| Search Strategies                                                                                                    | 272 |
| Managing Basic Case Information                                                                                          | 272 |
| Pages Used to Manage Basic Case Information                                                                              | 273 |
| Recording Partner Information                                                                                            | 275 |

| Recording Customer and Employee Information                | 276 |
|------------------------------------------------------------|-----|
| Entering Case Information                                  | 281 |
| Using the Actions Section                                  | 292 |
| Escalating Cases                                           | 295 |
| Matching Cases                                             | 296 |
| Sending Notifications                                      | 297 |
| Viewing the Installed Product Hierarchy                    | 297 |
| Using Entitlement Matches                                  | 298 |
| Using Entitlement Defaults                                 | 298 |
| Selecting Provider Groups                                  | 298 |
| Selecting Workers                                          | 298 |
| Validating Errors Reported by Callers                      | 298 |
| Error Message Validation                                   | 298 |
| Page Used to Validate Errors                               | 299 |
| Validating an Error                                        |     |
| Integrating with Third-Party Asset Management Applications | 300 |

| Processing Cases                            | 303 |
|---------------------------------------------|-----|
| Understanding Processing a Case             | 303 |
| Understanding Solutions                     | 303 |
| Viewing the Case Summary Page               | 304 |
| Page Used to View the Case Summary Page     | 305 |
| Viewing the Summary Page                    | 305 |
| Adding Notes and Attachments                | 307 |
| Understanding Notes and Attachments         | 307 |
| Page Used to Add Notes and Attachments      | 310 |
| Adding Notes and Attachments                | 310 |
| Adding Tasks to a Case                      | 313 |
| Page Used to Add Tasks to a Case            | 314 |
| Adding Tasks to a Case                      | 314 |
| Reviewing Case History                      | 315 |
| Understanding Case History                  | 315 |
| Pages Used to Review Case History           | 318 |
| Viewing the Event History of a Case         | 318 |
| Viewing Interactions for a Case             | 319 |
| Viewing Assignments for a Case              | 320 |
| Viewing the Audit Trail for a Case          | 322 |
| Managing Related Cases                      | 322 |
| Understanding Related Cases                 | 323 |
| Pages Used to Manage Case Relationships     | 328 |
| Reviewing and Initiating Case Relationships | 328 |

#### Contents

| Specifying Relationship Details When Relating a Case to an Existing Case | 330 |
|--------------------------------------------------------------------------|-----|
| Specifying Relationship Details When Creating a New Case                 | 331 |
| Managing Related Actions                                                 | 333 |
| Understanding Related Actions                                            | 333 |
| Pages Used to Relate a Case to Other PeopleSoft CRM Objects              | 336 |
| Reviewing Related Actions and Initiating New Relationships               | 342 |
| Using Business Projects                                                  | 344 |
| Sending Case Surveys                                                     | 344 |
| Initiating and Relating Scripts                                          | 345 |
| Relating Existing Quality Defects                                        | 346 |
| Creating New Defects                                                     | 347 |
| Creating and Relating Sales Leads                                        | 348 |
| Creating and Relating Sales Orders                                       | 349 |
| Creating and Relating RMAs                                               | 350 |
| Creating and Relating Service Orders                                     | 351 |
| Relating Change Requests                                                 | 351 |
| Creating Change Requests                                                 | 353 |
| Identifying Interested Parties                                           | 354 |
| Page Used to Identify Interested Parties                                 | 354 |
| Identifying Interested Parties                                           | 355 |
| Recording Billing Information                                            | 355 |
| Page Used to Record Billing Information                                  | 356 |
| Recording Billing Information                                            | 356 |
| Entering Attribute Information                                           | 359 |
| Page Used to Enter Attribute Information                                 | 360 |
| Entering Attribute Information                                           | 360 |
| Selecting, Printing, and Emailing Case Information                       | 361 |
| Understanding the Print Case Functionality                               | 361 |
| Pages Used to Select, Print and Email Case Information                   | 361 |
| Selecting Display Options                                                | 361 |
| Printing and Emailing Case Information                                   | 362 |
|                                                                          |     |

| Tracking Time Spent on Cases | 365 |
|------------------------------|-----|
| Understanding Time Logs      | 365 |
| Managing Time                | 365 |
| Page Used to Manage Time     | 366 |
| Logging Time                 | 366 |

| Managing Credit Card Payments                              | 369 |
|------------------------------------------------------------|-----|
| Understanding Credit Card Processing                       | 369 |
| Processing Options                                         | 369 |
| Credit Card Transactions                                   | 370 |
| Transaction Process Flow                                   | 370 |
| Processing Credit Cards and Reviewing Transactions         | 371 |
| Pages Used to Process Credit Cards and Review Transactions | 372 |
| Submitting Credit Card Information for Authorization       | 372 |
| Reviewing Credit Card Transactions                         | 377 |
| Viewing Address Information                                | 379 |

## Chapter 14

| Managing Material Returns                | 381 |
|------------------------------------------|-----|
| Understanding Material Return Processing | 381 |
| RMA Process Flows                        | 381 |
| RMA Notifications                        | 387 |
| Setting Up Material Return Processing    | 388 |
| Creating RMA Transactions                | 389 |
| Pages Used to Create RMA Transactions    | 390 |
| Creating and Viewing an RMA Transaction  | 390 |
| Viewing the Installed Product Hierarchy  | 394 |
| Adding Notes                             | 395 |

| Managing Assets                                           | 397 |
|-----------------------------------------------------------|-----|
| Understanding Asset Management                            | 397 |
| Asset Management Functionality                            | 397 |
| Asset Related Actions                                     | 398 |
| Link Definition Setup                                     | 398 |
| Prerequisites                                             | 399 |
| Common Elements Used in This PeopleBook Chapter           | 399 |
| Managing Assets from the Case Page in PeopleSoft HelpDesk | 399 |
| Accessing the Asset Administration Application            | 400 |
| Accessing the Asset Summary                               | 401 |
| Accessing the Asset Administrator                         | 401 |
| Accessing Remote Control                                  | 401 |

| Accessing Software Delivery                      | 402 |
|--------------------------------------------------|-----|
| Adding and Reconciling Installed Assets          |     |
| Understanding Installed Assets                   | 402 |
| Pages Used to Add and Reconcile Installed Assets | 403 |
| Adding Installed Assets                          | 403 |
| Reconciling Assets                               | 405 |

| Understanding Asset Lifecycle Management (ALM) for CRM HelpDesk    | 407 |
|--------------------------------------------------------------------|-----|
| CRM Asset Lifecycle Management Business Processes                  | 407 |
| Asset Management Functionality                                     | 408 |
| Integration Architecture and Data Flow                             | 408 |
| Understanding Installed Assets                                     | 409 |
| Identifying a Financials Asset in CRM                              | 409 |
| Updating CRM Asset Data With New Asset Information from Financials | 411 |

## Chapter 17

| Creating Work Orders from Cases                       | 415 |
|-------------------------------------------------------|-----|
| Understanding Work Order Requests                     | 415 |
| Work Order Functionality                              | 416 |
| Integration points with PeopleSoft Financials         | 416 |
| Work Order Descriptions and Status Changes            | 417 |
| Relationships Between Work Orders and Cases           | 417 |
| Work Orders and the 360-Degree View                   | 418 |
| Installed Product History                             | 418 |
| Creating Work Orders                                  | 418 |
| Page Used to Create Work Orders                       | 419 |
| Creating Work Orders                                  | 419 |
| Viewing Work Orders                                   | 420 |
| Pages Used to View Work Orders                        |     |
| Viewing Work Orders                                   | 421 |
| Replying to Work Order Information Requests           | 423 |
| Understanding Information Requests                    | 423 |
| Page Used to Reply to Work Order Information Requests | 424 |
| Replying to Work Order Information Requests           | 424 |

| Using Change Managemen | t | 425 |
|------------------------|---|-----|
|------------------------|---|-----|

| Understanding Change Request Access                   | 425 |
|-------------------------------------------------------|-----|
| Understanding Change Request Management               | 426 |
| Main Change Request Page                              | 426 |
| Notes Page                                            | 428 |
| Tasks Page                                            | 428 |
| History Page                                          | 428 |
| Related Changes Page                                  | 429 |
| Related Actions Page                                  | 429 |
| Interested Parties Page                               | 430 |
| Accessing Change Requests                             | 430 |
| Page Used to Access Change Requests                   | 430 |
| Accessing Existing Change Requests                    | 430 |
| Managing Basic Change Request Information             | 432 |
| Pages Used to Manage Basic Change Request Information | 432 |
| Managing Basic Change Request Information             | 433 |
| Capturing Change Request Attributes                   | 436 |
| Adding Change Requests from Employee Self-Service     | 436 |
| Managing Change Requests from Employee Self-Service   | 437 |
| Managing Notes                                        | 438 |
| Pages Used to Manage Notes                            | 438 |
| Managing Notes                                        | 439 |
| Viewing Notes and Attachments                         | 439 |
| Managing Tasks                                        | 440 |
| Page Used to Manage Tasks                             | 440 |
| Managing Tasks                                        | 440 |
| Reviewing Change Request History                      | 441 |
| Understanding Change Request History                  | 442 |
| Prerequisite                                          | 443 |
| Pages Used to Review Change Request History           |     |
| Viewing the Event History of a Change Request         | 444 |
| Viewing the Audit Trail of a Change Request           | 444 |
| Managing Related Changes                              | 445 |
| Page Used to Manage Related Changes                   | 446 |
| Managing Related Changes                              | 446 |
| Managing Related Actions                              | 447 |
| Page Used to Manage Related Actions                   | 447 |
| Managing Related Actions                              | 447 |
| Managing Interested Parties                           | 448 |
| Pages Used to Manage Interested Parties               | 449 |
| Managing Interested Parties in Change Management      | 449 |

| Ianaging Defects and Fixes                          | 451 |
|-----------------------------------------------------|-----|
| nderstanding Defect and Fix Tracking                | 451 |
| ntering Defects                                     | 452 |
| Pages Used to Enter Defects                         | 452 |
| Defining Defects                                    | 454 |
| Adding Notes and Attachments to a Defect            | 458 |
| Linking Defects to Fixes                            | 458 |
| Working with Solutions                              | 459 |
| Identifying Affected Products                       | 460 |
| Adding Interested Parties                           | 461 |
| Linking Related Cases and Change Requests           | 462 |
| Viewing Related Defects                             | 463 |
| Linking Related Defects                             | 463 |
| Identifying Tested Environments                     | 464 |
| Viewing Workflow History                            | 466 |
| ecording Fixes and Linking Them to Defects          | 466 |
| Pages Used to Record Fixes and Link Them to Defects | 467 |
| Entering and Updating Fix Information               | 467 |
| Linking Defects to Fixes                            | 469 |
| Adding Notes and Attachments to a Fix               | 470 |

## Part 4

# **Self-Service Application**

| Configuring Self-Service Applications                                         | 473 |
|-------------------------------------------------------------------------------|-----|
| Understanding PeopleSoft Call Center's Self-Service Application Configuration | 473 |
| Self-Service Application Configuration                                        | 473 |
| Contact Me Notifications                                                      | 474 |
| Live Chat                                                                     | 475 |
| Association of Solutions with Case Closure Reasons                            | 475 |
| Search Descriptions for Predefined Searches                                   | 476 |
| Troubleshooting Guide and FAQ Configuration                                   | 478 |
| Configuring Contact Me Regarding This Problem Notifications                   | 479 |
| Associating Solutions with Reasons for Closing Cases                          | 480 |

| Page Used to Associate Solutions with Reasons for Closing Cases | 480 |
|-----------------------------------------------------------------|-----|
| Identifying Solutions                                           | 480 |
| Updating Search Descriptions                                    | 481 |
| Page Used to Update Search Descriptions                         | 481 |
| Updating Predefined Search Descriptions                         | 481 |
| Configuring Troubleshooting Guide                               | 482 |
| Pages Used to Configure Troubleshooting Guides                  | 482 |
| Configuring a Troubleshooting Guide Solution Library            | 483 |
| Configure FAQ solutions                                         | 483 |

| Working with Self-Service Application Transactions                   | 485 |
|----------------------------------------------------------------------|-----|
| Understanding Self-Service Transactions                              | 485 |
| Self-Service Transactions                                            |     |
| Configurable Functionality                                           | 486 |
| Self-Service Data Access                                             | 488 |
| Case Visibility                                                      | 489 |
| Solution Tracking in Self-Service                                    | 489 |
| Confirmation Pages                                                   |     |
| Accessing Self-Service Transactions In PeopleSoft CRM and HRMS       | 491 |
| Understanding Self-Service Case Search and Display Template Families | 492 |
| Case Creation and Display Template Families                          | 492 |
| Case Management and Display Template Families                        | 493 |
| Pages Used to Access Self-Service Transactions                       | 493 |
| Accessing Self-Service Transactions in PeopleSoft CRM                | 494 |
| Accessing Self-Service Transactions in PeopleSoft HRMS               | 496 |
| Accessing Self-Service Transactions in PeopleSoft Campus Solutions   | 498 |
| Adding Cases                                                         | 500 |
| Pages Used to Add a Case                                             | 501 |
| Adding Cases                                                         | 501 |
| Looking Up Employees                                                 | 505 |
| Editing Contact Information                                          | 506 |
| Managing Existing Self-Service Application Cases                     | 507 |
| Pages Used to Manage Cases                                           | 508 |
| Searching for Cases                                                  | 509 |
| Managing Cases                                                       | 511 |
| Viewing Problem Descriptions                                         | 513 |
| Viewing Case Notes                                                   | 513 |
| Entering a New Case Note                                             |     |
| Entering the Reason for Closing a Case                               | 516 |
| Entering the Reason for Reopening a Case                             | 517 |
| Changing Contact Information                                         | 518 |

| Searching for Solutions                                         | 519 |
|-----------------------------------------------------------------|-----|
| Pages Used to Search for Solutions                              |     |
| Performing a Basic Solution Search                              | 520 |
| Performing a Frequently Used Solution Search                    | 522 |
| Searching for Solutions by Using Field-Specific Search Criteria | 523 |
| Using the Solution Summary Page                                 | 524 |
| Using the Related Solution Page                                 | 525 |
| Accessing FAQs                                                  | 526 |
| Pages Used to Access FAQs                                       | 526 |
| Selecting a FAQ                                                 | 526 |
| Reviewing Solutions                                             | 527 |
| Selecting and Running Troubleshooting Guides                    | 528 |
| Pages Used to Select and Run Troubleshooting Guides             | 529 |
| Using Troubleshooting Guides                                    | 529 |
| Running Scripts in Self-Service                                 | 530 |
|                                                                 |     |

## Appendix A

| ntegrating a Case with Third-Party Systems | 531 |
|--------------------------------------------|-----|
| Jnderstanding the Case EIP                 | 531 |
| Defining Case EIP Functionality            | 531 |
| Assumptions About the Case EIP             | 532 |
| Case EIP Functionality                     | 533 |
| Delivered EIPs                             | 533 |
| Technical Process Flows                    | 535 |
| Error Handling                             | 540 |
| mplementing Case EIP                       | 540 |
| Code Processing for Case EIP               | 540 |
| Setup Configuration                        | 541 |

## Appendix B

| PeopleSoft Call Center Interactive Reports                                   | 545 |
|------------------------------------------------------------------------------|-----|
| Understanding Interactive Reports                                            | 545 |
| Common Elements Used in this Chapter                                         | 546 |
| Launching and Viewing Interactive Reports                                    | 546 |
| Pages Used to Launch and View Interactive Reports                            | 547 |
| Launching and Viewing the Service Operations Analysis Report                 | 547 |
| Launching and Viewing the Support Service Level Management Analysis Report   | 548 |
| Launching and Viewing the Help Desk Service Level Management Analysis Report | 549 |
| Launching and Viewing the Change Metrics Report                              | 550 |
| Launching and Viewing the Forward Schedule Report                            | 551 |

## Appendix C

| Delivered Web Service and Service Operations | 555 |
|----------------------------------------------|-----|
| Delivered Web Services                       | 555 |
| Case Web Services                            | 555 |
| Viewing the Case Message Elements            | 556 |

## Appendix D

| Integrating Oracle's Enterprise Manager with PeopleSoft CRM HelpDesk | 559 |
|----------------------------------------------------------------------|-----|
| Understanding Oracle's EM System Integration with PeopleSoft CRM     | 559 |
| How it works                                                         | 559 |
| Integration flow process                                             | 560 |
| Connector Descriptor                                                 | 560 |
| Trouble Ticket Template                                              | 561 |
| Sample Case Created from EM                                          | 563 |
| Setting up Options in PeopleSoft CRM                                 | 565 |
| New Source for Enterprise Manager                                    | 566 |
| New Severity Codes for Enterprise Manager                            | 567 |
| New Enterprise Manager Link Definition                               | 568 |
| New Enterprise Manager AAF Action Type                               | 569 |
| New Policy to Create an Enterprise Manager Related Action            | 570 |
| Related Action Changes on the Case page                              | 571 |
| Deploying and Configuring the PeopleSoft Connector to the EM Console | 572 |
| Copying the JAR File                                                 | 572 |
| Deploying and Registering the Connector                              | 572 |
| Configuring the Connector                                            | 573 |

## Appendix E

| Delivered Active Analytics Framework System Data for Call Center Applications | 579 |
|-------------------------------------------------------------------------------|-----|
| Delivered Terms                                                               | 579 |

## Appendix F

| PeopleSoft CRM Call Center Reports         | 583 |
|--------------------------------------------|-----|
| PeopleSoft CRM Call Center Reports: A to Z | 583 |
| PeopleSoft HelpDesk Reports                | 584 |

| PeopleSoft Support | rt Reports | <br>586 |
|--------------------|------------|---------|
| Solution Reports   |            | <br>588 |

| Index |  | 589 |
|-------|--|-----|
|-------|--|-----|

# PeopleSoft Enterprise CRM Call Center Applications Preface

This preface discusses:

- PeopleSoft Enterprise CRM application fundamentals.
- PeopleSoft Enterprise CRM call center applications.
- PeopleSoft Enterprise CRM automation and configuration tools.
- PeopleSoft Enterprise CRM services foundation.
- PeopleTools PeopleBooks.

**Note.** All information contained in this PeopleBook is also applicable to PeopleSoft Enterprise CRM for High Technology.

# **PeopleSoft Application Fundamentals**

The *PeopleSoft Enterprise CRM 9.1 Call Center Applications PeopleBook* provides implementation and processing information for your PeopleSoft Support and HelpDesk applications. However, additional essential information describing the setup and design of your system appears in a companion volume of documentation called *PeopleSoft Enterprise CRM 9.1 Application Fundamentals PeopleBook*. Each PeopleSoft product line has its own version of this documentation.

*PeopleSoft Enterprise CRM 9.1 Application Fundamentals PeopleBook* consists of important topics that apply to many or all PeopleSoft applications across the CRM product line. Whether you are implementing a single application, some combination of applications within the product line, or the entire PeopleSoft CRM system, you should be familiar with the contents of this central PeopleBook. It is the starting point for fundamentals, such as setting up control tables and administering security.

#### See Also

PeopleSoft Enterprise CRM 9.1 Application Fundamentals PeopleBook, "Getting Started"

# **PeopleSoft Enterprise CRM Call Center Applications**

The *PeopleSoft Enterprise CRM 9.1 Call Center Applications PeopleBook* discusses five distinct applications to provide complete call center management for your internal and external customers: PeopleSoft Enterprise Support, HelpDesk (IT), HelpDesk for Human Resources, Quality Management and Change Management.

To help you take full advantage of the common foundation for these call center applications, the information in this PeopleBook encompasses all five applications. Common functionality is documented once, and differences between the applications are clearly noted.

# **PeopleSoft CRM Automation and Configuration Tools**

The *PeopleSoft Enterprise CRM 9.1 Automation and Configuration Tools PeopleBook*discusses automation and configuration tools that are common to multiple CRM applications. This is an essential companion to your application PeopleBook.

There are four parts to the PeopleSoft Enterprise CRM 9.1 Automation and Configuration Tools PeopleBook:

• Correspondence management.

This part discusses manual notifications and correspondence requests.

• Automation tools.

This part discusses PeopleSoft CRM workflow, Active Analytics Framework (AAF), business projects, and scripts.

• Configuration tools.

This part discusses configurable search pages, configurable toolbars, attributes, and industry-specific field labels and field values.

• Knowledge Management

This part discusses the setup of Verity search.

• Delivered Active Analytics Framework

This part discusses the delivered terms, trigger points, contexts, action points and policies that invoke actions based upon the evaluation of user-defined business rules.

See *PeopleSoft Enterprise CRM 9.1 Automation and Configuration Tools PeopleBook*, "PeopleSoft CRM Automation and Configuration Tools Preface."

# **PeopleSoft CRM Services Foundation**

The *PeopleSoft Enterprise CRM 9.1 Services Foundation PeopleBook* discusses configuration options that are common to PeopleSoft Enterprise Integrated FieldService, Order Capture, and the call center applications.

There are three parts to the PeopleSoft Enterprise CRM 9.1 Services Foundation PeopleBook:

• Solution Management.

Solution management enables users to establish a set of predefined solutions that call center agents and field service technicians can use to resolve customer problems.

• Transaction Billing Processor Integration.

PeopleSoft Transaction Billing Processor enables PeopleSoft FieldService, Support, and Order Capture to integrate with PeopleSoft Billing and General Ledger through the use of the PeopleSoft Enterprise Contracts architecture. The integration enables PeopleSoft CRM users to bill and book revenue for recurring, one-time, and on-demand services.

• Environmental Systems Research Institute (ESRI) Integration.

The integration with ESRI, a mapping software, enables users to view the location of reported cases and the location of field service activities through the Map Dashboard.

See PeopleSoft Enterprise CRM 9.1 Services Foundation PeopleBook.

# **PeopleTools PeopleBooks**

For cross-references to PeopleTools documentation, refer to the Enterprise PeopleTools 8.50 PeopleBooks.

# **PeopleBooks and the Online PeopleSoft Library**

A companion PeopleBook called PeopleBooks and the Online PeopleSoft Library contains general information, including:

- Understanding the PeopleSoft online library and related documentation.
- How to send PeopleSoft documentation comments and suggestions to Oracle.
- How to access hosted PeopleBooks, downloadable HTML PeopleBooks, and downloadable PDF PeopleBooks as well as documentation updates.
- Understanding PeopleBook structure.
- Typographical conventions and visual cues used in PeopleBooks.
- ISO country codes and currency codes.
- PeopleBooks that are common across multiple applications.
- Common elements used in PeopleBooks.
- Navigating the PeopleBooks interface and searching the PeopleSoft online library.
- Displaying and printing screen shots and graphics in PeopleBooks.
- How to manage the PeopleSoft online library including full-text searching and configuring a reverse proxy server.
- Understanding documentation integration and how to integrate customized documentation into the library.
- Glossary of useful PeopleSoft terms that are used in PeopleBooks.

You can find this companion PeopleBook in your PeopleSoft online library.

# Part 1

# **Getting Started**

Chapter 1 Getting Started with PeopleSoft Enterprise CRM Call Center Applications

# Getting Started with PeopleSoft Enterprise CRM Call Center Applications

This chapter discusses

- PeopleSoft Enterprise CRM call center applications.
- PeopleSoft CRM call center business processes.
- PeopleSoft CRM call center integrations.
- PeopleSoft CRM call center applications implementation.

**Note.** This PeopleBook describes the PeopleSoft Customer Relationship Management (PeopleSoft CRM) call center applications: PeopleSoft Enterprise Support, HelpDesk, HelpDesk for Human Resources, Service Center for Higher Education, Quality Management, and Change Management. Although these applications differ in ways that optimize them for their specific purposes, they all share the same basic PeopleSoft architecture.

# **PeopleSoft Enterprise CRM Call Center Applications Overview**

PeopleSoft Enterprise CRM 9.1 call center applications provide a collaborative framework for streamlining employee help desk and customer support operations. Through a standard web browser, agents can access workforce, customer, and enterprise information. When employees or customers use the PeopleSoft employee or customer portal with PeopleSoft Enterprise CRM self-services applications, they can access information that can help them solve their problems online without intervention from an agent.

PeopleSoft Enterprise CRM offers six distinct applications to provide complete support management for your internal and external customers:

- PeopleSoft Enterprise Support enables you to manage your customer support operations.
- PeopleSoft Enterprise HelpDesk enables you to manage your workforce support operations.
- PeopleSoft Enterprise HelpDesk for Human Resources enables you to manage employee human resources inquiries and issues.
- PeopleSoft Service Center for Higher Education enables you to manage constituent and staff inquiries and issues.
- PeopleSoft Enterprise Quality Management enables you to manage information related to product defects, enhancement requests, and resolutions (fixes).

• PeopleSoft Enterprise Change Management enables you to effectively manage change requests.

**Note.** For PeopleSoft Support, HelpDesk and HelpDesk for Human Resources, there are two types of self-service applications: one for employees (HelpDesk) and one for customers (Support).

These applications provide complete solutions for tracking and resolving problems and change requests. Together, they provide end-to-end management of all customer and workforce support issues. Because the applications use the same technology foundation, an organization that uses more than one can leverage information technology resources and implementation processes across applications.

Each application provides functionality tailored to its unique audience. Cases are tracked based on data that is appropriate to the specific application. HelpDesk cases are tracked by employee, department, and other data relevant to internal cases. Support cases are tracked by customer, contact, and other data relevant to external customers. Analyst Service Center (Service Center for Higher Education) cases are tracked by customer contact, consumer (constituent), employee, and other data relevant to an educational institution.

# **PeopleSoft Enterprise CRM Call Center Business Processes**

This section discusses the business processes that you can perform using PeopleSoft Enterprise CRM call center applications. We discuss these business processes in greater detail in the business process chapters in this PeopleBook. You'll find greater detail for each in the corresponding business process chapter.

#### **Business Processes for Call Center Applications**

These business processes apply to PeopleSoft Support, Service Center for Higher Education, HelpDesk and HelpDesk for Human resources. They enable you to:

- Create and manage cases, including those originating in a third-party system.
- Configure the Case page to display the information, fields, and layout specific to your support and information-gathering requirements.
- Use a skills-based assignment engine to assign cases to the agents and provider groups that are most qualified to handle the cases.
- Create and manage solution libraries, search the solution library using text searches, and search for and view defects and enhancements.
- Track both successful and unsuccessful attempts to resolve cases.
- Embed analytics to suggest next actions and provide related dialogs based on the information and responses entered for a case.
- Deploy self-service transactions that callers can use to search for solutions and to report, review, and update their own cases.
- Relate cases to each other.
- Enable chat for self-service customers.
- Manage work using structured task lists known as business projects.
- Add and track tasks.

- Use troubleshooting scripts, customer satisfaction scripts, and surveys to gather information from callers.
- Assign system access to users by role using authentication tokens.
- Invoice customers for services rendered, regardless of whether a service agreement is in place (used only for PeopleSoft Support).
- Associate service-level agreements with cases to gain insight into performance against targeted service levels and related agreements.
- Use reports and charts to analyze and manage overall call center operations.

#### PeopleSoft Enterprise Support Business Processes

PeopleSoft Enterprise Support enables you to:

- Access the actionable customer 360-Degree View page to see an enterprise view of any customer.
- Manage material returns.
- Generate new service orders from a case.
- Invoice customers for services rendered, regardless of whether a service agreement is in place.
- Run lead qualification (upsell and cross-sell) scripts and generate new sales leads and orders from a case.
- Relate cases to defects using PeopleSoft Enterprise Quality Management.
- Associate a task list to a case.
- Use interactive reports and charts to analyze and manage overall call center operations.

#### PeopleSoft Enterprise HelpDesk Business Processes

PeopleSoft Enterprise HelpDesk enables you to:

- Access the HelpDesk 360-Degree View page to see PeopleSoft Enterprise CRM-related data for any worker.
- Relate cases to defects in the PeopleSoft Enterprise Quality Management.
- Manage assets, including asset discovery and remote control tasks, with PeopleSoft HelpDesk or with third-party IT asset management applications.
- Initiate and track change requests for a worker.
- Use reports and charts to analyze and manage help desk operations.

#### PeopleSoft Enterprise HelpDesk for Human Resources Business Processes

PeopleSoft Enterprise HelpDesk for Human Resources enables you to:

- Access the HelpDesk for Human Resources 360-Degree View page to see a summary of relevant human resources and CRM data for any worker.
- Give agents single-click access from a case to specific transactions in the human resources system.

• Use reports and charts to analyze and manage help desk operations.

#### Service Center for Higher Education

PeopleSoft Enterprise Service Center for Higher Education enables you to:

- Create cases relevant to IT or support (non-IT) issues, or to create blended cases (using pre-defined display templates).
- Access the Constituent 360-Degree View page to see PeopleSoft Enterprise CRM-related data for any constituent or worker.
- Use Action Links to quickly access relevant pages in PeopleSoft Enterprise Campus Solutions.

#### PeopleSoft Quality Management

PeopleSoft Quality Management enables you to:

- Track reported defects and enhancement requests and keep a record of how they are resolved.
- Record defect and fix information with user-defined codes and comprehensive product descriptions.
- Move the defect through the resolution process by automating worklist assignments and notifications using workflow functionality.
- Identify and access the correct records using the search tool.

#### PeopleSoft Change Management

PeopleSoft Change Management enables you to:

- Manage basic change request information.
- Link cases and defects to a change.
- Link similar change requests in either a parent to child relationship or an equal relationship.
- Link impacted product groups, products, and assets to a change request.
- Manage the phases and tasks that are associated with a change request.

# **PeopleSoft Enterprise CRM Call Center Integrations**

The PeopleSoft Enterprise CRM call center applications integrate with other PeopleSoft CRM applications and with external systems. We discuss integration considerations in the implementation chapters in this PeopleBook. Supplemental information about third-party application integrations is located on My Oracle Support.

#### Integration with Other PeopleSoft Enterprise CRM Applications

The PeopleSoft Enterprise CRM call center applications are part of the PeopleSoft CRM product suite. Because the call center applications reside in the same database as the other PeopleSoft CRM applications, data can move smoothly from application to application without the need for integration-specific configuration.

For example, if you license both PeopleSoft Enterprise Support and Integrated FieldService, you automatically have the ability to create service orders from within your support cases.

The use of component interfaces for this type of cross-component flow ensures the triggering of all data validation and other PeopleCode processes.

Call center applications integrate with these PeopleSoft Enterprise applications:

- Integrated FieldService.
- Sales.
- Real-Time Advisor.
- Order Capture.
- Contracts.
- Asset Management.
- Services Procurement (work order integration).
- On-Line Marketing (surveys).

#### Integration with External Systems

Customer, worker, product, and Analytic Calculation Engine (ACE) integrations are common to multiple PeopleSoft CRM applications. The call center applications support the following additional integration points:

- Integration with PeopleSoft Enterprise Supply Chain Management or similar systems enables you to generate return material authorizations (RMAs) in PeopleSoft Support for customers returning stock for replacement or repair or for orders that were shipped in error.
- The Credit Card enterprise integration point (EIP) enables you to integrate with third-party credit card authorization and payment vendors in PeopleSoft Support.
- Real-time EIPs for HelpDesk for Human Resources enable you to view relevant human resources data (from PeopleSoft Enterprise Human Capital Management or Oracle E-Business Human Resources) while using the security that is already established in the human resources system to control access to the data.

To protect sensitive data, the information is not stored in the PeopleSoft CRM system.

• Real-time EIPs for Service Center for Higher Education enable you to view constituent data from PeopleSoft Enterprise Campus Solutions.

• The Worker EIP synchronizes worker information with other systems.

When you implement the Worker EIP, the system publishes application messages when users add or modify worker records in PeopleSoft CRM. You can also set up PeopleSoft CRM to subscribe to Worker EIP application messages that are published when users modify these records in other systems. The Worker EIP gives PeopleSoft CRM the ability to accept and create future-dated workers that were created in other systems and subscribed to by PeopleSoft CRM.

• Through the Case EIP, third-party IT asset management applications can launch IT asset discovery and desktop remote control from PeopleSoft HelpDesk.

**Note.** You can launch IT asset discovery and desktop remote control without the case EIP. Using the IT Asset Management Integration with your third-party discovery and remote control software, an agent can perform administrative and diagnostic functions from the Case page.

- The Systems Management integration framework provides a mechanism for integrating third-party network management applications.
- Integration with PeopleSoft Enterprise Contracts or any third-party billing application enables the invoicing of agreement-based service orders as they are generated during a support call.
- Integrations with PeopleSoft Service Procurement and Maintenance Management enable users to create work orders in PeopleSoft Financials.

• Service Oriented Architecture (SOA)

SOA has emerged as a standard form of integration. To lower customer costs and provide interoperability, PeopleSoft has made certain transactions available through SOA. PeopleTools has converting existing Integration Broker messages to web services. These web services have specific PeopleSoft structures. Part of this feature includes the delivering of more generic web services that could be used with other CRM systems.

This feature provides web services for existing Case functionality so that any business process can call the web service and leverage the features. To support business processes for the Case component, PeopleSoft has built these web services and operations:

| Operations    | Message Type | Description                                                                                                    |
|---------------|--------------|----------------------------------------------------------------------------------------------------|
| Create Case   | Synchronous  | User sends specific information through a request message. The return message includes the case ID when the operation is successful. If the message fails, the system displays an error message.                                                              |
| Update a Case | Synchronous  | User sends specific information, including<br>the Case ID, and user information, through<br>a request message. The return message<br>includes the Case ID when the operation is<br>successful. If the message fails, the system<br>displays an error message. |
| Get Case      | Synchronous  | This operation requires a case ID. The return message includes case information.                                                                                                    |
| Search Case   | Synchronous  | User sends specific search criteria<br>information through a request message.<br>This operation returns a list of cases the<br>meet all the given criteria.                                                                                                   |

#### See Also

PeopleSoft Enterprise CRM 9.1 Business Object Management PeopleBook, "Managing Enterprise Integration for PeopleSoft Enterprise CRM," EIPs in PeopleSoft Enterprise CRM

PeopleSoft Enterprise CRM 9.1 Business Object Management PeopleBook, "Understanding Business Object Relationship Model Components"

# **PeopleSoft Enterprise Call Center Applications Implementation**

PeopleSoft Setup Manager enables you to generate a list of setup tasks for your organization based on the features that you are implementing. The setup tasks include the components that you must set up, listed in the order in which you must enter data into the component tables, and links to the corresponding PeopleBook documentation.

PeopleSoft Enterprise call center applications also provide component interfaces to help you load data from your existing system into Call Center tables. Use the Excel to Component Interface utility with the component interfaces to populate the tables.

This table lists some of the components that have component interfaces:

| Component         | Component Interface   | References                                                                                                    |
|-------------------|-----------------------|----------------------------------------------------------------------------------------------------|
| RC_CASE_TYPE      | RC_CASE_TYPE_CI       | See <u>Chapter 3, "Setting Up Call</u><br><u>Center Prompt Tables," Setting Up</u><br><u>Basic Prompt Tables for Cases, page</u><br><u>56.</u> |
| RC_PRIORITY       | RC_PRIORITY_CI        | See <u>Chapter 3, "Setting Up Call</u><br><u>Center Prompt Tables," Setting Up</u><br><u>Basic Prompt Tables for Cases, page</u><br><u>56.</u> |
| RC_PROBTYPE       | RC_PROBTYPE_CI        | See <u>Chapter 3, "Setting Up Call</u><br><u>Center Prompt Tables," Setting Up</u><br><u>Basic Prompt Tables for Cases, page</u><br><u>56.</u> |
| RC_SEVERITY       | RC_SEVERITY_CI        | See <u>Chapter 3, "Setting Up Call</u><br><u>Center Prompt Tables," Setting Up</u><br><u>Basic Prompt Tables for Cases, page</u><br><u>56.</u> |
| RC_STATUS         | RC_STATUS _CI         | See <u>Chapter 3, "Setting Up Call</u><br><u>Center Prompt Tables," Setting Up</u><br><u>Basic Prompt Tables for Cases, page</u><br><u>56.</u> |
| RC_QUICK_CODE     | RC_QUICK_CODE _CI     | See <u>Chapter 3, "Setting Up Call</u><br><u>Center Prompt Tables," Setting Up</u><br><u>Basic Prompt Tables for Cases, page</u><br><u>56.</u> |
| RBT_TGUIDE_SETUP  | RBT_TGUIDE_SETUP_SCI  | See <u>Chapter 20, "Configuring Self-</u><br>Service Applications," Configuring<br><u>Troubleshooting Guide, page 482.</u>                     |
| RC_SOLN_LIB_SETUP | RC_SOLN_LIB_SETUP_SCI | See <u>Chapter 20, "Configuring Self-</u><br>Service Applications," Configuring<br><u>Troubleshooting Guide, page 482.</u>                     |
| RC_CTD_DEFINE     | RC_CTD_DEFINE _CI     | See <u>Chapter 3, "Setting Up Call</u><br><u>Center Prompt Tables," Setting Up</u><br><u>Basic Prompt Tables for Cases, page</u><br><u>56.</u> |
| RC_CTD_COMBINE    | RC_CTD_COMBINE_CI     | See <u>Chapter 3, "Setting Up Call</u><br><u>Center Prompt Tables," Setting Up</u><br><u>Basic Prompt Tables for Cases, page</u><br><u>56.</u> |

#### Other Sources of Information

In the planning phase of your implementation, take advantage of all PeopleSoft sources of information, including the installation guides, table-loading sequences, data models, and business process maps. A complete list of these resources appears in the preface in the *PeopleSoft Enterprise CRM 9.1 Application Fundamentals PeopleBook*, with information about where to find the most current version of each.

#### See Also

*PeopleSoft Enterprise CRM 9.1 Application Fundamentals PeopleBook*, "PeopleSoft Enterprise Customer Relationship Management Application Fundamentals Preface"

Enterprise PeopleTools 8.50 PeopleBook: Setup Manager

Enterprise PeopleTools 8.50 PeopleBook: PeopleSoft Component Interfaces

Part 2

# **Setup Data**

Chapter 2 Defining Call Center Business Units and Display Template Options

Chapter 3 Setting Up Call Center Prompt Tables

Chapter 4 Setting Up RMA Processing

Chapter 5 Setting Up Links and Related Actions

Chapter 6 Setting Up PeopleSoft Change Management

Chapter 7 Setting Up PeopleSoft Quality Management

Chapter 8 Defining EIP Options for Integration to PeopleSoft or Oracle E-Business HRMS

Chapter 9 Defining Options for Integration to PeopleSoft Campus Solutions

#### **Chapter 2**

# Defining Call Center Business Units and Display Template Options

This chapter provides overviews of call center business units, display templates, and assignment options and discusses how to:

- Define call center business units.
- Define display template general options for PeopleSoft Call Center.
- Manage policies using case display template actions.

## **Understanding Call Center Business Units**

A call center business unit represents an operational entity, an individual call center within your organization. You must associate all call center cases with a business unit. All call center reporting and analysis is based on business units. You can configure different business units for different business processes.

You can use one business unit for all cases, or you can separate operations based on whatever criteria makes the most sense. For example, you could create business units for different product lines or regions.

Before creating multiple call center business units, be sure that you understand the concept of *tableset controls*, the mechanism that is used to determine valid values for certain fields on the Case page and other transactional pages.

See *PeopleSoft Enterprise CRM 9.1 Application Fundamentals PeopleBook*, "Working with Business Units and TableSet Controls," Understanding TableSet Controls in PeopleSoft Enterprise CRM.

## **Understanding Display Templates**

This section discusses:

- Appearance and behavior control.
- Display template families.
- Active Analytics Framework (AAF) policies and display templates.
- Defaulting logic.
- Delivered display templates for call center applications.

#### **Appearance and Behavior Control**

Display templates enable you to control the appearance and behavior of the Case component (RC\_CASE) for a variety of specific business needs. You can associate the Case component with multiple display templates, each of which provides a different presentation of the component tailored for your specific needs.

The PeopleSoft CRM Call Center application delivers the Case component with multiple templates. You can, however, create new display templates or modify existing ones. You can also automatically change display templates on the pages within the Case component based on certain case criteria using AAF policies. Additionally, agents can manually change their views of cases using different display templates.

For example, suppose that you are using the three delivered display templates for the Case component in your call center operation: Customer Support Center, Internal IT HelpDesk, and Internal Human Resources HelpDesk. You can configure how the component looks and behaves in each operation based upon your business requirements.

You may also want to disable the Related Cases page for the two help desk display templates, change the Customer Information section label to *Employee Information* for the help desk display templates, disable the Dispute Information section in display templates that are not pertinent to the communications industry, and so on.

Use display templates to control:

- Visibility of pages. (You cannot change the order of the pages.)
- Visibility of page sections. (You cannot change the order of the sections.)
- Visibility and security of page fields.
- Functionality and setup options that are initiated by display templates.
- Default pages that appear when users access the component in the add or update mode.
- Most labels on fields, sections, and tabs within sections.

**Note.** From the Display Template Details component, you can change labels for a section, field, or embedded tabs without first creating a message catalog definition. The system automatically creates the message or label behind the scenes.

See *PeopleSoft Enterprise CRM 9.1 Automation and Configuration Tools PeopleBook*, "Configuring Display Templates," Configuring Display Templates for Components.

#### **Display Template Families**

You can categorize display templates into families. Once an agent opens a case, however, the agent cannot change the display template family. Depending on how you configure your system, an agent can use different display templates to view information for the same case.

Use the Display Template Family component (RDT\_TMPL\_FAMILY) to specify which display templates and components are assigned to the display template family.

The PeopleSoft system delivers a number of display template families for its call center applications. You cannot, however, add new display template families. You can add and create new display templates and assign them to an existing display template family. You can also change the description of a display template family.

To clone an existing display template and assign it to a display template family, use the Display Template Save As page.

#### See Also

*PeopleSoft Enterprise CRM 9.1 Automation and Configuration Tools PeopleBook*, "Configuring Display Templates"

## **AAF Policies and Display Templates**

To render case information using a specific display template based on predetermined AAF policy conditions, you can create new AAF policies using the *Case Display Template* action.

You can associate these trigger points with the *Case Display Template* action for agent-facing Case components:

- After a HelpDesk Case is Saved.
- After a Support Case is Saved.
- When a Business Unit is Selected for HelpDesk Case.
- When a Business Unit is Selected for Support Case.
- When a Case Type is Selected for HelpDesk Case.
- When a Case Type is Selected for Support Case.
- When a Category is Selected for HelpDesk Case.
- When a Category is Selected for Support Case.
- When a HelpDesk Case is Presented.
- When a New Self-Service HelpDesk Case is Presented.
- When a New Self-Service Support Case is Presented.
- When a Product Group is Selected for HelpDesk Case.
- When a Product Group is Selected for Support Case.
- When a Product is selected for a HelpDesk Case.
- When a Product is Selected for Support Case.
- When a Support Case is Presented.
- When an Existing Self-Service HelpDesk Case is Presented.

• When an Existing Self-Service Support Case is Presented.

You can associate these trigger points with the *Case Display Template*action for both self-service Case components:

- When a New Self-Service Support Case Business Unit is Selected.
- When a New Self-Service HelpDesk Case Business Unit is Selected.

Additionally, you can use the Manage Policies by Case Display Template Action search page to locate all the policies that use the Case Display Template action.

#### See Also

PeopleSoft Enterprise CRM 9.1 Automation and Configuration Tools PeopleBook, "Working with Active Analytics Framework"

## **Defaulting Logic**

The system uses defaulting logic to determine which display templates and display template families to use when an agent opens a new case. This section discusses these three types of defaulting logic:

- Display template family.
- Business unit.
- Display template ID.

#### Display Template Family Defaulting Logic

The display template family defaulting logic uses content references (CREFs) to determine which display template family to use when an agent opens a new case. The system typically gets the display template family directly from the CREF that is associated with the link in the left-hand navigation.

This logic is only used to add a new case. When updating an existing case, the system retrieves the display template family information from the existing Case record.

If the display template family is not available in the CREF, the system looks for the display template ID in the CREF. If it is not there, the system displays an error message.

If the display template ID is in the CREF, the system gets the display template family from the display template ID. To locate this information, the system looks at the display template family setup pages for the display template family that is associated with the component.

The PeopleSoft system delivers these display template family codes for the following call center applications and industries:

| Application | Industry       | Display Template Family Code |
|-------------|----------------|------------------------------|
| Support     | Core Support   | RC_SUPPORT                   |
| Support     | Communications | CRM_COM                      |

| Application | Industry         | Display Template Family Code |
|-------------|------------------|------------------------------|
| Support     | Energy           | CRM_ENG                      |
| Support     | Financials       | CRM_FIN                      |
| Support     | Government       | CRM_GOV                      |
| Support     | Higher Education | CRM_HE                       |
| Support     | Insurance        | CRM_INS                      |
| HR HelpDesk | Core HR HelpDesk | CRM_HHD                      |
| HelpDesk    | Core HelpDesk    | RC_HELPDESK                  |

**Note.** You cannot change the display template families that are associated with the CREF. You can, however, add as many display templates as you need to the display template family.

This flowchart shows how the system uses content references to locate the correct display template family when it creates a new case:

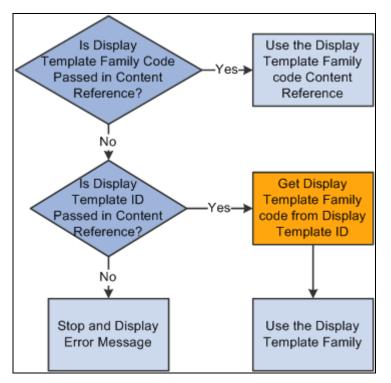

Display template family defaulting logic

#### **Business Unit Defaulting Logic**

If you set up the User Preferences - Call Center page with display template, component, and business unit information, the system gets the business unit from the User Preferences page.

If the default business unit is not valid, the system uses the first business unit and display template ID in the list on the Case page for the Business Unit field. If an agent changes the business unit that the user has access to while on the Case page, the system looks at the Display Template page within the Call Center Business Unit Definition component to display the correct display template family.

This flowchart shows how the system uses the information on the User Preferences - Call Center page to locate the correct display template family to use when an agent is creating a new case:

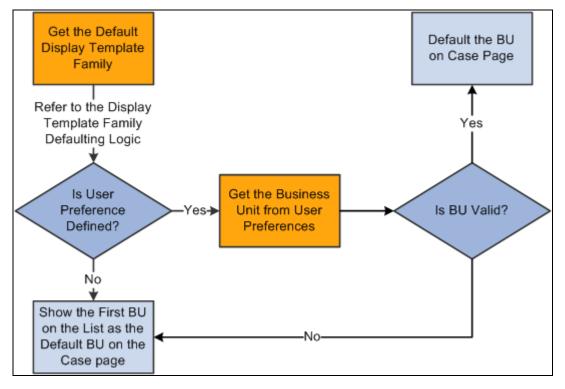

Business unit defaulting logic

#### Display Template ID Defaulting Logic

The system can locate the display template ID and display it on a new case in one of four ways:

- From a CREF.
- From user preferences.
- From the display template family setup.
- Using AAF policies.

If you set up AAF policies using an action called Case Display Template, the system uses defaulting logic to find the correct display template ID to display on a case based on certain conditions contained within the policy. This flowchart shows the defaulting logic that the system uses:

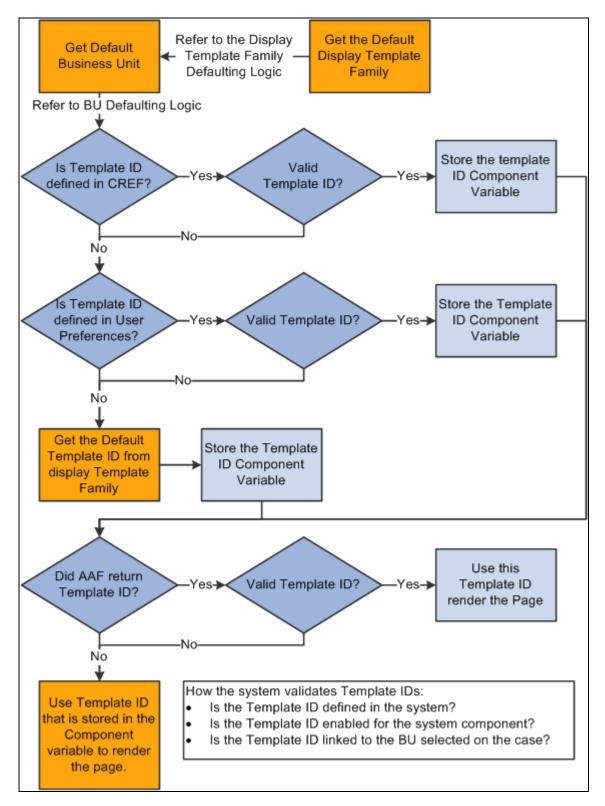

Display template ID defaulting logic

**Note.** When implementing the integration of HelpDesk to PeopleSoft or E-Business Human Resources, it is important that users have the appropriate display template ID specified in their user preferences. As delivered, the CREF's for Add Case and Search Case point to a display template family, so the user preference is checked to determine the correct display template ID to use for a case.

As delivered, the correct display template ID to list in user preferences to open a PeopleSoft HR HelpDesk Case from the left hand navigation is *CRM\_HHD*. The delivered display template ID to be specified to open an E-Business HR HelpDesk Case from the left hand navigation is *CRM\_HHD\_EBS*.

## **Delivered Display Templates for Call Center Applications**

This table lists system-delivered display templates for call center components:

| Component Name   | Display Template ID                         |
|------------------|---------------------------------------------|
| RC_AGT_CASES_PGT | CRM_COM (Communications)                    |
|                  | CRM_ENG (Energy)                            |
|                  | CRM_FIN (Financial Services)                |
|                  | CRM_GOV (Government)                        |
|                  | CRM_HE (Higher Education)                   |
|                  | CRM_HE_IT (Higher Education - IT)           |
|                  | CRM_HE_SUPPORT (Higher Education - Support) |
|                  | CRM_HHD (HR HelpDesk)                       |
|                  | CRM_INS (Insurance)                         |
|                  | RC_HELPDESK (HelpDesk)                      |
|                  | RC_SUPPORT (Support)                        |
| RC_CASE          | CRM_COM (Communications)                    |
|                  | CRM_ENG (Energy)                            |
|                  | CRM_FIN (Financial Services)                |
|                  | CRM_GOV (Government)                        |
|                  | CRM_HE (Higher Education)                   |
|                  | CRM_HE_SUPPORT (Higher Education - Support) |
|                  | CRM_HE_IT (Higher Education - IT)           |

| Component Name     | Display Template ID                         |
|--------------------|---------------------------------------------|
|                    | CRM_HHD (HR HelpDesk)                       |
|                    | CRM_HHD_EBS (CRM HelpDesk E-Business Suite) |
|                    | CRM_INS (Insurance)                         |
|                    | RC_HELPDESK (HelpDesk)                      |
|                    | RC_SUPPORT (Support)                        |
| RC_CASE_HD_SS      | CRM_HE (Higher Education)                   |
|                    | CRM_HHD (HR HelpDesk)                       |
|                    | RC_HELPDESK (HelpDesk)                      |
| RC_CASE_HD_SS_RPT  | CRM_HE (Higher Education)                   |
|                    | CRM_HHD (HR HelpDesk)                       |
|                    | RC_HELPDESK (HelpDesk)                      |
| RC_CASE_HD_SS_SRCH | CRM_HE (Higher Education)                   |
|                    | CRM_HHD (HR HelpDesk)                       |
|                    | RC_HELPDESK (HelpDesk)                      |
| RC_CASE_SEARCH     | CRM_COM (Communications)                    |
|                    | CRM_ENG (Energy)                            |
|                    | CRM_FIN (Financial Services)                |
|                    | CRM_GOV (Government)                        |
|                    | CRM_HE (Higher Education)                   |
|                    | CRM_HE_IT (Higher Education - IT)           |
|                    | CRM_HE_SUPPORT (Higher Education - Support) |
|                    | CRM_HHD (HR HelpDesk)                       |
|                    | CRM_INS (Insurance)                         |
|                    | RC_HELPDESK (HelpDesk)                      |
|                    | RC_SUPPORT (Support)                        |

| Display Template ID          |
|------------------------------|
| CRM_COM (Communications)     |
| CRM_ENG (Energy)             |
| CRM_FIN (Financial Services) |
| CRM_GOV (Government)         |
| CRM_INS (Insurance)          |
| RC_SUPPORT (Support)         |
| CRM_COM (Communications)     |
| CRM_ENG (Energy)             |
| CRM_FIN (Financial Services) |
| CRM_GOV (Government)         |
| CRM_INS (Insurance)          |
| RC_SUPPORT (Support)         |
| CRM_COM (Communications)     |
| CRM_ENG (Energy)             |
| CRM_FIN (Financial Services) |
| CRM_GOV (Government)         |
| CRM_INS (Insurance)          |
| RC_SUPPORT (Support)         |
| CRM_HE (Higher Education)    |
| CRM_HHD (HR HelpDesk)        |
| CRM_HE (Higher Education)    |
| RC_HELPDESK (HelpDesk)       |
| CRM_COM (Communications)     |
| CRM_ENG (Energy)             |
| CRM_FIN (Financial Services) |
|                              |

| Component Name | Display Template ID          |
|----------------|------------------------------|
|                | CRM_GOV (Government)         |
|                | CRM_INS (Insurance)          |
|                | RC_SUPPORT (Support)         |
| RC_SS_HD       | CRM_HHD (HR HelpDesk)        |
|                | RC_HELPDESK (HelpDesk)       |
| RC_SS_HE       | CRM_HE (Higher Education)    |
| RC_SS_SW       | CRM_COM (Communications)     |
|                | CRM_ENG (Energy)             |
|                | CRM_FIN (Financial Services) |
|                | CRM_GOV (Government)         |
|                | CRM_INS (Insurance)          |
|                | RC_SUPPORT (Support)         |

**Important!** PeopleSoft CRM delivers system data for each component that supports display templates. Stored in the Display Template System Data component, the system data dictates which parts of the component that functional users are able to control using the predefined display templates (display templates are defined in the Display Template Definition component). Access to these two components is restricted to IT administrators only. You can change this information if you need to. PeopleSoft considered these types of changes a configuration rather than a customization. You cannot, however create new families, just new templates within the delivered families.

## **Understanding Assignment Options**

The Options page has two sections: Agent and Self-service. Each section has options for provider group assignment and for agent assignment.

**Note.** In addition to the options, you can automatically assign self-service cases to a provider group (but not to an agent) by specifying a default provider group on the Case Defaults page. However, auto-assignment settings on this page take precedence: the system will first attempt to assign cases based on the settings on the Business Unit - Options page. Only if that attempt fails does the system assign the case to the default Assign To provider group that is specified on the Case Defaults page.

This section discusses:

• Provider group assignment.

• Person assignment.

See *PeopleSoft Enterprise CRM 9.1 Application Fundamentals PeopleBook*, "Setting Up and Maintaining Provider Groups and Group Members."

#### **Provider Group Assignment**

The following definitions describe options for automatically assigning new cases to provider groups. These settings apply only when the Provider Group field or the Assigned To field is blank in a newly submitted case—the system does not override an existing value in the Provider Group field. For example, if you use a Quick Code to assign a provider group, the system does not attempt to assign a provider group when you save.

| None      | Select <i>None</i> if you do not want any automatic assignment to occur; assignments must be made manually.                                                                                                    |
|-----------|----------------------------------------------------------------------------------------------------|
|           | <b>Note.</b> Delivered AAF policies for cases send notifications to the agent or provider group that is assigned to a newly created case. If you allow unassigned cases to be saved, you should define a mechanism for routing and handling these cases.                                                                                                    |
| Any       | Select Any or Available to invoke the assignment engine when the case is saved.                                                                                                    |
|           | If you select <i>Any</i> , the assignment engine finds the worker or provider group with the highest overall fit score.                                                                                                    |
|           | <b>Note.</b> If a user manually assigns an agent to the case and the agent is in exactly one provider group, the system automatically assigns the agent's provider group to the case when it is saved. If the agent is in more than one provider group, the system leaves the Provider Group field blank on the Case page when the case is saved. You could, however, have a provider group that is available and none of the workers are available. |
| Available | Select Any or Available to invoke the assignment engine when the case is saved.                                                                                                    |
|           | If you select <i>Available</i> , the assignment engine looks only at provider groups that are currently available according to the schedules you create.                                                                                                    |

Default

Select *Default* to assign a case to its creator. This value does not invoke the assignment engine.

If you select *Default*, the system will address whether an agent is on the case. If an agent is on the case and that agent is in only one provider group, the system assigns that provider group as the *Default* provider group. Otherwise, the system leaves the Provider Group field blank.

Selecting *Default* forces the system to find the group for the agent that has already been selected. If the agent is a member of more than one group, the system leaves the Provider Group blank.

**Note.** This option is available only for cases created by agents, not for cases created by self-service application users. However, you can set up a self-service provider group on the Case Defaults page using the Assigned to Provider Group field for self-service call center components.

## **Person Assignment**

The following definitions describe options for automatically assigning new cases to individual agents. These settings apply only when the Assigned To field is blank in a newly submitted case; the system does not override an existing value in the Assigned To field. For example, if you use a Quick Code to assign an agent, then the system does not attempt to assign a different agent when you save the case.

| None      | Indicates that the system does not assign new cases to agents.                                                                                                    |
|-----------|----------------------------------------------------------------------------------------------------|
|           | <b>Note.</b> Be aware that delivered AAF policies for cases send notifications to the agent or provider group that is assigned to a newly created case. If you allow agents to save unassigned cases, you should define a mechanism for routing and handling those cases.       |
| Any       | Select to have the assignment engine assign the case to the person with the highest fit score (if a provider group was previously entered, either manually or through auto-assignment). If the system did not assign a provider group, then it does not assign an agent either. |
| Available | Select to have the assignment engine check worker schedules and assign cases<br>only to agents who are available at the time the case is assigned.                                                                                                    |
|           | Note. The <i>Any</i> and <i>Available</i> options use the assignment engine. For the assignment engine to assign an agent, a provider group must already be assign                                                                                                    |

| Default | Select to have the system assign the case to the agent who created the case.<br>This setting only applies if the case is new. If you update an existing case and<br>clear the Assigned To field, the system leaves it blank. This functionality is true<br>for the other assignment options as well. If you want to run the assignment<br>engine after the initial creation of the case, you need to use the Suggest a<br>Provider Group and Suggest an Agent buttons next to the fields. |
|---------|----------------------------------------------------------------------------------------------------|
|         | The system handles case assignments according to these rules:                                                                                                    |
|         | • If a provider group is specified, either manually or through auto-assignment, the system does not assign the case to an agent.                                                                                                    |
|         | • If no provider group is specified, the system assigns the case to the agent who created the case.                                                                                                    |
|         | • If the provider group auto-assignment option is also Default, then the system assigns the case to the agent's provider group (assuming that one can be uniquely identified).                                                                                                    |
|         | Note. This option is for cases created by agents. For cases created through a self-service application, you can set up a default provider group on the Case Defaults page that you can use for self-service. The system will assign a provider group, but it will not assign an agent.                                                                                                    |
|         | Soo DoopleSoft Entermine CPM 0.1 Application Eurodemontals DooplePook                                                                                                    |

See *PeopleSoft Enterprise CRM 9.1 Application Fundamentals PeopleBook*, "Setting Up and Performing Assignment Searches."

## **Defining Call Center Business Units**

To define call center business units, use the Call Center Definition (RC\_BUS\_UNIT) component.

This section lists prerequisites and discusses how to:

- Create a call center business unit.
- Define business rules for a call center business unit.
- View case match rules.
- Set up display templates.
- Set up case defaults.

#### See Also

*PeopleSoft Enterprise CRM 9.1 Application Fundamentals PeopleBook*, "Working with Business Units and TableSet Controls"

## **Prerequisites**

Before you can associate a call center business unit with a default business unit in PeopleSoft Enterprise FieldService, Inventory, Quality Management, or Sales, you must first create business units for the specific application.

You may also want to do some other setup tasks, such as creating case statuses, provider groups, category/type/details, and so on.

## Pages Used to Define Call Center Business Units

| Page Name                            | Definition Name  | Navigation                                                                            | Usage                                                                                                    |
|--------------------------------------|------------------|---------------------------------------------------------------------------------------|----------------------------------------------------------------------------------------------------|
| Call Center BU                       | BUS_UNIT_RC1     | Set Up CRM, Business Unit<br>Related, Call Center<br>Definition, Call Center BU       | Create call center business<br>units and establish default<br>business units to use when<br>integrating with other<br>PeopleSoft applications. |
| Business Unit - Options              | BUS_UNIT_RC2     | Set Up CRM, Business Unit<br>Related, Call Center<br>Definition, Options              | Define business rules for a call center business unit.                                                                                         |
| Match Usage                          | RC_MATCH_SUMMARY | Click the Match Usage link<br>on the Business unit -<br>Options page.                 | View the case matching<br>criteria defined for this<br>business unit and associated<br>SetID.                                                  |
| Business Unit - Display<br>Templates | BUS_UNIT_RC_RDT  | Set Up CRM, Business Unit<br>Related, Call Center<br>Definition, Display<br>Templates | Associate display template<br>families and display<br>templates with the business<br>unit.                                                     |
| Case Defaults                        | BUS_UNIT_RC_DEF  | Set Up CRM, Business Unit<br>Related, Call Center<br>Definition, Case Defaults        | Set up defaults for all call center applications.                                                                                              |

## **Creating a Call Center Business Unit**

Access the Call Center BU page (Set Up CRM, Business Unit Related, Call Center Definition, Call Center BU).

| Call Center BU                   |
|----------------------------------|
| Business Unit EUR01              |
| Business Unit Description        |
| *Description European Operations |
| *Short Description Euro Ops      |
| *Default SetID EUR01             |
| *Status Open                     |
| Create BU                        |
| Self-Service Description         |
| Service Order Unit               |
| RMA Unit                         |
| Sales Unit                       |
| Quality Unit                     |
| Order Capture Unit               |
| Online Marketing Unit            |
| Change Unit                      |
| Modified                         |
| * Required Field                 |

Call Center BU page

The preceding page is shown in the Add a New Business Unit mode. In Add mode, the system hides the other pages in the component and many fields are not available for entry.

**Business Unit** Displays the business unit identifier you entered when you first accessed the page. To maximize system performance, always use exactly five characters.

#### **Business Unit Description**

**Description** Enter the description that you want to appear on the Case page and other places where the business unit appears.

| Default SetID                           | The Default SetID field appears only when you open the Call Center BU page in Add mode. Once you create the business unit, the system sets up default tableset control information, and you must use the TableSet Control page to change the default.                                                                                                    |
|-----------------------------------------|----------------------------------------------------------------------------------------------------|
|                                         | Enter or select the default setID for the business unit. When you create a business<br>unit, the system copies the setID for each record group from the tableset control<br>of the setID you have entered. In the tableset control record, each of the delivered<br>record groups is associated with the setID that you enter here or a setID that is<br>being shared (SHARE) with other setIDs. |
|                                         | <b>Note.</b> The system will always create a setID that is equal to the business unit that you create. Every business unit is also a setID.                                                                                                    |
| Status                                  | Indicates the call center status. Values are: <i>Open</i> (active) or <i>Closed</i> (inactive). The system does not process transactions for closed business units.                                                                                                    |
|                                         | <b>Note.</b> You cannot create a new case for a closed business unit, but you can continue working a case that has already been created with a business unit that was closed after the case was opened.                                                                                                    |
| <b>Create BU</b> (create business unit) | This button appears only when you open the Call Center BU page in Add a New Business Unit mode.                                                                                                    |
|                                         | Click to establish the tableset controls for the call center business unit based on the default setID that you specify.                                                                                                    |
|                                         | Other pages in the component and many of the fields on this page are unavailable until you click the Create BU button to create the business unit.                                                                                                    |

The following fields are not available until you click the Create BU button. Use these fields to specify default business units to use when creating certain types of objects from the Related Actions section on the Case page, the Related Actions section on the Case Summary page, or from the Related Actions page within the Case component.

These fields are relevant only if you integrate with the specified product. Agents can override the defaults that are established here.

| Self-Service Description                             | Enter a description for self-service application users. This description should be<br>meaningful to users who are unfamiliar with the organization of your call center<br>business unit.                                                                              |
|------------------------------------------------------|----------------------------------------------------------------------------------------------------|
| Service Order Unit                                   | Enter the default FieldService business unit to use when creating service orders from call center cases. When you establish tableset sharing, ensure that the field service business unit and the call center business unit prompt against the same set of customers. |
| <b>RMA Unit</b> (return material authorization unit) | Enter the default RMA business unit to use when creating a return material authorization from a case.                                                                                                    |

| Sales Unit            | Enter the default Sales business unit to use when creating a sales lead from the Related Actions page in a call center case. When you establish tableset sharing, make sure that the sales business unit and the call center business unit prompt against the same set of customers. |  |
|-----------------------|----------------------------------------------------------------------------------------------------|--|
| Quality Unit          | Enter the default Quality Management business unit to use when creating or relating a defect to a case. You can create a new defect or relate an existing defect. In either case, the system displays the business unit that you enter here on the page.                             |  |
| Order Capture Unit    | Enter the default Order Capture business unit to use when entering an order related to a case.                                                                                                    |  |
|                       | <b>Note.</b> If you use a lead qualification script to transfer to Order Capture from either the Support or HelpDesk case component, the business unit must be valid for your Order Capture application or you must select a default order capture business unit on this setup page. |  |
| Online Marketing Unit | Select the online marketing business unit that you want the system to use by default in the Dialog Business Unit field when a user selects the <i>Case Survey</i> related action to launch a customer survey from the Case page.                                                     |  |

## **Defining Business Rules for a Call Center Business Unit**

Access the Business Unit - Options page (Set Up CRM, Business Unit Related, Call Center Definition, Options).

| Call Center BU Options Display Templates Case Defaults |                               |               |                                                                                       |  |
|--------------------------------------------------------|-------------------------------|---------------|---------------------------------------------------------------------------------------|--|
| Business Unit US200 CRMCO APPLIANCES                   |                               |               |                                                                                       |  |
| Agent                                                  |                               |               |                                                                                       |  |
| Enable                                                 | Feature                       | Option        | Notes                                                                                 |  |
|                                                        | Assign Person                 | Available 💌   | Automatically assign the case when it is saved                                        |  |
| V                                                      | Assign Provider Group         | Available     | Automatically assign the case when it is saved                                        |  |
|                                                        | Call Center Manager           | Pierre DuBios | Call center manger for the selected business unit.                                    |  |
| V                                                      | Max # of Notes in Web Service | 5             | Limit the number of notes in Web Service if you tend to have many notes in your cases |  |
| V                                                      | Product Prompt                | All           | Choose how you would like the product prompt to<br>work                               |  |
|                                                        | Allow Multiple Resolutions    |               | Allow an agent to select more than one solution to<br>be marked as successful.        |  |
|                                                        | Autoexecute Verity Search     |               | Executes the Verity Solution Search automatically when the 'Search' tab is clicked.   |  |
| V                                                      | Canceled to Open Case Status  |               | Allow Agents to Reopen Cases that are Canceled.                                       |  |
|                                                        | Closed to Open Case Status    |               | Allow Agents to Reopen Cases that are Closed.                                         |  |
|                                                        | Security Matrix               |               | Generally used for Financial Services                                                 |  |
| V                                                      | Percent of SLA for Red        | 95            | Define the percentage of SLA Restore time when<br>a Case will turn Red                |  |
| V                                                      | Percent of SLA for Yellow     | 50            | Define the percentage of SLA Restore time when<br>a Case will turn Yellow             |  |
| V                                                      | Close with Business Project   |               | Allow Agent to Close Case with In Process Business<br>Project                         |  |
|                                                        | Close with Service Order      |               | Allow Agent to Close Case with Open Service Order                                     |  |

Business Unit - Options page (1 of 2)

|          | Case ID Before Save                                       |             | Used to Display the Case ID Before Save.                                                                                                    |
|----------|-----------------------------------------------------------|-------------|----------------------------------------------------------------------------------------------------|
|          | Change Adhoc Solution Status to<br>"Submitted for Review" |             | Automatic update the Status of an Adhoc Solution<br>when that Solution resolves the Case.                                                    |
|          | Solve Case from Outbound Notificat                        | tion        | Allow Case to be solved from an Outbound Notification                                                                                        |
| V        | Email Resolution Solution ID                              | 301376      | Canned solution for resolving a case from an outbound<br>email                                                                               |
| V        | Enable Case Match                                         | Match Usage | Allow agents to find and relate similar cases using<br>the predefined match criteria for the Business Unit or<br>Provider Group on the case. |
| V        | Reason Interested                                         | V           | Choose the reason to use when the Add Interested<br>Party action is taken from the 360 degree view<br>global cases node.                     |
| Self-se  | ervice                                                    |             |                                                                                                    |
| Enable   | Feature                                                   | Option      | Notes                                                                                                    |
| <b>V</b> | Assign Person                                             | Any 💌       | Automatically assign the case when it is saved                                                                                               |
| V        | Andre Breuden Green                                       |             |                                                                                                    |
|          | Assign Provider Group                                     | Any 💌       | Automatically assign the case when it is saved                                                                                               |
| •        | Solution newly created period                             | Any 🔽       | Automatically assign the case when it is saved<br>How long the 'new' icon shows for solutions                                                |
| د<br>د   | ,                                                         |             | , ,                                                                                                    |
|          | Solution newly created period                             |             | How long the 'new' icon shows for solutions                                                                                                  |
| V        | Solution newly created period<br>Allow Case to be Closed  |             | How long the 'new' icon shows for solutions<br>Allow Self-service Users to Close Cases<br>Allow Self-service Users to Reopen Cases that are  |

Business Unit - Options page (2 of 2)

The fields on this page are not available for entry until you create the business unit by clicking the Create BU button on the Call Center BU page.

#### Agent

| Assign Person         | Select the option that you want the system to use to automatically assign new cases to individual agents.                 |
|-----------------------|----------------------------------------------------------------------------------------------------|
|                       | See <u>Chapter 2</u> , "Defining Call Center Business Units and Display Template<br>Options," Person Assignment, page 27. |
| Assign Provider Group | Select the option that you want the system to use to automatically assign provider groups to new cases.                   |
|                       | See <u>Chapter 2, "Defining Call Center Business Units and Display Template</u><br>Options," Person Assignment, page 27.  |

| Call Center Manager              | Select your default call center manager. You can use the selection here to route workflow using AAF notifications.                                                                                      |  |  |
|----------------------------------|----------------------------------------------------------------------------------------------------|--|--|
|                                  | See PeopleSoft Enterprise CRM 9.1 Automation and Configuration Tools PeopleBook, "Setting Up PeopleSoft CRM Workflow."                                                                                  |  |  |
| Max # of Notes in Web<br>Service | If you tend to have many notes in your cases, enter a number that limits the volume of notes that you want included in a web service. If you leave this field blank, the system includes all notes.     |  |  |
| Product Prompt                   | Select how you want the product prompt to work. The options are:                                                                                                    |  |  |
|                                  | • All                                                                                                    |  |  |
|                                  | You can select a product from the master products table.                                                                                                    |  |  |
|                                  | • FSI                                                                                                    |  |  |
|                                  | If you have FSI installed, you can select an FSI-related product from the master FSI products table.                                                                                                    |  |  |
|                                  | • Installed                                                                                                    |  |  |
|                                  | You can select from a list of products that are installed at a specific site.                                                                                                    |  |  |
|                                  | See PeopleSoft Enterprise CRM 9.1 Product and Item Management PeopleBook,<br>"Setting Up Products," Defining Products.                                                                                  |  |  |
| Allow Multiple<br>Resolutions    | Select if you want to allow an agent to select more than one solution to be marked as <i>Successful</i> .                                                                                               |  |  |
| Autoexecute Verity<br>Search     | Select if you want the Verity search to automatically execute when the Search page is accessed.                                                                                                    |  |  |
| Canceled to Open Case<br>Status  | Select to allow agents to reopen cases that are in a canceled status.                                                                                                    |  |  |
| Closed to Open Case<br>Status    | Select to allow agents to reopen cases that are closed.                                                                                                    |  |  |
| Bill for Cases                   | Select if you are using the billing functionality for support cases. Select the Details link to enter price by currency and rate type information.                                                      |  |  |
|                                  | <b>Note.</b> This field appears only if you selected the Send Billing Transactions to Contracts and Calculate Price on Case check boxes on the Installation Options - Billing and Pricing Options page. |  |  |

| Security Matrix                                                                                 | This field controls who sees data in the Financial Account field on the FSI Case<br>page. Use the Security Matrix setup page (select Set Up CRM, Security,<br>Financial Services, Security Matrix) to establish a hierarchy (or matrix) of people<br>who can access a specific financial account. When you select this check box,<br>only those people in the matrix can see the account numbers in the account<br>prompt. |
|-------------------------------------------------------------------------------------------------|----------------------------------------------------------------------------------------------------|
|                                                                                                 | If you do not select this check box, the agent cannot complete a transaction for<br>the particular financial account or business contact for the customer. Also, the<br>account owner cannot complete the transaction without the security matrix<br>permission created for the financial account or business contact on the specified<br>transaction.                                                                     |
|                                                                                                 | On the Case page for PeopleSoft Support, the security matrix controls the display<br>of financial accounts in the customer information section. If any consumer or<br>contact that is used on the case has transactions permission, you can select or<br>view the security matrix and their financial accounts.                                                                                                    |
|                                                                                                 | You can control the Billing Account display using the FSI Options page (select<br>Set Up CRM, Product Related, Financial Services, FSI Options). Using display<br>templates, you can enable or disable the display of the Financial Account fields.                                                                                                    |
|                                                                                                 | <b>Note.</b> Billing accounts and financial accounts are related to each other. If a billing account is associated with one or more financial accounts, the system displays the financial accounts associated with the billing account when you select it on the Case page.                                                                                                    |
|                                                                                                 | See PeopleSoft Enterprise CRM 9.1 Industry Application Fundamentals<br>PeopleBook, "Working with Financial Accounts," Understanding Financial<br>Accounts.                                                                                                    |
| <b>Percent of SLA for Red</b><br>(percent of service level<br>agreement for red)                | Enter a number to indicate the percentage of SLA (Service Level Agreement) restore time that needs to pass before the system turns the case to red. For example, enter 90 (enter a whole number, not a decimal amount) if you want a case to turn red when it has reached 90 percent of the SLA restore time. In addition, this calculation takes into account the time the case is on hold.                               |
| <b>Percent of SLA for</b><br><b>Yellow</b> percent of Service<br>Level Agreement for<br>yellow) | Enter a number to indicate the percentage of SLA restore time that needs to pass<br>before the system turns the case to yellow. The number you enter in this field<br>must be lower than the red number or you will receive an error message. As such,<br>a case should turn yellow before it turns red. These fields will accept numbers<br>between 1 and 999. Do not enter decimal amounts.                              |
| Close with Business<br>Project                                                                  | Select to allow agents to close cases with business projects that are at the <i>In Process</i> status.                                                                                                    |
| Close with Service<br>Order                                                                     | Select to allow agents to close cases that have an open service order.                                                                                                    |
| Case ID Before Save                                                                             | Select to generate a case ID when the agent first opens the case.                                                                                                    |
| Change Adhoc Solution<br>Status to ''Submitted for<br>Boviow''                                  | Select to automatically update the status of an ad hoc solution to <i>Submitted for Review</i> when a solution resolves a case.                                                                                                    |

Review"

| Solve Case from<br>Outbound Notification | Select to allow cases of this business unit to be resolvable when outbound notifications are sent.                                                                                                    |
|------------------------------------------|----------------------------------------------------------------------------------------------------|
|                                          | This option is selected by default. When selected, the Send and Solve toolbar<br>button appears on the Outbound Notification page if the initiating transaction is<br>case. You can click this button for the system to perform these tasks:                                                                                                    |
|                                          | • Deliver the drafted notification to recipients.                                                                                                    |
|                                          | • Solve the associated case by attaching a predefined canned solution (the specified email resolution solution ID) to the case and setting the case status to the resolved case status as specified on the Case Defaults page.                                                                                                    |
|                                          | See <i>PeopleSoft Enterprise CRM 9.1 Automation and Configuration Tools</i><br><i>PeopleBook</i> , "Sending Manual Notifications," Sending Manual Notifications<br>From CRM Transactions.                                                                                                    |
| Email Resolution<br>Solution ID          | Select to specify a solution that attaches to cases when users click the Send and<br>Solve button on the Outbound Notification page. Solutions meeting these criteria<br>are available for selection:                                                                                                    |
|                                          | • Solutions are of type <i>Canned Solution</i> .                                                                                                    |
|                                          | • Solutions are active.                                                                                                    |
|                                          | • Solutions belong to the setID that is associated with the call center business unit.                                                                                                    |
|                                          | When the system resolves a case from an outbound notification, it attaches a solution to the case with a solution status of <i>Successful Resolution</i> and then sets the status of the case to the predefined resolved case status. As a result, the system also increases the usage count of the canned solution by one as well.                                                                    |
|                                          | <b>Note.</b> If you access the Outbound Notification page by clicking the Email button to email a solution and click the Send and Solve button, the selected solution is then used to attach to the related case as the successful resolution. The canned solution does not apply when a solution is already selected.                                                                                 |
|                                          | This option is selected automatically if the Solve Case from Outbound<br>Notification option is selected. Make sure to specify an email resolution solution;<br>otherwise, an error message appears if you click the Send and Solve button but<br>no canned solution is available to attach and resolve the case. In this case, the<br>system sends the notification but it does not resolve the case. |
| Enable Case Match                        | Select this to enable case matching for this Business Unit. Case matching enables you to instruct the system to find cases that are similar to the case you are presently viewing. This provides a quick way to check if the issue from the current case you are viewing has already been reported in or is related to another case.                                                                   |
|                                          | <b>Note.</b> The rules for defining case matches are defined on the Match Detail page, and can be viewed using the Match Usage link on the Options page for Call Center Business Unit defaults.                                                                                                    |

| Match Usage                      | Click this link to view the match usage criteria that have been defined for this business unit and associated SetID on the Match Detail page.                                                                                                    |
|----------------------------------|----------------------------------------------------------------------------------------------------|
| Reason Interested                | Specify the reason to be associated with the entry for interested party on a case when the Add Interested Party action is taken from the 360-Degree View global cases node.                                                                                                    |
| Self-Service Options             |                                                                                                    |
| Assign Person                    | Select the option that you want the system to use to automatically assign self-<br>service cases to individual agents.                                                                                                    |
|                                  | See <u>Chapter 2</u> , "Defining Call Center Business Units and Display Template<br>Options," Person Assignment, page 27.                                                                                                    |
| Assign Provider Group            | Select the option that you want the system to use to automatically assign provider groups to new cases.                                                                                                    |
|                                  | See PeopleSoft Enterprise CRM 9.1 Application Fundamentals PeopleBook,<br>"Setting Up and Maintaining Provider Groups and Group Members."                                                                                                    |
| Solution Newly Created<br>Period | Specify how long (in days) the <i>new</i> icon should appear for solutions.                                                                                                    |
| Allow Case to be Closed          | Select to allow self-service application users to close cases.                                                                                                    |
| Allow Case to be<br>Reopened     | Select to allow self-service application users to reopen cases that are closed.                                                                                                    |
| Grace Period (Days)              | Enter the number of days after a case has been closed during which self-service application users are permitted to reopen the case. This option is only allowed if you select the previous option—allowing a case to be reopened. If you allow cases to be reopened, the grace period will default to 7 days. |

#### See Also

PeopleSoft Enterprise CRM 9.1 Application Fundamentals PeopleBook, "Working with Business Units and TableSet Controls," Understanding TableSet Controls in PeopleSoft Enterprise CRM

## Viewing Case Match Usage

Access the Match Usage page (click the Match Usage link from the Business Unit - Options page).

| Match Usage         |                           |                        |                                     |
|---------------------|---------------------------|------------------------|-------------------------------------|
| Business Unit HRHDU | Description HR Help       | Desk                   |                                     |
| Business Unit       |                           | <u>Customize   Fin</u> | d   🖪   🛗 🛛 First 🗹 1-2 of 2 본 Last |
| Case Match ID       | Description               | Re                     | lationship Type                     |
| HRDUPMATCH          | HRHD Duplicate Match Rule | D                      | uplicate                            |
| HRGLOBLMAT          | HRHD Global Match Rule    | Gl                     | lobal                               |
| Provider Group      |                           |                        |                                     |

#### Match Usage page

Use this page to view the case match options defined for the business unit and any applicable provider groups.

These options are defined on the Match Detail and Match Usage pages. The system uses these options to find cases that are similar to one another, thus enabling the user to identify potentially duplicate cases.

**Note.** If there is no Match Definition associated with this business unit (as defined in the Match Definition itself), then the two grids on this page will display "No match definition is found for Business Unit" and "No match definition is found for Provider Group."

See Chapter 3, "Setting Up Call Center Prompt Tables," Understanding Call Center Prompt Tables, page 51.

## **Setting Up Display Templates**

Access the Display Templates page (Set Up CRM, Business Unit Related, Call Center Definition, Display Templates).

| Call Center BU Options Display Templates Case Defaults |                                                                                                    |                                                                                                    |  |  |
|--------------------------------------------------------|----------------------------------------------------------------------------------------------------|----------------------------------------------------------------------------------------------------|--|--|
| Business Unit PSUNV PeopleSoft University              |                                                                                                    |                                                                                                    |  |  |
| Customize   Find   🗖   🛗                               | First K 1-2 of                                                                                                    | 2 🕨 Last                                                                                                    |  |  |
| *Display Template ID                                   |                                                                                                    |                                                                                                    |  |  |
| CRM_HE                                                 | Q                                                                                                    | + -                                                                                                    |  |  |
| CRM_HE_SUPPORT                                         | Q                                                                                                    | + -                                                                                                    |  |  |
|                                                        | PeopleSoft University          Customize       Find       Image: Customize         *Display Template ID         CRM_HE | PeopleSoft University          Customize       Find       Image: Find       First       1-2 of 3         *Display Template ID       CRM_HE       Q |  |  |

Display Templates page

Use this page to enable the business unit for the display template family. For example if the US200 business unit needs to be enabled for support cases, then you are required to establish the link between US200 and the RC\_SUPPORT family on this page.

When you select the display template ID, the system displays only the display template IDs that are associated with the display template family you selected.

If an agent changes the business unit while on the Case page, the system looks at this page to display the correct display template family and ID.

#### **Setting Up Case Defaults**

Access the Case Defaults page (Set Up CRM, Business Unit Related, Call Center Definition, Case Defaults).

| Call Center BU Options Dis                 | play Templates Case De  | faults               |                       |
|--------------------------------------------|-------------------------|----------------------|-----------------------|
| Business Unit US300                        | CRMCO Hardware/Software |                      |                       |
| Case Defaults                              | Find                    | View All             | First 🕙 1 of 6 🕨 Last |
| *Template Family<br>*Call Center Component |                         | HelpDesk Far<br>Case | nily 🛨 🗖              |
| All Call Centers                           |                         |                      | _                     |
| New Case Status                            | Open - New Case         | *                    |                       |
| Resolved Case Status                       | Closed - Resolved       | *                    |                       |
| Reopened Case Status                       | Case Reopened           | *                    |                       |
| Duplicate Case Status                      | Canceled - Duplicate    | *                    |                       |
| Case Type                                  | Technical Question      | *                    |                       |
| Case Subtype                               |                         | *                    |                       |
| Case Priority                              |                         | *                    |                       |
| Case Impact                                | Significant             | *                    |                       |
| Urgency                                    |                         | *                    |                       |
| Case Severity                              |                         | *                    |                       |
|                                            | Direct Call             | *                    |                       |
| Source Web Service                         |                         | *                    |                       |
| Source ERMS                                | Email                   | *                    |                       |
| Product Group                              |                         | *                    |                       |

Case Defaults page (1 of 2)

| CTD Defau      | lts             |                 |        |   |  |
|----------------|-----------------|-----------------|--------|---|--|
|                | Category        | Computer Hardw  | are    | * |  |
|                | Specialty Type  | Desktop Compute | er     | * |  |
|                | Detail          | Floppy Drive    |        | * |  |
| Modified       | 10/31/2008 10:5 | SAM PDT         | SAMPLE |   |  |
| * Required Fie | ld              |                 |        |   |  |

Case Defaults page (2 of 2)

The fields on this page are not available for entry until you create the business unit by clicking the Create BU button on the Call Center BU page.

#### **Case Defaults**

| Template Family             | Select the display template family that you want to use for this business unit. The system shows all the existing display template families that are defined in the system.                                                                                                    |
|-----------------------------|----------------------------------------------------------------------------------------------------|
| Call Center Component       | Select the component that you want to associate with the display template family that is displayed in the previous field. The system displays the components that are defined for the selected display template family.                                                                                                    |
|                             | You can set up different defaults for different components on the same template,<br>and you can set up different default values for different templates that use the<br>same business unit. When you select a component, the system may display a<br>different set of fields, as not all default fields apply to each call center<br>component.                         |
| All Call Centers            |                                                                                                    |
| New Case Status             | Select the status that you want the system to use when an agent opens a new case.                                                                                                    |
|                             | <b>Note.</b> Although most defaults are optional, the New Case Status default is required for the component that is used to report new self-service cases. Without a default value, the system cannot save the case. Also, because Case Status is a required field for a case, an agent reporting a case through a self-service application cannot set the case status. |
| <b>Resolved Case Status</b> | Select the value that you want the system to use when an agent identifies a successful solution and resolves the case.                                                                                                    |
|                             | Both agents and self-service application users can resolve cases. Agents resolve cases by setting a solution status to <i>Successful Resolution</i> .Self-service application                                                                                                    |

cases by setting a solution status to *Successful Resolution*. Self-service application users resolve cases by answering *Yes* when asked whether a particular solution resolved their problem. The default can be different for a self-service user than it is for an agent.

| Reopened Case Status  | If you selected the Allow Case to be Reopened check box on the Business Unit -<br>Options page, select the status that you want the system to use when the self-<br>service application user reopens a case. If you do not enter a status here, then,<br>when an agent or self-service user reopens a case, the status will not change. The<br>result could be cases closing without a successful resolution—a condition that the<br>system does not normally allow. |
|-----------------------|----------------------------------------------------------------------------------------------------|
| Duplicate Case Status | If you relate one case to another, and the associated relationship type definition<br>has the Set status of child case using duplicate case status from the Business Unit<br>Defaults check box selected, then the child case status will be automatically set to<br>the value specified in this field.                                                                                                    |
|                       | <b>Note.</b> If this field has no value, then the child case status will not be updated when it is related to another case, even if the associated relationship type definition has the Set status of child case using duplicate case status from the Business Unit Defaults option checked.                                                                                                    |
| Case Type             | Select the default case type for a new case.                                                                                                    |
| Case Subtype          | Select the default case subtype for a new case.                                                                                                    |
| Case Priority         | Select the default case priority for a new case.                                                                                                    |
| Case Impact           | Select the default case impact for a new case.                                                                                                    |
| Urgency               | Select the default case urgency for a new case.                                                                                                    |
| Case Severity         | Select the default case severity for a new case.                                                                                                    |
| Source                | Select the default source for the case. This field enables you to tell which cases were entered by way of self-service applications or by agents.                                                                                                    |
| Source Web Service    | Select the default source for a case that is created through a web service.                                                                                                    |
|                       | See Appendix C, "Delivered Web Service and Service Operations," page 555.                                                                                                    |
| Source ERMS           | Select the default source for a case that is created through the PeopleSoft CRM ERMS system.                                                                                                    |
|                       | See PeopleSoft Enterprise CRM 9.1 Multichannel Applications PeopleBook,<br>"Setting Up ERMS System."                                                                                                    |
| Product Group         | Select the default product group for a new case. When an agent or user selects a Product Group on a case, the system filters the values for the product and installed product to only display the products and installed products contained within the specified product group.                                                                                                    |

#### Category/Type/Details (CTD) Defaults

**Category** Select the default case category for a new case.

| Specialty Type | Select the default case specialty type for a new case. |
|----------------|--------------------------------------------------------|
| Detail         | Select the default case detail for a new case.         |

#### **Defaults for Self-Service**

These fields, which were described previously, may also appear in this section: Source, Case Type, Case Subtype, Case Priority, Case Severity and Product Group.

| Assign to Provider<br>Group  | Select the provider group that you want the system to use when a user opens a case for the self-service business unit.                                                                                                    |
|------------------------------|----------------------------------------------------------------------------------------------------|
| Note Type                    | Select the note type that you want the system to use when a user opens a case for the self-service business unit.                                                                                                    |
| New Case Status              | Select the case status that you want the system to use when a user opens a new case for the self-service business unit.                                                                                                    |
| <b>Resolved Case Status</b>  | Select the status that you want the system to use when a user identifies a successful solution a case for the self-service business unit.                                                                                                    |
| Closed Case Status           | Select the status that you want the system to use when a user closes a case for the self-service business unit.                                                                                                    |
| Reopened Case Status         | Select the status that you want the system to use when a user reopens a case for the self-service business unit. If you do not enter a status here, then the status will not change when the self-service user reopens a case. The result could be cases being closed without a successful resolution—a condition that the system does not normally allow. |
| Contact Me Provider<br>Group | Select the provider group that you want the system to use when a user clicks the Contact Me button on a case for the self-service business unit.                                                                                                    |
| See Also                     |                                                                                                    |

Chapter 3, "Setting Up Call Center Prompt Tables," page 51

# Defining Display Template General Options for PeopleSoft Call Center

This section discusses how to enable pages and general options for PeopleSoft Call Center applications.

**Note.** For detailed information on using display templates and configuring pages to display specific fields and sections, refer to the documentation mentioned in the next section.

#### See Also

*PeopleSoft Enterprise CRM 9.1 Automation and Configuration Tools PeopleBook*, "Configuring Display Templates"

## Page Used to Enable Pages and General Options for PeopleSoft Call Center

| Page Name        | Definition Name | Navigation                                                                                                    | Usage                                                                                                    |
|------------------|-----------------|----------------------------------------------------------------------------------------------------|----------------------------------------------------------------------------------------------------|
| Display Template | RDT_TMPL_PAGE   | Set Up CRM, Common<br>Definitions, Component<br>Configuration, Display<br>Templates, Display<br>Template Details | Use this page as an entry<br>point to control the<br>appearance and behavior of<br>the specified component. |

## **Enabling Pages and General Options**

Access the Display Template page (Set Up CRM, Common Definitions, Component Configuration, Display Templates, Display Template Details).

| Display Template |                                                                           |                     |                        |                                                                                                    |
|------------------|---------------------------------------------------------------------------|---------------------|------------------------|----------------------------------------------------------------------------------------------------|
|                  | Template ID         RC_SUPPORT         Family         Support Case Family |                     |                        |                                                                                                    |
|                  | Description Support                                                       |                     | Com                    | ponent RC_CASE                                                                                         |
| Dagos            |                                                                           |                     |                        |                                                                                                    |
| Pages<br>Enable  | Page                                                                      | Add Mode<br>Default | Update Mode<br>Default | Comments                                                                                               |
| ◄                | Case                                                                      |                     |                        | Case Main page                                                                                         |
| ~                | Solution                                                                  |                     |                        | Solution                                                                                               |
| ~                | Summary                                                                   |                     | V                      | Summary                                                                                                |
| ~                | Notes                                                                     |                     |                        | Case Note                                                                                              |
| ~                | Tasks                                                                     |                     |                        | Case Tasks                                                                                             |
| ~                | Case History                                                              |                     |                        | History                                                                                                |
|                  | Related Cases                                                             |                     |                        | Related Cases                                                                                          |
| ~                | Related Actions                                                           |                     |                        | Related Objects                                                                                        |
| ~                | Interested Parties                                                        |                     |                        | Interested Parties                                                                                     |
|                  | Billing                                                                   | Γ                   | Γ                      | Billing                                                                                                |
|                  | Attributes                                                                |                     | Γ                      | Attributes                                                                                             |
| V                | Case Print View                                                           |                     |                        | Enabling this page to open the Printable Case page<br>in a new window when the Print button is pressed |

Display Template page (1 of 2)

| General Options               |                               |                                                                                                    |
|-------------------------------|-------------------------------|----------------------------------------------------------------------------------------------------|
| Option                        | Value                         | Comments                                                                                                    |
| Licensed Product Code         | Support 💌                     | The Licensed Product that this template applies to.                                                                                                    |
| Licensed Product Description  | CRM for Support               | Type in a Description. This will be shown in User<br>Preferences.                                                                                                    |
| 360 Version                   | Customer                      | Choose the 360 type to use for this template.                                                                                                    |
| Application Set Extension     | Call Center Classes           | This contains functions to handle additional business<br>logic to be performed when the user clicks on selected<br>tabs, hyperlinks, etc. Do not change this value unless<br>you are familiar with this Application Class Extension. |
| Search Definition Name        | CALLCENTER                    | Select the Solution Advisor Search Definition Name to<br>use for this template.                                                                                                    |
| BO Search Adapter Name        | RC Support                    | Choose the Adapter to use for this template on this component                                                                                                    |
| Email Template for Case Notes | RC: Send Selected Notes       | Choose the E-mail Template that you want to use to<br>E-mail Case Notes.                                                                                                    |
| Email Template for Solutions  | RC: Send Selected Resolution: | Choose the E-mail Template that you want to use to<br>E-mail Solutions.                                                                                                    |
| Portal Name                   | EMPLOYEE                      | Select the Portal to use for Transferring using a<br>Content Reference.                                                                                                    |
| Portal Object Name            | CR_RC_CASE_GBL_CREATE         | Select the Content Reference to use for transfers                                                                                                    |
| Action Group ID               | Support Related Actions       | Select the Action Link Group to use for this template.<br>This group is the superset of all action links that a<br>user will be able to use for this template.                                                                       |
| Task Template                 | Support                       | Select the Application Usage to be used for this template.                                                                                                    |
| Toolbar                       | Support Case Toolbar          | Select the Toolbar definition to use for this template.                                                                                                    |

Display Template page (2 of 2)

Select a display template from the list and use it to configure the corresponding component.

**Note.** You can review a list of system-delivered display templates in the Display Template Details component.

#### Pages

This grid lists the pages that are configurable for the component.

PageClick to access the Display Template - Page Definition page to configure the<br/>sections and fields of the selected page. The names of pages that are not enabled<br/>appear in plain text.

| Add Mode Default    | Select to show the corresponding page by default when you create a transaction<br>for the component. Selecting this check box is optional and you can select only<br>one page as the default. If you don't identify a default page, the system displays<br>the page that is specified for the component in Application Designer. |
|---------------------|----------------------------------------------------------------------------------------------------|
|                     | If users access the component and they don't have permission to access the default page, the system displays the first page in the component that the user has permission to access.                                                                                                    |
| Update Mode Default | Select to show the corresponding page by default when you open an existing transaction for the component. Selecting this check box is optional. You can select only one page as the default. The display logic that is used for the add mode applies to the update mode as well.                                                 |

#### **General Options**

This section of the page presents the features and functionality that are enabled in the component system data definition. The list varies depending on the number of feature options that are enabled for a given component.

Typically, you select a value for each listed option. This grid does not appear if IT administrators have not enabled any general options in the component's system data to be configured through display templates.

**Note.** You should not need to modify any of the general options on your display template. Display templates come pre-configured with all the appropriate general options selected.

| Licensed Product Code          | Select the licensed product that this display template applies to.                                                                                                    |
|--------------------------------|----------------------------------------------------------------------------------------------------|
| Licensed Product<br>Definition | Enter a description of the licensed product identified in the previous field.                                                                                                    |
| 360 Degree Version             | Select the type of 360-Degree View that you want to use for this template.<br>Options are <i>Customer</i> , <i>Constituent</i> , <i>HRHD Worker</i> , and <i>Worker</i> .                                                                                   |
|                                | See PeopleSoft Enterprise CRM 9.1 Application Fundamentals PeopleBook,<br>"Setting Up the 360-Degree View."                                                                                                    |
| Application Set<br>Extension   | This option contains functions to handle additional business logic to be<br>performed when the user clicks selected tabs, links, and other items on the page.<br>Do not change this value unless you are familiar with this application class<br>extension. |
| Search Definition Name         | Select the Solution Advisor Search Definition Name that you want to use for this template.                                                                                                    |
|                                | See <i>PeopleSoft Enterprise CRM 9.1 Services Foundation PeopleBook</i> , "Setting Up Solution Management," Defining Record-Based Search Index Templates.                                                                                                   |

| <b>BO Search Adapter</b><br><b>Name</b> (business object<br>search adapter name) | Select the adapter to use for this template on this component. The adapter specifies the BO search definitions and quick create definitions that are enabled for a particular component or transaction. The adapter also defines the fields that appear in basic search mode, the search criteria to invoke for these fields, and the sub-pages of the component upon which these fields appear. |
|----------------------------------------------------------------------------------|----------------------------------------------------------------------------------------------------|
|                                                                                  | See PeopleSoft Enterprise CRM 9.1 Business Object Management PeopleBook,<br>"Setting Up Business Object Search and Quick Create."                                                                                                    |
| Email Template for<br>Case Notes                                                 | Select the default correspondence template that you want to use to email case notes to customers or employees.                                                                                                    |
|                                                                                  | See PeopleSoft Enterprise CRM 9.1 Automation and Configuration Tools<br>PeopleBook, "Defining Settings for Template-Based Correspondence."                                                                                                    |
| Email Template for<br>Solutions                                                  | Select the default correspondence template that you want to use to email solutions to customers or employees.                                                                                                    |
|                                                                                  | See PeopleSoft Enterprise CRM 9.1 Automation and Configuration Tools<br>PeopleBook, "Defining Settings for Template-Based Correspondence."                                                                                                    |
| Portal Name                                                                      | Select the portal that you want the system to use for transferring information when you are using a content reference.                                                                                                    |
|                                                                                  | See <u>Chapter 5, "Setting Up Links and Related Actions," Understanding Link</u><br><u>Setup, page 99.</u>                                                                                                    |
| Portal Object Name                                                               | Select the content reference that you want the system to use for transfers.                                                                                                    |
|                                                                                  | See <u>Chapter 5, "Setting Up Links and Related Actions," Understanding Link</u><br><u>Setup, page 99.</u>                                                                                                    |
| Action Group ID                                                                  | Select the action link group that you want the system to use for this template.<br>This group is the superset of all action links that a user will be able to use for this template.                                                                                                    |
|                                                                                  | See Chapter 5, "Setting Up Links and Related Actions," page 99.                                                                                                    |
| Task Template                                                                    | Select the application usage to filter which task templates are available on the case for that display template.                                                                                                    |
| Toolbar                                                                          | Select which toolbar should appear on the case for that display template.                                                                                                    |

## Managing Policies Using Case Display Template Actions

This section discusses how to manage policies using case display template actions.

| Page Name                                          | Definition Name  | Navigation                                                                                                    | Usage                                                                    |
|----------------------------------------------------|------------------|----------------------------------------------------------------------------------------------------|--------------------------------------------------------------------------|
| Manage Policies by Case<br>Display Template Action | RC_RDT_PLCY_SRCH | Set Up CRM, Common<br>Definitions, Component<br>Configuration, Display<br>Templates, Case Display<br>Template Policies | View AAF policies that are<br>using the Case Display<br>Template action. |

# Page Used to Manage Policies Using Case Display Template Actions

# **Managing Policies Using Case Display Template Actions**

Access the Manage Policies by Case Display Template Action page (Set Up CRM, Common Definitions, Component Configuration, Display Templates, Case Display Template Policies).

| Manage Policies                          | by Case              | Display Template A                  | ction                      |                                    |
|------------------------------------------|----------------------|-------------------------------------|----------------------------|------------------------------------|
| ▼ Search                                 |                      |                                     |                            |                                    |
| Use Saved Sea                            | rch                  |                                     |                            |                                    |
| Search Clear                             | Advanced Se          | earch 📲 Save Search Criteria        | Delete Saved Sea           | arch 🦗 <u>Personalize Search</u>   |
|                                          | tID =<br>me begins w | SHARE                               | SHARE                      |                                    |
| Sta<br>Trigger Po                        | tus =<br>pint =      |                                     |                            |                                    |
| Cont<br>Template Fan<br>Display Template |                      |                                     | U Higher Education         | Family                             |
| Search Clear                             | Advanced S           | earch 🗧 Save Search Criteria        | Delete Saved Se            | arch and <u>Personalize Search</u> |
| Build Policy                             |                      |                                     |                            |                                    |
| SetID = SHARE AND Templ<br>Policies      | ate Family =         | Higher Education Family             | Customize   Find           | A   H First 🗹 1-3 of 3 🖸 Last      |
| Policy Name                              | SetID                | Trigger Point Name                  | Display Template<br>Family | Display Template                   |
| Higher Education Support<br>Case         | SHARE                | When a Support Case is<br>Presented | Higher Education<br>Family | Higher Education - Support         |
| Higher Education IT Case                 | SHARE                | When a Support Case is<br>Presented | Higher Education<br>Family | Higher Education - IT              |
| Higher Education Case                    | SHARE                | When a Support Case is<br>Presented | Higher Education<br>Family | Higher Education                   |

Manage Policies by Case Display Template Action page

To locate policies that are related to certain setIDs, trigger points, contexts, display template families, or display template IDs, select or enter information in the appropriate fields shown in the Search section, and then click Search.

# **Chapter 3**

# **Setting Up Call Center Prompt Tables**

This chapter provides an overview of the call center prompt tables, lists common elements, and discusses how to:

- Set up basic prompt tables for cases.
- Set up problem codes for PeopleSoft Support material returns.
- · Set up reason codes.
- Set up case relationship types and labels.
- Set up case matching criteria to identify possible duplicate cases.

**Note.** Call Center prompt tables refer to a group of relatively simple setup tables that hold the values for various drop-down list box fields in the Case component.

#### See Also

Chapter 5, "Setting Up Links and Related Actions," Understanding Link Setup, page 99

# **Understanding Call Center Prompt Tables**

This section discusses:

- Call center prompt tables.
- Delivered values in call center prompt tables.

### **Call Center Prompt Tables**

This section explains the different types of prompt tables that you must set up for all core call center application prompt tables.

#### **Prompt Tables for All Cases**

To get your PeopleSoft CRM call center application up and running, define values for these fields:

• Case Status (required)

- Case Type
- Impact
- Priority
- Urgency
- Severity
- Source
- Category, Specialty Type, and Details
- Problem Type
- Quick Code

Each quick code may be associated with values from one to up to over twenty different case fields. Values referenced by a currently active quick code cannot be deleted. When an agent enters a quick code on the Case page, the system automatically enters all of the related data. It does not save the quick code to the case.

Problem types are defined by the product for which a case is being created. Use problem types to associate products with the competencies that one needs to resolve a problem. Because Problem Type is a child of Product, the Problem Type field on the Case page derives its values from Product. The Product must be set up before Problem Type.Competencies for Problem Type are not restricted, however.

See PeopleSoft Enterprise CRM 9.1 Product and Item Management PeopleBook, "Setting Up Products."

### Problem Codes for PeopleSoft Support Material Returns

This topic is specific to PeopleSoft Support.

Problem codes identify why a customer is returning stock on return material authorizations (RMAs) created in PeopleSoft Support. If your PeopleSoft Support system is integrated with PeopleSoft Inventory, the problem codes that you select on RMAs must match reason codes defined in PeopleSoft Inventory. In addition, the matching reason codes in PeopleSoft Inventory must be defined with a reason type of *Return Material Authorization*. When the RMA is staged in PeopleSoft Inventory, the problem code is used as the reason code. If the reason code on the RMA form does not exist in PeopleSoft Inventory, the system logs an error when the RMA EIP (return material authorization enterprise integration point) application message is processed.

See <u>Chapter 3</u>, "Setting Up Call Center Prompt Tables," Setting Up Problem Codes for Material Returns, page 82.

### **Reason Codes**

Enter reason codes to define reasons for various actions. Reason types are associated with a reason code and include:

- Reasons why a person has been associated with a case as an interested party.
- Reasons why a self-service user is closing a case.
- Reasons why a self-service user is reopening a case.

• Reasons for billing adjustments. (Used with billing contract integration.)

See Chapter 3, "Setting Up Call Center Prompt Tables," Setting Up Reason Codes, page 83.

#### Case Relationship Types

Cases can be related to each other for many reasons. Here are some examples:

• A global case affects many people, but one resolution solves the problem for everybody.

Suppose that your website is down because of a problem with the web server. Many people are reporting the same problem. You only need to fix the problem once to resolve everyone's problem. Create a global case for the problematic web server and child cases (sometimes called tickets) where each person is reporting the problem. Maintain a parent-child relationship between the global case and all of the tickets. Based on this relationship, you can close all of the child tickets once the global case is closed.

See <u>Chapter 3, "Setting Up Call Center Prompt Tables," Setting Up Case Relationship Types and Labels,</u> page 84.

• A common case affects many people, but each affected person requires a separate resolution.

Suppose that a software bug is causing problems. Again, many people are reporting the problem, but this time each individual must apply a software patch. Create a common case to track the problem and create child cases for each individual reporting the problem. Based on this relationship, you can track the effect of the problem across your organization. This common-case parent-child relationship differs from the web server global case because you do not want to close the child cases when the common case is closed.

• A similar case helps an agent to resolve another case.

Suppose that two people have reported problems with their desktop computers. The problems sound similar, and each assigned agent wants to monitor activity on the other case. Similar cases are functionally related, but they do not have a hierarchical relationship.

Other kinds of cases include cause-and-effect and case relationships that can occur in your business operating environment.

Establish valid case relationship types on the Case Relationship Type page. Each relationship is marked as hierarchical or equivalent (non-hierarchical). Each case in a relationship has a relationship label. If the relationship is hierarchical, separate labels exist for the parent case and the child case. If the relationship is equivalent, only one valid label exists.

If the case is not a hierarchical relationship, the Relationship field controls how the relationship is described on the Related Cases page. If you look at either one of the related cases, the Relationship field displays the equivalent label.

#### See Also

Chapter 10, "Managing Cases," page 241

Chapter 11, "Processing Cases," page 303

Chapter 14, "Managing Material Returns," page 381

Chapter 18, "Using Change Management," page 425

Chapter 21, "Working with Self-Service Application Transactions," page 485

PeopleSoft Enterprise Integrated FieldService 9.1 PeopleBook, "Integrating with PeopleSoft Applications"

PeopleSoft Enterprise Application Fundamentals PeopleBook (Financials)

# **Delivered Values in Call Center Prompt Tables**

This section discusses delivered relationship types. All of these values are associated with the SHARE setID.

These values are used in Active Analytics Framework (AAF) policies. For example, the PeopleSoft system delivers AAF policies to cascade case statuses and to send notifications to owners of related cases when a case status changes. If you use the delivered policies, you must use the delivered values or change the event processing rules to reference new values.

### **Relationship Types**

| Туре  | Hierarchical | Short Name | Labels              |
|-------|--------------|------------|---------------------|
| СОММО | Yes          | Common     | Parent, Child       |
| DUP   | Yes          | Duplicate  | Original, Duplicate |
| EQUAL | No           | Equivalent | (none)              |
| GLOBE | Yes          | Global     | Parent, Child       |

This table lists the delivered relationship types:

#### See Also

*PeopleSoft Enterprise CRM 9.1 Automation and Configuration Tools PeopleBook*, "Working with Active Analytics Framework," Understanding AAF

# **Common Elements Used in this Chapter**

| SetID                    | Except for quick codes, which are associated with business units, all of the prompt tables described in this chapter are associated with setIDs. This association enables you to set up different sets of values for different call center business units.                      |
|--------------------------|----------------------------------------------------------------------------------------------------|
|                          | If you're setting up one set of values for all of your call centers, use the same setID for all of the values.                                                                                                    |
|                          | If you're setting up different sets of values for different call centers, enter the appropriate setID for each value.                                                                                                    |
| Self-Service             | Select this check box to inform the system as to which values or fields self-<br>service application users can select when creating new cases.                                                                                                    |
|                          | Select this check box to allow self-service application users to select priorities of <i>Low</i> and <i>Standard</i> , but not <i>High</i> .                                                                                                    |
|                          | This check box does not affect the self-service application users' ability to see the value when viewing an existing case; it only affects their ability to select the value when creating a new case.                                                                          |
|                          | This check box is relevant only for fields that self-service application users can edit.                                                                                                    |
| Short Name               | Enter a short name that describes the value to users of the Case page.                                                                                                    |
|                          | <b>Note.</b> Although you can enter up to 20 characters, names longer than 15 characters might be truncated in the drop-down list boxes on the Case page.                                                                                                    |
| Self-Service Description | Enter a description regardless of whether the Self-Service check box is selected.<br>This entry describes the value to self-service application users. Even if users<br>cannot select a value (the behavior controlled by the check box), they still may be<br>able to view it. |
|                          | If you don't enter a description, the system copies the short description to this field when you save the page.                                                                                                    |
|                          | If the value appears on any of the self-service pages, the self-service description appears instead of the regular short description.                                                                                                    |
| Long Description         | Enter a long name, up to 50 characters, that describes the value.                                                                                                    |
| Effective Date           | Enter the effective date of the value.                                                                                                    |
|                          | Most prompt table values are not effective-dated; only quick codes and reason codes have effective dates.                                                                                                    |
| Status                   | Select a status to determine whether an effective-dated item (a quick code or a reason code) is active or inactive as of the associated effective date.                                                                                                    |

# **Setting Up Basic Prompt Tables for Cases**

To set up basic prompt tables for cases, use the Quick Code (RC\_QUICK\_CODE), Source (RC\_SOURCE), Severity (RC\_SEVERITY), Priority (RC\_PRIORITY), Case Type (RC\_CASE\_TYPE), Case Status (RC\_STATUS), Category/Type/Detail (RC\_CTD\_DEFINE), Combine Category/Type/Detail (RC\_CTD\_COMBINE) and Impact (RC\_IMPACT) components.

This section lists prerequisites and discusses how to:

- Set up case statuses.
- Set up case types.
- Set up case priorities.
- Set up case urgency values.
- Set up case severity values.
- Set up impact values.
- Set up case sources.
- Set up problem types.
- Set up individual case categories, speciality types and details.
- Set up combinations of case categories, speciality types and details.
- Set up quick codes.

# **Prerequisites**

Before you set up the prompt tables for your call center application, consider the following:

- Before you set up quick codes, set up all of the values to be referenced by the quick code. Quick codes may reference most of the other setup values discussed in this section.
- You must set up your products before you can set up problem types.
- If you want to use competencies in case assignment, establish competencies before you set up the Category, Specialty Type, Detail, and Problem Types pages.

### See Also

PeopleSoft Enterprise CRM 9.1 Services Foundation PeopleBook, "Managing Solutions"

PeopleSoft Enterprise CRM 9.1 Business Object Management PeopleBook, "Defining Workers"

*PeopleSoft Enterprise CRM 9.1 Application Fundamentals PeopleBook*, "Setting Up and Maintaining Provider Groups and Group Members"

*PeopleSoft Enterprise CRM 9.1 Application Fundamentals PeopleBook*, "Managing Workforce Competencies," Setting Up Competency Information in PeopleSoft CRM

# Pages Used to Set Up Prompt Tables for All Cases

| Page Name   | Definition Name | Navigation                                                               | Usage                                                                                                    |
|-------------|-----------------|--------------------------------------------------------------------------|----------------------------------------------------------------------------------------------------|
| Case Status | RC_STATUS       | Set Up CRM, Product<br>Related, Call Center, Case<br>Status, Case Status | Set up case status values.                                                                                                    |
| Case Type   | RC_CASETYPE     | Set Up CRM, Product<br>Related, Call Center, Case<br>Type, Case Type     | Set up case type values.                                                                                                    |
| Priority    | RC_PRIORITY     | Set Up CRM, Product<br>Related, Call Center,<br>Priority, Priority       | Set up case priority values.                                                                                                    |
| Urgency     | RC_URGENCY      | Set Up CRM, Product<br>Related, Call Center,<br>Urgency, Urgency         | Set up case urgency values.                                                                                                    |
| Severity    | RC_SEVERITY     | Set Up CRM, Product<br>Related, Call Center,<br>Severity, Severity       | Set up case severity values.                                                                                                    |
| Impact      | RC_IMPACT       | Set Up CRM, Product<br>Related, Call Center,<br>Impact, Impact           | Set up impact values.                                                                                                    |
| Source      | RC_SOURCE       | Set Up CRM, Product<br>Related, Call Center,<br>Source, Source           | Set up valid methods people<br>can use to report cases. You<br>can track cases that are<br>created through self-service<br>or cases that are initially<br>created by your computer<br>and telephony integration<br>system. |

| Page Name                                        | Definition Name    | Navigation                                                                                                    | Usage                                                                                                    |
|--------------------------------------------------|--------------------|----------------------------------------------------------------------------------------------------|----------------------------------------------------------------------------------------------------|
| Problem Type                                     | RC_PROBTYPE        | Set Up CRM, Product<br>Related, Call Center,<br>Problem Type, Problem<br>Type                                                                                                    | Set up problem types.<br>Associate problem types to<br>products and the<br>competencies that one<br>would need to resolve the<br>particular problem.                                |
| Category                                         | RC_CTD_CATEGORY    | Set Up CRM, Product<br>Related, Call Center,<br>Category/Type/Detail,<br>Category                                                                                                    | Set up case category values.                                                                                                    |
| Category Competencies                            | RC_CTD_CAT_COMP    | Set Up CRM, Product<br>Related, Call Center,<br>Category/Type/Detail,<br>Category Competencies                                                                                                    | Set up case category<br>competency values.                                                                                                    |
| Specialty Type                                   | RC_CTD_TYPE        | Set Up CRM, Product<br>Related, Call Center,<br>Category/Type/Detail,<br>Type.                                                                                                    | Set up case specialty types.                                                                                                    |
| Specialty Type<br>Competencies                   | RC_CTD_TYPE_COMP   | Set Up CRM, Product<br>Related, Call Center,<br>Category/Type/Detail, Type<br>Competencies.                                                                                                    | Set up case specialty type competencies.                                                                                                    |
| Detail                                           | RC_CTD_DETAIL      | Set Up CRM, Product<br>Related, Call Center,<br>Category/Type/Detail,<br>Detail.                                                                                                    | Set up case details.                                                                                                    |
| Detail Competencies                              | RC_CTD_DETAIL_COMP | Set Up CRM, Product<br>Related, Call Center,<br>Category/Type/Detail,<br>Detail Competencies.                                                                                                    | Set up case detail competencies.                                                                                                    |
| Combine<br>Category/Type/Detail                  | RC_CTD_COMBINE     | Set Up CRM, Product<br>Related, Call Center,<br>Category/Type/Detail,<br>Combine<br>Category/Type/Detail.                                                                                                 | Set up valid combinations<br>of category, specialty type,<br>and detail.                                                                                                    |
| Combine<br>Category/Type/Detail:<br>Competencies | RC_CTD_COMP        | Set Up CRM, Product<br>Related, Call Center,<br>Category/Type/Detail,<br>Combine<br>Category/Type/Detail. Click<br>the Competencies button for<br>the desired<br>Category/Type/Detail<br>Result grid row. | View and edit competencies<br>linked to the category,<br>specialty type and detail<br>associated with row of the<br>grid from which the user<br>clicked the Competencies<br>button. |

| Page Name  | Definition Name | Navigation                                                             | Usage                                                                                                    |
|------------|-----------------|------------------------------------------------------------------------|----------------------------------------------------------------------------------------------------|
| Quick Code | RC_QUICK_CODE   | Set Up CRM, Product<br>Related, Call Center, Quick<br>Code, Quick Code | Set up quick code shortcuts<br>that an agent can use to<br>enter data automatically into<br>various fields on the Case<br>page. |

# **Setting Up Case Statuses**

Access the Case Status page (Set Up CRM, Product Related, Call Center, Case Status, Case Status).

| SetID           | CRM01      | Description Appliance | e                          |                                     |   |    |
|-----------------|------------|-----------------------|----------------------------|-------------------------------------|---|----|
| Case St         | atus       |                       | <u>Customiz</u>            | e   Find   🗖   🛗 First 🚺 1-13 of 13 |   | La |
| *Case<br>Status | *Category  | *Short Name           | Self-Service Description   | Long Description                    |   |    |
| CANC            | Canceled 💌 | Case Canceled         | Case is Canceled           | Case Canceled                       | + | -  |
| CANDU           | Cancelec 💌 | Canceled - Duplicate  | Case Canceled - Duplicate  | Case Canceled - Duplicate           | + | E  |
| CUST            | Open 💌     | Open - Awaiting User  | Awaiting User Input        | Open - Awaiting User                | + | E  |
| DUP             | Closed 💌   | Closed - Duplicate    | Case Closed - Duplicate    | Case Closed - Duplicate             | + | ŀ  |
| ENG             | Open 💌     | Open - Awaiting Eng   | Open - Awaiting Engineerin | Open - Awaiting Engineering         | + | Ŀ  |
| FAIL            | Closed 💌   | Closed - Failure      | Case Closed - Failure      | Case Closed - Failure               | + | -  |
| HOLD            | On-Hold 💌  | On Hold               | On Hold                    | On Hold                             | + | E  |
| OPEN            | Open 💌     | Open - New Case       | New Case                   | Open - New Case                     | + | ŀ  |
| RESOL           | Closed 💌   | Closed - Resolved     | Case is Resolved           | Case Closed - Resolved              | + | -  |
| RMA             | Open 💌     | Open - RMA            | Open - RMA                 | Open - RMA                          | + | -  |
| ROPEN           | Open 💌     | Case Reopened         | Reopened Case              | Case Reopened                       | + | Ŀ  |
| RSRCH           | Open 💌     | Open - Research       | Agent Researching Case     | Open - Research                     | + | ŀ  |
| SRVOD           | Open 💌     | Open - Service Orde   | Open - Service Order       | Open - Service Order                | + | -  |

Case Status page

| Category | Select a case category value for each case status. This value drives many of your call center metrics. Because the actual status values vary by implementation, certain system processing is based on the category field rather than the actual case status. All statuses fall into one of these categories: |
|----------|----------------------------------------------------------------------------------------------------|
|          | Open: Case needs to be resolved.                                                                                                    |
|          | Closed: Case is resolved and no further work is necessary.                                                                                                    |
|          | <i>Canceled:</i> Case is not resolved, but there is no longer any need to resolve the case.                                                                                                    |
|          | On-Hold: Case is on-hold, and the case needs to be resolved.                                                                                                    |
| Billable | Select if you bill for support and integrate your CRM data with a PeopleSoft or third-party billing system.                                                                                                    |

#### See Also

Chapter 3, "Setting Up Call Center Prompt Tables," Delivered Values in Call Center Prompt Tables, page 54 Chapter 10, "Managing Cases," Case Closure, page 256 PeopleSoft Enterprise CRM 9.1 Services Foundation PeopleBook, "Transaction Billing Processor Integration"

# Setting Up Case Types

Access the Case Type page (Set Up CRM, Product Related, Call Center, Case Type, Case Type).

|              | SetI                        | ID CRM02                                                             | Description Hardwa       | re Software                         |          |     |
|--------------|-----------------------------|----------------------------------------------------------------------|--------------------------|-------------------------------------|----------|-----|
| ase Type     |                             |                                                                      |                          | Find View All First 🕻               | 1 of 13  |     |
|              | *Case Typ                   | ADMIN<br>Self-Service                                                |                          |                                     |          | +   |
| Lo           | ng Descriptio<br>*Short Nam | Administrative Quest<br>Administrative Quest<br>Administrative Quest | ion                      |                                     |          |     |
| Case Subty   | pes                         |                                                                      | Cu                       | istomize   Find   🗖   🛗 First 🗹 1-3 | 3 of 3 🕨 | Las |
|              |                             |                                                                      |                          | Long Description                    |          |     |
| Case Subtype | Self-Service                | *Short Name                                                          | Self-Service Description | Long Description                    |          |     |
|              | Self-Service                | *Short Name<br>Billing Address                                       | GBI Billing Address      | Billing Address                     | × 🛨      | E   |
| Case Subtype |                             |                                                                      |                          |                                     |          | 6   |

Case Type page

Enter descriptions for the Case Type, Self-Service Description, Long Description, and Short Name fields. Select the Self-Service check box if the case type will be used in the self-service application.

| VAT Defaults                      | Click this link to access the VAT Defaults Setup page. This is a common page<br>that is used to set up value-added tax (VAT) defaults for all PeopleSoft<br>applications that process VAT transactions. Use this page to define VAT defaults<br>for service groups according to VAT registration country and state. The system<br>displays VAT defaults and Service VAT Treatment defaults only when the<br>integration to PeopleSoft Transaction Billing Processor is installed. |
|-----------------------------------|----------------------------------------------------------------------------------------------------|
| Service VAT Treatment<br>Defaults | Click this link to access the Service VAT Treatment Drivers Setup page. This common page is used to set up VAT services treatment for all PeopleSoft applications that process VAT transactions. If you are required to implement special handling for services, you can specify VAT service treatment defaults for service groups on this page for a supplier's (seller's) location country and state.                                                                           |
| Case Subtypes                     | Use the fields in this section to enter descriptions of the case subtype that you want to associate with the case type that is described in the Case Type field.                                                                                                    |

### See Also

PeopleSoft Enterprise Global Options and Reports PeopleBook, "Working with Value Added Taxes (VAT)"

# **Setting Up Case Priorities**

Access the Priority page (Set Up CRM, Product Related, Call Center, Priority, Priority).

| SetID PSUNV Description PeopleSoft University |           |              |                  |                             |                      |         |
|-----------------------------------------------|-----------|--------------|------------------|-----------------------------|----------------------|---------|
| Prioritie                                     | s         |              |                  | Customize   Find            | 🗖 📔 🛛 First 🚺 1-4 of | 4 🕨 Las |
| *Priority                                     | *Category | Self-Service | *Short Name      | Self-Service<br>Description | Long Description     |         |
| HIGH                                          | High 💌    |              | High             | Critical                    | High                 | + -     |
| LOW                                           | Low       |              | Low              | Standard                    | Low                  | + -     |
| MED                                           | Medium    |              | Medium           | Urgent                      | Medium               | + -     |
| WHITE                                         | High 💌    |              | White Board Case | White Board Case            | White Board Case     | + -     |

#### Priority page

| Category                 | Select the category that you want the system to associate with the entry in the Priority field. All priority values are associated with a priority category. Values include <i>High, Medium,</i> and <i>Low.</i> The association between a priority and a priority category enables the display of the High Priority Problem Reports chart to help identify high-priority cases. |
|--------------------------|----------------------------------------------------------------------------------------------------|
| Self-Service Description | Enter the descriptions of the priorities as you want them to appear on the self-<br>service page of your call center application.                                                                                                    |

Use the priority values to indicate how quickly a problem or case must be fixed.

# **Setting Up Case Urgency Values**

Access the Urgency page (Set Up CRM, Product Related, Call Center, Urgency, Urgency).

| SetID P  | SUNV         | Description Peop | pleSoft University       |                                      |            |
|----------|--------------|------------------|--------------------------|--------------------------------------|------------|
| Urgency  |              |                  | Cust                     | omize   Find   🗖   🛗 🛛 First 🗹 1-3 d | of 3 🖸 Las |
| *Urgency | Self-Service | *Short Name      | Self-Service Description | Long Description                     |            |
| HIGH     |              | High             | High                     | High                                 | + -        |
| LOW      |              | Low              | Low                      | Low                                  | + -        |
| MED      |              | Medium           | Medium                   | Medium                               | + -        |

Urgency page

**Self-Service Description** Enter the descriptions of the urgency values as you want them to appear on the self-service page of your call center application.

Use the urgency values to indicate the business impact of the case or issue.

# **Setting Up Case Severity Values**

Access the Severity page (Set Up CRM, Product Related, Call Center, Severity, Severity).

| SetID PSUNV |              | Description People | Soft University          |                                       |           |
|-------------|--------------|--------------------|--------------------------|---------------------------------------|-----------|
| Severity    |              |                    | <u>C</u>                 | ustomize   Find   🖾   🛗 First 🗹 1-4 d | f 4 🖸 Las |
| *Severity   | Self-Service | *Short Name        | Self-Service Description | Long Description                      |           |
| INTER       |              | Intermittent       | Intermittent             | Intermittent                          | + -       |
| ONETI       |              | Onetime Occurence  | Onetime Occurrence       | Onetime Occurence                     | + -       |
| RECUR       | <b>v</b>     | Recurring          | Recurring                | Recurring                             | + -       |
| REPRO       |              | Reproducible       | Reproducible             | Reproducible                          | + -       |

Severity page

Select the Self-Service check box if you want the value for the severity to appear on the self-service page of your call center application. Use the Self-Service Description field to enter a description of the severity that self-service users will understand.

## **Setting Up Impact Values**

Access the Impact page (Set Up CRM, Product Related, Call Center, Impact, Impact).

| SetID PSUNV Description PeopleSoft University |             |                          |                                  |                 |  |  |  |
|-----------------------------------------------|-------------|--------------------------|----------------------------------|-----------------|--|--|--|
| Impact                                        |             |                          | Customize   Find   🗗   🛗 First 🚺 | 1-4 of 4 🚺 Last |  |  |  |
| *Impact                                       | *Short Name | Self-Service Description | Long Description                 |                 |  |  |  |
| MAJOR                                         | Major       | Major                    | Major                            | • •             |  |  |  |
| MINOR                                         | Minor       | Minor                    | Minor                            | • •             |  |  |  |
| SIGNI                                         | Significant | Significant              | Significant                      | • •             |  |  |  |
| TRIVI                                         | Trivial     | Trivial                  | Trivial                          | + -             |  |  |  |

Impact page

To enter a new impact, click the Add a new row button. Enter a code to represent the effect in the Impact field. Then enter descriptions of the effect in the Short Name, Self-Service Description, and Long Description fields.

## **Setting Up Case Sources**

Access the Source page (Set Up CRM, Product Related, Call Center, Source, Source).

| SetID P | SUNV Des       | cript | ion PeopleSoft University |      |      |          |   |      |
|---------|----------------|-------|---------------------------|------|------|----------|---|------|
| Sources |                |       | Customize   Find   🖉   🕌  | Fire | st 【 | 1-8 of 8 |   | Last |
| *Source | *Short Name    |       | Long Description          |      |      |          |   |      |
| СТІ     | CTI            |       | CTI                       |      |      |          | + | -    |
| EIP     | 3rd Party      |       | 3rd Party                 |      |      |          | + | -    |
| EM      | Enterprise Mgr |       | Enterprise Manager        |      |      |          | + | -    |
| EMAIL   | Email          |       | Email                     |      |      |          | + | -    |
| FAX     | Fax            |       | Fax                       |      |      |          | + | -    |
| PHONE   | Direct Call    |       | Direct Call               |      |      |          | + | -    |
| WEB     | Self-Service   |       | Self-Service              |      |      |          | + | -    |
| ws      | Web Service    |       | Web Service               |      |      | 7        | + | -    |

#### Source page

Enter descriptions for the various sources that you use to collect information for your call center applications.

# **Setting Up Problem Types**

Access the Problem Type page (Set Up CRM, Product Related, Call Center, Problem Type, Problem Type).

| f 5 Problem Type  |                          | Find   View All First 🚺 1 of 5 🕨 L                                                                                                    |
|-------------------|--------------------------|----------------------------------------------------------------------------------------------------|
| *Problem Type BOO | *Short Name Bookma       | ark issue Delete                                                                                                    |
| Sel               |                          |                                                                                                    |
|                   | Long Description Cannot  | create bookmark                                                                                                    |
| Problem Type Com  |                          |                                                                                                    |
| *Description      | *Minimum Level           | Weight                                                                                                    |
|                   |                          |                                                                                                    |
|                   | *Problem Type BOO<br>Sel | *Problem Type BOOK *Short Name Bookma<br>Self-Service Description Cannot<br>Long Description Cannot<br>Problem Type Competency Information |

Problem Type page

### Problem Type

**Problem Type** Enter an abbreviation to represent the problem type. Abbreviations can be no longer than five characters.

### Problem Type Competency Information

DescriptionSelect the competency needed to resolve the problem.Minimum LevelSelect the minimum skill level that a person would need to resolve the problem<br/>for the selected competency.WeightSelect the level of importance that you want to assign to the competency. The<br/>system uses this weighting factor during the assignment process to locate the best<br/>person available to resolve the problem.

### **Setting Up Case Categories**

Access the Category page (Set Up CRM, Product Related, Call Center, Category/Type/Detail, Category).

| SetID     | PSUNV        | Description PeopleS | oft University           |                                      |     |      |
|-----------|--------------|---------------------|--------------------------|--------------------------------------|-----|------|
| Categorie | S            |                     | Custom                   | ize   Find   🗖   🛗 First 🗹 1-10 of 1 | 0 🕨 | Last |
| *Category | Self-Service | *Short Name         | Self-Service Description | Long Description                     |     |      |
| ACAD      | $\checkmark$ | Academic Affairs    | Academic Affairs         | Academic Affairs                     | +   | -    |
| ACTY      |              | Activities          | Activities               | Activities                           | +   | -    |
| ADMN      | ~            | Admissions          | Admissions               | Admissions                           | +   | -    |
| ALUM      | •            | Alumni Relations    | Alumni Relations         | Alumni Relations                     | +   | -    |
| ENROL     | ~            | Enrollment          | Enrollment               | Enrollment                           | +   | -    |
| FINAN     | •            | Financial Aid       | Financial Aid            | Financial Aid                        | +   | -    |
| GRAD      | V            | Graduate Programs   | Graduate Programs        | Graduate Programs                    | +   | -    |
| JUDGE     |              | Judicial Affairs    | Judicial Affairs         | Judicial Affairs                     | +   | -    |
| RLIFE     |              | Residential Life    | Residential Life         | Residential Life                     | +   | -    |
| ТЕСН      | ~            | Technical Support   | Technical Support        | Technical Support                    | +   | -    |

#### Category page

To enter a new category, click the Add a new row button. Enter a code in the Category field, then enter descriptions in the Short Name, Self-Service Description, and Long Description fields.

Select the Self-Service check box if the category will be used in the self-service application. Note that if Self-Service is not installed, the Self-Service check box and Self-Service Description, field will be hidden.

### **Setting Up Case Category Competencies**

Access the Category Competencies page (Set Up CRM, Product Related, Call Center, Category/Type/Detail, Category Competencies).

| Category Competencies Type Type Com      | petencies <u>D</u> etail D | etai <u>l</u> Competencies |          |
|------------------------------------------|----------------------------|----------------------------|----------|
| SetID PSUNV Description PeopleSoft Unive | rsity                      |                            |          |
| Category Details                         |                            | Find View All First 9 o    | f 10 🕨 🗔 |
| Category Description                     |                            |                            |          |
| Category Residential Life                |                            |                            |          |
| Category Competencies                    | Customize Find Vi          | ew All 🛛 🖉 🛔 🚺 🚺 1-3 of 3  | 3 🗋 Last |
| *Description                             | *Minimum Level             | Weight                     |          |
| ADA Awareness                            | 3-Good                     | 2                          | + -      |
| Ability to listen & respond              | 3-Good                     | 3                          | + -      |
| Accountability for decisions             | 3-Good                     | 3                          | + -      |
| * Required Field                         |                            |                            |          |

Category Competencies page

### **Category Competency Information**

| Description   | Select the competency needed to resolve problems for the displayed category.                                                                                                    |
|---------------|----------------------------------------------------------------------------------------------------|
| Minimum Level | Select the minimum skill level that a person would need to resolve the problem for the selected competency.                                                                                                    |
| Weight        | Select the level of importance that you want to assign to the competency. The system uses this weighting factor during the case assignment process to locate the best person available to resolve the problem. |

# Setting Up Case Specialty Types

Access the Type page (Set Up CRM, Product Related, Call Center, Category/Type/Detail, Type).

**Note.** Though this page is simply entitled Type, be aware that it refers to Specialty Type (do not confuse it with the Case Type page).

| SetID              | PSUNV        | Description PeopleSof | ft University            |                                    |       |     |      |
|--------------------|--------------|-----------------------|--------------------------|------------------------------------|-------|-----|------|
| Specialty          | Types        |                       | Cust                     | tomize   Find   🗖   🛗 First 🗹 1-46 | of 46 | ۲ ( | .a s |
| *Specialty<br>Type | Self-Service | *Short Name           | Self-Service Description | Long Description                   |       |     |      |
| ACAL               | ~            | Academic Calendar     | Academic Calendar        | Academic Calendar                  | +     | -   | 4    |
| ACCS               |              | Network Access        | Network Access           | Network Access                     | +     | -   |      |
| ACDP               |              | Academic Programs     | Academic Programs        | Academic Programs                  | +     | -   |      |
| ADMN               |              | Admissions            | Admissions               | Admissions                         | +     | -   |      |
| ADVS               |              | Advising              | Advising                 | Advising                           | +     | -   |      |
| AMEM               | ~            | Assoc Membership      | Association Membership   | Association Membership             | +     | -   |      |
| APEAL              |              | Appeals               | Appeals                  | Appeals                            | +     | -   |      |
| APPL               | ~            | Application           | Application              | Application                        | +     | -   |      |
| ATHL               | ~            | Athletics             | Athletics                | Athletics                          | +     | -   |      |
| BEHV               | V            | Behavioural Issue     | Behavioural Issue        | Behavioural Issue                  | +     | -   |      |
| CAB                | ~            | Network Cable         | Network Cable            | Network Cable                      | +     | -   | 1    |
| CCERT              |              | Comp Certification    | Computer Certification   | Computer Certification             | +     | -   | 1    |
| CLBS               |              | Club Sports           | Club Sports              | Club Sports                        | +     | -   |      |
| CLOAD              |              | Course Load           | Course Load              | Course Load                        | +     | -   | 1    |
| CMPL               | V            | Computer Lab          | Computer Lab             | Computer Lab                       | +     | -   |      |

Specialty Type page

To enter a new specialty type, click the Add a new row button. Enter a code in the Specialty Type field, then enter descriptions in the Short Name, Self-Service Description, and Long Description fields.

Select the Self-Service check box if the specialty type will be used in the self-service application. Note that if Self-Service is not installed, the Self-Service check box and Self-Service Description, field will be hidden.

# Setting Up Case Specialty Type Competencies

Access the Type Competencies page (Set Up CRM, Product Related, Call Center, Category/Type/Detail, Type Competencies).

| SetID PSUNV Description P     | eopleSoft U | Iniversity       |            |                       |       |      |
|-------------------------------|-------------|------------------|------------|-----------------------|-------|------|
| pecialty Type                 |             |                  |            | Find View All First 4 | of 46 | D L  |
| Specialty Type Description    |             |                  |            |                       |       |      |
| Specialty Type Admissions     |             |                  |            |                       |       |      |
| Specialty Type Competencies   |             | <u>Customize</u> | Find   Vie | ew All 🛛 🖉 🛔 🔣 1-3 of | 3 🕨   | Last |
| *Description                  |             | *Minimum Level   |            | Weight                |       |      |
| Ability to transfer knowledge | Q           | 3-Good           | •          | 3                     | +     | -    |
| Administration                | Q           | 3-Good           | •          | 4                     | +     | -    |
| Admissions                    | Q           | 5-Expert         | -          | 5 - Most Important    | +     | -    |

Specialty Type Competencies page

### Specialty Type Competency Information

| Description   | Select the competency needed to resolve problems for the displayed specialty type.                                                                                                    |
|---------------|----------------------------------------------------------------------------------------------------|
| Minimum Level | Select the minimum skill level that a person would need to resolve the problem for the selected competency.                                                                                                    |
| Weight        | Select the level of importance that you want to assign to the competency. The system uses this weighting factor during the case assignment process to locate the best person available to resolve the problem. |

# **Setting Up Case Details**

Access the Detail page (Set Up CRM, Product Related, Call Center, Category/Type/Detail, Detail).

| SetII   | PSUNV        | Description PeopleSe | oft University            |                               |     |     |    |
|---------|--------------|----------------------|---------------------------|-------------------------------|-----|-----|----|
| Details |              |                      | Customize   Fi            | nd   🗖   🛗 🛛 First 🚺 1-100 of | 100 | ) I | as |
| *Detail | Self-Service | *Short Name          | Self-Service Description  | Long Description              |     |     |    |
| ACAL    | V            | Academic Calendar    | Academic Calendar         | Academic Calendar             | +   | -   | 4  |
| ACC     |              | Access               | Access                    | Access                        | +   | -   |    |
| ADIR    |              | Alumni Directory     | Alumni Directory          | Alumni Directory              | +   | -   |    |
| ADMC    | ~            | Admission Criteria   | Admission Criteria        | Admission Criteria            | +   | -   |    |
| ADVS    |              | Advisor              | Advisor                   | Advisor                       | +   | -   |    |
| AGRM    | ~            | Agreements           | Agreements                | Agreements                    | +   | -   |    |
| ALCH    |              | Alchohol Use         | Alchohol Use              | Alchohol Use                  | +   | -   |    |
| ALMN    | ~            | Alumni               | Alumni                    | Alumni                        | +   | -   |    |
| AMAIL   | ~            | Alumni Email         | Alumni Email              | Alumni Email                  | +   | -   |    |
| AMEM    | V            | Alumni Membership    | Alumni Membership         | Alumni Membership             | +   | -   |    |
| APPL    | ~            | Apply Grad School    | Applying for Graduate Sch | Applying for Graduate Scho    | +   | -   |    |
| CCAT    | V            | Course Catalog       | Course Catalog            | Course Catalog                | +   | -   | 1  |
| CCISS   | ~            | Course Credit Issue  | Course Credit Issue       | Course Credit Issue           | +   | -   |    |
| СНК     |              | Checklist            | Checklist                 | Checklist                     | +   | -   |    |
| CID     | <b>V</b>     | Campus ID Cards      | Campus ID Cards           | Campus ID Cards               | +   | -   |    |

#### Detail page

To enter a new detail, click the Add a new row button. Enter a code in the Detail field, then enter descriptions in the Short Name, Self-Service Description, and Long Description fields.

Select the Self-Service check box if the detail will be used in the self-service application. Note that if Self-Service is not installed, the Self-Service check box and Self-Service Description, field will be hidden.

### **Setting Up Case Detail Competencies**

Access the Detail Competencies page (Set Up CRM, Product Related, Call Center, Category/Type/Detail, Detail Competencies).

| SetID PSUNV          | Description Peop | leSoft | University            |                          |        |                  |
|----------------------|------------------|--------|-----------------------|--------------------------|--------|------------------|
| etails               |                  |        |                       | Find View All First 🚺 5  | of 100 | ▶ <sub>Las</sub> |
| Detail Description   |                  |        |                       |                          |        |                  |
| Detail Advisor       |                  |        |                       |                          |        |                  |
| Detail Competencies  |                  |        | Customize   Find   Vi | iew All   🖉   🛗 🔳 2-4 of | 4 D    | Last             |
| *Description         |                  |        | *Minimum Level        | Weight                   |        |                  |
| Academic Affairs     |                  | Q      | 4-Very Good 💌         | 5 - Most Important       | +      |                  |
| Communication Skills |                  |        | 3-Good                | 4                        | +      |                  |
| Administration       |                  |        | 3-Good                | 4                        | +      |                  |

Detail Competencies page

### **Detail Competency Information**

| Description   | Select the competency needed to resolve problems for the displayed detail.                                                                                                    |
|---------------|----------------------------------------------------------------------------------------------------|
| Minimum Level | Select the minimum skill level that a person would need to resolve the problem for the selected competency.                                                                                                    |
| Weight        | Select the level of importance that you want to assign to the competency. The system uses this weighting factor during the case assignment process to locate the best person available to resolve the problem. |

# Setting up Valid Category, Type and Detail Combinations

Access the Combine Category/Type/Detail page (Set Up CRM, Product Related, Call Center, Category/Type/Detail, Combine Category/Type/Detail).

| Combine Category/Type/Detail                         |                                        |                    |                         |                                 |                   |           |                |          |
|------------------------------------------------------|----------------------------------------|--------------------|-------------------------|---------------------------------|-------------------|-----------|----------------|----------|
| Save   🖉 Edit Category   🧨 Edit Type   🧳 Edit Detail |                                        |                    |                         |                                 |                   |           |                |          |
| Enter o                                              | or select the criteria                 | you want to appear | in the list of Categor  | y/Type/Detail com               | binations and cli | ck Search | ۱.             |          |
| 🔻 Sear                                               |                                        |                    | -                       |                                 |                   |           |                |          |
|                                                      | Use Saved Search                       |                    |                         |                                 |                   |           |                |          |
|                                                      | *SetID = PSUNV Q PeopleSoft University |                    |                         |                                 |                   |           |                |          |
|                                                      | Cate                                   | gory =             | RLIFE                   | 🔍 Reside                        | ntial Life        |           |                |          |
|                                                      | Specialty                              | Type =             | <b>•</b>                | <u></u>                         |                   |           |                |          |
|                                                      | E                                      | )etail =           |                         |                                 |                   |           |                |          |
|                                                      |                                        | tatus =            | Active                  | <b>•</b>                        |                   |           |                |          |
|                                                      |                                        | Date >=            | ▼ 31<br>▼ 31            |                                 |                   |           |                |          |
|                                                      | End                                    | Date <=            | <b>T</b>                |                                 |                   |           |                |          |
| Sea                                                  | arch Clear                             |                    | 🖶 <u>Save Search Cr</u> | <u>iteria</u> 🛛 <u>च</u> Delete | Saved Search      | Perso     | nalize Searc   | h        |
|                                                      |                                        |                    |                         |                                 |                   |           |                |          |
| Catego                                               | ory/Type/Detail                        | Result             |                         | Cust                            | omize   Find   🗖  | Fil       | rst 🚺 1-7 of 7 | , 🕨 Last |
| Select                                               | Category                               | Specialty Type     | Detail                  | Start Date                      | End Date          | Status    |                |          |
|                                                      | Residential Life                       | Health Care        | Health Center           | 09/23/2008 🛐                    |                   | Active    | F              | + -      |
|                                                      | Residential Life                       | Housing            | Dormitory               | 09/23/2008 🛐                    |                   | Active    | Ţ              | + -      |
|                                                      | Residential Life                       | Housing            | Off-Campus<br>Housing   | 09/23/2008 🛐                    |                   | Active    | Ţ              | + -      |
|                                                      | Residential Life                       | Housing            | Wait List               | 09/23/2008 🛐                    |                   | Active    | Ţ              | + -      |
|                                                      | Residential Life                       | Other              | Campus ID Cards         | 09/23/2008 🖲                    |                   | Active    | Ţ              | + -      |
|                                                      | Residential Life                       | Parking            | Parking Issues          | 09/23/2008 🛐                    |                   | Active    | Ţ              | + -      |
|                                                      | Residential Life                       | Parking            | Parking Permit          | 09/23/2008 🖲                    |                   | Active    | Ţ              | + -      |
|                                                      | Check All / Clear A                    | <u> </u>           |                         |                                 |                   |           |                |          |
| L                                                    | Clone                                  | Update Start Date  | Inactivate              | Re-activate                     | Delete            |           |                |          |
| _                                                    | Cione                                  | opuate otare oute  | 1100010000              |                                 | 001000            |           |                |          |

Combine Category/Type/Detail page

Use this page to link specialty types and details to each desired category. When a user selects a category value on the case page, only the specialty type entries linked to that category will be available on the case page specialty type drop-down. Similarly, when a user selects a category and specialty type on the case page, only the details linked to those two fields will be displayed in the detail drop-down.

To search for existing combinations, enter your search criteria and click the Search button.

To enter a new combination, click the Add a new row button (the grid row button with a plus sign) within the Category/Type/Detail Result grid.

#### Search

| Use Saved Search     | Select a set of saved search criteria that you wish to execute.           |
|----------------------|---------------------------------------------------------------------------|
| Save Search Criteria | Click this link to name and save a set of search criteria for future use. |
| Delete Saved Search  | Click this link to delete an existing saved set of search criteria.       |

# Category/Type/Detail Result

| Category Description | Select the category for which you wish to define valid specialty types and details                                                                                                    |
|----------------------|----------------------------------------------------------------------------------------------------|
| Specialty Type       | Select a specialty type that you wish to make available for the specified category value.                                                                                                    |
| Detail               | Select a detail that you wish to make available for the specified category and specialty type values.                                                                                                    |
| Start Date           | Enter the start date on which the specified category, specialty type and detail value combination will become valid.                                                                                                    |
| End Date             | The date after which the specified category, specialty type and detail value combination will no longer be valid. Cases created after this date will no longer be able to use this combination. Users do not enter end dates directly into the grid: end dates are displayed after a user selects one or more rows and clicks the Inactivate button.                                                                                                    |
| Status               | Shows the status of a particular combination defined on a row in the grid. Users do not enter values for this field: the status value displayed is based on the start and end dates in effect for that row. Rows with a start date greater than the current date are considered to be in <i>Pending</i> status, indicating that these combinations are not yet available on cases. Rows with an end date less than the current date are considered to be in <i>Inactive</i> status, and are not available to new cases. Rows whose start date precedes the current date and whose end date is either blank or greater than the current date are considered <i>Active</i> . |
| (Competencies)       | Click this button to view the competencies for the category, specialty type and detail listed on the row.                                                                                                    |
|                      | <b>Note.</b> This button is only visible if there competencies exist for at least one of the category, specialty type or detail definitions listed in the search results.                                                                                                    |
| Clone                | Click this button to clone the selected row(s) from the grid. You will be<br>prompted to select which field(s) you do not wish to have cloned from the<br>specified source row(s), since you must specify at least one value on the new row<br>that is different from the source row.                                                                                                    |
|                      | For example, users who wish to define multiple valid detail entries for a given<br>category and specialty type may find it convenient to clone an existing row for<br>that category and specialty type and simply add the desired detail value.                                                                                                    |
| Update Start Date    | Users may select multiple rows in the grid and update the valid start date for those rows by clicking this button and specifying the new desired start date.                                                                                                    |

| Inactivate | Click this button to inactivate the selected row(s) from the grid. All selected rows will be given an end date equal to the current date, and the corresponding category, specialty type and detail combinations will no longer be available on cases opened after that date. |
|------------|----------------------------------------------------------------------------------------------------|
|            | Note that a combination cannot be inactivated if it is currently used by an open case, a case default, a quick code or an AAF policy action.                                                                                                    |
| Reactivate | Click this button to reactivate the selected row(s) from the grid. All selected rows will be given a blank end date and a start date equal to the current date.                                                                                                    |
| Delete     | Use this button to delete the selected row(s) from the grid. A combination may<br>not be deleted if it is currently used in an open case, a quick code, a business unit<br>default, or an AAF policy action.                                                                  |

# Combine Category/Type/Detail: Competencies

Access the Combine Category/Type/Detail: Competencies page (Set Up CRM, Product Related, Call Center, Category/Type/Detail, Combine Category/Type/Detail. Click the Competencies button for the desired Category/Type/Detail Result grid row.)

| Combine Category/Type/Detail     |            |                         |                           |   |     |
|----------------------------------|------------|-------------------------|---------------------------|---|-----|
| Competencies                     |            |                         |                           |   |     |
| SetID PSUNV                      | Descriptio | on PeopleSoft Universit | ty                        |   |     |
| Category Residential Life        |            |                         |                           |   |     |
| Category Competencies Informatio | n          |                         |                           |   |     |
| *Description                     |            | *Minimum Level          | Weight                    |   |     |
| Ability to listen & respond      | Q          | 4-Very Good             | ▼ N/A                     | ▼ | + - |
| ADA Awareness                    | Q          | 2-Fair                  | ▼ N/A                     | • | + - |
| Complaint Handling               | Q          | 3-Good                  | ▼ N/A                     | • | + - |
|                                  |            | 1                       |                           |   |     |
| Specialty Type Housing           |            |                         |                           |   |     |
| Type Competencies Information    |            |                         |                           |   |     |
| *Description                     |            | *Minimum Level          | Weight                    |   |     |
| Conflict resolution              | Q          | 4-Very Good             | ▼ N/A                     | • | + - |
|                                  |            |                         |                           |   |     |
| Detail Dormitory                 |            |                         |                           |   |     |
| Detail Competencies Information  |            |                         |                           |   |     |
| *Description                     |            | *Minimum Level          | Weight                    |   |     |
| Accountability for decisions     | Q          | 3-Good                  | <ul> <li>N / A</li> </ul> | • | + - |
|                                  |            |                         |                           |   |     |
| OK Cancel Apply                  |            |                         |                           |   |     |

Combine Category/Type/Detail: Competencies page

Use this page to view or edit the competencies for the selected combination of category, specialty type, and detail.

You may add or delete competencies associated to any entry shown on this page.

**Note.** Be aware that any changes made to the competency values for the category shown on this page will apply to all instances of that category, not just to the category, specialty type, and detail combination shown on the page. The same applies to any changes made to competency values made on this page for specialty types or details. Changes made on this page will apply in the same manner as changes made to the competency pages on the Category/Type/Detail component.

### **Setting Up Quick Codes**

Access the Quick Code page (Set Up CRM, Product Related, Call Center, Quick Code, Quick Code).

**Note.** You can use quick code to have the system suggest an action and to populate other fields on the Case page.

| Quick Code             |                          |                     |                 |                     |
|------------------------|--------------------------|---------------------|-----------------|---------------------|
| Quick Code             | HE1                      | Business Unit PSUNV |                 |                     |
| Quick Code Description |                          |                     | Find View All F | irst 【 1 of 1 본 Las |
| *Effective Date        |                          | 31                  |                 | + -                 |
|                        | Admission Status Inquiry |                     | *Status Active  | <u> </u>            |
| Problem Information    |                          |                     |                 |                     |
| Field Label            | Value                    |                     | Overwrite       |                     |
| Problem Summary        | Admission Status Inquiry | K                   |                 |                     |
| Description            |                          | 24                  |                 |                     |
| Case Information       |                          |                     |                 |                     |
| Field Label            | Value                    |                     | Overwrite       |                     |
| Case Type              | Enrollment               | ×                   | V               |                     |
| Case Subtype           |                          | •                   |                 |                     |
| Case Status            | Open - New Case          | V                   | <b>v</b>        |                     |
| Provider Group         | Admissions               |                     | V               |                     |
| Assigned To            |                          | <u> </u>            |                 |                     |

Quick Code page (1 of 3)

| Product Group                         |          |           |  |
|---------------------------------------|----------|-----------|--|
| Product ID<br>Product Description     | <b>Q</b> |           |  |
| Category Admissions                   | •        | V         |  |
| Specialty Type Application            | •        |           |  |
| Detail                                | •        |           |  |
| Case Priority                         | -        |           |  |
| Case Impact                           |          |           |  |
| Urgency                               | •        |           |  |
| Case Severity                         |          |           |  |
| Error Code                            | <b>Q</b> |           |  |
| Error Message                         |          |           |  |
| Suggested Action                      |          |           |  |
| Field Label Value                     |          | Overwrite |  |
| Link Category<br>Version<br>Link Name | <b>•</b> |           |  |

Quick Code page (2 of 3)

| Field Label                 | Value                    |           | Overwrite                      |                |
|-----------------------------|--------------------------|-----------|--------------------------------|----------------|
| Keyword or Phras<br>Solutio |                          |           |                                |                |
| Solution Summar             |                          |           |                                |                |
| Solution Statu              |                          |           | 1                              |                |
| Display Template            | -,                       |           | •                              |                |
| Template Famil              | v l                      | •         | ]                              |                |
| Display Template II         |                          | •         | ]                              |                |
| lote                        |                          |           |                                |                |
| Note Summar<br>Descriptio   |                          |           |                                |                |
| Interested Parties          |                          |           | Customize   Find   🗖   🛗 First | 🛛 1 of 1 🖸 Las |
| Person ID                   | Name                     |           | Reason Code                    |                |
| 1                           |                          |           |                                |                |
| Audit History               |                          |           |                                |                |
| Create                      | d 08/12/2008 2:10PM PDT  | By SAMPLE | Burt Lee                       |                |
| Modifie                     | d 11/24/2008 12:53PM PST | By SAMPLE | Burt Lee                       |                |

Quick Code page (3 of 3)

| Quick Code    | This page displays a unique code that agents can use to populate multiple fields<br>on the Case page automatically. |
|---------------|----------------------------------------------------------------------------------------------------|
| Business Unit | Displays the business unit of the call center that uses this quick code.                                            |

#### **Quick Code Description**

**Description** Enter a short text description of the code. This description can be no longer than 20 characters.

### Overwrite

Select the Overwrite check box if you want the system to overwrite the value for the same field on Case page when an agent selects the quick code for a case.

This table illustrates the use of the Overwrite check box using the Case Status field:

| Value on Case<br>Page | Quick Code Value   | Overwrite Check<br>Box | After Quick Code is Selected | Explanation                                                                                                    |
|-----------------------|--------------------|------------------------|------------------------------|----------------------------------------------------------------------------------------------------|
| Blank                 | Open - Engineering | Selected               | Open - Engineering           | Quick code overwrites blank field.                                                                                      |
| Blank                 | Open - Engineering | Cleared                | Open - Engineering           | Quick code overwrites<br>blank field even though<br>Overwrite check box<br>has not been selected.                       |
| Open - New            | Open - Engineering | Selected               | Open - Engineering           | Quick code overwrites<br>existing value in field<br>as Overwrite check box<br>is selected.                              |
| Open - New            | Open - Engineering | Cleared                | Open - New                   | Quick code does not<br>overwrite existing value<br>in field as Overwrite<br>check box has not been<br>selected.         |
| Open - New            | Blank              | Selected               | Blank                        | Quick code uses blank<br>field values to<br>overwrite existing value<br>in field as Overwrite<br>check box is selected. |
| Open - New            | Blank              | Cleared                | Open - New                   | Quick code does not<br>overwrite existing value<br>in field as Overwrite<br>check box has not been<br>selected.         |

The Suggested Action fields have only one Overwrite check box for the three fields. Also, you cannot use the Overwrite check box for the Notes and Interested Parties grids.

### **Problem Information**

When an agent enters a quick code, the system assigns the information in these fields to a case.

| <b>Problem Summary</b> | Enter the summary associated with this quick code.     |
|------------------------|--------------------------------------------------------|
| Description            | Enter the description associated with this quick code. |

### **Case Information**

When an agent enters a quick code, the system assigns the information in these fields to a case.

**Case Type** Select the case type associated with this quick code.

| Case Subtype   | Select the case subtype associated with this quick code.                                                                                          |  |  |
|----------------|----------------------------------------------------------------------------------------------------|--|--|
| Case Status    | Select the case status associated with this quick code.                                                                                           |  |  |
| Provider Group | Select the provider group associated with this quick code.                                                                                        |  |  |
| Assigned To    | Select the agent to whom the case is to be assigned. If you've specified a provider group, you can select agents who are part of that group only. |  |  |
| Product ID     | Select the product ID associated with this quick code.                                                                                            |  |  |
| Category       | Select the category associated with this quick code.                                                                                              |  |  |
| Specialty Type | Select the specialty type associated with this quick code.                                                                                        |  |  |
| Detail         | Select the detail associated with this quick code.                                                                                                |  |  |
| Case Priority  | Select the priority to be assigned to a case.                                                                                                    |  |  |
| Case Impact    | Select the impact to be assigned to a case.                                                                                                    |  |  |
| Urgency        | Select the urgency to be assigned to a case.                                                                                                    |  |  |
| Case Severity  | Select the severity to be assigned to a case.                                                                                                    |  |  |
| Error Code     | Select the error code to be assigned to a case.                                                                                                   |  |  |
| Error Message  | Select the error message to be assigned to a case.                                                                                                |  |  |

### **Suggested Actions**

When an agent enters a quick code, the system assigns an action to the case.

| Link Category     | Select the link category to be associated with a case.                                                                                                    |
|-------------------|----------------------------------------------------------------------------------------------------|
| Version           | Select the link category's version to be assigned to a case.                                                                                                    |
| Link Name         | Select the link name to be associated with a case.                                                                                                    |
| Solution          |                                                                                                    |
| Keyword or Phrase | Enter the keywords to be associated with a case. These keywords appear in the Search subtab on the Solutions page of the Case component, thus driving the search for solutions for the case. |

| Solution         | Click to select a solution to be associated with this quick code. When this quick code is selected for a case, the chosen solution appears on the Attempted Solutions section on the Solutions page of the case. |  |
|------------------|----------------------------------------------------------------------------------------------------|--|
|                  | Only solutions that share the same setID as the quick code are available for selection.                                                                                                    |  |
|                  | <b>Note.</b> When you select a solution for a quick code, you must also select a status for the solution. An error message appears if only one of these field has a value but not both.                          |  |
| Solution Summary | Displays the summary text of the selected solution.                                                                                                    |  |
| Solution Status  | Select the initial status for the solution to appear on the Solution page of the Case component. Values are:                                                                                                    |  |
|                  | Failed Resolution                                                                                                    |  |
|                  | In Consideration                                                                                                    |  |
|                  | Successful Resolution                                                                                                    |  |
|                  | Waiting on Customer                                                                                                    |  |
|                  | Withdrawn                                                                                                    |  |
|                  | <b>Note.</b> When you select a solution status, you must also select a solution to which the status applies. An error message appears if only one of these field has a value but not both.                       |  |

See *PeopleSoft Enterprise CRM 9.1 Services Foundation PeopleBook*, "Using Solutions," Searching for Solutions.

### Display Template

If you associate a display template to a quick code, selecting that quick code on a case will cause the case component to be shown using the associated display template ID.

**Note.** Cases retain the display template ID with which they were originally created. Therefore subsequent views of the case will be shown using the original display template for that case, not the display template associated with the quick code. However, a user could also create an AAF policy to change the display template used to view a case based on certain conditions, such as if a particular field has a certain value.

| Display Template<br>Family | Select the display template family to be associated with the quick code.                                                                                                    |
|----------------------------|----------------------------------------------------------------------------------------------------|
| Display Template ID        | Select the display template ID to be associated with the quick code. When the quick code is selected on a case, the case will be re-displayed using the quick code's display template ID (as long as the display template family of the case and the display template family of the quick code match). |

#### Notes

When an agent enters a quick code, the system assigns the information in these fields to a case.

| Summary     | Enter the notes summary to be associated to the case.     |  |
|-------------|-----------------------------------------------------------|--|
| Description | Enter the notes description to be associated to the case. |  |

See *PeopleSoft Enterprise CRM 9.1 Application Fundamentals PeopleBook*, "Working with Notes and Attachments."

#### **Interested Parties**

When an agent enters a quick code, the system assigns the information in these fields to a case.

| <b>Interested Parties</b> | Select the interested parties to be associated with a case.                                 |
|---------------------------|---------------------------------------------------------------------------------------------|
| Reason Code               | Select the reason the interested party should be listed as an interested party on the case. |

# **Setting Up Problem Codes for Material Returns**

This section discusses how to set up problem codes for material returns.

**Note.** This section is relevant to PeopleSoft Support only. It is not applicable to the PeopleSoft HelpDesk, Quality Management, or Change Management applications.

### See Also

Chapter 14, "Managing Material Returns," Understanding Material Return Processing, page 381

### Page Used to Set Up Problem Codes

| Page Name     | Definition Name | Navigation                                                                                      | Usage                                                                                            |
|---------------|-----------------|-------------------------------------------------------------------------------------------------|--------------------------------------------------------------------------------------------------|
| Problem Codes | RF_PROBLEM_CD   | Set Up CRM, Common<br>Definitions, Codes and<br>Auto Numbering, Problem<br>Codes, Problem Codes | Set up the problem codes<br>used to identify reasons for<br>material returns on the<br>RMA form. |

# **Setting Up Problem Codes**

Access the Problem Codes page (Set Up CRM, Common Definitions, Codes and Auto Numbering, Problem Codes, Problem Codes).

| SetID CRM01   |                                          |                        |      |
|---------------|------------------------------------------|------------------------|------|
| Problem Codes | <u>Customize</u>   <u>Find</u>   View Al | 🔄 📔 First 🗹 1-6 of 6 🖸 | Last |
| *Problem Code | *Description                             | Short Description      |      |
| CUSTERR       | Customer Error                           | CUSTERR                | Î    |
| DAMAGE        | Item Defective                           | Defective              | Î    |
| OVERSTK       | Return Over Stock Item                   | Overstock              | Î    |
| REJECT        | Rejected Shipment                        | Rejected               | Î    |
| TRANS-DAMG    | Damaged in Transit                       | Damaged                | Î    |
| WRONG         | Wrong Item Shipped                       | Wrong Item             | Î    |

Problem Codes page

If you integrate with PeopleSoft Inventory, the problem codes established on this page are used with RMAs and must match the reason codes that are established on the Reason Code page in PeopleSoft Inventory. In addition, the matching reason codes in PeopleSoft Inventory must be defined with a reason type of *Return Material Authorization*.

See PeopleSoft Enterprise Application Fundamentals PeopleBook (Financials)

# **Setting Up Reason Codes**

This section discusses how to set up reason codes.

# Page Used to Set Up Reason Codes

| Page Name   | Definition Name | Navigation                                                                                   | Usage                                    |
|-------------|-----------------|----------------------------------------------------------------------------------------------|------------------------------------------|
| Reason Code | RB_REASON_CD    | Set Up CRM, Common<br>Definitions, Codes and<br>Auto Numbering, Reason<br>Codes, Reason Code | Create reason codes for various actions. |

# **Setting Up Reason Codes**

To set up reason codes, use the Reason Code (RB\_REASON\_CD) component.

Access the Reason Code page (Set Up CRM, Common Definitions, Codes and Auto Numbering, Reason Codes, Reason Code).

| Reason Code                |                                       |
|----------------------------|---------------------------------------|
| SetID PSUNV                | Reason Code CASECLOSED                |
| Reason Code Definition     | Find   View All First 🚺 1 of 1 🕨 Last |
| *Effective Date 06/11/2008 | Status Active 💌 🕂 –                   |
| ▶ Audit History            |                                       |

#### Reason Code page

Use the Effective Date and Status fields to make the reason code available to users. Select the Reason Type that you want the system to associate with the reason code that appears on the page. Enter more detailed descriptions for both agents and self-services users (if needed).

# Setting Up Case Relationship Types and Labels

This section discusses how to set up case relationship types and labels.

# Page Used to Set Up Case Relationship Types and Labels

| Page Name              | Definition Name  | Navigation                                                                                        | Usage                                                                                                    |
|------------------------|------------------|---------------------------------------------------------------------------------------------------|----------------------------------------------------------------------------------------------------|
| Case Relationship Type | RC_RELATION_TYPE | Set Up CRM, Product<br>Related, Call Center, Case<br>Relationship Type, Case<br>Relationship Type | Set up types of case<br>relationships and define the<br>relationship labels that will<br>appear on the Related Cases<br>page. |

# Setting Up Case Relationship Types and Labels

To set up case relationship types and labels, use the Case Relationship Type (RC\_RELATION\_TYPE) component.

Access the Case Relationship Type page (Set Up CRM, Product Related, Call Center, Case Relationship Type, Case Relationship Type).

| Case Relationship Type                                                                                                    |                     |  |  |  |
|----------------------------------------------------------------------------------------------------|---------------------|--|--|--|
|                                                                                                    | f                   |  |  |  |
| Relationship Type GLOBE                                                                                                    | SetID CRM01         |  |  |  |
| General                                                                                                    |                     |  |  |  |
| *Short Name Global                                                                                                    |                     |  |  |  |
| Long Description Global                                                                                                    |                     |  |  |  |
| Relationship                                                                                                    |                     |  |  |  |
| Hierarchical                                                                                                    | Parent Label Parent |  |  |  |
|                                                                                                    | Child Label Child   |  |  |  |
|                                                                                                    |                     |  |  |  |
|                                                                                                    | Equivalent Label    |  |  |  |
| Behavior                                                                                                    |                     |  |  |  |
| <ul> <li>Set Parent As Global Case</li> <li>Set status of child case using duplicate case status from the Call Center Business<br/>Unit Defaults</li> </ul> |                     |  |  |  |
| Modified 03/02/2001 2:43PM PST                                                                                                    | DVP1                |  |  |  |
| Required Field                                                                                                    |                     |  |  |  |

Case Relationship Type page

### Relationship

| Hierarchical                    | Select this check box if the relationship is hierarchical (a parent-child relationship). Clear this check box if the relationship is not hierarchical. Non-hierarchical relationships are also called equivalent relationships.                                                                      |
|---------------------------------|----------------------------------------------------------------------------------------------------|
| Parent Label and Child<br>Label | If this is a hierarchical relationship, these fields control how the relationship is<br>described on the Related Cases page. If you look at the child case, the<br>Relationship field displays the child label; if you look at the parent case, the<br>Relationship field displays the parent label. |
|                                 | You can enter information into these fields only if you select the Hierarchical check box.                                                                                                    |

| Equivalent Label | If this is not a hierarchical relationship, this field controls how the relationship is described on the Related Cases page. If you look at either one of the related cases, the Relationship field displays the equivalent label. |
|------------------|----------------------------------------------------------------------------------------------------|
|                  | You can enter information into this field only if you clear the Hierarchical check                                                                                                    |

### **Behavior**

box.

This page area will only be visible if the Hierarchical check box has been selected in the Relationship page area.

| Set Parent as Global<br>Case                                                 | When a case relationship is created, if the corresponding relationship type has<br>this check box selected, then the Global Case check box will be automatically<br>selected and updated on the parent case of the new relationship.         |
|------------------------------------------------------------------------------|----------------------------------------------------------------------------------------------------|
| Set status of child case<br>using Duplicate Case<br>Status from the Business | When a case relationship is created, if the relationship type has this check box selected, then the child case status will be automatically set to the Duplicate Case Status value specified in the Call Center Business Unit Defaults page. |
| Unit Defaults                                                                | <b>Note.</b> If this check box is selected but no Duplicate Case Status value has been specified on the Call Center Business Unit Defaults page, no automatic status update will be made on the child case.                                  |

### Example

Consider a Global relationship type with a parent label of Global Case and a child label of Ticket:

- On the Related Cases page for the child case, the parent case appears in the Existing Related Cases grid.
   In that grid, the Type field value is *Global* and the Relationship field value is *Ticket*.
- On the Related Cases page for the parent case, the child case appears in the Existing Related Cases grid.

In that grid, the Type field value is still *Global*, but the Relationship field value is *Global Case*.

## Setting up Case Matching Criteria

To set up case matching criteria, use the Case Match Definition (RC\_CASE\_MATCH) component.

| Page Name        | Definition Name | Navigation                                                                             | Usage                                                                                             |
|------------------|-----------------|----------------------------------------------------------------------------------------|---------------------------------------------------------------------------------------------------|
| Match Definition | RC_MATCH_DETAIL | Set Up CRM, Product<br>Related, Call Center, Case<br>Match Definition, Match<br>Detail | Specify the criteria to be<br>used to match a case with<br>other existing cases.                  |
| Match Usage      | RC_MATCH_USAGE  | Set Up CRM, Product<br>Related, Call Center, Case<br>Match Definition, Match<br>Usage  | Specify the business units<br>and provider groups to<br>which the match criteria<br>should apply. |

## Pages Used to Define Matching Criteria

## Setting Up Case Match Details

Access the Match Details page (Set Up CRM, Product Related, Call Center, Case Match Definition, Match Details)

| Match Detail                                                                                              | Match <u>U</u> sage |                            |             |                                         |     |      |
|----------------------------------------------------------------------------------------------------|---------------------|----------------------------|-------------|-----------------------------------------|-----|------|
| Match ID         HRDUPMATCH         Description         HRHD         Duplicate         Match         Rule |                     |                            |             |                                         |     |      |
| Case Filter                                                                                               | Criteria            |                            |             |                                         |     |      |
| 🗌 Global Ca                                                                                               |                     |                            | 1           |                                         |     |      |
| * Includes                                                                                                | Case Search fro     | om Past Period (Months) 99 |             |                                         |     |      |
| Case Match                                                                                                | n Status            |                            |             | Customize   Find   🗖   🛗 First 🗹 1-5 of | 5 🕨 | Last |
| *SetID                                                                                                    | Description         | *Case Status               |             | Description                             |     |      |
| HRU01 💌                                                                                                   | HR Help Desk<br>USA | Open-Chg Request           | •           | Open - Change Request                   | +   | -    |
| HRU01 💌                                                                                                   | HR Help Desk<br>USA | Open-Case Escalated        | •           | Open- Case Escalated                    | +   | -    |
| HRU01 💌                                                                                                   | HR Help Desk<br>USA | Open - Pending HR          | •           | Open - Pending HR                       | +   | -    |
| HRU01 💌                                                                                                   | HR Help Desk<br>USA | Open - New                 | •           | Open - New                              | +   | -    |
| HRU01 💌                                                                                                   | HR Help Desk<br>USA | Open - Research            | •           | Open - Research                         | +   | -    |
| Case Match Criteria                                                                                       |                     |                            |             |                                         |     |      |
| Customer                                                                                                  |                     |                            | Em          | ployee                                  |     |      |
| Customer                                                                                                  |                     | •                          | Employee ID |                                         |     |      |
| Contact                                                                                                   |                     |                            | Department  |                                         |     |      |
| 🗆 Site                                                                                                    |                     |                            |             | Location                                |     |      |
| Region                                                                                                    |                     |                            |             |                                         |     |      |
|                                                                                                    |                     |                            |             |                                         |     |      |

Match Details page (1 of 2)

| уре |
|-----|
| /pe |
| /pe |
| /pe |
|     |
|     |
| oup |
|     |
|     |
|     |
|     |
|     |
|     |
|     |
|     |
|     |

Match Details page (2 of 2)

### Case Filter Criteria

| Global Case                                     | Select this to restrict the match to include only cases whose Global Case check box has been selected.                                                |
|-------------------------------------------------|----------------------------------------------------------------------------------------------------|
| Includes Case Search In<br>Past Period (Months) | Specify the number of months from case creation date to current date that should be considered when matching cases. A maximum value of 99 is allowed. |
| Case Match Status grid                          | Indicate the SetID and case status to be used when the system looks for matching cases.                                                               |

### Case Match Criteria

Select the check boxes for all criteria that should apply when the system looks for matching cases.

### Incident Location

Select the check boxes for all criteria that should apply when the system looks for matching cases.

### **Keyword Search**

Minimum Score (%)The minimum score returned from the Verity Search to qualify a case as a match.Enable Keyword SearchSelect this to enable key word searching from the case search collection. If this<br/>check box is selected, the system will search the case Summary and Case Detail<br/>field values from other cases to match the words in the Summary field of the case<br/>from which the search has been initiated.Note. If this check box is selected, only cases that exceed or equal the minimum<br/>score are considered. These results must also meet all the other case match<br/>criteria specified on this page.

## Setting Up Case Match Usage

Access the Match Usage page (Set Up CRM, Product Related, Call Center, Case Match Definition, Match Usage)

| Match <u>D</u> etail Ma  | atch Usage        |                    |              |                                          |
|--------------------------|-------------------|--------------------|--------------|------------------------------------------|
| Match Usag               | je                |                    |              |                                          |
| Match ID HRD             | UPMATCH           | Description HRHD D | uplicate Mat | ch Rule                                  |
| Business Unit M          | latch Usage       |                    | Custo        | mize   Find   🛃   🛗 First 🗹 1 of 1 🖸 Las |
| *Business Unit           | Description       |                    | *Relationsh  | ір Туре                                  |
| HRHDU 💌                  | HR HelpDesk       |                    | Duplicate    |                                          |
| Provider Group           | Match Usage       |                    | Custo        | mize   Find   🗖   🕌 First 🕻 1 of 1 🖸 Las |
| *Provider Group<br>SetID | SetID Description | *Provider Group    |              | *Relationship Type                       |
| •                        |                   |                    | Q 🗖          | • •                                      |

Match Usage page

### **Business Unit Match Coverage**

| Business Unit     | Specify the business unit for which this set of matching criteria (defined on the Match Definition page) should apply.  |
|-------------------|----------------------------------------------------------------------------------------------------|
| Relationship Type | Select the relationship type that should be made available for the selected business unit when presenting case matches. |

### Provider Group Match Coverage

| Provider Group SetID | Specify the SetID of the associated provider group for which this set of matching criteria (defined on the Match Definition page) should apply. |
|----------------------|----------------------------------------------------------------------------------------------------|
| Provider Group Name  | Specify the provider group for which this set of matching criteria (defined on the Match Definition page) should apply.                         |
| Relationship Type    | Select the relationship type that should be made available for the selected provider group when presenting case matches.                        |
|                      | See <u>Chapter 3, "Setting Up Call Center Prompt Tables," Setting Up Case</u><br><u>Relationship Types and Labels, page 84.</u>                 |

When searching for case matches, if there is no provider group on the current case, the system will use the match criteria defined for the case business unit. If the current case has a provider group, then the system will use the match criteria defined for that provider group.

If the current case has a provider group but there is no match criteria defined for that provider group, then the system will use the match criteria defined for the business unit for that case.

**Note.** There is no limit to how many match definitions you can define for a business unit or provider group. However, the more match definitions you define, the more processing it will take to return your match results. For that reason, we recommend you minimize the number of match definitions you use.

## **Chapter 4**

# **Setting Up RMA Processing**

This chapter provides an overview of return material authorization (RMA) processing in PeopleSoft Support and discusses how to:

- Activate the required service operations
- Define items.
- Define defaults and procurement options for requisition processing.
- Define valid requisition requester IDs.
- Set up links to PeopleSoft Purchasing and PeopleSoft Inventory.
- Synchronize problem codes and reason codes.
- View RMA statuses.
- Process return-and-replace RMAs in PeopleSoft Supply Chain Management.

**Note.** This chapter is relevant to PeopleSoft Support only. PeopleSoft HelpDesk applications, PeopleSoft Change Management, and PeopleSoft Quality do not incorporate RMA functionality.

### See Also

Chapter 14, "Managing Material Returns," page 381

*PeopleSoft Enterprise CRM 9.1 Product and Item Management PeopleBook*, "Checking Item Balances and Availability"

## Understanding RMA in PeopleSoft Support

RMA functions and real-time item balance and availability checks in PeopleSoft Support require integration with inventory and purchasing systems. This chapter discusses implementation requirements and recommendations to consider when integrating PeopleSoft Support with PeopleSoft Inventory and PeopleSoft Purchasing in the PeopleSoft Supply Chain Management (SCM) product line.

**Note.** You must implement the Business Unit EIP to make business units defined in PeopleSoft SCM available for selection on pages in PeopleSoft Support.

## Activating the Required Service Operations

The implementation of RMA functionality in PeopleSoft Support requires activation of the following service operations:

- Business Unit.
- Item Master.
- Customer.
- Product.
- Return Material Authorization.
- Purchase Order Requisition.
- Item Balance.

As delivered, PeopleSoft service operation queues are inactive. In the PeopleSoft CRM and PeopleSoft Supply Chain Management (SCM) systems, you must activate the required service operation, set the associated service operation queues to run mode, define the publication or subscription routing rules, and configure an existing message node or define a new one.

### See Also

Enterprise PeopleTools 8.50 PeopleBook: PeopleSoft Integration Broker Enterprise PeopleTools 8.50 PeopleBook: PeopleSoft Integration Broker Administration Enterprise PeopleTools 8.50 PeopleBook: PeopleSoft Integration Broker Testing Utilities and Tools

## **Defining Items**

Item information in PeopleSoft CRM must be synchronized with item information in PeopleSoft SCM. Although PeopleSoft CRM pages enable you to enter item information manually in PeopleSoft CRM, use the Item Master service operation to populate item tables in PeopleSoft CRM with the master item data in PeopleSoft SCM.

Once you activate the Item Master service operation, however, you can use the pages of the Item Definition component in PeopleSoft CRM to view item information only. You cannot add or update item definitions in PeopleSoft CRM.

As delivered, PeopleSoft service operations are inactive. In both your PeopleSoft CRM and PeopleSoft SCM systems, you must activate the required service operations of the Item Master, set the associated service operation queues to run mode, define the routing rules, and configure an existing message node or define a new message node.

PeopleSoft CRM stores only a subset of the item attributes defined in PeopleSoft SCM—only the item attributes that are used in PeopleSoft CRM are synchronized. To view the complete item definition, use the item definition components in PeopleSoft SCM.

Item definitions in PeopleSoft CRM are stored at the setID level only. Therefore, it is possible for a particular item to have a status of *Active* at the setID level but a status of *Inactive* in any of the business units in which the item is defined.

### See Also

PeopleSoft Enterprise CRM 9.1 Product and Item Management PeopleBook, "Defining Items"

## Defining Defaults and Procurement Options for Requisition Processing

Call center business units in PeopleSoft CRM that can create RMAs must be defined as valid sources of requisitions in PeopleSoft SCM. Using the Requisition Loader Defaults component in PeopleSoft SCM, you define each call center business unit as a loader business unit and establish processing defaults for requisitions staged by the call center business unit, including the purchasing business unit in PeopleSoft Purchasing that processes the requisitions.

See PeopleSoft Enterprise Purchasing PeopleBook.

When defining procurement options in PeopleSoft SCM, you can associate the call center business unit with an appropriate distribution network on the Ship To Locations page. You can configure sourcing processes in PeopleSoft Purchasing to check available quantity first in the distribution network before creating a purchase order with an external vendor.

If quantity exists in one of the Inventory business units in the defined distribution network, a material stock request is created to fulfill the requisition. Do not include in distribution networks any Inventory business units representing field service trucks.

See PeopleSoft Enterprise Inventory PeopleBook.

**Note.** You must implement the Business Unit service operation to make business units defined in PeopleSoft Support available for selection on pages in PeopleSoft SCM.

See PeopleSoft Enterprise Application Fundamentals PeopleBook (Financials).

## **Defining Valid Requisition Requester IDs**

Every requisition generated in PeopleSoft CRM includes a requester ID, representing the person or entity that initiates a requisition request. For requisitions initiated from the RMA Form component (RF\_RMA), the system populates the Requester field with the default requester ID defined on the User Preferences - Overall Preferences page.

You can select an alternate requester ID as necessary; however, you must define the requester ID on requisitions staged in PeopleSoft Purchasing as a valid requester ID in PeopleSoft SCM. You establish requesters on the Requester Setup page in PeopleSoft SCM.

See PeopleSoft Enterprise Application Fundamentals PeopleBook (Financials)

You can set up requester IDs that are associated with multiple user IDs. In this case, a requester ID represents a specific group or region. Setting up requester IDs in this manner enables you to monitor requisitions staged by the associated group or region rather than by a specific person in the Requisition Workbench component (REQ\_WORKBENCH) in PeopleSoft Purchasing.

**Note.** For requisitions initiated for advanced return RMAs in PeopleSoft Support, the system sets the requisition ID equal to the RMA ID. RMA IDs are limited to 10 digits.

See PeopleSoft Enterprise Purchasing PeopleBook.

# Setting Up Links to PeopleSoft Purchasing and PeopleSoft Inventory

PeopleSoft uses content references that point to the ERP node on the Employee portal. Assuming the ERP node is available, no setup is required to access the Requisition Workbench component in PeopleSoft Purchasing and the Item/Product Availability Inquiry component (ATP\_AVAIL\_INV) in PeopleSoft Inventory when using the RMA Form component within the portal in the FDM database.

### See Also

Enterprise PeopleTools 8.50 PeopleBook: PeopleSoft Integration Broker Testing Utilities and Tools

Enterprise PeopleTools 8.50 PeopleBook: PeopleTools Portal Technology

## Synchronizing Problem Codes and Reason Codes

When creating an RMA in PeopleSoft Support, you must specify a problem code. You set up problem codes for RMAs on the Problem Codes page under Set Up CRM, Common Definitions, Codes and Auto Numbering. If you are integrating with PeopleSoft Inventory, the problem codes for RMAs in PeopleSoft Support must match the reason codes established on the Reason Code page in PeopleSoft Inventory.

In addition, you must define the matching reason codes in PeopleSoft Inventory with a reason type of *Return Material Authorization*. When you create the RMA form in PeopleSoft Inventory, the problem code is used as the reason code. If the reason code on the RMA form does not exist in PeopleSoft Inventory, the system logs an error when the Returned Material Authorization EIP application message is processed.

### See Also

Chapter 3, "Setting Up Call Center Prompt Tables," page 51

PeopleSoft Enterprise Application Fundamentals PeopleBook (Financials)

## **Viewing RMA Statuses**

The RMA status field is included on the RMA record in PeopleSoft Support. However, the RMA status field does not appear on the pages in the RMA Form component because the RMA status in PeopleSoft Support is not updated by PeopleSoft Inventory.

If your implementation includes PeopleSoft Inventory and you have logged on to the portal using the single sign-on feature, click View Status in the RMA Form component in PeopleSoft Support to access PeopleSoft Inventory's RMA Form page. On the RMA Form page in PeopleSoft Inventory, you can check the status of the RMA. The View Status link is disabled in Add mode.

## Processing Return-and-Replace RMAs in PeopleSoft Supply Chain Management

Orders for return-and-replace RMAs are not created until the returned material has been physically received at the specified return-to-inventory business unit. When a person records receipt of material on a return-and-replace RMA in PeopleSoft Inventory, the system displays a message indicating that a replacement order is required.

Depending on your business process rules, the person enters a material stock request in PeopleSoft Inventory or a requisition in PeopleSoft Purchasing to replace the customer's returned material.

The person receiving the returned material uses the information on the RMA, such as the customer's address and information about the item and quantity returned, to create the replacement order. To facilitate tracking, the replacement order in PeopleSoft Inventory or PeopleSoft Purchasing, you should create the replacement requisitions or material stock requests using the same ID as the RMA.

See PeopleSoft Enterprise Inventory PeopleBook.

## **Chapter 5**

# **Setting Up Links and Related Actions**

This chapter provides an overview of link setup and discusses how to:

- Set up content references.
- View and modify link definitions.

## **Understanding Link Setup**

This section discusses:

- Basic link setup.
- Link presentation on the Case page.
- Link groups delivered by the PeopleSoft system.
- Link categories delivered by the PeopleSoft system.
- Link definitions delivered by the PeopleSoft System (content references).
- Link definitions for PeopleSoft Customer Relationship Management (CRM).

## **Basic Link Setup**

The PeopleSoft system uses links to provide users with the ability to link to other PeopleSoft pages from the Case page. You can also provide users with the ability to relate actions to cases.

The PeopleSoft system provides a standard method to link to PeopleSoft pages from the Case page in PeopleSoft Support, HelpDesk, and HelpDesk for Human Resources. To enable you to add and remove links with little or no configuration, the PeopleSoft system provides system-delivered data for content references, link categories, link definitions, and link groups.

To link to an action from the Case page, you must have a valid:

1. Link group.

Define the appropriate link group to the display template. A link group definition is a grid that is comprised of rows of link categories and associated link names.

2. Link category.

A category can have multiple versions, each associated with a different target system (for example, PeopleSoft HCM 9.0, PeopleSoft HCM 8.9, and so on). However, only one version of a category can be active at any time.

3. Link definitions.

Associate a link name to a link category. For each link definition, you must identify the values that will be transferred to the key fields of the target page.

### Link Setup for PeopleSoft HelpDesk for Human Resources Users

For users of PeopleSoft HelpDesk for Human Resources, this linking method enables you to run PeopleSoft HRMS on multiple databases using multiple PeopleSoft HRMS versions. It also enables you to link to an Oracle E-Business HRMS database. For security considerations when linking from a PeopleSoft HelpDesk for Human Resources case to PeopleSoft or E-Business HRMS, you must also:

• Set up a node for each database server.

**Note.** For this setup to work, the system needs to know the name of the database and the application server for that database. You must set up the Content URL Text for the PeopleSoft or E-Business HRMS node per your environment.

- Set up user IDs for both PeopleSoft or E-Business HRMS and PeopleSoft CRM.
- Set up single signon.

See Enterprise PeopleTools 8.50 PeopleBook: PeopleTools Portal Technology.

• Set up portal content references and security for each target page in PeopleSoft or E-Business HRMS.

**Note.** The availability of a link is security-defined for the content reference. You must set up security that matches the security for the target page. If a mismatch occurs, users receive an error message when they attempt to access the page.

## Link Presentation on the Case Page

After links are set up, the link categories appear in the Actions group box on the Case page. A user can view a subset of links based on the security established for the content reference in the link definition. If the user does not have access to any link definitions within a category, the category does not appear. This security is different from the security established for the target page in PeopleSoft HCM. The group box can accommodate multiple link categories.

The group box displays:

- The link category name.
- A drop-down list box per link category for the user to specify a specific link within the category.
- A Go button.

After you select a specific link name and click the Go button, the system opens a new browser window with the target page.

Note. If the parameters are not sufficient to get access to the *target* page, the target's search page appears.

## Link Groups Delivered by the PeopleSoft System

This table lists the link groups delivered by the PeopleSoft system:

| Link Group ID | Description                 |
|---------------|-----------------------------|
| СОМ           | Communications              |
| ENG           | Energy                      |
| FIN           | Financials                  |
| GOV           | Government                  |
| HDREL         | HelpDesk Related Actions    |
| HE            | Higher Education Actions    |
| HEIT          | Higher Education IT Actions |
| HESPT         | Higher Education Support    |
| HITEC         | Hi-Technology               |
| HREBS         | HR HelpDesk EBS             |
| HRMS          | HR HelpDesk                 |
| INS           | Insurance                   |
| SPRT          | Support Related Actions     |

## Link Categories Delivered by the PeopleSoft

This table lists the link categories delivered by the PeopleSoft system:

| Link Category | Link Version | Action Flag | Long Description         | Description             |
|---------------|--------------|-------------|--------------------------|-------------------------|
| ACAD          | 9.1          | Active      | Academics                | Academic                |
| ADM           | 9.1          | Active      | Admissions               | Admission               |
| BENEF         | 8.0 SP1      | Inactive    | Benefits                 | Benefits                |
| BENEF         | 8.3          | Inactive    | Benefits                 | Benefits                |
| BENEF         | 8.8          | Inactive    | Benefits                 | Benefits                |
| BENEF         | 8.9          | Inactive    | Benefits                 | Benefits                |
| BENEF         | 9.0          | Inactive    | Benefits                 | Benefits                |
| BENEF         | 9.1          | Active      | Benefits                 | Benefits                |
| CR            | 9.1          | Active      | Contributor<br>Relations | Contributor<br>Relation |
| CS            | 9.1          | Active      | Campus<br>Community      | Campus<br>Community     |
| EBABS         | 12.1         | Active      | Absences                 | Absences                |
| EBASN         | 12.1         | Active      | Assignment               | Assignment              |
| EBCMP         | 12.1         | Active      | Manage Benefits          | Manage Benefits         |
| EBHR          | 12.1         | Active      | Personal                 | Personal                |
| EBMWK         | 12.1         | Active      | Maintain Worker          | Maintain Worker         |
| EBPAY         | 12.1         | Active      | Manage Payroll           | Manage Payroll          |
| EBPUK         | 12.1         | Active      | Tax and Statutory        | Tax and Statutory       |
| FIN           | 9.1          | Active      | Financials               | Financial               |

| Link Category | Link Version | Action Flag | Long Description  | Description       |
|---------------|--------------|-------------|-------------------|-------------------|
| HRMS          | 8.0 SP1      | Inactive    | HRMS              | Human Resources   |
| HRMS          | 8.3          | Inactive    | HRMS              | Human Resources   |
| HRMS          | 8.8          | Inactive    | HRMS              | Human Resources   |
| HRMS          | 8.9          | Inactive    | HRMS              | Human Resources   |
| HRMS          | 9.0          | Inactive    | HRMS              | Human Resources   |
| HRMS          | 9.1          | Active      | HRMS              | Human Resources   |
| PAYR          | 8.0 SP1      | Inactive    | Payroll           | Payroll           |
| PAYR          | 8.3          | Inactive    | Payroll           | Payroll           |
| PAYR          | 8.8          | Inactive    | Payroll           | Payroll           |
| PAYR          | 8.9          | Inactive    | Payroll           | Payroll           |
| PAYR          | 9.0          | Inactive    | Payroll           | Payroll           |
| PAYR          | 9.1          | Active      | Payroll           | Payroll           |
| RELA          | Other        | Active      | Related Actions   | Related Actions   |
| SACT          | Other        | Active      | Suggested Actions | Suggested Actions |
| STOCK         | 8.O SP1      | Inactive    | Stock             | Stock             |
| STOCK         | 8.3          | Inactive    | Stock             | Stock             |
| STOCK         | 8.8          | Inactive    | Stock             | Stock             |
| STOCK         | 8.9          | Inactive    | Stock             | Stock             |

| Link Category | Link Version | Action Flag | Long Description | Description |
|---------------|--------------|-------------|------------------|-------------|
| STOCK         | 9.0          | Inactive    | Stock            | Stock       |
| STOCK         | 9.1          | Active      | Stock            | Stock       |
| TRNG          | 8.O SP1      | Inactive    | Training         | Training    |
| TRNG          | 8.3          | Inactive    | Training         | Training    |
| TRNG          | 8.8          | Inactive    | Training         | Training    |
| TRNG          | 8.9          | Inactive    | Training         | Training    |
| TRNG          | 9.0          | Inactive    | Training         | Training    |
| TRNG          | 9.1          | Active      | Training         | Training    |

## Link Definitions Delivered by the PeopleSoft System (Content References)

This section lists the link definitions that are delivered by the PeopleSoft system.

**Note.** If you licensed PeopleSoft Benefits Administration, you can access both PeopleSoft Benefits Administration links and Manage Base Benefits links. If you licensed Manage Base Benefits only, you will not have access to PeopleSoft Benefits Administration links. Manage Base Benefits links include all PeopleSoft Benefits Administration links except Election Entry and Create Event. If you have not licensed PeopleSoft Benefits Administration, you should delete all of the delivered PeopleSoft Benefits Administration links except Election Entry and Create Event from the Link Definition page.

### Link Definitions for PeopleSoft HCM 9.1

This table lists the link definitions delivered by the PeopleSoft system for PeopleSoft HCM, version 9.1:

| Category | Link<br>Name | Short Name     | Content Reference             | Page Name           | Search Key |
|----------|--------------|----------------|-------------------------------|---------------------|------------|
| BENEF    | BENE         | Election Entry | HC_BAS_ELECTI<br>ON_ENTRY_GBL | BAS_ELECT_EVEN<br>T | EMPLID     |

| Category | Link<br>Name | Short Name                  | Content Reference             | Page Name              | Search Key |
|----------|--------------|-----------------------------|-------------------------------|------------------------|------------|
| BENEF    | BENS         | Benefits<br>Summary         | HC_BENEFITS_SU<br>MMARY_GBL9  | BN_ENRL_SUMMA<br>RY    | EMPLID     |
| BENEF    | CARAL        | Car Allocation              | HC_CAR_ALLOC<br>ATION_GBL     | CAR_ALLOCATION         | EMPLID     |
| BENEF    | CARPL        | Car Benefit                 | HC_CAR_PLAN_G<br>BL           | CAR_PLAN               | EMPLID     |
| BENEF    | DEBEN        | Dependent/Benefi<br>ciaries | HC_DEPEND_BEN<br>EF_GBL1      | DEPEND_BENEF1          | EMPLID     |
| BENEF    | DISP         | Disability Plans            | HC_DISABILITY_<br>BENEFIT_GBL | DISABILITY_BENE<br>FIT | EMPLID     |
| BENEF    | EVENT        | Create Event                | HC_BAS_ON_DE<br>M_EM_PG_GBL   | BAS_ON_DEM_EM          | EMPLID     |
| BENEF    | FSAUS        | FSA Plans (USA)             | HC_FSA_BENEFIT<br>S_GBL       | FSA_BENEFITS           | EMPLID     |
| BENEF    | HLTH         | Health Plans                | HC_HEALTH_BE<br>NEFITS_GBL4   | HEALTH_BENEFIT<br>S1   | EMPLID     |
| BENEF    | L/ADD        | Life/ADD Plans              | HC_LIFE_ADD_B<br>ENEF_GBL     | LIFE_ADD_BENEF1        | EMPLID     |
| BENEF    | LEAP         | Leave Plans<br>(USA)        | HC_LEAVE_PLAN<br>S_GBL        | LEAVE_PLANS            | EMPLID     |
| BENEF    | LEAPC        | Leave Plans<br>(CAN)        | HC_LEAVE_PLAN<br>SA_GBL       | LEAVE_PLANS            | EMPLID     |
| BENEF    | PENUS        | Pension Plan<br>(USA)       | HC_US_PENSION<br>_PLANS_GBL   | PENSION_PLAN1          | EMPLID     |
| BENEF    | PPCAN        | Pension Plan<br>(CAN)       | HC_PENSION_PL<br>AN_GBL5      | PENSION_PLAN1          | EMPLID     |
| BENEF    | RETP         | Retirement Plans            | HC_RTRMNT_PL<br>ANS_GBL       | RTRMNT_PLANS           | EMPLID     |

| Category | Link<br>Name | Short Name              | Content Reference             | Page Name              | Search Key |
|----------|--------------|-------------------------|-------------------------------|------------------------|------------|
| BENEF    | SAVP         | Savings Plans           | HC_SAVINGS_PL<br>ANS_GBL      | SAVINGS_PLANS1         | EMPLID     |
| BENEF    | VACP         | Vacation Plans          | HC_VACATION_B<br>ENEFIT_GBL   | VACATION_BENEF<br>IT   | EMPLID     |
| HRMS     | CNTRC        | Update Contracts        | HC_CONTRACT_<br>DATA_GBL1     | CONTRACT1              | EMPLID     |
| HRMS     | EMERC        | Emergency<br>Contacts   | HC_EMERGENCY<br>_CONTACT_GBL4 | EMERGENCY_CON<br>TACT  | EMPLID     |
| HRMS     | JOBD         | Job Data<br>Information | HC_JOB_DATA_G<br>BL           | JOB_DATA1              | EMPLID     |
| HRMS     | JOBS         | Job Summary             | HC_JOB_SUMM_<br>GBL7          | WF_JOB_SUMMAR<br>Y     | EMPLID     |
| HRMS     | PERSD        | Personal Data           | HC_PERSONAL_D<br>ATA_GBL7     | PERSONAL_DATA2         | EMPLID     |
| PAYR     | ABSGB        | Absence Event -<br>GBR  | HC_GPGB_ABS_E<br>VENT_GBL     | GPGB_ABS_EVENT<br>_1   | EMPLID     |
| PAYR     | ABSGP        | Absence Event           | HC_GP_ABS_EVE<br>NT_GBL       | GP_ABS_EVENT           | EMPLID     |
| PAYR     | BKACT        | Bank Accounts           | HC_PYE_BANKA<br>CCT_GBL7      | PYE_BANKACCT           | EMPLID     |
| PAYR     | DIRDC        | Direct Deposit -<br>CAN | HC_DIRECT_DEP<br>OSIT_CAN_CAN | DIRECT_DEPOSIT_<br>CAN | EMPLID     |
| PAYR     | DIRDF        | Direct Deposit -<br>USF | HC_DIRECT_DEP<br>OSIT_USA3    | DIRECT_DEPOSIT         | EMPLID     |
| PAYR     | DIRDU        | Direct Deposit -<br>US  | HC_DIRECT_DEP<br>OSIT_USA5    | DIRECT_DEPOSIT         | EMPLID     |
| PAYR     | GARFR        | Garnishments -<br>FRA   | HC_GPFR_GAR_D<br>AT_GBL       | GPFR_GAR_DAT           | EMPLID     |

| Category | Link<br>Name | Short Name              | Content Reference             | Page Name            | Search Key |
|----------|--------------|-------------------------|-------------------------------|----------------------|------------|
| PAYR     | GEND         | General Deduct -<br>US  | HC_GENL_DED_D<br>ATA_USA8     | GENL_DED_DATA        | EMPLID     |
| PAYR     | GENDC        | General Deduct -<br>CAN | HC_GENL_DED_D<br>ATA_CAN      | GENL_DED_DATA        | EMPLID     |
| PAYR     | GENDU        | General Deduct -<br>USF | HC_GENL_DED_D<br>ATA_USF      | GENL_DED_DATA        | EMPLID     |
| PAYR     | LNMGB        | Maintain Loans –<br>GBR | HC_GPGB_EE_LO<br>ANS_GBL      | GPGB_EE_LOAN_D<br>T  | EMPLID     |
| PAYR     | LNRGB        | Review Loans –<br>GBR   | HC_GPGB_EE_LO<br>AN_RV_GBL    | GPGB_EE_LOAN_R<br>V  | EMPLID     |
| PAYR     | LONFR        | Request Loans -<br>FRA  | HC_GPFR_LOANS<br>_GBL         | GPFR_LOANS           | EMPLID     |
| PAYR     | NTPAY        | Net Pay Elections       | HC_GP_NET_DIST<br>_GBL        | GP_NET_DIST          | EMPLID     |
| PAYR     | PAYFR        | Payslip - FRA           | HC_GPFR_ONPAY<br>_GBL         | GPFR_ONPAY_SU<br>M   | EMPLID     |
| PAYR     | PAYGB        | Payslip - GBR           | HC_GPGB_PSLIP_<br>PU_PNLG_GBL | GPGB_PSLIP_PU        | EMPLID     |
| PAYR     | PAYSC        | Paysheet - CAN          | HC_PAY_SHEET_<br>ADD_CAN      | PAY_SHEET_LINE_<br>S | EMPLID     |
| PAYR     | PAYSF        | Paysheet - USF          | HC_PAY_SHEET_<br>ADD_USA9     | PAY_SHEET_LINE_<br>S | EMPLID     |
| PAYR     | PAYSU        | Paysheet - US           | HC_PAY_SHEET_<br>ADD_USA8     | PAY_SHEET_LINE_<br>S | EMPLID     |
| PAYR     | РСНК         | Paycheck - US           | HC_PAY_CHECK_<br>USA5         | PAY_CHECK_E          | EMPLID     |

| Category | Link<br>Name | Short Name           | Content Reference             | Page Name              | Search Key |
|----------|--------------|----------------------|-------------------------------|------------------------|------------|
| PAYR     | РСНКС        | Paycheck - CAN       | HC_PAY_CHECK_<br>CAN2         | PAY_CHECK_E            | EMPLID     |
| PAYR     | РСНКИ        | Paycheck - USF       | HC_PAY_CHECK_<br>USF4         | PAY_CHECK_E            | EMPLID     |
| PAYR     | SAVB         | Savings Bond -<br>US | HC_SAVINGS_BO<br>ND_LOG_USA   | SAVINGS_BOND_L<br>OG   | EMPLID     |
| PAYR     | TAXCA        | Tax Data - CAN       | HC_TAX_DATA_<br>CAN_CAN       | TAX_DATA_CAN1          | EMPLID     |
| PAYR     | TAXSF        | Tax Data - USF       | HC_TAX_DATA_<br>USA2          | TAX_DATA1              | EMPLID     |
| PAYR     | TAXUS        | Tax Data - US        | HC_TAX_DATA_<br>USA6          | TAX_DATA1              | EMPLID     |
| STOCK    | STKEX        | Stock Exercise       | HC_ST_EXER_SR<br>CH_GBL       | ST_EXER_SRCH1          | EMPLID     |
| STOCK    | STOCA        | Stock Activity       | HC_ST_RUNCTL_<br>STOK002_GBL9 | ST_RUNCTL_STOK<br>002  | EMPLID     |
| TRNG     | CENRL        | Course<br>Enrollment | HC_TRN_STUDNT<br>_CRS_DT2_GBL | COURSE_STUDNT_<br>ENRL | EMPLID     |
| TRNG     | TRNSU        | Training<br>Summary  | HC_TRN_STUDNT<br>_CRS_SU3_GBL | TRN_STUDNT_CRS<br>_SUM | EMPLID     |

### Link Definitions for PeopleSoft HCM 9.0

This table lists the link definitions delivered by the PeopleSoft system for PeopleSoft HCM, version 9.0:

| Category | Link<br>Name | Short Name                  | Content Reference             | Page Name              | Search<br>Key |
|----------|--------------|-----------------------------|-------------------------------|------------------------|---------------|
| BENEF    | BENE         | Election Entry              | HC_BAS_ELECTIO<br>N_ENTRY_GBL | BAS_ELECT_EVE<br>NT    | EMPLID        |
| BENEF    | BENS         | Benefits<br>Summary         | HC_BENEFITS_SU<br>MMARY_GBL9  | BENEFITS_SUMM<br>ARY1  | EMPLID        |
| BENEF    | CARAL        | Car Allocation              | HC_CAR_ALLOCA<br>TION_GBL     | CAR_ALLOCATIO<br>N     | EMPLID        |
| BENEF    | CARPL        | Car Benefit                 | HC_CAR_PLAN_GB<br>L           | CAR_PLAN               | EMPLID        |
| BENEF    | DEBEN        | Dependent/Benefi<br>ciaries | HC_DEPEND_BENE<br>F_GBL1      | DEPEND_BENEF1          | EMPLID        |
| BENEF    | DISP         | Disability Plans            | HC_DISABILITY_B<br>ENEFIT_GBL | DISABILITY_BEN<br>EFIT | EMPLID        |
| BENEF    | EVENT        | Create Event                | HC_BAS_ON_DEM<br>_EM_PG_GBL   | BAS_ON_DEM_EM          | EMPLID        |
| BENEF    | FSAUS        | FSA Plans (USA)             | HC_FSA_BENEFITS<br>_GBL       | FSA_BENEFITS           | EMPLID        |
| BENEF    | HLTH         | Health Plans                | HC_HEALTH_BEN<br>EFITS_GBL4   | HEALTH_BENEFIT<br>S1   | EMPLID        |
| BENEF    | L/ADD        | Life/ADD Plans              | HC_LIFE_ADD_BE<br>NEF_GBL     | LIFE_ADD_BENEF<br>1    | EMPLID        |
| BENEF    | LEAP         | Leave Plans<br>(USA)        | HC_LEAVE_PLANS<br>_GBL        | LEAVE_PLANS            | EMPLID        |
| BENEF    | LEAPC        | Leave Plans<br>(CAN)        | HC_LEAVE_PLANS<br>A_GBL       | LEAVE_PLANS            | EMPLID        |
| BENEF    | PENUS        | Pension Plan<br>(USA)       | HC_US_PENSION_P<br>LANS_GBL   | PENSION_PLAN1          | EMPLID        |
| BENEF    | PPCAN        | Pension Plan<br>(CAN)       | HC_PENSION_PLA<br>N_GBL5      | PENSION_PLAN1          | EMPLID        |

| Category | Link<br>Name | Short Name              | Content Reference             | Page Name              | Search<br>Key |
|----------|--------------|-------------------------|-------------------------------|------------------------|---------------|
| BENEF    | RETP         | Retirement Plans        | HC_RTRMNT_PLA<br>NS_GBL       | RTRMNT_PLANS           | EMPLID        |
| BENEF    | SAVP         | Savings Plans           | HC_SAVINGS_PLA<br>NS_GBL      | SAVINGS_PLANS1         | EMPLID        |
| BENEF    | VACP         | Vacation Plans          | HC_VACATION_BE<br>NEFIT_GBL   | VACATION_BENE<br>FIT   | EMPLID        |
| HRMS     | CNTRC        | Update Contracts        | HC_CONTRACT_D<br>ATA_GBL1     | CONTRACT1              | EMPLID        |
| HRMS     | EMERC        | Emergency<br>Contacts   | HC_EMERGENCY_<br>CONTACT_GBL4 | EMERGENCY_CO<br>NTACT  | EMPLID        |
| HRMS     | JOBD         | Job Data<br>Information | HC_JOB_DATA_GB<br>L           | JOB_DATA1              | EMPLID        |
| HRMS     | JOBS         | Job Summary             | HC_JOB_SUMMAR<br>Y_GBL7       | JOB_SUMMARY            | EMPLID        |
| HRMS     | PERSD        | Personal Data           | HC_PERSONAL_D<br>ATA_GBL7     | PERSONAL_DATA<br>2     | EMPLID        |
| PAYR     | ABSGB        | Absence Event -<br>GBR  | HC_GPGB_ABS_EV<br>ENT_GBL     | GPGB_ABS_EVEN<br>T_1   | EMPLID        |
| PAYR     | ABSGP        | Absence Event           | HC_GP_ABS_EVEN<br>T_GBL       | GP_ABS_EVENT           | EMPLID        |
| PAYR     | BKACT        | Bank Accounts           | HC_PYE_BANKAC<br>CT_GBL7      | PYE_BANKACCT           | EMPLID        |
| PAYR     | DIRDC        | Direct Deposit -<br>CAN | HC_DIRECT_DEPO<br>SIT_CAN_CAN | DIRECT_DEPOSIT<br>_CAN | EMPLID        |
| PAYR     | DIRDF        | Direct Deposit -<br>USF | HC_DIRECT_DEPO<br>SIT_USA3    | DIRECT_DEPOSIT         | EMPLID        |
| PAYR     | DIRDU        | Direct Deposit -<br>US  | HC_DIRECT_DEPO<br>SIT_USA5    | DIRECT_DEPOSIT         | EMPLID        |

| Category | Link<br>Name | Short Name              | Content Reference             | Page Name            | Search<br>Key |
|----------|--------------|-------------------------|-------------------------------|----------------------|---------------|
| PAYR     | GARFR        | Garnishments -<br>FRA   | HC_GPFR_GAR_DA<br>T_GBL       | GPFR_GAR_DAT         | EMPLID        |
| PAYR     | GEND         | General Deduct -<br>US  | HC_GENL_DED_D<br>ATA_USA8     | GENL_DED_DATA        | EMPLID        |
| PAYR     | GENDC        | General Deduct -<br>CAN | HC_GENL_DED_D<br>ATA_CAN      | GENL_DED_DATA        | EMPLID        |
| PAYR     | GENDU        | General Deduct -<br>USF | HC_GENL_DED_D<br>ATA_USF      | GENL_DED_DATA        | EMPLID        |
| PAYR     | LNMGB        | Maintain Loans –<br>GBR | HC_GPGB_EE_LOA<br>NS_GBL      | GPGB_EE_LOAN_<br>DT  | EMPLID        |
| PAYR     | LNRGB        | Review Loans –<br>GBR   | HC_GPGB_EE_LOA<br>N_RV_GBL    | GPGB_EE_LOAN_<br>RV  | EMPLID        |
| PAYR     | LONFR        | Request Loans -<br>FRA  | HC_GPFR_LOANS_<br>GBL         | GPFR_LOANS           | EMPLID        |
| PAYR     | NTPAY        | Net Pay Elections       | HC_GP_NET_DIST_<br>GBL        | GP_NET_DIST          | EMPLID        |
| PAYR     | PAYFR        | Payslip - FRA           | HC_GPFR_ONPAY_<br>GBL         | GPFR_ONPAY_SU<br>M   | EMPLID        |
| PAYR     | PAYGB        | Payslip - GBR           | HC_GPGB_PSLIP_P<br>U_PNLG_GBL | GPGB_PSLIP_PU        | EMPLID        |
| PAYR     | PAYSC        | Paysheet - CAN          | HC_PAY_SHEET_A<br>DD_CAN      | PAY_SHEET_LINE<br>_S | EMPLID        |
| PAYR     | PAYSF        | Paysheet - USF          | HC_PAY_SHEET_A<br>DD_USA9     | PAY_SHEET_LINE<br>_S | EMPLID        |
| PAYR     | PAYSU        | Paysheet - US           | HC_PAY_SHEET_A<br>DD_USA8     | PAY_SHEET_LINE<br>_S | EMPLID        |

| Category | Link<br>Name | Short Name           | Content Reference             | Page Name              | Search<br>Key |
|----------|--------------|----------------------|-------------------------------|------------------------|---------------|
| PAYR     | РСНК         | Paycheck - US        | HC_PAY_CHECK_<br>USA5         | PAY_CHECK_E            | EMPLID        |
| PAYR     | РСНКС        | Paycheck - CAN       | HC_PAY_CHECK_C<br>AN2         | PAY_CHECK_E            | EMPLID        |
| PAYR     | РСНКИ        | Paycheck - USF       | HC_PAY_CHECK_<br>USF4         | PAY_CHECK_E            | EMPLID        |
| PAYR     | SAVB         | Savings Bond -<br>US | HC_SAVINGS_BON<br>D_LOG_USA   | SAVINGS_BOND_<br>LOG   | EMPLID        |
| PAYR     | TAXCA        | Tax Data - CAN       | HC_TAX_DATA_C<br>AN_CAN       | TAX_DATA_CAN1          | EMPLID        |
| PAYR     | TAXSF        | Tax Data - USF       | HC_TAX_DATA_U<br>SA2          | TAX_DATA1              | EMPLID        |
| PAYR     | TAXUS        | Tax Data - US        | HC_TAX_DATA_U<br>SA6          | TAX_DATA1              | EMPLID        |
| STOCK    | STKEX        | Stock Exercise       | HC_ST_EXER_SRC<br>H_GBL       | ST_EXER_SRCH1          | EMPLID        |
| STOCK    | STOCA        | Stock Activity       | HC_ST_RUNCTL_S<br>TOK002_GBL9 | ST_RUNCTL_STO<br>K002  | EMPLID        |
| TRNG     | CENRL        | Course<br>Enrollment | HC_TRN_STUDNT_<br>CRS_DT2_GBL | COURSE_STUDNT<br>_ENRL | EMPLID        |
| TRNG     | TRNSU        | Training<br>Summary  | HC_TRN_STUDNT_<br>CRS_SU3_GBL | TRN_STUDNT_CR<br>S_SUM | EMPLID        |

### Link Definitions for PeopleSoft HCM 8.9

This table lists the link definitions delivered by the PeopleSoft system for PeopleSoft HCM, version 8.9:

| Category | Link Name | Short Name                  | Content Reference             | Page Name              | Search<br>Key |
|----------|-----------|-----------------------------|-------------------------------|------------------------|---------------|
| BENEF    | BENE      | Election Entry              | HC_BAS_ELECTIO<br>N_ENTRY_GBL | BAS_ELECT_EVEN<br>T    | EMPLID        |
| BENEF    | BENS      | Benefits<br>Summary         | HC_BENEFITS_SU<br>MMARY_GBL9  | BENEFITS_SUMMA<br>RY1  | EMPLID        |
| BENEF    | CARAL     | Car Allocation              | HC_CAR_ALLOCA<br>TION_GBL     | CAR_ALLOCATION         | EMPLID        |
| BENEF    | CARPL     | Car Benefit                 | HC_CAR_PLAN_GB<br>L           | CAR_PLAN               | EMPLID        |
| BENEF    | DEBEN     | Dependent/Benefi<br>ciaries | HC_DEPEND_BENE<br>F_GBL1      | DEPEND_BENEF1          | EMPLID        |
| BENEF    | DISP      | Disability Plans            | HC_DISABILITY_B<br>ENEFIT_GBL | DISABILITY_BENE<br>FIT | EMPLID        |
| BENEF    | EVENT     | Create Event                | HC_BAS_ON_DEM<br>_EM_PG_GBL   | BAS_ON_DEM_EM          | EMPLID        |
| BENEF    | FSACA     | FSA Plans (CAN)             | HC_FSA_BENEFITS<br>_CAN_GBL   | FSA_BENEFITS           | EMPLID        |
| BENEF    | FSAUS     | FSA Plans (USA)             | HC_FSA_BENEFITS<br>_GBL       | FSA_BENEFITS           | EMPLID        |
| BENEF    | HLTH      | Health Plans                | HC_HEALTH_BEN<br>EFITS_GBL4   | HEALTH_BENEFIT<br>S1   | EMPLID        |
| BENEF    | L/ADD     | Life/ADD Plans              | HC_LIFE_ADD_BE<br>NEF_GBL     | LIFE_ADD_BENEF1        | EMPLID        |
| BENEF    | LEAP      | Leave Plans<br>(USA)        | HC_LEAVE_PLANS<br>_GBL        | LEAVE_PLANS            | EMPLID        |
| BENEF    | LEAPC     | Leave Plans<br>(CAN)        | HC_LEAVE_PLANS<br>A_GBL       | LEAVE_PLANS            | EMPLID        |
| BENEF    | PENUS     | Pension Plan<br>(USA)       | HC_US_PENSION_P<br>LANS_GBL   | PENSION_PLAN1          | EMPLID        |

| Category | Link Name | Short Name              | Content Reference             | Page Name              | Search<br>Key |
|----------|-----------|-------------------------|-------------------------------|------------------------|---------------|
| BENEF    | PPCAN     | Pension Plan<br>(CAN)   | HC_PENSION_PLA<br>N_GBL5      | PENSION_PLAN1          | EMPLID        |
| BENEF    | RETP      | Retirement Plans        | HC_RTRMNT_PLA<br>NS_GBL       | RTRMNT_PLANS           | EMPLID        |
| BENEF    | SAVP      | Savings Plans           | HC_SAVINGS_PLA<br>NS_GBL      | SAVINGS_PLANS1         | EMPLID        |
| BENEF    | VACP      | Vacation Plans          | HC_VACATION_BE<br>NEFIT_GBL   | VACATION_BENEF<br>IT   | EMPLID        |
| HRMS     | CNTRC     | Update Contracts        | HC_CONTRACT_D<br>ATA_GBL1     | CONTRACT1              | EMPLID        |
| HRMS     | EMERC     | Emergency<br>Contacts   | HC_EMERGENCY_<br>CONTACT_GBL4 | EMERGENCY_CON<br>TACT  | EMPLID        |
| HRMS     | JOBD      | Job Data<br>Information | HC_JOB_DATA_GB<br>L           | JOB_DATA1              | EMPLID        |
| HRMS     | JOBS      | Job Summary             | HC_JOB_SUMMAR<br>Y_GBL7       | JOB_SUMMARY            | EMPLID        |
| HRMS     | PERSD     | Personal Data           | HC_PERSONAL_D<br>ATA_GBL7     | PERSONAL_DATA2         | EMPLID        |
| PAYR     | ABSGB     | Absence Event -<br>GBR  | HC_GPGB_ABS_EV<br>ENT_GBL     | GPGB_ABS_EVENT<br>_1   | EMPLID        |
| PAYR     | ABSGP     | Absence Event           | HC_GP_ABS_EVEN<br>T_GBL       | GP_ABS_EVENT           | EMPLID        |
| PAYR     | ВКАСТ     | Bank Accounts           | HC_PYE_BANKAC<br>CT_GBL7      | PYE_BANKACCT           | EMPLID        |
| PAYR     | DIRDC     | Direct Deposit -<br>CAN | HC_DIRECT_DEPO<br>SIT_CAN_CAN | DIRECT_DEPOSIT_<br>CAN | EMPLID        |
| PAYR     | DIRDF     | Direct Deposit -<br>USF | HC_DIRECT_DEPO<br>SIT_USA3    | DIRECT_DEPOSIT         | EMPLID        |

| Category | Link Name | Short Name              | Content Reference             | Page Name            | Search<br>Key |
|----------|-----------|-------------------------|-------------------------------|----------------------|---------------|
| PAYR     | DIRDU     | Direct Deposit -<br>US  | HC_DIRECT_DEPO<br>SIT_USA5    | DIRECT_DEPOSIT       | EMPLID        |
| PAYR     | GARFR     | Garnishments -<br>FRA   | HC_GPFR_GAR_DA<br>T_GBL       | GPFR_GAR_DAT         | EMPLID        |
| PAYR     | GEND      | General Deduct -<br>US  | HC_GENL_DED_D<br>ATA_USA8     | GENL_DED_DATA        | EMPLID        |
| PAYR     | GENDC     | General Deduct -<br>CAN | HC_GENL_DED_D<br>ATA_CAN      | GENL_DED_DATA        | EMPLID        |
| PAYR     | GENDU     | General Deduct -<br>USF | HC_GENL_DED_D<br>ATA_USF      | GENL_DED_DATA        | EMPLID        |
| PAYR     | LNMGB     | Maintain Loans –<br>GBR | HC_GPGB_EE_LOA<br>NS_GBL      | GPGB_EE_LOAN_D<br>T  | EMPLID        |
| PAYR     | LNRGB     | Review Loans –<br>GBR   | HC_GPGB_EE_LOA<br>N_RV_GBL    | GPGB_EE_LOAN_R<br>V  | EMPLID        |
| PAYR     | LONFR     | Request Loans -<br>FRA  | HC_GPFR_LOANS_<br>GBL         | GPFR_LOANS           | EMPLID        |
| PAYR     | NTPAY     | Net Pay Elections       | HC_GP_NET_DIST_<br>GBL        | GP_NET_DIST          | EMPLID        |
| PAYR     | PAYFR     | Payslip - FRA           | HC_GPFR_ONPAY_<br>GBL         | GPFR_ONPAY_SU<br>M   | EMPLID        |
| PAYR     | PAYGB     | Payslip - GBR           | HC_GPGB_PSLIP_P<br>U_PNLG_GBL | GPGB_PSLIP_PU        | EMPLID        |
| PAYR     | PAYSC     | Paysheet - CAN          | HC_PAY_SHEET_A<br>DD_CAN      | PAY_SHEET_LINE_<br>S | EMPLID        |
| PAYR     | PAYSF     | Paysheet - USF          | HC_PAY_SHEET_A<br>DD_USA9     | PAY_SHEET_LINE_<br>S | EMPLID        |

| Category | Link Name | Short Name           | Content Reference             | Page Name              | Search<br>Key |
|----------|-----------|----------------------|-------------------------------|------------------------|---------------|
| PAYR     | PAYSU     | Paysheet - US        | HC_PAY_SHEET_A<br>DD_USA8     | PAY_SHEET_LINE_<br>S   | EMPLID        |
| PAYR     | РСНК      | Paycheck - US        | HC_PAY_CHECK_<br>USA5         | PAY_CHECK_E            | EMPLID        |
| PAYR     | РСНКС     | Paycheck - CAN       | HC_PAY_CHECK_C<br>AN2         | PAY_CHECK_E            | EMPLID        |
| PAYR     | РСНКИ     | Paycheck - USF       | HC_PAY_CHECK_<br>USF4         | PAY_CHECK_E            | EMPLID        |
| PAYR     | SAVB      | Savings Bond -<br>US | HC_SAVINGS_BON<br>D_LOG_USA   | SAVINGS_BOND_L<br>OG   | EMPLID        |
| PAYR     | TAXCA     | Tax Data - CAN       | HC_TAX_DATA_C<br>AN_CAN       | TAX_DATA_CAN1          | EMPLID        |
| PAYR     | TAXSF     | Tax Data - USF       | HC_TAX_DATA_U<br>SA2          | TAX_DATA1              | EMPLID        |
| PAYR     | TAXUS     | Tax Data - US        | HC_TAX_DATA_U<br>SA6          | TAX_DATA1              | EMPLID        |
| STOCK    | STKEX     | Stock Exercise       | HC_ST_EXER_SRC<br>H_GBL       | ST_EXER_SRCH1          | EMPLID        |
| STOCK    | STOCA     | Stock Activity       | HC_ST_RUNCTL_S<br>TOK002_GBL9 | ST_RUNCTL_STOK<br>002  | EMPLID        |
| TRNG     | CENRL     | Course<br>Enrollment | HC_TRN_STUDNT_<br>CRS_DT2_GBL | COURSE_STUDNT_<br>ENRL | EMPLID        |
| TRNG     | TRNSU     | Training<br>Summary  | HC_TRN_STUDNT_<br>CRS_SU3_GBL | TRN_STUDNT_CRS<br>_SUM | EMPLID        |

### Link Definitions for PeopleSoft HCM 8.8

This table lists the link definitions delivered by the PeopleSoft system for PeopleSoft HCM, version 8.8:

| Category | Link Name | Short Name                  | Content Reference             | Page Name              | Search<br>Key |
|----------|-----------|-----------------------------|-------------------------------|------------------------|---------------|
| BENEF    | BENE      | Election Entry              | HC_BAS_ELECTIO<br>N_ENTRY_GBL | BAS_ELECT_EVEN<br>T    | EMPLID        |
| BENEF    | BENS      | Benefits Summary            | HC_BENEFITS_SU<br>MMARY_GBL9  | BENEFITS_SUMMA<br>RY1  | EMPLID        |
| BENEF    | DEBEN     | Dependent/Benefi<br>ciaries | HC_DEPEND_BENE<br>F_GBL1      | DEPEND_BENEF1          | EMPLID        |
| BENEF    | DISP      | Disability Plans            | HC_DISABILITY_B<br>ENEFIT_GBL | DISABILITY_BENE<br>FIT | EMPLID        |
| BENEF    | EVENT     | Create Event                | HC_BAS_ON_DEM_<br>EM_PG_GBL   | BAS_ON_DEM_EM          | EMPLID        |
| BENEF    | FSACA     | FSA Plans (CAN)             | HC_FSA_BENEFITS<br>_CAN_GBL   | FSA_BENEFITS           | EMPLID        |
| BENEF    | FSAUS     | FSA Plans (USA)             | HC_FSA_BENEFITS<br>_GBL       | FSA_BENEFITS           | EMPLID        |
| BENEF    | HLTH      | Health Plans                | HC_HEALTH_BENE<br>FITS_GBL4   | HEALTH_BENEFIT<br>S1   | EMPLID        |
| BENEF    | L/ADD     | Life/ADD Plans              | HC_LIFE_ADD_BE<br>NEF_GBL     | LIFE_ADD_BENEF1        | EMPLID        |
| BENEF    | LEAP      | Leave Plans<br>(USA)        | HC_LEAVE_PLANS<br>_GBL        | LEAVE_PLANS            | EMPLID        |
| BENEF    | LEAPC     | Leave Plans<br>(CAN)        | HC_LEAVE_PLANS<br>A_GBL       | LEAVE_PLANS            | EMPLID        |
| BENEF    | PENUS     | Pension Plan<br>(USA)       | HC_US_PENSION_P<br>LANS_GBL   | PENSION_PLAN1          | EMPLID        |
| BENEF    | PPCAN     | Pension Plan<br>(CAN)       | HC_PENSION_PLA<br>N_GBL5      | PENSION_PLAN1          | EMPLID        |
| BENEF    | RETP      | Retirement Plans            | HC_RTRMNT_PLA<br>NS_GBL       | RTRMNT_PLANS           | EMPLID        |

| Category | Link Name | Short Name              | Content Reference             | Page Name              | Search<br>Key |
|----------|-----------|-------------------------|-------------------------------|------------------------|---------------|
| BENEF    | SAVP      | Savings Plans           | HC_SAVINGS_PLA<br>NS_GBL      | SAVINGS_PLANS1         | EMPLID        |
| BENEF    | VACP      | Vacation Plans          | HC_VACATION_BE<br>NEFIT_GBL   | VACATION_BENEF<br>IT   | EMPLID        |
| HRMS     | EMERC     | Emergency<br>Contacts   | HC_EMERGENCY_<br>CONTACT_GBL4 | EMERGENCY_CON<br>TACT  | EMPLID        |
| HRMS     | JOBD      | Job Data<br>Information | HC_JOB_DATA_GB<br>L           | JOB_DATA1              | EMPLID        |
| HRMS     | JOBS      | Job Summary             | HC_JOB_SUMMAR<br>Y_GBL7       | JOB_SUMMARY            | EMPLID        |
| HRMS     | PERSD     | Personal Data           | HC_PERSONAL_DA<br>TA_GBL7     | PERSONAL_DATA1         | EMPLID        |
| PAYR     | DIRDC     | Direct Deposit -<br>CAN | HC_DIRECT_DEPO<br>SIT_CAN_CAN | DIRECT_DEPOSIT_<br>CAN | EMPLID        |
| PAYR     | DIRDF     | Direct Deposit -<br>USF | HC_DIRECT_DEPO<br>SIT_USA3    | DIRECT_DEPOSIT         | EMPLID        |
| PAYR     | DIRDU     | Direct Deposit -<br>US  | HC_DIRECT_DEPO<br>SIT_USA5    | DIRECT_DEPOSIT         | EMPLID        |
| PAYR     | GEND      | General Deduct -<br>US  | HC_GENL_DED_DA<br>TA_USA8     | GENL_DED_DATA          | EMPLID        |
| PAYR     | GENDC     | General Deduct -<br>CAN | HC_GENL_DED_DA<br>TA_CAN      | GENL_DED_DATA          | EMPLID        |
| PAYR     | GENDU     | General Deduct -<br>USF | HC_GENL_DED_DA<br>TA_USF      | GENL_DED_DATA          | EMPLID        |
| PAYR     | PAYSC     | Paysheet - CAN          | HC_PAY_SHEET_A<br>DD_CAN      | PAY_SHEET_LINE_<br>S   | EMPLID        |

| Category | Link Name | Short Name           | Content Reference             | Page Name              | Search<br>Key |
|----------|-----------|----------------------|-------------------------------|------------------------|---------------|
| PAYR     | PAYSF     | Paysheet - USF       | HC_PAY_SHEET_A<br>DD_USA9     | PAY_SHEET_LINE_<br>S   | EMPLID        |
| PAYR     | PAYSU     | Paysheet - US        | HC_PAY_SHEET_A<br>DD_USA8     | PAY_SHEET_LINE_<br>S   | EMPLID        |
| PAYR     | РСНК      | Paycheck - US        | HC_PAY_CHECK_U<br>SA5         | PAY_CHECK_E            | EMPLID        |
| PAYR     | РСНКС     | Paycheck - CAN       | HC_PAY_CHECK_C<br>AN2         | PAY_CHECK_E            | EMPLID        |
| PAYR     | РСНКИ     | Paycheck - USF       | HC_PAY_CHECK_U<br>SF4         | PAY_CHECK_E            | EMPLID        |
| PAYR     | SAVB      | Savings Bond -<br>US | HC_SAVINGS_BON<br>D_LOG_USA   | SAVINGS_BOND_L<br>OG   | EMPLID        |
| PAYR     | TAXCA     | Tax Data - CAN       | HC_TAX_DATA_CA<br>N_CAN       | TAX_DATA_CAN1          | EMPLID        |
| PAYR     | TAXSF     | Tax Data - USF       | HC_TAX_DATA_US<br>A2          | TAX_DATA1              | EMPLID        |
| PAYR     | TAXUS     | Tax Data - US        | HC_TAX_DATA_US<br>A6          | TAX_DATA1              | EMPLID        |
| STOCK    | STKEX     | Stock Exercise       | HC_ST_EXER_SRC<br>H_GBL       | ST_EXER_SRCH1          | EMPLID        |
| STOCK    | STOCA     | Stock Activity       | HC_ST_RUNCTL_S<br>TOK002_GBL9 | ST_RUNCTL_STOK<br>002  | EMPLID        |
| TRNG     | CENRL     | Course<br>Enrollment | HC_TRN_STUDNT_<br>CRS_DT2_GBL | COURSE_STUDNT_<br>ENRL | EMPLID        |
| TRNG     | TRNSU     | Training<br>Summary  | HC_TRN_STUDNT_<br>CRS_SU3_GBL | TRN_STUDNT_CRS<br>_SUM | EMPLID        |

### Link Definitions for PeopleSoft HCM 8.3

This table lists the link definitions delivered by the PeopleSoft system for PeopleSoft HCM, version 8.3:

| Category | Link Name | Short Name                  | Content Reference             | Page Name              | Search<br>Key |
|----------|-----------|-----------------------------|-------------------------------|------------------------|---------------|
| BENEF    | BENE      | Election Entry              | HC_BAS_ELECTIO<br>N_ENTRY_GBL | BAS_ELECT_EVEN<br>T 1  | EMPLID        |
| BENEF    | BENS      | Benefits Summary            | HC_BENEFITS_SU<br>MMARY_GBL9  | BENEFITS_SUMMA<br>RY1  | EMPLID        |
| BENEF    | DEBEN     | Dependent/Benefic<br>iaries | HC_DEPEND_BENE<br>F_GBL1      | DEPEND_BENEF1          | EMPLID        |
| BENEF    | DISP      | Disability Plans            | HC_DISABILITY_B<br>ENEFIT_GBL | DISABILITY_BENE<br>FIT | EMPLID        |
| BENEF    | EVENT     | Create Event                | HC_BAS_ON_DEM_<br>EM_PG_GBL   | BAS_ON_DEM_EM          | EMPLID        |
| BENEF    | FSACA     | FSA Plans (CAN)             | HC_FSA_BENEFITS<br>_CAN_GBL   | FSA_BENEFITS           | EMPLID        |
| BENEF    | FSAUS     | FSA Plans (USA)             | HC_FSA_BENEFITS<br>_GBL       | FSA_BENEFITS           | EMPLID        |
| BENEF    | HLTH      | Health Plans                | HC_HEALTH_BENE<br>FITS_GBL4   | HEALTH_BENEFIT<br>S1   | EMPLID        |
| BENEF    | L/ADD     | Life/ADD Plans              | HC_LIFE_ADD_BE<br>NEF_GBL     | LIFE_ADD_BENEF1        | EMPLID        |
| BENEF    | LEAP      | Leave Plans<br>(USA)        | HC_LEAVE_PLANS<br>_GBL        | LEAVE_PLANS            | EMPLID        |
| BENEF    | LEAPC     | Leave Plans<br>(CAN)        | HC_LEAVE_PLANS<br>A_GBL       | LEAVE_PLANS            | EMPLID        |
| BENEF    | PENUS     | Pension Plan<br>(USA)       | HC_US_PENSION_P<br>LANS_GBL   | PENSION_PLAN1          | EMPLID        |

| Category | Link Name | Short Name              | Content Reference             | Page Name              | Search<br>Key |
|----------|-----------|-------------------------|-------------------------------|------------------------|---------------|
| BENEF    | PPCAN     | Pension Plan<br>(CAN)   | HC_PENSION_PLA<br>N_GBL5      | PENSION_PLAN1          | EMPLID        |
| BENEF    | RETP      | Retirement Plans        | HC_RTRMNT_PLA<br>NS_GBL       | RTRMNT_PLANS           | EMPLID        |
| BENEF    | SAVP      | Savings Plans           | HC_SAVINGS_PLA<br>NS_GBL      | SAVINGS_PLANS1         | EMPLID        |
| BENEF    | VACP      | Vacation Plans          | HC_VACATION_BE<br>NEFIT_GBL   | VACATION_BENEF<br>IT   | EMPLID        |
| HRMS     | EMERC     | Emergency<br>Contacts   | HC_EMERGENCY_<br>CONTACT_GBL4 | EMERGENCY_CON<br>TACT  | EMPLID        |
| HRMS     | JOBD      | Job Data<br>Information | HC_JOB_DATA_GB<br>L           | JOB_DATA1              | EMPLID        |
| HRMS     | JOBS      | Job Summary             | HC_JOB_SUMMAR<br>Y_GBL7       | JOB_SUMMARY            | EMPLID        |
| HRMS     | PERSD     | Personal Data           | HC_PERSONAL_DA<br>TA_GBL7     | PERSONAL_DATA1         | EMPLID        |
| PAYR     | DIRDC     | Direct Deposit -<br>CAN | HC_DIRECT_DEPO<br>SIT_CAN_CAN | DIRECT_DEPOSIT_<br>CAN | EMPLID        |
| PAYR     | DIRDF     | Direct Deposit -<br>USF | HC_DIRECT_DEPO<br>SIT_USA3    | DIRECT_DEPOSIT         | EMPLID        |
| PAYR     | DIRDU     | Direct Deposit -<br>US  | HC_DIRECT_DEPO<br>SIT_USA5    | DIRECT_DEPOSIT         | EMPLID        |
| PAYR     | GEND      | General Deduct -<br>US  | HC_GENL_DED_DA<br>TA_USA8     | GENL_DED_DATA          | EMPLID        |
| PAYR     | GENDC     | General Deduct -<br>CAN | HC_GENL_DED_DA<br>TA_CAN      | GENL_DED_DATA          | EMPLID        |
| PAYR     | GENDU     | General Deduct -<br>USF | HC_GENL_DED_DA<br>TA_USF      | GENL_DED_DATA          | EMPLID        |

| Category | Link Name | Short Name           | Content Reference             | Page Name              | Search<br>Key |
|----------|-----------|----------------------|-------------------------------|------------------------|---------------|
| PAYR     | PAYSC     | Paysheet - CAN       | HC_PAY_SHEET_A<br>DD_CAN      | PAY_SHEET_ADD_<br>S    | EMPLID        |
| PAYR     | PAYSF     | Paysheet - USF       | HC_PAY_SHEET_A<br>DD_USA9     | PAY_SHEET_ADD_<br>S    | EMPLID        |
| PAYR     | PAYSU     | Paysheet - US        | HC_PAY_SHEET_A<br>DD_USA8     | PAY_SHEET_ADD_<br>S    | EMPLID        |
| PAYR     | РСНК      | Paycheck - US        | HC_PAY_CHECK_U<br>SA5         | PAY_CHECK_E            | EMPLID        |
| PAYR     | РСНКС     | Paycheck - CAN       | HC_PAY_CHECK_C<br>AN2         | PAY_CHECK_E            | EMPLID        |
| PAYR     | РСНКИ     | Paycheck - USF       | HC_PAY_CHECK_U<br>SF4         | PAY_CHECK_E            | EMPLID        |
| PAYR     | SAVB      | Savings Bond -<br>US | HC_SAVINGS_BON<br>D_LOG_USA   | SAVINGS_BOND_L<br>OG   | EMPLID        |
| PAYR     | TAXCA     | Tax Data - CAN       | HC_TAX_DATA_CA<br>N_CAN       | TAX_DATA_CAN1          | EMPLID        |
| PAYR     | TAXSF     | Tax Data - USF       | HC_TAX_DATA_US<br>A2          | TAX_DATA1              | EMPLID        |
| PAYR     | TAXUS     | Tax Data - US        | HC_TAX_DATA_US<br>A6          | TAX_DATA1              | EMPLID        |
| STOCK    | STKEX     | Stock Exercise       | HC_ST_EXER_SRC<br>H_GBL       | ST_EXER_SRCH1          | EMPLID        |
| STOCK    | STOCA     | Stock Activity       | HC_ST_RUNCTL_S<br>TOK002_GBL9 | ST_RUNCTL_STOK<br>002  | EMPLID        |
| TRNG     | CENRL     | Course Enrollment    | HC_TRN_STUDNT_<br>CRS_DT2_GBL | COURSE_STUDNT_<br>ENRL | EMPLID        |

| Category | Link Name | Short Name       | Content Reference             | Page Name              | Search<br>Key |
|----------|-----------|------------------|-------------------------------|------------------------|---------------|
| TRNG     | TRNSU     | Training Summary | HC_TRN_STUDNT_<br>CRS_SU3_GBL | TRN_STUDNT_CRS<br>_SUM | EMPLID        |

### Link Definitions for PeopleSoft HCM 8.0 SP1

This table lists the link definitions delivered by the PeopleSoft system for PeopleSoft HCM, version 8.0 SP1:

Note. This data is delivered with the Active Flag set to Inactive.

| Category | Link Name | Short Name                  | Content Reference             | Page Name              | Search<br>Key |
|----------|-----------|-----------------------------|-------------------------------|------------------------|---------------|
| BENEF    | BENE      | Election Entry              | HC_BAS_ELECTION<br>_ENTRY_GBL | BAS_ELECT_EVEN<br>T    | EMPLID        |
| BENEF    | BENS      | Benefits Summary            | HC_BENEFITS_SUM<br>MARY_GBL9  | BENEFITS_SUMM<br>ARY1  | EMPLID        |
| BENEF    | DEBEN     | Dependent/Benefic<br>iaries | HC_DEPEND_BENE<br>F_GBL1      | DEPEND_BENEF1          | EMPLID        |
| BENEF    | DISP      | Disability Plans            | HC_DISABILITY_B<br>ENEFIT_GBL | DISABILITY_BENE<br>FIT | EMPLID        |
| BENEF    | EVENT     | Create Event                | HC_BAS_ON_DEM_<br>EM_PG_GBL   | BAS_ON_DEM_EM          | EMPLID        |
| BENEF    | FSACA     | FSA Plans (CAN)             | HC_FSA_BENEFITS<br>_CAN_GBL   | FSA_BENEFITS           | EMPLID        |
| BENEF    | FSAUS     | FSA Plans (USA)             | HC_FSA_BENEFITS<br>_GBL       | FSA_BENEFITS           | EMPLID        |
| BENEF    | HLTH      | Health Plans                | HC_HEALTH_BENE<br>FITS_GBL4   | HEALTH_BENEFIT<br>S1   | EMPLID        |
| BENEF    | L/ADD     | Life/ADD Plans              | HC_LIFE_ADD_BEN<br>EF_GBL     | LIFE_ADD_BENEF<br>1    | EMPLID        |

| Category | Link Name | Short Name              | Content Reference             | Page Name              | Search<br>Key |
|----------|-----------|-------------------------|-------------------------------|------------------------|---------------|
| BENEF    | LEAP      | Leave Plans (USA)       | HC_LEAVE_PLANS<br>_GBL        | LEAVE_PLANS            | EMPLID        |
| BENEF    | LEAPC     | Leave Plans<br>(CAN)    | HC_LEAVE_PLANS<br>A_GBL       | LEAVE_PLANS            | EMPLID        |
| BENEF    | PENUS     | Pension Plan<br>(USA)   | HC_US_PENSION_P<br>LANS_GBL   | US_PLAN_1              | EMPLID        |
| BENEF    | PPCAN     | Pension Plan<br>(CAN)   | HC_PENSION_PLAN<br>_GBL5      | PENSION_PLAN1          | EMPLID        |
| BENEF    | RETP      | Retirement Plans        | HC_RTRMNT_PLAN<br>S_GBL       | RTRMNT_PLANS           | EMPLID        |
| BENEF    | SAVP      | Savings Plans           | HC_SAVINGS_PLA<br>NS_GBL      | SAVINGS_PLANS1         | EMPLID        |
| BENEF    | VACP      | Vacation Plans          | HC_VACATION_BE<br>NEFIT_GBL   | VACATION_BENE<br>FIT   | EMPLID        |
| HRMS     | EMERC     | Emergency<br>Contacts   | HC_EMERGENCY_<br>CONTACT_GBL4 | EMERGENCY_CON<br>TACT  | EMPLID        |
| HRMS     | JOBD      | Job Data<br>Information | HC_JOB_DATA_GB<br>L           | JOB_DATA1              | EMPLID        |
| HRMS     | JOBS      | Job Summary             | HC_JOB_SUMMAR<br>Y_GBL7       | JOB_SUMMARY            | EMPLID        |
| HRMS     | PERSD     | Personal Data           | HC_PERSONAL_DA<br>TA_GBL7     | PERSONAL_DATA<br>1     | EMPLID        |
| PAYR     | DIRDC     | Direct Deposit -<br>CAN | HC_DIRECT_DEPOS<br>IT_CAN_CAN | DIRECT_DEPOSIT_<br>CAN | EMPLID        |
| PAYR     | DIRDF     | Direct Deposit -<br>USF | HC_DIRECT_DEPOS<br>IT_USA3    | DIRECT_DEPOSIT         | EMPLID        |
| PAYR     | DIRDU     | Direct Deposit -<br>US  | HC_DIRECT_DEPOS<br>IT_USA5    | DIRECT_DEPOSIT         | EMPLID        |

| Category | Link Name | Short Name              | Content Reference           | Page Name             | Search<br>Key |
|----------|-----------|-------------------------|-----------------------------|-----------------------|---------------|
| PAYR     | GEND      | General Deduct -<br>US  | HC_GENL_DED_DA<br>TA_USA8   | GENL_DED_DATA         | EMPLID        |
| PAYR     | GENDC     | General Deduct -<br>CAN | HC_GENL_DED_DA<br>TA_CAN    | GENL_DED_DATA         | EMPLID        |
| PAYR     | GENDU     | General Deduct -<br>USF | HC_GENL_DED_DA<br>TA_USF    | GVT_GENL_DED_<br>DATA | EMPLID        |
| PAYR     | PAYSC     | Paysheet - CAN          | HC_PAY_SHEET_A<br>DD_CAN    | PAY_SHEET_ADD_<br>S   | EMPLID        |
| PAYR     | PAYSF     | Paysheet - USF          | HC_PAY_SHEET_A<br>DD_USA9   | PAY_SHEET_ADD_<br>S   | EMPLID        |
| PAYR     | PAYSU     | Paysheet - US           | HC_PAY_SHEET_A<br>DD_USA8   | PAY_SHEET_ADD_<br>S   | EMPLID        |
| PAYR     | РСНК      | Paycheck - US           | HC_PAY_CHECK_U<br>SA5       | PAY_CHECK_E           | EMPLID        |
| PAYR     | РСНКС     | Paycheck - CAN          | HC_PAY_CHECK_C<br>AN2       | PAY_CHECK_E           | EMPLID        |
| PAYR     | РСНКИ     | Paycheck - USF          | HC_PAY_CHECK_U<br>SF4       | PAY_CHECK_E           | EMPLID        |
| PAYR     | SAVB      | Savings Bond -<br>US    | HC_SAVINGS_BON<br>D_LOG_USA | SAVINGS_BOND_L<br>OG  | EMPLID        |
| PAYR     | TAXCA     | Tax Data - CAN          | HC_TAX_DATA_CA<br>N_CAN     | TAX_DATA_CAN1         | EMPLID        |
| PAYR     | TAXSF     | Tax Data - USF          | HC_TAX_DATA_US<br>A2        | TAX_DATA1             | EMPLID        |
| PAYR     | TAXUS     | Tax Data - US           | HC_TAX_DATA_US<br>A6        | TAX_DATA1             | EMPLID        |

| Category | Link Name | Short Name        | Content Reference             | Page Name              | Search<br>Key |
|----------|-----------|-------------------|-------------------------------|------------------------|---------------|
| STOCK    | STKEX     | Stock Exercise    | HC_ST_EXER_SRC<br>H_GBL       | ST_EXER_SRCH1          | EMPLID        |
| STOCK    | STOCA     | Stock Activity    | HC_ST_RUNCTL_ST<br>OK002_GBL9 | ST_RUNCTL_STOK<br>002  | EMPLID        |
| TRNG     | CENRL     | Course Enrollment | HC_TRN_STUDNT_<br>CRS_DT2_GBL | COURSE_STUDNT<br>_ENRL | EMPLID        |
| TRNG     | TRNSU     | Training Summary  | HC_TRN_STUDNT_<br>CRS_SU3_GBL | TRN_STUDNT_CRS<br>_SUM | EMPLID        |

### Link Definitions for Campus Solutions

This table lists the link definitions delivered by PeopleSoft CRM

Note. This data is delivered with the Active Flag set to Active.

| Category | Link<br>Name | Short Name               | Content Reference            | Page Name             | Search<br>Key |
|----------|--------------|--------------------------|------------------------------|-----------------------|---------------|
| ACAD     | ACD01        | Academic<br>Requirements | HC_RQ_SUMMARY_<br>ACAD_GBL   |                       | EMPID         |
| ACAD     | ACD02        | Academics<br>Summary     | HC_ACAD_SUMMA<br>RY_GBL      | SCC_SUM_ACADE<br>MICS | EMPID         |
| ACAD     | ACD03        | Enrollment<br>Summary    | HC_STDNT_ENRL_I<br>NQ_GBL    |                       | EMPID         |
| ACAD     | ACD04        | Quick Enroll<br>Classes  | HC_QUICK_ENROLL<br>_GBL      |                       | EMPID         |
| ACAD     | ACD05        | Search Classess          | HC_CLASS_SEARCH<br>_GBL4     |                       | EMPID         |
| ACAD     | ACD06        | Search Course<br>Catalog | HC_SSS_BROWSE_C<br>ATLG_GBL3 |                       | EMPID         |

| Category | Link<br>Name | Short Name                   | Content Reference             | Page Name              | Search<br>Key |
|----------|--------------|------------------------------|-------------------------------|------------------------|---------------|
| ACAD     | ACD07        | Exam Schedule                | HC_EXAM_SCHEDU<br>LE_GBL      | SSR_SSENRL_TER<br>M    | EMPID         |
| ACAD     | ACD08        | Student Grades               | HC_STDNT_GRADE_<br>INQ_GBL    |                        | EMPID         |
| ACAD     | ACD09        | Request Transcript           | HC_TSCRPT_RQST_<br>GBL        |                        | EMPID         |
| ACAD     | ACD10        | Request<br>Advisement Report | HC_SAA_RPT_RQST               |                        | EMPID         |
| ACAD     | ACD11        | Transfer Course<br>Credit    | HC_TRNS_CRSE_MN<br>L_GBL      |                        | EMPID         |
| ACAD     | ACD12        | Transfer Test<br>Credits     | HC_TRNS_TEST_MN<br>L_GBL      |                        | EMPID         |
| ACAD     | ACD013       | Transfer Other<br>Credits    | HC_TRNS_OTHR_GB<br>L          |                        | EMPID         |
| ADM      | ADM10        | Admission<br>Applications    | HC_ADM_APPL_MA<br>INTNCE_GBL1 |                        | EMPID         |
| ADM      | ADM20        | Test Results                 | HC_ACAD_TST_RSL<br>T_PERS_GBL |                        | EMPID         |
| ADM      | ADM30        | External Education           | HC_ACAD_HISTORY<br>_PERS_GBL  |                        | EMPID         |
| CR       | CR10         | Contributor Profile          | HC_AV_PRSN_BIO_<br>DEMO_GBL   |                        | EMPID         |
| CR       | CR20         | Relationship<br>Summary      | HC_AV_CNST_RELA<br>TION_GBL   |                        | EMPID         |
| CR       | CR30         | Giving History               | HC_AV_P_GPROFIL<br>E_GBL      |                        | EMPID         |
| CS       | CS10         | Student Services<br>Center   | HC_SCC_STDCTR_A<br>DMIN       | SSS_STUDENT_CE<br>NTER | EMPID         |

| Category | Link<br>Name | Short Name                        | Content Reference             | Page Name | Search<br>Key |
|----------|--------------|-----------------------------------|-------------------------------|-----------|---------------|
| CS       | CS100        | Comment<br>Summary                | HC_OPR_3C_SUM_P<br>ERS_GBL3   |           | EMPID         |
| CS       | CS20         | Constituent<br>Addresses          | HC_ADDRESS_MAI<br>NT_GBL2     |           | EMPID         |
| CS       | CS30         | Constituent<br>Electronic Address | HC_E_MAIL_ADDR_<br>PERS_GBL   |           | EMPID         |
| CS       | CS40         | Constituent Phones                | HC_PHONE_PERS_G<br>BL         |           | EMPID         |
| CS       | CS50         | Emergency<br>Contact              | HC_EMERG_NTC_S<br>A_PERS_GBL  |           | EMPID         |
| CS       | CS60         | Manage Service<br>Indicators      | HC_SCC_SI_SUMRY<br>_PERS      |           | EMPID         |
| CS       | CS70         | Affiliations                      | HC_SCC_AFL_ADDU<br>PD_GBL     |           | EMPID         |
| CS       | CS80         | Checklist<br>Summary              | HC_CHKLST_SUMM<br>_PERS_GBL5  |           | EMPID         |
| CS       | CS90         | Communication<br>Summary          | HC_COMM_SUMMA<br>RY_PERS_GBL4 |           | EMPID         |
| FIN      | FIN10        | Financial Aid<br>Status           | HC_SS_FA_AU_STA<br>TUS_GBL    |           | EMPID         |
| FIN      | FIN20        | View Term Award<br>Summary        | HC_STDNT_AWRD_I<br>NQUIRY_GBL |           | EMPID         |
| FIN      | FIN30        | View Anticipated<br>Aid by Term   | HC_ANTICIPTD_AID<br>_SUMM_GBL |           | EMPID         |
| FIN      | FIN40        | Account Summary                   | HC_ACCOUNT_VW_<br>GBL4        |           | EMPID         |
| FIN      | FIN50        | Payment Plan                      | HC_PAYMENT_PLA<br>N_GBL       |           | EMPID         |

| Category | Link<br>Name | Short Name            | Content Reference         | Page Name | Search<br>Key |
|----------|--------------|-----------------------|---------------------------|-----------|---------------|
| FIN      | FIN60        | Tuition Calculation   | HC_TUITION_CALC<br>_GBL   |           | EMPID         |
| FIN      | FIN70        | Pay Tuition Fee       | HC_GRP_QUICK_PO<br>ST_GBL |           | EMPID         |
| FIN      | FIN80        | Miscellaneous<br>Fees | HC_OPT_FEE_STDN<br>T_GBL  |           | EMPID         |

### Link Definitions for Oracle E-Business HRMS

This table lists the link definitions delivered by PeopleSoft CRM

Note. This data is delivered with the Active Flag set to *Active*.

| Category | Link<br>Name | Short Name                      | Content Reference             | Search Key            |
|----------|--------------|---------------------------------|-------------------------------|-----------------------|
| EBABS    | ABENT        | Absences Entry                  | CR_RC_HRHD_EBS_ABENT          | P_PERSON_ID<br>P_BGID |
| EBABS    | ABMNG        | Absence<br>Management           | CR_RC_HRHD_EBS_ABSMAN         | P_PERSON_ID<br>P_BGID |
| EBABS    | ACCRV        | View Accruals                   | CR_RC_HRHD_EBS_ACCRUAL<br>S   | P_PERSON_ID<br>P_BGID |
| EBASN    | ASNEX        | Assignment Extra<br>Information | CR_RC_HRHD_EBS_ASSIGNX        | P_PERSON_ID<br>P_BGID |
| EBASN    | ASNRT        | Assignment Rate                 | CR_RC_HRHD_EBS_ASSIGNR        | P_PERSON_ID<br>P_BGID |
| EBASN    | ASSGN        | Assignment                      | CR_RC_HRHD_EBS_ASSIGNM<br>ENT | P_PERSON_ID<br>P_BGID |
| EBASN    | COST         | Change Cost Center              | CR_RC_HRHD_EBS_CHGCOST        | P_PERSON_ID<br>P_BGID |

| Category | Link<br>Name | Short Name                       | Content Reference               | Search Key            |
|----------|--------------|----------------------------------|---------------------------------|-----------------------|
| EBASN    | HOURS        | Change Hours                     | CR_RC_HRHD_EBS_CHGHRS           | P_PERSON_ID<br>P_BGID |
| EBASN    | HRVW         | HE Views                         | CR_RC_HRHD_EBS_HRVIEWS          | P_PERSON_ID<br>P_BGID |
| EBASN    | JOB          | Change Job                       | CR_RC_HRHD_EBS_CHGJOB           | P_PERSON_ID<br>P_BGID |
| EBASN    | PREF         | Work Preferences                 | CR_RC_HRHD_EBS_WORKPR<br>EF     | P_PERSON_ID<br>P_BGID |
| EBASN    | RELIN        | Release Information              | CR_RC_HRHD_EBS_RELEASE          | P_PERSON_ID<br>P_BGID |
| EBASN    | STAT         | Worker Status<br>Change          | CR_RC_HRHD_EBS_WORKST<br>AT     | P_PERSON_ID<br>P_BGID |
| EBASN    | TENUR        | Tenure Status                    | CR_RC_HRHD_EBS_TENURE           | P_PERSON_ID<br>P_BGID |
| EBCMP    | BNBAL        | Person Benefits<br>Balances      | CR_RC_HRHD_EBS_PERBENB<br>AL    | P_PERSON_ID<br>P_BGID |
| EBCMP    | BSASN        | Person Benefit<br>Assignment     | CR_RC_HRHD_EBS_PERBENA<br>SSIGN | P_PERSON_ID<br>P_BGID |
| EBCMP    | COBRA        | COBRA Qualified<br>Beneficiaries | CR_RC_HRHD_EBS_COBRABE<br>N     | P_PERSON_ID<br>P_BGID |
| EBCMP    | COURT        | Court Order Form                 | CR_RC_HRHD_EBS_COURT            | P_PERSON_ID<br>P_BGID |
| EBCMP    | DEPBN        | Dependent/Benefici<br>ary        | CR_RC_HRHD_EBS_DEPBEN           | P_PERSON_ID<br>P_BGID |

| Category | Link<br>Name | Short Name                        | Content Reference              | Search Key            |
|----------|--------------|-----------------------------------|--------------------------------|-----------------------|
| EBCMP    | ENACT        | Person Enrollment<br>Action Items | CR_RC_HRHD_EBS_ENRLACT<br>ION  | P_PERSON_ID<br>P_BGID |
| EBCMP    | ENCRT        | Enrollment<br>Certifications      | CR_RC_HRHD_EBS_ENRLCER<br>T    | P_PERSON_ID<br>P_BGID |
| EBCMP    | ENROL        | View Enrollment<br>Results        | CR_RC_HRHD_EBS_ENRLRES<br>ULTS | P_PERSON_ID<br>P_BGID |
| EBCMP    | FLEX         | Flex Program<br>Enrollment        | CR_RC_HRHD_EBS_FLEX            | P_PERSON_ID<br>P_BGID |
| EBCMP    | LIFE         | Process Life Events               | CR_RC_HRHD_EBS_LIFEEVEN<br>TS  | P_PERSON_ID<br>P_BGID |
| EBCMP    | NONFL        | Non Flex Program<br>Enrollment    | CR_RC_HRHD_EBS_NONFLEX         | P_PERSON_ID<br>P_BGID |
| EBCMP    | OVRRD        | Override Plan<br>Enrollment       | CR_RC_HRHD_EBS_ENRLOVE<br>R    | P_PERSON_ID<br>P_BGID |
| EBCMP    | PERCM        | Person<br>Communications          | CR_RC_HRHD_EBS_PERCOM          | P_PERSON_ID<br>P_BGID |
| EBCMP    | PLENR        | Miscellaneous Plan<br>Enrollment  | CR_RC_HRHD_EBS_MISC            | P_PERSON_ID<br>P_BGID |
| EBCMP    | PRIMC        | Primary Care<br>Provider          | CR_RC_HRHD_EBS_PRIMCAR<br>E    | P_PERSON_ID<br>P_BGID |
| EBCMP    | PRTIN        | View Participant<br>Information   | CR_RC_HRHD_EBS_VPARTIN<br>FO   | P_PERSON_ID<br>P_BGID |
| EBCMP    | PRTOV        | Participation<br>Override         | CR_RC_HRHD_EBS_PARTOVR         | P_PERSON_ID<br>P_BGID |

| Category | Link<br>Name | Short Name                       | Content Reference                | Search Key            |
|----------|--------------|----------------------------------|----------------------------------|-----------------------|
| EBCMP    | RECPY        | Record Continuing<br>Payments    | CR_RC_HRHD_EBS_CONTBEN           | P_PERSON_ID<br>P_BGID |
| EBCMP    | REIMB        | Reimbursement<br>Requests        | CR_RC_HRHD_EBS_REIMBUR<br>SE     | P_PERSON_ID<br>P_BGID |
| EBCMP    | SAVEN        | Savings Plan<br>Enrollment       | CR_RC_HRHD_EBS_SAVEPLA<br>N      | P_PERSON_ID<br>P_BGID |
| EBCMP    | WHAT         | What-if Eligibility              | CR_RC_HRHD_EBS_WHATIF            | P_PERSON_ID<br>P_BGID |
| EBHR     | ADDR         | Address                          | CR_RC_HRHD_EBS_ADDRESS           | P_PERSON_ID<br>P_BGID |
| EBHR     | APPL         | Application                      | CR_RC_HRHD_EBS_APPLICAT<br>ION   | P_PERSON_ID<br>P_BGID |
| EBHR     | CNTCT        | Contact                          | CR_RC_HRHD_EBS_CONTACT           | P_PERSON_ID<br>P_BGID |
| EBHR     | COMDL        | Communication<br>Delivery Method | CR_RC_HRHD_EBS_COMMDE<br>L       | P_PERSON_ID<br>P_BGID |
| EBHR     | EDUCA        | Education and<br>Qualification   | CR_RC_HRHD_EBS_EDUCATE           | P_PERSON_ID<br>P_BGID |
| EBHR     | EXINF        | Extra Information<br>Type        | CR_RC_HRHD_EBS_XINFO             | P_PERSON_ID<br>P_BGID |
| EBHR     | INFO         | Personal<br>Information          | CR_RC_HRHD_EBS_PERINFO           | P_PERSON_ID<br>P_BGID |
| EBHR     | MEDIC        | Medical<br>Assessments           | CR_RC_HRHD_EBS_MEDICAL<br>ASSESS | P_PERSON_ID<br>P_BGID |

| Category | Link<br>Name | Short Name                   | Content Reference              | Search Key            |
|----------|--------------|------------------------------|--------------------------------|-----------------------|
| EBHR     | OTHQL        | Other Qualification          | CR_RC_HRHD_EBS_OTHERQU<br>AL   | P_PERSON_ID<br>P_BGID |
| EBHR     | PERDT        | Enter Person<br>Details      | CR_RC_HRHD_EBS_PERDETAI<br>LS  | P_PERSON_ID<br>P_BGID |
| EBHR     | PERX         | Person Extra<br>Information  | CR_RC_HRHD_EBS_PERSONX         | P_PERSON_ID<br>P_BGID |
| EBHR     | PHONE        | Phone                        | CR_RC_HRHD_EBS_PHONE           | P_PERSON_ID<br>P_BGID |
| EBHR     | PICT         | Picture                      | CR_RC_HRHD_EBS_PICTURE         | P_PERSON_ID<br>P_BGID |
| EBHR     | PRVEM        | Previous<br>Employment       | CR_RC_HRHD_EBS_PREVEMP<br>L    | P_PERSON_ID<br>P_BGID |
| EBHR     | QUALF        | Qualification                | CR_RC_HRHD_EBS_QUAL            | P_PERSON_ID<br>P_BGID |
| EBHR     | RANK         | Academic Rank                | CR_RC_HRHD_EBS_RANK            | P_PERSON_ID<br>P_BGID |
| EBHR     | RECOR        | Document of<br>Records       | CR_RC_HRHD_EBS_DOCREC          | P_PERSON_ID<br>P_BGID |
| EBHR     | SCHOL        | School/College<br>Attended   | CR_RC_HRHD_EBS_SCHOOL          | P_PERSON_ID<br>P_BGID |
| EBHR     | SPECI        | Special Information          | CR_RC_HRHD_EBS_SPECIALI<br>NFO | P_PERSON_ID<br>P_BGID |
| EBHR     | SPINF        | Special Information<br>Types | CR_RC_HRHD_EBS_SINFO           | P_PERSON_ID<br>P_BGID |

| Category | Link<br>Name | Short Name                       | Content Reference              | Search Key                          |
|----------|--------------|----------------------------------|--------------------------------|-------------------------------------|
| EBMWK    | MNTCW        | Maintaining<br>Contingent Worker | CR_RC_HRHD_EBS_TMPLCW          | P_PERSON_ID<br>P_BGID               |
| EBMWK    | MNTEM        | Maintaining<br>Employee          | CR_RC_HRHD_EBS_TMPLEMP<br>L    | P_PERSON_ID<br>P_BGID               |
| EBMWK    | MNTVI        | Maintaining Visa                 | CR_RC_HRHD_EBS_TMPLVIS<br>A    | P_PERSON_ID<br>P_BGID               |
| EBPAY    | ASSGN        | Assignment Process<br>Results    | CR_RC_HRHD_EBS_ASSIGNR<br>ES   | P_PERSON_ID<br>P_BGID               |
| EBPAY    | СМРТ         | Total Compensation               | CR_RC_HRHD_EBS_TOTALCO<br>MP   | P_PERSON_ID<br>P_BGID               |
| EBPAY    | EARN         | Statement of<br>Earnings         | CR_RC_HRHD_EBS_EARNING<br>S    | P_PERSON_ID<br>P_BGID               |
| EBPAY    | EHIST        | View Entry History               | CR_RC_HRHD_EBS_ENTRYHI<br>ST   | P_PERSON_ID<br>P_BGID               |
| EBPAY    | ELEM         | Element Entries                  | RC_HRHD_EBS_ELEMENT            | P_PERSON_ID<br>P_BGID<br>P_FUNCNAME |
| EBPAY    | EMVBL        | View Employee<br>Balances        | CR_RC_HRHD_EBS_EMPLBAL<br>ANCE | P_PERSON_ID<br>P_BGID               |
| EBPAY    | EXPAY        | External/Manual<br>Payments      | CR_RC_HRHD_EBS_MANPAY          | P_PERSON_ID<br>P_BGID               |
| EBPAY    | PAYMN        | Manage Payroll<br>Payments       | CR_RC_HRHD_EBS_PAYPAY          | P_PERSON_ID<br>P_BGID               |
| EBPAY    | PAYSL        | Pay Slip                         | CR_RC_HRHD_EBS_PAYSLIP         | P_PERSON_ID<br>P_BGID               |

| Category | Link<br>Name | Short Name                     | Content Reference             | Search Key            |
|----------|--------------|--------------------------------|-------------------------------|-----------------------|
| EBPAY    | PRSPY        | Personal Pay<br>Methods        | CR_RC_HRHD_EBS_PAYMETH        | P_PERSON_ID<br>P_BGID |
| EBPAY    | SALHS        | Salary History                 | CR_RC_HRHD_EBS_SALHIST        | P_PERSON_ID<br>P_BGID |
| EBPAY    | TXBAL        | View Tax Balances              | CR_RC_HRHD_EBS_TAXBALA<br>NCE | P_PERSON_ID<br>P_BGID |
| EBPUK    | MILE         | Mileage Claim                  | CR_RC_HRHD_EBS_CLAIM          | P_PERSON_ID<br>P_BGID |
| EBPUK    | P45          | P45 Form                       | CR_RC_HRHD_EBS_P45            | P_PERSON_ID<br>P_BGID |
| EBPUK    | PAY11        | P11D                           | CR_RC_HRHD_EBS_P11D           | P_PERSON_ID<br>P_BGID |
| EBPUK    | PRVEH        | Private Vehicle<br>Entry       | CR_RC_HRHD_EBS_PVEHICLE       | P_PERSON_ID<br>P_BGID |
| EBPUK    | SSP          | SSP/SMP/Paternity/<br>Adoption | CR_RC_HRHD_EBS_SSP            | P_PERSON_ID<br>P_BGID |
| EBPUK    | TAX          | Tax Information                | CR_RC_HRHD_EBS_FEDTAX         | P_PERSON_ID<br>P_BGID |
| EBPUK    | TAXBL        | Tax Balances                   | CR_RC_HRHD_EBS_ADJUSTT<br>AX  | P_PERSON_ID<br>P_BGID |
| EBPUK    | TXINF        | UK Tax<br>Information          | CR_RC_HRHD_EBS_UKTAX          | P_PERSON_ID<br>P_BGID |
| EBPUK    | TXSUM        | Tax Balance<br>Summary         | CR_RC_HRHD_EBS_TAXBALS<br>UM  | P_PERSON_ID<br>P_BGID |

| Category | Link<br>Name | Short Name   | Content Reference | Search Key            |
|----------|--------------|--------------|-------------------|-----------------------|
| EBPUK    | W2           | Employee W-2 | CR_RC_HRHD_EBS_W2 | P_PERSON_ID<br>P_BGID |
| EBPUK    | W4           | W-4          | CR_RC_HRHD_EBS_W4 | P_PERSON_ID<br>P_BGID |

# Link Definitions for PeopleSoft CRM

This table lists the link definitions delivered by PeopleSoft CRM.

Note. This data is delivered with the Active Flag set to Active.

| Catego<br>ry | Link<br>Name | Short<br>Name           | Portal<br>CREF | Content<br>Referenc<br>e        | Class Path          | Class<br>ID | Search<br>Key                | Method                            |
|--------------|--------------|-------------------------|----------------|---------------------------------|---------------------|-------------|------------------------------|-----------------------------------|
| RELA         | ADV01        | Freezer<br>Dialog       | Employ<br>ee   |                                 | RC_LINK:<br>APPS_RC | PCode       | ADV_ID                       | LaunchAdv<br>isor                 |
| RELA         | ASSET        | Asset<br>Summa<br>ry    | Employ<br>ee   | CR_RC_<br>ASSET_<br>SUMMA<br>RY |                     |             | cfResour<br>ceIdentifi<br>er |                                   |
| RELA         | BPDEF        | Defect<br>Workfl<br>ow  | Employ<br>ee   |                                 | RC_LINK:<br>APPS_RC | PCode       | RC_BUS<br>_PROCE<br>SS_ID    | ExecuteBus<br>inessProjec<br>t    |
| RELA         | BPEL         | BPEL<br>Process         |                |                                 |                     |             |                              |                                   |
| RELA         | BPRJ         | Busines<br>s<br>Project | Employ<br>ee   |                                 | RC_LINK:<br>APPS_RC | PCode       |                              | ExecuteGe<br>nBusinessP<br>roject |
| RELA         | BSCR         | Branch<br>Script        | Employ<br>ee   |                                 | RC_LINK:<br>APPS_RC | PCode       |                              | ExecuteGe<br>n-Script             |

| Catego<br>ry | Link<br>Name                                                                        | Short<br>Name                            | Portal<br>CREF | Content<br>Referenc<br>e | Class Path          | Class<br>ID | Search<br>Key | Method                         |
|--------------|-------------------------------------------------------------------------------------|------------------------------------------|----------------|--------------------------|---------------------|-------------|---------------|--------------------------------|
| RELA         | CREQ                                                                                | Change<br>Reques<br>t -<br>Create<br>New | Employ<br>ee   |                          | RC_LINK:<br>APPS_RC | PCode       |               | CreateChan<br>geRequest        |
| RELA         | EM                                                                                  | Enterpr<br>ise<br>Manag<br>er            |                |                          |                     |             |               |                                |
| RELA         | FRAU<br>D                                                                           | Case<br>Fraud<br>Workfl<br>ow            |                |                          | RC_LINK:<br>APPS_RC | PCode       | BP_ID         | ExecuteBus<br>inessProjec<br>t |
| RELA         | LEAD                                                                                | Sales<br>Lead                            | Employ<br>ee   |                          | RC_LINK:<br>APPS_RC | PCode       |               | CreateLead                     |
| RELA         | NDEF                                                                                | Defect<br>-<br>Create<br>New             | Employ<br>ee   |                          | RC_LINK:<br>APPS_RC | PCode       |               | CreateDefe<br>ct               |
| RELA         | OFFR                                                                                | Offer<br>History                         |                |                          |                     |             |               |                                |
| RELA         | ORDE<br>R                                                                           | Sales<br>Order                           | Employ<br>ee   |                          | RC_LINK:<br>APPS_RC | PCode       |               | CreateSales<br>-Order          |
| RELA         | RCRE<br>Q<br>Note.<br>Applies<br>only to<br>HelpDe<br>sk, not<br>HR<br>HelpDe<br>sk | Change<br>Reques<br>t -<br>Relate        | Employ<br>ee   |                          | RC_LINK:<br>APPS_RC | PCode       |               | RelateChan<br>geRequest        |

| Catego<br>ry | Link<br>Name | Short<br>Name                      | Portal<br>CREF | Content<br>Referenc<br>e            | Class Path          | Class<br>ID | Search<br>Key                | Method           |
|--------------|--------------|------------------------------------|----------------|-------------------------------------|---------------------|-------------|------------------------------|------------------|
| RELA         | RDEF         | Defect<br>- Relate<br>Existin<br>g | Employ<br>ee   |                                     | RC_LINK:<br>APPS_RC | PCode       |                              | RelateDefe<br>ct |
| RELA         | REMO<br>T    | Remote<br>Control                  | Employ<br>ee   | CR_RC_<br>REMOT<br>E_CONT<br>ROL    |                     |             | cfResour<br>ceIdentifi<br>er |                  |
| RELA         | RMA          | Create<br>RMA                      | Employ<br>ee   |                                     | RC_LINK:<br>APPS_RC | PCode       |                              | CreateRM<br>A    |
| RELA         | SO           | Service<br>Order                   | Employ<br>ee   |                                     | RC_LINK:<br>APPS_RC | PCode       |                              | CreateSO         |
| RELA         | SWDE<br>L    | Softwar<br>e<br>Deliver<br>y       | Employ<br>ee   | CR_RC_<br>SOFTW<br>ARE_DE<br>LIVERY |                     |             |                              |                  |
| RELA         | WEBA<br>D    | Asset<br>Admini<br>strator         | Employ<br>ee   | CR_RC_<br>ASSET_<br>ADMIN           |                     |             | cfResour<br>ceIdentifi<br>er |                  |
| RELA         | WO           | Work<br>Order -<br>Create<br>New   | Employ<br>ee   |                                     | RC_LINK:<br>APPS_RC | PCode       |                              | CreateWO         |
| RELA         | SRVY         | Case<br>Survey                     |                |                                     | RC_LINK:<br>APPS_RC | PCode       |                              | Send<br>Survey   |

# **Setting Up Content References**

This section discusses how to:

- Set up content references.
- Set up security for content references.

| Page Name                  | Definition Name | Navigation                                                                                                    | Usage                                   |  |
|----------------------------|-----------------|----------------------------------------------------------------------------------------------------|-----------------------------------------|--|
| Content Ref Administration | PORTAL_CREF_ADM | PeopleTools, Portal,<br>Structure and Content                                                                         | Set up content references.              |  |
|                            |                 | Click the Add Content<br>Reference link.                                                                              |                                         |  |
| Content Reference Security | PORTAL_CREF_SEC | PeopleTools, Portal,<br>Structure and Content<br>Click the Add Content<br>Referencelink. Access the<br>Security page. | Set up security for content references. |  |

## Pages Used to Set Up Content References

## **Setting Up Content References**

The PeopleSoft system delivers the content references for PeopleSoft Support, HelpDesk, and HelpDesk for Human Resources. To link to non-PeopleSoft locations, you must register the links as content references for the employee portal.

Note. To link to non-Peoplesoft content, you must license the PeopleSoft Enterprise Portal.

Based on the security provided in the portal, individual agents will see the links for the content to which they have access.

See Enterprise PeopleTools 8.50 PeopleBook: PeopleTools Portal Technology.

## **Setting Up Security for Content References**

The availability of a link is based on the security that you define for the content reference. You must set up security that matches the security for the target page. If a mismatch occurs, a user receives an error message when they try to access the page.

See Enterprise PeopleTools 8.50 PeopleBook: PeopleTools Portal Technology.

# Viewing and Modifying Link Definitions

To view and modify link definitions, use the Link Definition (RC\_LINK), Link Category (RC\_LINK\_CAT), and Link Group (RC\_LINK\_GROUP) components.

This section discusses how to:

- View and modify link categories.
- View and modify link definitions.

• View and modify link groups.

| Page Name                | Definition Name             | Navigation                                                                   | Usage<br>View and modify the<br>categories into which link<br>definitions are organized. |  |
|--------------------------|-----------------------------|------------------------------------------------------------------------------|------------------------------------------------------------------------------------------|--|
| Link Category Definition | RC_LINK_CAT_PNL             | Set Up CRM, Product<br>Related, Call Center, Link<br>Category, Link Category |                                                                                          |  |
| Link Definition          | Link Definition RC_LINK_PNL |                                                                              | View and modify link definitions.                                                        |  |
| Link Group               | RC_LINK_GROUP               | Set Up CRM, Product<br>Related, Call Center, Link<br>Group, Link Group       | View and modify the link<br>groups into which link<br>categories are organized.          |  |

# Pages Used to View and Modify Link Definitions

## **Viewing and Modifying Link Categories**

Access the Link Category Definition page (Set Up CRM, Product Related, Call Center, Link Category, Link Category).

| Link Category Definition                  |                              |
|-------------------------------------------|------------------------------|
| Link Category ADM                         | Version 9.1                  |
| Link Category Details                     |                              |
| Order 20                                  | *Active Flag Active          |
| *Short Name Admissions                    | ]                            |
| *Long Description Admissions              |                              |
| This object was delivered by PeopleSoft b | out updated by the customer. |
| Created 03/21/2008 3:49PM PDT             | By QA                        |
| Modified 04/24/2008 2:33PM PDT            | By Ipham                     |
| * Required Field                          |                              |

Link Category Definition page

| Order                           | Enter a number to indicate the order in which you want the item to appear on the Case page |
|---------------------------------|--------------------------------------------------------------------------------------------|
| Short Name and Long Description | Enter descriptions to identify the link category you are adding or modifying.              |

Active FlagSelect either Active or Inactive.Modify System DataClick to modify the system data and select or enter information into the Active<br/>Flag, Order, Short Name, and Long Description fields. The following message

### **Viewing and Modifying Link Definitions**

Access the Link Definition page (Set Up CRM, Product Related, Call Center, Link Definition, Link Definition).

appears: This object was delivered by PeopleSoft but updated by the customer.

| Link Definition                        |                             |                          |                        |                                |
|----------------------------------------|-----------------------------|--------------------------|------------------------|--------------------------------|
| Link Category ADM                      | Description Admissions      |                          |                        |                                |
| Version 9.1                            |                             |                          |                        |                                |
| Links 1-3 of 3                         | Link Details                |                          |                        |                                |
| Admission Applications<br>Test Results | *Link Name                  |                          | ₩ De                   | lete<br>efault<br>blyable      |
| External Education Create a New Link   | Self-Service                | Imission Applications    | ⊡ or<br>□ Se           | en in New Window<br>If-Service |
|                                        | *Status                     | missions - Admission Ap  | □ Se<br>Usage          | tID Enabled                    |
|                                        | Transfer Details            |                          |                        |                                |
|                                        | Portal CREF     Portal Name | 1PLOYEE                  | Link T<br>Content HC_4 | <u>est</u><br>ADM_APPL_MAINTNC |
|                                        | Page Name                   |                          | Action Upda            |                                |
|                                        | Class ID<br>Class Path      |                          | Packa<br>Method Name   | age Tree Viewer                |
|                                        | Search Keys                 |                          |                        |                                |
|                                        | *Field Name                 | Term Name                |                        | Select Term                    |
|                                        | EMPLID                      | Emplid the case is creat | ed for                 | ٩                              |

Link Definition page (1 of 2)

| Drilldo | wn Details                         |                     |
|---------|------------------------------------|---------------------|
|         | *Navigation                        | Market              |
| Relate  | d Object Status Details            |                     |
| 0 Pe    | Class ID                           | Package Tree Viewer |
|         | Class Path                         | Method Name         |
| © sta   | tic Value<br>Static Status         | 1                   |
| Modify  | System Data                        |                     |
| This o  | bject is maintained by PeopleSoft. |                     |
| Cre     | ated 04/01/2008 2:32PM PDT By QA   | A.                  |
| Mod     | ified 04/01/2008 2:32PM PDT By QA  | ι                   |

Link Definition page (2 of 2)

### Link Details

| Link Name        | Enter a name for this link.                                                                                                    |
|------------------|----------------------------------------------------------------------------------------------------|
| Short Name       | Enter a short name for this link definition. The text you enter in this field appears<br>on the Link Group page in the drop-down list box for the Link Category field.                                  |
| Self-Service     | The text you enter in this field appears on the self-service application page.                                                                                                    |
| Long Description | Enter a long description. Use this field to describe a particular link definition in more detail.                                                                                                    |
| Status           | Select either Active or Inactive.                                                                                                    |
|                  | The system includes only the active link definitions in the Link Category drop-<br>down list box on the Case page.                                                                                      |
| Default          | Select this check box if you want the link to become the default for the category when it appears on the Case page.                                                                                     |
|                  | <b>Note.</b> Because users may not have access to all links, you can set multiple defaults.                                                                                                    |
| Solvable         | Select this check box if you want the agent to close a case by performing an action.                                                                                                    |
|                  | Closing a case by performing an action is a manual process. If the agent performs an action that resolves the case, then the agent must change the case status to <i>Closed</i> and save the Case page. |
|                  | <b>Note.</b> All actions are delivered as non-solvable when you first install the application.                                                                                                    |

| Open in New Window | Select this check box if you want a new browser session to appear when the agent selects the action and clicks the Go button on the Case page.                                                                                                    |  |  |
|--------------------|----------------------------------------------------------------------------------------------------|--|--|
|                    | Note. This option is applicable for those link definitions that are Portal CREFs.                                                                                                    |  |  |
| Self-Service       | Select this check box to have this action available on the Manage Case page in your self-service applications.                                                                                                    |  |  |
| SetID Enabled      | Select this check box to make the setID column visible in the Search Keys grid<br>on the Link Definition page. This setting forces you to enter a setID value in the<br>field.                                                                        |  |  |
|                    | At runtime, the system compares the setID derived from the case business unit<br>with the setID of the link definition. If the setIDs don't match, then the system<br>does not display the link definition in the Related Actions drop-down list box. |  |  |
|                    | This setting is done to avoid displaying a message to the user that the selected actions cannot be performed because the setIDs don't match.                                                                                                    |  |  |
| Usage              | Displays the usage count. The value in this field increments each time the system adds the link to the Related Action Summary sections with the Case component. To find out which links are used most often, you can write reports using this field.  |  |  |

### **Transfer Details**

| Portal CREF | Select this option to create a portal content reference.                                                                                                    |
|-------------|----------------------------------------------------------------------------------------------------|
| Portal Name | Select the object name that you want to associate with the link.                                                                                              |
| Content     | The actual content reference.                                                                                                    |
| Action      | Select the page mode that appears when the page is accessed. Values are <i>Add</i> , <i>Correction</i> , <i>Update/Display</i> or <i>Update/Display All</i> . |
| PeopleCode  | Select this option if the PeopleCode method needs to be invoked when the action is performed.                                                                 |
| Class ID    | Specify the name of the application class.                                                                                                    |
| Class Path  | Specify the class path of the application package.                                                                                                    |
| Method Name | Specify the method name.                                                                                                    |

| Field Name                                                                                                    | This field identifies the search keys that the system uses to access the linked component. Search keys can be mentioned by associating terms that are used in AAF policies. These terms are resolved when an action is performed from the Case page.                                                                                                    |  |
|----------------------------------------------------------------------------------------------------|----------------------------------------------------------------------------------------------------|--|
| For example, EMPLID (employee ID) is the search key used for most P<br>HCM transactions and is associated as Term to the link definition. Term<br>be configurable. Users can click the Lookup button to provide the value<br>configurable term. For example, see the Defect Workflow Link Definiti<br>Related Actions Link category. |                                                                                                    |  |
|                                                                                                    | <b>Note.</b> To bypass the Send Case Survey page when an agent selects the <i>Case</i><br><i>Survey</i> link, modify the system data and use the Search Keys group box to select<br>the last three terms that appear under Call Center, Link Definition after you select<br>the Add Term button. These terms include: <i>Select a Dialog Business Unit</i><br><i><business_unit></business_unit></i> , <i>Select a Dialog ID <dialog_id></dialog_id></i> , and <i>Select an</i><br><i>External Event Trigger <ext_event_trigger></ext_event_trigger></i> . |  |
| Term Name                                                                                                    | This value is not editable if the selected term is not configurable. If the selected term is configurable, then this field appears as a link.<br>See <i>PeopleSoft Enterprise CRM 9.1 Automation and Configuration Tools PeopleBook</i> , "Working with Active Analytics Framework," Understanding AAF.                                                                                                    |  |

### **DrillDown Details**

This section captures the details about the component and page to transfer control to when the user clicks one of the rows in the Related Actions Summary on the Case Summary page.

| Navigation | Select the transaction ID of the page to which you want the system to navigate. |
|------------|---------------------------------------------------------------------------------|
| Market     | Select the object name that you want to associate with the link.                |

### **Related Object Status Details**

This section captures the PeopleCode method that the system will invoke to get the status of the action that is performed. This status is displayed in the Related Actions Summary grid on the Case Summary page.

| PeopleCode    | Select this option to invoke PeopleCode to capture the status of the action. |
|---------------|------------------------------------------------------------------------------|
| Class ID      | Enter the name of the application class.                                     |
| Class Path    | Enter the class path of the application package.                             |
| Method Name   | Enter the method name.                                                       |
| Static Value  | Select this option if the static status value needs to appear for an action. |
| Static Status | Select the static status value that will appear for this link definition.    |

## Viewing and Modifying Link Groups

Access the Link Group page (Set Up CRM, Product Related, Call Center, Link Group, Link Group).

| Link Group                                                        |                    |                             |     |
|-------------------------------------------------------------------|--------------------|-----------------------------|-----|
| Link Group HEIT<br>*Description Higher Ed                         | ucation IT Actions |                             |     |
| Link Selection Customize   Find   🖾   🛗 First 🕻 1-10 of 10 🗋 Last |                    |                             |     |
| *Link Category                                                    | *Version           | *Link Name                  |     |
| Related Actions                                                   | отн                | Asset Summary               | + - |
| Related Actions                                                   | отн                | Business Project            | + - |
| Related Actions                                                   | отн                | Change Request - Create New | + - |
| Related Actions                                                   | отн                | Defect - Create New         | + - |
| Related Actions                                                   | отн                | Change Request - Relate     | + - |
| Related Actions                                                   | отн                | Defect - Relate Existing    | + - |
| Related Actions                                                   | отн                | Remote Control              | + - |
| Related Actions                                                   | отн                | Software Delivery           | + - |
| Related Actions                                                   | отн                | Asset Administrator         | + - |
| Related Actions                                                   | отн                | Work Order - Create New     | + - |

Link Group page

### Link Selection - Links

| Description   | Enter a description of the link group that you want to create.                                                                                                    |
|---------------|----------------------------------------------------------------------------------------------------|
| Link Category | Select a link category that contains the desired link definition that you want in this link group.                                                                                                    |
| Version       | Select a version. A category can have multiple versions, each associated with a different target system (for example, PeopleSoft HCM 8.9, PeopleSoft HCM 8.8, and so on). However, only one version of a category can be active at any time. Only the active version appears in this drop-down list box. |
| Link Name     | Select a link name. Only those link definitions that are defined within the selected link category appear in the drop-down list box.                                                                                                    |

Note. To add a new link group, click the Add button at the end of the row.

### Link Selection - System Data

| System Data         | If the link group was delivered by the PeopleSoft system, the system displays a button that you can click to revise the link associated with the button. The system displays the message: <i>This object was delivered by PeopleSoft but updated by the customer</i> . It also enters the date it was modified. You can then click the Links tab and make changes to the link category. |
|---------------------|----------------------------------------------------------------------------------------------------|
| Message Description | Displays a message indicating who modified or is maintaining the link group.                                                                                                    |
| Date Modified       | Displays the date the link group was modified.                                                                                                    |
| Modified By         | Displays the name of the person who modified the link group.                                                                                                    |

### See Also

Chapter 2, "Defining Call Center Business Units and Display Template Options," Defining Display Template General Options for PeopleSoft Call Center, page 43

### **Chapter 6**

# Setting Up PeopleSoft Change Management

This chapter provides an overview of PeopleSoft Change Management setup and discusses how to:

- Set up prompt tables for change requests.
- Set up Change Management business units.
- Set up Change Management defaults.
- Set up template duration levels.
- Set up phase templates.
- Set up the task type role map.

## Understanding PeopleSoft Change Management Setup

This section discusses:

- Change Management usages.
- Change request prompt tables.
- Phase templates.
- Transitions and Active Analytics Framework (AAF).
- Task type role map and the assignment engine.
- Security considerations for accessing Change Management tasks.

### **Change Management Usages**

PeopleSoft Change Management is used to codify and manage an organization's internal business processes. For example, a help desk might use PeopleSoft Change Management for commonly performed processes, such as upgrading a user's computer or scheduling an employee's office relocation.

Requests for changes are recorded on the Change Request page. This page also manages the change process status, type, and priority, as well as key dates, impacted assets, and products.

See Chapter 18, "Using Change Management," page 425.

## **Change Request Prompt Tables**

PeopleSoft Change Management prompt tables refer to a group of relatively simple setup tables that hold the values for various drop-down list box fields on the Change Request page.

Here is a list of the prompt tables that you should set up to use PeopleSoft Change Management:

- Business Reason
- Category
- Component Audit
- Impact
- Note Type
- Phase
- Phase Template
- Phase Template Use
- Priority
- Relationship Type
- Resolution
- Request Type
- Status
- Status Transition
- Sub Type
- Task Type Role Map

### **Phase Templates**

Each step in the change process consists of a phase. A phase comprises a task or a series of tasks. Tasks describe the work to be performed and the amount of time that the task normally takes.

At runtime, on the Change Request page, users can manually build phases in the Phase Summary grid. Alternatively, users can load phases automatically using phase templates. This alternative enables the phase model to be automatically populated to the Phase Summary grid when you select the appropriate template from the Template field.

PeopleSoft offers functionality that enables this grid to be populated automatically based on the request type, subtype, and priority that a user selects on the Change Request page. Phase templates created via this setup with matching request type, subtype, and priority criteria are linked to the phase template when it is built. You can autoload phase templates by clicking the Load button.

If you click the Load button and no template exists that matches the current type, subtype, and priority, the system displays the Phase Template Load page. You can then select a template to load.

### **Transitions and Active Analytics Framework**

Much of the automatic functionality for controlling the process flow of a change request is accomplished using the AAF functionality. This method provides the most flexibility for a configurable process flow of change requests.

The AAF setup is configurable and implemented within both the Change Management and Task Management applications. This enables users to build rules as to who to notify (what roles), when to notify them (when a status or phase changes occur), and in what format (email or worklist). It also enables users to build rules that notify all impacted parties when a change is set to be implemented.

See *PeopleSoft Enterprise CRM 9.1 Automation and Configuration Tools PeopleBook*, "Working with Active Analytics Framework."

## Task Type Role Map and the Assignment Engine

If you want the PeopleSoft Change Management application to know which roles are appropriate for a task, you must map the task type to the role. One-to-one mapping between task type and role is sufficient for PeopleSoft Change Management. You can accomplish this mapping using the Task Type Role Map page. Select Set Up CRM, Product Related, Change Management to access the page.

## Security Considerations for Accessing Change Management Tasks

When using Change Management, tasks may be assigned to different users, and normally users may only edit tasks that have been assigned to them. However, it is possible to use PeopleSoft Enterprise CRM application level security to allow certain users to change the owner of a task or to update tasks that are assigned to other users.

You can do this by using the Membership List page. Select Set Up CRM, Security, CRM Application Security, Search Membership List using *Task Manager* as the value for the Name field. Click the *Edit Member* link on the page to add or delete roles from the membership list. These roles refer to PeopleTools security roles: any users that have one of the associated roles that you list for the "Task Manager" Membership List will be allowed to update tasks which are assigned to other users.

See *PeopleSoft Enterprise CRM 9.1 Application Fundamentals PeopleBook*, "Setting Up Security and User Preferences," Application Security.

See *PeopleSoft Enterprise CRM 9.1 Application Fundamentals PeopleBook*, "Setting Up Security and User Preferences," Defining Application Security.

# **Setting Up Prompt Tables for Change Requests**

To set up prompt tables for change requests, use the Sub Type (RG\_UD\_REQ\_SUB\_TYPE), Status (RG\_UD\_REQ\_STATUS), Request Type (RG\_UD\_REQ\_TYPE), Resolution (RG\_UD\_REQ\_RESO), Priority (RG\_UD\_REQ\_PRTY), Phase (RG\_UD\_REQ\_STATE), Impact (RG\_UD\_REQ\_IMPACT), Category (RG\_UD\_REQ\_CATGY), Business Reason (RG\_UD\_REQ\_BUSR), Component Audit (RG\_UD\_COMP\_AUDIT), Note Type (RG\_UD\_REQ\_NOTT), Relationship Type (RG\_UD\_REL\_TYPE), Status Transition (RG\_UD\_PHS\_TRANS) components.

This section discusses how to:

- Set up change request business reasons.
- Set up change request categories.
- Set up the change request component audit page.
- Set up change request impact values.
- Set up change request note types.
- Set up change request phases.
- Set up change request priorities.
- Set up change request relationship types.
- Set up change request resolutions.
- Set up change request types.
- Set up change request statuses.
- Set up change request status transitions.
- Set up change request subtypes.

## Pages Used to Set Up Prompt Tables for Change Requests

| Page Name       | Definition Name | Navigation                                                                                | Usage                                      |
|-----------------|-----------------|-------------------------------------------------------------------------------------------|--------------------------------------------|
| Business Reason | RG_UD_REQ_BUSR  | Set Up CRM, Product<br>Related, Change<br>Management, Business<br>Reason, Business Reason | Set up change request<br>business reasons. |
| Category        | RG_UD_REQ_CATGY | Set Up CRM, Product<br>Related, Change<br>Management, Category,<br>Category               | Set up change request categories.          |

| Page Name         | Definition Name  | Navigation                                                                                     | Usage                                                                                                    |
|-------------------|------------------|------------------------------------------------------------------------------------------------|----------------------------------------------------------------------------------------------------|
| Component Audit   | RG_UD_REQ_AUDIT  | Set Up CRM, Product<br>Related, Change<br>Management, Component<br>Audit, Component Audit      | Select the record or table<br>name for which you want<br>the system to generate and<br>maintain audit records.                                                                             |
| Impact            | RG_UD_REQ_IMPACT | Set Up CRM, Product<br>Related, Change<br>Management, Impact,<br>Impact                        | Set up change request impact values.                                                                                                    |
| Note Type         | RG_UD_REQ_NOTT   | Set Up CRM, Product<br>Related, Change<br>Management, Note Type,<br>Note Type                  | Set up note types.                                                                                                    |
| Phase             | RG_UD_REQ_STATE  | Set Up CRM, Product<br>Related, Change<br>Management, Phase, Phase                             | Set up change request phases.                                                                                                    |
| Priority          | RG_UD_REQ_PRTY   | Set Up CRM, Product<br>Related, Change<br>Management, Priority,<br>Priority                    | Set up change request priorities.                                                                                                    |
| Relationship Type | RG_UD_REL_TYPE   | Set Up CRM, Product<br>Related, Change<br>Management, Relationship<br>Type, Relationship Types | Set up descriptions of<br>relationships that you want<br>to appear on the Relate<br>Existing Change Request<br>page for change<br>management cases that have<br>a correlation in some way. |
| Resolution        | RG_UD_REQ_RESO   | Set Up CRM, Product<br>Related, Change<br>Management, Resolution,<br>Resolution                | Set up change request resolutions.                                                                                                    |
| Request Type      | RG_UD_REQ_TYPE   | Set Up CRM, Product<br>Related, Change<br>Management, Request<br>Type, Request Type            | Set up change request types.                                                                                                    |
| Status            | RG_UD_REQ_STATUS | Set Up CRM, Product<br>Related, Change<br>Management, Status, Status                           | Set up change request statuses.                                                                                                    |
| Status Transition | RG_UD_PHS_TRANS  | Set Up CRM, Product<br>Related, Change<br>Management, Status<br>Transition, Status Transition  | Set up notifications when a change in status occurs.                                                                                                    |

| Page Name | Definition Name    | Navigation                                                                  | Usage                           |
|-----------|--------------------|-----------------------------------------------------------------------------|---------------------------------|
| Sub Type  | RG_UD_REQ_SUB_TYPE | Set Up CRM, Product<br>Related, Change<br>Management, Sub Type,<br>Sub Type | Set up change request subtypes. |

### **Setting Up Change Request Business Reasons**

Access the Business Reason page (Set Up CRM, Product Related, Change Management, Business Reason, Business Reason).

| Busines    | s Reason                                          |          |      |
|------------|---------------------------------------------------|----------|------|
| SetID      | SHARE                                             |          |      |
| Business R | teason <u>Customize</u>   Find   🔤   🛗 First 🗹 1- | 4 of 4 🕨 | Last |
| *Reason    | *Description                                      |          |      |
| BUSR       | Business Requirement                              | l l      | Î    |
| FACL       | Facility Related                                  | 1        | Î    |
| INTR       | CI Intro/Upgrade/Renewal                          | 1        | Î    |
| PROB       | Problem/Incident Resolution                       | 1        | Î    |
| Add new E  | Business Reason                                   |          |      |

Business Reason page

Enter an abbreviation for the reason and the description that you want to appear on the Change Request page in the Business Reason drop-down list box. The Business Reason field appears in the Change Request section on the main Change Request page.

## **Setting Up Change Request Categories**

Access the Category page (Set Up CRM, Product Related, Change Management, Category, Category).

| Category         | у            |                                     |           |      |
|------------------|--------------|-------------------------------------|-----------|------|
| SetID            | SHARE        |                                     |           |      |
| &Category        |              | Customize   Find   💷   🛗 First 🗹 1- | -3 of 3 🕨 | Last |
| *Category        | *Description |                                     |           |      |
| MAJR             | Major        | ×                                   | 1         | Î    |
| MINR             | Minor        | ĸ                                   | 1         | Î    |
| SIGN             | Significant  | ×                                   | I I       | Î    |
| Add ne           | w Category   |                                     |           |      |
|                  |              |                                     |           |      |
| * Required Field | d            |                                     |           |      |

### Category page

Enter an abbreviation for the category and the description that you want to appear on the Change Request page in the Category drop-down list box. The Category field appears in the Change Control section on the main Change Request page.

## Setting Up the Change Request Component Audit Page

Access the Component Audit page (Set Up CRM, Product Related, Change Management, Component Audit, Component Audit).

| Component Audit             |          |                     |                         |      |
|-----------------------------|----------|---------------------|-------------------------|------|
| *Component Name RG_CHANGE_R | EQ 🔍 *A  | udit Record Name    | RG_CHANGE_AUDI          | г 🔍  |
| Description Audit Change R  | lequests |                     |                         |      |
| Component Audit             | Custo    | mize   Find   🗖   🕌 | First <b>K 1-8 of 8</b> | Last |
| Record (Table) Name         | Add      | Change              | Delete                  |      |
| RG_CHANGE_ATCH              |          |                     |                         | Î    |
| RG_CHANGE_INTR              |          |                     |                         | Î    |
| RG_CHANGE_NOTE              |          |                     |                         | Î    |
| RG_CHANGE_PROD              |          |                     |                         | Î    |
| RG_CHANGE_RCHG              |          |                     |                         | Î    |
| RG_CHANGE_REQST             |          |                     |                         | Î    |
| RG_CHANGE_ROBJ              |          |                     |                         | Î    |
| RG_CHANGE_STATE             |          |                     |                         | Î    |
| Add new Component Audit     |          |                     |                         |      |
| Show Field Label            |          |                     |                         |      |

### Component Audit page

Select the record or table name that you want the system to audit. Then select the Change check box next to the actions for which you want the system to generate and maintain audit records. PeopleSoft CRM delivers this page with the Change check box selected for all the records and table names that are listed.

If you select the Add check box, and a row is added to the table, then the system generates an audit record and it is included in the audit report. The same is true for the Change and Delete check boxes.

Selecting the Change check box causes the system to generate audit records for everything except adds. Selecting the Delete check box would only generate audits for actions that were deleted.

Note. Selecting both the Delete and Change check boxes would be redundant and is not recommended.

### **Setting Up Change Request Impact Values**

Access the Impact page (Set Up CRM, Product Related, Change Management, Impact, Impact).

| Impact           |              |                              |             |          |      |
|------------------|--------------|------------------------------|-------------|----------|------|
| SetID SHARE      |              |                              |             |          |      |
| Impact           |              | Customize   Find   🗖   🛗 Fin | rst 🚺 1-4 o | of 4 본 L | Last |
| *Impact          | *Description |                              |             |          |      |
| MAJ              | Major        |                              | <b>K</b>    | <b>H</b> | Î    |
| MIN              | Minor        |                              | - V         | 1        | Î    |
| SIGN             | Significant  |                              | <b>K</b>    | 1        | Î    |
| TRIV             | Trivial      |                              | - W         |          | Û    |
| Add new Imp      | act          |                              |             |          |      |
| * Required Field |              |                              |             |          |      |

Impact page

Enter an abbreviation for the impact and the description that you want to appear on the Change Request page in the Impact drop-down list box. The Impact field appears in the Change Control section on the main Change Request page.

## Setting Up Change Request Note Types

Access the Note Type page (Set Up CRM, Product Related, Change Management, Note Type, Note Type).

| SetID SH          | ARE                      |                                                                                                    |                                           |     |
|-------------------|--------------------------|----------------------------------------------------------------------------------------------------|-------------------------------------------|-----|
| Note Type         |                          | Customize   Find   🖓   🛗 First 🚺 1-10                                                                                                    | of 10 D                                   | Las |
| <sup>®</sup> Туре | *Description             |                                                                                                    |                                           |     |
| BACK              | Back out Plan            | , W                                                                                                    | 1                                         | ĺ   |
| CONT              | Contigency Plan          | 1 militari (k. 1910)<br>1 militari (k. 1910)<br>1 militari (k. 1910)                                                                                                    | 1                                         | ĺ   |
| COST              | Cost Benefit             | 1 and 1 and | 1                                         | ĺ   |
| IMPP              | Implementation Procedure | 1 a a a a a a a a a a a a a a a a a a a                                                                                                    | La la la la la la la la la la la la la la | 1   |
| MPCT              | Impact                   | ×.                                                                                                    | 1                                         | ĺ   |
| NOTE              | Note                     | ×.                                                                                                    |                                           | 1   |
| POST              | Post Implementation Plan | ×.                                                                                                    |                                           | 1   |
| RISK              | Risk Assessment          | ×.                                                                                                    | 1                                         | 1   |
| RJCT              | Rejection Discussion     | ×.                                                                                                    | <b>I</b>                                  | 1   |
| RSRC              | Resource Assessment      | ×.                                                                                                    | 1                                         | 1   |
| Add New Not       |                          |                                                                                                    |                                           |     |

### Note Type page

Enter an abbreviation for the note type and the description that you want to appear in the Type drop-down list box on the Change Request - Notes page.

## **Setting Up Change Request Phases**

Access the Phase page (Set Up CRM, Product Related, Change Management, Phase, Phase).

| Phase            |                                       |                                           |      |
|------------------|---------------------------------------|-------------------------------------------|------|
| SetID SHARE      |                                       |                                           |      |
| Phase            | Customize   Find   🗖   🛗 First 🗹 1-10 | of 10 🕨                                   | Last |
| *Phase           | *Description                          |                                           |      |
| APPR             | Approved                              |                                           | Î    |
| CHPL             | Change Planning                       | La la la la la la la la la la la la la la | Î    |
| DEV              | In Development                        | <b>I</b>                                  | Î    |
| HOLD             | On Hold 🛛 🖉                           | <b>P</b>                                  | Î    |
| IMPL             | Implementation 😢                      | <b>P</b>                                  | Î    |
| PLAT             | Platform Test                         | <b>H</b>                                  | Î    |
| POST             | Post Mortem Review                    | 1                                         | Î    |
| PROP             | Proposed 😢                            | ŀ                                         | Î    |
| REVW             | In Review                             | <b>I</b>                                  | Î    |
| TEST             | In Test                               | <b>P</b>                                  | Î    |
| Add New Phase    |                                       |                                           |      |
| * Required Field |                                       |                                           |      |

#### Phase page

Enter an abbreviation for the phase and the description that you want to appear on the Change Request page in the Phase drop-down list box. The Phase field appears in the Phase Summary section on the main Change Request page.

# **Setting Up Change Request Priorities**

Access the Priority page (Set Up CRM, Product Related, Change Management, Priority, Priority).

| Priority         |              |                                                                                                    |                                       |      |
|------------------|--------------|----------------------------------------------------------------------------------------------------|---------------------------------------|------|
| SetID S          | SHARE        |                                                                                                    |                                       |      |
| Priority         |              | Customize   Find   🗖   🛗 First 🚺 1-4                                                                                                    | of 4 🕨                                | Last |
| *Priority        | *Description |                                                                                                    |                                       |      |
| EMRG             | Emergency    | К.                                                                                                    | l l                                   | Î    |
| HIGH             | High         | 1. Alexandre de la construcción de la construcción | l l                                   | Î    |
| LOW              | Low          | к.                                                                                                    | l l l l l l l l l l l l l l l l l l l | Î    |
| MEDM             | Medium       | к.                                                                                                    | l l l l l l l l l l l l l l l l l l l | Î    |
| Add Ne           | w Priority   |                                                                                                    |                                       |      |
|                  | •            |                                                                                                    |                                       |      |
| * Required Field |              |                                                                                                    |                                       |      |

Priority page

Enter an abbreviation for the priority and the description that you want to appear on the Change Request page in the Priority drop-down list box. The Priority field appears in the Change Request section on the main Change Request page.

# Setting Up Change Request Relationship Types

Access the Relationship Types page (Set Up CRM, Product Related, Change Management, Relationship Type, Relationship Types).

| Relationship Ty    | pes                    |                   |                         |          |
|--------------------|------------------------|-------------------|-------------------------|----------|
| SetID              | CRM01                  |                   |                         |          |
| Relationship Types |                        | Find              | View All First 🚺 1 of 3 | Last     |
|                    |                        |                   |                         | + -      |
| *Relationship Type | COMN                   | Short Description | Common                  | <b>K</b> |
| Long Description   | Common                 |                   |                         | ۴<br>ا   |
| Parent Label       | Parent                 | Child Label       | Child                   |          |
| Equivalent Label   |                        |                   | Hierarchical            |          |
| Modified           | 02/24/2004 11:55AM PST | DPHELPS           |                         |          |
| * Required Field   |                        |                   |                         |          |

Relationship Types page

Enter an abbreviation for the relationship type and the description that you want to appear in the Relationship Type drop-down list box on the Relate Existing Change Request page.

Select the Hierarchical check box to identify the relationship type as being either the parent or the child to the other relationship type (not an equal relationship type).

When you are recording a related change request, the system prompts you for a relationship type. When you select the 1st relationship type and the hierarchical check box is selected, then the hierarchical check box must be selected for the 2nd relationship type. The system also enforces the converse.

You access this page by clicking the Add Related Change button on the Change Request - Related Changes page.

# **Setting Up Change Request Resolutions**

Access the Resolution page (Set Up CRM, Product Related, Change Management, Resolution, Resolution).

| Resolution                          |                                     |            |      |  |
|-------------------------------------|-------------------------------------|------------|------|--|
| SetID C                             | RM01                                |            |      |  |
| Resolution                          | Customize   Find   🛄   🛗 First 🚺 1- | 4 of 4 🕨   | Last |  |
| *Resolution                         | *Description                        |            |      |  |
| CANC                                | Cancelled                           | 1          | Î    |  |
| DEFR                                | Deferred                            | ₽ <b>1</b> | Î    |  |
| IMPL                                | Implemented 😢                       | 1          | Û    |  |
| INPR                                | In Process                          | 1          | Î    |  |
| Add New Resolution * Required Field |                                     |            |      |  |

#### Resolution page

Enter an abbreviation for the resolution and the description that you want to appear on the Change Request page in the Resolution drop-down list box. The Resolution field appears in the Change Control section on the main Change Request page.

### Setting Up Change Request Types

Access the Request Type page (Set Up CRM, Product Related, Change Management, Request Type, Request Type).

| Request Type                          |                                           |            |      |  |
|---------------------------------------|-------------------------------------------|------------|------|--|
| SetID SHA                             | RE                                        |            |      |  |
| Request Type                          | Customize   Find   🛺   🛗 First 🗹 1-9      | of 9 🕨     | Last |  |
| *Request Type                         | *Description                              |            |      |  |
| DOC                                   | Documentation                             | 1          | Î    |  |
| ENGR                                  | Engineering (Defect Management)           | ₽ <b>1</b> | Î    |  |
| ENVR                                  | Environmental Infrastructure (Facilities) | ₽<br>E     | Û    |  |
| HARD                                  | Hardware 🖋                                | E H        | Î    |  |
| IT                                    | IT Infrastructure Management procedures   | 1          | Î    |  |
| SOFT                                  | Software 🖋                                | 1          | î    |  |
| TACT                                  | Tactical Plans                            | 1          | Î    |  |
| TELE                                  | Telecommunication                         | 1          | î    |  |
| TRAN                                  | Training Course                           | ļ          | Û    |  |
| Add New Request Type * Required Field |                                           |            |      |  |

### Request Type page

Enter an abbreviation for the request type and the description that you want to appear on the Change Request page in the Request Type drop-down list box. The Request Type field appears in the Change Request section on the main Change Request page.

# Setting Up Change Request Statuses

Access the Status page (Set Up CRM, Product Related, Change Management, Status, Status).

Chapter 6

| SetID  | SHARE      |              |                          |            |          |     |
|--------|------------|--------------|--------------------------|------------|----------|-----|
| Status |            |              | Customize   Find   🗖   🛗 | First 🚺 1- | 9 of 9 🕨 | Las |
| Status | *Category  | *Description |                          | Cascade    |          |     |
| APPR   | Open 💌     | Approved     | <b>K</b>                 |            | 1        | Î   |
| BOUT   | Open 💌     | Backed Out   | <b>K</b>                 |            | 1        | Î   |
| CLOS   | Closed 💌   | Closed       | <b>K</b>                 | ✓          | 1        | Î   |
| COMP   | Closed 💌   | Completed    | <b>K</b>                 |            | 1        | Î   |
| EXEC   | Open 💌     | Executing    | <b>K</b>                 |            | 1        | Î   |
| HOLD   | On-Hold 💌  | On Hold      | <b>K</b>                 |            | 1        | Î   |
| NEW    | Open 💌     | New          | ¥                        |            | 1        | Î   |
| REJ    | Canceled 💌 | Rejected     | <b>K</b>                 |            | 1        | Î   |
| REVW   | Open 💌     | In Review    | <b>K</b>                 |            | 1        | 1   |
| Add N  | New Status |              |                          |            |          |     |

#### Status page

Enter an abbreviation for the status and the description that you want to appear on the Change Request page in the Status drop-down list box. The Status field appears in the Change Request section on the main Change Request page.

Select a value from the Category drop-down list box to indicate the status category of each status you define. The Change Request Audit History will display the Closed Date and Time and the User ID and name when the status of the Change Request has been changed to a status whose category value is *Closed* or *Canceled*.

# **Setting Up Change Request Status Transitions**

Access the Status Transition page (Set Up CRM, Product Related, Change Management, Status Transition, Status Transition).

| Status Trar      | nsition      |                                                                                                    |                          |                           |            |      |    |
|------------------|--------------|----------------------------------------------------------------------------------------------------|--------------------------|---------------------------|------------|------|----|
| SetID SHAP       | RE           |                                                                                                    |                          |                           |            |      |    |
| Status Transitio | n            | Customize                                                                                                    | Find   🗖                 | First 🚺                   | 1-14 of 14 | 🕨 La | st |
| *Status From     | *Status To   | Transition Condition                                                                                         | Edit<br>Condition        | Clear<br>Condition        |            |      |    |
| Approved 💌       | Executing 💌  |                                                                                                    | Edit<br>Condition        | <u>Clear</u><br>Condition |            | Ô    | 1  |
| Approved 💌       | On Hold 💌    |                                                                                                    | Edit<br>Condition        | Clear<br>Condition        | ₽<br>₽     | Î    |    |
| Completed 💌      | Backed Out 💌 |                                                                                                    | Edit<br>Condition        | Clear<br>Condition        |            | Î    |    |
| Completed 💌      | Closed       |                                                                                                    | Edit<br>Condition        | Clear<br>Condition        | ₽<br>₽     | Î    |    |
| Executing 💌      | Completed 💌  | All Tasks Completed For Change Request Status is true                                                        | Edit<br>Condition        | Clear<br>Condition        | <b>F</b>   | Î    |    |
| Executing 💌      | On Hold 💌    | Change Request Priority equals Low And Number<br>Incomplete Tasks For Change Request Status is at<br>least 1 | <u>Edit</u><br>Condition | <u>Clear</u><br>Condition |            | î    |    |
| On Hold 💌        | Approved 💌   |                                                                                                    | Edit<br>Condition        | Clear<br>Condition        | ₽ <b>₽</b> | Û    |    |
| On Hold 💌        | Executing 💌  |                                                                                                    | Edit<br>Condition        | Clear<br>Condition        | E E        | Î    | •  |
| Add New Status   | Transition   |                                                                                                    |                          |                           |            |      |    |

#### Status Transition page

Use this page to build rules to automatically change the status of a change request when certain conditions are met or initiate other events when certain conditions are true.

Select a value from the Status From drop-down list box to indicate the initial status of the change request. Select a value from the Status To drop-down list box that you want the system to use when a certain condition is met or initiate a certain action when a user changes the status.

Click the Edit Condition link to select the terms that you want the system to use to change the status of the change request or alter the fields on the change request.

When you click the Select Term link on the Edit Condition page, use only the terms that appear under the Change Request folder.

**Note.** When the transition condition is true, the system triggers AAF actions. For example, when the status of the change request changes from *New* to *Approved* and the Priority is *Emergency*, then this transition condition will be true and AAF will initiate an action when the change request is saved. The system checks all status transitions at save time to determine if they are true and sets off any AAF actions that are associated with the new condition.

### See Also

*PeopleSoft Enterprise CRM 9.1 Automation and Configuration Tools PeopleBook*, "Working with Active Analytics Framework"

### **Setting Up Change Request Subtypes**

Access the Sub Type page (Set Up CRM, Product Related, Change Management, Sub Type, Sub Type).

| Sub Ty       | /pe      |           |                                          |           |      |
|--------------|----------|-----------|------------------------------------------|-----------|------|
| SetI         | D SHA    | ARE       |                                          |           |      |
| Sub Typ      | e        |           | Customize   Find   📮   🛗 First 🗹 1       | -8 of 8 🕨 | Last |
| *Request T   | уре      | *Sub Type | *Description                             |           |      |
| ENVR         | _        | CHG       | Campus opening or closing                | 1         | Î    |
| ENVR         | <u> </u> | LOC       | Location change                          | L.        | Î    |
| HARD         | Q        | HDRE      | CI Reconfiguration                       | <b>1</b>  | Î    |
| HARD         |          | RECN      | CI Introduction or Removal               | 1         | Î    |
| HARD         | _        | UPGD      | Upgrade 🖋                                | 1         | Î    |
| IT           | Q        | CHNG      | Changed Business Requirement             | L L       | Î    |
| IT           | Q        | NEW       | Request new or modified business process | L L       | Î    |
| SOFT         | <u> </u> | UPGD      | Upgrade 🖋                                | L L       | Î    |
| Add          | New S    | ub Type   |                                          |           |      |
| * Required I | Field    |           |                                          |           |      |
| ub Type      | page     |           |                                          |           |      |

| Request Type | Select a request type.                                                                                                    |
|--------------|----------------------------------------------------------------------------------------------------|
| Sub Type     | Enter a subtype.                                                                                                    |
| Description  | Enter a description for the subtype that you want to appear on the Change<br>Request page in the Sub Type drop-down list box. The Sub Type field appears in<br>the Change Request section on the main Change Request page. |

# **Setting Up Change Management Business Units**

To set up Change Management business units, use the Change Management Definition (RG\_BUSINESS\_UNIT) component.

This section discusses how to set up Change Management business units.

# Page Used to Set Up Change Management Business Units

| Page Name                   | Definition Name | Navigation                                                                                  | Usage                                                  |
|-----------------------------|-----------------|---------------------------------------------------------------------------------------------|--------------------------------------------------------|
| Define Change<br>Management | BUS_UNIT_TBL_RG | Set Up CRM, Business Unit<br>Related, Change<br>Management, Change<br>Management Definition | Define business rules for a call center business unit. |

# Setting Up Change Management Business Units

Access the Define Change Management page (Set Up CRM, Business Unit Related, Change Management, Change Management Definition).

| Define Change Management D     | efaults Template Duration Level |
|--------------------------------|---------------------------------|
| Business Unit<br>Business Unit | US200                           |
| Business Unit Definition       |                                 |
| *Description                   | CRMCO APPLIANCES                |
| *Short Description             | CRM APPL                        |
| Call Center Business Unit      | US200                           |
| Quality Business Unit          | US200                           |
| Phase Template Duration        |                                 |
| * Required Field               |                                 |

Define Change Management page

| Business Unit                | Enter a business unit identifier. To maximize system performance, always use exactly five characters.                      |
|------------------------------|----------------------------------------------------------------------------------------------------|
| Short Description            | Enter the description that will appear on the Case page and other places where the business unit appears.                  |
| Call Center Business<br>Unit | Select the default call center business unit to use when selecting a case to relate to a change request.                   |
| Quality Business Unit        | Select the default PeopleSoft Quality Management business unit to use when selecting a case to relate to a change request. |

Phase Template Duration Select either *Phase Level* or *Task Level*. Both phases and tasks can have durations. Your selection in this field tells the phase template load process whether to use the phase durations or task durations when loading phases and tasks for a change request. This functionality provides a way to define templates to have the flexibility for either phase or task duration calculations.

If you do not select a template duration, the system defaults the value in this field to *Phase Level*.

**Note.** If you define duration at the task level, the system enters both a start date and an end date using that task duration calculated for the change request. This provides flexibility to define templates that have both parallel and dependant (sequential) tasks on a change request when doing a template load. You can still, however, manually add phases and tasks where tasks can be parallel or dependent.

# **Setting Up Change Management Defaults**

This section discusses how to set up Change Management defaults.

# Page Used to Set Up Change Management Defaults

| Page Name | Definition Name | Navigation                                                                         | Usage                              |
|-----------|-----------------|------------------------------------------------------------------------------------|------------------------------------|
| Defaults  | BUS_UNIT_RG_DEF | Set Up CRM, Business Unit<br>Related, Change<br>Management Definition,<br>Defaults | Set up Change Management defaults. |

# **Setting Up Change Management Defaults**

Access the Change Management Business Units - Defaults page (Set Up CRM, Business Unit Related, Change Management Definition, Defaults).

| Define Change Management | efaults <u>T</u> emplate Du | ration Level                 |
|--------------------------|-----------------------------|------------------------------|
| Business Unit            |                             |                              |
| Business Unit            | US200                       |                              |
| Business Unit Defaults   |                             |                              |
| Request Type             | HARD                        | Hardware                     |
| Sub Type                 | Q                           |                              |
| Status                   | Q                           |                              |
| Business Reason          | BUSR                        | Business Requirement         |
| Priority                 | HIGH 🔍                      | High                         |
| Category                 | SIGN                        | Significant                  |
| Impact                   | SIGN                        | Significant                  |
| Template ID              | MODEL2A                     | Software Normal Installation |

Defaults page

| Request Type           | Select the default request type for a new change request.   |
|------------------------|-------------------------------------------------------------|
| Sub Type               | Select the default subtype for a new change request.        |
| Status                 | Select the default status for a new change request.         |
| <b>Business Reason</b> | Select the default business reason for a new change request |
| Priority               | Select the default priority for a new change request.       |
| Category               | Select the default category for a new change request.       |
| Impact                 | Select the default case type for a new change request.      |
| Template ID            | Select the default template ID for a new change request.    |

# **Setting Up Template Duration Levels**

This section discusses how to set up template duration levels.

| Page Name               | Definition Name    | Navigation                                                                                        | Usage                                                                                        |
|-------------------------|--------------------|---------------------------------------------------------------------------------------------------|----------------------------------------------------------------------------------------------|
| Template Duration Level | BUS_UNIT_DURLVL_RG | Set Up CRM, Business Unit<br>Related, Change<br>Management Definition,<br>Template Duration Level | Instruct the system on<br>which tasks or phases to<br>display on the Change<br>Request page. |

# Page Used to Set Up Template Duration Levels

# **Setting Up Template Duration Levels**

Access the Template Duration Level page (Set Up CRM, Business Unit Related, Change Management Definition, Template Duration Level).

|                                                         | ss Unit<br>Business Unit US200 |                 |      |       |                  |                    |
|---------------------------------------------------------|--------------------------------|-----------------|------|-------|------------------|--------------------|
| Phases Customize   Find   🖉   🛗 First 🛙 1-8 of 8 🖸 Last |                                |                 |      |       |                  |                    |
| SetID                                                   | Phase Template                 | Phase           | Days | Hours | Last Modified By | Last Modified      |
| CRM01                                                   | Software emergency             | Change Planning | 5    |       | VP1              | 02/03/2004 11:17AM |
| CRM01                                                   | Software emergency             | In Development  | 9    |       | DPHELPS          | 11/17/2003 4:34AM  |
| CRM01                                                   | Software emergency             | In Test         | 6    |       | DPHELPS          | 11/17/2003 4:35AM  |
| CRM01                                                   | Software emergency             | Platform Test   | 6    |       | DPHELPS          | 11/18/2003 6:12AM  |
| CRM01                                                   | Software Normal Installation   | Change Planning | 5    |       | DPHELPS          | 01/30/2004 2:05PM  |
| CRM01                                                   | Software Normal Installation   | Implementation  | 16   |       | DPHELPS          | 11/17/2003 4:37AM  |
| CRM01                                                   | Software Normal Installation   | In Test         | 6    |       | DPHELPS          | 11/17/2003 4:37AM  |
| CRM01                                                   | Hardware Installation          | Implementation  | 2    | 10    | DPHELPS          | 03/15/2004 2:42PM  |

Template Duration Level page

Use the View field to review phases and tasks that have been set up in advance. You can use this field to filter tasks and phases with and without durations. You can also use this field to view either all tasks or all phases that are available for selection on the Change Request page. This page is informational only.

To access the Task Group Template page for a particular task, click the Task Group Template link. To access the Phase Template page for a particular phase, click the Phase Template link. These links appear based on the value you select in the View field.

Once you access the Task Group Template page or the Phase Template page, you can change the tasks or phases that appear. The changes appear when you return to the Template Duration Level page.

# **Setting Up Phase Templates**

To set up phase templates, use the Phase Template Use (RG\_UD\_PHS\_MODEL) and Phase Template (RG\_UD\_MODEL) components.

This section discusses how to:

- Create phase templates.
- Define task group templates.
- Define phase templates.
- Set up phase template use.

| Page Name           | Definition Name    | Navigation                                                                                           | Usage                                                                                                    |
|---------------------|--------------------|----------------------------------------------------------------------------------------------------|----------------------------------------------------------------------------------------------------|
| Phase               | RG_UD_REQ_STATE    | Set Up CRM, Product<br>Related, Change<br>Management, Phase                                          | Create phases. These phases<br>appear in the Phase drop-<br>down list box on the Phase<br>Template page.                                                                                                    |
| Task Group Template | RB_TSK_GRP_TPL     | Set Up CRM, Common<br>Definition, Task<br>Management, Task Group<br>Template, Task Group<br>Template | Define task group<br>templates. You associate a<br>task group template to a<br>phase on the Phase<br>Template page.<br>See <i>PeopleSoft Enterprise</i><br><i>CRM 9.1 Application</i><br><i>Fundamentals PeopleBook</i> ,<br>"Working with Tasks." |
| Phase Template      | RG_UD_PHS_MODEL    | Set Up CRM, Product<br>Related, Change<br>Management, Phase<br>Template, Phase Template              | Create the phase template.<br>Identify the phases and the<br>phases' task group templates<br>that you want to associate<br>with the phase template.                                                                                                |
| Phase Template Use  | RG_UD_PHS_MODL_USE | Set Up CRM, Product<br>Related, Change<br>Management, Phase<br>Template Use, Phase<br>Template Use   | Instruct the system on<br>which phase templates to<br>display when entering a<br>change request for a<br>specific business unit.                                                                                                    |

# Pages Used to Create a Phase Template

# **Creating Phase Templates**

Access the Phase page (Set Up CRM, Product Related, Change Management, Phase).

| Phase            |                                     |          |      |
|------------------|-------------------------------------|----------|------|
| SetID SHARE      |                                     |          |      |
| Phase            | Customize   Find   🖾   First 🚺 1-10 | of 10 🕨  | Last |
| *Phase           | *Description                        |          |      |
| APPR             | Approved                            |          | Î    |
| CHPL             | Change Planning                     | <b>P</b> | Î    |
| DEV              | In Development                      | <b>P</b> | Î    |
| HOLD             | On Hold                             | ŀ        | Î    |
| IMPL             | Implementation 🖋                    | ŀ        | Î    |
| PLAT             | Platform Test                       | ļ.       | Î    |
| POST             | Post Mortem Review                  | ŧ.       | Î    |
| PROP             | Proposed 🖋                          | <b>H</b> | Î    |
| REVW             | In Review                           | ŀ        | Î    |
| TEST             | In Test                             | ļ.       | Î    |
| Add New Ph       | ase                                 |          |      |
|                  |                                     |          |      |
| * Required Field |                                     |          |      |

Phase page

### Phase

These phases appear in the Phase drop-down list box in the Phase Summary section on the Change Request page.

Add New Phase Click to add a new phase to this setID.

Click the Datetime Added icon to view when the phase was last added or modified by a user.

### **Defining Task Group Templates**

Access the Task Group Template page (Set Up CRM, Common Definition, Task Management, Task Group Template, Task Group Template).

| Chapter 6 |  |
|-----------|--|
|-----------|--|

| Task Group                                                     | Template     | 1                |            |          |                  |                 |                |            |
|----------------------------------------------------------------|--------------|------------------|------------|----------|------------------|-----------------|----------------|------------|
| Task Group                                                     |              |                  |            |          |                  |                 |                |            |
| Task Group Tem                                                 | plate REVIEW |                  |            | <b>V</b> | Active           |                 |                | Clone      |
| Application Usage Change Management *Description Review Change |              |                  |            |          |                  |                 |                |            |
| Task Types                                                     |              |                  |            |          | <u>Customize</u> | <u>Find</u>   🗖 | First 【 1-3 of | F 3 🗋 Last |
| *Task Type                                                     | *Priority    | *Subject         | Task Owner |          | Assigned To      | Location        | Description    |            |
| Meeting 💌                                                      | Medium 💌     | Review Meeting   |            | Q        | Q                |                 | Description    | + -        |
| Change Activit                                                 | Medium 💌     | Follow up Action |            |          |                  |                 | Description    | + -        |
| Change Activit                                                 | Medium 💌     | Close Request    |            |          | Q                |                 | Description    | + -        |
| Modifie                                                        | ed 03/11/2   | 2004 10:44AM PST | SAMPLE     |          |                  |                 |                |            |

Task Group Template page

Specify the task type, priority, description, task owner, assigned to, and location of each task that is part of the task group. Select the Duration tab to enter task level duration information, including days, hours, and start use codes.

Start Use CodeSelect from these values:<br/>Current Phase Start: Task start date is equal to the current phase start date.<br/>Next in Sequence: Task start date is equal to the prior task's end date.<br/>Prior Phase Start: Task start date is equal to the previous phase start date.<br/>Prior Task Start: Task start date is equal to the prior task start date.

# **Defining Phase Templates**

Access the Phase Template page (Set Up CRM, Product Related, Change Management, Phase Template, Phase Template).

| Phase Template                        |                           |                           |                              |          |
|---------------------------------------|---------------------------|---------------------------|------------------------------|----------|
| SetID                                 | ITHD1                     |                           |                              |          |
| *Template ID                          | MODEL1 *                  | Description E-mail Server | Replacement                  | <b>*</b> |
| *Long Description                     | E-mail Server Replacement |                           |                              | 2%       |
|                                       |                           |                           |                              |          |
| Phases                                | Phase                     |                           | Find View All First 🚺 1 of 6 | Last     |
| Assessment                            |                           |                           |                              | + -      |
| Assessment<br>Approval<br>Preparation | *Phase Assessment         | ▼ *Status New             | V                            |          |
| Scheduling                            | Days 2 Hours              | Last Modified 04/3        | 30/2004 3:30PM JDILLON       |          |
| Implementation                        | Template Phase Tasks      |                           | Find View All                | Last     |
| Review                                | Task Group Template ID    | Last Modified             | Modified By                  |          |
|                                       | Assess Request            | 03/11/2004 10:47AM        | SAMPLE                       | -        |
|                                       |                           |                           |                              |          |

Phase Template page

| Template ID                         | Enter an abbreviation for the phase template that you are creating.                                                                   |
|-------------------------------------|----------------------------------------------------------------------------------------------------|
| Description and Long<br>Description | Enter text to describe the phase template that you are adding to the system.                                                          |
| Phase                               | Select a phase to associate with this phase template. To set up phases, select Set Up CRM, Product Related, Change Management, Phase. |
| Status                              | Select a status. This status will be associated with the task or series of tasks that are tied to this phase.                         |
| Days and Hours                      | Enter the number of days and hours that the phase should take.                                                                        |
| Task Group Template<br>ID           | Select the task group template that you want to associate with this particular phase of the template.                                 |

# Setting Up Phase Template Use

Access the Phase Template Use page (Set Up CRM, Product Related, Change Management, Phase Template Use, Phase Template Use).

| Phase Template Use                                                |             |          |              |          |          |              |   |
|-------------------------------------------------------------------|-------------|----------|--------------|----------|----------|--------------|---|
| SetID ITHD:                                                       | SetID ITHD1 |          |              |          |          |              |   |
| Phase Template Use Customize   Find   🖉   🛗 First 🛙 1 of 1 🖸 Last |             |          |              |          |          |              |   |
| *Template Use ID                                                  | *Start Date | End Date | Request Type | Sub Type | Priority | *Template ID |   |
| EMAIL-SERVER                                                      | 03/11/2004  |          | HARD         | SERV     | HIGH 🔍   | MODEL1       | Î |
| Add New Phase Template Use                                        |             |          |              |          |          |              |   |
| * Required Field                                                  |             |          |              |          |          |              |   |

Phase Template Use page

The Phase Template Use page enables you to vary templates of the same type based on how critical the change request is to the organization. For example, while certain documentation and approval levels may be required for a medium priority change request, some organizations may choose to skip some tasks or approvals for an emergency change request.

When a template is automatically populated into a change request, the assignment engine is invoked for each task, and the system recommends resources for each generated task. The change manager can manually update task assignments from either the Tasks page on the change request or from Task Management. Alternatively, the change manager can manually build phases and tasks when the change request is approved.

| Template Use ID         | Enter the name of the template that you set up on the Task Group Template page (select Set Up CRM, Common Definitions, Task Management, Task Group Template).                                                                                                    |
|-------------------------|----------------------------------------------------------------------------------------------------|
| Start Date and End Date | Use the start and end dates to activate or inactivate a given phase template use row.                                                                                                    |
|                         | For example, if you wanted to create another row that loaded a different template ID based on the same type, sub type, and priority, you could give the MODEL3A row an end date and then insert a new row with the same type, sub type, and priority but with a new template ID. |
| Request Type            | Select the type of change request that you want the system to look for on the Change Request page.                                                                                                    |
| Sub Type                | Select the subtype that you want the system to look for on the Change Request page.                                                                                                    |
| Priority                | Select the priority that you want the system to look for on the Change Request page.                                                                                                    |
| Template ID             | Select the template ID that you want the system to use on the change request.                                                                                                    |

# Setting Up the Task Type Role Map

To set up the Task Type Role map, use the Task Type Role Map (RG\_UD\_TSK\_ROLE\_GBL) component.

This section discusses how to set up the Task Type Role map.

# Page Used to Set Up the Task Type Role Map

| Page Name          | Definition Name | Navigation                                                                  | Usage                                                                                 |
|--------------------|-----------------|-----------------------------------------------------------------------------|---------------------------------------------------------------------------------------|
| Task Type Role Map | RG_UD_TSK_ROLE  | Set Up CRM, Product<br>Related, Change<br>Management, Task Type<br>Role Map | Create one-to-one mapping<br>between task types and<br>roles in Change<br>Management. |

### Setting the Task Type Role Map

Access the Task Type Role Map page (Set Up CRM, Product Related, Change Management, Task Type Role Map).

| Task Type Role Map        | )                     |          |                                |                   |      |
|---------------------------|-----------------------|----------|--------------------------------|-------------------|------|
| SetID ITHD1               |                       |          |                                |                   |      |
| Task Type Role Map        |                       | Customiz | e   Find   🗖   🛗 Firs          | t 🔣 1-4 of 4 🕨    | Last |
| *Task Type                | *Role                 |          | Assign All Members of<br>Group | Datetime<br>Added |      |
| Change Activity           | Change Owner          | Q        | •                              | <b>F</b>          | Î    |
| Appointment 🔽             | Change Administrator  | Q        | ◄                              | 1                 | Î    |
| Appointment 💌             | Change Tester         | Q,       |                                | 1                 | Î    |
| Meeting                   | Change Approval Board | Q        | V                              | 1                 | Î    |
| Add New Task Type Role Ma | p                     |          |                                |                   |      |
| * Required Field          |                       |          |                                |                   |      |

Task Type Role Map page

### Task Type Role Map

Task Type

Select a task type.

Task types are set up in Task Management under Set Up CRM, Common Definitions, Task Management, Task Type. They enable users to categorize tasks.

| Role                           | Select a management role.                                                                                                    |  |
|--------------------------------|----------------------------------------------------------------------------------------------------|--|
|                                | Roles, which are implemented using PeopleTools security, provide the assignment engine with the ability to select and assign all or one member of a provider group that has its role mapped to a task type for tasks that are associated with a change request. |  |
|                                | Note. Only security roles are listed: role queries are not permitted here.                                                                                                    |  |
| Assign All Members of<br>Group | Select if you want all members of a provider group to be associated with a particular task type.                                                                                                    |  |
| Add New Task Type<br>Role Map  | Click this button to add a new row to the Task Type Role Map section.                                                                                                    |  |

# **Chapter 7**

# Setting Up PeopleSoft Quality Management

This chapter provides an overview of PeopleSoft Quality Management business units and discusses how to:

- Define PeopleSoft Quality Management business units.
- Set up user codes.
- Set up products.

# **Understanding PeopleSoft Quality Management Business Units**

PeopleSoft Quality Management business units enable you to organize defects and fixes to correspond with distinct operational entities within your business. Segmenting your operation by business units facilitates filtering and reporting functionality. Each quality management business unit is also linked to a Change Management business unit and a Call Center business unit.

# **Defining PeopleSoft Quality Management Business Units**

To define PeopleSoft Quality Management business units, use the Quality Definition (RQ\_BUS\_UNIT\_TBL) component.

This section discusses how to define PeopleSoft Quality Management business units.

### Page Used to Define PeopleSoft Quality Management Business Units

| Page Name          | Definition Name | Navigation                                               | Usage |
|--------------------|-----------------|----------------------------------------------------------|-------|
| Quality Definition | RQ_BUS_UNIT_TBL | Set Up CRM, Business Unit<br>Related, Quality Definition | 1 ~ • |

# **Defining PeopleSoft Quality Management Business Units**

Access the Quality Definition page (Set Up CRM, Business Unit Related, Quality Definition).

| Quality Definition        |                |                      |
|---------------------------|----------------|----------------------|
| Business Unit             | EAST           |                      |
| *Description              | Eastern Region | K                    |
| *Short Description        | East           | *Default SetID APP01 |
| *Currency Code            | USD 🔍          |                      |
| Call Center Business Unit | US200          |                      |
| Change Business Unit      | US200          |                      |
| Create Business Unit      |                |                      |

**Quality Definition page** 

| Business Unit                | Displays the business unit abbreviation that you selected or entered before you accessed this page.                                                                 |
|------------------------------|----------------------------------------------------------------------------------------------------|
| Default SetID                | Select the default setID that you want to associate with the business unit.                                                                                         |
|                              | <b>Note.</b> The system displays this field only when you define a new business unit that has not already been defined elsewhere within the PeopleSoft CRM system.  |
| Currency Code                | Select the default monetary unit in which you conduct transactions in this business unit.                                                                           |
| Call Center Business<br>Unit | Select the call center business unit that you want to associate with this PeopleSoft Quality Management business unit.                                              |
| Change Business Unit         | Select the change management business unit that you want to associate with this PeopleSoft Quality Management business unit.                                        |
| Create Business Unit         | Click to save and create the new business unit. Clicking this button is the same as clicking the Save button.                                                       |
|                              | <b>Note.</b> The system displays this button only when you define a new business unit that has not already been defined elsewhere within the PeopleSoft CRM system. |

# **Setting Up User Codes**

To set up user codes, use the Defect Relationship Types (RQ\_RELATION\_TYPE), Defect Causes (RQ\_UD\_DEF\_SUSPEC), Defect Symptoms (RQ\_UD\_DEF\_SYMPTM), Defect Status State (RQ\_UD\_ST\_REASON), Defect Status State Reason (RQ\_UD\_ST\_ST\_RSN), Defect Status (RQ\_UD\_ST\_STATUS), and Status Combinations (RQ\_UD\_STAT\_COMBO) components.

This section discusses how to:

- Define defect symptom codes.
- Define defect cause codes.
- Define defect status codes.
- Define status states.
- Define status-state reasons.
- Define valid status-state combinations.
- Define defect relationship types.

# Pages Used to Set Up User Codes

| Page Name                  | Definition Name  | Navigation                                                                                                    | Usage                                                                                                    |
|----------------------------|------------------|----------------------------------------------------------------------------------------------------|----------------------------------------------------------------------------------------------------|
| Defect Symptoms            | RQ_UD_DEF_SYMPTM | Set Up CRM, Product<br>Related, Quality<br>Management, Defect<br>Symptoms, Defect<br>Symptoms                       | Define defect symptom<br>codes to provide consistent<br>problem symptom<br>descriptions and to facilitate<br>data entry.       |
| Defect Causes              | RQ_UD_DEF_SUSPEC | Set Up CRM, Product<br>Related, Quality<br>Management, Defect<br>Causes, Defect Causes                              | Define defect cause codes<br>to provide consistent<br>potential problem cause<br>descriptions and to facilitate<br>data entry. |
| Defect Status              | RQ_UD_ST_STATUS  | Set Up CRM, Product<br>Related, Quality<br>Management, Defect Status,<br>Defect Status                              | Define defect status codes.                                                                                                    |
| Defect Status State        | RQ_UD_ST_REASON  | Set Up CRM, Product<br>Related, Quality<br>Management, Defect Status<br>State, Defect Status State                  | Define status states to<br>describe defect status more<br>specifically.                                                        |
| Defect Status State Reason | RQ_UD_ST_ST_RSN  | Set Up CRM, Product<br>Related, Quality<br>Management, Defect Status<br>State Reason, Defect Status<br>State Reason | Define status-state reason<br>codes to explain why a<br>defect is in a particular<br>status state.                             |
| Status Combinations        | RQ_UD_STAT_COMBO | Set Up CRM, Product<br>Related, Quality<br>Management, Status<br>Combinations, Status<br>Combinations               | Define status-state<br>combinations to control<br>permissible transitions.                                                     |

| Page Name                 | Definition Name  | Navigation                                                                                                    | Usage                                                                                               |
|---------------------------|------------------|----------------------------------------------------------------------------------------------------|----------------------------------------------------------------------------------------------------|
| Defect Relationship Types | RQ_RELATION_TYPE | Set Up CRM, Product<br>Related, Quality<br>Management, Defect<br>Relationship Types, Defect<br>Relationship Types | Define defect relationship<br>types to describe<br>dependencies and<br>relationships among defects. |

# **Defining Defect Symptom Codes**

Access the Defect Symptoms page (Set Up CRM, Product Related, Quality Management, Defect Symptoms, Defect Symptoms).

| SetID SH    | IARE                          |                                                                                             |                     |          |
|-------------|-------------------------------|---------------------------------------------------------------------------------------------|---------------------|----------|
| Defect Symp | toms                          | Customize   Find   🔁                                                                        | 🖩 First 【 1-10 of 1 | o D Last |
| *Symptom    | *Description                  |                                                                                             |                     |          |
| 01          | Operating System Crash        | ۴                                                                                           | <b>F</b>            | + -      |
| 02          | Program Hang-Up               | <b>*</b>                                                                                    | <b>F</b>            | + -      |
| 03          | Program Crash                 | <b>K</b>                                                                                    | <b>₽</b> ₽          | + -      |
| 04          | I: Correct input not accepted | <b>K</b>                                                                                    | I I                 | + -      |
| 05          | I: Wrong input accepted       | 1<br>1<br>1<br>1<br>1<br>1<br>1<br>1<br>1<br>1<br>1<br>1<br>1<br>1<br>1<br>1<br>1<br>1<br>1 | I I                 | + -      |
| 06          | I: Descr incorrect/missing    | <b>Š</b>                                                                                    | I L                 | + -      |
| 07          | I: Params Incomplete/missing  | w 🖉                                                                                         | I L                 | + -      |
| 08          | O: Wrong format               | <b></b>                                                                                     | I L                 | + -      |
| 09          | O: Incorrect result/data      | <b>K</b>                                                                                    | I L                 | + -      |
| 10          | O: Incomplete/missing         | ¥                                                                                           |                     | + -      |

Defect Symptoms page

**Note.** The system provides sample field values. You can configure these codes to match product offerings or meet business objectives.

Defect symptom codes describe common symptoms that your customers might experience. For example, when a faulty motherboard causes a computer to crash, the symptom is the crash.

| Symptom and | Enter a unique code and description that represent the defect symptom. |
|-------------|------------------------------------------------------------------------|
| Description |                                                                        |

# **Defining Defect Cause Codes**

Access the Defect Causes page (Set Up CRM, Product Related, Quality Management, Defect Causes, Defect Causes).

| SetID               | SHARE          |                                         |                |         |
|---------------------|----------------|-----------------------------------------|----------------|---------|
| Defect Caus         | ses            | Customize   Find   🔁                    | First 🚺 1-9 of | 9 🖸 Las |
| *Suspected<br>Cause | *Description   |                                         |                |         |
| 01                  | Product SW/DB  | ب<br>الا                                |                | + -     |
| 02                  | Product HW     | 1 a a a a a a a a a a a a a a a a a a a |                | + -     |
| 03                  | Test SW        | <b>K</b>                                |                | + -     |
| 04                  | Test HW        | ×.                                      | I.             | + -     |
| 05                  | Documentation  | ×.                                      |                | + -     |
| 06                  | Interface      | <b>K</b>                                | L L            | + -     |
| 07                  | Operator Error | ×.                                      |                | + -     |
| 08                  | Enhancement    | ×.                                      |                | + -     |
| 09                  | Unknown        |                                         | 1              | + -     |

#### Defect Causes page

Defect cause codes describe the actual cause of a problem. For example, when a loud squealing noise comes from the bottom of a refrigerator, the actual cause is a bad compressor bearing.

Suspected Cause andEnter a unique code and description that represent the suspected cause of the<br/>defect.Descriptiondefect.

# **Defining Defect Status Codes**

Access the Defect Status page (Set Up CRM, Product Related, Quality Management, Defect Status, Defect Status).

| Defect S         | tatus        |                         |           |            |               |
|------------------|--------------|-------------------------|-----------|------------|---------------|
| SetID            | SHARE        |                         |           |            |               |
| Defect Stat      | us           | <u>Customize   Find</u> | الأ   الح | First 🚺 1- | 2 of 2 🚺 Last |
| *Status Code     | *Description |                         |           |            |               |
| CLOS             | Closed       |                         | <b>K</b>  | <b>1</b>   | ÷ -           |
| OPEN             | Open         |                         | ۴         |            | + -           |
| * Required Field |              |                         |           |            |               |

#### **Defect Status page**

Defect status codes describe the defect's most fundamental status in the problem resolution (fix) cycle. The values *OPEN* and *CLOS* (closed) are delivered with the system. Add additional values as required; however, the delivered values should be adequate for most needs.

Status Code andEnter a unique four-character code and description that represent the defectDescriptionstatus.

### **Defining Status States**

Access the Defect Status State page (Set Up CRM, Product Related, Quality Management, Defect Status State, Defect Status State).

| SetID SH      | IARE   |              |                                                  |
|---------------|--------|--------------|--------------------------------------------------|
| Defect Status | State  |              | Customize   Find   🗖   🛗 First 🚺 1-10 of 10 🗅 La |
| Status Code   | *State | *Description |                                                  |
| Closed        | DFD    | Deferred     | 💓 🗄 🗄                                            |
| Closed        | FXD    | Fixed        | 💓 🗄 🗄                                            |
| Closed        | NEV    | Do Not Fix   | 💓 🗄 🗄                                            |
| Closed        | WTD    | Withdrawn    | 💓 🗄 🗄                                            |
| Open 💽        | DEF    | To Defer     | 💓 🗄 🗄                                            |
| Open 💽        | TFIX   | To Fix       | · · · · · · · · · · · · · · · · · · ·            |
| Open 💽        | TRCK   | To Track     | 🔛 🗈 🗈                                            |
| Open 💽        | тят    | To Test      | · · · · · · · · · · · · · · · · · · ·            |
| Open          | UASN   | Unassigned   |                                                  |
| Open          | UNVR   | Unverified   | 💉 📑 🛨                                            |

#### Defect Status State page

Status states define the defect's status in the resolution process more specifically than status codes. For example, when you close an enhancement request, you may do so because you have completed the process or because you decided not to enhance the product as requested. Each status state is linked to a valid status and is available on the Defect page when the corresponding status is chosen.

| Status Code           | Select the description of the defect's status in the resolution process. Delivered status options are: <i>Closed</i> and <i>Open</i> .Define status codes on the Defect Status page. |
|-----------------------|----------------------------------------------------------------------------------------------------|
| State and Description | Enter a unique code of up to four characters and a description to represent the status state.                                                                                        |

### **Defining Status-State Reasons**

Access the Defect Status State Reason page (Set Up CRM, Product Related, Quality Management, Defect Status State Reason, Defect Status State Reason).

| SetID       | SHARE           |        |                                         |      |     |    |
|-------------|-----------------|--------|-----------------------------------------|------|-----|----|
| Defect Stat | us State Reason |        | Customize   Find   🖾   🛗 First 🚺 1-69 o | f 69 | D L | as |
| Status      | *State          | Reason | *Description                            |      |     |    |
| Closed      | Deferred        | DSL    | Design Limitation                       | +    | -   | 4  |
| Closed      | Deferred        | ENH    | Enhancement                             | +    | -   |    |
| Closed      | Deferred        | INT    | Intermittent                            | +    | -   |    |
| Closed      | Deferred        | LOI    | Low Impact                              | +    | -   |    |
| Closed      | Deferred        | LOP    | Low Priority                            | +    | -   |    |
| Closed      | Deferred        | LOS    | Low Severity                            | +    | -   |    |
| Closed      | Deferred        | NOP    | Not Our Product                         | +    | -   |    |
| Closed      | Deferred        | POS    | Post Ship                               | +    | -   |    |
| Closed      | Deferred        | TMC    | Too Many Changes                        | +    | -   |    |
| Closed      | Fixed •         | NA     | Not Applicable                          | +    | -   |    |
| Closed      | Do Not Fix      | NWE    | Not Worth The Effort                    | +    | -   |    |
| Closed      | Do Not Fix      | TMC    | Too Many Changes                        | +    | -   |    |
| Closed      | Do Not Fix      | TMS    | Too Many Side Effects                   | +    | -   |    |
| Closed      | ▼ Withdrawn ▼   | ASD    | As Designed                             | +    | -   |    |
| Closed      | ▼ Withdrawn ▼   |        | Cannot Reproduce                        | +    | -   |    |

Defect Status State Reason page

Use the Reason field to describe why a defect resolution has a particular status and state. One status-state combination might have several reasons. For example, a defect may be set with a status state of *Closed - Do Not Fix* because the product is no longer supported or because you have determined that the defect complaint should really be an enhancement request. Each status-state reason is linked to a status and state combination and is available on the Defect page when a user chooses the corresponding status and state.

| Status                 | Select the description of the defect's status in the resolution process. Delivered status options are: <i>Closed</i> and <i>Open</i> . Define status codes on the Defect Status page.                                                                         |
|------------------------|----------------------------------------------------------------------------------------------------|
| State                  | Select the state that you want to associate with the defect status. States define the defect's status in the resolution process more specifically than status codes. Select either <i>Deferred</i> , <i>Do Not Fix</i> , <i>Fixed</i> , or <i>Withdrawn</i> . |
| Reason and Description | Enter a code of up to three characters and a description to further explain the reason for the status-state combination.                                                                                                    |

# **Defining Valid Status-State Combinations**

Access the Status Combinations page (Set Up CRM, Product Related, Quality Management, Status Combinations).

| Status Combinations |   |                  |   |                 |   |                |   |   |   |   |
|---------------------|---|------------------|---|-----------------|---|----------------|---|---|---|---|
| SetID SHARE         |   |                  |   |                 |   |                |   |   |   |   |
| Status Combinations |   |                  |   |                 |   | ast            |   |   |   |   |
| *Status Code From   |   | *State Code From |   | *Status Code To |   | *State Code To |   |   |   |   |
| Open                | • | To Defer         | - | Closed          | • | Deferred       | • | + | - | - |
| Open                | • | To Defer         | • | Closed          | • | Do Not Fix     | • | + | - |   |
| Open                | • | To Fix           | • | Closed          | • | Do Not Fix     | • | + | - |   |
| Open                | • | To Fix           | • | Closed          | • | Withdrawn      | • | + | - |   |
| Open                | - | To Test          | • | Closed          | • | Fixed          | • | + | - |   |
| Open                | • | To Test          | - | Closed          | • | Do Not Fix     | • | + | - |   |
| Open                | • | To Test          | - | Closed          | • | Withdrawn      | • | + | - |   |
| Open                | • | Unassigned       | - | Closed          | • | Do Not Fix     | • | + | - |   |
| Open                | • | Unassigned       | - | Closed          | • | Withdrawn      | • | + | - |   |
| Open                | • | To Fix           | - | Open            | • | To Defer       | • | + | - |   |
| Open                | • | To Fix           | - | Open            | • | To Test        | • | + | - |   |
| Open                | • | To Fix           | • | Open            | • | Unassigned     | • | + | - |   |
| Open                | • | To Test          | • | Open            | • | To Defer       | • | + | - |   |
| Open                | - | To Test          | • | Open            | • | To Fix         | • | + | - | 1 |
| Open                | - | To Test          | • | Open            | • | Unassigned     | • | + | - |   |
| * Required Field    |   |                  |   |                 |   |                |   |   |   |   |

#### Status Combinations page

As a defect or enhancement request moves thorough the resolution process, you want to change the statusstate combination to reflect its progress. However, certain changes do not make sense. For example, if an enhancement request's status is *Open - Deferred*, you should not change it to *Closed - Fixed* without passing through the verify, fix, and test stages.

Use this page to control which transitions are permissible. Define combinations for all possible transitions, including reverse transitions. For example, if a software fix fails in testing, it must be returned to the developer. In this case, you need a valid status combination that allows the change to go from *Open - Fixed* back to *Open - To Test* in development.

#### **Status Code From**

Select the description of the beginning status code from the codes that you defined on the Defect Status page.

| State Code From | Select the description of the beginning state code from the codes that you defined<br>on the Defect Status State page.                  |
|-----------------|----------------------------------------------------------------------------------------------------|
| Status Code To  | Select the description of the new (after the combination change) status code from the codes that you defined on the Defect Status page. |
| State Code To   | Select the description of the new state code after the change from the codes that you defined on the Defect Status State page.          |

### **Defining Defect Relationship Types**

Access the Defect Relationship Types page (Set Up CRM, Product Related, Quality Management, Defect Relationship Types, Defect Relationship Types).

| SetID ITHD1                            |                                      |
|----------------------------------------|--------------------------------------|
| efect Relationship Types               | Find   View All First 🚺 1 of 3 🕨 Lat |
|                                        | ÷ -                                  |
| *Relationship Type                     | Short Description                    |
| Long Description                       | ×.                                   |
| Parent Label Parent                    | Child Label Child                    |
| Equivalent Label                       | Hierarchical                         |
| Date Created 03/22/2004 10:17PM PDT    | Dillon,Joe                           |
| Last Modified 03/22/2004 10:17PM PDT 0 | Dillon,Joe                           |

Defect Relationship Types page

Sometimes, two or more defect cases are related to one another, or the solution to a defect may be dependent on the solution to a previous defect. Defect relationship types describe these dependencies. All defect relationships fall into the general categories of hierarchical or equivalent.

An *equivalent relationship* is two or more defects having the same cause. One fix resolves multiple cases. A *hierarchical relationship* is an instance when one case cannot be resolved without first resolving another.

| Relationship Type               | Enter a unique code up to five characters to represent the relationship type.                                                                                                    |
|---------------------------------|----------------------------------------------------------------------------------------------------|
| Parent Label and Child<br>Label | If you are defining a hierarchical relationship, enter a label value for both the parent and the child defects. These labels are used on the Related Defects page to describe the relationship. |
| Equivalent Label                | If you are defining an equivalent relationship, enter a label value to appear on all related cases.                                                                                             |

Hierarchical

Clear this check box to define an equivalent relationship type.

# **Setting Up Products**

To set up products, use the Component Definitions (RQ\_COMP\_DEFN), Component Versions (RQ\_PROD\_VERS), and Component Types (RQ\_UD\_COMP\_TYPE) components.

This section provides an overview of products and components and discusses how to:

- Define component types.
- Define product components.
- Define component relationships.
- Define component versions.
- Define version environments.

### **Understanding Products and Components**

Generally, every product consists of components, each of which may also consist of subcomponents. You use the Component Type page to break down products into component and subcomponent levels.

You can then combine components and subcomponents in a hierarchical relationship on the Component Definitions page. As changes are made in the combination of components and subcomponents, a different component definition of the product is created and distinguished from all others by a unique version definition. When you select a specific product version while creating a defect record, you can drill down to the correct components and subcomponents that you used to build that particular version.

For example, here is a simple breakdown of a laptop computer's components:

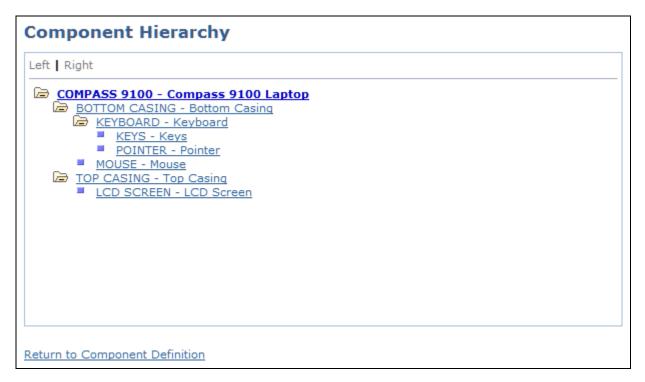

Example of laptop component hierarchy

At the least, a laptop computer is made up of a bottom casing and a top casing. One of the bottom casing's subcomponents is the keyboard, which is made up of several individual keys. The top casing has a liquid crystal display (LCD) screen as one of the subcomponents. As you can see, this breakdown could go on for many levels.

Suppose that you manufacture laptops, and you want to offer an improved LCD screen. The laptops that include the improved screen are a new version. As you create the version's component definition, the only change is the LCD screen, but that change means that the hierarchy of components is different. By attaching the new component definition to a new and unique component version, you are assured that the correct LCD screen is available as you drill down on the product components.

**Note.** Product definitions can become quite complex. Consult with product experts to obtain the information needed to complete the following pages.

### Pages Used to Set Up Products

| Page Name       | Definition Name | Navigation                                                                                 | Usage                           |
|-----------------|-----------------|--------------------------------------------------------------------------------------------|---------------------------------|
| Component Types | RQ_UD_COMP_TYPE | Set Up CRM, Product<br>Related, Quality<br>Management, Component<br>Types, Component Types | Define general component types. |

| Page Name                                | Definition Name  | Navigation                                                                                               | Usage                                                               |
|------------------------------------------|------------------|----------------------------------------------------------------------------------------------------|---------------------------------------------------------------------|
| Component Definition                     | RQ_COMP_DEFN     | Set Up CRM, Product<br>Related, Quality<br>Management, Component<br>Definitions, Component<br>Definition | Define product components.                                          |
| Component Definitions -<br>Relationships | RQ_COMP_PAR_LNK  | Set Up CRM, Product<br>Related, Quality<br>Management, Component<br>Definitions, Relationships           | Define parent-child<br>relationships between<br>product components. |
| Version                                  | RQ_PROD_VERS     | Set Up CRM, Product<br>Related, Quality<br>Management, Component<br>Versions, Version                    | Define distinct component versions.                                 |
| Environments                             | RQ_PROD_VERS_ENV | Set Up CRM, Product<br>Related, Quality<br>Management, Component<br>Versions, Environments               | Define version environment details.                                 |

# **Defining Component Types**

Access the Component Types page (Set Up CRM, Product Related, Quality Management, Component Types, Component Types).

| SetID ITHD      | )1                |          |                          |          |          |   |     |
|-----------------|-------------------|----------|--------------------------|----------|----------|---|-----|
| Component Typ   | es                |          | Customize   Find   🗖   🕌 | First K  | 1-9 of 9 |   | Las |
| *Component Type | *Type Description |          | *Production Description  |          |          |   |     |
| BMCS            | Bottom Casing     | Ľ        | Laptop                   | Ś        |          | + | -   |
| CARI            | Carriage          | <b>K</b> | Printer Carriage         | - V      | I.       | + | -   |
| KEYS            | Keys              |          | Laptop                   | Ś        | 1        | + | -   |
| KYBD            | Keyboard          | <b>K</b> | Laptop                   | - V      | 1        | + | -   |
| LCDS            | LCD Screen        | <b>K</b> | Laptop                   | <b>K</b> | <b>1</b> | + | -   |
| LPTP            | Laptop            | <b>K</b> | Laptop                   | <b>K</b> | 1        | + | -   |
| MOUS            | Mouse             |          | Mouse                    | Ķ        | 1        | + | -   |
| TPCS            | Top Casing        |          | Laptop                   | Ś        | 1        | + | -   |
| TWR4            | Tower 4           | ¥        | Tower Four               | - V      | 1        | + | -   |

### Component Types page

The component type is the most basic definition of a component. This general description can be used in multiple component definitions. For example, you might define a component type that represents all keyboards, or you might narrow the definition to only keyboards for laptops.

| Component Type         | Enter a unique code that represents the component specifically defined by the combination of the type and production descriptions. This field is limited to four characters.                                                                                                    |
|------------------------|----------------------------------------------------------------------------------------------------|
| Type Description       | Briefly describe the component. This description appears in the component hierarchy display and on the main Defect page. You can also use it to describe the same component in multiple component definitions.                                                                                                    |
|                        | For example, all laptop computers have a keyboard. The keyboards for each laptop model may differ, but they all have a keyboard of some type. The type description <i>keyboard</i> is a general description of the component that is used for all models.                                                                                                    |
| Production Description | Briefly describe the product to which the component belongs. This field is<br>informational and provides a means of further distinguishing a type description<br>by associating it with a particular product or by adding further defining<br>characteristics. For example, you can distinguish between a laptop keyboard and<br>a desktop keyboard by changing the production description. |

## **Defining Product Components**

Access the Component Definition page (Set Up CRM, Product Related, Quality Management, Component Definition).

| Component Definition Relationships  |                     |
|-------------------------------------|---------------------|
| Component ID KEYBOARD               | SetID ITHD1         |
| ▼ Main Information                  |                     |
| Name Keyboard                       | Component Hierarchy |
| *Type Keyboard                      | Class HW            |
| Details                             | 24                  |
|                                     |                     |
| Date Created 09/23/2002 3:25PM PDT  |                     |
| Last Modified 09/23/2002 3:25PM PDT |                     |

#### **Component Definition page**

The component definition is a more specific description of a particular component. For example, you might have a laptop keyboard with gray keys and another with black keys. The component definition enables you to distinguish between the two keyboards.

The component definitions also show the level at which subcomponents are linked to other components in a child-to-parent relationship, creating a hierarchy that culminates in the product component definition.

| Name                       | Enter the component name. This name is informational only and can be the same as the component ID or type description.                                                                                                    |
|----------------------------|----------------------------------------------------------------------------------------------------|
| <b>Component Hierarchy</b> | Click this link to view the hierarchy of components.                                                                                                    |
| Туре                       | Select the type of component that you described in the Name field.                                                                                                    |
| Class                      | Select a component class description. Values are: <i>Doc</i> (documentation), <i>HW</i> (hardware), <i>Service,Test,Third Party Doc</i> (third-party documentation), <i>Third Party HW</i> (third-party hardware), <i>Third Party SW</i> (third-party software), and <i>Third Party Service</i> . |

# **Defining Component Relationships**

Access the Relationships page (Set Up CRM, Product Related, Quality Management, Component Definitions, Relationships).

| Component ID KEYBOARD |               | Name Keyboar     | d                                |            |
|-----------------------|---------------|------------------|----------------------------------|------------|
| Parent Components     |               | Customize   Find | 🚺 View All   🖉   🛗 🛛 First 🚺 1 o | of 1 🖸 Las |
| *Parent ID            | Name          |                  | Туре                             |            |
| BOTTOM CASING 🔍 🛒     | Bottom Casing |                  | Bottom Casing                    | + -        |
| Child Components      |               | Customize   Find | View All   🖉   🛗 First 🚺 1-2 o   | of 2 🖸 Las |
| *Child ID             | Name          |                  | Туре                             |            |
| KEYS 🔍 🛒              | Keys          |                  | Keys                             | +          |
| POINTER               | Pointer       |                  | Keys                             | +          |

Relationships page

Component relationships define the component hierarchy. In the example of the laptop computer, the bottom casing includes the keyboard assembly, which is made up of individual keys. Thus, the bottom casing is the parent to the keyboard assembly, which, in turn, is the parent to the keys.

| Parent ID     | Select the parent component to which the defined component is related. |
|---------------|------------------------------------------------------------------------|
| Name and Type | Displays the name and type of the selected parent component.           |
| Child ID      | Select the child component to which the defined component is related.  |
| Name and Type | Displays the name and type of the selected parent component.           |

**Note.** To link components, both the component being linked and the component to which you are linking must have valid component definitions. If the component to which you are linking does not have a definition, you can create the definition by clicking the Component Definitions button.

To view the component relationship, return to the Component Definition page. Click the Component Hierarchy link to access the Component Hierarchy page. Click the Refresh button to display newly added components.

### **Defining Component Versions**

Access the Version page (Set Up CRM, Product Related, Quality Management, Component Versions, Version).

| Version Environments                |                                         |   |                            | _                         |   |          |
|-------------------------------------|-----------------------------------------|---|----------------------------|---------------------------|---|----------|
| Version                             |                                         |   |                            |                           |   |          |
| Component ID TOSHIBA 8800           |                                         |   | Name                       | Toshiba Tecra 8800 Laptop |   |          |
| Production ID VERSION 1             |                                         |   | Туре                       | Laptop                    |   |          |
| Main Information                    |                                         |   |                            |                           |   |          |
| *Version Version 1                  |                                         |   | Class                      | HW                        |   |          |
| *Product Computer - P5 1.1GHz Co    | *Product Computer - P5 1.1GHz Configura |   |                            |                           | 3 | j        |
| Phase Introduced                    |                                         |   |                            |                           | 3 | j        |
| Complexity Medium                   | Medium 💌                                |   |                            |                           |   |          |
| Lines Changed                       |                                         |   |                            |                           |   |          |
| Details                             |                                         |   |                            |                           |   |          |
|                                     |                                         |   | -                          |                           |   |          |
| Predecessor ID Predecessor Name     |                                         |   |                            |                           |   |          |
| Successor ID Successor Name         |                                         |   |                            |                           |   |          |
| Date Created 09/23/2002 4:39PM PDT  |                                         |   |                            |                           |   |          |
| Last Modified 10/11/2002 11:59AM PD | т                                       |   |                            |                           |   |          |
| Responsible Parties                 |                                         |   |                            | <u>Customi</u> :          |   | <u>a</u> |
| Name                                | ~                                       |   | *Туре                      |                           |   |          |
| Carol Hamilton                      | Q                                       | æ | Quality Manager            | Q.                        | + |          |
| Brian McGrath                       | Q                                       | F | Quality Analyst            | Q                         | + |          |
| Marcia Singer                       | Q                                       | Ţ | Quality Development Manage | r 🔍                       | + | -        |
| Karl Hertz                          | Q                                       | æ | Quality Developer          | Q                         | + | -        |
| Karl Hertz                          | Q                                       | Ţ | Quality Analyst            | Q                         | + | -        |
| * Required Field                    |                                         |   |                            |                           |   |          |

#### Version page

Products consist of components. When one or more of these components changes, you refer to the changed product as a new *version*. PeopleSoft Quality Management enables you to uniquely identify different product versions by defining different component versions. Each version represents a unique product component definition.

**Note.** When creating a new value, the Production ID is in a free form text field. The Production ID is the link between the product and the version.

### Main Information

| Version | Enter a word or phrase to describe the version build.     |
|---------|-----------------------------------------------------------|
| Product | Select the product that is associated with the component. |

| Phase Introduced                                    | Select the product development phase in which this component version was introduced. Values are: <i>Alpha, Analysis/Design, Beta, Concept, Implementation, Maintenance, Production, Requirements, and Retirement.</i> |
|-----------------------------------------------------|----------------------------------------------------------------------------------------------------|
| Complexity                                          | Select the level of complexity that best represents what it would take to fix a defect in the component.                                                                                                    |
| Production Date and<br>Introduced Date              | Enter the dates the product was first produced and introduced to the market.                                                                                                    |
| Lines Added, Lines<br>Changed, and Lines<br>Deleted | Enter the lines of code that were added, changed, or deleted in this version. These fields apply to software code.                                                                                                    |
| Predecessor ID and Successor ID                     | Enter a predecessor and successor version, if applicable.                                                                                                    |

### **Responsible Parties**

Generally, *responsible parties* are the team members charged with maintaining a product's quality and components. Responsible-party information entered here automatically transfers to the Defect page when the version is selected on that page.

| Name | Select the names of responsible parties. |
|------|------------------------------------------|
| Туре | Select the responsible party's role.     |

### **Defining Version Environments**

Access the Environments page (Set Up CRM, Product Related, Quality Management, Component Versions, Environments).

| Version Environments                                                                                              |                                                                                                    |
|----------------------------------------------------------------------------------------------------|----------------------------------------------------------------------------------------------------|
| Version                                                                                                    |                                                                                                    |
| Component ID TOSHIBA 8800<br>Production ID VERSION 1                                                              | Name Toshiba Tecra 8800 Laptop<br>Type Laptop                                                                                           |
| Supported Environments Label Win NT OS Windows NT Environment Network Details                                     | Find View All First I of 1 Last     Support Type Supported   Support Type Supported   OS Version   Platform Pentium III   UI Windows 98 |
| Date Created         09/23/2002         4:40PM PDT           Last Modified         10/11/2002         11:59AM PDT |                                                                                                    |

#### Environments page

Component version environments relate only to software products and describe technical details needed to identify problems and fixes. Environment information entered here automatically transfers to the Defect page when the corresponding version is selected. This page is needed for software products only.

| Label                                                                 | Describe the component version environment.                                                                                                    |  |
|-----------------------------------------------------------------------|----------------------------------------------------------------------------------------------------|--|
| Support Type                                                          | Select whether the software version has service support.                                                                                                    |  |
| OS (operating system)<br>and OS Version<br>(operating system version) | Select the software operating system and version.                                                                                                    |  |
| Environment, Platform,<br>and Network                                 | Select the database management system environment (for example, Microsoft SQL Server or Oracle), hardware platform, and network protocol within which the software operates. |  |
| <b>UI</b> (user interface)                                            | Select the user interface that the software uses.                                                                                                    |  |

## **Chapter 8**

## Defining EIP Options for Integration to PeopleSoft or Oracle E-Business HRMS

This chapter provides an overview of the integration between PeopleSoft Customer Relationship Management (CRM) and the PeopleSoft or Oracle E-Business Human Resources Management System (HRMS). It discusses how to:

- Define Enterprise Integration Point (EIP) options.
- View human resources-related payroll information on the 360-Degree View page.

**Note.** The setup information on the Configure Role page determines the data that needs to be brought over from the PeopleSoft or E-Business HRMS.

#### See Also

*PeopleSoft Enterprise CRM 9.1 Application Fundamentals PeopleBook*, "Setting Up the 360-Degree View," Configuring Roles

# Understanding the Integration Between PeopleSoft CRM and PeopleSoft or E-Business HRMS

This section discusses:

- Initial Data Load for integration with E-Business HRMS
- EIP message process.
- Request message.
- Response message.
- Inactive worker data.

## Initial Data Load for Integration with E-Business HRMS

Part of the initial setup for CRM HelpDesk for Human Resources involves synchronizing certain data between the CRM and HRMS systems. When integrating with E-Business HRMS, data for department, job code, location, person, and workforce must be loaded from the E-Business system into flat files. This data is then loaded into the CRM system using batch processes to read each of the flat files.

#### **EIP Message Process**

All search information is stored in the PeopleSoft CRM database. When an agent accesses the 360-Degree View page for a specific employee, a secured synchronous request is sent to PeopleSoft or E-Business HRMS, depending on which system is the source of employee information.

When PeopleSoft or E-Business HRMS validates the request, a response is sent to PeopleSoft CRM, and the information is used to display the 360-degree view of the employee. The EIP message is implemented by a runtime synchronous request and response message. The structure of the request and response message differs depending on which HRMS is being accessed.

Each time an agent accesses an employee record from the 360-Degree View search page, the system triggers a runtime EIP. For security reasons, the information is not saved to the PeopleSoft CRM database.

See PeopleSoft Enterprise CRM 9.1 Application Fundamentals PeopleBook, "Using the 360-Degree View."

#### **Request Message**

The system sends a secured synchronous request message from PeopleSoft CRM to the PeopleSoft or E-Business HRMS. The system validates the requestor's information before processing the request.

When integrating to PeopleSoft HRMS, the request message contains this information:

• Authentication cookie.

A PeopleSoft-provided authentication token for the purpose of single sign on. PeopleSoft CRM transfers this cookie to PeopleSoft HRMS so that it can get a valid user. The system then uses the cookie to validate security access in PeopleSoft HRMS before it provides service.

- EmplID (employee ID) from the 360-Degree View search page.
- As of date.

The date that is passed for effective-dated components in PeopleSoft HRMS. The default value is *%date* (today's date). The system can use this date to query information from past dates.

• Language.

The language that the agent uses to log on to the application. The default value is (*%language*). PeopleSoft HRMS retrieves information based on the language code in the request for internationalization support.

When integrating to E-Business HRMS, the request message contains this information:

The request message header contains these fields:

• Responsibility Name.

The value for this is defined on the Call Center page of the User Preferences.

• Responsibility Application Name.

The value for this is defined on the Call Center page of the User Preferences.

• Security Group.

The value for this is defined on the Call Center page of the User Preferences.

- Language.
- Organization ID.

The value for this is defined on the Call Center page of the User Preferences.

The request message input parameters section includes these fields:

• EBS Person ID.

Note. The EBS Person ID is not the same as the PeopleSoft Person ID.

• Effective Date.

The PeopleSoft system delivers these sections as options on the Define HCM Sections page. You can select or clear these options in the installation setup for your organization as a whole:

- Absence
- Benefits
- Direct Reports
- Job and Position Summary
- Pay Summary

## **Response Message**

The synchronous response from PeopleSoft or E-Business HRMS contains a response to the information provided in the request. When integrating with PeopleSoft HRMS, the system displays all error messages provided by PeopleSoft HRMS (including the denial of access).

**Note.** You must establish the same user IDs for both PeopleSoft CRM and PeopleSoft or E-Business HRMS as well as grant security access to the information and enable single sign on in PeopleSoft or E-Business HRMS. Depending on the setup in PeopleSoft or E-Business HRMS, a user ID may not have access to all of the information. In that case, the response returned from the Human Resource Management system will contain an error message, such as *Secured*, for certain information.

### **Inactive Worker Data**

You can configure the system to bring inactive worker statuses into PeopleSoft CRM. The HR HelpDesk Worker 360–Degree View enables you to search for inactive workers. In addition to *Active* status, PeopleSoft HRMS has 11 worker statuses that you can select from on the Worker Statuses to EIP setup page. Options include *Deceased, Retired,* and *Leave of Absence*.

Note. When integrating with E-Business HRMS, all workers, regardless of status, are retrieved.

## Loading Initial Data from E-Business HRMS

This section discusses how to load initial data from E-Business HRMS into the CRM system.

## Pages Used to Load Initial Data from E-Business HRMS

| Page Name                    | Definition Name | Navigation                                                  | Usage                                                  |
|------------------------------|-----------------|-------------------------------------------------------------|--------------------------------------------------------|
| EBS HR HelpDesk Data<br>Load | RC_EBS_UPLOAD   | Set Up CRM, Install, EBS<br>Data Upload, EBS Data<br>Upload | Load initial data from E-<br>Business HRMS flat files. |

## Loading Initial Data from E-Business Flat Files

Access the EBS HR HelpDesk Data Load page (Set Up CRM, Install, EBS Data Upload, EBS Data Upload).

| EBS HR HelpDesk Data Load                |                                |     |  |
|------------------------------------------|--------------------------------|-----|--|
| Run Control ID: 1                        | Report Manager Process Monitor | Run |  |
| Run Control Criteria                     |                                |     |  |
| Data to upload Job Code                  |                                |     |  |
| File Name HR_HelpDesk_Full_Synch_message | _job.txt                       |     |  |
|                                          |                                |     |  |

EBS HR HelpDesk Data Load page

**Data to upload** Select the type of data to be loaded from flat file to PeopleSoft CRM system.

**File Name** Specify the name of the flat file containing data from the E-Business HRMS that is to be loaded into the PeopleSoft CRM system.

**Run** Click this button to initiate the batch process that will load the data from the specified file.

Use this page to load data for department, job code, location, person, and workforce from the E-Business HR system. Each of the specified types of data must be loaded sequentially into the PeopleSoft CRM system. Note that the data to be loaded for each batch process must be specified in a flat file.

**Note.** For more information on the E-Business HRMS initial data load process, consult your PeopleSoft CRM Installation Guide.

## **Defining EIP Options**

This section discusses how to:

- Activate and deactivate EIP subscription options.
- Make inactive worker statuses available in PeopleSoft CRM.

#### See Also

PeopleSoft Enterprise CRM 9.1 Application Fundamentals PeopleBook, "Setting Up the 360-Degree View"

## Pages Used to Define EIP Options

| Page Name           | Definition Name    | Navigation                                                                                            | Usage                                                                                                    |
|---------------------|--------------------|----------------------------------------------------------------------------------------------------|----------------------------------------------------------------------------------------------------|
| Define HCM Sections | RB_TD_HCM_CNTRYSEC | Set Up CRM, Common<br>Definitions, 360–Degree<br>View, Define HCM<br>Sections, Define HCM<br>Sections | Activate and deactivate by<br>country the subscription<br>options that you want the<br>system to display on the<br>360-Degree View page for<br>PeopleSoft HelpDesk for<br>Human Resources.<br><b>Note.</b> The previous options<br>are overridden by the<br>human resources options<br>defined on the Configure<br>Roles page. |

| Page Name              | Definition Name | Navigation                                                                                                    | Usage                                                            |
|------------------------|-----------------|----------------------------------------------------------------------------------------------------|------------------------------------------------------------------|
| Worker Statuses to EIP | RB_WRKR_EIP_OPN | Set Up CRM, Common<br>Definitions, Integration<br>Rules, Integration Defaults,<br>Worker Statuses, Worker<br>Statuses | Make inactive worker<br>statuses available in<br>PeopleSoft CRM. |

## Activating and Deactivating EIP Subscription Options

Access the Define HCM Sections page (Set Up CRM, Common Definitions, 360–Degree View, Define HCM Sections, Define HCM Sections).

| Define HCM Sections         |         |  |
|-----------------------------|---------|--|
| Country FRA France          |         |  |
| 360-Degree View Section     |         |  |
| Sections                    | Enabled |  |
| Absence                     |         |  |
| Benefits                    |         |  |
| Direct Reports              |         |  |
| Job and Position Summary    |         |  |
| Job and Position Summary GP |         |  |
| Job and Position Summary NA |         |  |
| Pay Summary                 |         |  |
| Pay Summary GP              |         |  |
| Pay Summary NA              |         |  |

Define HCM Sections page

Select the check boxes associated with the sections that you want the system to display on the 360-Degree View page for PeopleSoft HelpDesk for Human Resources. You can define HCM sections for each country where you process payroll.

Note. GP stands for Global Payroll; NA stands for North American Payroll.

#### See Also

PeopleSoft Enterprise CRM 9.1 Application Fundamentals PeopleBook, "Using the 360-Degree View"

## Making Inactive Worker Statuses Available In PeopleSoft CRM

Access the Worker Statuses to EIP page (Set Up CRM, Common Definitions, Integration Rules, Integration Defaults, Worker Statuses, Worker Statuses).

| Worker     | Worker Statuses to EIP |                                                    |  |  |
|------------|------------------------|----------------------------------------------------|--|--|
|            |                        | Customize   Find   🗖   🛗 First 🚺 1-12 of 12 🔼 Last |  |  |
| Select     | Employee<br>Status     | Employee Status                                    |  |  |
| V          | A                      | Active                                             |  |  |
|            | D                      | Deceased                                           |  |  |
|            | L                      | Leave of Absence                                   |  |  |
|            | Ρ                      | Leave With Pay                                     |  |  |
|            | Q                      | Retired With Pay                                   |  |  |
|            | R                      | Retired                                            |  |  |
|            | s                      | Suspended                                          |  |  |
|            | т                      | Terminated                                         |  |  |
|            | U                      | Terminated With Pay                                |  |  |
|            | v                      | Terminated Pension Pay Out                         |  |  |
|            | w                      | Short Work Break                                   |  |  |
|            | x                      | Retired-Pension Administration                     |  |  |
| Select All | Clear A                |                                                    |  |  |

#### Worker Statuses to EIP page

Use this page when integrating with PeopleSoft HCM to define by status which workers to bring into the CRM system. Select all of the check boxes associated with the worker statuses that you want to make available in PeopleSoft HelpDesk for Human Resources.

The system creates workers with the statuses that you selected. This information is available to agents on both the PeopleSoft HelpDesk for Human Resources Case search page and the PeopleSoft HelpDesk for Human Resources 360-Degree View page.

## Viewing Human Resources-Related Payroll Information on the 360-Degree View Page

This section discusses how to:

• View the HR HelpDesk worker 360-Degree view.

- View the job and position summary.
- View the pay summary.
- View the payment total.
- View absences.
- View benefits.
- Viewing new action links and security roles.

## Page Used to View Human Resources-Related Payroll Information on the 360-Degree View Page

| Page Name       | Definition Name  | Navigation                     | Usage                                                                                                    |
|-----------------|------------------|--------------------------------|----------------------------------------------------------------------------------------------------|
| 360-Degree View | RB_TD_AGENT_VIEW | HRHD Worker 360-Degree<br>View | View human resources data<br>for workers (employees)<br>that comes over to the CRM<br>from the PeopleSoft or E-<br>Business HRMS. |

## Viewing the HR HelpDesk Worker 360-Degree View

From the 360-Degree View page in PeopleSoft HelpDesk for Human Resources you can view fields and country-specific information for the Job and Position Summary, Pay Summary, and Benefits sections.

The PeopleSoft system also provides the ability to show the final paycheck for a terminated or retired employee on the 360–Degree View page.

Using Active Analytics Framework (AAF), functional users can create policies that identify and mark HelpDesk for Human Resources cases as secured when users save cases and the terms of the condition are met. To accomplish this, the system displays a Secured Case check box next to the Resolved by First Contact check box on the Configure Call Center Case Update Action policy page.

The 360-Degree View page also enables agents to distinguish between a person's paycheck and benefits as they relate to the person's assignments and relationship to the company. To enable help desk agents using the HelpDesk for Human Resources application to view IT help desk cases that are associated to assets for a given worker, the system displays a Help Desk Cases node on the HR HelpDesk Worker 360-Degree View page.

Fields in the Authorized Cases section on the 360-Degree View page are laid out to better reflect the importance of the fields to an agent. The system provides users with the ability to access a worker's historical, current, and future job record on the Worker component.

So that agents can only access the information that they have permission to view, PeopleSoft extended the 360 EIP to include row-level security. Rather than maintaining a second layer of security in the CRM setup pages, you only have to set up this security once. Using the Configure Roles page, you have the ability to make HR sections and subsections configurable in the HR HelpDesk Worker 360-Degree View page.

#### See Also

PeopleSoft Enterprise CRM 9.1 Automation and Configuration Tools PeopleBook, "Working with Active Analytics Framework"

PeopleSoft Enterprise CRM 9.1 Application Fundamentals PeopleBook, "Setting Up the 360-Degree View"

## **Viewing Job and Position Summary**

The Job and Position Summary section provides agents with a summary of the caller's job data to answer common questions about an employee's job title, location, or status.

This table describes some of the common fields that are shown in the Job and Position Summary section:

| Common Fields        | Description                                                                                                    |
|----------------------|----------------------------------------------------------------------------------------------------|
| As Of Date           | Enables agents to see data for different dates. After a search, when the EIP is instantiated for the first time, the system passes the current date to the As Of Date field. All the data that appears is based on the current date. If the agent wants to see past-dated data, he or she can change the As Of Date field and click Go. This action re-instantiates the EIP.                                                                                                    |
| Show Job Details for | The values in this drop-down list box come from the<br>HD_360_XREF_WK record, which is included in the<br>HD_360_RESPONSE_SYNC message. All the unique job<br>codes from the response message are added to the Show<br>Job Details for field. When more then one job code is<br>available for the person, the system adds the <i>View All</i><br>value to the drop-down list box. Selecting the <i>View All</i><br>value displays all the data for the person in the Job and<br>Position Summary, Pay Summary, and Benefits sections.<br>The system hides the field if the person has only one job.<br>Job and Position Summary, Pay Summary and Benefits<br>are filtered when the agent selects any job code. All the<br>records that take part in the filtering are tagged with the<br>job code.<br>This field only appears when integrating with PeopleSoft<br>HCM. |
| Work Period          | The time period during which the standard hours must be<br>completed.<br>This field only appears when integrating with PeopleSoft<br>HCM.                                                                                                    |
| Company              | A high-level entity to which all departments roll up.<br>This field appears here only when integrating with<br>PeopleSoft HCM.                                                                                                    |

| Common Fields     | Description                                                                                                    |
|-------------------|----------------------------------------------------------------------------------------------------|
| Establishment     | Organizational entities that define physical locations and specific attributes associated with the establishment.                                                                                                    |
|                   | This field only appears when integrating with PeopleSoft HCM.                                                                                                    |
| Labor Agreement   | A field that is defined by customers and identify a specific labor contract.                                                                                                    |
|                   | This field only appears when integrating with PeopleSoft HCM.                                                                                                    |
| Employee Category | A class of employees as defined in the labor agreement.                                                                                                    |
| Person Type       | A blend of the Person Organization (PER_ORG) and<br>Person of Interest Type (POI_TYPE) fields in PeopleSoft<br>HCM. The Job and Position Summary section on the 360-<br>Degree View page subscribes to the Person Organization<br>and Person of Interest Type fields in the HelpDesk 360<br>Response Sync Message. |

If appropriate, the system automatically hides fields that are not used outside of North America. Some available fields are commonly used only in France, such as Paid Hours and Paid Work Period.

Here is an example of the Job and Position Summary (France) section from the Human Resources HelpDesk (HRHD) Worker 360-Degree View page (when integrating to PeopleSoft HCM).

| ▼ HR Information      |                             |                           |                       |
|-----------------------|-----------------------------|---------------------------|-----------------------|
| As Of Date            | 07/28/2009                  | Go                        |                       |
| ▼ Job and Position Su | nmary                       |                           | First 🚺 1 of 1 🕨 Last |
| Job Code              | 170085                      | Job Description           | Assistant-Senior      |
| Date of Hire          | 01/01/2000                  | Person Type               | Employee              |
| Employment Status     | Active                      | Employment Status<br>Date |                       |
| Position              |                             | Business Unit             |                       |
| Company               | Business Institute - France | Location                  | Paris                 |
| Establishment         | Paris - Headquarter         | Department                | France Headquarters   |
| Supervisor EmplID     | KF0001                      | Supervisor Name           | Maurice Berger        |
| Regular/Temporary     | Regular                     | Full/Part Time            | Full-Time             |
| Standard Hours        | 35.00                       | Work Period               | Weekly                |
| Labor Agreement       | KF01                        | Employee Category         | CAD                   |
| Paid Hours            | 35.00                       | Paid Work Period          | Weekly                |
| Payroll System        | Global Payroll              |                           |                       |

Job and Position Summary section (France) - HRHD Worker 360-Degree View page (PeopleSoft HRMS)

The Person Type field (Organizational Relationship) enables agents to distinguish among a contingent worker, employee, or person of interest (POI) in the Job and Position Summary section for each of a worker's jobs in the scroll area.

Here is an example of the Job and Position Summary (United Kingdom) section from the Human Resources HelpDesk (HRHD) Worker 360-Degree View page (when integrating to PeopleSoft HRMS).

| ▼ HR Information       |                         |                           |                            |
|------------------------|-------------------------|---------------------------|----------------------------|
| As Of Date             | 07/28/2009              | 3 Go                      |                            |
| ▼ Job and Position Sur | nma <b>ry</b>           |                           | First 🗹 1 of 1 🕨 Last      |
| Job Code               | 820000                  | Job Description           | Specialist                 |
| Date of Hire           | 01/01/2001              | Person Type               | Employee                   |
| Employment Status      | Active                  | Employment Status<br>Date | 01/01/2001                 |
| Position               |                         | Business Unit             | GBR03                      |
| Company                | Business Institute - UK | Location                  | Reading - England          |
| Establishment          |                         | Department                | Headquarters - Reading, UK |
| Supervisor EmplID      |                         | Supervisor Name           |                            |
| Regular/Temporary      | Regular                 | Full/Part Time            | Full-Time                  |
| Standard Hours         | 40.00                   | Work Period               | Weekly                     |
| Labor Agreement        |                         | Employee Category         |                            |
| Payroll System         | Global Payroll          |                           |                            |

Job and Position Summary section (U.K.) - HRHD Worker 360-Degree View page (PeopleSoft HRMS)

Here is an example of the Job and Position Summary section from the Human Resources HelpDesk (HRHD) Worker 360-Degree View page (when integrating to Oracle E-Business HRMS).

| ▼ HR Information     |                   |                           |                             |
|----------------------|-------------------|---------------------------|-----------------------------|
| As Of Date           | 06/16/2009        | B Go                      |                             |
| ▼ Job and Position S | ummary            |                           | First 🚺 1 of 1 🖸 Last       |
| Job Code             | 676               | Job Description           | DIR300.Director             |
| Date of Hire         | 11/16/2008        | Person Type               |                             |
| Employment Status    | Active Assignment | Employment Status<br>Date |                             |
| Position             | Director          | Employment<br>Category    | Fulltime-Regular            |
| Organization         | Progress Finance  |                           | Progress Admin Location     |
| Supervisor EmplID    |                   | Supervisor Name           | Watson,Mrs. Yvonne Michelle |
| Standard Hours       | 40.00             | Work Period               | Week                        |
| Collective           |                   | Employee Category         |                             |
| Agreement            |                   |                           |                             |
| Payroll System       | Bi Weekly         |                           |                             |

Job and Position Summary section - HRHD Worker 360-Degree View page (E-Business HRMS)

This table describes the fields used in the Job and Position Summary section:

| Fields in the Job and Position Summary Section            | Description                                                                                                  |  |  |
|-----------------------------------------------------------|----------------------------------------------------------------------------------------------------|--|--|
| Common fields available when integrating to either        | The system displays these fields for all workers:                                                            |  |  |
| PeopleSoft or E-Business HRMS                             | Job Code                                                                                                    |  |  |
|                                                           | Job Description                                                                                              |  |  |
|                                                           | Date of Hire                                                                                                 |  |  |
|                                                           | Person Type                                                                                                  |  |  |
|                                                           | Employee Status                                                                                              |  |  |
|                                                           | Employment Status Date                                                                                       |  |  |
|                                                           | Position                                                                                                    |  |  |
|                                                           | Location                                                                                                    |  |  |
|                                                           | Supervisor ID                                                                                                |  |  |
|                                                           | Supervisor Name                                                                                              |  |  |
|                                                           | Standard Hours                                                                                               |  |  |
|                                                           | Work Period                                                                                                  |  |  |
|                                                           | Employee Category                                                                                            |  |  |
|                                                           | Payroll System                                                                                               |  |  |
| Common fields available when integrating to PeopleSoft    | The system displays these fields for all workers:                                                            |  |  |
| HRMS                                                      | Business Unit                                                                                                |  |  |
|                                                           | Company                                                                                                    |  |  |
|                                                           | Establishment                                                                                                |  |  |
|                                                           | Department                                                                                                   |  |  |
|                                                           | Regular/Temporary                                                                                            |  |  |
|                                                           | Full/Part Time                                                                                               |  |  |
|                                                           | Labor Agreement                                                                                              |  |  |
| Common fields available when integrating to E-Business    | The system displays these fields for all workers:                                                            |  |  |
| HRMS                                                      | Employment Category                                                                                          |  |  |
|                                                           | Organization                                                                                                 |  |  |
|                                                           | Collective Agreement                                                                                         |  |  |
| U.S. fields available when integrating to PeopleSoft HRMS | These fields appear if the worker's regulatory region is USA:                                                |  |  |
|                                                           | FLSA Status                                                                                                  |  |  |
|                                                           | FICA Status - Employee                                                                                       |  |  |
|                                                           | <b>Note.</b> The system hides the FLSA Status and FICA Status-Employee fields when the employee is Canadian. |  |  |
|                                                           |                                                                                                    |  |  |

| Fields in the Job and Position Summary Section         | Description                                          |
|--------------------------------------------------------|------------------------------------------------------|
| France fields available when integrating to PeopleSoft | These fields appear if the regulatory region is FRA: |
| HRMS                                                   | Paid Hours                                           |
|                                                        | Paid Work Period                                     |
|                                                        |                                                      |

## **Viewing Pay Summary**

The Pay Summary section provides an agent with a summary of an employee's last confirmed paycheck. The help desk agent uses the Pay Summary section to answer common questions about the caller's net pay, taxes, and withholding amounts.

When integrating with PeopleSoft HRMS, the system displays the Withholding Option section only for North American Payroll (U.S. and Canada) customers. This section includes the number of withholding allowances, special state tax information, additional percentages withheld, and additional amounts withheld at both the state and provincial and the federal levels.

To enhance PeopleSoft Enterprise Global Payroll, new common fields as well as new fields for country extensions (U.K. and France) were added. PeopleSoft HRMS determines which global fields are sent in the 360 Response message.

Here is an example of the Pay Summary (France) section from the Human Resources HelpDesk (HRHD) Worker 360-Degree View page (when integrating to PeopleSoft HRMS).

| 🔻 Pay Summary     |                     |                 |            | First K 1 of 1 Last |
|-------------------|---------------------|-----------------|------------|---------------------|
| Company           | KF1                 | Address         |            |                     |
| Job Title         | Director-Operations | Pay Group       | KFGMONTHLY |                     |
| Payment           | 03/31/2006          | Currency Code   | EUR        |                     |
| Period Begin      | 03/01/2006          | Period End      | 03/31/2006 |                     |
| Calculation Begin | 03/01/2006          | Calculation End | 03/31/2006 |                     |
| Run Type          | Payroll Run Type    |                 |            |                     |

Pay Summary section (France) - HRHD Worker 360-Degree View page (PeopleSoft HRMS)

Here is an example of the Pay Summary (U.K.) section from the Human Resources HelpDesk (HRHD) Worker 360-Degree View page (when integrating to PeopleSoft HRMS).

| ▼ Pay Summary     |              |                 | First 🚺 1 of 1 🚺 Last |
|-------------------|--------------|-----------------|-----------------------|
| Company           | KG1          | Address         |                       |
| Job Title         | Secretary    | Pay Group       | GG STD M01            |
| Payment           | 05/31/2008   | Currency Code   | GBP                   |
| Period Begin      | 05/01/2008   | Period End      | 05/31/2008            |
| Calculation Begin | 05/01/2008   | Calculation End | 05/31/2008            |
| Run Type          | IMIS Payroll |                 |                       |

Pay Summary section (U.K.) - HRHD Worker 360-Degree View page (PeopleSoft HRMS)

Here is an example of the Pay Summary section from the Human Resources HelpDesk (HRHD) Worker 360-Degree View page (when integrating to E-Business HRMS).

| ▼ Pay Summary |                      |                        | First 🔀 1 of 1 🚺 Last              |
|---------------|----------------------|------------------------|------------------------------------|
| Company       | Human Resources-East | Address                | 5 Park Street Boston MA 02111, USA |
| Job Title     | DIR300.Director      | Pay Group              | Vision HR Semi-Monthly             |
| Payment       | 06/15/2009           | Currency Code          | USD                                |
| Pay Frequency | Semi-Month           | Period End             | 06/15/2009                         |
| Tax Location  | M2- Boston           | Federal Marital Status | Married                            |

Pay Summary section - HRHD Worker 360-Degree View page (E-Business HRMS)

This table describes the fields that represent common fields versus country-specific fields in the Pay Summary section:

| Fields in the Pay Summary Section                                                                                                    | Description                                                                                                    |
|----------------------------------------------------------------------------------------------------|----------------------------------------------------------------------------------------------------|
| Common fields when integrating to E-Business HRMS or<br>for integrating to PeopleSoft HRMS Payroll North<br>America and Global Payroll | These fields appear for all:                                                                                                    |
|                                                                                                    | Company                                                                                                    |
|                                                                                                    | Address *                                                                                                    |
|                                                                                                    | Paygroup                                                                                                    |
|                                                                                                    | Job Title                                                                                                    |
|                                                                                                    | Currency Code                                                                                                    |
|                                                                                                    | <b>Note.</b> * Even though Address is not a field commonly used by Global Payroll, it is included to make the common fields line up. It is coded to <i>Not Applicable</i> for Global Payroll. |
| Fields shown when integrating to E-Business HRMS or<br>when integrating to PeopleSoft HRMS Payroll North                               | For PeopleSoft HRMS, these fields appear only when the employee's Pay System Flag is <i>PNA</i> :                                                                                             |
| America.                                                                                                    | Period End *                                                                                                    |
|                                                                                                    | Tax Location                                                                                                    |
|                                                                                                    | Federal Marital Status                                                                                                    |
|                                                                                                    | Pay Frequency                                                                                                    |
|                                                                                                    | <b>Note.</b> * This field must appear for Global Payroll to align with the Period Begin Date field.                                                                                           |

| Fields in the Pay Summary Section | Description                                                                                                    |
|-----------------------------------|----------------------------------------------------------------------------------------------------|
| Global Payroll-only fields        | These fields appear when the employee's Pay System Flag is <i>GP</i> :                                                                                                    |
|                                   | Period Begin                                                                                                    |
|                                   | Period End                                                                                                    |
|                                   | Calculation Begin                                                                                                    |
|                                   | Calculation End                                                                                                    |
|                                   | Run Type                                                                                                    |
|                                   | <b>Note.</b> Calculation begin and end dates represent the first day and the last day of the period for which this payment was calculated. Run Type represents the type of payment (for example, regular pay, bonus, and so on). |

## **Viewing Payment Total**

The system also displays the Payment Total section as a subsection of the Pay Summary when the employee's pay summary flag equals Payroll North America (PNA) or Global Payroll (GP). For Global Payroll, the group box label is called Payment Total since *paycheck* is not a commonly used term in Europe.

Here is an example of the Payment Total (France) section from the Human Resources HelpDesk (HRHD) Worker 360-Degree View page (when integrating to PeopleSoft HRMS).

| ▼ Payment Total                |             |             |  |
|--------------------------------|-------------|-------------|--|
| Description                    | Current     | Annual      |  |
| Segment Taxable Net            | 1866.130000 | 5613.310000 |  |
| Segment Gross Salary           | 2286.740000 | 6860.220000 |  |
| Segment Payee's contributions  | 485.480000  | 1441.520000 |  |
| Segment Employer's contributio | 1208.687500 | 3603.702500 |  |
| Urssaf ceiling A of the segmen | 1294.500000 | 3883.500000 |  |

Payment Total section (France) - HRHD Worker 360-Degree View page (PeopleSoft HRMS)

Here is an example of the Payment Total (UK) section from the Human Resources HelpDesk (HRHD) Worker 360-Degree View page (when integrating to PeopleSoft HRMS).

Note that Check Total for Payroll North America is relabeled to Payment Total for Global Payroll, and the rows that an agent may see vary based on how you configure your Global Payroll application.

| ▼ Payment Total    |            |             |  |
|--------------------|------------|-------------|--|
| Description        | Current    | Annual      |  |
| Earnings           | 554.170000 | 1108.340000 |  |
| Тах                | 110.800000 | 221.600000  |  |
| National Insurance | 11.130000  | 22.260000   |  |
| Net Pay            | 432.240000 | 864.480000  |  |

Payment Total section (U.K.) - HRHD Worker 360-Degree View page (PeopleSoft HRMS)

Here is an example of the Payment Total section from the Human Resources HelpDesk (HRHD) Worker 360-Degree View page (when integrating to E-Business HRMS).

| <ul> <li>Withholding Options</li> </ul> |         |        | Payment Total    |         |           |
|-----------------------------------------|---------|--------|------------------|---------|-----------|
| Туре                                    | Federal | MA     | Туре             | Current | YTD       |
| Withholding<br>Allowances               | 2       | 1      | Total Earnings   | 6469.31 | 150805.02 |
| Special State Tax<br>Info               |         | 0      | Taxable Gross    | 6296.53 | 147694.98 |
| Additional Percent                      | 0.000%  | 0.000% | Total Taxes      | 1251.34 | 33796.09  |
| Additional Amount                       | 0.00    | 0.00   | Total Deductions | 176.93  | 3184.74   |
| Override Tax Amount                     | 0.00    | 0.00   | Net Pay          | 5009.22 | 113251.43 |
| Override Tax Percent                    | 0.000%  | 0.000% |                  |         |           |

Payment Total section - HRHD Worker 360-Degree View page (E-Business HRMS)

This table describes the fields used in the Payment Total section:

| Fields in the Payment Total Section                             | Description                                                                                                    |
|-----------------------------------------------------------------|----------------------------------------------------------------------------------------------------|
| Description (PeopleSoft HRMS) or Type (E-Business HRMS) column. | For PeopleSoft HRMS, this data appears under the Descriptioncolumn only when the employee's Pay System Flag is <i>PNA</i> :                           |
|                                                                 | Total Earnings                                                                                                    |
|                                                                 | Taxable Gross                                                                                                    |
|                                                                 | Total Taxes                                                                                                    |
|                                                                 | Total Deductions                                                                                                    |
|                                                                 | Net Pay                                                                                                    |
|                                                                 | ****                                                                                                    |
|                                                                 | For PeopleSoft HRMS, depending on the country, this data appears under the Description column only when the employee's Pay System Flag is <i>GP</i> : |
|                                                                 | Segment Taxable Net (France)                                                                                                    |
|                                                                 | Yearly Gross Salary (France)                                                                                                    |
|                                                                 | National Insurance (France)                                                                                                    |
|                                                                 | Segment Payee's contribution (France)                                                                                                    |
|                                                                 | Segment Employer's contribution (France)                                                                                                    |
|                                                                 | Urssaf ceiling A of the segment (France)                                                                                                    |
|                                                                 | Earnings (UK)                                                                                                    |
|                                                                 | Tax (UK)                                                                                                    |
|                                                                 | National Insurance (UK)                                                                                                    |
|                                                                 | Net Pay (UK)                                                                                                    |
| Current column.                                                 | Displays the current amount for the field on the corresponding line under the Description or Type column in the grid.                                 |
| Annual (PeopleSoft HRMS) or YTD (E-Business HRMS) column        | Displays the annual amount for the field on the corresponding line under the Description or Type column in the grid.                                  |

## **Viewing Absences**

With the introduction of Global Payroll to the 360-Degree View, it is common for employees to call the help desk with questions about absence accruals and balances. European countries track more absence types than the U.S. typically tracks.

Furthermore, customers need the ability to tailor the absence section to meet their individual country's needs. PeopleSoft HRMS offers absence management as a separate product; therefore, the Absence section is a separate section in the 360-Degree View page, and it has no ties to the Pay Summary section.

Here is an example of the Absence (U.K.) section from the Human Resources HelpDesk (HRHD) Worker 360-Degree View page (when integrating to PeopleSoft HRMS).

| ▼ Absence   |                     |            |
|-------------|---------------------|------------|
| Description | Entitlement Balance | As of Date |
| SSP Absence | 25.00               | 03/31/2006 |

Absence section (U.K.) - HRHD Worker 360-Degree View page (PeopleSoft HRMS)

Here is an example of the Absence (France) section from the Human Resources HelpDesk (HRHD) Worker 360-Degree View page (when integrating to PeopleSoft HRMS).

| ▼ Absence                      |                     |            |  |  |  |  |
|--------------------------------|---------------------|------------|--|--|--|--|
| Description                    | Entitlement Balance | As of Date |  |  |  |  |
| Paid Vacation Days balance     | 25.00               | 03/31/2006 |  |  |  |  |
| Paid Vacation Days entitlement | 25.00               | 03/31/2006 |  |  |  |  |

Absence section (France) - HRHD Worker 360-Degree View page (PeopleSoft HRMS)

Here is an example of the Absence section from the Human Resources HelpDesk (HRHD) Worker 360-Degree View page (when integrating to E-Business HRMS).

| ▼ Absence    |                     |            |  |  |  |  |
|--------------|---------------------|------------|--|--|--|--|
| Description  | Entitlement Balance | As of Date |  |  |  |  |
| Vacation PTO | 12.00               | 06/15/2009 |  |  |  |  |
| Sick Leave   | 12.00               | 06/15/2009 |  |  |  |  |

Absence section - HRHD Worker 360-Degree View page (E-Business HRMS)

#### Requirements for Absence

Using the 360–Degree View configuration, you can enable or disable the Absence section on the 360–Degree View page. When integrating to PeopleSoft HRMS, the 360–Degree View page can display the Absence section with or without payroll data for both Payroll North America and Global Payroll.

The absence configuration defined in PeopleSoft HRMS determines how columns are labeled in the Absence grid. You can, however, configure the section name as the terminology varies from country to country (for example, *Absence,Leave*, and so on).

The 360-Degree View page subscribes to and displays the following fields:

| Field               | Description                                                                        |
|---------------------|------------------------------------------------------------------------------------|
| Description         | The description of the absence type (for example, PTO, sick, vacation, and so on). |
| Entitlement Balance | The grand total, positive or negative, accrued by the worker for the absence type. |

| Field      | Description                                                       |
|------------|-------------------------------------------------------------------|
| As of Date | The date as of which the entitlement balance was last calculated. |

## **Viewing Benefits**

The Benefits Information section provides the help desk agent with a summary of the caller's benefits to help them answer common questions about health plans, level of coverage, contributions to a savings plan, and coverage for dependents and beneficiaries.

Here is an example of the Benefits section from the Human Resources HelpDesk (HRHD) Worker 360-Degree View page (when integrating to PeopleSoft HRMS).

| Benefit Record Number 0 Currency Code USD                         |                     |                                   |          |                   |              |                    |          |
|-------------------------------------------------------------------|---------------------|-----------------------------------|----------|-------------------|--------------|--------------------|----------|
| COBRA Event Identification 0<br>Benefits Dependents/Beneficiaries |                     |                                   |          |                   |              |                    |          |
| Type of<br>Benefit                                                | Plan<br>Description | Coverage or Participation         |          | Name              | Relationship | Type of<br>Benefit | Coverage |
| Medical                                                           | Non-Netwk           | Family                            | -        | Megan Santos      | Spouse       | Medical            | Covered  |
| Dental                                                            | Enh Dental          | Family                            |          | Megan Santos      | Spouse       | Dental             | Covered  |
| Vision                                                            | VIS Std             | Family                            |          | Megan Santos      | Spouse       | Vision             | Covered  |
| Life                                                              | Basic Life          | \$ 50000                          |          | Megan Santos      | Spouse       | Life               | 100%     |
| Supp Life                                                         | 2x Salary           | Salary X 2                        |          | Megan Santos      | Spouse       | Supp Life          | 100%     |
| AD/D                                                              | ADD 25K             | \$ 25000                          |          | Megan Santos      | Spouse       | AD/D               | 70%      |
| Dep AD/D                                                          | Dpnd AD&D           | \$ 10000                          |          | Megan Santos      | Spouse       | Dep AD/D           | Covered  |
| Dep Life                                                          | DepLife EE          | \$10000                           |          | Megan Santos      | Spouse       | Dep Life           | Covered  |
| Supp AD/D                                                         | SuppADD5            | \$ 500000                         |          | Megan Santos      | Spouse       | Supp AD/D          | 70%      |
| STD                                                               | STD 50%             | 50% of Salary                     |          | Megan Santos      | Spouse       | 401(k)             | 70%      |
| LTD                                                               | LTD 50              | 50% of Salary                     |          | Megan Santos      | Spouse       | Profit Shr         | 70%      |
| 401(k)                                                            | 401k Pct            | 3% Before Tax and 3% After<br>Tax |          | Megan Santos      | Spouse       | ESPP               | 25%      |
| Profit Shr                                                        | Profit              | Participating                     |          | Megan Santos      | Spouse       | US Pensn<br>1      | 25%      |
| ESPP                                                              | ESPP                | 1% After Tax                      |          | Marguerite Santos | Child        | Medical            | Covered  |
| Sick                                                              | GBI Sick            | Participating                     | <b>_</b> | Marguerite Santos | Child        | Dental             | Covered  |

Benefits section - HRHD Worker 360-Degree View page (PeopleSoft HRMS)

Here is an example of the Benefits section from the Human Resources HelpDesk (HRHD) Worker 360-Degree View page (when integrating to E-Business HRMS).

|                    | Record Number                     | 0                                 |                  |              |                                |          |
|--------------------|-----------------------------------|-----------------------------------|------------------|--------------|--------------------------------|----------|
| Benefits           |                                   |                                   | Dependents/B     | eneficiaries |                                |          |
| Type of<br>Benefit | Plan Description                  | Coverage or Participation         | Name             | Relationship | Type of<br>Benefit             | Coverage |
| Medical            | Aetna (PPO)                       | EE & Family                       | James,Stephanie  | Spouse       | Medical                        | COVERED  |
| Dental             | Comprehensive<br>Dental Plan      | EE & Family                       | James,Stephanie  | Spouse       | Dental                         | COVERED  |
| Vision             | Vision Plan 1                     | EE & Family                       | James,Stephanie  | Spouse       | Vision                         | COVERED  |
| Life               | AD & D                            | 3 X Compensation                  | James,Robert Jr. | Child        | Medical                        | COVERED  |
| Life               | Life                              | 3 X Compensation                  | James,Robert Jr. | Child        | Dental                         | COVERED  |
| Life               | Spousal Life                      | Decline Coverage                  | James,Robert Jr. | Child        | Vision                         | COVERED  |
| Life               | Dependent Life                    | \$10,000                          | James,Stephanie  | Spouse       | Life                           | 100      |
| Life               | Business Travel<br>Accident Insur | \$50,000                          | James,Stephanie  | Spouse       | Business<br>Travel<br>Accident | 100      |
| Disability         | Long Term<br>Disability           | 66 2/3% of Annual<br>Compensation |                  |              | Insur                          |          |

Benefits section - HRHD Worker 360-Degree View page (E-Business HRMS)

The Benefits grid contains information regarding the individual's coverage. The Dependents/Beneficiaries grid contains information regarding the coverage for the individual's dependents and beneficiaries.

This information comes from E-Business HRMS or from the PeopleSoft HRMS Base Benefits module. When using PeopleSoft HRMS, data is available to support the U.K. and France. The U.K. currently uses the Base Benefits module to manage benefit enrollment for employees.

#### **Direct Reports**

Here is an example of the Direct Reports section from the Human Resources HelpDesk (HRHD) Worker 360-Degree View page (when integrating to E-Business HRMS).

| Direct Reports         |             |                                |                   |     |          |
|------------------------|-------------|--------------------------------|-------------------|-----|----------|
| Name                   | Employee ID | Location                       | Employment Status |     | Add Case |
| Chen,Mrs. Micheal      | 1535        | Boston Mfg Plant 2 used in Ope | Active Assignment | 360 | Add Case |
| McAllister,Mr. Lindsay | 1560        | Boston Mfg Plant 2 used in Ope | Active Assignment | 360 | Add Case |
| Gootee,Mr. Satish      | 1549        | Boston Mfg Plant 2 used in Ope | Term w/Pay        | 360 | Add Case |

Direct Reports sections - HRHD Worker 360-Degree View page (E-Business HRMS)

#### United Kingdom Requirements

For UK customers, the system displays Company Car in the Benefits sections. The system displays the attributes of the car, such as make and model, if the attributes are included in the 360 Sync Response message.

Here is an example of the Benefits and Direct Reports (U.K.) section from the Human Resources HelpDesk (HRHD) Worker 360-Degree View page (when integrating to PeopleSoft HRMS).

| Benefit Re      | cord Number     | · 0           |               | Currency Code GBP     | •                         |     |          |
|-----------------|-----------------|---------------|---------------|-----------------------|---------------------------|-----|----------|
| COBRA Event I   | dentification   | 0             |               |                       |                           |     |          |
| Benefits        |                 |               |               | Dependents/Bene       | ficiaries                 |     |          |
| Type of Benefit | Plan Descriptio | n Coverage or | Participation | No Benefits exist for | Dependents/Beneficiaries. |     |          |
| Comp. Car       | CCARUK          | MER C2200     | CDI           |                       |                           |     |          |
| Direct Report   | ts              |               |               |                       |                           |     |          |
| lame            |                 | Employee ID   | Location      |                       | Employee Status           |     | Add Case |
| Robin de la Cam | ara             | KG0009        | Reading - Eng | land                  | Active                    | 360 | Add Case |

Benefits Information and Direct Reports sections (United Kingdom) - HRHD Worker 360-Degree View page (PeopleSoft HRMS)

#### **Requirements for France**

Since France does not use Base Benefits to manage employee benefits enrollments, the system does not display information in the Benefits Information section. Instead, it displays this message: *No Benefits Information exists for this person*.

Here is an example of the Benefits and Direct Reports (France.) section from the Human Resources HelpDesk (HRHD) Worker 360-Degree View page (when integrating to PeopleSoft HRMS).

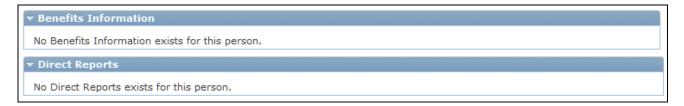

Benefits Information and Direct Reports sections (France) - HRHD Worker 360-Degree View page (PeopleSoft HRMS)

## **Viewing New Action Links and Security Roles**

Agents use action links when the information on the Worker 360-Degree View page is insufficient to answer the caller's questions. The agent can create a case for the caller and transfer to the pages in PeopleSoft or E-Business HRMS directly from the case to find additional HR-related information.

With the introduction of Global Payroll, PeopleSoft CRM added new action links to the interface with PeopleSoft HRMS versions 8.9 and above. This table lists the action links associated with PeopleSoft Global Payroll information:

| Action Link Category    | Link                 |
|-------------------------|----------------------|
| Benefits                | Car Allocation       |
|                         | Car Plan             |
| Human Resources         | Update Contract      |
| Global Payroll - France | Payslip — FRA        |
|                         | Request Loans — FRA  |
|                         | Garnishments —FRA    |
| Global Payroll - UK     | Payslip — GBR        |
|                         | Review Loans — GBR   |
|                         | Maintain Loans — GBR |
|                         | Absence Event — GBR  |
| Global Payroll - Core   | Bank Account         |
|                         | Net Pay Elections    |
|                         | Absence Event        |

The system displays the action links on the Case page based on the agent's security access. If the agent doesn't have access, the system does not display the link in the action category drop-down list box.

## **Chapter 9**

## Defining Options for Integration to PeopleSoft Campus Solutions

This chapter provides an overview of the integration between PeopleSoft Customer Relationship Management (PeopleSoft CRM) and PeopleSoft Campus Solutions (CS). It discusses how to:

- Define Enterprise Integration Point (EIP) options.
- View higher education-related information on the 360-Degree View page.

**Note.** The setup information on the Configure Role page determines the data that needs to be brought over from PeopleSoft Campus Solutions.

#### See Also

*PeopleSoft Enterprise CRM 9.1 Application Fundamentals PeopleBook*, "Setting Up the 360-Degree View," Configuring Roles

# Understanding the Integration Between PeopleSoft CRM and PeopleSoft Campus Solutions

This section discusses:

- EIP message process.
- Request message.
- Response message.

## **EIP Message Process**

All search information is stored in the PeopleSoft CRM database. When an agent accesses the 360-Degree View page for a specific constituent, a secured synchronous request is sent to PeopleSoft CS.

When PeopleSoft CS validates the request, a response is sent to PeopleSoft CRM, and the information is used to display the 360-degree view of the employee. The EIP message is implemented by the SCC\_CONSTITUENT Integration Broker service and its associated synchronous service operation and request and response messages.

See PeopleSoft Enterprise CRM 9.1 Application Fundamentals PeopleBook, "Using the 360-Degree View."

## **Request Message**

The system sends a secured sync request message from PeopleSoft CRM to PeopleSoft CS. The system validates the requestor's information before processing the request.

The request message contains this information:

- EmplID (employee ID) from the 360-Degree View search page.
- Checklist, Communications, and Comments (3C) option (to indicate if data for this section is being requested).
- Admissions option (to indicate if data for this section is being requested).
- Transfer Credits option (to indicate if data for this section is being requested).
- Academics option (to indicate if data for this section is being requested).
- Finances option (to indicate if data for this section is being requested).
- Financial Aid option (to indicate if data for this section is being requested).
- Transcript option (to indicate if data for this section is being requested).
- Contributor Relations option (to indicate if data for this section is being requested).
- Affiliations option (to indicate if data for this section is being requested).
- Language Code.

The language that the agent uses to log on to the application. The default value is (*%language*). PeopleSoft Campus Solutions retrieves information based on the language code in the request for internationalization support.

## **Response Message**

The sync response from PeopleSoft CS contains a response to the information provided in the request.

The response contains multiple rowsets that provide data for the summary (profile) section of the 360-degree view page and for all of the requested sections that are specific to the 360-Degree View for Higher Education (Checklist, Communications, and Comments; Admissions; Transfer Credits; Academics; Finances; Financial Aid; Transcript; Contributor Relations; and Affiliations).

**Note.** You must establish the same user IDs for both PeopleSoft CRM and PeopleSoft CS as well as grant security access to the information and enable single sign on in PeopleSoft CS. Depending on the setup in PeopleSoft CS, a user ID may not have access to all of the information.

When all data for a particular 360-degree view section originates from the same component in PeopleSoft CS and the user does not have security access to the component, the word *Secured* is displayed instead of showing the details for that section. However, if data for the section originates from different components and the user has access to some but not all of those components, all details in the section are displayed but the fields for which the user has no security will appear blank

# Viewing Campus Solutions-Related Information on the 360-Degree View Page

This section discusses how to:

- View the Constituent 360-Degree view page (for HR HelpDesk for Higher Education).
- View the checklist, communications, and comments section.
- View recruiting information.
- View admissions information.
- View information for the credit transfer.
- View academics information.
- View finances information.
- View financial aid information.
- View transcript information.
- View affiliations information.
- View information on contributor relations.

## Page Used to View Campus Solutions-Related Information on the 360-Degree View Page

| Page Name       | Definition Name  | Navigation                     | Usage                                                                                                    |
|-----------------|------------------|--------------------------------|----------------------------------------------------------------------------------------------------|
| 360-Degree View | RB_TD_AGENT_VIEW | Constituent 360-Degree<br>View | View academic-related data<br>for a constituent that comes<br>over to PeopleSoft CRM<br>from PeopleSoft Campus<br>Solutions. |

## Viewing the Constituent 360-Degree View

Access the Constituent 360-Degree View page (Constituent 360-Degree View)

| 360-Degree           | View                                                   |            |                |                          |       |                    |
|----------------------|--------------------------------------------------------|------------|----------------|--------------------------|-------|--------------------|
| 🗘 <u>Refresh</u>   👘 | New Search   🔚 Notification   📮                        | Correspond | Academics      | >>                       |       | <u>Personalize</u> |
| 360-Degree View      | 360-Degree View Relationship Viewer Tasks Call Reports |            |                |                          |       |                    |
| *Role Individu       | al Consumer                                            | •          | Actions Add Ca | ase                      |       | Go                 |
| - Summary            |                                                        |            |                |                          |       |                    |
| Name                 | Daniel Delgado                                         |            |                |                          | ं 📮 ★ |                    |
|                      | 818/555-4455<br>HCMGENUser1@ap6023fems.us.ora<br>e.com | acl        |                | ADCRM1003<br>CIDADCRM100 | 03    |                    |
| Home Address         | 32833 Elm Street Encino, CA 9143<br>2311               | 6-         | Current Status | Prospect 2007            | Fall  |                    |
|                      | View Consumer Details                                  |            |                |                          |       |                    |

Constituent 360-Degree View page (1 of 7)

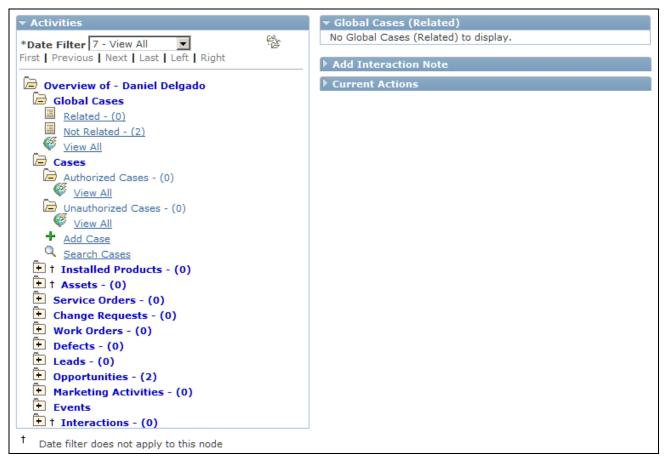

Constituent 360-Degree View page (2 of 7)

| Checklists                         |                            |                                                 |                                    |                                  | <u>Customi</u> :     | ze   Find                    | View A        |                       | First 🚺 1-3 of 12                | Last                |
|------------------------------------|----------------------------|-------------------------------------------------|------------------------------------|----------------------------------|----------------------|------------------------------|---------------|-----------------------|----------------------------------|---------------------|
| Function                           | Institution                | Checklist<br>Type                               | Checklist                          | 1                                | Item                 |                              |               | Status                | Due Date                         | Date Tin            |
| Admissions<br>Application          | Great Lakes<br>University  | Requirement<br>s List                           | UGRD App<br>Materials-<br>Transfer |                                  | Recomm               | endation                     | Letter        | Completed             | 05/01/2007                       | 05/30/2             |
| Admissions<br>Application          | Great Lakes<br>University  | Requirement<br>s List                           | UGRD App<br>Materials-<br>Transfer | ,                                | Academic Transcripts |                              | Completed     | 05/01/2007            | 05/30/2                          |                     |
| Admissions<br>Application          | Great Lakes<br>University  | Requirement<br>s List                           | UGRD App<br>Materials-<br>Transfer |                                  | Transfer             | Stateme                      | nt            | Completed             | 05/01/2007                       | 05/30/2             |
|                                    |                            |                                                 |                                    |                                  |                      |                              |               |                       |                                  |                     |
| •                                  |                            |                                                 |                                    |                                  |                      |                              |               |                       |                                  |                     |
| <b>↓</b><br>Communic               | ations                     |                                                 |                                    |                                  | Custom               | <u>nize   Find</u>           | <u>Vie</u> w  | AII   🗖   🗎           |                                  |                     |
| Communic                           | ations<br>Institution      | Category                                        | Method                             | Directio                         |                      | <u>lize   Find</u><br>.etter | <u>Vie</u> w. | All   🗖   🕌<br>Status | First 1-3 of 4<br>Date Completed |                     |
| Communic<br>Function<br>Admissions |                            | Category<br>Undergradu<br>ate App<br>Processing | Method<br>Document                 | Directio<br>Incom<br>Comm<br>ion | ing L                |                              | <u>View</u>   |                       |                                  | , D <sub>Last</sub> |
|                                    | Institution<br>Great Lakes | Undergradu<br>ate App                           |                                    | Incom                            | ing<br>nunicat       |                              | <u>  √iew</u> | Status                | Date Completed                   | Date Ti             |

Constituent 360-Degree View page (3 of 7)

| unction                   | Institution                                                               | Category                                      |      | Comment ID                          | Name                                                                  | Date Time Created         |
|---------------------------|---------------------------------------------------------------------------|-----------------------------------------------|------|-------------------------------------|-----------------------------------------------------------------------|---------------------------|
| Admissions<br>Application | PeopleSoft<br>University                                                  | Graduate Applications                         | 3    | KU0007                              | Betty<br>Locherty                                                     | 05/30/2009<br>7:09:57PM   |
| Admissions<br>Application | PeopleSoft<br>University                                                  | Graduate Evaluations                          |      | KU0007                              | Betty<br>Locherty                                                     | 05/30/2009<br>7:08:59PM   |
| Admissions<br>Application | PeopleSoft<br>University                                                  | Graduate Evaluations                          |      | KU0007                              | Betty<br>Locherty                                                     | 05/30/2009<br>7:08:11PM   |
| Recruiting                | Institution                                                               | Great Lakes University                        |      | _                                   | areer Graduat                                                         | te                        |
| Recruiting                | Institution                                                               | Great Lakes University<br>Graduate First Year |      | _                                   |                                                                       |                           |
|                           | Institution                                                               | Graduate First Year                           |      | Admit                               | areer Graduat                                                         | te<br>II                  |
| Recr                      | Institution<br>Admit Type                                                 | Graduate First Year                           |      | Admit                               | areer Graduat<br>Term 2007 Fa<br>Date 05/05/2                         | te<br>II                  |
| Recr                      | Institution<br>Admit Type<br>uiting Status                                | Graduate First Year                           |      | Admit<br>Source<br>Graduation<br>Ca | areer Gradual<br>Term 2007 Fa<br>Date 05/05/2<br>Date<br>mpus Main Ca | te<br>II<br>1007<br>ampus |
| Recr<br>Last Sch          | Institution<br>Admit Type<br>ruiting Status<br>ool Attended               | Graduate First Year                           |      | Admit<br>Source<br>Graduation<br>Ca | areer Graduat<br>Term 2007 Fa<br>Date 05/05/2<br>Date                 | te<br>II<br>1007<br>ampus |
| Recr<br>Last Sch          | Institution<br>Admit Type<br>uiting Status<br>ool Attended<br>School Type | Graduate First Year                           | Date | Admit<br>Source<br>Graduation<br>Ca | areer Gradual<br>Term 2007 Fa<br>Date 05/05/2<br>Date<br>mpus Main Ca | te<br>II<br>1007<br>ampus |

Constituent 360-Degree View page (4 of 7)

| Admissions                     |                             |                | Find   View All First 🚺 1 of 2 🕨 Last            |
|--------------------------------|-----------------------------|----------------|--------------------------------------------------|
|                                |                             |                | <u>Find   Wew Air</u> First — 1072 — <u>Last</u> |
| Instit                         | ution PeopleSoft University | Application N  | lumber 00024574                                  |
| Career GRADUATE                |                             | Applicatio     | on Date 06/13/2008                               |
| Admit Type Transfer            |                             | Admi           | it Term 2007 Fall                                |
| Application Fee Status Pending |                             | Primary P      | rogram GRADUATE SCIENCE PROGRAMS                 |
| Program Status Active          |                             | Program Actio  | on Date 05/30/2009                               |
| Program A                      | ction Matriculation         | Program Action | Reason                                           |
| Plans and Sub-Pla              | ins                         | Custor         | nize   Find   🖉   🛗 🛛 First 🗹 1 of 1 🖸 Last      |
| Academic Plan                  | Description                 | Sub-Plan       | Description                                      |
| CHEM-MS                        | Chemistry (MS)              |                |                                                  |
|                                |                             |                |                                                  |
| Transfer Credits               |                             |                |                                                  |
| No Transfer Credit Ir          | nformation has been added.  |                |                                                  |
|                                |                             |                |                                                  |
| Academics                      |                             |                | Find   View All First 🚺 1 of 1 🚺 Last            |
| Instit                         | ution PeopleSoft University |                | Career GRADUATE                                  |
| Pro                            | gram GRADUATE SCIENCE PROGR | AMS Program    | Status Completed Program                         |
| Admit                          | Term 2007 Fall              | C              | Campus Main Hacienda Campus                      |
| Cumulative                     | Units 27.000                | Expected Gra   | d Term 2008 Spring                               |
| Plans and Sub-Pla              | ins                         | Custor         | nize   Find   🗖   🛗 First 🗹 1 of 1 🖸 Last        |
| Academic Plan                  | Description                 | Sub-Plan       | Description                                      |
| CHEM-MS                        | Chemistry (MS)              |                |                                                  |

#### Constituent 360-Degree View page (5 of 7)

| Term                 | 2008 Spring            | Primary Program       | GRADUATE SCIENCE PROGRAMS          |
|----------------------|------------------------|-----------------------|------------------------------------|
| Academic Load        | Enrolled Full-Time     | Approved Load         | Full-Time                          |
| Term Units           | 15.000                 | Academic Standing     |                                    |
| - Finances           |                        | Ē                     | ind   View All First 🚺 1 of 2 🕨 La |
| Business Unit        | Glake Bursar           | Amount Due Now        | 1,989.00 USD                       |
| Deposit Due          | 0.00 USD               | Overall Due           | 1,989.00 USD                       |
| Anticipated Aid      | No                     | Payment Plan          | None                               |
| Last Bill Date       | 06/05/2009             | Last Refund Date      |                                    |
| Last 1098 T Year     | 2009                   | 1098 T Status         | AWAITING CONSENT                   |
| 🛛 Financial Aid      |                        | <u>F</u>              | ind View All First 🚺 1 of 4 🕨 Lay  |
| Institution          | Great Lakes University | Aid Year              | Financial Aid Year 2007 - 2008     |
| Aid Application Date | 06/18/2009             | Aid Processing Status | Packaging Completed                |
| SAP Status           | Meets SAP              | Aid Offered           | Yes                                |
| Aid Accepted         | All                    | Aid Disbursed         | All                                |
| Last FAN Date Time   | 06/08/2000 2:44:20PM   | FAN Status            | Printed                            |

Constituent 360-Degree View page (6 of 7)

| ▼ Transcript Requests                                                                                  | Find   View All First 🛚 1 of 2 🕨 Last  |
|----------------------------------------------------------------------------------------------------|----------------------------------------|
| Institution PeopleSoft University                                                                      | Request Date 06/02/2009                |
| Transcript Type ALLOF                                                                                  | Description Official Transcripts - All |
| Request Status Completed                                                                               | Request Reason Web Transcript Request  |
| <ul> <li>Contributor Relations</li> <li>No Contributor Relation Information has been added.</li> </ul> |                                        |
| ▼ Affiliations                                                                                         |                                        |
| No Affiliation Information has been added.                                                             |                                        |

Constituent 360-Degree View page (7 of 7)

From the 360-Degree View page in PeopleSoft Service Center for Higher Education you can view fields for the sections on Checklist, Communications, and Comments; Recruiting; Admissions; Transfer Credits; Academics; Finances; Financial Aid; Transcript; Contributor Relations; and Affiliations.

So that agents can only access the information that they have permission to view, the 360 EIP includes rowlevel security. Rather than maintaining a second layer of security in the CRM setup pages, you only have to set up this security once. Using the Configure Roles page, you have the ability to configure which Campus Solutions sections are available for a user with that role who accesses the Constituent 360-Degree View page.

#### See Also

PeopleSoft Enterprise CRM 9.1 Automation and Configuration Tools PeopleBook, "Working with Active Analytics Framework"

PeopleSoft Enterprise CRM 9.1 Application Fundamentals PeopleBook, "Setting Up the 360-Degree View"

## Viewing Checklists, Communications, and Comments

This section includes data from the checklists, communications, and comments associated with the constituent to help provide agents with helpful information as they work on that person's request or issue.

Checklists, communications, and comments provide a way to track and analyze correspondence, lists of requirements, and notes about constituents.

- Checklists are used to assign lists of requirements to individuals, organizations, events, or groups of individuals and to monitor constituent's progress toward completing those requirements.
- Communications enable users to track and analyze all of the institution's contacts with students, staff, constituents, and organizations inside and outside the institution. Note that the Constituent 360-Degree View only displays communications to and from constituents.
- Comments enable users to track remarks, explanations, or clarifications about individuals and organizations. Note that the Constituent 360-Degree View only displays comments regarding constituents.

Here is an example of the Checklist, Communications, and Comments section from the Service Center for Higher Education Constituent 360-Degree View page.

| Checklists                |                          |                                 |                               |                                | Custo              | omize   Find   Vi                  | ew All            | First 🚺 1-3 of          | 6 🕨 Last  |
|---------------------------|--------------------------|---------------------------------|-------------------------------|--------------------------------|--------------------|------------------------------------|-------------------|-------------------------|-----------|
| Function                  | Institution              | Checklist<br>Type               | Checklist                     | 1                              | Item               |                                    | Status            | Due Date                | Date Time |
| Admissions<br>Program     | PeopleSoft<br>University | Requirement<br>s List           | UG Appl<br>Requirement<br>All | TC - 1                         | ACT or S<br>Scores | AT I Test                          | Initiated         | 04/01/2008              | 05/29/20  |
| Admissions<br>Program     | PeopleSoft<br>University | Requirement<br>s List           | UG Appl<br>Requirement<br>All | ts -                           | Personal           | Statement                          | Initiated         | 04/01/2008              | 05/29/20  |
| Admissions<br>Program     | PeopleSoft<br>University | Requirement<br>s List           | UG Appl<br>Requirement<br>All | Requirements - Academic Transo |                    | c Transcripts                      | Initiated         | 04/01/2008              | 05/29/20  |
| 4                         |                          |                                 |                               |                                |                    |                                    |                   |                         | Þ         |
| Communic                  | ations                   |                                 |                               |                                | Custo              | mize   Find   Vi                   | ew All   🗖        | First 🚺 1-3 of          | 3 🚺 Last  |
| Function                  | Institution              | Category                        | Method                        | Direct                         |                    | Letter                             | Status            | Date Completed          | Date T    |
| Admissions<br>Application | PeopleSoft<br>University | Undergrad<br>Appl<br>Processing | Letter                        | Outg<br>Com<br>ion             | joing<br>imunicat  | Frosh<br>Application<br>Acknlgment | Y                 | 03/17/2008              | 05/29     |
| Event                     | PeopleSoft<br>University | Undergrad<br>Post-Appl<br>Event | Letter                        |                                | joing<br>imunicat  | Fall Event<br>Invitation           | Y                 | 06/11/2007              | 05/29     |
| Admissions<br>Program     | PeopleSoft<br>University | Undergrad<br>Appl<br>Decision   | Letter                        | Outg<br>Com<br>ion             | joing<br>imunicat  |                                    | N                 |                         | 05/29     |
| •                         |                          |                                 |                               |                                |                    |                                    |                   |                         | •         |
| Comments                  |                          |                                 |                               |                                | Custo              | mize   Find   Vi                   | ew All I 🔼 I      | First 🚺 1-2 of          | 2 D Last  |
| Function                  | Institution              | Category                        |                               |                                |                    | Comment ID                         | Name              | Date Time Crea          |           |
| Admissions<br>Application | PeopleSoft<br>University | Undergrad /                     | Admission - S                 | ecur                           | e                  | KU0007                             | Betty<br>Locherty | 05/29/2009<br>5:10:02PM |           |
| Admissions<br>Program     | PeopleSoft<br>University | Undergradu                      | ate Evaluatio                 | ns                             |                    | KU0007                             | Betty<br>Locherty | 05/29/2009<br>5:08:33PM |           |

Checklist, Communications, and Comments section of 360-Degree View for Higher Education page

#### Checklists

| Field          | Description                                                                                                |
|----------------|----------------------------------------------------------------------------------------------------|
| Function       | The code for the functional area with which the constituent is associated, for example <i>Admissions</i> . |
| Institution    | Institution that applies to the specific Checklist.                                                        |
| Checklist Type | Type that best describes the checklist                                                                     |
| Checklist      | The code that describes the checklist assigned to an individual, organization, or event.                   |
| Item           | Items available for specific checklists.                                                                   |

| Field    | Description                                                            |
|----------|------------------------------------------------------------------------|
| Status   | The Checklist Status.                                                  |
| Due Date | The date by which the checklist must be completed for the constituent. |
| DateTime | Date and time when checklist was created.                              |

#### Communications

| Field              | Description                                                                                                    |
|--------------------|----------------------------------------------------------------------------------------------------|
| Function           | The code for the functional area with which the constituent is associated.                                       |
| Institution        | Institution associated with this communication.                                                                  |
| Category           | The category of communication context to indicate why a communication was sent or received                       |
| Method             | Indicates the form of a communication (for example, letter, email, or phone call).                               |
| Direction          | The direction of a communication, such as in person, incoming communication, or outgoing communication.          |
| Letter             | The letter code for a communication. The code specifies<br>the variable data associated with this communication. |
| Status             | The communication status. Valid values are <i>Completed</i> or <i>Not Completed</i> .                            |
| Date Completed     | Date when the communication was completed.                                                                       |
| Communication Date | Date the communication was created.                                                                              |

#### Comments

| Field       | Description                                                                 |
|-------------|-----------------------------------------------------------------------------|
| Function    | The code for the functional area with which this constituent is associated. |
| Institution | Institution associated with this comment.                                   |
| Category    | The business need with which this comment is associated.                    |
| Comment ID  | ID of the person entering the comment                                       |

| Field    | Description                                  |
|----------|----------------------------------------------|
| Name     | The name of the person entering the comment. |
| DateTime | Date and time when the comment was created.  |

## **Viewing Recruiting Information**

This section provides a summary of a suspect's or prospect's academic interest.

The information in this section is stored in and retrieved from the PeopleSoft CRM system: it is not part of the EIP message to PeopleSoft Campus Solutions.

When there is no program information for a given institution and career, academic information is retrieved for data where the recruiting status is *Suspect*, *Prospect*, or *Applicant*.

When there is program information for a given institution and career, academic information is displayed for any program where the constituent's lifecycle status is *Suspect, Prospect, or Applicant*.

| ▼ Recruiting         |                        |            | Ē                | Find View All First 🚺 1 of 2 🕨 Last |
|----------------------|------------------------|------------|------------------|-------------------------------------|
| Institution          | Great Lakes University |            | Career           | Graduate                            |
| Admit Type           | Graduate First Year    |            | Admit Term       | 2007 Fall                           |
| Recruiting Status    | Applicant              |            | Source Date      | 05/05/2007                          |
| Last School Attended |                        |            | Graduation Date  |                                     |
| School Type          |                        |            | Campus           | Main Campus                         |
| Program Information  |                        |            | Customize   Find | 🛛 🗖 📔 🛛 First 🗹 1 of 1 🖸 Last       |
| Program              | Lifecycle Status       | Date       | Academic Plan    | Sub-Plan                            |
| Arts & Sciences      | Prospect               | 01/20/2009 | Mathematics      |                                     |

Recruiting section of 360-Degree View for Higher Education page

| Field             | Description                                                                                                    |  |
|-------------------|----------------------------------------------------------------------------------------------------|--|
| Institution       | Institution that is recruiting the potential suspect or prospect.                                                                                                   |  |
| Career            | Prospective academic career in which a suspect or<br>prospect has an interest, such as <i>Undergraduate</i> ,<br><i>Graduate</i> , or <i>Continuing Education</i> . |  |
| Admit Type        | Admit type for this suspect or prospect, such as <i>First-Year</i> , <i>Second-Year</i> , or <i>Transfer</i> .                                                      |  |
| Admit Term        | The admit term in which the suspect or prospect is expected to enroll.                                                                                              |  |
| Recruiting Status | Indicates the level of interest, at the academic career level, that the prospective student has in the institution.                                                 |  |

| Field                | Description                                                                                                    |  |
|----------------------|----------------------------------------------------------------------------------------------------|--|
| Source Date          | Career source date for which the program status record<br>was added. The source date is the date that the data was<br>loaded                                                                                                    |  |
| Last School Attended | Suspect or prospect's last school attended.                                                                                                    |  |
| Graduation Date      | Graduation date from the last school the suspect or prospect attended. This may be a future date.                                                                                                    |  |
| School Type          | School type (for last school attended) of the suspect or prospect.                                                                                                    |  |
| Campus               | Suspect or prospect's prospective campus if applying to<br>the institution. The campus is associated with the program<br>and is often where the student will attend classes.                                                                                                    |  |
| Program              | Suspect or prospect's prospective interest in an academic program such as <i>Graduate of Fine Arts Program</i> .                                                                                                    |  |
| Lifecycle Status     | The individual's Lifecycle Status indicates the perceived<br>level of interest, at the academic program level, that a<br>potential student has in the institution. For example, a<br>person who attended an on-campus event may be<br>considered a suspect (someone who you suspect is<br>interested in the institution). A person who requests a<br>catalog may be considered a prospect (someone who has<br>indicated interested in the institution). |  |
| Status Date          | Date for which the program status was added.                                                                                                    |  |
| Plan                 | Academic plan for which a suspect or prospect has indicated a potential interest.                                                                                                    |  |
| Sub-Plan             | Suspect or prospect's potential interest in a specific academic Sub-Plan. Sub-Plans are areas of further specialization within an academic plan.                                                                                                    |  |

## **Viewing Admissions Information**

This section displays a constituent's admissions information. The data originates from the Admissions page of the Student Service Center and the Application Data component in Campus Solutions.

If the constituent is applying for multiple sub-plans within one plan (such as multiple specialties or concentrations), the grid displays a row for each sub-plan.

| ▼ Admissions   |                                 |           | Find   View All First 🚺 1 of 3 🕨 Las           |
|----------------|---------------------------------|-----------|------------------------------------------------|
| In             | stitution PeopleSoft University | Applic    | ation Number 00024572                          |
|                | Career GRADUATE                 | Ap        | plication Date 06/13/2008                      |
| Adı            | mit Type First-Year             |           | Admit Term 2010 Fall                           |
| Application Fe | e Status Pending                | Prin      | nary Program GRADUATE LIBERAL ARTS<br>PROGRAMS |
| Program        | m Status Applicant              | Program   | m Action Date 05/29/2009                       |
| Program        | m Action Application            | Program / | Action Reason                                  |
| Plans and Sub  | o-Plans                         |           | Customize   Find   🖓   🛗 First 🗹 1 of 1 🖸 Last |
| Academic Plan  | Description                     | Sub-Plan  | Description                                    |
| EDPOL-MA       | Educational Policy-MA           |           |                                                |

Admissions section of 360-Degree View for Higher Education page

| Field                  | Description                                                                                                    |
|------------------------|----------------------------------------------------------------------------------------------------|
| Institution            | Institution to which the constituent is applying.                                                                                                    |
| Application Number     | Unique identification number of the application. The application number will display as zeros if an application has not yet been created.                                                                                                    |
| Career                 | Name of the career for which the constituent is applying.                                                                                                    |
| Application Date       | The date on which the application was received.                                                                                                    |
| Admit Type             | Admit type for this application.                                                                                                    |
| Admit Term             | The admit term in which the applicant is expected to enroll.                                                                                                    |
| Application Fee Status | Current application fee status for the application. Values include: <i>Received</i> , <i>Pending</i> , and <i>Waived</i> .                                                                                                    |
| Primary Program        | The academic primary program to which the constituent is applying.                                                                                                    |
| Program Status         | Constituent's program status. Possible values are Active, Admitted, and Waitlisted.                                                                                                    |
| Program Action Date    | The date that the action was entered into the system.                                                                                                    |
| Program Action         | Program action designates the status of a constituent in a program from the time he or she is an applicant and throughout the constituent's academic career. For example, a constituent must have a program action of <i>Matriculate</i> to become a student, and a program action of <i>Activate</i> in any term in which he or she wants to enroll. |

| Field                 | Description                                                                                                    |
|-----------------------|----------------------------------------------------------------------------------------------------|
| Program Action Reason | Indicates why a particular program action was taken, or<br>provides a further description of the program action. For<br>example, the institution can record that an applicant has<br>withdrawn an application for an academic program. |
| Plan                  | Academic plan for which a suspect or prospect has indicated a potential interest.                                                                                                    |
| Sub-Plan              | Suspect or prospect's potential interest in a specific academic Sub-Plan. Sub-Plans are areas of further specialization within an academic plan.                                                                                       |

# **Viewing Transfer Credits Information**

The Transfer Credits section enables agents to view high level transfer credit information for students.

| ▼ Transfer Credits                 | Find View All First 🛚 1 of 5 🕨 Last |
|------------------------------------|-------------------------------------|
| Credit Type Course Credit          | Credit Source University of Omaha   |
| Institution Great Lakes University | Career UNDERGRADUATE                |
| Program ARTS & SCIENCES            | Articulation Term 2007 SUMMER       |
| Model Status Posted                | Units Transferred 3,000             |

Transfer Credits section of 360-Degree View for Higher Education page

| Field             | Description                                                                                                    |
|-------------------|----------------------------------------------------------------------------------------------------|
| Credit Type       | Identifies the type of credit information being displayed.<br>Valid values are: <i>Course Credit,Test Credit,</i> and <i>Other Credit.</i>                                                                                     |
| Credit Source     | Identifies the source of the credit. For <i>Course Credit</i> this is the institution in which the constituent earned credits that are being transferred. For <i>Test Credit</i> and <i>Other Credits</i> this field is blank. |
| Institution       | Academic institution for which the specified individual's transfer credit was processed.                                                                                                    |
| Career            | Academic career for which you want to retrieve the specified individual's transfer credit summaries.                                                                                                    |
| Program           | Academic program for which you want to retrieve the specified individual's transfer credit summaries.                                                                                                    |
| Articulation Term | Term for which the target institution processes the constituent's transfer credit.                                                                                                    |

| Field             | Description                                                                                                    |
|-------------------|----------------------------------------------------------------------------------------------------|
| Model Status      | The status of the transfer credit model. Valid values are: <i>Submitted</i> , <i>Completed</i> , or <i>Posted</i> . |
| Units Transferred | The units of the internal equivalent course. Only those<br>units that have been posted will be displayed.           |

# **Viewing Academics Information**

The Academics section provides academic advisors and other users with an overview of a student's academic information.

The system uses the current term, closest future term, or most recent past term (in that order) to determine which term to display as the most recent term. The specific logic used for this process is:

- Choose the term with the smallest term code in which the *Term Begin Date* is less than or equal to today's date and the *Term End Date* is greater than or equal to today's date.
- If none of the student's terms satisfy the above criteria, choose the student's term with the smallest term code in which the *Term Begin Date* is greater than today's date.
- If none of the student's terms satisfy the above criteria, choose the student's term with the highest term code in which the *Term End Date* is less than today's date.

| ▼ Academics   |                                  |           | Find   View All First 🚺 1 of 3 🕨 Last         |
|---------------|----------------------------------|-----------|-----------------------------------------------|
| Ins           | stitution Great Lakes University |           | Career UNDERGRADUATE                          |
| F             | rogram ARTS & SCIENCES           | Prog      | gram Status Discontinued                      |
| Adm           | nit Term 2007 Summer             |           | Campus Main Campus                            |
| Cumulati      | ve Units 15.000                  | Expected  | Grad Term                                     |
| Plans and Sub | -Plans                           | <u>Cı</u> | ustomize   Find   🗖   🛗 First 🖬 1 of 1 🖸 Last |
| Academic Plan | Description                      | Sub-Plan  | Description                                   |
| UNDECLARED    | Undeclared                       |           |                                               |
| Recent Term   |                                  |           |                                               |
|               | Term 2007 Summer                 | Prima     | ry Program ARTS & SCIENCES                    |
| Acaden        | Academic Load Enrolled Full-Time |           | roved Load Full-Time                          |
| Ter           | m Units 15.000                   | Academ    | ic Standing                                   |

The data is sorted alphabetically by Institution, Career, and Program.

#### Academics section of 360-Degree View for Higher Education page

| Field       | Description                                       |
|-------------|---------------------------------------------------|
| Institution | Name of institution in which student is enrolled. |
| Career      | Academic career for the constituent.              |

| Field              | Description                                                                                                 |
|--------------------|----------------------------------------------------------------------------------------------------|
| Program            | The academic program in which the student is enrolled.                                                      |
| Program Status     | Student's program status.                                                                                   |
| Admit Term         | The admit term in which the student is enrolled.                                                            |
| Campus             | The campus is associated with the program and is often<br>where the student is attending classes.           |
| Cumulative Units   | Includes all passed units including both enrollment and transfer credit.                                    |
| Expected Grad Term | Term and year in which the student is expected to graduate.                                                 |
| Plan               | Academic plan within the academic program.                                                                  |
| Sub-Plan           | Area of further specialization within an academic plan.                                                     |
| Term               | Most recent term for which a constituent has enrolled or has completed.                                     |
| Primary Program    | The constituent's primary academic program for the specified career and term combination.                   |
| Academic Load      | The student's academic load for the specified career and term combination.                                  |
| Approved Load      | The academic load for which the student is enrolled, and which is approved by the institution for the term. |
| Term Units         | Student's consolidated units for the most recent term.                                                      |
| Academic Standing  | Academic status of the constituent.                                                                         |
|                    |                                                                                                    |

# **Viewing Financial Information**

The Finances section displays pertinent information regarding the students' account.

| ▼ Finances                 | Find   View All First 🚺 1 of 2 🕨 Last |
|----------------------------|---------------------------------------|
| Business Unit Glake Bursar | Amount Due Now 1,989.00 USD           |
| Deposit Due 0.00 USD       | Overall Due 1,989.00 USD              |
| Anticipated Aid No         | Payment Plan None                     |
| Last Bill Date 06/05/2009  | Last Refund Date                      |
| Last 1098 T Year 2009      | 1098 T Status AWAITING CONSENT        |

Finances section of 360-Degree View for Higher Education page

| Field            | Description                                                                                                    |
|------------------|----------------------------------------------------------------------------------------------------|
| Business Unit    | A business unit can have its own set of business rules that<br>enable campuses to operate independently from each other<br>financially. You must set up at least one business unit.                                  |
| Amount Due Now   | Includes any charges incurred through the current date<br>plus the number of days specified for the days in future<br>for the <i>due now</i> field on the Institution Set page associated<br>with the business unit. |
| Deposit Due      | Deposits incurred to date.                                                                                                    |
| Overall Due      | Represents past due, current due, and any future due charges for the business unit.                                                                                                    |
| Anticipated Aid  | Student's pending or anticipated aid that has not been posted to their account. Values are <i>Yes</i> or <i>No</i> .                                                                                                 |
| Payment Plans    | Indicates whether a student is currently on a payment plan.                                                                                                    |
| Last Bill Date   | The last date a bill was generated for the student.                                                                                                    |
| Last Refund Date | The last date a refund was generated for the student.                                                                                                    |
| Last 1098 T Year | Year for which the Last 1098 T was generated for the student.                                                                                                    |
| 1098 T Status    | Captures the status of the student's 1098-T. Values are: <i>Transmitted</i> , <i>Printed</i> , and <i>Awaiting Consent</i> .                                                                                         |

# **Viewing Financial Aid Information**

The Financial Aid section provides users with the ability to see whether financial aid has been offered, accepted, or disbursed, as well as the date and status of the last financial aid notification letter sent.

| ▼ Financial Aid                         | Find   View All First 🚺 1 of 4 🕨 Last     |
|-----------------------------------------|-------------------------------------------|
| Institution Great Lakes University      | Aid Year Financial Aid Year 2007 - 2008   |
| Aid Application Date 06/18/2009         | Aid Processing Status Packaging Completed |
| SAP Status Meets SAP                    | Aid Offered Yes                           |
| Aid Accepted All                        | Aid Disbursed All                         |
| Last FAN Date Time 06/08/2009 3:44:29PM | FAN Status Printed                        |

Financial Aid section of 360-Degree View for Higher Education page

| Field                                              | Description                                                                                                    |
|----------------------------------------------------|----------------------------------------------------------------------------------------------------|
| Institution                                        | Name of institution for which the constituent is applying for financial aid.                                                                                                    |
| Aid Year                                           | The financial aid year.                                                                                                    |
| Aid Application Date                               | The date the student turned in an application or the date<br>that identified the student as a possible recipient for<br>financial aid.                                                                                                    |
| Aid Processing Status                              | Indicates the processing status for a student financial aid package.                                                                                                    |
| SAP Status (Satisfactory Academic Progress Status) | Indicates whether the student is meeting satisfactory<br>academic progress (SAP). This is used to determine<br>whether to award federal aid to the student. The SAP<br>global disbursement rules use this field to determine<br>whether to authorize disbursement of the student's award.<br>Also, Common Line Disbursement Hold and Release<br>processing uses this field to determine whether a hold<br>should be placed on the student's Common Line Ioan. |
| Aid Offered                                        | Indicates if aid has been offered based on the total of all disbursements for all awards that fall in the same aid year. Valid values are <i>Yes</i> (aid has been awarded) or <i>No</i> (no aid awarded).                                                                                                    |
| Aid Accepted                                       | Indicates if the student has accepted any offered aid. The valid values are <i>No</i> , <i>Partial</i> , or <i>All</i> .                                                                                                    |
| Disbursed Aid                                      | Indicates whether aid has been disbursed to the student's financial account. Valid values are <i>No</i> , <i>Partial</i> , or <i>All</i> .                                                                                                    |
| Last FAN Date                                      | Indicates the date and time the Financial Aid Notification (FAN) letter was created.                                                                                                    |
| FAN Status                                         | Indicates whether the FAN letter has been printed, is awaiting printing, is being revised or has an error.                                                                                                    |

# **Viewing Transcript Request Information**

This section provides users with an overview of a student's transcript requests.

| ▼ Transcript Requests             | Find View All First 1 of 2 Last        |
|-----------------------------------|----------------------------------------|
| Institution PeopleSoft University | Request Date 06/02/2009                |
| Transcript Type ALLOF             | Description Official Transcripts - All |
| Request Status Completed          | Request Reason Web Transcript Request  |

Transcript Request section of 360-Degree View for Higher Education page

| Field           | Description                                                                                                    |
|-----------------|----------------------------------------------------------------------------------------------------|
| Institution     | Name of institution in which student is requesting a transcript.                                                                                   |
| Request Date    | Date student requested the transcript.                                                                                                    |
| Transcript Type | Transcript student is requesting such as <i>Official</i> or <i>Unofficial</i> transcript.                                                          |
| Request Status  | The transcript status.                                                                                                    |
| Request Reason  | Reason for the transcript request. The reason appears on<br>the transcript if the transcript type is set to display request<br>reason information. |

# **Viewing Contributor Relations Information**

This section displays a record of lifetime gifts and pledges made by a constituent and by other individuals with whom the constituent has a personal or organizational relationship.

| <ul> <li>Contributor Relation</li> </ul>                             | ons          |                                       |          |                          | Find     | View All First             | 1 of 1 🕨 La |
|----------------------------------------------------------------------|--------------|---------------------------------------|----------|--------------------------|----------|----------------------------|-------------|
| Institution PeopleSoft University Lifetime Commitments 20,000.00 USD |              |                                       |          |                          |          |                            |             |
| Lifetime Open Pledges 0.00 USD                                       |              | Lifetime Gifts/Payments 20,000.00 USD |          |                          |          |                            |             |
| Lifetime Hard Cred                                                   | lits 8,000.0 | 0 USD                                 |          | Total YTD Gi             | ving     | 0.00 USD                   |             |
| Total Years Giv                                                      | ing          | 3                                     | Conse    | ecutive Years Gi         |          |                            |             |
| Relationships                                                        |              |                                       |          | Customize                | Find   📶 | 📔 🛛 First 🗹 1-3            | of 3 🕨 Last |
| Name                                                                 | Relationship | Lifetime<br>Commitments               | Currency | Lifetime Open<br>Pledges | Currency | Lifetime<br>Gifts/Payments | Currency    |
| Hamilton,Francesca<br>Elizabeth                                      | Spouse       | 20,000.00                             | USD      | 0.00                     | USD      | 20,000.00                  | USD         |
| Hamilton,James Otto                                                  | Son          | 1,000.00                              | USD      | 0.00                     | USD      | 1,000.00                   | USD         |
| Hamilton,Lawrence<br>Stanley                                         | Brother      | 14,000.00                             | USD      | 0.00                     | USD      | 14,000.00                  | USD         |

Contributor Relations section of 360-Degree View for Higher Education page

| Field                   | Description                                                                               |
|-------------------------|-------------------------------------------------------------------------------------------|
| Institution             | Name of institution with which the constituent or relative has a history of giving money. |
| Lifetime Commitment \$  | Displays the total amount of money ever donated or pledged by the donor.                  |
| Lifetime Open Pledge \$ | Displays the total amount of money promised but not yet donated by the donor.             |

| Field                     | Description                                                                                                    |
|---------------------------|----------------------------------------------------------------------------------------------------|
| Lifetime Gift/Payments \$ | Displays the total amount of money ever given by the<br>donor. This amount only includes money actually<br>received, and excludes outstanding pledges.                                                                |
| Lifetime Hard Credits \$  | Displays the total amount of hard credit given to the donor for recognition purposes.                                                                                                    |
| Total YTD Giving \$       | Displays the total amount in gifts and pledge payments the<br>donor made to the allocation account during this fiscal<br>year.                                                                                        |
| Total Years Giving        | Displays the total number of years in which the donor has<br>given to the institution. Only hard credit recognition is<br>used to calculate this field.                                                               |
| Consecutive Years Giving  | Displays the total number of consecutive years in which<br>the donor has given to your institution. The value in this<br>field resets to zero if more than one year has passed since<br>the donor's most recent gift. |

### Relationships

| Field                     | Description                                                                                                    |
|---------------------------|----------------------------------------------------------------------------------------------------|
| Name                      | Displays the name of the donor.                                                                                                    |
| Relationship              | Displays the donor's relationship to the constituent. Only active relationships are displayed.                                                                                                    |
| Lifetime Gift/Payments \$ | Displays the total amount of money ever donated by the<br>donor who has a relationship with the constituent. This<br>amount only includes money actually received, and<br>excludes outstanding pledges. |
| Currency                  | Currency of the Lifetime Commitments, Lifetime Open<br>Pledge, and Lifetime Gifts/Payments.                                                                                                    |

# **Viewing Affiliations Information**

This section provides a history of the constituent's active and inactive relationship with the institution.

| <ul> <li>Affiliations</li> </ul>                                                   |              |            |          |                    |
|------------------------------------------------------------------------------------|--------------|------------|----------|--------------------|
| Relations to Institution Customize   Find   View All   🖉   🛗 First 🚺 1 of 1 🖸 Last |              |            |          |                    |
| Institution                                                                        | Affiliation  | Start Date | End Date | Affiliation Status |
| PeopleSoft University                                                              | PSUNV Alumni | 07/14/2009 |          | Applied            |

Affiliations section of 360-Degree View for Higher Education page

| Field                | Description                                                                                         |
|----------------------|----------------------------------------------------------------------------------------------------|
| Affiliations         | Indicates the constituent's relationship to the institution.                                        |
| Start Date, End Date | Start and end dates of the affiliation.                                                             |
| Affiliation Status   | Indicates the current state of the affiliation. Valid values are <i>Active</i> or <i>Inactive</i> . |

Part 3

# **Business Processes**

Chapter 10 Managing Cases

Chapter 11 Processing Cases

Chapter 12 Tracking Time Spent on Cases

Chapter 13 Managing Credit Card Payments

Chapter 14 Managing Material Returns

Chapter 15 Managing Assets

Chapter 16 Understanding Asset Lifecycle Management (ALM) for CRM HelpDesk

Chapter 17 Creating Work Orders from Cases

Chapter 18 Using Change Management

Chapter 19 Managing Defects and Fixes

## Chapter 10

# **Managing Cases**

This chapter provides overviews of the configurable case, case access, and case management and discusses how to:

- Search for existing cases.
- Manage basic case information.
- Validate errors reported by callers.
- Integrate with third-party asset management applications.

#### See Also

Chapter 11, "Processing Cases," page 303

# Understanding the Configurable Case

In PeopleSoft CRM one Case component supports all PeopleSoft CRM Support, HelpDesk, HelpDesk for Human Resources, and Service Center for Higher Education applications, as well as the related industry solutions.

The system stores the display template family code within the Case component. The display template family code identifies the type of the Case and may provide several display template IDs that a user can choose from.

Display template IDs control the appearance and behavior of the Case component and its pages to support the varied business needs of call centers. An implementer can choose to show or hide pages, sections, and fields. An implementer can also control field labels.

# **Understanding Case Access**

This section discusses:

- Case creation.
- Case retrieval.
- Saved searches.

#### See Also

*PeopleSoft Enterprise CRM 9.1 Multichannel Applications PeopleBook*, "Working with Multichannel Applications"

*PeopleSoft Enterprise CRM 9.1 Multichannel Applications PeopleBook*, "Configuring Multichannel Applications"

*PeopleSoft Enterprise CRM 9.1 Application Fundamentals PeopleBook*, "Using the 360-Degree View," Accessing the 360-Degree View

Chapter 11, "Processing Cases," Managing Related Cases, page 322

Chapter 2, "Defining Call Center Business Units and Display Template Options," Defining Call Center Business Units, page 28

## **Case Creation**

You can create new cases in several ways:

• Navigate to your PeopleSoft call center application (Support, HelpDesk, HR HelpDesk, or Analyst Service Center) and select Add Case.

When users want to add new cases, they are taken directly to the Case component in Add mode. Users can search for customers or employees directly on the Case page, thus increasing efficiency and usability. Users can also enter information about the case before identifying the customer.

As delivered, the Analyst Service Center provides creation and retrieval of three different types of case (each based on a separate Display Template ID). These cases are tailored for Information Technology (IT)-related cases, non-IT (support) cases, and blended cases (which may be used to track either IT or non-IT cases).

**Note.** You can also use the Support Center, Help Desk Center, or HR Help Desk Center links from the Home page to navigate through the applications and add new cases.

• Use Quick Create functionality.

Use the Quick Create function to provide service quickly to create new customers, consumers, contacts, and workers.

• Use a computer telephony integration (CTI) system to identify a caller.

The CTI system enters caller information on the 360-Degree View page. From there, you can access the Case page to create a new case. The system populates customer or contact information on this page from the 360-Degree View page.

**Note.** An agent may also use the 360-Degree View page without CTI to gather information about the customer before entering a new case.

• Clone an existing case by clicking the Clone Case button on the case toolbar.

Use this method when the new case is substantially similar to another case.

• Create a new case from the Related Cases page of an existing case.

Use this method when the new case is related to an existing case. This method enables you to establish the relationship between the cases at the same time that you create the new case.

Using this method, you can select the type of information to copy to the new case. If you do not copy caller information, you can identify the caller using the appropriate fields on the new Case page.

- If an implementer enables the Agent My Cases pagelet, agents can create cases without leaving their personal case access portal.
- In the email workspace, agents can make use of email handling options to create and associate a case to an email to support the completion of the correspondence.
- If an implementer enables the configuration option for a group worklist to create cases for new inbound email, the system creates a case for each incoming unstructured email that ERMS receives and routes to that group worklist.

See *PeopleSoft Enterprise CRM 9.1 Automation and Configuration Tools PeopleBook*, "Setting Up and Using Worklists," Defining Group Worklists.

**Note.** To generate a case ID before a case is saved, implementers and administrators can select the Case ID Before Save check box on the Call Center Definition - Options page. This feature is useful if you want to provide customers with a case ID before the agent enters all the problem information. Note that if the agent provides the customer with a case ID for their reference and the agent tries to save a case and is not able to, the customer has a case ID that is not recorded in the system.

#### **Default Contact Information**

When you create a new case, the system enters default contact information for the caller.

For PeopleSoft Support, when a user selects both the customer and contact, the contact information is obtained from the contact's preferred primary phone and email information.

For PeopleSoft HelpDesk and HelpDesk for Human Resources, a user selects an employee rather than a customer and contact. They can also enter an alternative contact in addition to an employee. In this case, the contact information comes from the alternative contact instead of the employee.

For PeopleSoft Service Center for Higher Education, user may select an individual consumer (a category which includes individual students), a company and contact, or an employee (staff or faculty member).

## **Case Retrieval**

Access an existing case directly from your My Cases pagelet or use the Case Search page. You can perform a search based on case information (such as the case number) or caller information.

If you know the case number, you do not have to identify the business unit before searching. If you are searching based on other criteria, enter a business unit before performing the search.

**Note.** The number and type of information fields on the Case Search page that are used to search for cases is determined in the Configurable Search Definition, which is associated to the Display Template.

See PeopleSoft Enterprise CRM 9.1 Automation and Configuration Tools PeopleBook, "Configuring Display Templates" and PeopleSoft Enterprise CRM 9.1 Automation and Configuration Tools PeopleBook, "Configuring Search Pages."

If you use CTI to access the Case page, the system normally bypasses the Case Search page because the CTI system provides the data that would otherwise be found through the search mechanism. However, if a caller provides an invalid case number, the system cannot go directly to the Case page. Instead, it displays the Case Search page and enters the data that is provided by CTI into the search fields. Because the appearance of the Case Search page indicates that the case number is invalid, you must delete the invalid case number before performing a search.

**Note.** When a case is secure, only agents in the assigned provider group are authorized to open the case. If you use CTI or the 360-Degree View page to access the Case page and the system tries to send the case to an agent who is not authorized, the agent receives a message stating that he or she is not authorized to open the case. To avoid this situation, consider the secure case scenario when you configure your routing rules.

#### See Also

Chapter 2, "Defining Call Center Business Units and Display Template Options," Understanding Call Center Business Units, page 15

PeopleSoft Enterprise CRM 9.1 Multichannel Applications PeopleBook, "Configuring CTI"

*PeopleSoft Enterprise CRM Portal Pack 9.1 PeopleBook*, "Working with CRM Employee-Facing Pagelets," Using PeopleSoft Support Pagelets

## **Saved Searches**

Saved searches enable you to reuse case search criteria. The system saves searches under your user ID by maintaining separate lists of saved searches for each user.

The behavior of the saved search depends on how the search page was set up on the Configurable Search Setup page. The system administrator can choose to populate the results grid automatically with the most recently used search criteria or with the user's default saved search. If the administrator selects the check box that enables users to choose how the results grid is initialized, then users have the option to:

- Save search criteria.
- Personalize available search fields.
- Decide how the results grid is initialized.

#### See Also

*PeopleSoft Enterprise CRM 9.1 Automation and Configuration Tools PeopleBook*, "Configuring Search Pages," BO Searches on Configurable Search Pages

# **Understanding Case Management**

This section discusses:

- Case page activities.
- Quick codes.
- Case information security.
- Case assignments.
- Case visibility
- Case closure.
- Case toolbar functions.
- Toolbar functions.
- Background processing.

**Note.** This chapter discusses Case page activities. Subsequent chapters discuss additional case processing that take place on other pages in the Case component.

# **Case Page Activities**

Depending on the display template, the Case page can be divided into the following sections:

**Note.** Sections marked with an asterisk (\*) are delivered enabled when you first install the application. The display template controls the visibility of the other sections.

- Partner information section (not available for PeopleSoft HelpDesk applications).
- Customer information section. \*

This section is titled Employee Information for PeopleSoft HelpDesk applications.

- Academic Information section (associated only with PeopleSoft Service Center for Higher Education).
- Problem section. \*
- Case Information section. \*
- Actions section. \*
- Add a note section.
- Incident address section.
- Dispute Information section (not available for PeopleSoft HelpDesk applications).

• Complaint Information section (not available for PeopleSoft HelpDesk applications).

**Note.** The Dispute and Complaint sections are intended for the Financial Services (FSI) and Communications (COM) industries. You can display these sections, but they are not useful or fully functional unless you use the additional industry functionality.

See Chapter 11, "Processing Cases," page 303.

See *PeopleSoft Enterprise CRM 9.1 Automation and Configuration Tools PeopleBook*, "Configuring Display Templates," Configuring Display Templates for Components.

#### **Partner Information Section**

The Partner section options appear on display templates only if PeopleSoft Enterprise Partner Relationship Management is installed. To display the options on the Case page, you must select the desired options from the Partner section. You can elect to display the options grouped in a section of the Case page or as separate fields (such as Partner and Partner Contact) on the Case Information section (Main sub-page) of the Case page.

If you have purchased PeopleSoft Enterprise PRM for Service, the display template contains the Partner section and field options, which are delivered disabled. You can select from two display layout options: on the Case Information section or as its own Partner section on the Case page.

#### **Customer Information Section**

In PeopleSoft Support, the case's Customer Information section contains customer fields. The same section for a PeopleSoft HelpDesk or HelpDesk for Human Resources case contains employee fields.

In Service Center for Higher Education, you can search for a company (and company contact), consumer, or worker. Note that students (constituents) have the role of consumer within the Service Center for Higher Education application, while staff and faculty have the role of worker. An individual with the role of company contact who also has the role of consumer or worker will show up multiple times in the search results (both as an individual and as a representative of the company). However, individuals who are not company contacts will show up only once in the search results, even if they have both the role of consumer and worker.

Consider the following when using the Customer Information section:

• If you are searching for a company, you can enter a partial value in the Company field and click the Search button.

The system returns a list of companies that begin with the value you entered in the Company field. If only one company matches your search, the system displays a page with all of the contacts for that particular company. When creating a case for a company, you must identify a contact person. A contact person is optional if you are creating a case for a consumer.

• If you are searching for a consumer, you can enter a partial value in either the First Name or Last Name field and click the Search button.

Do not enter anything in the Company field.

• If you want to edit a contact's contact method for the case, click the Edit link to launch the Edit Contact Information page.

This page lists the contact information for the selected contact. The system lists only address information for HelpDesk for Human Resources cases.

• Business Object Search functionality controls the appearance of customer search fields and some of the other fields.

**Note.** For PeopleSoft HelpDesk applications, the appearance of certain fields is controlled by the secure worker role.

See *PeopleSoft Enterprise CRM 9.1 Business Object Management PeopleBook*, "Setting Up Business Object Search and Quick Create," Understanding BO Search and Quick Create Setup.

• If a case is created automatically by the system for an inbound email message (a feature that can be enabled in any group worklist definition with the installation of ERMS), the email sender (identified by the email address) is populated as the customer contact of the case.

If the email address does not match any of the customer record in the CRM system, one of these two things happens based on the setup of the mailbox to which the inbound email is routed—either a new customer (a Person record) is created using the email address and becomes the contact of the case, or the *Anonymous User* person record is used as the customer (consumer) of the case. On the other hand, if multiple matches are found for the email address, the Select Sender link appears in the Customer Information section, indicating that the call center agent needs to choose an email sender as the case customer.

A case customer must be identified before a case can be saved, unless the Anonymous Caller option is selected on the case.

See *PeopleSoft Enterprise CRM 9.1 Automation and Configuration Tools PeopleBook*, "Setting Up and Using Worklists," Defining Group Worklists.

The Customer Information Section is grouped using an expandable group box layout. Use the display template to control how the fields appear in each section.

**Note.** If you select an incorrect company, you can search again to select the appropriate company. For PeopleSoft HelpDesk customers, one person can enter a case on behalf of another person. You can select the employee associated with the case, select an alternative contact, and then click the Edit button to enter contact details for the case.

See *PeopleSoft Enterprise CRM 9.1 Automation and Configuration Tools PeopleBook*, "Configuring Display Templates," Configuring Display Templates for Components.

#### Academic Information Section

This section is enabled for cases in Service Center for Higher Education. It displays a summary of the academic information (such as institution, program and plan) that is associated with the constituent. The fields in this section are not editable (any required updates to the information should be processed in the PeopleSoft Campus Solutions application).

Because individuals may be linked to more than one institution, program, plan, or sub-plan, the information in this section is presented in a scroll area, so that multiple sets of information may be viewed.

#### **Problem Information Section**

This section discusses two fields: Summary and Description.

The Summary field is required. The system can be configured so that values for the Summary and Description fields can be entered by default on the Case page when the user selects a quick code. If a problem summary is already entered on an existing case, a quick code will not overwrite the Summary and Description fields unless the overwrite check box is selected for either the Summary or Description fields in the quick code. In this case, you can overwrite the values for the Summary and Description fields even if these fields are already populated.

**Note.** Call center agents can also use text trays and quick keys to automatically fill static and dynamic data into the Description field.

See *PeopleSoft Enterprise CRM 9.1 Automation and Configuration Tools PeopleBook*, "Working with the Text Tray."

#### **Case Information Section**

The fields in the Case Information section are grouped using the configurable Embedded Tabs section layout. By default, the system displays the Main and More tabs. Use the display template to determine the number of tabs, their labels, and the fields that you want to appear.

This section discusses how to:

- Secure a case.
- Enable the creation of a case with an anonymous caller.
- Enable the creation of a case that specifies a site as the customer rather than a person or company.

This capability is useful for service calls that must be specified by location rather than by a contact name or billing entity.

- Display the business unit associated with the case.
- Select a quick code.

You can configure a quick code to populate other fields.

• Categorize a case.

The Category, Specialty Type, and Detail fields can affect the way in which the system assigns provider groups and agents to the case.

• Assign a case.

You can assign a case in many ways. You can configure the system to automatically suggest a provider group and agent.

• Associate and describe a product for which support is extended.

You can record its placement within a product hierarchy, serial number, where it was purchased, and whether it is installed.

• Record asset information.

You can track company equipment with identification numbers and track whether the equipment is installed.

• Track the reported problem.

You can prioritize and categorize problems by type and severity, create and assign error codes and messages to attach to the problem, and record the response and outcome.

• Perform an entitlement search.

PeopleSoft call center applications enable you to set up agreements and warranties that govern and track a customer's or an employee's entitlement to support. To control the way the system searches for agreements, you can use the configuration options available on the Agreement Search Configuration page. You can also use the Active Analytics Framework (AAF) to set up automatic agreement searches.

See *PeopleSoft Enterprise CRM 9.1 Application Fundamentals PeopleBook*, "Setting Up and Managing Agreements and Warranties."

- Authorize a credit card.
- Review response times.

You can view the service-level agreement information about expected and actual response and restore times. A customer's entitled response and restore time takes a business's hours of operation into consideration. The system uses the same logic for holiday schedules. If an agreement is entitled with regular hours of operation but the business is closed on public holidays, the entitlement takes the holiday schedule into account. On the Service Level page, you can use the Holiday Schedule field to select the holiday schedule that you want associated with the service level. The system provides the holiday schedule by default to the agreement line when the service level is specified.

• Review survey scores.

If you have permission to view the Survey Score field, you can review the scores generated by the surveys that were sent to customers by email. You can also review the actual survey by clicking a link on the Related Actions page in the Case component after the customer has filled out the survey. This field, however, does not appear on the page unless you enable it on the Display Template - Page Definition page. You must also sign in as a user with permission to view this field; otherwise, it does not appear on the page. You can set up your system so that an agent can send a survey manually to a customer's email address, or you can use AAF to automatically send surveys to customers when agents close cases. To run and view reports that show survey scores for particular agents or types of cases, refer to the documentation for your PeopleSoft Enterprise CRM 9.1 Online Marketing application.

#### Actions Section

The link categories that you or your implementation team set up during installation appear in the Actions section on the main Case and Summary pages. You can link to pages such as those in the Human Resources database (used in HelpDesk for Human Resources) or the PeopleSoft Campus Solutions application (used in PeopleSoft Service Center for Higher Education), or you can link to related actions, business projects, change requests, and so on.

Using AAF policies or by selecting a quick code, you can configure your system to automatically suggest an action. You also can manually select an action from the Actions section.

Only those link categories and definitions that are associated to a link group—which is associated to a display template—appear in the Actions section.

See Chapter 5, "Setting Up Links and Related Actions," Viewing and Modifying Link Groups, page 145.

#### Add a Note Section

The Add a Note section, which is delivered as hidden, provides a note field on the main Case page. Each time users open a particular case, they can only add one note on the Case page. Once a note has been added on the Case page, it may be edited there, if desired, until the user exits the case. However, to add additional notes without exiting and re-opening the case, the user must use the Notes page. On the Notes page, agents can always add new notes, as well as view and edit existing notes.

Note. To create a note using text tray functionality, you need to be on the Notes page.

See Chapter 11, "Processing Cases," Adding Notes and Attachments, page 307.

#### Incident Address Section

This section is delivered hidden. If you want to make the Incident Address section visible, modify the display template to enable this section.

In the Incident Address group box, you record information about the location of the incident.

In this group box, you can:

• Enter either a street address or the intersection for the incident.

If the system is integrated with Environmental Systems Research Institute (ESRI) software to generate maps, the address must include at least the Address 1 field and the zip code. Location by intersection requires two cross streets.

• Describe additional information about the location using free-form text.

#### **Dispute Information**

If you purchased the PeopleSoft CRM Communications solution, you can enable the display of information, fields, and action links specific to the recording of complaint calls concerning telecommunications services.

The dispute information section offers a selection of fields and details specific to handling billing disputes, including:

- Bill date and period.
- Adjustment type and amount.
- Reason for the dispute.
- Communications-specific case search definition.

Actions include these industry-specific action links:

Business Project

- Create RMA (return materials agreements)
- Defect Create New
- Defect Relate
- Sales Lead
- Sales Order
- Service Order

**Note.** Some of the information in this section is related to Actions and the Case Search functionality, which is part of the overall communications industry solution. Information in this section is not necessarily related to the Dispute functionality.

When enabled, the Dispute Information section appears when the Case Type is *Bill Dispute*, which is an option available only in the telecommunications solution.

To activate this functionality you must select the Dispute Information check box on the Display Template - Page Definition page.

**Note.** To dispute a bill and open a new case, you must first access the Account - Balance page within the Customer Accounts component and click the Dispute Balance button associated with the item you are disputing. Clicking the Dispute Balance button opens a new case for the customer and makes the case type a read-only field with the value equal to *Dispute*. You cannot manually select *Dispute* as the case type on the Case page.

#### **Complaint Information**

Although not exclusive of all other call center applications, the Complaint Information section is designed for support response in the insurance and financial services environment. Features of the Complaint Information section include:

- The Complaint Details section offers this selection of specific fields and details:
  - A description of the cause.
  - Reimbursement information.
  - Communications records.
  - Personnel involved.
  - Check boxes for follow-up actions.
- An industry-specific case search definition.
- A set of action links for insurance and financial product support.

Action links are Business Project and Sales Lead. The suggested action is Create Workflow.

**Note.** Some of the information in this section is related to the overall solution for the Financial Services and Insurance industries. It is not necessarily related to the Complaint functionality.

To specify the display of complaint information, select *Complaint* for the Case Type on the Case page. Make sure, however, that the Complaint Details section is enabled on the Display Template - Page Definition page.

**Note.** The system displays the Complaint Information section on the Case page only when the user has selected the section on the display template and selected *Complaint* as the Case Type on the Case page. For support cases, when a user selects *Complaint* as the Case Type but the section is hidden on the display template, the system does not display the Complaint Information section on the Case page, and it does not save any complaint information to the database.

**Note.** Two case type fields can be enabled through the display template. One enables a server trip and one does not. It is recommended that you enable the one with the server trip if you are using the Complaint or Dispute sections in your application. Enabling the field with the server trip exposes certain sections and fields on the Case page that you can fill out; these sections and fields are related to a complaint or dispute.

To enable the Case Type field to make a server trip when it is selected, go to Set Up CRM, Common Definitions, Component Configuration, Display Templates, Display Template Details, Case, Show Section Details. In the CASE\_INFO section, select Case Type - Non deferred (RC\_CASETYPE\_NONDEF).

#### See Also

Chapter 5, "Setting Up Links and Related Actions," Basic Link Setup, page 99

## **Quick Codes**

You can use quick codes to populate these fields on the Case page:

- Note (Summary and Description)
- Problem (Summary and Description)
- Case Status
- Case Priority
- Case Impact
- Urgency
- Case Severity
- Provider Group
- Assigned To
- Case Type
- Case Subtype
- Category
- Specialty Type
- Detail

- Error Code
- Error Message
- Interested Parties
- Product ID
- Product Group
- Suggested Action (Link Category, Version, Link Name)
- Solution and solution status

## **Case Information Security**

You can control the visibility of the Secured check box by using a display template. When an agent determines that a case is sensitive, he or she can select the Secured check box in the Case Information section of the template to specify that the case should be viewed only by individuals associated with the provider group on the case.

When a case is marked secured, the agent must specify a provider group before saving the case. Once the agent secures the case, it is associated with the provider group. Only agents belonging to the provider group can access the case. If the agent who created the case is not a member of the provider group, the agent cannot access the secured case.

**Note.** Security is implemented on specific pages throughout the system. If your organization modifies the system to show case summary information on additional pages, you must secure the information appropriately.

The word *Secured* is substituted for the case summary on the following pages:

• Case Search.

*Secured* appears in the Problem Summary field of the search results grid both when accessing a case and when searching for a case to relate to another case.

**Note.** The other fields in the search results grid display actual case data; therefore, agents can view the case status or the assigned agent without accessing the case. This limited visibility enables even non-authorized agents to provide limited support when callers inquire about a secure case. The link to access the case, however, is disabled for unauthorized users.

• 360-Degree View for authorized and unauthorized cases.

The 360-Degree View page for PeopleSoft HelpDesk for Human Resources and the Constituent 360-Degree View page for Service Center for Higher Education each have two case nodes, one for cases that cannot be accessed (unauthorized) and one for those that can (authorized).

*Secured* appears if the Case node in the action tree is configured to show the case summary. You can also configure the unauthorized node to show the summary of the secured case. The 360-Degree View page for PeopleSoft HelpDesk for Human Resources and for Service Center for Higher Education is delivered showing only the case status and count. For 360-Degree Views that are not related to these two applications, secure cases are not hidden or disabled on these pages or sections.

• Related Cases.

- Solution Related Actions.
- Solution pages.

Secured appears in the search results grid.

• Worklist.

Secured appears if the agent is not in the provider group.

• Email notifications (automated and manual).

The PeopleSoft system does not prohibit users from emailing case information to other users who don't have access to the case (for example, through the Outbound Notification page). The summary does not change for email notifications about secured cases.

**Note.** When an agent prompts for cases, the system displays only those cases that the agent is authorized to access. To access a secured case, the agent must be a member of the provider group associated with the case.

#### **Configuration Issues for Secured Cases**

To avoid sending out information about secured cases when you are setting up AAF policies, business projects, workflow actions, and email templates, use the Secured Case field (SECURE\_CASE\_FLG) on the Case page (RC\_CASE) to define record field conditions.

For example, suppose you want to suppress secured cases from being viewed by unauthorized users. You can define an event to perform a check for a value equal to *N* on the SECURE\_CASE\_FLG field before displaying or distributing case information.

**Note.** Secured case functionality can be used by any call center application. However, this functionality is delivered only for PeopleSoft HelpDesk for Human Resources. The secure case flag is part of a condition to make sure you don't send out secure information. AAF policies do not automatically treat secured cases as special.

## **Case Assignments**

You can assign a case to any worker except future-dated workers. The worker to whom a case is assigned is the case owner, even if other agents or specialists are helping the assignee.

You can also assign cases to provider groups rather than to individual agents. Provider groups are pools of agents with something in common, like agents who support a certain product or work at a particular call center.

You can assign cases by:

• Entering the provider group or agent name manually.

• Invoking the assignment engine, which suggests an assignee.

The assignment engine attempts to match the person or provider group with all of the competencies associated with the case category, type, or detail, whichever level is appropriate for the case.

Additionally, because you can associate competencies with problem types, the assignment engine attempts to match the person or provider group with the competencies listed for the problem.

You can set up the assignment engine to assign cases to provider groups according to the competencies associated with problem types and then to assign cases to agents according to the competencies associated with category, type, and detail.

See *PeopleSoft Enterprise CRM 9.1 Application Fundamentals PeopleBook*, "Setting Up and Performing Assignment Searches."

**Note.** Based on how you configure the system, the assignment engine will also uses product, customer, region, and location information.

• Entering a quick code.

You can enter a quick code that is associated with a default assignee (either a provider group or an agent).

• Having the system assign the case at save time.

Auto-assignment options that are configured in the Call Center Business Unit component occur only if you have not already assigned the case. If you use AAF policies to assign the case, the event definitions determine the conditions under which the assignment occurs.

#### Assignment Notifications

The PeopleSoft system delivers call center workflow to send notifications when a case is assigned or reassigned.

If you assign cases to provider groups (without specifying an agent within the group), you can use AAF policies to send an assignment notification to the provider group's worklist. Usually, the worklist monitor assigns the worklist item, the case, or both to an individual. The PeopleSoft system is not delivered with this workflow turned on, however. To use this functionality, you must reset the end date in the AAF policy.

#### See Also

Chapter 2, "Defining Call Center Business Units and Display Template Options," Defining Call Center Business Units, page 28

*PeopleSoft Enterprise CRM 9.1 Application Fundamentals PeopleBook*, "Setting Up and Maintaining Provider Groups and Group Members," Understanding Provider Groups and Group Members

*PeopleSoft Enterprise CRM 9.1 Application Fundamentals PeopleBook*, "Setting Up and Performing Assignment Searches"

*PeopleSoft Enterprise CRM 9.1 Automation and Configuration Tools PeopleBook*, "Working with Active Analytics Framework"

## **Case Visibility**

To prevent employees from viewing sensitive case information (for example, grievances) through the HelpDesk self-service applications, the PeopleSoft system includes a value called *Internal, exclude Case Contact* in the Visibility drop-down list box on the main Case page.

When a user selects *Internal, exclude Case Contact,* the employee who is the subject of the case is unable to view the case through the HelpDesk self-service application.

The person who reported the case (Reported By) can view it in the self-service application if the case is not secured. When a case is secured, the Reported By person will no longer be able to view the case in the self-service application.

When an agent selects the *Internal, exclude Case Contact* visibility value and clicks the Notification button, the system displays a warning message to the agent that the employee does not have visibility to this case. In this situation, you would not want to send a notification to the employee.

The system does not display the employee name and email address in the Recipients grid on the Outbound Notification page.

The Case Contact role query has been modified so that it won't return the case contact when the agent selects the *Internal, exclude Case Contact* visibility value. This modification prevents the agent from sending a notification to the employee in question.

To update a secured case when the visibility is *Internal, exclude Case Contact,* the PeopleSoft system has a new policy called Case Visibility Changed.

When a case is secured, an agent that does not belong to the provider group can't open the case. This safeguard prevents the agent from opening the case from the 360-Degree View page and discussing it with the employee in question.

Note. This feature is only applicable to PeopleSoft HelpDesk and HelpDesk for Human Resources.

# **Case Closure**

The Case Status field on the Case page shows where the case is in its life cycle. You close a case by selecting the appropriate status in the Case Status field.

Case status values vary by implementation, but all case statuses fall into one of these categories:

- Open
- Closed
- On Hold
- Canceled

These processing rules are based on the case status categories:

• Your business unit settings determine whether you can reopen canceled or closed cases.

You can also set up the Call Center Definition - Case Defaults page to change the status automatically when an agent obtains a successful resolution.

See Chapter 2, "Defining Call Center Business Units and Display Template Options," page 15.

- When you close a case, the current date and time are entered in the Closed Date field; if you reopen the case, the Closed Date field is cleared.
- If a case is associated with a solvable action, you can close the case by selecting the action.
- You cannot close a case until it has either a resolution associated with it or a solvable action associated with it.

You can set up your system to prevent the closing of cases unless there is a business project associated with the case. To do this, however, the business project related action must be marked as solvable on the Link Definition page. If the business project is marked as solvable and it is associated with the case, the business project doesn't need to be closed before you can close the case.

• You can set up the system at the business unit level to allow cases to be resolved after sending outbound notifications from them.

When this option is selected, the Send and Solve toolbar button appears on the Outbound Notification page. When the user finishes composing the message and clicks the button, the system sends the notification out to recipients and solves the associated case transaction by setting its status to the predefined resolved case status (for example, *Closed - Resolved*).

If the outbound notification requires approval from a supervisor, the system resolves the associated case upon receipt of the approval from the supervisor.

See <u>Chapter 2</u>, "Defining Call Center Business Units and Display Template Options," Defining Business Rules for a Call Center Business Unit, page 32.

When cascading statuses through related cases, these rules also apply:

- Changing the parent case's status changes the status of all child cases unless:
  - The child case is associated with an open case.
  - The child case is in a closed or canceled status that is not the same as the parent's original status.
- You can close a case using more than one resolution.
- Closing a parent case cascades the successful solution to the child cases that are associated with the parent case.
- Reopening a parent case changes the successful solutions in the child cases to failed solutions.
- When a case is closed, it becomes read-only except for the Case Notes and Resolution Status fields.

This flexibility accommodates instances for which multiple resolutions can close a case for that business unit.

Note. A solvable action will not cascade to the other cases, but a successful resolution will.

#### See Also

Chapter 2, "Defining Call Center Business Units and Display Template Options," page 15

*PeopleSoft Enterprise CRM 9.1 Services Foundation PeopleBook*, "Using Solutions," Understanding Case, Service Order, and Defect Resolution

*PeopleSoft Enterprise CRM 9.1 Application Fundamentals PeopleBook*, "Performing Entitlement Searches for Cases and Service Orders"

## **Case Toolbar Functions**

The toolbar at the top of all of the pages in the Case component provides access to several common activities. The toolbar is configurable; these activities are available only if the toolbar is active.

See PeopleSoft Enterprise CRM 9.1 Automation and Configuration Tools PeopleBook, "Configuring Toolbars."

The PeopleSoft system delivers configurable toolbar definitions, one for each application.

#### Common Call Center Toolbar Buttons

The configurable toolbar in all call center applications contains these buttons:

- Print
- Spell Check
- 360-Degree View
- 360-Degree Search
- Text Tray
- Notification
- Email
- Time Entry
- Search
- Next
- Add
- Update
- Clone Case
- Correspondence

#### Additional Toolbar Buttons for PeopleSoft Support

In addition to the common buttons, the toolbar for PeopleSoft Support contains these buttons:

- Upsell
- Order
- Map Dashboard
- CTI Dialout

If customers implement their own CTI switch, they need to implement a new Javascript function that is specific to the CTI switch. PeopleSoft CRM delivers a Javascript function that works with the delivered CTI definitions, so when an agent clicks the button, an outbound call is made for the phone number listed on the case. If customers have a specific CTI switch implementation, they must add a new Javascript function for the implementation (the Javascript function file should be located in the <PS\_HOME>/cs/ps/pCti directory) and register it in the CTI component of the CRM system.

See *PeopleSoft Enterprise CRM 9.1 Multichannel Applications PeopleBook*, "Configuring CTI," Setting Up CTI System Definitions.

• Get Offer/Promotions

**Note.** You must use PeopleSoft's AAF functionality to activate the Get Offer/Promotions button; this functionality is not delivered. When AAF policy conditions are met, the existing Upsell Configuration on Case action displays the Get Offers icon on the Case toolbar. This action is modifiable to present the Get Offers/Promotions button based on rules that are evaluated by the existence of a third-party optimization engine. Agents can also initiate branch or advisor scripts associated with the offer for scripted selling.

See *PeopleSoft Enterprise CRM 9.1 Automation and Configuration Tools PeopleBook*, "Working with Active Analytics Framework."

See Chapter 5, "Setting Up Links and Related Actions," page 99.

#### Additional Toolbar Buttons for PeopleSoft HelpDesk

In addition to the common buttons, the toolbar for PeopleSoft HelpDesk contains these buttons:

Asset Discovery

Provided that system and data integration has been accomplished, this button launches an asset management application, which passes the desired asset information to the application for reporting.

You can also launch asset discoveries from the:

- 360-degree view of an employee.
- Case toolbar.

Remote Control

The Remote Control button launches a third-party remote control process that enables an IT agent to:

- Remotely query for data from an installed product or asset.
- Run a process to remotely take control of an employee's computer to resolve a problem.

See Chapter 10, "Managing Cases," Integrating with Third-Party Asset Management Applications, page 300.

#### Additional Toolbar Buttons for PeopleSoft Service Center for Higher Education

In addition to the common buttons, the toolbar for PeopleSoft Service Center for Higher Education may contain these buttons (depending on whether the user has accessed an IT, non-IT, or blended case):

- Upsell Opportunity Alert
- Order
- Map Dashboard
- CTI Dialout

If customers implement their own CTI switch, they need to implement a new Javascript function that is specific to the CTI switch. PeopleSoft CRM delivers a Javascript function that works with the delivered CTI definitions, so when an agent clicks the button, an outbound call is made for the phone number listed on the case. If customers have a specific CTI switch implementation, they must add a new Javascript function for the implementation (the Javascript function file should be located in the <PS\_HOME>/cs/ps/pCti directory) and register it in the CTI component of the CRM system.

See *PeopleSoft Enterprise CRM 9.1 Multichannel Applications PeopleBook*, "Configuring CTI," Setting Up CTI System Definitions.

- Asset Summary
- Remote Control

The Remote Control button launches a third-party remote control process that enables an IT agent to:

- Remotely query for data from an installed product or asset.
- Run a process to remotely take control of an employee's computer to resolve a problem.

#### **Notifications**

The Notification toolbar button provides convenient access to case-related communication and worklist tasks. Clicking this button:

- Launches the Outbound Notification page for users to compose and send email and worklist notifications.
- Launches the email workspace for users to respond to existing email messages that are associated with the case. Email workspace can be used for sending new adhoc emails based on system setup.

This function is available with the installation of Multichannel Communications.

#### Time Tracking

When you create a new case, the system creates a time record for the case. For the system to do this, you must first set up autonumbering for time records.

**Important!** Because the system creates a time record for every case, you must set up autonumbering for time records even if you don't track the time that you spend working on cases.

To track the time that you spend working on a case, click the Track Time button in the case toolbar to access the Manage Time page.

Use the Manage Time page to record the start and end times for each block of time that you work on the case. Unless the case is resolved during the first call, separate time records will exist for the different blocks of time spent working on the case. Every person who works on a case needs to record time separately.

The time entry record is created the first time that the case is saved in the agent-facing component. For cases created elsewhere (for example, cases created in self-service, through cloning, or through related case functionality), the system does not create the time record until the case is accessed and saved in the agent-facing component. If a user clicks the Track Time button for a case that does not yet have a time record, the system prompts the user to save the case first.

When you add a new row to the time record, the system enters the name of the currently assigned agent to that row. If your name does not appear as the currently assigned agent, change this value to your own name.

The system enters the current date and time as the start time. These default values are helpful for agents who create the time record when they start working on a case and then return to the time record later to enter the end time. If you create the record at the end of a block of time when you've worked on the case, you must override the default start time.

**Note.** If an existing case has time recorded, and an agent subsequently changes the Business Unit on the case, the existing time entries will be updated to the new Business Unit.

#### **Upsell Opportunities**

This functionality is available only in PeopleSoft Support and PeopleSoft Service Center for Higher Education.

If a caller reports a problem with an old or superseded product, you might want to recommend that the caller upgrade to a newer product. A flashing button, which appears on the toolbar on the Case page, alerts agents to a potential upsell opportunity.

The flashing button is triggered based on conditions set up in an AAF policy. For example, you can trigger the upsell toolbar button to flash when a customer is identified or when a product is selected and the case has a specified priority.

If you have installed PeopleSoft Enterprise Advisor, it is used to recommend a product to upsell. If Advisor is not installed, a branch script is used. Branch scripts are associated with specific products. Clicking the button launches either Advisor or a branch script and adds it to the list of related actions for the case.

Note. You can also control how the toolbar buttons behave using AAF policies.

See *PeopleSoft Enterprise CRM 9.1 Automation and Configuration Tools PeopleBook*, "Working with Active Analytics Framework," Configuring Case Upsell Actions.

See *PeopleSoft Enterprise CRM 9.1 Automation and Configuration Tools PeopleBook*, "Working with Active Analytics Framework."

From the Actions section on the Case page or from the Related Actions page, you can transfer directly to the Order Capture page. Whenever possible, the system maps branch script answers to corresponding fields on the Order Capture page. This mapping is accomplished using variables associated with the branch script. For example, the system maps the Product field (if it appears) to the Order Capture page.

#### Text Trays

Call center agents can use text trays and quick keys to auto-fill static and dynamic data, reply to emails, create text for ad hoc notifications or emails, or create notes about a case.

You can use both public and personal quick keys in text tray-enabled text fields within transaction pages. You can also create and maintain your own set of personal quick keys.

Administrators and implementers can manage and create public quick keys. They can create two types of quick keys:

- Dynamic quick keys are comprised of static text and a dynamic token, which pulls the value from the database.
- Static quick key always resolve to straight text.

You can create quick key categories and edit existing and delivered categories, edit existing quick keys, group quick keys into categories, and determine the key sequence for hot keys.

You can use the Quick Code functionality to auto-populate these fields in PeopleSoft Support, HelpDesk, and HelpDesk for Human Resources:

- Problem Description field on the Case page.
- Details field on the Notes page.

For example, you can have a quick code that automatically fills out the case and inserts text into the Problem - Description field. Included in this text could be the #123 quick key code, which would resolve to text through the Text Tray functionality.

See Chapter 3, "Setting Up Call Center Prompt Tables," Setting Up Quick Codes, page 75.

See *PeopleSoft Enterprise CRM 9.1 Automation and Configuration Tools PeopleBook*, "Working with the Text Tray."

## **Toolbar Functions**

Access the Case page in PeopleSoft Support, HelpDesk, HelpDesk for Human Resources, or Service Center for Higher Education. The toolbar at the top of the Case page and all pages in the Case component include a row with buttons and a time zone control.

The toolbar configuration controls which buttons appear. As delivered, the button row in the toolbar displays some or all page elements. Page elements that are common across all applications are documented in the *PeopleSoft Enterprise CRM 9.1 Automation and Configuration Tools PeopleBook*.

See PeopleSoft Enterprise CRM 9.1 Automation and Configuration Tools PeopleBook, "Configuring Toolbars."

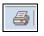

123 ABC

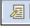

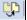

Click the Print button to launch a separate browser window that you can use to print case information and change print options.

Click the Time Entry button to access the Manage Time page, where you can track the time that you spent working on the case. You are prompted to save the case before you access the Manage Time page. This button appears only after an agent saves the case for the first time.

Click the Text Tray button to launch the Text Tray page, where you can select a quick key that will automatically enter pre-written text into the Description field on the Case page and the Detail field on the Notes page in the Case component.

Click the Update button to access the Case Search page in Find an Existing Case mode.

**Note.** The Configurable Search Setup pages determine what result set (if any) appears when you click the Update Case button.

See *PeopleSoft Enterprise CRM 9.1 Automation and Configuration Tools PeopleBook*, "Configuring Search Pages," Configuring Searches.

Click the Clone Casebutton to create a new case with the same caller information and problem information as the existing case. The system creates the new case and displays a message providing the new case number. After you click OK in the message dialog box, the system displays the new case in a new browser window.

Agreements, warranties, solutions, notes and attachments, case history, related cases, related actions, and interested parties are *not* copied to the new case, and the Resolved by First Contact check box is always clear in the new case.

Click the Order Capturebutton to access the Entry Form page in the Order Capture component. The system automatically populates the customer and product data on the Entry Form page.

Click the Upsell button to run the upsell script. This button appears only if an upsell script is associated with the product and if other business unit-specific upsell criteria are met. This icon changes to a coin based on the base currency.

The upsell functionality is specific to PeopleSoft Support.

Click the Asset Summary button to launch an asset management application, which passes the desired asset information to the application for reporting.

Click the Remote Control button to launch a remote control process that enables an IT agent to remotely query for data from an installed product or asset or to run a process to remotely take control of an employee's computer.

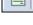

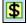

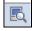

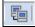

| <b></b>           | Click the Map Dashboard button to access the Map Dashboard page and view<br>the map and tabular data generated for the currently opened case. This<br>functionality is available only when Environment Service Research Institute<br>(ESRI) is installed.                         |
|-------------------|----------------------------------------------------------------------------------------------------|
|                   | <b>Note.</b> Users must specify a business unit, setID, and market on the Overall Preferences page under Set Up CRM, Security, User Preferences in order to access the map dashboard.                                                                                             |
| 72                | Click the CTI Dialout button to launch the Outbound Call page to enable a user<br>to direct the CTI console to dial a telephone number displayed on that page.<br>Outbound calling works only when the CTI console is enabled and the user has<br>registered with the CTI vendor. |
|                   | Click the View Worklist button to launch the My Worklist page. The agent uses<br>the Worklist page to efficiently manage personal work tasks and responsibilities.                                                                                                    |
|                   | Note. You must set up this button on the Toolbar Definitions pages during setup.                                                                                                    |
|                   | See PeopleSoft Enterprise CRM 9.1 Automation and Configuration Tools PeopleBook, "Configuring Toolbars."                                                                                                    |
| History           | Select a value and click the green arrow to return to the selected page. This field appears if you access the Case page through a page other than the Case Search page.                                                                                                    |
| Current user time | Displays the time that you opened the component. This field is informational only; it is not saved with the case.                                                                                                    |
| Time zone         | Select the time zone in which to display the times on the page. Values are:                                                                                                    |
|                   | My Time Zone: The current user's local time zone.                                                                                                    |
|                   | <i>Customer</i> (PeopleSoft Support only): The time zone that is associated with the caller.                                                                                                    |
|                   | <i>Employee</i> (PeopleSoft HelpDesk and HelpDesk for Human Resources only): The time zone that is associated with the caller.                                                                                                    |
|                   | Assigned: The time zone of the agent who is currently assigned to the case.                                                                                                    |
|                   | <i>Previously Assigned:</i> The time zone of the agent who was previously assigned to the case.                                                                                                    |

#### See Also

Chapter 11, "Processing Cases," Reviewing Case History, page 315

PeopleSoft Enterprise CRM 9.1 Automation and Configuration Tools PeopleBook, "Sending Manual Notifications"

PeopleSoft Enterprise CRM 9.1 Automation and Configuration Tools PeopleBook, "Configuring Toolbars"

## **Background Processing**

This section discusses case processing that is transparent to the end user.

#### Active Analytics Framework (AAF)

PeopleSoft AAF is a suite of tools comprising a closed-loop decision-making system where you can address specific business issues. Applications can respond when certain conditions are met and certain actions are recommended.

Actions include giving a priority service or a better discount for high-value customers, identifying fraudulent transactions, and displaying alerts and warning messages.

At runtime, applications send requests to the AAF decision engine to evaluate all of the policies pertaining to a trigger point. For policies whose conditions are evaluated as true, the system invokes their associated actions.

Your organization can set up AAF policies to trigger various actions under specified conditions. The AAF decision engine can perform several actions that are transparent to the person who triggers the action.

AAF policies can:

- Send general-purpose notifications.
- Send notifications related to entitlements.

Agreement lines provide customers with specific entitlements such as guaranteed response times and recovery times. Each entitlement can be associated with a workflow rule that sends a notification at a predetermined time. Typically, the notification informs you of an impending deadline.

- Track consumption of prepaid cases under an agreement line that covers a specific number of prepaid cases (PeopleSoft Support only).
- Cascade the case status and resolution information to child cases.
- Send notifications to agents and managers when a case is escalated.

When a user clicks the Escalate Case button on the Case page, the system displays a message. If the user clicks OK, the system saves the case and sets off one of these trigger points in AAF: *When a Support Case is Escalated* or *When a Help Desk Case is Escalated*.

The AAF decision engine also triggers these actions, whose effects are visible in the case where they are triggered:

- Suggest an action.
- Display alert messages as well as cross-sell and upsell notifications.
- Recommend a solution or a product in an upsell or cross-sell situation.
- Log entries in the Events tab of the Case History page.
- Log entries in the Events tab of the Product History page of an installed product, service, or asset.
- Log entries in the Events tab of the Change Request History page.

- Instantiate a business project.
- Update information on a Case page.
- Display a new page from a link (not available for self-service cases.)
- Display the Upsell button in the toolbar.
- Set the display template ID.

See *PeopleSoft Enterprise CRM 9.1 Automation and Configuration Tools PeopleBook*, "Working with Active Analytics Framework."

#### Interactions

Interactions are records of communication between you and your customers. Interactions can be related to transactional objects such as cases, service orders, and so on. Related transactions are considered subinteractions.

You don't need to set up workflow to capture interactions. The system captures them automatically based on certain actions that you perform.

The system records inbound interactions for a case when:

- You create or access a case from the 360-Degree View page.
- You create or access a case through the CTI system.
- A customer or employee uses self-service pages to access, update, or add a case.

The system records outbound interactions for a case when:

• You create correspondence for a case.

**Note.** When an agent sends an email from a case to an employee, the system creates an interaction only if the employee is the customer, contact, or alternate contact for the case.

• You create notifications for a case.

#### See Also

*PeopleSoft Enterprise CRM 9.1 Automation and Configuration Tools PeopleBook*, "Working with Active Analytics Framework," Understanding AAF

# **Searching for Existing Cases**

This section discusses:

- General information on searching for existing cases.
- Basic and advanced searches.

- Searches.
- Search criteria for PeopleSoft Support, HelpDesk, HelpDesk for Human Resources, and Service Center for Higher Education.
- Search criteria for PeopleSoft Support only.
- Search Criteria specific to PeopleSoft Support and Service Center for Higher Education
- Search criteria specific to PeopleSoft HelpDesk and HelpDesk for Human Resources.
- Search criteria specific to PeopleSoft HelpDesk, HelpDesk for Human Resources, and Service Center for Higher Education
- Search criteria specific to PeopleSoft HelpDesk for Human Resources.
- Search criteria specific to PeopleSoft Service Center for Higher Education
- Search commands.
- Search results.
- Search strategies.

# **General Information on Searching for Existing Cases**

If the case is secured, the message *Secured* appears instead of the problem summary. This message comes from the message catalog, so that you can easily modify the text.

If you are using the Secure Case functionality, you must first establish a person ID on the User Profiles – ID page (select PeopleTools, Security, User Profiles, User Profiles, ID) for each user and then associate the person ID with an employee ID in the Worker component (select Workforce, Worker, Add Worker). The system uses the person ID to determine whether the user is in the provider group assigned to a secure case. If a user does not have a person ID when they try to access a case, the system displays an error message.

Most search criteria fields correspond to fields on the Case page. However, on the Case page, you must enter valid values, whereas on the Case Search page, you can enter part of the whole value in most fields (depending on what operators are set for a given search field).

**Note.** The information that is available for searching on the Case Search page is conditional, based on the template that you or your implementation team have assigned to the business unit.

There are a few exceptions:

• You must enter a complete value in these fields: Case (case number), Business Unit, and National ID (PeopleSoft HelpDesk for Human Resources only).

You can enter partial values in the Customer and Contact fields, but only after you click the Lookup button associated with the field. The system displays the appropriate lookup page, where you can search for and select a customer or contact before attempting the search again.

**Note.** If the operator is set to equal (=) then the entry must be an exact match. This is configurable through the Configurable Search Setup pages.

See *PeopleSoft Enterprise CRM 9.1 Automation and Configuration Tools PeopleBook*, "Configuring Search Pages."

## **Basic and Advanced Searches**

You can use the basic search to perform searches using the most commonly used search fields. Advanced search provides users with a list of less commonly used search fields in addition to the more commonly used search fields available in basic search.

Users can perform Boolean searches using field-level search criteria. The system administrator defines the operators that appear on the Configurable Search Setup page. Users can further refine the list of operators for each field if they are granted permission to personalize their search settings.

The system displays a list of the searchable fields. For each field, you can enter a search operator and the search text.

**Note.** PeopleSoft does not deliver the *contains* operator because it may cause performance problems. To add it to the list of available operators, use the Configurable Search Setup pages.

See *PeopleSoft Enterprise CRM 9.1 Automation and Configuration Tools PeopleBook*, "Configuring Search Pages," Configuring Searches.

## Searches

Depending on how your implementation team configures the search pages for your system, you may not be able to view all of the fields listed below.

**Note.** If you do not see a field for which you want to perform a search on the basic search page, click the Advanced Search link. If the field that you are looking for does not appear, click the Personalize Search link. The system displays the Personalize Search Settings page (if the system administrator has made this page available to you). You can use this page to select additional fields to display on the search page. If you still do not see the field that you are looking for, contact your system administrator.

| Use Saved Search | Provides access to all saved searches.                                                                                                    |
|------------------|----------------------------------------------------------------------------------------------------|
| Basic Search     | Click to display a condensed list of fields from which you can search or add new cases. Basic search displays the most commonly used search fields only. These fields include, for example, Company, Contact, and Site. |
| Advanced Search  | Click to display an expanded list of fields from which you can search or add new cases.                                                                                                    |

| Save Search Criteria | Click to save the current search criteria as a saved search (either as a new saved search or as a modification to an existing saved search). Then enter the name of the saved search in the Save Search As field and click Save Search. |
|----------------------|----------------------------------------------------------------------------------------------------|
| Delete Saved Search  | Click to delete a saved search. Then select the name of the search that you want to delete and click Delete.                                                                                                    |
| Personalize Search   | Click to configure the search page to your own personal preferences.<br>See <i>PeopleSoft Enterprise CRM 9.1 Automation and Configuration Tools PeopleBook</i> , "Configuring Search Pages," Personalizing the Search Page.             |

**Note.** In the sections that follow, not all available search fields are listed: some self-explanatory search fields are not explicitly described .

# Search Criteria for PeopleSoft Support, HelpDesk, HelpDesk for Human Resources, and Service Center for Higher Education

The following search fields apply to PeopleSoft Support, HelpDesk, HelpDesk for Human Resources, and Service Center for Higher Education:

| Business Unit  | Your user preferences determine the default business unit that appears when you<br>open the Case Search page. This field is required when you add new cases and<br>when you search for existing cases. The only exception is that you do not have to<br>enter a business unit if you enter the case ID when searching for an existing case. |  |
|----------------|----------------------------------------------------------------------------------------------------|--|
|                | <b>Note.</b> To perform a search, the system requires you to enter a business unit and one additional field. If you enter the business unit only, you receive a message instructing you to enter additional search criteria.                                                                                                    |  |
|                | When you create a new PeopleSoft Support case, the business unit controls<br>which customers are included in the search domain. Customers are associated<br>with setIDs. You can access those customers in the setID that are associated with<br>the case's business unit only.                                                             |  |
|                | When you create a new PeopleSoft HelpDesk and HelpDesk for Human<br>Resources case, the business unit that you specify on the Case Search page does<br>not limit which employees are included in the search domain.                                                                                                    |  |
| Case Status    | Enter a case status.                                                                                                    |  |
| Case Priority  | Enter a case priority.                                                                                                    |  |
| Provider Group | Enter a provider group. This value will be matched to the provider group currently assigned to the case.                                                                                                    |  |
| Assigned To    | Enter an individual. This value will be matched to the agent currently assigned to the case.                                                                                                    |  |

| Provider Group History | Enter a provider group. This value will be matched to any of the provider groups that have been assigned to the case, including the currently assigned group. |  |  |
|------------------------|----------------------------------------------------------------------------------------------------|--|--|
|                        | <b>Note.</b> As delivered, the Provider Group History search field is configured to appear as part of the Advanced Search set of fields.                      |  |  |
| Assigned To History    | Enter an individual. This value will be matched to any of the agents that have been assigned to the case, including the currently assigned agent.             |  |  |
|                        | <b>Note.</b> As delivered, the Assigned To History search field is configured to appear as part of the Advanced Search set of fields.                         |  |  |
| Global Case            | Selecting <i>Yes</i> for this search field will filter the search results to only include cases that have the Global Case flag selected.                      |  |  |
|                        | Selecting <i>No</i> for this search field will filter the search results to only include cases that do not have the Global Case flag selected.                |  |  |
|                        | <b>Note.</b> As delivered, the Global Case search field is configured to appear in both the Basic and Advanced Search set of fields.                          |  |  |

# Search Criteria for PeopleSoft Support Only

This field is specific to PeopleSoft Support:

Customer Enter a customer name. The system searches against all contacts associated with the customer, even if you provide support under an agreement that specifies named callers. Once you're on the Case page, however, you can access the agreement line and verify whether the contact is allowed to report cases.

# Search Criteria for PeopleSoft Support and Service Center for Higher Education

These fields are specific to PeopleSoft Support:

| <b>PIN</b> (personal identification number) | Enter a PIN to identify a customer and a representative. In PeopleSoft Support, this field may also be used on the case to identify an agreement.     |
|---------------------------------------------|----------------------------------------------------------------------------------------------------|
| <b>SIN</b> (site identification number)     | Enter a SIN to identify a customer and a site. In PeopleSoft Support, this field may also be used on the case to identify an agreement.               |
| Contact                                     | Enter the name of a contact, who acts as a representative for the company, regardless of whether that person is associated with the case in question. |

# Search Criteria Specific to PeopleSoft HelpDesk and HelpDesk for Human Resources

This field is specific to PeopleSoft HelpDesk, and HelpDesk for Human Resources:

**Physical Location** Enter a physical location in the search, if applicable. The Case search page does not limit values for these fields based on the name or employee ID that you enter.

# Search Criteria Specific to PeopleSoft HelpDesk, HelpDesk for Human Resources, and Service Center For Higher Education

These fields are specific to PeopleSoft HelpDesk, HelpDesk for Human Resources and Service Center for Higher Education:

Name Enter the name of a worker or employee who is experiencing the problem.

**Department** and **Location** Enter a department or location in the search, if applicable. The Case search page does not limit values for these fields based on the name or employee ID that you enter.

## Search Criteria Specific to PeopleSoft HelpDesk for Human Resources

This field is specific to PeopleSoft HelpDesk for Human Resources:

National IDEnter the national ID of an employee. If the employee has both a national ID and<br/>social security number (SSN), the system performs a search on the one that is set<br/>as primary. On the Case page, the system changes the label to the ID that is set as<br/>primary; either National ID or SSN.

## Search Criteria Specific to PeopleSoft Service Center for Higher Education

These fields are specific to PeopleSoft Service Center for Higher Education:

| ID        | Enter the ID of the individual for whom the case is created.                                |
|-----------|---------------------------------------------------------------------------------------------|
| Campus ID | Enter the ID for the constituent that was assigned by that person's institution and campus. |

## Search Commands

Here are the search commands that you can use on the Case Search pages:

| Search | Click this button (or press $ALT + S$ ) to perform a search. The system searches for all possible matches and displays the results in the Search Results grid. |
|--------|----------------------------------------------------------------------------------------------------|
| Clear  | Click this button (or press $ALT + C$ ) to clear data from the search criteria fields.                                                                         |

## **Search Results**

After you perform a search, the system displays information in the Search Results grid. Click any entry in the grid to navigate to the Case page. If you're adding a new case, the system enters the caller information on the Case page.

The fields in the results grid correspond to the search criteria fields. The fields that appear depend on your search criteria. For example, if you searched based on phone number or email address, the Search Results grid displays that information.

#### See Also

*PeopleSoft Enterprise CRM 9.1 Application Fundamentals PeopleBook*, "Setting Up Security and User Preferences"

## **Search Strategies**

Here are some search tips:

• You can enter partial values in any field except Case, Business Unit, and National ID.

For example, if you select *begins with* as the operator and then enter *Pleas* in the City field, the search results include a list of all cases with city names that start with *Pleas*.

• You can enter the least amount of data that is needed to limit the search results.

Entering extra information is time-consuming and increases the likelihood of a typographical error that prevents the system from finding any information.

For example, if caller *Larry Green* provides his name, you can perform a search using that information without asking for his phone number or email address. If there are multiple *Larry Greens*, you can select one of the *Larry Greens* from the search results.

- A case number uniquely identifies a case. Searching for existing cases by case number displays the Case page (this involves the fewest keystrokes).
- A search is not case-sensitive.

# **Managing Basic Case Information**

This section discusses how to:

- Record partner information.
- Record customer and employee information.
- Enter case information.
- Use the actions section.
- Escalate cases.
- Match cases.
- Send notifications.
- View the installed product hierarchy.
- Use entitlement matches.
- Use entitlement defaults.
- Select provider groups.
- Select workers.

**Note.** The information that is available on the Case page is conditional and is based on the template that you or your implementation team have assigned to the business unit.

# Pages Used to Manage Basic Case Information

| Page Name     | Definition Name | Navigation                                                                                 | Usage                                                                                                    |
|---------------|-----------------|--------------------------------------------------------------------------------------------|----------------------------------------------------------------------------------------------------|
| Support Case  | RC_CASE         | <ul> <li>Support, Add Case,<br/>Case</li> <li>Support, Search Cases,<br/>Case</li> </ul>   | Add and manage PeopleSoft<br>Support cases.<br><b>Note.</b> You can also access<br>the Case page in PeopleSoft<br>Support, HelpDesk,<br>HelpDesk for Human<br>Resources, and Service<br>Center for Higher Education<br>from the 360-Degree View<br>page by selecting <i>Add Case</i><br>from the Actions drop-down<br>list box. |
| HelpDesk Case | RC_CASE         | <ul> <li>HelpDesk, Add Case,<br/>Case</li> <li>HelpDesk, Search<br/>Cases, Case</li> </ul> | Add and manage PeopleSoft<br>HelpDesk cases.                                                                                                    |

| Page Name                                              | Definition Name    | Navigation                                                                                                    | Usage                                                                                                    |
|--------------------------------------------------------|--------------------|----------------------------------------------------------------------------------------------------|----------------------------------------------------------------------------------------------------|
| PeopleSoft HelpDesk for<br>Human Resources Case        | RC_CASE            | <ul> <li>HR HelpDesk, Add<br/>Case, Case</li> <li>HR HelpDesk, Search<br/>Cases, Case</li> </ul>                       | Add and manage PeopleSoft<br>HelpDesk for Human<br>Resources cases.                                                                                                    |
| PeopleSoft Service Center<br>for Higher Education Case | RC_CASE            | <ul> <li>Analyst Service Center,<br/>Add Case, Case</li> <li>Analyst Service Center,<br/>Search Cases, Case</li> </ul> | Add and manage PeopleSoft<br>Service Center for Higher<br>Education cases.                                                                                                    |
| Outbound Notification                                  | RB_EM_OB_NOTIFY    | Click the Notification<br>button or Set Reminder<br>button on the Case page (or<br>any page with the case<br>toolbar). | Send a manual notification.<br>Note. If you have purchased<br>PeopleSoft ERMS, you can<br>use the Notification button<br>on the toolbar to compose<br>new email messages using<br>the Outbound Notification<br>component or respond to<br>existing email using Email<br>Workspace.<br>Note. The system<br>automatically populates the<br>contact and interested<br>parties of the case in the<br>recipient list on the<br>Outbound Notification<br>page. |
| Installed Product Viewable<br>Hierarchy                | RF_INSTPROD_VH_SEC | Click the View Product<br>Hierarchy button on the<br>Information section of the<br>Case page.                          | View the installed products<br>that meet the criteria<br>available on the Case page.<br>For the installed products<br>that the system returns, the<br>page displays parent, child,<br>and sibling relationships to<br>other installed products.                                                                                                    |
| Entitlement Match                                      | RF_ENTL_LIST_SEC   | Click the Select Agreement<br>or Warranty link on the<br>Case page.                                                    | Select from a list of<br>warranties or agreement<br>lines that may cover the<br>case.                                                                                                    |
| Entitlement Details                                    | RF_VIEW_ENTL_SEC   | Click the available warranty<br>or agreement line link on<br>the Case page.                                            | View the entitlements<br>associated with a case. This<br>link is available after an<br>agent selects an agreement<br>line or a warranty.                                                                                                    |

| Page Name              | Definition Name    | Navigation                                                                                                    | Usage                                                                                                    |
|------------------------|--------------------|----------------------------------------------------------------------------------------------------|----------------------------------------------------------------------------------------------------|
| Provider Group Summary | RF_ASSIGN_PG_SEC   | Click the Suggest a<br>Provider Group button on<br>the Case page.                                                                                                    | Select a provider group<br>from the search result that<br>can be assigned to the case.<br>Groups are ranked by their<br>fit score, an evaluation of<br>how well each group<br>matched the case criteria.                   |
| Candidate Summary      | RF_ASSIGN_LIST_SEC | Click the Suggest an Agent<br>button on the Case page.                                                                                                    | Select a worker from the<br>search result that can be<br>assigned to the case.<br>Candidates are ranked by<br>their fit score, an evaluation<br>of how well each candidate<br>matched the case criteria.                   |
| Match Results          | RC_MATCH_RSLT_SEC  | Click the Match Cases<br>button on the Case,<br>Solution, Summary, Notes,<br>Tasks, Case History,<br>Related Actions, Related<br>Cases, or Interested Parties<br>page. | View a list of matching<br>cases based on the Case<br>Match Definition. Where<br>appropriate, select a related<br>case from the match results<br>set. When selected, the case<br>will appear in the Related<br>Cases grid. |

## **Recording Partner Information**

Access the Partner Information section on the Case page.

| Case Sol <u>u</u> tion (0) S | umma <u>r</u> y <u>N</u> o | ites (0) Tas <u>k</u> | (0) Cas |
|------------------------------|----------------------------|-----------------------|---------|
| Partner Information          |                            |                       |         |
| Partner Company              |                            |                       |         |
| Partner Contact              |                            |                       |         |

Partner Information section on the Case page

Depending on the display template, this section may be hidden. Modify the display template if you want the Partner Information section visible on the Case page. If you have purchased PeopleSoft Enterprise PRM for Service, the display template contains partner section and field options, which are delivered disabled. The two display layout options for this group box are within the Case Information section or as its own section on the Case page.

Note. To enable the Partner section, you must purchase PeopleSoft Partner Relationship Management.

**Partner Company** Displays the partner who is related to the case.

**Partner Contact** Displays the contact person for this case.

**Note.** The contact must have a currently active relationship with the company to be valid.

## **Recording Customer and Employee Information**

Access the Customer section on the Case page in PeopleSoft Support and HelpDesk.

#### **Customer Information**

In PeopleSoft Support cases, this group box displays information about the customer who reported the problem. In HelpDesk and HelpDesk for Human Resources cases, this group box displays employee information. In Service Center for Higher Education, this group box displays a combination of these types of information, since such a case can be created for a company contact, consumer, or employee.

| Select the Show Details link to s | see more information | about the customer. |
|-----------------------------------|----------------------|---------------------|
|-----------------------------------|----------------------|---------------------|

| Customer Information  | 1                                     |
|-----------------------|---------------------------------------|
|                       | Shoreview Medical<br>Jack Pepper      |
| Site                  | Santa Clara HQ 🔍 🛒                    |
| Contact Method        | 555/367-4000 <u>Edit</u>              |
| Phone                 | 001-555/367-4000(4644)                |
| Email                 | crm_customer_09@ap6023fems.us.o       |
| Address               | 2455 Augustine Drive, Santa Clara, (💌 |
| Reported By           | Jack Pepper 🔍 🛒                       |
|                       |                                       |
| SIN                   | Q                                     |
| PIN                   | Q                                     |
| Region                | Western                               |
| Customer Reference    |                                       |
| 🔍 <u>Search Again</u> |                                       |
|                       |                                       |

Customer Information (Show Details) section on the Case page

| Customer Information  | n                           |             |
|-----------------------|-----------------------------|-------------|
| Name                  | Savana Miller               |             |
| Alternate Contact     |                             | Q, 🛒        |
| Contact Method        |                             | <u>Edit</u> |
| Phone                 |                             | •           |
| Email                 |                             | •           |
| Address               |                             | -           |
| Reported By           | Savana Miller               | 9, 🗖        |
|                       |                             |             |
| Department            | College of Arts and Science |             |
|                       | Hacienda                    |             |
| Asset Department      | College of Arts and Science | Q           |
| Asset Location        | Hacienda                    | Q           |
| 🔍 <u>Search Again</u> |                             |             |

Customer Information (Show Details) section on the Service Center for Higher Education Case page

**Note.** The visibility of fields in this section depends on the Business Object Search setup, the display template that is used, and how you modify the display template.

These fields are used by PeopleSoft Support:

| Customer                | Displays the customer (company or consumer) who reported the case.                                                                                                    |  |
|-------------------------|----------------------------------------------------------------------------------------------------|--|
| Contact                 | Displays the contact person for this case. If the customer is a company, this is a person acting on the company's behalf. If the customer is a consumer, this is someone acting on the consumer's behalf.     |  |
|                         | <b>Note.</b> The contact must have a currently active relationship with the company to be valid.                                                                                                    |  |
|                         | If a consumer does not have a contact, this field is blank on the Case page.<br>However, the search results grid on the Case Search page shows the consumer<br>name in both the customer and contact columns. |  |
| Contact Method and Edit | Click Edit to enter the preferred method for contacting the caller.                                                                                                    |  |
| <b>Reported By</b>      | Select the person who is reporting the problem.                                                                                                    |  |

| Site                                        | Displays the customer site that is associated with the case. Initially, the system<br>uses the contact's site (for this customer) as the default value. If this site doesn't<br>exist or isn't unique, the system uses the customer's site (if unique) as the default<br>value. The site is validated against the SIN and the Installed Product fields for the<br>case. If you select a SIN or a product, the system enters the site that is associated<br>with that SIN or product. If you select a site for which the current SIN or product<br>is invalid, the system clears the SIN or product information. |
|---------------------------------------------|----------------------------------------------------------------------------------------------------|
| <b>SIN</b> (site identification number)     | Displays the site identification number (SIN), which is generated for each valid site on an agreement line when the agreement line is created. The SIN identifies the agreement line, the site, and the customer, but not the contact. If you enter a SIN, you cannot also enter a PIN (personal identification number).                                                                                                    |
|                                             | When you select a SIN, the system enters the associated site in the Site field. If the product is not valid for the SIN, the system clears the Product field.                                                                                                    |
| <b>PIN</b> (personal identification number) | Enter a PIN to identify a customer, a representative, and an agreement.                                                                                                    |
| Region                                      | Displays the region that is associated with the default address.                                                                                                    |
| Customer Reference                          | Enter the reference number provided by the customer, if available. This number is used for the customer's internal tracking purposes.                                                                                                    |

### Employee Information

Access the Employee Information section on the Case page in PeopleSoft HelpDesk for Human Resources.

| Employee Information       | n                                       |
|----------------------------|-----------------------------------------|
| Employee<br>National ID    | Mary McGuire<br>123456701               |
| Department<br>Name         | Information Systems                     |
| Location Name              | California Location                     |
| Alternate Contact          | Q. 🛒                                    |
| Contact Method             | 1451 Market, Miami, FL, 94550, USA Edit |
| Reported By                | Mary McGuire 🔍 💭                        |
| <mark>∀Hide Details</mark> |                                         |
| Department                 | Information Systems                     |
| Location                   | California Location                     |
| Address                    | 1451 Market, Miami, FL, 94550, USA 🔽    |
| Status                     | Active                                  |
| Gender                     | Female                                  |
| 🔍 <u>Search Again</u>      |                                         |

Employee Information section

In PeopleSoft HelpDesk cases, the Employee Information group box displays information about the employee who reported the problem.

**Note.** The visibility of the fields in this section is dependent on the display template that is used and how you modify the display template. If an agent has access to view secured data, the system displays information for the Contact Method, Edit, Phone, Email, Address, Status, and Gender fields. Secured worker information is home phone number, home email address, and home address. If the agent does not have access to view secured data, the system hides the data for these fields and the agent can only view data that is not secured.

These fields are used by PeopleSoft HelpDesk and HelpDesk for Human Resources:

| Employee                        | Displays the worker who is experiencing the problem.                                                                                                    |  |
|---------------------------------|----------------------------------------------------------------------------------------------------|--|
|                                 | Click the name of the person to go to the Worker page, where you can change or add address, phone, and email details for the contact.                                                                                                    |  |
|                                 | <b>Note.</b> When you search for an employee, you can use the Employee ID,First Name, and Last Name as search fields. The Employee ID field uses the equals (=) operator. The other two fields use the Begins With operator. The operators are not displayed, so they aren't obvious to the user. You can, however, configure and change the default operator.                                                                                                    |  |
|                                 | See <i>PeopleSoft Enterprise CRM 9.1 Business Object Management PeopleBook</i> ,<br>"Setting Up Business Object Search and Quick Create," Adding and Modifying<br>BO Search and Quick Create Definitions.                                                                                                    |  |
| National ID                     | Displays the ID number by which a person is identified nationally. In the U.S., it is the social security number. This field appears in PeopleSoft HelpDesk for Human Resources cases only.                                                                                                    |  |
| Alternate Contact               | Select an alternate contact for a case; for example, an office manager who handles calls for other employees.                                                                                                    |  |
| Contact Method and Edit         | Click Edit to enter the preferred method for contacting the caller.                                                                                                    |  |
| <b>Reported By</b>              | Select the person who is reporting the problem.                                                                                                    |  |
|                                 | In the HelpDesk applications, existing agent-facing cases display the manager or<br>employee who reported the problem and the employee name for whom the case<br>was opened in the Employee field. In Service Center for Higher Education any<br>individual may be selected for the Reported By field.                                                                                                    |  |
| Department, Location,           | Displays information about the worker who is experiencing the problem.                                                                                                    |  |
| Address, and Employee<br>Status | <b>Note.</b> In the HelpDesk for Human Resources application, the Department and Location fields are display-only. You cannot change the values that the system displays in these fields. In the HelpDesk application, which is customized for IT departments, you can edit the values in the Department and Location fields. The system provides values for the Department and Location fields by default based on the worker information, provided the setID specified for these fields in the worker component matches the setID specified for the appropriate record group for the Case business unit. |  |

| Gender | Displays the person's gender, if known. This field appears in PeopleSoft |
|--------|--------------------------------------------------------------------------|
|        | HelpDesk for Human Resources cases only.                                 |

#### **Contact Method**

Click the Edit link to edit a person's preferred method of contact. A secondary page appears.

| Contact Type           | Select the address, email, or phone number that you want to use on the Case page.                                                                                                    |
|------------------------|----------------------------------------------------------------------------------------------------|
|                        | To enter additional contact information that is not in the system, use the drop-<br>down list box.                                                                                                    |
|                        | For example, suppose that you need to contact the caller at a hotel phone number.<br>You can enter the phone number here and avoid adding the hotel phone number<br>to the caller's permanent record. |
| <b>Contact Details</b> | Enter contact information for the contact.                                                                                                    |
| Туре                   | Displays the contact type for existing contact methods associated with this person. If adding a temporary new contact method, the field value defaults to <i>For This Case Only</i> .                 |

Note that any emails initiated from a case by AAF will use the contact method associated with the recipient's role, regardless of whether the case has an email contact method with the type *For This Case Only*.

#### Additional Fields in the Customer Section

Depending on the display template, these fields may or may not be enabled. The Billing and Account fields are available only for these PeopleSoft CRM solutions: Contact Center for Insurance, Contact Center for Communications, Contact Center for Energy, and Contact Center for Banking.

| <b>Billing Account</b> | Enter the billing account number.   |
|------------------------|-------------------------------------|
| Account Name           | Enter the billing account name.     |
| Account Number         | Enter the financial account number. |
| Account Type           | Enter the financial account type.   |

#### Academic Information Section

Access the Academic Information section on the Case page in PeopleSoft Service Center for Higher Education.

| ▼ Academic Information First K 1 of 1 Last |                         |
|--------------------------------------------|-------------------------|
| Institution                                | Great Lakes University  |
| Career                                     | Graduate                |
| Lifecycle Status                           | Suspect                 |
| Start Date                                 | 02/10/2009              |
| Program                                    | Business Administration |
| Plan                                       | Marketing               |
| Sub Plan                                   |                         |

#### Academic Information section

After identifying a constituent for a case in PeopleSoft Service Center for Higher Education, an agent will be able to view a display-only summary of the constituent's academic information.

| Institution      | The academic institution associated with constituent.                                                                                                    |  |
|------------------|----------------------------------------------------------------------------------------------------|--|
| Career           | The academic career of the constituent.                                                                                                    |  |
| Lifecycle Status | The program status (not including recruiting status) of the constituent. If the constituent is only a suspect or prospect, this field and the other fields below it will be blank. |  |
| Start Date       | The start date for the specified combination of institution, career, program, and plan.                                                                                            |  |
| Program          | The academic program associated with the constituent.                                                                                                    |  |
| Plan             | The plan within the specified program with which the constituent is associated.                                                                                                    |  |
| Sub Plan         | The sub plan within the specified program and plan with which the constituent is associated.                                                                                       |  |

#### See Also

Chapter 10, "Managing Cases," Case Creation, page 242

### **Entering Case Information**

Access the Case Information section on the Case page in PeopleSoft Support, HelpDesk, HelpDesk for Human Resources, or Service Center for Higher Education (Support, Add Case, Case or HelpDesk, Add Case, Case, or Analyst Service Center, Add Case, Case).

| Case Information     |                                              |
|----------------------|----------------------------------------------|
| Main Mor <u>e</u>    |                                              |
|                      | Global Case                                  |
| Quick Code           |                                              |
| Case Type            | Return Material Adv                          |
| *Case Status         | Open - RMA                                   |
| Provider Group       | Fitness Equipment East 🔍 🗐 🎎                 |
| Assigned To          | Kim Baron 🔍 🛒 🕅                              |
|                      |                                              |
| Product Group        | Exercise (Fitness) Equipment                 |
| Product              | SR1046                                       |
| Description          | Fitness Avalon Recumbent Bike                |
| Problem Type         |                                              |
| Serial Number        |                                              |
| Installed            |                                              |
| Agreement            | SHOUR-RESPONSE- Clear<br>AGREEMENT Line: 001 |
| Agreement<br>Details | 5 HR-RESP,8 HR-REST,EXT-SL                   |
| Details              |                                              |
| Category             | Order Related                                |
| Specialty Type       |                                              |
| Detail               | Change Order 💌                               |
| Case Priority        | White Board Case                             |
| Case Severity        | Reproducible 💌                               |

Case Information section: Main tab

| Case Information   |                           |
|--------------------|---------------------------|
| Ma <u>i</u> n More |                           |
| *Business Unit     | CRMCO FITNESS EQUIPMENT   |
|                    | Resolved by First Contact |
| Source             | Direct Call               |
| Response Met       | Pending                   |
| Restore Met        | Pending                   |
| Entitled Response  | 07/24/2009 9:00AM PDT     |
| Actual Response    |                           |
| Entitled Restore   | 07/27/2009 10:00AM PDT    |
| Actual Restore     |                           |

Case Information section: More tab

This section contains the Case attribute fields. The fields on the Case Information section are grouped using the Embedded Tabs Section layout. Use the display template to control which fields the system displays on which tabs. Also, display templates control the visibility of fields within the section.

See *PeopleSoft Enterprise CRM 9.1 Automation and Configuration Tools PeopleBook*, "Configuring Display Templates," Configuring Display Templates for Components.

See <u>Chapter 2</u>, "Defining Call Center Business Units and Display Template Options," Understanding <u>Assignment Options, page 25.</u>

Enter information about the case in the following fields:

#### Main

| Global Case  | Select this check box to identify the case as a Global Case.                                                                                                    |
|--------------|----------------------------------------------------------------------------------------------------|
| Quick Code   | Select a quick code. Depending on your business rules, the quick code you select<br>automatically populates other fields or suggests an action. If the quick code is<br>associated with a display template ID, selecting that quick code will cause the<br>case component to be shown using the associated display template ID. |
|              | <b>Note.</b> Cases retain the display template ID with which they were originally created. Therefore subsequent views of the case will be shown using the original display template for that case, not the display template associated with the quick code.                                                                     |
| Case Type    | Select the case type that best describes the part of your organization that is responsible for the problem. For example, a case can be a documentation issue, a service request, or a possible product defect.                                                                                                    |
| Case Subtype | Select the case subtype that best describes the kind of case type selected.                                                                                                    |

| Case Status    | Select the overall status of the case. Use the different statuses to track the progression of the case. You define specific statuses for your organization.                                                                                                    |
|----------------|----------------------------------------------------------------------------------------------------|
| Provider Group | Select the provider group to which you want to assign the case. For new cases, the default provider group (if any) depends on your business unit configuration.                                                                                                    |
|                | When a Product Group is specified on a case, the system filters the values for product and installed product to only display the products and installed products contained within the specified product group.                                                                                                    |
|                | See <u>Chapter 2, "Defining Call Center Business Units and Display Template</u><br><u>Options," page 15.</u>                                                                                                    |
| <u>sk</u>      | Click the Suggest a Provider Group button to generate a list of suggested<br>provider groups on the Provider Group Summary page. Select one of the<br>suggested provider groups.                                                                                                    |
| Assigned To    | Select an agent who belongs to the selected provider group. For new cases, the default assignee depends on your business unit configuration.                                                                                                    |
|                | You cannot select an agent without first selecting a provider group. The only<br>time that a case is assigned to an agent and not a provider group is when the<br>default assignee is the agent who created the case.                                                                                                    |
|                | See PeopleSoft Enterprise CRM 9.1 Application Fundamentals PeopleBook,<br>"Setting Up and Performing Assignment Searches."                                                                                                    |
| ?              | Click the Suggest an Agentbutton to generate a ranked list of qualified, available agents on the Candidate List page, where you can select one of the suggested agents.                                                                                                    |
|                | You must select a provider group before you can generate a candidate list.                                                                                                    |
| Product Group  | Select the product group that requires support.                                                                                                    |
|                | This field is enabled when you first install your PeopleSoft Support application.<br>It is applicable for all the verticals except HelpDesk for Human Resources and<br>Government.                                                                                                    |
| Product        | Select the product that requires support.                                                                                                    |
|                | <b>Note.</b> The system displays a list of products based on the option that you selected for the Product Prompt field on the Business Unit - Options page. If you selected <i>All</i> , you can select a product from the master products table. If you selected <i>FSI</i> and you have FSI installed, you can select an FSI-related product from the master FSI products table. If you selected <i>Installed</i> , you can select from a list of products that are installed at a specific site. |
|                | When you select an installed product, the system enters the associated site in the Site field, and, if the current SIN is not valid for the product, clears the SIN field.                                                                                                    |
|                | To define a new installed product for this customer, click the Transfer button to access the Installed Products component.                                                                                                    |

| Description   | Enter a complete description of the problem that the caller is reporting. If you do not enter a description, the system copies the value of the Summary field into this field.                                                                                                |
|---------------|----------------------------------------------------------------------------------------------------|
| Problem Type  | Select an aspect of the product for which a call center agent might be qualified to resolve the problem. This field is related to the Product field. You must first select a product before the system displays problem type values that you can select.                      |
|               | If the Product field is blank, no values are available. If you use the system's auto-<br>assignment feature, the assignment engine employs the competencies associated<br>with the problem type to help identify the agents who are most qualified to solve<br>the problem.   |
| Serial Number | Enter the serial number of the product that requires support or servicing. If you have selected a product, the system enters the serial number for that product. If you have not selected a product, selecting a serial number enters both the product and the serial number. |
|               | If you enter a serial number directly into the Serial Number field when you first<br>access the Case page for PeopleSoft Support and HelpDesk, the system<br>automatically populates the Customer, Contact, Site, and Product fields on the<br>Case page.                     |
| Asset Tag     | Click to display the Search Installed Assets page, where you can look for installed assets by employee, department, and location.                                                                                                    |
|               | To display this field on the Case page, access the Display Template page to select<br>the check box for the Asset Tag field.                                                                                                    |
| Installed     | If the product that you select is registered to the employee, consumer, or<br>customer on the Installed Products page, it displays here (PeopleSoft Support and<br>HelpDesk only).                                                                                            |

| Select Agreement or<br>Warranty | Click to search for warranties and agreement lines that might cover the case. This link is available for open cases only.                                                                                                    |
|---------------------------------|----------------------------------------------------------------------------------------------------|
|                                 | Warranties are associated with products and are, therefore, found only in the PeopleSoft Support application and only if you've specified a product.                                                                                                    |
|                                 | If the entitlement search returns more than one match and if the system displays<br>the results on the Entitlement Match page, you can select a warranty or<br>agreement line, view warranty or agreement line details, and associate a warranty<br>or agreement line with the case.                                                                                                    |
|                                 | The system returns agreement lines as search results in entitlement searches for<br>either a product or an installed product. The search attempts to locate either a<br>product or an installed product on the agreement line that matches the product or<br>installed product on the case.                                                                                                    |
|                                 | A warranty is returned in an entitlement search only if an installed product is<br>supplied. If the entitlement search finds only one valid warranty or agreement<br>line, the system bypasses the Entitlement Match page and displays the Detail<br>page for the warranty or agreement line that was found.                                                                                                    |
|                                 | Once you've associated an agreement line with the case and saved the case, the<br>Search Entitlement button is no longer visible on the Case page for PeopleSoft<br>Support, and the Customer, Contact, Business Unit,PIN, SIN, Site, Product,<br>Serial Number, and Problem Type fields can no longer be modified.                                                                                                    |
|                                 | On the PeopleSoft HelpDesk Case page, Business Unit,Employee,Product, and Asset Tag can no longer be modified.                                                                                                    |
|                                 | <b>Note.</b> Once the page is saved, you can't modify an agreement line without special administrative-level permission. If you modify the entitlements of an agreement after the agreement is already selected on the case, the new entitlements don't take effect. The PeopleSoft system provides an Application Engine program (RF_AGR_LEAD) to verify the entitlements that are already scheduled at the time the agreement is selected. Select Customer Contracts CRM, Agreements, Lead Generation, Sales Lead Generation for Agreement Renewal. |
| Credit Authorization            | This link initiates a search of the customer's billing records for a flag indicating whether to accept the customer's payment by credit card.                                                                                                    |
| Priority                        | Select the priority that classifies the case according to its effect on the caller's ability to continue operations. A problem that stops mission-critical activities has a higher priority than a problem that has a workaround or that inconveniences someone.                                                                                                    |
| Urgency                         | Select the urgency of the case. As delivered, this field is visible on HelpDesk (but not Support) cases, though this may be changed by your system administrator.                                                                                                    |
| Severity                        | Select the severity of the case according to its reproducibility.                                                                                                    |

| View Product Hierarchy | Click the View Product Hierarchy button to view the installed product records<br>that meet the caller and product criteria already entered on the Case page. The<br>system displays the parent, child, and sibling relationships for the selected<br>installed product records on the Installed Product Viewable Hierarchy page.                                                                                                    |
|------------------------|----------------------------------------------------------------------------------------------------|
|                        | In PeopleSoft Support cases, the search is based on the customer, site, product, and serial number that have been entered.                                                                                                    |
|                        | In PeopleSoft HelpDesk cases, the search is based on the worker, department, product, and asset tag that have been entered.                                                                                                    |
| More                   |                                                                                                    |
| View Mode              | Use this field to manually change the display template that controls the appearance of the information that appears on the page.                                                                                                    |
|                        | <b>Note.</b> This field is delivered as hidden. If you want it to appear on the page, you must select it on the Display Template - Page Definition page.                                                                                                    |
|                        | When you change a display template (using AAF or manually) the system re-<br>renders the entire page, including the toolbar, related actions, and various group<br>boxes that appear on the pages within the Case component.                                                                                                    |
|                        | The View Mode field displays all the display templates for the component,<br>display template family, and selected business unit. The system obtains the list of<br>display templates from the Call Center Definition - Display Templates page.<br>When an agent changes the business unit on the Case page, the system<br>repopulates the display template values that appear in the drop-down list box for<br>the View Mode field.                                                         |
|                        | <b>Warning!</b> The display template that an agent selects using the View Mode field is temporary. This information is not stored in the Case record. Therefore, if an agent selects a display template that is not the default display template and then saves the case and comes back to it, the system displays the Case page with the default display template, not the one that the agent last used to view the case.                                                                   |
| Business Unit          | Displays the business unit that is associated with the case. Business units also control prompting for many other fields in the case. The system displays values that are valid for the business unit only. When you change the business unit, the values in this field are those for which the appropriate vertical (PeopleSoft Support or HelpDesk) is established. The system confirms that these conditions are met before the case is transferred to the business unit that you select: |
|                        | <ul> <li>The case has no related actions or related cases.</li> <li>The current and new business units reference the same setup data (that is, they use the same setID) for these record groups: FS_18 (items), RB_01 (customers), RF_07 (agreements and warranties), and RC_02 through RC_09 (case attributes and AAF).</li> </ul>                                                                                                    |

| Visibility                               | Select the visibility of the case. The options are <i>Internal</i> , <i>External</i> , and <i>Internal</i> , <i>exclude Case Contact</i> .                                                                                                    |
|------------------------------------------|----------------------------------------------------------------------------------------------------|
|                                          | Select the <i>Internal, exclude Case Contact</i> option to prevent self-service users from viewing the case through the self-service application.                                                                                                    |
| Resolved by First<br>Contact             | Select to indicate that the agent resolved the case on the first contact with the customer or employee.                                                                                                    |
| Source                                   | Select the communication channel used by the person who originally reported the problem. For example, a person can report a case by telephone, email, or a self-service web page.                                                                                                    |
| Impact                                   | Select from the drop-down list box a value that describes the effect that the problem has on the business processes of the organization.                                                                                                    |
| Asset Tag                                | Select the asset tag of the installed product that requires support in PeopleSoft HelpDesk. If you entered a product, values are limited to asset tags for the specified product. If you have not entered a product, selecting an asset tag enters both the product and the asset tag. |
| Installed                                | Displays <i>Yes</i> or <i>No</i> in PeopleSoft Support and HelpDesk if the product that you select is registered to the employee, consumer, or customer on the Installed Products page.                                                                                                |
| Summary                                  | Enter a summary of the problem that the caller is reporting. This field is required.<br>If you do not enter a value, the system uses the first 80 characters of the<br>Description field as the summary. This shortcut helps you avoid retyping the<br>same text into two fields.      |
| Category, Specialty<br>Type, and Details | Select category, specialty type, and details for the case. These are hierarchical fields. The category value that you enter limits the specialty type values, and the specialty type value that you enter limits the details values.                                                   |
|                                          | Note. These fields can be set up to drive the case assignment process.                                                                                                    |
|                                          | See PeopleSoft Enterprise CRM 9.1 Automation and Configuration Tools PeopleBook, "Configuring Toolbars."                                                                                                    |
|                                          | See <u>Chapter 3, "Setting Up Call Center Prompt Tables," Setting up Valid</u><br><u>Category, Type and Detail Combinations, page 71.</u>                                                                                                    |

#### Additional Fields in the Case Information Section

Use the display template to control the visibility of these fields. You can choose whether these fields appear on the Main tab or the More tab.

**Note.** The system updates the response met and restore met dates and times for all cases, even if the case does not have an associated agreement with an entitlement.

See *PeopleSoft Enterprise CRM 9.1 Automation and Configuration Tools PeopleBook*, "Configuring Display Templates," Configuring Display Templates for Components.

| Secured Case          | Select to indicate to the system that the case should only be viewed by individuals associated with the provider group on the case.                                                                                                    |
|-----------------------|----------------------------------------------------------------------------------------------------|
|                       | When you mark a case as secured, you must enter a provider group before you can save the case. Once you secure the case, it is associated with the provider group.                                                                                                    |
|                       | Only agents belonging to the provider group can access the case. If the agent who created the case is not a member of the provider group, that agent will not have access to the secured case.                                                                                                    |
| Anonymous Caller      | Select if the caller wants to remain anonymous. No personal information is recorded, and no personal information is required to save the case.                                                                                                    |
|                       | If the caller wants to register, clear the Anonymous check box and search for existing customers or use the Quick Create function to create a new customer.                                                                                                    |
|                       | <b>Note.</b> The Anonymous Caller option requires that an anonymous customer or worker is already set up using the installation options.                                                                                                    |
|                       | See PeopleSoft Enterprise CRM 9.1 Business Object Management PeopleBook,<br>"Using Business Object Search and Quick Create Functionality," Creating<br>Business Objects by Using the Quick Create Component.                                                                                                    |
| Site without Customer | Select to enable cases to be created for specific sites without a customer. This check box is displayed after the Customer Information is selected. If you plan to use this option, first set up an anonymous customer, since the system assigns the anonymous customer when this option is selected.                                                                                                    |
|                       | Note that in the PeopleSoft CRM Energy call center solution, the customer<br>search returns companies, persons, and sites. In this example, you can search for<br>sites and determine if a customer is applicable on the case. For other call center<br>solutions, the customer search returns companies and persons. This setup is<br>configurable through the BO Search setup. Also note that the PeopleSoft CRM<br>Energy solution enables you to create a site without associating a customer.<br>Other solutions require a customer when creating a site. |
| Remote Case/Issue ID  | The unique keys of the case in the third-party system from which the case was passed to PeopleSoft Enterprise Call Center. This option is used to map the case created in CRM to its counterpart stored in a third-party system.                                                                                                    |
| Purchased From        | Enter the name of the vendor from whom the customer acquired the product or service that is referenced in the case.                                                                                                    |
| Target Close Date     | Enter the desired date of resolution for the problem.                                                                                                    |

| Error Code and Error<br>Message | Error codes are relevant for business units that support products that can display<br>error messages, products such as software or electronics. If you enable error code<br>processing, users can access a list of frequently used solutions based on the error<br>code or error message entered for the case. Enter any error code and error<br>message that the caller reports. |
|---------------------------------|----------------------------------------------------------------------------------------------------|
|                                 | To fill in the message associated with the error code, click the Validate button. If<br>the error code has not been used before, the system displays the Error Validation<br>page. You can then use this page to search for or create new error codes and<br>messages.                                                                                                    |
|                                 | By entering error information, you enable the Frequently Used Solutions page to<br>list frequently used solutions according to the error. The system does not restrict<br>you from prompting against known errors.                                                                                                    |
| Response Met                    | Displays the date and time that the problem was fixed or the service was restored.                                                                                                    |
| Restore Met                     | Displays the date and time the agent or service person restored service or fixed the problem with the product.                                                                                                    |
| Entitled Response               | Displays the date and time that the customer or employee is entitled to a response after they call in a problem.                                                                                                    |
| Actual Response                 | Displays the date and time that the agent or service person actually responded to the caller's problem.                                                                                                    |
| Entitled Restore                | Displays the date and time that the caller is entitled to have their problem or service restored.                                                                                                    |
| Red Restore and Yellow Restore  | Displays the date and time that the problem or service will turn red or yellow if it is not restored. These fields are used in conjunction with agreements.                                                                                                    |
|                                 | To use these fields, you must enter a percent in the Percent of SLA for Red and<br>Percent of SLA for Yellow fields on the Business Unit-Options page.                                                                                                    |
| Actual Restore                  | Displays the date and time that the service or problem was actually fixed or restored.                                                                                                    |

**Survey Score** Displays the score generated by the survey that was sent to the customer. This field does not appear on the page unless you enable it using the Display Template - Page Definition page. You must also sign in as a user that has permission to view this field; otherwise it does not appear on the page. The Survey Score field uses the RC VIEW SURVEY SCORE functional option code, the RC\_VIEW\_SURVEY \_SCORE \_GROUP functional option group code, and the Case Survey Score application security profile to enforce security. The PeopleSoft system delivers the functional option code for the Survey Score field on the Display Template - Page Definition page. It also delivers the Case Survey Score membership list, which is where you can control what roles or users are permitted to view the Survey Score once it is enabled on the Display Template - Page Definition page. For this membership list, the PeopleSoft system delivers the Call Center Manager and Help Desk Manager roles. Note. The Survey email is sent to Customer's primary email address. If the customer is a consumer, then the survey email is sent to the consumer's primary email address. If the customer is a company, then the survey email is sent to the contact's primary email address. On the Case page, an agent can edit the Contact Method field to enter an email with the For This Case Only type, which can be different from the customer's primary email. In that scenario, the survey email is still sent to customer's primary email address and not to the email address with the For This Case Only type. Using AAF policies, you can instruct the system to send out a survey when a case is in the Closed - Resolved status. In this type of policy setup, administrators can specify who to notify if an error occurs while sending out a survey. The two options are: Notify a Role and Notify a User. If the notify role option is selected and an error occurs, then all users having the specified role receive an email notification. If the user option is selected, then only that user will receive the email about the error. See PeopleSoft Enterprise CRM 9.1 Application Fundamentals PeopleBook, "Setting Up Security and User Preferences," Understanding PeopleSoft Enterprise CRM Security. **Escalation Date Time** These fields display the date and time an escalation was initiated and the number of times the case was escalated. These fields are hidden when you first install and Escalation Count your call center applications.

#### See Also

Chapter 3, "Setting Up Call Center Prompt Tables," page 51

Chapter 10, "Managing Cases," Validating Errors Reported by Callers, page 298

PeopleSoft Enterprise CRM 9.1 Product and Item Management PeopleBook, "Tracking Installed Products"

PeopleSoft Enterprise CRM 9.1 Automation and Configuration Tools PeopleBook, "Using Business Projects"

# **Using the Actions Section**

Access the Actions section on the Case page.

| Actions          |             |    |
|------------------|-------------|----|
| Suggested Action |             |    |
| Description      |             |    |
| Related Actions  | Sales Order | Go |
|                  |             |    |

Actions section (PeopleSoft Support and HelpDesk)

| Actions          |                  |    |
|------------------|------------------|----|
| Suggested Action |                  |    |
| Description      |                  |    |
| Human Resources  | Personal Data    | Go |
| Benefits         | Health Plans 🔹   | Go |
| Payroll          | Paycheck - US    | Go |
| Stock            | Stock Exercise   | Go |
| Training         | Training Summary | Go |

Actions section (PeopleSoft HelpDesk for Human Resources)

| Actions           |                         |   |    |
|-------------------|-------------------------|---|----|
| Suggested Action  |                         |   |    |
| Description       |                         |   |    |
| Absences          | Absence Management      | * | Go |
| Assignment        | HR Views                | * | Go |
| Maintain Worker   | Maintaining Employee    | * | Go |
| Manage Benefits   | View Enrollment Results | * | Go |
| Manage Payroll    | Pay Slip                | * | Go |
| Personal          | Personal Information    | * | Go |
| Tax and Statutory | Tax Balance Summary     | * | Go |

Actions section (PeopleSoft HelpDesk for Human Resources - E-Business Suite

| Actions          |                         |   |    |
|------------------|-------------------------|---|----|
| Suggested Action |                         |   |    |
| Description      |                         |   |    |
| Related Actions  |                         | • | Go |
| Campus           | Student Services Center | T | Go |
| Admissions       | Admission Applications  | • | Go |
| Academics        | Academics Summary       | • | Go |
| Financials       | Account Summary         | • | Go |
| Donors/Alumni    | Contributor Profile     | • | Go |

Actions section (PeopleSoft Service Center for Higher Education)

The Action Link Groups that you or your implementation team set up during installation appear in the Related Actions group box on the Case page. You can set up links in the Related Actions drop-down list box to create service orders and defects and to look for offers and promotions.

When the system loads the items in the Related Actions drop-down list box, it checks to see if the link definition is setID enabled. If it is, then the setID of the link definition is matched with the setID of the case, which is obtained from Case business unit. If the two setIDs do not match, then the system does not populate that link definition in the drop-down list box. When the Case page is loaded and the user changes the business unit, the system reloads the items in the Actions drop-down list box.

In PeopleSoft HelpDesk for Human Resources, you can link to pages in the PeopleSoft or E-Business Human Resources (HR) database (depending on which HR database your system is integrated with).

In PeopleSoft Service Center for Higher Education, you can link to pages in the PeopleSoft Campus Solutions application.

PeopleSoft Support, HelpDesk, and Service Center for Higher Education applications offer the capability to link to predefined actions from the Case page. You can execute actions on the Actions section of the Case Page, the Summary page, or the Related Actions page.

Note that in Service Center for Higher Education, some listed actions may not be applicable for all roles (constituent, company contact, or worker). If an action is attempted for someone who does not have a role that permits that action, an error message will be displayed to inform the user that the action is not available.

See Chapter 11, "Processing Cases," Managing Related Actions, page 333.

The PeopleSoft system delivers these predefined actions:

- Asset Administrator
- Asset Summary
- Branch Script
- Business Project
- Case Survey
- Change Request Create New

- Change Request Relate
- Create RMA
- Defect Create New
- Defect Relate Existing
- Offer History
- Sales Lead
- Sales Order
- Service Order
- Remote Control
- Software Delivery
- Work Order Create New

**Note.** To create a related action to the Offer Presentation page in PeopleSoft Order Capture, you must set up the link using the Link Group pages. To display the Get Offers or Promotions icon, you must set it up using an AAF policy.

See Chapter 5, "Setting Up Links and Related Actions," page 99.

See *PeopleSoft Enterprise CRM 9.1 Automation and Configuration Tools PeopleBook*, "Working with Active Analytics Framework."

#### Suggest Action

The system automatically displays a suggested action that the agent can perform. This suggestion is driven by policies that you set up in AAF.

See *PeopleSoft Enterprise CRM 9.1 Automation and Configuration Tools PeopleBook*, "Working with Active Analytics Framework," Configuring Suggested Actions for Cases.

#### Links

The system displays a category name (for example, *Human Resources, Benefits, Related Actions*) for specific links in a category and a Go button.

Depending on the security established for the links that are set up as content references (CREFs), an agent can view all links or a subset of the links. Note that only permission list security definitions from the content reference will be used for determining link visibility. If the user does not have access to any links in a category, the category does not appear.

Go

Click this button after selecting a link in a category to access the corresponding component (specified as a link).

When you click Go, the system:

- Opens a new browser window with the target page (optional).
- Enters the link's long description in the Related Actions section.

**Note.** The PeopleSoft system includes links to Base Benefits and Benefits Administration enrollment functionality in PeopleSoft Human Resources (PeopleSoft HRMS). Enrollment in medical and FSA (flexible spending accounts) plans under the COBRA (Consolidated Omnibus Budget Reconciliation Act) provisions is carried out in a different manner within PeopleSoft HRMS. To access the enrollment pages for medical and FSA plans under COBRA, log on directly to your PeopleSoft HRMS system.

See PeopleSoft Enterprise HRMS Application Fundamentals PeopleBook

See PeopleSoft Enterprise Benefits Administration PeopleBook

#### See Also

Chapter 5, "Setting Up Links and Related Actions," page 99

Chapter 5, "Setting Up Links and Related Actions," Setting Up Content References, page 138

## **Escalating Cases**

Access the Case page.

Use the Escalate Case button to send notifications to agents and managers. If you have associated an AAF trigger point with the button, the system displays a message when a user clicks the Escalate Case button.

**Note.** The PeopleSoft system does not deliver the Escalate Case button with any associated trigger points. You must use the functionality within AAF to activate this button before you implement your PeopleSoft call center applications.

When the user clicks OK, the system increments the escalation count, saves the escalation date and time, saves the case, and sets off one of these trigger points in AAF:

- When a Support Case is Escalated
- When a Help Desk Case is Escalated

See *PeopleSoft Enterprise CRM 9.1 Automation and Configuration Tools PeopleBook*, "Working with Active Analytics Framework."

## **Matching Cases**

Access the Match Results page by clicking the Match Cases button on any page in the Case component.

| Case |             |                      |         |                                                          |                                      |                 |        |                       |
|------|-------------|----------------------|---------|----------------------------------------------------------|--------------------------------------|-----------------|--------|-----------------------|
| 1at  | ch Res      | ults                 |         |                                                          |                                      |                 |        |                       |
| Ma   | tch Results | ;                    |         | <u></u>                                                  | Istomize   Find                      | View All        | First  | <b>I</b> 1-2 of 2 Las |
| Ge   | eneral Cu   | stomer Deta          | iils 🔛  |                                                          |                                      |                 |        |                       |
|      | Score       | Relationship<br>Type | Case ID | Summary                                                  |                                      | Date<br>Created | Global | Child Cases           |
| 0    |             | Global               | 220423  | Frost build up in freezer.                               | Refrigerator,<br>Freezer<br>Thermost | 02/03/2006      | Π      |                       |
| 0    |             | Global               | 220508  | Pot and Pan option on my<br>dish washer does not<br>work |                                      | 03/31/2009      |        |                       |
|      | ок          | Cancel               | 1       | 1                                                        | 1                                    |                 |        | 1                     |

Match Results page

The Match Cases page enables you to see any existing cases that match the current case. This lets you see if the current issue has already been recorded in another case. Any cases that match the current case will be displayed.

| Score             | Displays a rating between 1 and 100 that represents how closely the entry matches the search criteria. This field is only displayed if keyword searching is enabled. |  |  |  |
|-------------------|----------------------------------------------------------------------------------------------------|--|--|--|
|                   | Note. Keyword searching is enabled or disabled on the Match Detail page.                                                                                             |  |  |  |
| Relationship Type | Describes the type of relationship that will apply if you associate the case from this grid row with the current case.                                               |  |  |  |
| Case ID           | Identifies cases which match the current case.                                                                                                    |  |  |  |
|                   | Note. Case matching criteria are defined on the Match Detail page.                                                                                                   |  |  |  |

**OK button** Click this button to associate the current case with the case on the selected grid row. The two cases will be associated with the relationship indicated on the selected grid row.

Note that the system will also automatically make the following updates:

- If the relationship type for the selected case has the Set Parent as Global Case check box selected, the system will automatically select and update the Global Case check box for that case.
- If the relationship type for the selected case has the Set Status of Child Using Duplicate Case Status check box selected, the system will automatically update the status of the current case to the Duplicate Case Status defined on Business Unit Case Default page.

**Note.** If no existing cases meet the match criteria, the Match Results page will be displayed with a message indicating that no matches were found.

If case matching is not enabled for the business unit of the current case, the Match Results page will be displayed with a message indicating that no match criteria have been defined for this business unit.

See Chapter 3, "Setting Up Call Center Prompt Tables," Understanding Call Center Prompt Tables, page 51.

See <u>Chapter 2</u>, "Defining Call Center Business Units and Display Template Options," Defining Call Center Business Units, page 28.

## **Sending Notifications**

Access the Outbound Notification page (click the Notification button or Set Reminder button on the Case page (or any page with the case toolbar).

The Outbound Notification page behaves slightly different if the Set Reminder toolbar button is clicked to access the page as opposed to the Notification button:

- The Send and Send and Solve Case toolbar buttons are unavailable.
- The system makes the sender of the notification the TO recipient of the notification.

See *PeopleSoft Enterprise CRM 9.1 Automation and Configuration Tools PeopleBook*, "Sending Manual Notifications," Sending Manual Notifications From CRM Transactions.

### Viewing the Installed Product Hierarchy

Access the Installed Product Viewable Hierarchy page (click the View Product Hierarchy button on the Information section of the Case page).

For more information about viewing the installed product hierarchy, refer to the following PeopleBook.

See *PeopleSoft Enterprise CRM 9.1 Product and Item Management PeopleBook*, "Tracking Installed Products."

## **Using Entitlement Matches**

Access the Entitlement Match page (click the Select Agreement or Warranty link on the Case page).

For more information about using entitlement matches, refer to the following PeopleBook.

See *PeopleSoft Enterprise CRM 9.1 Application Fundamentals PeopleBook*, "Performing Entitlement Searches for Cases and Service Orders."

## **Using Entitlement Defaults**

Access the Entitlement Details page (click the available warranty or agreement line link on the Case page).

For more information about using entitlement defaults, refer to the following PeopleBook.

See *PeopleSoft Enterprise CRM 9.1 Application Fundamentals PeopleBook*, "Setting Up and Managing Agreements and Warranties."

## **Selecting Provider Groups**

Access the Provider Group Summary page (click the Suggest a Provider Group button on the Case page).

For more information about selecting provide groups, refer to the following PeopleBook.

See *PeopleSoft Enterprise CRM 9.1 Application Fundamentals PeopleBook*, "Setting Up and Performing Assignment Searches."

## **Selecting Workers**

Access the Candidate Summary page (click the Suggest an Agent button on the Case page).

For more information about selecting workers, refer to the following PeopleBook.

See PeopleSoft Enterprise CRM 9.1 Business Object Management PeopleBook, "Defining Workers."

# Validating Errors Reported by Callers

This section provides an overview of error message validation and discusses how to validate an error.

The Validate button is delivered hidden. If you want to validate errors reported by callers, modify the display template to enable the links.

## **Error Message Validation**

When you support products such as software or electronics that provide users with diagnostic error messages, looking up frequently used solutions using the error message is an efficient way to resolve cases.

You record error information on the Case page. The system does not force you to select from known error messages. Instead, you can enter whatever error information the caller provides. The appearance of this button is activated in the Display Template Details page. If it is activated in the display template, the button appears on the page. If it isn't activated in the display template, then the system does not display it.

When you enter an error code, the system goes through the following process to ensure that a corresponding entry appears in the Error table (ERROR\_MESS\_TBL):

1. The system checks whether the data that you entered is an unambiguous match for a single known error.

If a match is found, the system associates the case with the known error.

An unambiguous match is not necessarily an exact match. For example, if the case does not specify the error code but it has a message that is an exact match for a known message, then the system considers the match an unambiguous match. However, an error code alone is never sufficient for an unambiguous match because different products might use the same code for different purposes.

2. If no unambiguous match is established, you can click the Validate button to access the Error Validation page.

From this page, you can:

• Search for similar errors.

If you find and select an error, the system associates the case with that error. The search is a Veritybased keyword search, so it does not require an exact match—a close match suffices. This search helps you find the error even if you don't type the full text of the error message or if you have typographical errors in your data.

• Create a new error record using the error code and error message that you entered on the Case page.

This process facilitates the process of adding error records to the database. Error records are established as the errors are reported, and you can avoid the initial work of creating records for all possible errors.

| Page Name        | Definition Name | Navigation                                                                              | Usage |
|------------------|-----------------|-----------------------------------------------------------------------------------------|-------|
| Error Validation | RC_CASE_ERROR   | Click the Validate button<br>within the Case Information<br>group box on the Case page. |       |

## Page Used to Validate Errors

## Validating an Error

Access the Error Validation page (click the Validate button within the Case Information group box on the Case page).

| Case                                                                                             |                                                                                                    |  |  |
|--------------------------------------------------------------------------------------------------|----------------------------------------------------------------------------------------------------|--|--|
| Error Validation                                                                                 |                                                                                                    |  |  |
| Case                                                                                             | 07/21/2009 1:20:22PM PDT My Time Zone                                                                                                    |  |  |
| Save   🛃 Print   🌾 Spell Check   髄 360-Degree View                                               | 🍓 <u>360-Degree Search</u>   >> <u>Personalize</u>                                                                                                    |  |  |
| Case ID New<br>Customer <u>MD Engineering</u><br>Summary Router fails frequently<br>Open Cases 0 | Status       Open - New Case         Contact       Sujay       Bandy         Contact       Method       800/222-7000(334)         Customer       Value       Gold       ★ ★ ★ |  |  |
| Tas <u>k</u> s (0) Case History Related Cases (0) Related                                        | Actions (0) Interested Parties (0) Case Error                                                                                                    |  |  |
| Case Error Information                                                                           |                                                                                                    |  |  |
| Error Code RTR-00834                                                                             |                                                                                                    |  |  |
| Error Message RTR-00834: Unable to retrieve all packets                                          |                                                                                                    |  |  |
| Search Create New Error Return to C                                                              | ase                                                                                                    |  |  |
| We are unable to find a match for the supplied Error. Please re                                  | ine your search and try again, or create a new error.                                                                                                    |  |  |

Error Validation page

| Error Code and Error<br>Message | Displays the error code and error message that are prepopulated using the data from the Case page.                                                                                                    |
|---------------------------------|----------------------------------------------------------------------------------------------------|
| Search                          | Click to search for existing errors.                                                                                                    |
| Create New Error                | Click to create a new error record using the error code and message on the Error Validation page. If you changed the information on this page, the system updates the error code and message on the Case page to reflect the change. |
|                                 | When you create a new error, the system associates the underlying case with the system-generated ID that is assigned to the error. The presence of an error ID on the case record indicates that the error has been validated.       |
| Return to Case                  | Click to leave the page without validating the error. As long as the error remains unvalidated, the Validate button on the Case page remains available.                                                                              |

# Integrating with Third-Party Asset Management Applications

PeopleSoft HelpDesk gives IT support personnel the ability to pass case information to a third-party asset management application in the performance of asset management tasks. Assets can be any network-connected device, such as a computer, peripheral, or router.

PeopleSoft HelpDesk provides the framework to launch the third-party application from the case toolbar and from the Related Actions sections. PeopleSoft HelpDesk has two toolbar buttons—one for Asset Discovery and one for Remote Control. These buttons launch a third-party asset management application and pass information specific to the case to the third-party applications. The information from the case is passed in the URL. Case information that is passed is typically a person or asset ID, such as employee ID number or the asset tag.

The system captures the date and time when an agent launches the asset management application on the Related Actions page.

To set up case information transfer:

- Set up the link in the Link Definition page.
- Modify the content reference and point it at the Asset Management application installed at your site.

### **Chapter 11**

# **Processing Cases**

This chapter provides overviews of processing a case and solutions and discusses how to:

- Search for solutions.
- View the Case Summary page.
- Add notes and attachments.
- Add tasks to a case.
- Review case history.
- Manage related cases.
- Manage related actions.
- Identify interested parties.
- Record billing information.
- Enter attribute information.
- Select, print, and email case information.

### **Understanding Processing a Case**

You perform some case management activities in the Case component on pages other than the Case page.

Pages that are present in PeopleSoft Support, PeopleSoft Analyst Service Center, PeopleSoft HelpDesk, and PeopleSoft HelpDesk for Human Resources are illustrated only once. Pages that show customer and contact fields are from PeopleSoft Support. Pages that show employee fields are from PeopleSoft HelpDesk cases.

### **Understanding Solutions**

PeopleSoft ERMS, FieldService, Quality Management, and call center applications enable you to track both the final solution—the one that resolved the caller's problem—and other solutions that were considered. By tracking all solution usage, you capture valuable information about the effectiveness of your solution set.

You can search for solutions by clicking the Find Solutions button at the bottom of any page in the Case component, or you can access the Solutions page directly.

See *PeopleSoft Enterprise CRM 9.1 Services Foundation PeopleBook*, "Using Solutions," Finding and Attempting Solutions.

# Viewing the Case Summary Page

The Case Summary page enables users to see all the case information and case activity on a single page.

Modify the display template to control what information and sections you want to be visible on this page. The Case Summary page can consist of these sections:

- Problem
- Case Information
- Notes Summary
- Tasks
- Attempted Solutions
- Related Actions
- Related Cases
- Interested Parties
- Event History
- Billing Information

**Note.** The PeopleSoft system does not deliver all sections of the Case component as active. You must use the pages within the Display Template component to activate the pages, sections, and fields within the Case component that you want to use to implement your system.

See *PeopleSoft Enterprise CRM 9.1 Automation and Configuration Tools PeopleBook*, "Configuring Display Templates," Configuring Display Templates for Components.

| Page Name | Definition Name | Navigation                                                                                                    | Usage                                                                                                    |
|-----------|-----------------|----------------------------------------------------------------------------------------------------|----------------------------------------------------------------------------------------------------|
| Summary   | RC_CASE_SUMMARY | <ul> <li>Support, Search Cases,<br/>Case, Summary</li> <li>HelpDesk, Search<br/>Cases, Case, Summary</li> <li>HR HelpDesk, Search<br/>Cases, Case, Summary</li> <li>Analyst Service Center,<br/>Search Cases, Case,<br/>Summary</li> </ul> | View all the case<br>information on a single<br>page.<br>See <i>PeopleSoft Enterprise</i><br><i>CRM 9.1 Automation and</i><br><i>Configuration Tools</i><br><i>PeopleBook</i> , "Configuring<br>Display Templates,"<br>Configuring Display<br>Templates for Components. |

# Page Used to View the Case Summary Page

### Viewing the Summary Page

Access the Summary page (Support, Search Cases, Case, Summary or HelpDesk, Search Cases, Case, Summary or HR HelpDesk, Search Cases, Case, Summary or Analyst Service Center, Search Cases, Case, Summary).

| Case                                                                                                    | 08/17/2009 10:04:08AM CDT My Time Zone                                                                        |  |  |  |  |
|----------------------------------------------------------------------------------------------------|----------------------------------------------------------------------------------------------------|--|--|--|--|
| Save   🛃 Print   🌾 Spell Check   髄 360-Degree V                                                                                                    | ew   🎕 360-Degree Search   >> Personalize                                                                     |  |  |  |  |
| Case ID 220070<br>Customer <u>Michelle Hudson</u><br>Summary Need to replace the hoses. Schedul<br>Open Cases 1                                     | Status Open - Awaiting User<br>Contact<br>e a s Contact Method 516/331-1288(4578)<br>Customer Value Gold ★★★★ |  |  |  |  |
| Case Solution (1) Summary Notes (1) Tasks (                                                                                                    | ) Case History Related Cases (0)                                                                              |  |  |  |  |
| Problem                                                                                                    | Case Information                                                                                              |  |  |  |  |
| *Summary<br>Need to replace the hoses. Schedule a service appointme<br>Description<br>Need to replace the hoses. Schedule a service<br>appointment. |                                                                                                    |  |  |  |  |
| Notes Summary                                                                                                    | Customize   Find   View All   🖾   🛗 First 🗹 1 of 1 D Last                                                     |  |  |  |  |
| Select Description                                                                                                    | Type Date Added Added By                                                                                      |  |  |  |  |
| Customer has had same issue with this<br>ap<br>Customer has requested repair of this item six months ago.<br>Check that seal is co                  | Internal Only) 08/17/2009<br>10:06AM CDT Fred Dobbs                                                           |  |  |  |  |
| Email View Add Note                                                                                                    |                                                                                                    |  |  |  |  |

Summary page (1 of 2)

| Attem  | pted Sol                                       | utions                      |            |               |                  |                  | Cus      | tomize   Find   🗖   🛗 | 1 of 1           |
|--------|------------------------------------------------|-----------------------------|------------|---------------|------------------|------------------|----------|-----------------------|------------------|
| Select | ID                                             | Description                 |            |               | Date Mo          | dified           | Added By | *Resolution Status    |                  |
|        | 301054                                         | Scheduled S<br>Scheduled SA | <u>SA</u>  |               | 08/17/<br>10:06: | 2009<br>25AM CDT | Burt Lee | In Consideration      | <mark>.</mark> 9 |
|        | heck All /                                     | Clear All                   |            |               |                  |                  |          |                       |                  |
| L      | Email                                          | View                        | Solve      |               |                  |                  |          |                       |                  |
|        |                                                |                             |            | _             |                  |                  |          |                       |                  |
| Relate | d Action                                       | s                           |            |               |                  |                  |          |                       |                  |
| No rel | ated actio                                     | ns have been                | added.     |               |                  |                  |          |                       |                  |
| Rel    | lated Act                                      | ions                        |            | Go            |                  |                  |          |                       |                  |
|        |                                                |                             |            |               | ,                |                  |          |                       |                  |
| Intere | sted Par                                       | ties                        |            |               |                  |                  |          |                       |                  |
| There  | There are no Interested Parties for this Case. |                             |            |               |                  |                  |          |                       |                  |
| Ac     | dd Interes                                     | ted Parties                 |            |               |                  |                  |          |                       |                  |
| Save   | e Case                                         | Find Solu                   | itions     | Escalate Case | Match C          | ases             |          |                       |                  |
| 🔻 Audi | t History                                      |                             |            |               |                  |                  |          |                       |                  |
|        |                                                | Created                     | 02/12/2002 | 6:08PM PST    | By SAMPLE        | Burt L           | ee       |                       |                  |
|        |                                                | Modified                    | 08/17/2009 | 8:06AM PDT    | By TEST          | Fred D           | obbs     |                       |                  |
|        |                                                |                             |            |               |                  |                  |          |                       |                  |

Summary page (2 of 2)

Use the Summary page to view and manage case information from a single page.

**Note.** The number to the right of the tabs that appear at the top of the page indicates the number of items that appear on that page. For example, if the system displays the number 2 in parentheses on the Notes tab, then two notes are associated with the case.

### Adding Notes and Attachments

This section provides an overview of notes and attachments and discusses how to add notes and attachments to a case.

#### **Understanding Notes and Attachments**

Recording notes and attaching files to those notes is often essential to a user's work. Notes are the primary method that is used to track case research and communications. If you exchange files with the caller, you need to associate those files with the case.

PeopleSoft CRM provides a standard interface for working with notes and attachments across all the components that require this functionality. On the Case page, you can use text trays and quick keys to auto-fill static and dynamic data to create notes about a case. The Notes page is enabled when delivered.

**Note.** Once a case is closed, you can add a note on the Notes page by clicking the Add Note button or on the Summary page by clicking the Add Note or Attachment button. You cannot enter a note on the Case page in the Add a Note section.

#### Adding Case Notes for Inbound and Outbound Email

If the ERMS application is licensed and installed, you can set up the system to automatically add notes to cases when inbound email are received and outbound email are sent for them. When the Add every notification as Note to the Associated Case option is selected, the system adds a note to the case for each email it receives and delivers using the information from the email, as described in this table:

| Case Note Field Name | Field Value                                                                                                    |
|----------------------|----------------------------------------------------------------------------------------------------|
| Subject              | <email subject=""></email>                                                                                                    |
| Details              | <email body=""></email>                                                                                                    |
| Visibility           | All                                                                                                    |
| Note Origin          | Inbound, Outbound, Outbound AAF, Outbound Solution, or Outbound Notes                                                                                                    |
| Note Type            | Notification                                                                                                    |
| Date Added           | <date and="" created="" note="" of="" the="" time="" was="" when=""></date>                                                                                                    |
| Added By             | <ul> <li>For inbound email: <peoplesoft erms="" processes="" started="" the="" user="" who=""></peoplesoft></li> <li>For outbound email sent by an agent: <agent email="" sent="" the="" who=""></agent></li> <li>For outbound email sent by an AAF policy: <agent case="" on="" policy="" the="" triggered="" who=""></agent></li> </ul> |
| Customer             | For inbound email: <customer email="" sent="" the="" who=""><br/>For outbound email: <blank></blank></customer>                                                                                                    |
| Contact              | <ul> <li>For inbound email: <customer contact="" email="" sent="" the="" who=""></customer></li> <li>For outbound email: <blank></blank></li> </ul>                                                                                                    |
| Employee             | <ul> <li>Note for inbound email: <employee email="" sent="" the="" who=""></employee></li> <li>Note for outbound email: <blank></blank></li> </ul>                                                                                                    |

Here are a list of scenarios where the system adds a case note when an email is received or sent from a case:

• When an agent creates a case from an inbound email on the Recent Activities tab of the email workspace.

A case note for the inbound email is added to the new case.

• When a case is created automatically from an inbound email (based on a setup option).

A case note for the inbound email is added to the new case.

• When an agent associates an existing case to an inbound email from the email workspace.

A case note for the inbound email is added to the existing case.

• When an agent sends an email response for an inbound email on the email workspace and the inbound email is associated with a case.

A case note for the outbound email response is added to the case.

• When an agent sends an email response for an inbound email from a case.

A case note for the outbound email is added to the case.

• When an agent sends an outbound email (not a response) from a case.

A case note for the outbound email is added to the case.

• When a customer sends an email response (inbound email) for an agent's outbound email that is associated with a case.

A case note for the inbound email is added to the case.

• When an agent sends one or more solutions by email from a case.

A case note for the outbound email is added to the case.

• When an agent sends one or more notes by email from a case.

A case note for the outbound email is added to the case.

• When an AAF policy sends an outbound email from a case based on a triggering event.

A case note for the outbound email is added to the case.

• When an agent sends a reminder using the Set Reminder feature from a case.

A case note for the outbound reminder is added to the case.

See *PeopleSoft Enterprise CRM 9.1 Multichannel Applications PeopleBook*, "Setting Up ERMS System," Defining System Settings for Email Processing.

| Page Name | Definition Name | Navigation                                                                                                    | Usage                                                     |
|-----------|-----------------|----------------------------------------------------------------------------------------------------|-----------------------------------------------------------|
| Notes     | RC_CASE_NOTE    | <ul> <li>Support, Search Cases,<br/>Case, Notes</li> <li>HelpDesk, Search<br/>Cases, Case, Notes</li> <li>HR HelpDesk , Search<br/>Cases, Case, Notes</li> <li>Analyst Service Center,<br/>Search Cases, Case,<br/>Notes</li> </ul> | Track notes and attachments<br>that are related to cases. |

# Page Used to Add Notes and Attachments

### **Adding Notes and Attachments**

Access the Notes page (Support, Search Cases, Case, Notes or HelpDesk, Search Cases, Case, Notes or HR HelpDesk, Search Cases, Case, Notes or Analyst Service Center, Search Cases, Case, Notes).

| Case         | 08/17/2009 10:04:                                                                                                    |                       | ly Time Zone                                 |                    |
|--------------|----------------------------------------------------------------------------------------------------|-----------------------|----------------------------------------------|--------------------|
| Save         | 📄   🔿 Print   🌾 Spell Check   髄 360-Degree View   🎕 360-Degree                                                                                                    | e Search              | >>                                           | <u>Personalize</u> |
|              |                                                                                                    | Contact<br>act Method | Open - Awaitin<br>516/331-1288(<br>Gold ☆☆☆☆ | -                  |
| <u>C</u> ase | Sol <u>u</u> tion (1) Summa <u>r</u> y Notes (1) Tas <u>k</u> s (0) Case History                                                                                                   | Related Ca            | ses (0) 🕟                                    |                    |
| *Fil         | ter by Note Type All * Go                                                                                                    |                       |                                              |                    |
|              | s Summary <u>Customize</u>   F                                                                                                    | ind View All          | 🛛 🗖 📄 🛗 Fin                                  | st 🛛 1 of 1 🕨 Last |
| Select       | Subject and Details                                                                                                    | Note Type             | Date Added                                   | Added By           |
|              | Customer has had same issue with this appliance (Internal Only)<br>Customer has requested repair of this item six months ago. Check that seal is<br>correct before replacing hose. |                       | 08/17/2009<br>10:06AM CDT                    | Fred Dobbs         |
|              | heck All / Clear All                                                                                                    |                       |                                              |                    |
| L            | Email View Add Note                                                                                                    |                       |                                              |                    |

Notes page (1 of 2)

| Note Details                                                                                                    |
|----------------------------------------------------------------------------------------------------|
| Added 08/17/2009 8:06AM Fred Dobbs                                                                                                    |
| *Subject Customer has had same issue with this appliance                                                                                                    |
| Details       Image: State with this apprended         Image: Image: |
|                                                                                                    |
| Note Information Contact Information                                                                                                    |
| *Visibility     Internal     Customer       Note Type     Contact                                                                                                    |
| Origin Internal C Employee                                                                                                    |
| Apply Note Add an Attachment                                                                                                    |
| Save Case Find Solutions Escalate Case Match Cases                                                                                                    |
| ▶ Audit History                                                                                                    |

Notes page (2 of 2)

The Notes Summary region of the page includes the following fields:

| Filter by Note Type | Select a note type for the system to display notes by the selected note type in the Notes Summary section. Values are: |
|---------------------|----------------------------------------------------------------------------------------------------|
|                     | All (default value)                                                                                                    |
|                     | Comment                                                                                                    |
|                     | Customer Call                                                                                                    |
|                     | Notification                                                                                                    |
|                     | Research                                                                                                    |

| Subject and Details        | Click the subject link to view and edit details of the note in the Note Details section that appears subsequently on the same page.                                                                                                  |
|----------------------------|----------------------------------------------------------------------------------------------------|
|                            | These values are not available for edit if the case note is created automatically after sending or receiving a notification.                                                                                                    |
|                            | A paperclip icon after the subject indicates that the note has one or more attachments.                                                                                                    |
| Email                      | Click this button to send an email based on the selected note(s). Any attachments for the note will be available to include with the email.                                                                                          |
|                            | See PeopleSoft Enterprise CRM 9.1 Automation and Configuration Tools PeopleBook, "Sending Manual Notifications."                                                                                                    |
| View                       | Click this button to view details of the selected note(s) displayed as a separate page.                                                                                                    |
| Add Note                   | Click this button to add a note to the case.                                                                                                    |
| The Note Details region of | f the page includes the following fields:                                                                                                    |
| Subject                    | Enter a summary description of the note.                                                                                                    |
| Details                    | Enter the main information for the note.                                                                                                    |
| Visibility                 | Select <i>Internal</i> to limit visibility of the note to internal workers: self-service users will not see this type of note. Select <i>All</i> to allow both internal workers and self-service users access to the note.           |
| Note Type                  | See PeopleSoft Enterprise CRM 9.1 Application Fundamentals PeopleBook,<br>"Working with Notes and Attachments," Setting Up Note Types.                                                                                               |
| Origin                     | Displays the origin of the case note.                                                                                                    |
|                            | • If the note is added manually by an agent, by quick code, or by and AAF policy, the value is <i>Internal</i> .                                                                                                    |
|                            | • If the note is added for a self service case, the value is <i>Self Service</i> .                                                                                                    |
|                            | • If the note is added for an inbound or outbound email, the value can be <i>Inbound</i> , <i>Outbound</i> , <i>Outbound</i> AAF, <i>Outbound</i> Solution, or <i>Outbound</i> Notes.                                                |
| To/From                    | Displays the sender or recipient email address for case notes of type <i>Notification</i> . If there are multiple recipients for an outbound email, the first 70 characters of all recipient email addresses will be displayed here. |
|                            | This information is only applicable to notification-specific case notes.                                                                                                    |
| View Email                 | Click to view the email message that is associated with this case note.                                                                                                    |
|                            | This link appears if the case note is created for an inbound or outbound email that is received or sent for the associated case.                                                                                                    |

| Visibility                 | Select whether the note is visible to self-service users. Select <i>All</i> to show this note to both call center personnel and self-service users; select <i>Internal</i> (default value) to hide this note from self-service users.                                                                           |
|----------------------------|----------------------------------------------------------------------------------------------------|
| <b>Contact Information</b> | (optional) Enter the customer contact or employee for whom the note is created.                                                                                                    |
| Add an Attachment          | Click this button to attach a file to the note. You will be able to add a description<br>of any attachment that you add. You will also be able to control the visibility of<br>the attachment to hide or display it to self-service users similar to the way that<br>visibility can be controlled for the note. |

. .. .

Agents can use text trays and quick keys to auto-fill static and dynamic data and create notes about a case.

**Note.** Static data is text that is part of text tray entry, such as "Customer resolved problem on their own." Dynamic data includes tokens that the system dynamically resolves when the entry is used. For example, if you want to include the agent's name in a note, you could create a text tray entry such as "Contact {agent name}." In this example, the text in brackets is the token, and the system substitutes the agent's name when the full text is applied.

#### See Also

*PeopleSoft Enterprise CRM 9.1 Application Fundamentals PeopleBook*, "Working with Notes and Attachments"

## Adding Tasks to a Case

The Tasks page provides call center agents with the ability to assign tasks to themselves or to other agents. Agents can add and update task information either on the Task page or on the Task section on the Case Summary page. They can also add a task or drill down to the Task Details page to create or update task details. Users can also create a task when the case is closed.

#### See Also

PeopleSoft Enterprise CRM 9.1 Automation and Configuration Tools PeopleBook, "Working with Active Analytics Framework"

PeopleSoft Enterprise CRM 9.1 Application Fundamentals PeopleBook, "Working with Tasks," Defining Task Group Templates

| Page Name | Definition Name | Navigation                                                                                                    | Usage                |
|-----------|-----------------|----------------------------------------------------------------------------------------------------|----------------------|
| Tasks     | RC_CASE_TSK     | <ul> <li>Support, Search Cases,<br/>Case, Tasks</li> <li>HelpDesk, Search<br/>Cases, Case, Tasks</li> <li>HR HelpDesk, Search<br/>Cases, Case, Tasks</li> <li>Analyst Service Center,<br/>Search Cases, Case,<br/>Tasks</li> </ul> | Add tasks to a case. |

### Page Used to Add Tasks to a Case

### Adding Tasks to a Case

Access the Tasks page (Support, Search Cases, Case, Tasks or HelpDesk, Search Cases, Case, Tasks or HR HelpDesk, Search Cases, Case, Tasks or Analyst Service Center, Search Cases, Case, Tasks).

| Case                                                                                                    | 08/17/2009 10:39:41AM CDT My Time Zone                                               |                                          |                   |                |              |                                    |            |                    |
|----------------------------------------------------------------------------------------------------|--------------------------------------------------------------------------------------|------------------------------------------|-------------------|----------------|--------------|------------------------------------|------------|--------------------|
| Save                                                                                                    | 🛃 Print   🌾 Spell Check   🎒 360-Degree View   🐔 360-Degree Search   >> 🛛 Personalize |                                          |                   |                |              |                                    |            | <u>Personalize</u> |
| Case ID       220070       Status       Open - Awaiti         Customer       Michelle       Hudson       Contact         Summary       Need to replace the hoses. Schedule a s       Contact Method       516/331-1288         Open Cases       1       Customer Value       Gold       ★★★★ |                                                                                      |                                          |                   |                | 1-1288(4578) |                                    |            |                    |
| Case Solution (1) Summary Notes (1) Tasks (1) Case History Related Cases (0)                                                                                                    |                                                                                      |                                          |                   |                |              |                                    |            |                    |
| Tasks                                                                                                    |                                                                                      |                                          |                   |                | Custo        | <u>mize   Find   <sup>Le</sup></u> | First      | K 1 of 1 Las       |
| Priority                                                                                                    | Туре                                                                                 | Subject                                  |                   | Task<br>Status | Location     | Start Date                         | End Date   | Owner              |
|                                                                                                    | -39                                                                                  | <u>Check connectors a</u><br>maintenance | nd perform sched. | Open           |              | 08/17/2009                         | 08/17/2009 | Fred Dobbs         |
| Add Task     Task Group       Save Case     Find Solutions       Escalate Case     Match Cases                                                                                                    |                                                                                      |                                          |                   |                |              |                                    |            |                    |
| 🔻 Audit Hi                                                                                                    | story                                                                                |                                          |                   |                |              |                                    |            |                    |
|                                                                                                    | Cr                                                                                   | eated 02/12/2002                         | 5:08PM PST B      | Y SAMPLE       | Burt Le      | ee                                 |            |                    |
|                                                                                                    | Мо                                                                                   | dified 08/17/2009                        | B:22AM PDT B      | Y TEST         | Fred D       | obbs                               |            |                    |

Tasks page

Туре

Displays various icons to indicate the type of task that appears. For example, if the task type is *To Do*, the system displays a green box with a check mark.

| Subject        | Click this link to go to the Task Details page, where you can update task information, add notes, and reassign workers.                                                                                                    |  |  |  |
|----------------|----------------------------------------------------------------------------------------------------|--|--|--|
| Add Task       | Click this button to go to the Task Details page to add new tasks to the case and assign workers to the task. Users can also click this button to create a task after the case has been closed.                                     |  |  |  |
|                | See PeopleSoft Enterprise CRM 9.1 Application Fundamentals PeopleBook, "Working with Tasks."                                                                                                    |  |  |  |
| Task Group     | Select a group of tasks to be applied to the case.                                                                                                    |  |  |  |
| Add Task Group | Apply the group of tasks specified in the Task Group field. All the individual tasks from the specified task group template will be added to the case.                                                                              |  |  |  |
|                | <b>Note.</b> The only task templates which will appear in this field are those which have a status of <i>Active</i> and which belong to the application usage selected for task templates on the corresponding Display Template ID. |  |  |  |
|                |                                                                                                    |  |  |  |

# **Reviewing Case History**

This section provides an overview of case history and discusses how to:

- View the event history of a case.
- View interactions for a case.
- View assignments for a case.
- View the audit trail for a case.

### **Understanding Case History**

The Case History page has these four subtabs:

• Event History page

Event history provides a summary of the major events in the life cycle of a case.

• Interactions page

Case interactions are the sum of the events that take place when a customer or worker contacts the organization.

• Assignments page

This subtab lists all the provider group and agent assignments associated with the case. It also lists the amount of time and percentage of service level consumed by each assignment.

• Audit History page

Case auditing complements event history processing by providing an automated mechanism for keeping a detailed change history without cluttering the Event History page. Events are configurable.

There is some overlap in the data that these pages capture.

See *PeopleSoft Enterprise CRM 9.1 Automation and Configuration Tools PeopleBook*, "Working with Active Analytics Framework," Configuring Case History Actions.

#### **Event History Page**

This page displays information about major events in the life of the case, including a description of the event and details of any field changes that are associated with the event.

AAF policies determines the events that are logged. In addition, each item references the policy name containing the case history action that logged the item. Policies are not active until you set them up.

The Interactions Page and the Audit History pages display information that also appears in the case history table. So, whenever there is an interaction, the system displays it on the Interactions page and in the case history table. The same is true for the Audit History page. Whenever a change is picked up by the Audit history page, the system displays it in the case history table.

See *PeopleSoft Enterprise CRM 9.1 Automation and Configuration Tools PeopleBook*, "Working with Active Analytics Framework," Configuring Case History Actions.

#### Interactions Page

This page displays the events that occurred when a customer contacted the organization. An interaction is created every time a case is opened or accessed through computer telephony integration (CTI), from the 360-degree view, or in self-service.

The system also creates an interaction when agents send notifications, email, and correspondence. The system logs interactions automatically; so they cannot be turned on and off. An interaction may contain multiple subinteractions.

#### Assignments Page

This page provides a summary of all the provider group and agent assignments that have been associated to the case. The total elapsed time for each such assignment is displayed so that it is easy to see who has been working on the case and how long they have been working. If the case is associated with an agreement service level and restore time, the percentage of consumed restore time is displayed for each assignment, as well as for the case as a whole.

The percent of service level agreement restore time consumed is calculated as follows:

1. Count the total elapsed minutes from when the assignment was made to when it was changed or to when the case was completed

(For the current assignment of an active case, count the minutes from making the assignment to clicking on the Assignments page subtab.)

2. Subtract any minutes for which the customer was not entitled to service.

This is based on the service level and holiday schedule associated with the customer's agreement, as well as any time during which the case may have been on hold.

3. Divide the result by the total entitled restore time (in minutes) and multiply this by 100.

Consider the following example, in which a case was initially created and assigned to the provider group Appliances Western, and then one hour later was assigned to the agent Mason Orellana.

| Assigned<br>Date          | Provider Group     | Assigned To    | Elapsed Time | <u>% SLA</u><br>Consumed | Changed By  |
|---------------------------|--------------------|----------------|--------------|--------------------------|-------------|
| 08/31/2007<br>1:45AM PDT  | Appliances Western | Mason Orellana | 02:00        | 8                        | Stu Marx    |
| 08/31/2007<br>12:45AM PDT | Appliances Western |                | 01:00        | 4                        | Teresa Pine |

Assignments Grid

In this example, the agreement restore time associated to the case is 1500 minutes (25 hours). The percent service level agreement (SLA) restore time consumed for the initial assignment is calculated as follows:

% SLA Consumed = [ (Date reassigned) – (Date assigned) – (Non-covered minutes per SLA) ] / (Restore time) \* 100

% SLA Consumed = [1:45 AM - 12:45 AM - 0] / 1500 \* 100 = 4

%SLA Consumed = [60 elapsed minutes - 0 non-covered minutes] / 1500 restore minutes \* 100 = 4 percent

If the service level for the case agreement specified that the customer had no coverage from 1:00am to 6:00am, then the percent SLA consumed would be different, since 45 minutes of the elapsed time would not be covered by the service agreement. This would be calculated as follows:

% SLA Consumed = [ (Date reassigned) – (Date assigned) – (Non-covered minutes per SLA) ] / (Restore time) \* 100

% SLA Consumed = [1:45 AM - 12:45 AM - 45] / 1500 \* 100 = 1

% SLA Consumed = [60 elapsed minutes – 45 non-covered minutes] / 1500 restore minutes \* 100 = 1 percent

**Note.** If an agreement is changed on a case that already had an agreement, the percent SLA consumed will be reset to zero for all assignments unless the case is already late. In the event that the case has already missed the SLA and the agreement is changed, the % SLA Consumed values will remain unchanged.

#### Audit History Page

This page displays record-level changes to case data. Your organization chooses which fields in the record to audit and the types of changes to capture (adding, updating, displaying, or deleting). While the system can capture before and after values, no conditional logic exists to evaluate the before and after values of the fields. The system captures all audited actions regardless of the field value. Auditing is delivered disabled.

#### See Also

*PeopleSoft Enterprise CRM 9.1 Application Fundamentals PeopleBook*, "Setting Up Auditing for Cases and Inbound Email"

*PeopleSoft Enterprise CRM 9.1 Automation and Configuration Tools PeopleBook*, "Working with Active Analytics Framework"

PeopleSoft Enterprise CRM 9.1 Application Fundamentals PeopleBook, "Working with Interactions"

### Pages Used to Review Case History

| Page Name                   | Definition Name | Navigation                                                                                                    | Usage                                                                         |
|-----------------------------|-----------------|----------------------------------------------------------------------------------------------------|-------------------------------------------------------------------------------|
| Case History - Events       | RC_ACTION_HIST  | <ul> <li>Support, Search Cases,<br/>Case, Case History</li> <li>HelpDesk, Search<br/>Cases, Case, Case<br/>History</li> <li>HR HelpDesk, Search<br/>Cases, Case, Case<br/>History</li> <li>Analyst Service Center,<br/>Search Cases, Case,<br/>Case History</li> </ul> | View a summary of<br>important events in the life<br>cycle of a case.         |
| Case History - Interactions | RC_ACTION_HIST  | Click the Interactions tab on the Case History page.                                                                                                    | View information about interactions related to the case.                      |
| Case History - Assignments  | RC_ACTION_HIST  | Click the Assignments tab<br>on the Case History page.                                                                                                    | View information about case assignments.                                      |
| Case History - Audit Trail  | RC_ACTION_HIST  | Click the Audit tab on the<br>Case History page.                                                                                                    | View detailed information<br>about changes to specific<br>fields in the case. |

### Viewing the Event History of a Case

Access the Case History - Events page (Support, Search Cases, Case, Case History or HelpDesk, Search Cases, Case, Case History or HR HelpDesk, Search Cases, Case, Case History or Analyst Service Center, Search Cases, Case, Case, Case History).

| Case                                                                                                    | 08/17/2009 10:49:42AM CDT My Time Zone                                                    |                                 |             |                                 |  |  |  |  |
|----------------------------------------------------------------------------------------------------|-------------------------------------------------------------------------------------------|---------------------------------|-------------|---------------------------------|--|--|--|--|
| Save   🛃 Print                                                                                                    | Save   🛃 Print   🌾 Spell Check   髄 360-Degree View   🐔 360-Degree Search   >> Personalize |                                 |             |                                 |  |  |  |  |
| Case ID       124       Status       Open - New Case         Customer       MMA Property Management Group       Contact       Teri Thomas         Summary       Getting rid of permanent film on Glasses       Contact       Method       800/987-4563         Open Cases       13       Customer Value       Gold ★★★★ |                                                                                           |                                 |             |                                 |  |  |  |  |
| Case Solution (1)                                                                                                    | Summa <u>r</u> y <u>N</u> otes (1)                                                        | Tas <u>k</u> s (0) Case History | Related Cas | ses (0) 🕑                       |  |  |  |  |
| Events Interaction                                                                                                    | ns Assignments Au                                                                         | dit                             |             |                                 |  |  |  |  |
| Event History                                                                                                    |                                                                                           |                                 | <u>Cu</u>   | stomize   Find   🗖   🛗 1-4 of 4 |  |  |  |  |
| Date                                                                                                    | Policy Name                                                                               | Details                         | Visibility  | Changed By                      |  |  |  |  |
| 06/13/2000<br>6:07PM CDT                                                                                                    |                                                                                           | Case Note                       | All         | STEWART,TOM                     |  |  |  |  |
| 06/13/2000<br>6:07PM CDT                                                                                                    |                                                                                           | status of case is changed       | All         | STEWART,TOM                     |  |  |  |  |
| 06/13/2000<br>6:07PM CDT                                                                                                    |                                                                                           | AssignedToChanged               | All         | STEWART,TOM                     |  |  |  |  |
| 06/13/2000<br>6:07PM CDT                                                                                                    | Case Note All STEWART TOM                                                                 |                                 |             |                                 |  |  |  |  |
| Save Case Find Solutions Escalate Case Match Cases                                                                                                    |                                                                                           |                                 |             |                                 |  |  |  |  |

Case History - Events page

**Note.** To populate the Event History grid for adhoc email notifications that are sent from the case, use AAF to create policies. When you create the policy, use the term *Adhoc Email Subject*.

| Date        | The date that the action occurred.                                                                                |
|-------------|----------------------------------------------------------------------------------------------------|
| Policy Name | The system populates this field with the description of the action from the Event Definition page.                |
| Details     | Details about the action that was taken. For example, if a case is escalated or the assignment of a case changes. |
| Visibility  | The system displays either All or Internal to indicate who can view the details of the event.                     |
| Changed By  | The name of the agent who initiated the event.                                                                    |

# **Viewing Interactions for a Case**

Access the Case History - Interactions page (click the Interactions tab on the Case History page).

| Case         | History     Select One       Se     08/17/2009 9:46:40AM PDT       My Time Zone     Image: Construction of the second second sec |                    |                            |                                      |                               |                            |  |
|--------------|----------------------------------------------------------------------------------------------------|--------------------|----------------------------|--------------------------------------|-------------------------------|----------------------------|--|
| Sa           | ve   🎒 Print                                                                                                    | 🌾 <u>Spell Che</u> | <u>ck</u>   <u>360</u> 360 | <u>-Degree View</u>   🍕 <u>360-D</u> | egree Search   >>             | <u>Personalize</u>         |  |
|              | Case ID 141       Status Open - New Case         Customer       Lakeview Community College       Contact       John Chase         Summary       Removing frost build-up on the inside of       Contact Method       701/665-2587         Open Cases       5       Customer Value       Gold       At At At                                                                                                    |                    |                            |                                      |                               |                            |  |
| <u>C</u> ase | Sol <u>u</u> tion (1)                                                                                                    | Summary            | <u>N</u> otes (0)          | Tas <u>k</u> s (0) Case Histo        | Related Cases (0)             | D                          |  |
| Eve          | nts Interactions                                                                                                    | Assignme           | nts Audit                  | t                                    | _                             |                            |  |
| Inte         | ractions                                                                                                    |                    |                            |                                      | <u>Customize</u>              | <u>Find</u>   🗖   🛗 1 of 1 |  |
|              | Date/Time Created                                                                                                    | Туре               | Channel                    | Contact Name                         | Subject/Description           | Created By                 |  |
| 2            | 08/17/2009<br>9:46AM                                                                                                    | Inbound            | Phone                      | Lakeview Community<br>College        | Viewed/Updated Case ID<br>141 | Stu Marx                   |  |
|              | Save Case Find Solutions Escalate Case Match Cases                                                                                                    |                    |                            |                                      |                               |                            |  |

Case History - Interactions page

| Date/Time Created   | The date and time the agent created the interaction. |  |  |
|---------------------|------------------------------------------------------|--|--|
| Туре                | The type of interaction, either Inbound or Outbound. |  |  |
| Channel             | The method used to initiate the interaction.         |  |  |
| Contact Name        | The name of the person who was contacted.            |  |  |
| Subject/Description | The subject or description of the interaction.       |  |  |
| Created By          | The name of the person who created the interaction.  |  |  |

### Viewing Assignments for a Case

Access the Case History - Assignments page (click the Assignments tab on the Case History page).

| Case                                                                                                    | 08/17/2009 10:30:09AM PDT My Time Zone |                         |                          |                   |                            |  |
|----------------------------------------------------------------------------------------------------|----------------------------------------|-------------------------|--------------------------|-------------------|----------------------------|--|
| Save   🛃 Pr                                                                                                    | int   🌾 <u>Spell Check</u>   瓋         | 860-Degree View   🤻     | 360-Degree Sear          | <u>ch</u>   >>    | <u>Personalize</u>         |  |
| Case ID 220510       Status Open - Awaiting         Customer       Health Conscious.com       Contact       Gabrielle Sanch         Summary       Condensor unit not working       Contact Method       408/998-7146         Open Cases       8       Customer Value       Gold       * * * * |                                        |                         |                          |                   | <u>e Sanchez</u><br>3-7146 |  |
| <u>C</u> ase Sol <u>u</u> tion (0                                                                                                    | )) Summa <u>r</u> y <u>N</u> otes (1   | ) Tas <u>k</u> s (0) Ca | se History Re <u>l</u> a | ted Cases (0      |                            |  |
| Events Interact                                                                                                    | ions Assignments Al                    | udit                    |                          |                   |                            |  |
| Assignments                                                                                                    |                                        |                         |                          | <u>Customi</u>    | ze   Find   🗖   🛗 1-2 of 2 |  |
| Assigned Date                                                                                                    | Provider Group                         | Assigned To             | Elapsed Time             | % SLA<br>Consumed | Changed By                 |  |
| 08/17/2009<br>10:25:43AM PDT                                                                                                    | Appliances Western                     | Susan Davies            | 0:04                     | 1                 | Stu Marx                   |  |
| 08/17/2009<br>10:18:03AM PDT                                                                                                    | Appliances Western                     | John Turner             | 0:07                     | 2                 | Stu Marx                   |  |
|                                                                                                    | Total % SLA Consumed 3                 |                         |                          |                   |                            |  |
|                                                                                                    |                                        |                         |                          |                   |                            |  |
| Save Case                                                                                                    | Find Solutions Esca                    | late Case Matc          | n Cases                  |                   |                            |  |
| Audit History                                                                                                    |                                        |                         |                          |                   |                            |  |

Case History - Assignments page

| Assigned Date        | The date and time that the assignment was created.                                                                             |
|----------------------|----------------------------------------------------------------------------------------------------|
| Provider Group       | The provider group to which the case was assigned.                                                                             |
| Assigned To          | The agent to whom the case was assigned.                                                                                       |
| Elapsed Time         | The total hours and minutes that have elapsed for this assignment.                                                             |
| % SLA Consumed       | The percentage of the service level agreement restore time that has been consumed during this assignment.                      |
|                      | <b>Note.</b> This column will not be displayed if the case is not associated with an agreement service level and restore time. |
| Changed By           | The name of the person who made the assignment.                                                                                |
| Total % SLA Consumed | The total percentage of the service level agreement restore time consumed for this case.                                       |
|                      | Note. This field will not be displayed if the case is not associated with an agreement service level and restore time.         |

### Viewing the Audit Trail for a Case

Access the Case History - Audit Trail page (click the Audit tab on the Case History page).

| Case                                                                                                | 08/17/2009 10:33:35AM PDT My Time Zone         |                           |                            |                     |                                                                                     |                          |
|----------------------------------------------------------------------------------------------------|------------------------------------------------|---------------------------|----------------------------|---------------------|-------------------------------------------------------------------------------------|--------------------------|
| Save   🛃 Print                                                                                      | 🜾 <u>Spe</u>                                   | II Check                  | 360 <u>360-Degree View</u> | 🍓 <u>360-Degree</u> | <u>Search</u>   >>                                                                  | <u>Personalize</u>       |
| Case ID 220511<br>Customer <u>Health Conscious.com</u><br>Summary Condensor failing<br>Open Cases 9 |                                                |                           |                            | Contact             | Status Open - Av<br>Contact <u>Gabrielle</u><br>Method 408/998-3<br>r Value Gold ** | <u>Sanchez</u><br>7146   |
| Case Solution (0)                                                                                   | Summa                                          | a <u>r</u> y <u>N</u> ote | es (1) Tas <u>k</u> s (0)  | Case History        | Related Cases (0)                                                                   | D                        |
| Events Interaction:                                                                                 | s Assi                                         | gnments                   | Audit                      |                     |                                                                                     |                          |
| Audit History                                                                                       |                                                |                           |                            |                     | <u>Customi</u>                                                                      | ze   Find   🗖   🛗 1 of 1 |
| Record Name                                                                                         | Field<br>Name                                  | Action<br>Taken           | Date/Time                  | Changed By          | Value Before<br>Change                                                              | Value After Change       |
| RC_CASE_NOTE                                                                                        |                                                | Add                       | 08/17/2009 10:35AM<br>PDT  | Stu Marx            |                                                                                     |                          |
| Save Case Find Solutions Escalate Case Match Cases                                                  |                                                |                           |                            |                     |                                                                                     |                          |
| ▼ Audit History                                                                                     | ▼ Audit History                                |                           |                            |                     |                                                                                     |                          |
| Cre                                                                                                 | Created 08/17/2009 10:34AM PDT By VP1 Stu Marx |                           |                            |                     |                                                                                     |                          |
| Mod                                                                                                 | lified 08                                      | /17/2009 1                | 0:35AM PDT <b>By</b> V     | P1 St               | u Marx                                                                              |                          |

#### Case History - Audit page

Your organization chooses which fields in the record to audit and the types of changes to capture (adding, changing, or deleting). However, no conditional logic exists to evaluate the before and after values of the field. The system captures all audited actions regardless of the field value. The fields at the top of the columns are self explanatory or similar to the ones explained on the other pages.

## **Managing Related Cases**

This section provides an overview of related cases and discusses how to:

- Review and initiate case relationships.
- Identifying similar cases for which you wish to establish a relationship.
- Specify relationship details when relating a case to an existing case.
- Specify relationship details when creating a new case.

### **Understanding Related Cases**

Users can relate cases to each other for numerous reasons. Your organization establishes valid case relationship types on the Case Relationship Type page. Each relationship is marked as hierarchical or equivalent (non-hierarchical). Each case in a relationship has a relationship label. If the relationship is hierarchical, the parent case and the child case have separate labels. If the relationship is equivalent, only one valid label exists.

When defining hierarchical relationship types, you can select the Set Parent As Global Case option to make the system automatically designate the parent case as a global case as soon as you establish a relationship between that case and a child case.

See <u>Chapter 3</u>, "Setting Up Call Center Prompt Tables," Setting Up Case Relationship Types and Labels, page 84.

You can easily search for similar cases from the Case page (using the Match Cases button) or from the 360-Degree View page in order to identify cases that should be related to each other.

The Case Relationships page displays a list of all cases that are related to the current case. Relationships are always reciprocal. If case A is related to case B, then the Related Cases page for both cases reflects the relationship. However, child cases of a common parent do not appear on each other's Related Cases page. Use the Related Cases page of the parent case to see all case relationships at a glance.

Similarly, two cases that are equivalent to a third case do not appear on each other's Related Cases page. That is, the fact that case A is equivalent to both case B and case C does not establish a relationship between case B and case C. To see all equivalent cases in one place, you must make the equivalent cases into children of a common parent.

You can easily choose to make the system cancel any duplicate cases that you identify by associating them with the appropriate original case using a relationship type that has been set to use the option entitled Set status of child case using duplicate case status from the Call Center Business Unit Defaults.

See <u>Chapter 3</u>, "Setting Up Call Center Prompt Tables," Setting Up Case Relationship Types and Labels, page 84.

Your organization can also use the AAF Case Relationship action to cascade case statuses. You can write a policy to use this action to cascade statuses from a parent case to all of its child cases.

For example, this is useful if your organization establishes a global relationship type for tracking problems where a single solution (such as rebooting a server) fixes a problem for multiple people. In this situation it may make sense to automatically close all child cases when the parent case is closed. When the status cascades to children, any status-related workflow for the child case is triggered, including cascading statuses to the child case's children.

Note. The Case Relationship policy is delivered inactive in the Case Status Changed policy.

Methods for relating cases are:

• Relate the current case to another existing case.

For example, you receive four calls reporting problems about your web server before you recognize that this is a global problem. The four cases that you've already created need to be related to each other. When you relate the cases, you can choose one as the parent case and make the other three into children or you can make all four of the original cases into children of a new parent case.

• Create a new case and relate it to the current case.

For example, you've established a global case for your web server problem. Someone calls to report the problem. From the existing global case, you can create a new child case and copy the problem information into the new case.

**Note.** You can also modify the display template to enable the user to relate a case to a new or an existing case on the Case Summary page.

This diagram illustrates the methods for relating cases, depending on whether the case in question is new or existing:

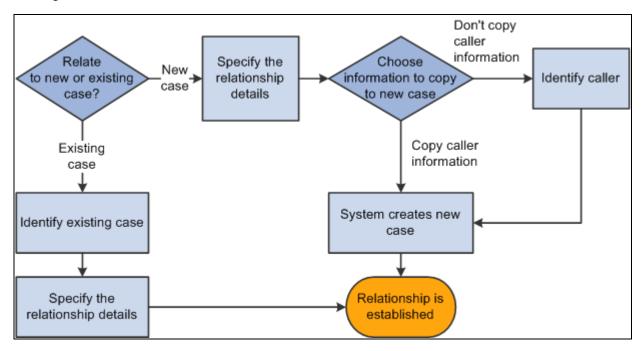

Methods for relating cases

#### Identifying Potentially Related Cases

While reviewing or creating a case you can click the Match Cases button on any page of the case component to search for similar cases using predefined match criteria. Once similar cases are found, you can quickly relate the case to one of the similar cases, such as designating it as the related child of a global case or as a duplicate case that is to be cancelled.

See Chapter 10, "Managing Cases," Managing Basic Case Information, page 272.

You can also view potentially related cases for a particular customer or employee by looking at the 360-Degree View. As delivered, the relevant 360-Degree views will contain a folder for global cases with the following nodes:

• *Related:* The Related node displays the global cases for which a related case is already created for the customer or employee. If the global case is for the customer or employee whose 360-Degree View is being displayed, the case will show in the related node

- *Not Related.* The Not Related node displays cases that are not yet related to the customer or employee but which might impact them. It lists existing global cases whose products are the same as those for the installed products of the customer or employee. It also lists global cases that are not associated with any product.
- *View All.* The View All node lists all the global cases from the Related and Not Related nodes.

Selecting any of the nodes from the Global Cases folder will populate the related dynamic grid with information about those cases. Use this grid to see information from the list of global cases or transfer to a global case by clicking on its Case ID link.

**Note.** When the link of a secure global case is selected, you will not be able to access the case unless you are in the provider group assigned to that case. Similarly, for secured cases, the Summary, Product, Case Type, and Incident Location fields will display the word *Secured* instead of the relevant data.

When viewing the Not Related or View All dynamic grids, you can perform a related action on a global case by selecting its row on the grid and choosing the desired action from the Related Actions list. As delivered, the following two actions will be available.

- *Add Child Case:* The Add Child Case action automatically creates a child case and links it to the selected global case. The new case will contain the customer or employee details associated with the current 360-Degree View, and the Problem and Resolution of the global case will be copied over to the new case. If the 360-Degree View has been opened for a company without a contact and the *Add Child Case* action is selected, you will be prompted to search and select the company contact.
- *Add Interested Party:* The Add Interested Party action will add the contact of the customer as an interested party to the global case, and will apply the reason specified from the *Reason Interested* field on the Options page of the Business Unit Call Center Definition setup component. If the 360-Degree View has been opened for a company without a contact and the *Add Interested Party* action is selected, you will be prompted to search and select the company contact.

The Global Cases folder and related dynamic grid on the 360-Degree View is shown here.

| 360-Degree View                                                                                                  |                                                    |  |  |  |  |  |  |  |
|----------------------------------------------------------------------------------------------------|----------------------------------------------------|--|--|--|--|--|--|--|
| 🗘 <u>Refresh</u>   👘 <u>New Search</u>   💭 <u>Add to My Contacts</u>   👰 <u>CTI Dialout</u>   <u>Personalize</u> |                                                    |  |  |  |  |  |  |  |
| 360-Degree View <u>R</u> elationship Viewer <u>T</u> asks <u>C</u> al                                            | II Reports                                         |  |  |  |  |  |  |  |
| *Role Company                                                                                                    | Actions Add Case Go                                |  |  |  |  |  |  |  |
| ▼ Summary                                                                                                    |                                                    |  |  |  |  |  |  |  |
| Customer Health Conscious.com                                                                                    | 見                                                  |  |  |  |  |  |  |  |
| Phone 800/225-4687                                                                                               | Extension                                          |  |  |  |  |  |  |  |
| Email healthconscious@hc.com                                                                                     | Status Active                                      |  |  |  |  |  |  |  |
| Address 6544 San Tomas Blvd, San Jose, CA,                                                                       | Customer Value Gold ☆☆☆☆                           |  |  |  |  |  |  |  |
| 98744, USA<br>Segment Retail                                                                                     |                                                    |  |  |  |  |  |  |  |
| Apply Changes                                                                                                    |                                                    |  |  |  |  |  |  |  |
| ▼ Activities                                                                                                    | ▼ Global Case (Related)                            |  |  |  |  |  |  |  |
|                                                                                                    | Show All Columns                                   |  |  |  |  |  |  |  |
| *Date Filter   6 - Last Year 🔽 🖗<br>First   Previous   Next   Last   Left   Right                                | Customize   Find   View All   🖉   🛗 First 🕻 1 of 1 |  |  |  |  |  |  |  |
| Overview of - Health Conscious.com                                                                               | Case ID Summary Child Cases Product                |  |  |  |  |  |  |  |
| 🖻 Global Cases                                                                                                   | 220511 Condensor failing 0                         |  |  |  |  |  |  |  |
| Related - (1)                                                                                                    |                                                    |  |  |  |  |  |  |  |
| Not Related - (0)                                                                                                | ▶ Add Interaction Note                             |  |  |  |  |  |  |  |
| View All                                                                                                    | Current Actions                                    |  |  |  |  |  |  |  |
| Recommendations - (3)                                                                                            |                                                    |  |  |  |  |  |  |  |
| Current - (3) Past - (0)                                                                                         |                                                    |  |  |  |  |  |  |  |
| □ ↑ Agreements - (3)                                                                                             |                                                    |  |  |  |  |  |  |  |
| t Installed Products - (10)                                                                                      |                                                    |  |  |  |  |  |  |  |

360-Degree View page with Global Cases folder expanded

#### Relating a Case to an Existing Case

To relate a case to an existing case:

1. On the Related Cases page, click the Relate an Existing Case button.

The Search Cases page appears.

2. Use the Search Cases page to identify the case that you want to associate with the current case.

Enter search criteria to help you find the case and click the Search button. The system returns a list of cases that match your criteria. To select a case, click that case in the results list. The Relate Existing Case - Relationship page appears.

If your search criteria uniquely identifies a case, the system bypasses the list of search results and displays the Relate Existing Case - Relationship page.

3. Use the Relate Existing Case - Relationship page to specify the relationship details.

Specify a relationship type and choose relationship labels for each of the cases. Valid relationship types are defined by your organization and are based on the business unit of the case.

4. Click OK.

The system establishes the relationship and saves the case. The new case relationship appears on the Related Cases page.

Another way to relate an existing case to another is to click the Match Cases button on any page of the Case component, and select the desired case to relate to the current one from among the displayed results.

See Chapter 10, "Managing Cases," Managing Basic Case Information, page 272.

#### Creating and Relating a New Case

To create a new case related to the current case:

1. On the Related Cases page, click the Create and Relate a New Case button.

The Create a New Case - Relationship page appears.

2. Use the Create a New Case - Relationship page to specify the relationship details.

Specify a relationship type and choose relationship labels for each case. Your organization defines valid relationship types based on the business unit of the case.

3. Select the information to copy from the original case to the new case.

You can copy the customer or employee information, problem information, and resolution information.

4. Click OK.

Customer or employee information is required for all cases. Therefore, if you choose to *not* copy caller information, the Create a New Case - Relations page appears so that you can identify the company-contact or the consumer-employee contact for whom you are creating and relating a case.

Note. Contact information is optional if you are creating a case for a consumer.

If you choose to copy the caller information, the system immediately creates the new case and returns you to the Related Cases page. The newly established case relationship appears in the Existing Related Cases grid. Select the case link in the Related Cases grid to transfer to the new case.

#### See Also

Chapter 3, "Setting Up Call Center Prompt Tables," Setting Up Case Relationship Types and Labels, page 84

### Pages Used to Manage Case Relationships

| Page Name                              | Definition Name     | Navigation                                                                                                    | Usage                                                                                                    |
|----------------------------------------|---------------------|----------------------------------------------------------------------------------------------------|----------------------------------------------------------------------------------------------------|
| Related Cases                          | RC_RELATIONSHIP     | <ul> <li>Support, Search Cases,<br/>Case, Related Cases</li> <li>HelpDesk, Search<br/>Cases, Case, Related<br/>Cases</li> <li>HR HelpDesk, Search<br/>Cases, Case, Related<br/>Cases</li> <li>Analyst Service Center,<br/>Search Cases, Case,<br/>Related Cases</li> </ul> | Manage case relationships,<br>relate cases to each other<br>based on case relationship<br>types that your organization<br>has established, and view<br>and delete existing case<br>relationships.<br>Your organization must<br>define case relationship<br>types and workflow rules<br>for cascading statuses<br>through related cases. |
| Search Cases                           | RC_CASE_SEARCH_SEC. | Click the Relate an Existing<br>Case button on the Related<br>Cases page.                                                                                                    | Select a case to relate to the current case.                                                                                                    |
| Relate Existing Case -<br>Relationship | RC_REL_TYPE_SEC     | Select the case on the Relate<br>Existing Case - Search<br>page.                                                                                                    | Specify the relationship details when relating a case to an existing case.                                                                                                    |
| Create a New Case -<br>Relationship    | RC_REL_COPY         | Click the Create and Relate<br>a New Case button on the<br>Related Cases page.                                                                                                    | Specify the relationship<br>details when you create a<br>new related case. You can<br>also specify which<br>information from the<br>originating case to copy into<br>the case that you are<br>creating.                                                                                                    |

### **Reviewing and Initiating Case Relationships**

Access the Related Cases page (Support, Search Cases, Case, Related Cases or HelpDesk, Search Cases, Case, Related Cases or HR HelpDesk, Search Cases, Case, Related Cases or Analyst Service Center, Search Cases, Case, Related Cases).

| Case                                                                                                |                                                                                                    |               |                                                                                                    | 08/17/2009 10:50:1             | 6AM PDT My             | Time Zone                    |                    |
|----------------------------------------------------------------------------------------------------|----------------------------------------------------------------------------------------------------|---------------|----------------------------------------------------------------------------------------------------|--------------------------------|------------------------|------------------------------|--------------------|
| Save                                                                                                | 🛃 Print   🖋 S                                                                                                    | pell Check    | 360-Degree View                                                                                                    | <u>v</u>   🗞 <u>360-Degree</u> | Search   >>            | <b>`</b>                     | <u>Personalize</u> |
| Case ID 220511<br>Customer <u>Health Conscious.com</u><br>Summary Condensor failing<br>Open Cases 9 |                                                                                                    |               | Status Open - Awaiting User<br>Contact <u>Gabrielle Sanchez</u><br>Contact Method 408/998-7146<br>Customer Value Gold ★★★★ |                                |                        |                              |                    |
| <u>C</u> ase Sol <u>u</u>                                                                           | Case Solution (0) Summary Notes (1) Tasks (0) Case History Related Cases (1)                                            |               |                                                                                                    |                                |                        |                              |                    |
| Related Case                                                                                        | s                                                                                                    |               |                                                                                                    | <u>Customize   Fir</u>         | d View All             | A First                      | K 1 of 1 Last      |
| Relationship                                                                                        | Туре                                                                                                    | Case          | Customer                                                                                                    | Contact                        | Status                 | Date Added                   |                    |
| Equal                                                                                               | Equivalent                                                                                                    | <u>220510</u> | Health<br>Conscious.com                                                                                                    | Gabrielle Sanchez              | Open -<br>Awaiting Eng | 08/17/2009<br>10:55AM<br>PDT | Delete             |
|                                                                                                    | Relate an Existing Case     Create and Relate a New Case       Save Case     Find Solutions   Escalate Case Match Cases |               |                                                                                                    |                                |                        |                              |                    |
| Save Case     Find Solutions     Escalate Case     Match Cases       Audit History                  |                                                                                                    |               |                                                                                                    |                                |                        |                              |                    |

#### Related Cases page

The Related Cases grid lists all existing case relationships.

| Relationship                                    | Describes how the current case relates to the related case.                                                                                                    |  |  |
|-------------------------------------------------|----------------------------------------------------------------------------------------------------|--|--|
|                                                 | If the relationship is hierarchical, the parent case and the child case can have different values in this field. For example, one value might be <i>Global Case</i> and the other value might be <i>Ticket</i> . If the relationship is equivalent, only one label is valid. |  |  |
| Туре                                            | The relationship type.                                                                                                    |  |  |
|                                                 | This value is the same for both cases in the relationship. For example, if your organization established a relationship type called <i>Global</i> , then both the parent and child record have <i>Global</i> in the Type column.                                             |  |  |
| Case                                            | The case number of the related case. Click the case number link to display the related case.                                                                                                    |  |  |
| Customer and Name                               | For a PeopleSoft Support case, these fields identify the customer and contact who are associated with the related case.                                                                                                    |  |  |
| <b>Employee</b> and <b>EmplID</b> (employee ID) | For a PeopleSoft HelpDesk case, these fields identify the employee who is associated with the related case.                                                                                                    |  |  |
| Status                                          | The status of the related case. The system gets this information from the Case Status field for the case.                                                                                                    |  |  |
| Date Added                                      | The date and time that the relationship was established.                                                                                                    |  |  |

| Delete                          | Click to delete the case relationship. Clicking this button does not delete either case, only the relationship.                                                                                                    |
|---------------------------------|----------------------------------------------------------------------------------------------------|
| Creating New Case Re            | lationships                                                                                                    |
| Relate an Existing Case         | Click to display the Relate Existing Case - Search page, where you identify an existing case to relate to the current case. After you identify the case, the system displays the Relate Existing Case - Relationship page, where you establish the relationship between the cases. |
| Create and Relate a New<br>Case | Click to display the Create a New Case - Relationship page, where you can choose the information to be copied to the new case and establish the relationship between the cases.                                                                                                    |

#### Specifying Relationship Details When Relating a Case to an Existing Case

Access the Relate Existing Case - Relationship page (click the Relate an Existing Case button on the Related Cases page to access the Relate Existing Case - Search page, then select the desired case).

| Relate Existing Case                                                         |
|------------------------------------------------------------------------------|
| Relationship                                                                 |
| Select the relationship characteristics between Case 220511 and Case 220070. |
| Relate an Existing Case                                                      |
| *Relationship Type Global                                                    |
| *Case 220511 Parent                                                          |
| *Case 220070 Child                                                           |
| OK Cancel                                                                    |
| * Required Field                                                             |

Relate Existing Case - Relationship page

**Relationship Type** Specify a relationship type. Relationship types can be either hierarchical (parentchild) or nonhierarchical. Your organization defines values that are based on the business unit of the case.

| Case (current case<br>number) and Case<br>(related case number) | Select relationship labels for the current case and the case that you're relating to it.                                                                                                    |
|-----------------------------------------------------------------|----------------------------------------------------------------------------------------------------|
|                                                                 | If the relationship is hierarchical, one valid label exists for the parent case and<br>one valid label exists for the child case. Match the cases to the appropriate labels<br>to establish the desired parent-child relationship. |
|                                                                 | If the relationship is not hierarchical, only one valid label exists. Select that label for both cases.                                                                                                    |

See Also

Chapter 3, "Setting Up Call Center Prompt Tables," Setting Up Case Relationship Types and Labels, page 84

### Specifying Relationship Details When Creating a New Case

Access the Create a New Case - Relationship page (click the Create and Relate a New Case button on the Related Cases page).

| Create a New Case                                               |                                                                         |
|-----------------------------------------------------------------|-------------------------------------------------------------------------|
| Relationship                                                    |                                                                         |
| Characteristics                                                 | Information                                                             |
| Select the relationship characteristics between the two cases.  | Select information to be copied from case 220511 to the new case.       |
| *Relationship Type Common  *Case 220511 Parent  *New Case Child | <ul> <li>✓ Customer</li> <li>✓ Problem</li> <li>□ Resolution</li> </ul> |
| OK Cancel * Required Field                                      |                                                                         |

Create a New Case - Relationship page

**Characteristics** 

**Relationship Type** Specify a relationship type. Relationship types can be either hierarchical (parentchild) or nonhierarchical. Values are defined by your organization and are based on the business unit of the case.

| Case (current case number) and New Case | Select relationship labels for both the current case and the new case that you're creating.                                                                                                    |
|-----------------------------------------|----------------------------------------------------------------------------------------------------|
|                                         | If the relationship is hierarchical, one valid label exists for the parent case and<br>one valid label exists for the child case. Match the cases to the appropriate labels<br>to establish the desired parent-child relationship. |
|                                         | If the relationship is not hierarchical, only one valid label exists. Select that label for both cases.                                                                                                    |

#### Information

The system always copies the business unit to the new case. You choose which other information to copy to the new case.

| Customer   | In PeopleSoft Support, select this check box to copy the caller from the originating case to the new case. The system copies the customer, contact, site, PIN (person identification number), SIN (site identification number), contact method, and contact details.                                                                                                    |
|------------|----------------------------------------------------------------------------------------------------|
| Employee   | For PeopleSoft HelpDesk applications, select this check box to copy the caller<br>from the originating case to the new case. The system copies the employee<br>number, employee name, phone type, email address type, contact method,<br>contact details, and alternate contact.                                                                                                    |
| Problem    | Select to copy problem information from the originating case to the new case.<br>The system copies the problem summary, description, case status, case type,<br>source, priority, severity, impact, error code, error message, resolved on first<br>contact, closed date and time, provider group, assignee, product, problem type,<br>serial number, asset tag, and category, type, and detail information. |
|            | If you do not copy problem information, the summary for the newly created case identifies the originating case.                                                                                                    |
|            | <b>Note.</b> If you don't copy caller information to the new case, then the product, serial number, and asset tag that are copied might not be valid for the caller that you identify. In this situation, modify the values before saving the case.                                                                                                    |
| Resolution | Select this check box to copy resolution information from the originating case to<br>the new case. The system copies all attempted resolutions and their statuses, but<br>not the resolution notes.                                                                                                    |
| ОК         | Click this button to create the new case, establish the relationship between the two cases, and return to the Related Cases page. If you are not copying caller information, the system prompts you to identify the caller for the new case before the case is created.                                                                                                    |
| Cancel     | Click this button to return to the Related Cases page without establishing the relationship.                                                                                                    |

#### See Also

Chapter 10, "Managing Cases," page 241

Chapter 3, "Setting Up Call Center Prompt Tables," Setting Up Case Relationship Types and Labels, page 84

# **Managing Related Actions**

This section provides an overview of related actions and discusses how to:

- Review related actions and initiate new relationships.
- Use business projects.
- Send case surveys.
- Initiate and relate scripts.
- Relate existing quality defects.
- Create new defects.
- Create and relate sales leads.
- Create and relate sales orders.
- Create and relate a return material authorization (RMA).
- Create and relate service orders.
- Relate change requests.
- Create change requests.

### **Understanding Related Actions**

In PeopleSoft CRM, you can:

- Manually create a related action on a case.
- Configure the system so that selecting a quick code suggests an action.
- Configure the system so that PeopleSoft's AAF system suggests an action.

Note that in Service Center for Higher Education, some listed actions may not be applicable for all roles (constituent, company contact, or worker). If an action is attempted for someone whose role does not permit that action, an error message will be displayed to inform the user that the action is not available.

# Related Actions for PeopleSoft Support, HelpDesk, and Service Center for Higher Education Cases

This table describes which related actions you can associate with PeopleSoft Support, PeopleSoft HelpDesk, and Service Center for Higher Education cases:

| Link                     | Description                                                                                                    |
|--------------------------|----------------------------------------------------------------------------------------------------|
| Business Project         | Launches the Use Business Project page, which lets the user select a business project that they want to associate with the case.                                                                                                    |
| Case Survey              | Launches the Send Case Survey page, where an agent can enter a<br>business unit, dialog name, and action to send a survey to the<br>customer.<br><b>Note.</b> You can also set up this link to automatically launch a survey<br>and bypass the Send Case Survey page. In addition, the PeopleSoft<br>system delivers the roles of Call Center Manager and Help Desk<br>Manager to this permission list to be used for the new survey reports.<br>Users who are not authorized to view the reports will not be able to see<br>the links in the Related Actions field. |
| Defect-Create New        | Create defects to identify problems with your products.                                                                                                    |
| Defect — Relate Existing | Associate existing defects with cases.                                                                                                    |

You can set up additional link definitions to launch PeopleSoft Enterprise Real-Time Advisor, or a specific branch script, or a specific business project.

See *PeopleSoft Enterprise CRM 9.1 Automation and Configuration Tools PeopleBook*, "Configuring Display Templates."

#### Related Actions for PeopleSoft HelpDesk and Service Center for Higher Education Cases

This table describes related actions that you can associate with PeopleSoft HelpDesk case and Service Center for Higher Education cases created for workers:

| Object                      | Description                                                                                                    |
|-----------------------------|----------------------------------------------------------------------------------------------------|
| Asset Discovery             | Launches an asset management application from a case to gather information about networked devices.                    |
| Asset Summary               | Launches an asset management application, which passes the desired asset information to the application for reporting. |
| Change Request - Create New | Creates a new change request.                                                                                          |

| Object                           | Description                                                                                                    |
|----------------------------------|----------------------------------------------------------------------------------------------------|
| Change Request - Relate Existing | Relates an existing change request to the case.<br>For example, you may want to use Change Request - Relate Existing<br>when a caller has a problem with their email system. The agent knows<br>that this has been a reported problem in the past and finds a related<br>change request. Through Related Actions, the agent associates this new<br>case to the existing change request. |
| Remote Control                   | Launches the asset management application from a case to perform<br>troubleshooting on a remote device, such as an employee's laptop.                                                                                                    |
| Software Delivery                | Launches your third-party Software Delivery application, which can be<br>used to install software on various identified assets.                                                                                                    |
| Work Order - Create New          | Launches the Create Work Order page, where an agent who is working<br>on a help desk case can create a work order from the case to assign a<br>technician to troubleshoot and solve the problem.                                                                                                    |

#### Related Actions for PeopleSoft Support and Service Center for Higher Education Cases

This table describes related actions that you can associate with PeopleSoft Support cases and Service Center for Higher Education cases created for consumers or companies:

| Object        | Description                                                                                                    |
|---------------|----------------------------------------------------------------------------------------------------|
| Branch Script | Launches a specified branch script.                                                                                                    |
| Create RMA    | An RMA authorizes a customer to return defective or unwanted materials. You can manage RMAs only if PeopleSoft Support is integrated with PeopleSoft Inventory.                                                     |
| Sales Lead    | Sales leads populate the sales pipeline. You can create sales leads only if you have implemented PeopleSoft Sales.                                                                                                  |
| Sales Order   | A sales order records a request for a product that is provided by your company's sales, marketing, or field services organization. You can create sales orders only if you've implemented PeopleSoft Order Capture. |
| Service Order | A service order records a request for a service that is provided by your company's field services organization. You can create service orders only if you've implemented PeopleSoft FieldService.                   |

#### Service Order and Material Return Comparison

When customers report problems with broken or defective parts or materials, you can do one of the following:

- If the customer is entitled to on-site service, create a service order so that your organization can send a field service technician to the customer's site to repair the part.
- If the customer is not entitled to on-site service, create a return material authorization (RMA) so that the customer can return the merchandise.

### Pages Used to Relate a Case to Other PeopleSoft CRM Objects

| Page Name       | Definition Name | Navigation                                                                                                    | Usage                                                                                                    |
|-----------------|-----------------|----------------------------------------------------------------------------------------------------|----------------------------------------------------------------------------------------------------|
| Related Actions | RC_ASSOCIATION  | <ul> <li>Support, Search Cases,<br/>Case</li> <li>Scroll down to the<br/>Actions section.</li> <li>HelpDesk, Search<br/>Cases, Case</li> <li>Scroll down to the<br/>Actions section.</li> <li>HR HelpDesk, Search<br/>Cases, Case</li> <li>Scroll down to the<br/>Actions section.</li> <li>Analyst Service Center,<br/>Search Cases, Case</li> <li>Scroll down to the<br/>Actions section.</li> </ul> | Relate a case to other<br>PeopleSoft CRM objects. In<br>PeopleSoft HelpDesk for<br>Human Resources, there are<br>other action links to pages<br>in the HRMS database. In<br>PeopleSoft Service Center<br>for Higher Education, there<br>are action links to pages in<br>the PeopleSoft Campus<br>Solutions application. |

| Page Name            | Page Name Definition Name Navigation |                                                                                                    | Usage                                    |
|----------------------|--------------------------------------|----------------------------------------------------------------------------------------------------|------------------------------------------|
| Use Business Project | RC_LINK_GENBP_SEC                    | <ul> <li>In the Actions section<br/>on the Case page, select<br/><i>Business Project</i> from<br/>the Related Actions<br/>drop-down list box,<br/>then click the Go<br/>button.</li> <li>In the Related Actions<br/>section on the Summary<br/>many click Business</li> </ul> | Associate business projects with a case. |
|                      |                                      | page, select <i>Business</i><br><i>Project</i> from the<br>Related Actions drop-<br>down list box, then<br>click the Go button.                                                                                                    |                                          |
|                      |                                      | • In the Related Actions section on the Related Actions page, select <i>Business Project</i> from the Related Actions drop-down list box, then click the Go button.                                                                                                    |                                          |
| Send Case Survey     | RC_LINK_SEND_SRVY                    | • In the Actions section<br>on the Case page, select<br><i>Case Survey</i> from the<br>Related Actions drop-<br>down list box, then<br>click the Go button.                                                                                                    | Send case surveys to existing customers. |
|                      |                                      | • In the Related Actions section on the Summary page, select <i>Case Survey</i> from the Related Actions drop-down list box, then click the Go button.                                                                                                    |                                          |
|                      |                                      | • In the Related Actions section on the Related Actions page, select <i>Case Survey</i> from the Related Actions drop-down list box, then click the Go button.                                                                                                    |                                          |

| Page Name                | age Name Definition Name Navigation |                                                                                                    | Usage                                                   |
|--------------------------|-------------------------------------|----------------------------------------------------------------------------------------------------|---------------------------------------------------------|
| Use Branch Script page   | RC_LINK_SCRIPT_SEC                  | • In the Actions section<br>on the Case page, select<br><i>Branch Script</i> from the<br>Related Actions drop-<br>down list box, then<br>click the Go button.                                 | Select a branch script to relate to a case.             |
|                          |                                     | • In the Related Actions section on the Summary page, select <i>Branch Script</i> from the Related Actions drop-down list box, then click the Go button.                                      |                                                         |
|                          |                                     | • In the Related Actions section on the Related Actions page, select <i>Branch Script</i> from the Related Actions drop-down list box, then click the Go button.                              |                                                         |
| Defects and Enhancements | RC_CASE_DEFECT_SEC                  | • In the Actions section<br>on the Case page, select<br><i>Defect - Relate Existing</i><br>from the Related<br>Actions drop-down list<br>box, then click the Go<br>button.                    | Search for and identify a defect to relate to the case. |
|                          |                                     | • In the Related Actions<br>section on the Summary<br>page, select <i>Defect</i> -<br><i>Relate Existing</i> from the<br>Related Actions drop-<br>down list box, then<br>click the Go button. |                                                         |
|                          |                                     | • In the Related Actions section on the Related Actions page, select <i>Defect - Relate Existing</i> from the Related Actions drop-down list box, then click the Go button.                   |                                                         |

| Page Name                        | Definition Name | Navigation                                                                                                    | Usage                                            |
|----------------------------------|-----------------|----------------------------------------------------------------------------------------------------|--------------------------------------------------|
| Quality Management -<br>Defect   | RQ_DEFECT_MAIN  | • In the Actions section<br>on the Case page, select<br><i>Defect - Create New</i><br>from the Related<br>Actions drop-down list<br>box, then click the Go<br>button.                       | Add a new defect and relate it to the case.      |
|                                  |                 | • In the Related Actions<br>section on the Summary<br>page, select <i>Defect</i> -<br><i>Create New</i> from the<br>Related Actions drop-<br>down list box, then<br>click the Go button.    |                                                  |
|                                  |                 | • In the Related Actions<br>section on the Related<br>Actions page, select<br><i>Defect - Create New</i><br>from the Related<br>Actions drop-down list<br>box, then click the Go<br>button. |                                                  |
| Return Material<br>Authorization | RC_RMA_HDR      | • In the Actions section<br>on the Case page, select<br><i>Create RMA</i> from the<br>Related Actions drop-<br>down list box, then<br>click the Go button.                                  | Create an RMA and relate it to the current case. |
|                                  |                 | • In the Related Actions section on the Summary page, select <i>Create RMA</i> from the Related Actions drop-down list box, then click the Go button.                                       |                                                  |
|                                  |                 | • In the Related Actions section on the Related Actions page, select <i>Create RMA</i> from the Related Actions drop-down list box, then click the Go button.                               |                                                  |

| Page Name         | Page Name Definition Name Navigation |                                                                                                    | Usage                                                     |  |
|-------------------|--------------------------------------|----------------------------------------------------------------------------------------------------|-----------------------------------------------------------|--|
| Create Sales Lead | RC_LINK_LEAD_SEC                     | <ul> <li>In the Actions section<br/>on the Case page, select<br/><i>Sales Lead</i> from the<br/>Related Actions drop-<br/>down list box, then<br/>click the Go button.</li> <li>In the Related Actions<br/>section on the Summary<br/>page, select <i>Sales Lead</i><br/>from the Related<br/>Actions drop-down list<br/>box, then click the Go<br/>button.</li> <li>In the Related Actions<br/>section on the Related<br/>Actions page, select<br/><i>Sales Lead</i> from the<br/>Related Actions drop-<br/>down list box, then<br/>click the Go button.</li> </ul>    | Create a sales lead and<br>relate it to the current case. |  |
| Create Order      | RC_LINK_RO_SEC                       | <ul> <li>In the Actions section<br/>on the Case page, select<br/><i>Sales Order</i> from the<br/>Related Actions drop-<br/>down list box, then<br/>click the Go button.</li> <li>In the Related Actions<br/>section on the Summary<br/>page, select <i>Sales Order</i><br/>from the Related<br/>Actions drop-down list<br/>box, then click the Go<br/>button.</li> <li>In the Related Actions<br/>section on the Related<br/>Actions page, select<br/><i>Sales Order</i> from the<br/>Related Actions drop-<br/>down list box, then<br/>click the Go button.</li> </ul> | Create an order and relate it<br>to the current case.     |  |

| Page Name Definition Name Navigation |                    | Navigation                                                                                                    | Usage                                                           |  |
|--------------------------------------|--------------------|----------------------------------------------------------------------------------------------------|-----------------------------------------------------------------|--|
| Create Service Order                 | RC_LINK_RO_SEC     | <ul> <li>In the Actions section<br/>on the Case page, select<br/><i>Service Order</i> from the<br/>Related Actions drop-<br/>down list box, then<br/>click the Go button.</li> <li>In the Related Actions<br/>section on the Summary<br/>page, select <i>Service</i><br/><i>Order</i> from the Related<br/>Actions drop-down list<br/>box, then click the Go<br/>button.</li> <li>In the Related Actions<br/>section on the Related<br/>Actions page, select<br/><i>Service Order</i> from the<br/>Related Actions drop-<br/>down list box, then<br/>click the Go button.</li> </ul>                                                       | Create a service order and<br>relate it to the current case.    |  |
| Change Requests                      | RC_CASE_CHANGE_SEC | <ul> <li>In the Actions section<br/>on the Case page, select<br/><i>Change Request</i> -<br/><i>Relate</i> from the Related<br/>Actions drop-down list<br/>box, then click the Go<br/>button.</li> <li>In the Related Actions<br/>section on the Summary<br/>page, select <i>Change<br/>Request</i> - <i>Relate</i> from<br/>the Related Actions<br/>drop-down list box,<br/>then click the Go<br/>button.</li> <li>In the Related Actions<br/>section on the Related<br/>Actions page, select<br/><i>Change Request</i> -<br/><i>Relate</i> from the Related<br/>Actions drop-down list<br/>box, then click the Go<br/>button.</li> </ul> | Search for and identify a change request to relate to the case. |  |

| Page Name      | Definition Name   | Navigation                                                                                                    | Usage                   |
|----------------|-------------------|----------------------------------------------------------------------------------------------------|-------------------------|
| Change Request | RG_CHANGE_REQUEST | <ul> <li>In the Actions section<br/>on the Case page, select<br/><i>Change Request -</i><br/><i>Create New</i> from the<br/>Related Actions drop-<br/>down list box, then<br/>click the Go button.</li> <li>In the Related Actions<br/>section on the Summary<br/>page, select <i>Change<br/>Request - Create New</i><br/>from the Related<br/>Actions drop-down list<br/>box, then click the Go<br/>button.</li> <li>In the Related Actions<br/>section on the Related<br/>Actions page, select<br/><i>Change Request -</i><br/><i>Create New</i> from the<br/>Related Actions drop-<br/>down list box, then<br/>click the Go button.</li> </ul> | Create change requests. |

## **Reviewing Related Actions and Initiating New Relationships**

Access the Related Actions page (Support, Search Cases, Case, or HelpDesk, Search Cases, Case, or HR HelpDesk, Search Cases, Case, or Analyst Service Center, Search Cases, Case — scroll down to the Actions section).

| Case                                                                                                    | 08/17/2009 10:50:16AM PDT My Time Zone                              |                     |                             |                       |
|----------------------------------------------------------------------------------------------------|---------------------------------------------------------------------|---------------------|-----------------------------|-----------------------|
| Save   🎒                                                                                                    | Print   🌾 Spell Check   🌆 360-Degree V                              | /iew   🍓 <u>360</u> | )-Degree Search   >>        | <u>Personalize</u>    |
| Case ID     220511     Status     Open - Awaiting       Customer     Health     Conscious.com     Contact     Gabrielle     Sanch       Summary     Condensor failing     Contact     Method     408/998-7146       Open Cases     9     Customer Value     Gold     * * * * |                                                                     | Sanchez<br>7146     |                             |                       |
| ( <u>N</u> otes (1)                                                                                                    | Tas <u>k</u> s (0) Case History Re <u>l</u> ated Ca                 | ses (1) Re          | lated Actions (1) Intereste | ed Parties (0)        |
| Related Action 9                                                                                                    | Summary                                                             |                     | Customize   Find   💆        | First 🗹 1 of 1 🖸 Last |
| Туре                                                                                                    | Summary                                                             | Status              | Date Created                | Added By              |
| Service Order                                                                                                    | SVC0300002 - Repair Air Condit Open 08/17/2009 11:06AM PDT Stu Marx |                     | Stu Marx                    |                       |
| Related Actions     Case Survey     Go       Save Case     Find Solutions     Escalate Case     Match Cases                                                                                                    |                                                                     |                     |                             |                       |
| ▶ Audit History                                                                                                    |                                                                     |                     |                             |                       |

**Related Actions page** 

### **Related Actions Summary**

This grid lists all existing relationships between the current case and other PeopleSoft CRM objects.

| Туре                   | The types of related objects include: <i>Customer Satisfaction Script, Lead</i><br><i>Qualification Script, Troubleshooting Guide, Business Project, Sales Lead, Sales</i><br><i>Order, RMA,Quality Defect, or Service Order.</i>                         |
|------------------------|----------------------------------------------------------------------------------------------------|
| Summary                | A description of the object, derived from the description field on the page where<br>the object is maintained.                                                                                                    |
| Status                 | Indicates the status of the related object that is associated with the case.                                                                                                    |
| Date Created           | The date that the object was created and associated with the case.                                                                                                    |
| <b>Related Actions</b> | Select the type of action that you want to create and relate to the case.                                                                                                    |
|                        | <b>Note.</b> Based on the products that you have installed you may want to change the list of objects that appear in the drop-down list box. For example, if you don't have PeopleSoft FieldService installed, you wouldn't want Service Order to appear. |
|                        | See PeopleSoft Enterprise CRM 9.1 Automation and Configuration Tools<br>PeopleBook, "Configuring Field Values," Modifying Industry-Specific Translate<br>Values.                                                                                          |
| Go                     | After you select an action, click Go to access the page where you enter information specific to the type of object that you're creating.                                                                                                    |

**Refresh Related Actions** Click this button to refresh the Status field for the work orders or other related actions that you executed from this page.

This button is hidden when you first install the application. You must use the Display Template pages to configure this page to display the button.

## **Using Business Projects**

Access the Use Business Project page (in the Actions section on the Case, Summary, or Related Actions page, select *Business Project* from the Related Actions drop-down list box, then click the Go button).

| Case                                                  |                             |
|-------------------------------------------------------|-----------------------------|
| Use Business Project                                  |                             |
| Select a business project to use for this case.       |                             |
| *Business Project BPCHC                               | Description Change Computer |
| Use Business Project <u>Cancel and Return to Case</u> |                             |
| * Required Field                                      |                             |

Use Business Project page

Select the business project that you want to use for the case. Click the Use Business Project button to launch the business project.

### See Also

*PeopleSoft Enterprise CRM 9.1 Automation and Configuration Tools PeopleBook*, "Setting Up Business Projects"

### Sending Case Surveys

Access the Send Case Survey page (in the Actions section on the Case, Summary, or Related Actions page, select *Case Survey* from the Related Actions drop-down list box, then click the Go button).

| Case                |                                                     |
|---------------------|-----------------------------------------------------|
| Send Case Su        | urvey                                               |
| Enter the Dialog Bu | siness Unit, Dialog ID, and External Event Trigger. |
| *Business Unit      | Appliances                                          |
| *Dialog Name        | GBI Appliances - Profile Update                     |
| *Action             |                                                     |
| ок                  | Cancel                                              |

Send Case Survey page

Select the business unit, dialog name, and action that you want to use to send a survey to the customer associated with the case; click OK.

**Note.** You can also set up this link to automatically launch a survey and bypass the Send Case Survey page. To do this, you must modify the system data and use the Search Keys group box on the Link Definition page to select the last three terms that appear under Call Center, Link Definition after you select the Add Term button. There terms are: *Select a Dialog Business Unit <BUSINESS\_UNIT>*, *Select a Dialog ID* <*DIALOG\_ID>*, and *Select an External Event Trigger <EXT\_EVENT\_TRIGGER>*.

#### See Also

Chapter 5, "Setting Up Links and Related Actions," page 99

PeopleSoft Enterprise Online Marketing 9.1 PeopleBook, "Designing Web Documents," Understanding Surveys

### **Initiating and Relating Scripts**

Access the Use Branch Script page (in the Actions section on the Case, Summary, or Related Actions page, select *Branch Script* from the Related Actions drop-down list box, then click the Go button).

| Case                                  |                                                           |
|---------------------------------------|-----------------------------------------------------------|
| <b>Use Branch Scrip</b>               | t                                                         |
| Select a Branch Script to us          | e for this case.                                          |
| Branch Script                         | 11000100 🤍 Script Name Digital Wireless Package Promotion |
| Use Branch Script<br>* Required Field | Cancel and Return to Case                                 |

Use Branch Script page

**Note.** You can relate a different branch script multiple times to a single case. You can also relate the same branch script to a single case multiple times.

| Branch Script     | Select the desired script from the predefined scripts available in the list.                                                                        |
|-------------------|----------------------------------------------------------------------------------------------------|
| Use Branch Script | Click to launch the script on the Execute Script page. Once you launch the script, the relationship between the case and the script is established. |

### See Also

PeopleSoft Enterprise CRM 9.1 Automation and Configuration Tools PeopleBook, "Defining Scripts"

### **Relating Existing Quality Defects**

Access the Defects and Enhancements page (in the Actions section on the Case, Summary, or Related Actions page, select *Defect - Relate Existing* from the Related Actions drop-down list box, then click the Go button).

| Defects and Enl                                                                                                    | Defects and Enhancements |         |        |              |                              |               |
|----------------------------------------------------------------------------------------------------|--------------------------|---------|--------|--------------|------------------------------|---------------|
| Search for Related [                                                                                                    | Defect                   |         |        |              |                              |               |
| Business Unit = APP01 A                                                                                                    | ND Status = (            | OPEN    |        |              |                              |               |
| ▶ Search                                                                                                    |                          |         |        |              |                              |               |
| * Required Field Defects and Enhancements Customize   Find   View All   🗖   🛗 First 🚺 1-5 of 5 🗅 Last Details Version Reported By |                          |         |        |              |                              |               |
| Defect ID                                                                                                    | Business<br>Unit         | Туре    | Status | State        | Product                      | Production ID |
| 300001                                                                                                    | APP01                    | Defect  | OPEN   | To Fix       | 7.2 cu. Ft. Lab Freezer      | MODEL 1.0E    |
| DEF000000300002                                                                                                    | APP01                    | Defect  | OPEN   | To Test      | Custom Build Freezer Package | MODEL 1A      |
| DEF000000300003                                                                                                    | APP01                    | Enhance | OPEN   | Under Review | Custom Build Freezer Package | MODEL 1A      |
| DEF000000300004                                                                                                    | APP01                    | Defect  | OPEN   | To Fix       | 7.2 cu. Ft. Lab Freezer      | MODEL 1.0E    |
| DEF000000300005                                                                                                    | APP01                    | Defect  | OPEN   | To Test      | 7.2 cu. Ft. Lab Freezer      | MODEL 1.0E    |
| Cancel                                                                                                    |                          |         |        |              |                              |               |

#### Defects and Enhancements page

On this page, you can sort and filter to narrow down your list of defects, or you can search for other defects.

| Business Unit | Select the business unit for the defect that you want to relate to the case. The default comes from the Business Unit (Quality) field in the Call Center BU page. |
|---------------|----------------------------------------------------------------------------------------------------|
| Defect ID     | Select the defect that you want to relate to the current case.                                                                                                    |

#### See Also

Chapter 2, "Defining Call Center Business Units and Display Template Options," Defining Call Center Business Units, page 28

*PeopleSoft Enterprise CRM 9.1 Automation and Configuration Tools PeopleBook*, "Working with Active Analytics Framework"

### **Creating New Defects**

Access the Quality Management - Defect page (in the Actions section on the Case, Summary, or Related Actions page, select *Defect - Create New* from the Related Actions drop-down list box, then click the Go button).

| Quality Manageme                       | ent                        |                 | History               | Select One          | •                  |
|----------------------------------------|----------------------------|-----------------|-----------------------|---------------------|--------------------|
| Save Refresh   📒                       | Notification   😃 Clone     | Q <u>Search</u> |                       |                     | <u>Personalize</u> |
| Defect Id NEXT<br>Priority Medi        |                            |                 | Status OPEN           |                     |                    |
| Defect <u>N</u> otes <u>F</u> ixes     | Solutions Products A       | Affected Inte   | erested Parties Relat | ed A <u>c</u> tions |                    |
| <ul> <li>Defect Information</li> </ul> |                            |                 |                       |                     |                    |
| *Date Reported 08/1                    | 7/2009                     | 31              | *Business Unit        | CRMCO APPLIANCES    | •                  |
| Reported By Stu N                      | Marx                       | Q 👳             | *Status               | Open                | •                  |
| *Type Defe                             | ect                        | •               | *State                |                     | •                  |
|                                        | igerator condensor needs t | o be 🛛 🖉 🌾      | *Reason               |                     | •                  |
| clear                                  | ned                        |                 | *Priority             | 1edium              | •                  |
|                                        |                            |                 | Severity              |                     | •                  |
| Description Refri                      | igerator condensor needs t | o be cleaned    |                       |                     | 2%                 |
| Duplicate of                           |                            | Q, 🗊            | Date Resolved         |                     |                    |
| Duplicate Subject                      |                            |                 |                       |                     |                    |

Quality Management - Defect page (1 of 2)

| Chapter | 1 | 1 |
|---------|---|---|
|---------|---|---|

| Product Information                                        |                                     |                  |           |
|------------------------------------------------------------|-------------------------------------|------------------|-----------|
| *Product                                                   | ۹, ۶                                | *Product Impact  | •         |
| *Production ID                                             | 9, 🛒                                | Phase            |           |
| Version                                                    |                                     | Suspect. Cause   |           |
| Component ID                                               | 8-<br>6-<br>6-                      | Repeatability    |           |
| *Symptom                                                   | •                                   | Verified On      | 31        |
|                                                            |                                     | Verified By      | ٩, 🗖      |
| esponsible Parties<br>No Responsible Parties have been add |                                     | 11.5.4           |           |
| © Currently assigned to this d                             | efect. Add a Re                     | esponsible Party |           |
| Audit History                                              |                                     |                  |           |
| Save Refresh   🖃 Notificatio                               | n   🍄 <u>Clone</u>   🔍 <u>Searc</u> | <u>h</u> l       | Top of Pa |
| Leguired Field                                             |                                     |                  |           |

Quality Management - Defect page (2 of 2)

For instructions about using the Quality Management - Defect page:

See Chapter 19, "Managing Defects and Fixes," page 451.

## **Creating and Relating Sales Leads**

Access the Create Sales Lead page (in the Actions section on the Case, Summary, or Related Actions page, select *Sales Lead* from the Related Actions drop-down list box, then click the Go button).

| Case                                                   |
|--------------------------------------------------------|
| Create Sales Lead                                      |
| Enter the Business Unit and description for this lead. |
| Business Unit Communications                           |
| Description Send offer for 3-in-1 package              |
| Create Lead Cancel and Return to Case                  |
| * Kequired Field                                       |

Create Sales Lead page

**Note.** Only PeopleSoft Support or Service Center for Higher Education users can create sales leads. This functionality is not available in PeopleSoft HelpDesk applications.

| Business Unit     | Select a sales business unit for the lead that you're creating. The default comes from the Sales Unit field on the Call Center BU page. |
|-------------------|----------------------------------------------------------------------------------------------------|
| Description       | Enter a description for the new lead.                                                                                                   |
| Create Sales Lead | Click to create the lead.                                                                                                    |

See Also

PeopleSoft Enterprise Sales 9.1 PeopleBook, "Creating Sales Leads and Opportunities"

## **Creating and Relating Sales Orders**

Access the Create Order page (in the Actions section on the Case, Summary, or Related Actions page, select *Sales Order* from the Related Actions drop-down list box, then click the Go button).

| Case                                                |
|-----------------------------------------------------|
| Create Order                                        |
| Enter Business Unit and Description for this order. |
| *Business Unit Communications                       |
| *Description One-year contract extension            |
| Create Order<br>* Required Field                    |

**Note.** Only PeopleSoft Support or Service Center for Higher Education users can create orders. This functionality is not available in PeopleSoft HelpDesk applications.

| Business Unit | Select an order business unit for the order that you're creating. Business units are limited to those using the same customer setID as the case. |
|---------------|----------------------------------------------------------------------------------------------------|
| Description   | Enter a description for the new order.                                                                                                    |
| Create Order  | Click to create the order.                                                                                                    |

### See Also

PeopleSoft Enterprise CRM 9.1 Order Capture Applications PeopleBook, "Managing Orders and Quotes"

Create Order page

## **Creating and Relating RMAs**

Access the Return Material Authorization page (in the Actions section on the Case, Summary, or Related Actions page, select *Create RMA* from the Related Actions drop-down list box, then click the Go button).

|                                                           |                          |                                   | History Selec           | t One            | •           |
|-----------------------------------------------------------|--------------------------|-----------------------------------|-------------------------|------------------|-------------|
| Save   📑 Add RMA   360 3                                  | 160-Degree View   🎕 36   | 0-Degree Search                   | >>                      | P                | ersonalize  |
| RMA Number NEXT<br>Customer <u>Michelle H</u><br>Contact  | <u>udson</u>             | Case ID<br>Customer Value<br>Unit |                         | PPLIANCES        |             |
| Return Material Authorization                             | otes                     |                                   |                         |                  |             |
| Contact Information                                       |                          |                                   |                         |                  |             |
| *Case ID<br>Phone 516/331-1288                            | 220070 🤍 🛒               |                                   | tact<br>mail mhudson@ya | hoo.com          |             |
| Return Product Information                                |                          |                                   |                         | Find First 🚺 1   | of 1 🖸 Last |
| *Return to IBU CRMCO Appli<br>*RMA Line Type Advanced Exc |                          | *Return Date<br>*Problem Code     | e 08/17/2009            |                  | Delete      |
| Site                                                      | <b>T</b>                 |                                   | s 4435 Pinehurst R      | d New York N 🔽 🛒 | 3           |
| Serial ID SR1013-1012                                     | Q,                       |                                   | D                       |                  |             |
| Product ID SR1013                                         | Q,                       | Product Name                      | e 24 in. Ultrawash      | Dishwasher 3     |             |
| *Item ID SR1013                                           | Q,,                      | Item Name                         | e 24 in. Ultrawash      | Dishwasher 3     |             |
| *Qty Returned 1.0000                                      |                          | UO                                | M EA                    |                  |             |
| Requester                                                 |                          |                                   |                         |                  |             |
| Comments                                                  |                          |                                   |                         | Ċ                | <u>a</u> 🎸  |
| Replacement Item(s)                                       |                          | Customize                         | Find View All           | 🛗 First 🚺 1 of   | 1 Last      |
| *Replacement Item ID                                      | Replacement Item Name    |                                   | *Qty Requested          | иом              |             |
| SR1013                                                    | 24 in. Ultrawash Dishwas | her 3                             | 1.0000                  | EA               | + -         |
| Add Return Product                                        |                          |                                   |                         |                  |             |

Return Material Authorization page

**Note.** Only PeopleSoft Support users or Service Center for Higher Education can create RMAs. This functionality is not available in PeopleSoft HelpDesk applications.

### See Also

Chapter 14, "Managing Material Returns," page 381

## **Creating and Relating Service Orders**

Access the Create Service Order page (in the Actions section on the Case, Summary, or Related Actions page, select *Service Order* from the Related Actions drop-down list box, then click the Go button).

| Case                                                   |                     |                              |
|--------------------------------------------------------|---------------------|------------------------------|
| Create Service Order                                   |                     |                              |
| Enter the Business Unit and Service ID for this order. |                     |                              |
| *Business Unit CRMCO APPLIANCES                        |                     | Select Agreement or Warranty |
| *Service ID APP0000006                                 | Service Description | Repair Air Conditioner       |
| Create Service Order Cancel and Return to Case         |                     |                              |
| * Required Field                                       |                     |                              |

Create Service Order page

**Note.** Only PeopleSoft Support or Service Center for Higher Education users can create service orders; this functionality is not available in PeopleSoft HelpDesk applications.

| Business Unit        | Select a business unit for the service order that you're creating. The default comes from the Service Order Unit field in the Call Center BU page. |
|----------------------|----------------------------------------------------------------------------------------------------|
| Service ID           | Select the service that is to be performed.                                                                                                    |
| Create Service Order | Click to create the service order.                                                                                                    |

#### See Also

PeopleSoft Enterprise Integrated FieldService 9.1 PeopleBook, "Creating and Managing Service Orders"

## **Relating Change Requests**

Access the Change Requests search page (in the Actions section on the Case, Summary, or Related Actions page, select *Change Request - Relate* from the Related Actions drop-down list box, then click the Go button).

| Change Requests                     |               |                                       |                       |                    |
|-------------------------------------|---------------|---------------------------------------|-----------------------|--------------------|
|                                     |               |                                       |                       |                    |
| ▼ Search                            |               |                                       |                       |                    |
| Use Saved Search                    |               |                                       |                       |                    |
| Search Clear Adv                    | vanced Search | Save Search Criteria                  | 🗎 Delete Saved Search | Rersonalize Search |
|                                     |               |                                       |                       |                    |
| *Business Unit<br>Change Request ID |               | IT Help Desk                          |                       |                    |
| Change Summary                      |               |                                       |                       |                    |
| Requester Last Name                 |               |                                       |                       |                    |
| Requester First Name                |               |                                       |                       |                    |
| Owner Last Name                     |               |                                       |                       |                    |
| Owner First Name                    |               |                                       |                       |                    |
| Status                              |               |                                       | -                     |                    |
| Request Type                        |               | · · · · · · · · · · · · · · · · · · · | -                     |                    |
| Sub Type                            |               |                                       | •                     |                    |
| Priority                            | =             | Medium                                | •                     |                    |
| Category                            |               |                                       | •                     |                    |
| Product Group                       |               |                                       |                       |                    |
| Product ID                          | =             |                                       | <b>_</b>              |                    |
| Search Clear Adv                    | vanced Search | Save Search Criteria                  | 🗊 Delete Saved Search | Personalize Search |

Change Requests search page (1 of 2)

| Change Requests Customize   Find   View All   R   First K 1-3 of 3 Las Summary Category |       |          |          |          |          |
|-----------------------------------------------------------------------------------------|-------|----------|----------|----------|----------|
| Change Request ID                                                                       | Unit  | Category | Priority | Туре     | Sub Type |
| 400001                                                                                  | ITHDK | Major    | Medium   | Hardware |          |
| 400002                                                                                  | ITHDK | Minor    | Medium   | Hardware |          |
| 400003                                                                                  | ITHDK | Minor    | Medium   | Hardware |          |
| Return                                                                                  |       |          |          |          |          |

Change Requests search page (2 of 2)

**Note.** Only PeopleSoft HelpDesk or Service Center for Higher Education users can relate change requests; this functionality is not available in PeopleSoft Support applications.

To relate an existing change request to a case, click one of the change requests that appears in the Search Results grid. The Change Request appears in the Related Actions Summary grid on the Case - Summary page and the Case - Related Actions page.

To add a new change request, click the Add Change Request button at the bottom of the page.

## **Creating Change Requests**

Access the Change Request page (in the Actions section on the Case, Summary, or Related Actions page, select *Change Request - Create New* from the Related Actions drop-down list box, then click the Go button).

| Change Requ           | est                                  | Hist                         | ory Select One                       | •                  |
|-----------------------|--------------------------------------|------------------------------|--------------------------------------|--------------------|
| Save   300 360        | )-Degree View   🖃 Notification   🔍   | <u>Search</u>   >>           |                                      | <u>Personalize</u> |
| Change ID<br>Priority |                                      | Requester <u>S</u><br>Type   | ean Luangrath                        |                    |
| Change Request        | Notes (0) Tasks (0) <u>H</u> istory  | Related Changes (0) Rel      | ated Actions (0)<br>Go To Select One |                    |
| Requester Informa     | ition                                |                              |                                      |                    |
| *Requester            | Sean Luangrath Search Again          | Phone                        |                                      |                    |
| Department            | Finance                              | Location                     | California Location                  |                    |
| Manager               | No Manager defined                   | Manager Phone                |                                      |                    |
| Change Request        |                                      |                              |                                      |                    |
| *Summary              | Computer won't start.                |                              |                                      | <b>K</b>           |
| Description           | My computer won't start. This occurr | ed after machine froze and I | got the blue screen of dea           | ath. 🛛 🗐 🌾         |
| *Business Unit        | IT Help Desk 💌                       | *Status                      |                                      | •                  |
| *Request Type         |                                      | Sub Type                     |                                      | •                  |
| Reason                | Problem/Incident                     | *Priority                    |                                      | •                  |
| Outage                |                                      |                              |                                      |                    |
| Duration              |                                      | Units                        | ;                                    |                    |

Change Request page (1 of 2)

| Product Information<br>Product <u>O</u> wnership | 3)                          | Customize   Find   View All | <sup>a</sup>   <sup>1</sup> | i Fi | rst 【 1 of 1                      | Last |
|--------------------------------------------------|-----------------------------|-----------------------------|-----------------------------|------|-----------------------------------|------|
| Product Group                                    | *Product                    | Asset Tag                   |                             |      |                                   |      |
| Computer Hardware                                | Compass Notebook PC with DV |                             | 9                           |      | <u>Affected</u><br><u>Parties</u> | Ô    |
| Add Product Information                          |                             |                             |                             |      |                                   |      |
| Change Control                                   |                             |                             |                             |      |                                   |      |
| Phase Summary                                    |                             |                             |                             |      |                                   |      |
| Audit History                                    |                             |                             |                             |      |                                   |      |

Change Request page (2 of 2)

**Note.** Only PeopleSoft HelpDesk or Service Center for Higher Education users can create change requests. This functionality is not available for PeopleSoft Support users.

For instructions about using the pages in this component:

See Chapter 18, "Using Change Management," page 425.

## Identifying Interested Parties

The main people associated with a case are those who have the problem (customer contacts, consumers and their contact, employees and their alternate contacts) and the agent to whom the case is assigned.

Additionally, there may be many other people interested in the case and its progress, such as agents who are working on the case or a similar case, a customer's account manager and sales representative, and so on.

By adding people to the list of interested parties for the case, you facilitate communication with these people. When you send a notification from the case, the Outbound Notification page includes a check box that you can select to send the notification to the interested parties in addition to any other addressees.

#### Page Name **Definition Name** Navigation Usage RC INTEREST PARTY Interested Parties List the names of people Support, Search Cases, who might want to receive Case information about this case. Click the Add Interested Parties button on the Summary page HelpDesk, Search Cases, Case Select the Add Interested Parties button on the Summary page. HR HelpDesk, Search Cases, Case Select the Add Interested Parties button on the Summary page. Analyst Service Center, Search Cases, Case Select the Add Interested Parties button on the Summary page.

## Page Used to Identify Interested Parties

## **Identifying Interested Parties**

Access the Interested Parties page (Support, Search Cases, Case or HelpDesk, Search Cases, Case or HR HelpDesk, Search Cases, Case or Analyst Service Center, Search Cases, Case — select the Add Interested Parties button on the Summary page, or click on the Interested Parties page tab).

| Case                                                                                                    | 08/19/2009 8:01:01AM                   | PDT My Time Zone                                                                                        |
|----------------------------------------------------------------------------------------------------|----------------------------------------|----------------------------------------------------------------------------------------------------|
| Save   🚔 Print   🌾 Spell Check   🎒 360-                                                                 | Degree View   🍓 <u>360-Degree Sear</u> | ch   >> <u>Personalize</u>                                                                              |
| Case ID 220069<br>Customer <u>Cady Montgomery</u><br>Summary The refrigerator Door is b<br>Open Cases 2 | Co<br>roken. Need to Contact Me        | tatus Open - Awaiting User<br>ntact <u>Fred Albright</u><br>ethod 651/785-6687(2834)<br>/alue Gold ★★★★ |
| <u>N</u> otes (0) Tas <u>k</u> s (0) Case History Re                                                    | elated Cases (0) Related Actions ((    | 0) Interested Parties (2)                                                                               |
| Enter the Name in the following format: First Name L                                                    | ast Name                               |                                                                                                    |
| Interested Parties                                                                                      | <u>Customize</u>                       | Find   🔄   🛗 First 🕻 1-2 of 2 🖸 Last                                                                    |
| *Name                                                                                                   | *Reason                                | Date Added                                                                                              |
| Sabrina Redford                                                                                         | Call Center Manager                    | ■ 08/19/2009 8:03AM                                                                                     |
| Ted Powell                                                                                              | Account Representative                 | ■ 08/19/2009 8:03AM                                                                                     |
| Add Interested Parties                                                                                  |                                        |                                                                                                    |
| Save Case Find Solutions Escalate                                                                       | Case Match Cases                       |                                                                                                    |
| ▶ Audit History                                                                                         |                                        |                                                                                                    |

**Interested Parties page** 

| Name       | To be an interested party, a person must have a person record in the PeopleSoft CRM database.                                                                                                    |
|------------|----------------------------------------------------------------------------------------------------|
|            | For the system to send notifications to the person, the person must have a user ID (for worklist notifications) or an email address (for email notifications).                                                                        |
| Reason     | The reason that the person is included as an interested party. Your organization defines values based on the business unit of the case. The reason codes shown here are those defined with the reason type <i>Reason Interested</i> . |
| Date Added | The date and time that the person was added as an interested party.                                                                                                    |

## **Recording Billing Information**

The PeopleSoft system enables the PeopleSoft Support and vertical applications that are using PeopleSoft Support to bill for their services. Cases with an agreement can be billed through contracts. Cases with a warranty, or no agreement, are called on demand and sent to the contract interface table, and then to billing. The PeopleSoft Contracts system takes care of the billing and accounting rules.

The Billing page is delivered hidden. If you want to bill for cases, modify the template to enable the page and perform the setup for billing.

**Note.** This functionality is not available to PeopleSoft HelpDesk, HelpDesk for Human Resources, or Analyst Service Center. You can control access to the billing page using regular role based security. Only the manager role has access; agents do not have access

See *PeopleSoft Enterprise CRM 9.1 Services Foundation PeopleBook*, "Setting Up an Integration to the Transaction Billing Processor," Understanding PeopleSoft CRM Integration with the Transaction Billing Processor.

## Page Used to Record Billing Information

| Page Name | Definition Name | Navigation                              | Usage                                  |
|-----------|-----------------|-----------------------------------------|----------------------------------------|
| Billing   | RC_CASE_BI      | Support, Search Cases,<br>Case, Billing | Manage billing information for a case. |

## **Recording Billing Information**

Access the Billing page (Support, Search Cases, Case, Billing).

| Case                                                                                                    | 3/19/2009 8:07:21AM PDT My Time Zone                                                                                                    |  |  |  |
|----------------------------------------------------------------------------------------------------|----------------------------------------------------------------------------------------------------|--|--|--|
| Save   🛃 Print   🌿 Spell Check   🚳 360-Degree View                                                                                                    | image: state state state         image: state state         image: state state         image: state state         image: state state         image: state state         image: state state         image: state state         image: state state         image: state state         image: state state         image: state state         image: state state         image: state         image: state |  |  |  |
| Case ID       273       Status       Open - New Case         Customer       Cady Montgomery       Contact       Fred Albright         Summary       Refrigerator condensor needs to be clean       Contact Method       651/785-6687(2834)         Open Cases       2       Customer Value       Gold       Refrigerator |                                                                                                    |  |  |  |
| ( Tas <u>k</u> s (0) Case History Related Cases (0) Related A                                                                                                    | ctions (0) Interested Parties (0) Billing                                                                                                    |  |  |  |
| Billing Information                                                                                                    | Payment Information                                                                                                    |  |  |  |
| Bill To Customer Cady Montgomery                                                                                                    | Purchase Order                                                                                                    |  |  |  |
| Bill To Contact Fred Albright 🗾 🛒                                                                                                    | 🛈 Invoice Payment Terms NET30 🔍 🛒                                                                                                    |  |  |  |
| Bill To Address 5575 White Tail Lane, Colorado                                                                                                    | Bill To Address 5575 White Tail Lane, Colorado                                                                                                    |  |  |  |
| Billing Currency USD US Dollar                                                                                                    | Tax Parameters                                                                                                    |  |  |  |
| Billing Details                                                                                                    |                                                                                                    |  |  |  |
| Currency Code USD Billing Statu                                                                                                    | IS Pending                                                                                                    |  |  |  |
| Fee Price +/- Adjustment Type                                                                                                    |                                                                                                    |  |  |  |
| Case Fee 0.00000 + 80.00000 Amount                                                                                                    | 80.00000 Other 80.00000                                                                                                    |  |  |  |
|                                                                                                    | Grand Total 80.00000                                                                                                    |  |  |  |
| Recalculate Totals Clear Adjustments                                                                                                    |                                                                                                    |  |  |  |

#### Billing page

This page serves multiple purposes. It enables a user with a manager role to view billing information, purchase order numbers, and authorize credit card information for the service that is performed at the customer site. It also enables users to view subtotals for fees by case or by time, apply adjustments to transaction fees, recalculate totals, and view the billable amount in the customer's currency.

#### **Billing Information**

The system populates this group box with information from the bill to customer on the case.

| Bill to Customer | Select the customer that should be billed for the case.                                                                                                    |
|------------------|----------------------------------------------------------------------------------------------------|
| Bill To Contact  | Select the contact that should be billed for the case.                                                                                                    |
| Bill To Address  | Select the customer address to which the bill should be sent.                                                                                                    |
| Bill Currency    | Select the currency that the customer is using for the transaction.<br>The currency name appears to the right of the field. When the information is sent to PeopleSoft Contracts, the system prints the name of the currency on the invoice. |

#### **Payment Information**

| Purchase Order             | Enter the customer-provided purchase order number.                                                                                                    |  |
|----------------------------|----------------------------------------------------------------------------------------------------|--|
|                            | <b>Note.</b> This field does not have any integration to PeopleSoft Supply Chain<br>Management (PeopleSoft SCM) and is not required. If you enter a purchase order<br>number in this field, the system posts it to PeopleSoft Contracts. When<br>PeopleSoft Contracts sends the information to PeopleSoft Billing for invoice<br>generation, the system prints the purchase order number on the invoice. |  |
| Invoice                    | Select if the customer intends to pay for the service by invoice.                                                                                                    |  |
| Payment Terms              | If you selected the Invoice option, use this field to select the billing cycle for the invoice (for example, <i>NET30 - Due in 30 days</i> ). The payment terms appear on the invoice that is sent to the customer.                                                                                                    |  |
| Credit Card                | Select if the customer intends to pay for the service by credit card.                                                                                                    |  |
| Credit Card<br>Information | Click to access the Credit Card Details page, where you enter credit card<br>authorization information, such as the card type, card number, expiration month,<br>and year. The system displays the authorization status, date, and code on the<br>Transactions Results page after you click the Submit Transaction button on the<br>Credit Card Details page.                                            |  |
|                            | <b>Note.</b> You can integrate credit card information with Cybersource, a third-party taxware vendor.                                                                                                    |  |
| Tax Parameters             | Click to access the Tax Parameters page, where you indicate whether the customer is exempt from taxes. If the customer is tax exempt, enter the exemption certificate number and tax code that the customer supplies to you.                                                                                                    |  |
|                            | The system uses a default tax code based on the customer's address, but you can override it by choosing another value.                                                                                                    |  |

#### **Billing Details**

A case can be billed by case (flat fee) or time. Billing applies to either on demand cases or agreement cases. When a case is created with an agreement, and pricing is enabled from the installation options component, the case is billed based on the transaction fee defined in that agreement line.

The transaction fee can be either a flat fee or time based. When a case is created without an agreement, the on-demand case fee is applied. Based on business unit setup (whether the on-demand case is billed by time or by case), it retrieves pricing information from the pricing setup for either case-based or time-based billing.

When a case is billed by case, only a flat fee is applied. When a case is billed by time, it is billed based on the total billable hours worked on that case, multiplied by the hourly rate. Once the case is billed, you cannot enter any more billable hours.

Managers can use this section to adjust the fees by increasing or decreasing a fee by a percent or by an amount.

The system then calculates the sum of all lines, including those that have changed, and provides the recalculated amount in the Total Amount field.

| +/-                | Select the plus sign (+) to indicate a positive adjustment to the price or the minus sign (-) to indicate a negative adjustment to the price.                                                         |
|--------------------|----------------------------------------------------------------------------------------------------|
| Adjustment         | Enter either a currency amount or a percentage value.                                                                                                    |
| Туре               | Select Percent or Amount.                                                                                                    |
| Reason             | Select the reason for the adjustment. These values are user-definable on the Reason Code setup page. The PeopleSoft system delivers this feature without any valid values.                            |
| Other              | If the predefined values for the Reason field do not describe the reason for the adjustment, click this link to access the Other Reason page, where you can enter a unique description of the reason. |
| Recalculate Totals | Click this button any time there is a change to the Billing Details grid that affects the price or the currency code. The system recalculates the total cost of the fees.                             |
| Clear Adjustments  | Click this button to clear the adjustments that were made and return to the original total amounts.                                                                                                   |

## **Entering Attribute Information**

Attributes enable you to extend the information stored for a case without modifying that case's base table. This capability is valuable when you want to capture additional information about a case that is not available.

For example, you might need to capture the color and size attributes for certain types of products but not for all products. Because these attributes are relevant only for some products, you do not want to add them as fields to the base table itself.

### See Also

PeopleSoft Enterprise CRM 9.1 Automation and Configuration Tools PeopleBook, "Configuring Attributes"

| Page Name  | Definition Name | Navigation                                                                                                    | Usage                                        |
|------------|-----------------|----------------------------------------------------------------------------------------------------|----------------------------------------------|
| Attributes | RC_ATTR_CASE    | <ul> <li>Support, Search Cases,<br/>Case, Attributes</li> <li>HelpDesk, Search<br/>Cases, Case, Attributes</li> <li>HR HelpDesk, Search<br/>Cases, Case, Attributes</li> <li>Analyst Service Center,<br/>Search Cases, Case,<br/>Attributes</li> </ul> | Add user-defined<br>information to the case. |

## Page Used to Enter Attribute Information

### **Entering Attribute Information**

Access the Attributes page (Support, Search Cases, Case, Attributes or HelpDesk, Search Cases, Case, Attributes or HR HelpDesk, Search Cases, Case, Attributes or Analyst Service Center, Search Cases, Case, Attributes).

| Case                                                                                  | 08/19/2009 8:30:23AM PDT My Time Zone                                                                                                    |
|---------------------------------------------------------------------------------------|----------------------------------------------------------------------------------------------------|
| Save   🛃 Print   🌾 Spell Check                                                        | 360-Degree View   🍓 360-Degree Search   >> Personalize                                                                                                    |
| Case ID 273<br>Customer Cady Montgomery<br>Summary Refrigerator conde<br>Open Cases 2 | Status       Open - New Case         Contact       Fred Albright         or needs to be clean       Contact Method       651/785-6687(2834)         Customer Value       Gold ★★★★ |
| Tas <u>k</u> s (0) Case History Related                                               | ses (0) Related Actions (0) Interested Parties (0) Attributes (2)                                                                                                    |
| Complaint                                                                             |                                                                                                    |
| Nature of Complaint                                                                   | Q                                                                                                    |
|                                                                                       |                                                                                                    |
| Save Case Find Solutions E                                                            | alate Case Match Cases                                                                                                    |
| Audit History                                                                         |                                                                                                    |

Attributes page

Select or enter the information that you want to add to the case.

See *PeopleSoft Enterprise CRM 9.1 Automation and Configuration Tools PeopleBook*, "Configuring Attributes," Understanding Attributes.

## Selecting, Printing, and Emailing Case Information

This section provides an overview of print case functionality and discusses how to:

- Select display options.
- Print and email case information.

## **Understanding the Print Case Functionality**

Because certain case data can be considered proprietary information, the PeopleSoft system provides the ability to select or deselect certain fields to display or not display on the Print Case page and in the email attachment.

When the user initiates an email action, the system prepares the attachment behind the scenes and automatically sends it to the attachment server without user intervention. The system formats the attachment to display in an arrangement and style that is very similar to the Print Case output.

The system saves the attachment, which is in HTML format, with a unique filename on the attachment server associated with correspondence management. The filename that is displayed to the user on the email page is *Case NNNN Details*.

### Pages Used to Select, Print and Email Case Information

| Page Name              | Definition Name    | Navigation                                                          | Usage                             |
|------------------------|--------------------|---------------------------------------------------------------------|-----------------------------------|
| Print Case             | RC_CASE_PRINT_VIEW | Click the Print button from the case toolbar.                       | Print and email case information. |
| Case - Display Options | RC_PRINT_OPTIONS   | Click the Change Display<br>Options link on the Print<br>Case page. | Change print options.             |

### **Selecting Display Options**

Access the Case - Display Options page (click the Change Display Options link on the Print Case page).

| Case                                        |                               |
|---------------------------------------------|-------------------------------|
| Display Options                             |                               |
| Select Sections to Display                  |                               |
| Customer Information                        | 🗹 Task                        |
| Problem Information                         | Attempted Solution            |
| Case Information                            | Related Actions (Internal)    |
| Note Information                            | Related Actions (External)    |
|                                             |                               |
| Select Fields to Display                    |                               |
| Note Date Range                             | Note Visibility               |
| • All Notes                                 | O Internal and External Notes |
| C Notes between date range                  | C Exclude Internal Notes      |
| Start Date 02/10/2009 3 End Date 08/20/2009 |                               |
|                                             |                               |
| OK Cancel                                   |                               |

Case - Display Options page

Clear or select the check boxes and radio buttons associated with the information that you want to print or email. Click OK. The system returns you to the Print Case page.

You can only print or email the sections that are listed on the Case - Display Options page. While the following sections are part of the Case component, the PeopleSoft system does not include these sections on the Case - Display Options page and you, therefore, cannot print or email this information using the print case functionality that the PeopleSoft system delivers:

- **Related** Cases
- **Interested Parties** •
- Attributes •
- Case History
- Billing

## **Printing and Emailing Case Information**

Access the Print Case page (click the Print button from the case toolbar).

| Case ID 2204        | 91                                 | Status            | Open - New Case   |            |
|---------------------|------------------------------------|-------------------|-------------------|------------|
|                     |                                    | Change            | e Display Options | Email      |
| Customer Informat   |                                    |                   |                   |            |
| Name                | Gregory Keith                      | Alternate Contact |                   |            |
| Site                |                                    | Contact Method    | HCMGENUser1@ap602 | 3fems.us.o |
| ID                  | ADCRM1000                          |                   | racle.com         |            |
| Employee Number     |                                    | Department        |                   |            |
| Location            |                                    |                   |                   |            |
| Physical Location   |                                    |                   |                   |            |
| Reported By         | Gregory Keith                      |                   |                   |            |
| Problem Information | on                                 |                   |                   |            |
| Summary             | How can I obtain a replacement     | Campus ID card?   |                   |            |
| Description         | because original was lost, stolen, | or damaged        |                   |            |
| Case Information    |                                    |                   |                   |            |
|                     | Global Case                        | Category          | Residential Life  |            |
|                     | Secured Case                       | Priority          | Low               |            |
| Business Unit       | Great Lake University              | Impact            |                   |            |
| Case Type           | Student Services                   | Urgency           |                   |            |
| Status              | Open - New Case                    | Severity          |                   |            |
|                     | Resolved by First Contact          | Source            |                   |            |
| Provider Group      | Residential Life                   | Agreement         |                   |            |
| Assigned To         | Amanda Newman                      | Agreement Details |                   |            |
| Product Group       |                                    | Response Met      | Not Applicable    |            |
| Product ID          |                                    | Restore Met       | Not Applicable    |            |
| Description         |                                    | Entitled Response |                   |            |
| Problem Type        |                                    | Actual Response   |                   |            |
| Serial Number       |                                    | Entitled Restore  |                   |            |
| Asset Tag           |                                    | Actual Restore    |                   |            |
| Installed           | No                                 |                   |                   |            |
|                     |                                    |                   |                   |            |

Print Case page (1 of 2)

| Notes   |                                                                                                    |                   |                        |            |              |                             |             |                       |
|---------|----------------------------------------------------------------------------------------------------|-------------------|------------------------|------------|--------------|-----------------------------|-------------|-----------------------|
|         | Added 02/10/2                                                                                      | 009 5:39PM        | Burt Lee               |            |              |                             |             |                       |
|         | Subject Replace ID Card                                                                            |                   |                        |            |              |                             |             |                       |
|         | Details Student                                                                                    | needed replacemer | t ID card because orig | ginal was  | lost, stolen | i, or damaged               |             |                       |
|         | Note Type                                                                                          |                   |                        |            |              |                             |             |                       |
| Tasks   |                                                                                                    |                   |                        |            |              |                             |             |                       |
|         | are no Tasks for this                                                                              | Case.             |                        |            |              |                             |             |                       |
|         |                                                                                                    |                   |                        |            |              |                             |             |                       |
| Attemp  | ted Solutions                                                                                      |                   |                        |            |              |                             |             |                       |
| ID      | Description                                                                                        |                   |                        |            |              | Date<br>Modified            | Added<br>By | Status                |
| 301404  | Campus ID cards are nee<br>services. You must purch<br>Center building. You will<br>State ID card. | ase a replacement | ID card on the lower   | level of t | he Student   | 02/10/2009<br>5:39:38PM PST | Burt Lee    | Successful Resolution |
| Related | d Actions                                                                                          |                   |                        |            |              |                             |             |                       |
| No rela | ated actions have bee                                                                              | en added.         |                        |            |              |                             |             |                       |
| Audit H | listory                                                                                            |                   |                        |            |              |                             |             |                       |
|         | Created                                                                                            | 02/10/2009        | 5:39PM PST             | Ву         | SAMPLE       | Bu                          | rt Lee      |                       |
|         | Modified                                                                                           | 02/10/2009        | 5:39PM PST             | By         | SAMPLE       | Bu                          | rt Lee      |                       |
|         | Closed                                                                                             |                   |                        | Ву         |              |                             |             |                       |
| Emai    | il                                                                                                 |                   |                        |            |              |                             |             |                       |

Print Case page (2 of 2)

To print case information, click File, Print, Print from the toolbar on your browser page.

To email case information, click the Email button at either the top or the bottom of the page. The system displays the Outbound Notification page. Any attachments associated with the case will be available on the Outbound Notification page for inclusion with the email.

See *PeopleSoft Enterprise CRM 9.1 Automation and Configuration Tools PeopleBook*, "Sending Manual Notifications," Sending Manual Notifications From CRM Transactions.

### Chapter 12

# **Tracking Time Spent on Cases**

This chapter provides an overview of time tracking and discusses how to manage time.

## **Understanding Time Logs**

In PeopleSoft CRM, a time log is automatically generated for every case created in the system. A case time log is prepopulated with the case's assigned agent name and its start date and time.

Time logs are stored in the PeopleSoft database for informational purposes. The time log is referenced in agreement pricing for cases where there is a prepaid agreement for a specified number of hours: the time log is used to decrement the number of remaining hours in the prepaid agreement.

You can design your own reports and processes to leverage the time data captured for each case. PeopleSoft Support and HelpDesk deliver a Crystal report that shows the average time that each support or help desk agent spent to close a case.

**Note.** If you log time for a task that spans multiple days, it is highly recommended that you enter time reports for each work day (that is, start and end dates are identical), which enables the system to record the exact number of work hours per work day for reporting.

For example, you want to log time for a service activity that you just finished and it lasted three days, from 4 p.m. on June 6 through 10 a.m. on June 8. If you enter the entire period of time in one time-log entry, the system includes the nonwork hours during this time period when it calculates the total number of hours you spent on this task.

In this scenario, June 7 becomes a 24-hour work day even though you actually worked eight hours on that day. To make sure the system captures work hours accurately, log time for each work day that you spend on the task by adding rows to the task's time log.

#### See Also

Appendix F, "PeopleSoft CRM Call Center Reports," page 583

## **Managing Time**

This section discusses how to log time that is spent working on cases.

| Page Name   | Definition Name | Navigation                                                                                                    | Usage                                                                                                    |
|-------------|-----------------|----------------------------------------------------------------------------------------------------|----------------------------------------------------------------------------------------------------|
| Manage Time | RF_TIME         | <ul> <li>Support, Time, Manage<br/>Time, Manage Time</li> <li>HelpDesk, Time,<br/>Manage Time, Manage<br/>Time</li> <li>Click the Time Entry<br/>button on the toolbar of<br/>the Case component of<br/>PeopleSoft Support,<br/>HelpDesk or HelpDesk<br/>for Human Resources,<br/>or the Issue component<br/>of PeopleSoft CRM for<br/>Financial Services. The<br/>Financial Service Issue<br/>is renamed back to<br/>Case.</li> </ul> | Log the actual period of<br>time spent to complete a<br>case.<br><b>Note.</b> Time entry links can<br>appear under the Support or<br>HelpDesk folder, depending<br>on who is logged in. For<br>example, a help desk agent<br>will see Time under<br>HelpDesk folder. |

## Page Used to Manage Time

## Logging Time

Access the Manage Time page (Support, Time, Manage Time, Manage Time or HelpDesk, Time, Manage Time, Manage Time or Analyst Service Center, Time, Manage Time, Manage Time).

| Manage Time                        |           |                |                 |                  |            |                    |
|------------------------------------|-----------|----------------|-----------------|------------------|------------|--------------------|
| Save Refresh   Q Searc             | <u>ch</u> | Next   🖬 Previ | ous   360 360-0 | Degree View   >> | ,          | <u>Personalize</u> |
| Case ID 22050<br>Contact           | 0         |                |                 | Employee Sava    | ina Miller |                    |
| Time<br>Time Entry <u>Comments</u> |           |                |                 |                  |            |                    |
| Agent                              |           | Start Date     | Start Time      | End Date         | End Time   | Duration           |
| Amanda Newman                      | _         | 08/19/2009     | 9:30AM          | 08/19/2009       | 10:50AM    | 1 hour 20 min. Î   |
| Amanda Newman                      | _         | 08/20/2009     | 11:30AM         | 08/20/2009 🛐     | 12:00PM    | 30 min. 🗍          |
| Add Time                           |           |                |                 | То               | tal        | 1 hour 50 min.     |

Manage Time page

Each case is associated with only one system generated time log (each with a unique time report ID). While you cannot manually create time logs, you can, however, add rows within an existing time log. It is useful if a task spans multiple days and you want to report work time on a daily basis.

| Agent                        | Select the worker who spent the time performing the work on the case. For a case time log, the system populates this field with the name of the agent assigned to the case (if available). |
|------------------------------|----------------------------------------------------------------------------------------------------|
| Start Date and Start<br>Time | Enter the date and time that the work began on the case. The system uses the information in the end date and time fields to calculation duration on the Summary page                       |
| End Date and End Time        | Enter the date and time that the work ended on the case.                                                                                                    |
| Duration                     | Displays the amount of time the agent entered for that specific row.                                                                                                    |
| Add Time                     | Click to add a new row that you can use to enter additional time.                                                                                                    |
| Return to Case               | Click to return to the associated case                                                                                                    |

### Comments

Enter any comments related to the time that you entered.

### See Also

Chapter 10, "Managing Cases," page 241

PeopleSoft Enterprise CRM 9.1 Automation and Configuration Tools PeopleBook, "Configuring Toolbars"

## **Chapter 13**

# **Managing Credit Card Payments**

This chapter provides an overview of credit card processing and discusses how to process credit card payments and review transactions.

rr

**Note.** This chapter is relevant to PeopleSoft Support only; PeopleSoft HelpDesk, HelpDesk for Human Resources, and Service Center for Higher Education do not incorporate credit card functionality.

## **Understanding Credit Card Processing**

If your organization accepts credit cards in payment for support, you can use the Authorize Credit Card page to manage this process. This page is not available when the case is associated with an agreement where this form of payment (pay for service) is inapplicable.

See PeopleSoft Enterprise Components for CRM 9.1 PeopleBook

This section discusses:

- Processing options.
- Credit card transactions.
- Transaction process flow.

### **Processing Options**

Credit card processing depends on whether you use a third-party credit card authorization and payment vendor.

If you entered a merchant ID on the setup page, these conditions occur:

- The Authorize Credit Card page contains a Submit button that agents use to submit transactions.
- The Authorize Credit Card page requires you to enter information that your third-party credit card authorization and payment vendor requires.

If you did not enter the merchant ID, there are no required fields on the Authorize Credit Card page. This page does not have a Submit button. Instead, the page captures information for use with your organization's own solution for processing credit card payments.

## **Credit Card Transactions**

PeopleSoft Support facilitates credit card processing through integration with third-party credit card authorization and payment vendors.

Depending on how your organization has configured your credit card processing, some or all of these transaction options are available:

| Transaction Option | Processing                                                                                                    |
|--------------------|----------------------------------------------------------------------------------------------------|
| Authorize Only     | Verifies that the card is valid for the charge (the customer has enough credit to pay for the order, the card is not stolen, and so on). The vendor does <i>not</i> bill the credit card.                    |
| Bill Only          | Bills the card without first verifying that the card is<br>valid for the charge. Select this option if you have<br>preauthorized the transaction and you want to submit<br>the transaction for billing only. |
| Authorize and Bill | Performs both authorization and billing. The vendor<br>charges the customer's credit card upon receiving<br>authorization.                                                                                   |
| Credit Only        | Credits the customer's credit card.                                                                                                    |

## **Transaction Process Flow**

This diagram illustrates the credit card transaction process flow. The system performs all credit card validation before submitting data to the vendor, which prevents unnecessary transaction charges.

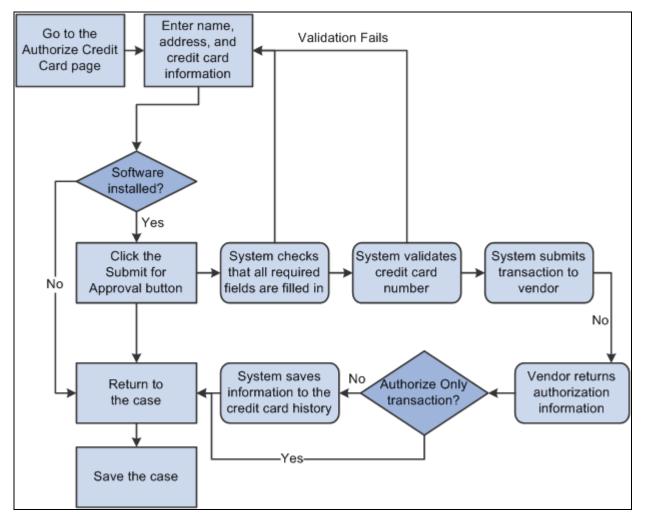

Credit card processing flow

When the system validates a credit card number, it validates that:

- The credit card number is the correct length.
- The credit card number starts with a valid prefix.
- The credit card number is valid (if the Credit Card Setup page specifies the use of a check digit algorithm).

The system saves the authorization information along with the other transaction information in the credit card history once you manually save the case. This ensures that you have records of any real-time billing or credit transactions.

## **Processing Credit Cards and Reviewing Transactions**

This section discusses how to:

• Submit credit card information for authorization.

- Review credit card transactions.
- View address details.

## Pages Used to Process Credit Cards and Review Transactions

| Page Name                                        | Definition Name  | Navigation                                                                                                    | Usage                                                                                         |
|--------------------------------------------------|------------------|----------------------------------------------------------------------------------------------------|-----------------------------------------------------------------------------------------------|
| Credit Card Information                          | RC_CASE_CARD_SEC | Support, Add Case, Case<br>Click the Credit Card<br>Information link on the<br>Billing page. Or click Credit<br>Authorization link from<br>Case page [if enabled on<br>display template] | Submit a customer's credit<br>card information for<br>authorization.                          |
| Credit Card Information -<br>Transaction Results | RC_CASE_CARD_SEC | Click the Submit<br>Transaction button on the<br>Credit Card Information<br>page.                                                                                                    | Review transaction results.                                                                   |
| Review Electronic Card<br>History                | RB_CARD_HISTORY  | Review Electronic Card<br>History, Electronic Card<br>History                                                                                                    | Review credit card<br>transactions that have been<br>submitted for authorization.             |
| View Contact Address<br>Detail                   | RB_CARD_ADDR     | Click the Contact Address<br>link on the Review<br>Electronic Card History<br>page.                                                                                                    | Review the address<br>information that was used to<br>process the credit card<br>transaction. |

## **Submitting Credit Card Information for Authorization**

Access the Credit Card Information page (Support, Add Case, Case, click the Credit Card Information link on the Billing page, or click Credit Authorization link from case page [if enabled on display template]).

| Credit Card Details                                                                                                    | 5                                      |                          |                                |             |
|----------------------------------------------------------------------------------------------------|----------------------------------------|--------------------------|--------------------------------|-------------|
| Credit Card Information<br>Credit Card on File<br>Credit Card No<br>Verification Number<br>New Credit Card<br>*Card Type VIS                            |                                        | *Phone<br>*Email Address |                                | _           |
| *Card Number 411<br>*Expires 04<br>*First Name Gab<br>*Last Name San<br>Name on Card Gab<br>Verification Number XXX<br>*Email Address gsa<br>*Phone 408 | 11111111111111111111111111111111111111 |                          | Save on File Enter New Address | <u>Edit</u> |
| Transaction Details                                                                                                    | ,<br>                                  |                          |                                |             |
| *Amount 320.<br>Transaction Type Aut                                                                                                    |                                        | *Currency                | JSD                            |             |
| Submit Transaction                                                                                                    | Return to Case                         |                          |                                |             |

#### Credit Card Information page

This page is also used in the Service Order and Agreement components for credit card authorization purposes.

**Note.** For security purposes, the credit card number and the verification number are encrypted and stored in the database. After save, only the last 4 digits of the credit card number is shown. As for the verification number, it is masked with XXX, and will be removed permanently from the database after the credit card authorization process completes.

#### **Credit Card Information**

This group box displays fields that are generally required by third-party credit card software vendors. All fields are required.

| Credit Card on File and<br>Credit Card | Select this option if the customer or consumer has a credit card on file. Then select the card that you want to use from the Credit Card drop-down list box. |
|----------------------------------------|----------------------------------------------------------------------------------------------------|
| Phone                                  | Enter the customer's phone number.                                                                                                    |
| Email Address                          | Enter the customer's email address.                                                                                                    |
| New Credit Card                        | Select this option if the customer is using a new credit card.                                                                                               |
| Save on File                           | Select the check box if you want to save the person's credit card information.                                                                               |

| First Name, Last Name<br>and Name on Card | Enter this information for the credit card holder. The default name is the name of<br>the consumer or contact who is associated with the case. Change the value if this<br>is not the name on the credit card.                                                                                                    |
|-------------------------------------------|----------------------------------------------------------------------------------------------------|
|                                           | Credit card information stored in a person's record (for example, information<br>entered in the Consumer or Contact component) does not appear by default on<br>this page.                                                                                                    |
|                                           | If, after submitting a credit card charge, you return to this page to authorize additional charges, the information that you previously entered is saved, but the credit card number is masked so that you see only the last four digits. The information is preserved for the current case only. If the same person pays for another case, you must reenter all of the information. |
| Card Type                                 | Select a credit card type. Values are based on the credit cards that are designated <i>Active</i> on the Credit Card Setup page and may include <i>AMEX</i> , <i>Diners Club/Carte Blanche</i> , <i>Discover</i> , <i>MasterCard</i> , and <i>Visa</i> .                                                                                                    |
| Card Number                               | Enter the number of the credit card that is to be charged for the transaction.                                                                                                    |
| Expires                                   | Select the credit card expiration date (2-digit month and 4-digit year).                                                                                                    |
|                                           | <b>Note.</b> The <i>Expires</i> field (CR_CARD_EXPYR) contains translate values for valid expiration years. You must periodically review and update this field with valid expiration year values. PeopleSoft CRM delivers values that range from 2001 to 2014.                                                                                                    |
| Verification Number                       | Enter the verification code of the credit card.                                                                                                    |
|                                           | This field becomes required if the Credit Card Verification Number Required option is selected on the General Options page.                                                                                                    |
|                                           | After the credit card transaction is submitted and the authorization process is<br>completed (passed or failed), the verification number will be deleted permanently<br>from the system in compliance with the Payment Card Industry (PCI) Security<br>Standards Council recommendations on sensitive data storage.                                                                  |
| Email Address and<br>Phone                | Displays the customer's primary email address and telephone number by default.                                                                                                    |
| Address                                   | Displays the primary address that the system has on file for the person for whom you are executing a credit card transaction. Other addresses that are associated with that person are also available for selection.                                                                                                    |
|                                           | Confirm that the address is the billing address for the credit card, because address verification is part of the authorization process. The address format is based on the country that you enter.                                                                                                    |
|                                           | Click the Enter New Address link if you want to add a new address to be used in the transaction. Click the Edit link if you want to update the currently selected address.                                                                                                    |
|                                           |                                                                                                    |

#### **Transaction Details**

The options that are available depend on how your organization has configured credit card processing.

| Amount               | Enter the amount that is to be authorized.                                                                                                    |  |
|----------------------|----------------------------------------------------------------------------------------------------|--|
| <b>Currency Code</b> | Select the currency in which the credit card transaction should be calculated.                                                                                                    |  |
| Transaction Type     | Select one of these values:                                                                                                    |  |
|                      | <i>Authorize Only:</i> Select to submit the transaction for authorization only. The vendor verifies that the card is valid for the charge and does not bill the credit card.                                                                                                    |  |
|                      | <i>Authorize and Bill:</i> Select to submit the transaction for authorization and billing. The vendor performs both authorization, and if the charge is authorized, the vendor charges the customer's credit card.                                                                                                    |  |
|                      | <i>Bill Only:</i> Select if you have preauthorized the transaction and you want to submit the transaction for billing only. The vendor bills the card without verifying that the card is valid for the charge.                                                                                                    |  |
|                      | <i>Credit Only:</i> Select to submit a credit transaction. The vendor credits the customer's credit card.                                                                                                    |  |
| Submit Transaction   | Click to validate all of the data on the page. If the system finds missing or invalid data, the system displays an error message explaining the problem. You must correct all of the errors before the approval process can be initiated.                                                                                                    |  |
|                      | If all validation criteria are met, clicking this button calls the business interlink.<br>The vendor then performs the authorization, billing, and credit processing that<br>you requested.                                                                                                    |  |
|                      | <b>Warning!</b> When you submit an authorize and bill, bill only, or credit only transaction, the system saves the transaction information after the vendor returns the information. When you submit an authorize only transaction, you must save your work manually by saving the Case page. If you fail to save, the case results in an incomplete credit card transaction and you will have no record of the completed transaction in your system. |  |

### Credit Card Information - Transaction Results

Access the Credit Card Information - Transaction Results page (click the Submit Transaction button on the Credit Card Information page).

| Status Authorized     Code 123456    |                        |            | ansaction Results |
|--------------------------------------|------------------------|------------|-------------------|
|                                      |                        |            |                   |
| Date 09/03/2009 Reference 2125198115 | 123456                 | Code       | Status Authorized |
|                                      | 2125198115             | Reference  | Date 09/03/2009   |
| Request ID 2520001063370008402433    | 2520001063370008402433 | Request ID |                   |

### Credit Card Information - Transaction Results page

This page displays authorization information for the credit card transaction.

| Status                                       | These statuses are examples and may not be suitable for all vendors:                                                                       |
|----------------------------------------------|----------------------------------------------------------------------------------------------------|
|                                              | <i>Unprocessed/Retry:</i> Transaction has not been processed or is a failed credit card process and is being resubmitted.                  |
|                                              | Authorized: Transaction is approved. The funds are reserved for the transaction.                                                           |
|                                              | <i>Credited:</i> A credit has been authorized and processed for the transaction. The funds are credited back to the specified credit card. |
|                                              | <i>Denied:</i> Transaction has failed credit card processing and has been declined or disallowed by the company issuing the credit card.   |
|                                              | <i>Billed:</i> Transaction is complete. Funds are charged to the credit card. Billed transactions must be preceded by an authorization.    |
|                                              | Authorized and Billed: Signifies successful output from the background settlement process.                                                 |
|                                              | <i>Manually Approved/Settled:</i> Transaction is approved. Someone contacted the credit card service to obtain verbal approval.            |
|                                              | <i>Change to Terms:</i> Payment type has been changed from credit card to payment terms.                                                   |
|                                              | Cancel Order: Transaction is cancelled and is not subject to further processing.                                                           |
|                                              | Processing: Transaction has been submitted for approval and is awaiting results.                                                           |
| <b>Code</b> (credit card authorization code) | Displays the reference number for an authorized transaction.                                                                               |
| Date                                         | Displays the date that the transaction was authorized.                                                                                     |
| Reference                                    | Displays a message regarding the authorization. For example, if a link is not working, you might see <i>Interlink Error</i> .              |

| <b>Return to Credit Card</b> | Click to return to the Credit Card Information page.                                                                                                    |
|------------------------------|----------------------------------------------------------------------------------------------------|
| Details                      | If you return to the case without submitting the transaction, the information still appears on the Credit Card Information page and is saved to the credit card history when you save the case, even though the transaction results fields are blank. To prevent this from happening, you can either clear all data from the Authorize Credit Card page before returning to the case or close the case without saving. |

### See Also

Chapter 11, "Processing Cases," Recording Billing Information, page 355

*PeopleSoft Enterprise CRM 9.1 Application Fundamentals PeopleBook*, "Setting Up Credit Card Encryption," Understanding Credit Card Encryption

## **Reviewing Credit Card Transactions**

Access the Review Electronic Card History page (Review Electronic Card History, Electronic Card History).

| Review Electronic Card       | l History         |              |               |                   |
|------------------------------|-------------------|--------------|---------------|-------------------|
| Card Information             |                   |              |               |                   |
| Card Owner ID                | Call Center       |              |               |                   |
| Application ID               | PEOPLESOF2        |              |               |                   |
| Card History                 |                   | F            | Find View All | First 2 of 2 Last |
| Sequence Number              | 2                 |              |               |                   |
| Authorization Status         | Authorized        |              |               |                   |
| Authorization Date           | 09/03/2009        |              |               |                   |
| Authorization Code           | 123456            |              |               |                   |
| Credit Card Request ID       | 2520001063370008  | 402433       |               |                   |
| Transaction Reference Number | 2125198115        |              |               |                   |
| Name as it Appears           | Gabrielle Sanchez |              |               |                   |
| Credit Card Number           | ************1111  |              |               |                   |
| Expiry Month / Year          | 04 / 2011         | Verification | Number Sen    | t? Y              |
| Amount                       | \$100.000         |              | Currence      | y USD             |

Review Electronic Card History page (1 of 2)

| Phone Number                 | 408/998-7146           |                 |
|------------------------------|------------------------|-----------------|
| Email ID                     | gsanchez@healthcon.com |                 |
| Return Message Status        |                        |                 |
| Message 1                    | SUCCESS                |                 |
| Message 2                    |                        |                 |
| Message 3                    |                        |                 |
| Address Verification Service |                        | Contact Address |
| Authorization Date/Time      | 2009-09-03-10.48.27.   |                 |
| Modified                     | 09/03/2009 10:48AM PDT | VP1             |

Review Electronic Card History page (2 of 2)

Many fields on this page are the same as for the Authorize Credit Card page. Only definitions for fields that do not correspond to similarly named fields on the Authorize Credit Card page are described here.

#### **Card Information**

| Card Owner ID                                                    | Displays the name of the application through which the credit card transaction<br>was processed. PeopleSoft CRM groups credit card transactions by the<br>application from which they originated. Use the Show previous row and Show<br>next row buttons to scroll through the transactions for a specific PeopleSoft CRM<br>application. |
|------------------------------------------------------------------|----------------------------------------------------------------------------------------------------|
| Card History                                                     |                                                                                                    |
| Sequence Number                                                  | If multiple credit card transactions are associated with a case, the sequence<br>number differentiates the transactions.                                                                                                    |
| Verification Number<br>Sent                                      | Indicates if a credit card verification number was sent for this credit card transaction. The number is not displayed on this page.                                                                                                    |
| Return Message Status,<br>Message 1, Message 2,<br>and Message 3 | Displays information regarding your authorization, billing, or credit request.                                                                                                    |
| Address Verification<br>Service                                  | Displays address verification results. An example is Exact Address Match.                                                                                                    |
| Contact Address                                                  | Click to access the Address Secondary page, where you can review the address information used to process the credit card transaction.                                                                                                    |

## **Viewing Address Information**

Access the View Contact Address Detail page (click the Contact Address link on the Review Electronic Card History page).

| View Contac    | t Address Detail    |        |       |
|----------------|---------------------|--------|-------|
| Contact Addres | 55                  |        |       |
| Countr         | y USA United States |        |       |
| Address 1      | 7500 College Dr     |        |       |
| Address 2      |                     |        |       |
| Address 3      |                     |        |       |
|                |                     |        |       |
| City           | Grand Forks         |        |       |
| County         | USA                 | Postal | 55332 |
| State          | ND North Dakota     |        |       |

View Contact Address Detail page

Use this page to review the address information used to process the credit card transaction. Click Return to go back to the Review Electronic Card History page.

# **Chapter 14**

# **Managing Material Returns**

This chapter provides an overview of material return processing and discusses how to:

- Set up material return processing.
- Create RMA transactions.

# **Understanding Material Return Processing**

If you integrate PeopleSoft Support with PeopleSoft Inventory and PeopleSoft Purchasing or a third-party inventory and purchasing system, call center agents can generate RMAs for customers returning stock for replacement, repair, or stock that was shipped in error.

This section discusses:

- RMA process flows.
- RMA notifications.

We discuss this information in the documentation for understanding requisitions and understanding purchase orders.

See PeopleSoft Enterprise Purchasing PeopleBook.

**Note.** This chapter is relevant to PeopleSoft Support only; PeopleSoft HelpDesk applications do not incorporate RMA functionality.

## **RMA Process Flows**

Agents using PeopleSoft Support can create four types of RMAs:

- Advanced exchange
- Return-and-replace
- Repair-and-return
- Return-to-stock

### Basic RMA Processing

Regardless of RMA type, some processing steps are shared by all RMAs that are created in PeopleSoft Support:

- 1. A customer calls the agent and requests an RMA.
- 2. The agent opens a new or existing case for the customer and creates an RMA in PeopleSoft Support.
- 3. When the agent saves the RMA, the system uses the Return Material Authorization EIP (referred to as RMA Form EIP in the diagram) to stage the RMA for processing in the inventory business unit that has been defined on the RMA as the location to send the returned material.
- 4. The customer physically returns the material to the inventory business unit.
- 5. In PeopleSoft Inventory, or your third-party inventory system, receipt of the returned material is recorded and the RMA is closed in the inventory system.

Your inventory system handles the receipt status management for RMAs.

This diagram illustrates the basic RMA processing flow from PeopleSoft Support through PeopleSoft Inventory or a third-party inventory system:

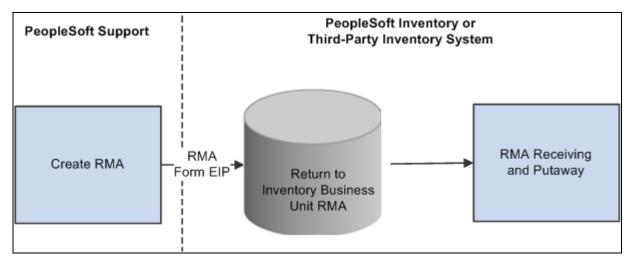

Basic RMA processing flow

We discuss this information in more detail in the Financials/Supply Chain Management documentation for defining general options.

See PeopleSoft Enterprise Application Fundamentals PeopleBook (Financials).

### Advanced Exchange RMAs

With the advanced exchange RMA type, you can create a replacement order for the customer at the time that you create the RMA. Specify the replacement item or items on the RMA line.

The replacement order can include any of the active items in your system. When you save the RMA form, the system stages the RMA in your inventory system using the Return Material Authorization EIP and creates a requisition request for the replacement order in your purchasing system using the Purchase Order Requisition EIP (referred to as PO Requisition EIP in the diagram).

The system obtains the ship to address for the customer's replacement order from the RMA form.

We discuss this information in more detail in the documentation for enterprise integration points, understanding the EIP catalog.

See Enterprise PeopleTools 8.50 PeopleBook: PeopleSoft Integration Broker Testing Utilities and Tools

This diagram illustrates the advanced exchange RMA processing flow:

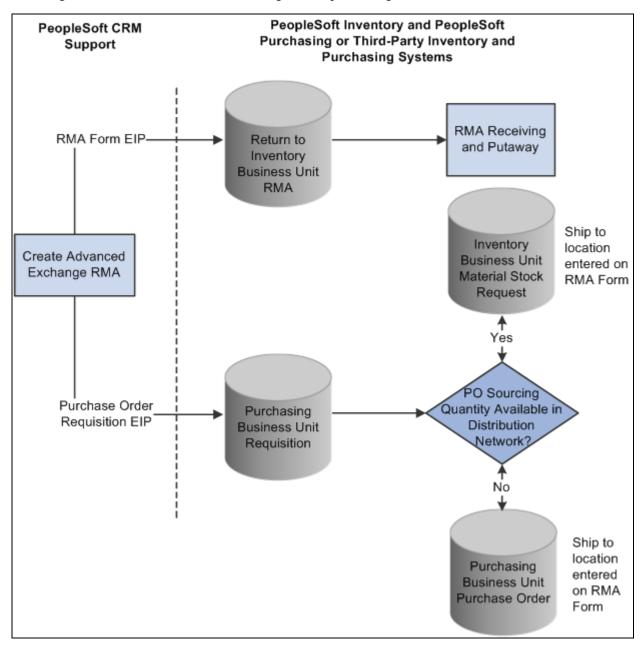

Advanced exchange RMA processing flow

The Purchase Order Requisition EIP enables you to requisition a replacement for the customer at the time that the advanced exchange RMA is created.

**Note.** PeopleSoft Purchasing, or your third-party purchasing system, handles the processing of the requisitions that are staged by the Purchase Order Requisition EIP. In your purchasing system, you must set processing defaults for the staged requisitions and perform any required actions to complete the ordering process.

### Return-and-Replace RMAs

Unlike the advanced exchange RMA, orders for return-and-replace RMAs are not created until the returned material has been physically received in the location specified as the return-to business unit. Follow these steps to process a return-and-replace RMA:

- 1. When a person records receipt of material on a return-and-replace RMA in your inventory system, the inventory system displays a message indicating that a replacement order is required.
- 2. Depending on your business process rules, the person manually enters a material stock request in your inventory system or a requisition in your purchasing system to replace the customer's returned material.
- 3. The person receiving the returned material uses the information on the RMA, such as the customer's address, information about the item, and quantity returned, to create the replacement order.
- 4. To facilitate tracking of the replacement order in your inventory or purchasing systems, the same ID as the RMA should be used when the person manually creates replacement requisitions or material stock requests.

This diagram illustrates the return-and-replace RMA processing flow:

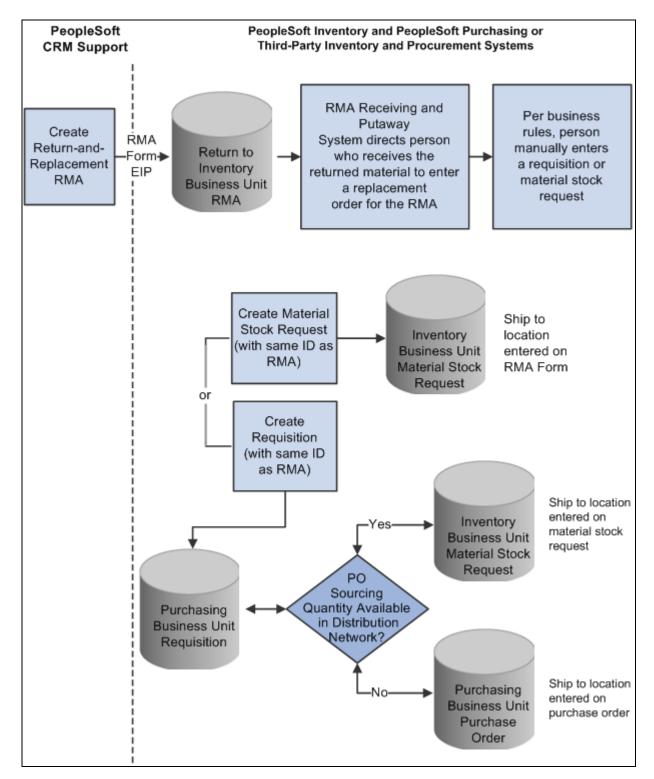

Return-and-replace RMA processing flow

For return-and-replace RMAs, replacement orders are manually created in your inventory or purchasing systems after the returned material has been physically received from the customer.

### Repair-and-Return RMAs

You create repair-and-return RMAs when a customer sends an item back to you for repair. As delivered, PeopleSoft CRM does not offer repair depot functions. However, if your business includes repair services, you can use the repair-and-return RMA option in conjunction with your business process rules. The repair-and-return RMA processing is similar to return-and-replace RMA processing:

- 1. A person creates an RMA for a customer in the specified return-to business unit in your inventory system.
- 2. A staff member, in the facility where the item needing repairs is sent, records the receipt of the RMA in your inventory system.
- 3. The staff member creates a work order for the repairs, according to your business rules, and delivers the item to the appropriate staff for repair work.
- 4. The work order should include the ship to address for the customer who appears on the RMA form and the RMA number (to facilitate RMA tracking across your enterprise).
- 5. The material is shipped back to the customer using the address information from the RMA when the repair work is complete.

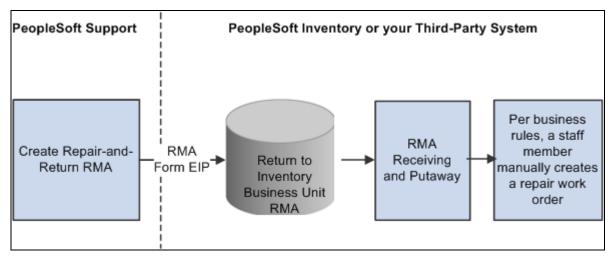

This diagram illustrates the repair-and-return RMA processing flow:

Repair-and-return RMA processing flow

For repair-and-return RMAs, repair work orders are manually created per your business rules when the returned material is physically received from the customer.

### Return-to-Stock RMAs

You create a return-to-stock RMA for a customer who is returning material with no need for a replacement. Typically, the customer has received the wrong shipment or been shipped too much quantity. The process flow for a return-to-stock RMA is identical to the basic RMA processing flow.

We discuss this information in more detail in the documentation for receiving and putting away stock and transferring stock between business units.

See PeopleSoft Enterprise Inventory PeopleBook.

**Note.** You can create RMAs for customers who return stock for orders that they placed but then changed their minds about the order at the time of receipt. For billing purposes, use the RMA processes of your order management system to handle these cases.

## **RMA Notifications**

As delivered, PeopleSoft Support offers the RMA receipt notification workflow. You can use this workflow to notify the receiving manager and receiving agent when an RMA shipment is expected from a customer. Once the workflow is set up, the system sends your receiving managers and receiving agents a notification each time that a new RMA is saved in PeopleSoft Support.

### RMA Receipt Workflow Notifications Setup

To enable RMA notifications, you must define people in your system with receiving manager and receiving agent roles and establish their routing preferences and email addresses.

To set up RMA notification workflow:

1. Assign the receiving manager and receiving agent roles to the appropriate employees in your system.

When an RMA is created, the receiving managers and receiving agents receive notification that a receipt for returned material is expected. You associate the receiving manager or receiving agent role to a person in your system on the Roles page under User Profiles.

We discuss this procedure in the documentation for setting up user profiles.

2. Define notification routing preferences for the people assigned the receiving manager and receiving agent roles.

When an RMA is created, the notification is published as a worklist entry, an email, or both, depending on the routing preferences defined for the group member on the Workflow page accessible through User Profiles. On that page, indicate whether the person is a worklist user, an email user, or both.

**Note.** Note that if you select both the Worklist User and Email User check boxes for the person, two notices—an email and a worklist entry—are published each time the workflow process is triggered for an RMA that is created. Define an email address for each person with an email notification preference.

3. Define valid email addresses for the people who receive email notifications.

For each person with an email routing preference for RMA notifications, define a primary email address in the Worker component.

**Note.** Person IDs defined for the worker are associated with user IDs on the User Profile page under Workforce, Search Worker or the User Profile component under PeopleTools, Security, User Profiles. For workflow notifications to work as designed, link each person in your system to one user ID only.

4. (Optional) Associate worklist groups with the people who are assigned receiving manager and receiving agent roles.

When an RMA is created, a worklist entry can be created for the worklist group that is established for the people who are assigned receiving manager and receiving agent roles in your system. A worklist group must first be defined on the Group Worklist Setup page.

#### See Also

Enterprise PeopleTools 8.50 PeopleBook: Security Administration

PeopleSoft Enterprise CRM 9.1 Business Object Management PeopleBook, "Defining Workers," Pages Used to Maintain Worker Information

*PeopleSoft Enterprise CRM 9.1 Automation and Configuration Tools PeopleBook*, "Setting Up and Using Worklists," Defining Group Worklists

# **Setting Up Material Return Processing**

Successful implementation of the RMA creation functionality depends on several setup steps:

1. Define inventory business units.

Define business units in your inventory system that represent the warehouses that are to receive returned material. Activate the Business Unit EIP to insert the business units that are defined in your inventory system in the BUSINESS\_UNIT\_FS table in the PeopleSoft CRM system automatically. This enables you to select the appropriate inventory business unit on the RMA Form.

We discuss this procedure in more detail in the documentation for transferring stock between business units.

#### See PeopleSoft Enterprise Inventory PeopleBook.

2. Synchronize item, product, and customer masters between PeopleSoft CRM and your purchasing and inventory systems.

Activate the Item Master EIP, the Product EIP, and the Customer EIP to populate your PeopleSoft CRM tables with the master data in your inventory and purchasing systems. Alternatively, you can manually enter item, product, and customer information in both PeopleSoft CRM and your inventory system.

3. Define requisition processing defaults in your purchasing system.

Call center business units in PeopleSoft CRM that can create RMAs must be defined as a valid source of requisitions in your purchasing system. If you are integrating with PeopleSoft Purchasing, use the Requisition Loader Defaults component in PeopleSoft Supply Chain Management to define each call center business unit as a Loader BU. Using the same component, establish processing defaults for requisitions that are staged by the call center business unit, including the purchasing business unit in PeopleSoft Purchasing that is used to process the requisitions.

When you define procurement options in PeopleSoft Supply Chain Management, you can associate the call center business unit with an appropriate distribution network on the Ship To Locations page. You can configure sourcing processes in PeopleSoft Purchasing to verify the available quantity in the distribution network before creating a purchase order with an external vendor. If the quantity exists in one of the inventory business units in the defined distribution network, the system creates a material stock request to fulfill the requisition.

See PeopleSoft Enterprise Application Fundamentals PeopleBook (Financials)

4. Define requesters in PeopleSoft CRM and your purchasing system.

The requester ID represents a person or an entity that initiates a requisition request. For advanced exchange RMA lines, the system populates the Requester field with the default requester ID that is defined on the User Preferences - Overall Preferences page. You can modify the requester ID as necessary. However, if you integrate with PeopleSoft Purchasing, the requester ID that you select for the RMA line created in PeopleSoft Support must be a valid user ID and requisition requester in PeopleSoft Purchasing.

5. Activate the associated service operation queues.

In your PeopleSoft Support and Inventory systems, activate the Return Material Authorization service operation. For advanced exchange RMAs, activate the Purchase Order Requisition service operation in PeopleSoft Support and in your purchasing system.

6. Define problem codes in PeopleSoft CRM and reason codes in PeopleSoft Inventory.

When you create an RMA in PeopleSoft Support, you must specify a problem code. You set up problem codes for RMAs on the Problem Codes page under Set Up CRM, Common Definitions, Codes and Auto Numbering, Problem Codes. If you are integrating with PeopleSoft Inventory, the problem codes that you select for RMAs in PeopleSoft Support must match the reason codes that are established on the Reason Code page in PeopleSoft Inventory. Also, the matching reason codes in PeopleSoft Inventory must be defined with a reason type of *Return Material Authorization*. When the RMA form is created in PeopleSoft Inventory, the problem code is used as the reason code. If the reason code on the RMA form does not exist in PeopleSoft Inventory, the system logs an error when the RMA service operation is processed.

7. Create a case for a customer.

Create a case using the Case component in PeopleSoft Support. RMAs must be associated with a case in your system. You cannot create an RMA without first creating a case.

#### See Also

Chapter 2, "Defining Call Center Business Units and Display Template Options," page 15

Chapter 10, "Managing Cases," page 241

PeopleSoft Enterprise Integrated FieldService 9.1 PeopleBook, "Integrating with PeopleSoft Applications"

PeopleSoft Enterprise CRM 9.1 Product and Item Management PeopleBook, "Defining Items"

PeopleSoft Enterprise CRM 9.1 Product and Item Management PeopleBook, "Setting Up Products"

*PeopleSoft Enterprise CRM 9.1 Business Object Management PeopleBook*, "Understanding Business Object Relationship Model Components"

# **Creating RMA Transactions**

This section discusses how to:

• Create and view an RMA transaction.

- View the installed product hierarchy.
- Add notes.

If PeopleSoft Support is integrated with PeopleSoft Inventory and PeopleSoft Purchasing or a third-party inventory and purchasing system, you can create RMAs for customer returns using the pages in the RMA Form component or the Related Actions page in cases. You must save a case to save an RMA. Typically, an RMA is created from a case.

### See Also

Chapter 11, "Processing Cases," Managing Related Actions, page 333

PeopleSoft Enterprise CRM 9.1 Product and Item Management PeopleBook, "Tracking Installed Products"

## Pages Used to Create RMA Transactions

| Page Name                                | Definition Name    | Navigation                                                                                                    | Usage                                                                  |
|------------------------------------------|--------------------|----------------------------------------------------------------------------------------------------|------------------------------------------------------------------------|
| Return Material<br>Authorization         | RF_RMA_HDR         | Support, Returns<br>Support, Add Case<br>Select Create RMA from<br>the Related Action drop-<br>down list box and click the<br>Go button. | Create and view RMA transactions.                                      |
| Returns - Installed Product<br>Hierarchy | RF_INSTPROD_VH_SEC | Click the View Inst<br>Product Hierarchy button on<br>the Return Material<br>Authorization page.                                         | View the installed product<br>hierarchy for the specified<br>customer. |
| Return Material<br>Authorization - Notes | RF_RMA_NOTE        | Select the Notes page on the<br>Return Material<br>Authorization component.                                                              | Record comments and attach files that are related to an RMA.           |

# **Creating and Viewing an RMA Transaction**

Access the Return Material Authorization page (Support, Returns).

| Save   Q Search   Ad<br>RMA Number 100300001<br>Customer MMA Property<br>Contact Fred Albright | <u>d RMA</u>   + <mark>   Next</mark>   * | _                     | Case<br>comer Va | <u>: View</u>   >><br>e ID 2<br>elue Gold <b>含含含含</b><br>Unit US200 - CRMCC | Personalize           |
|------------------------------------------------------------------------------------------------|-------------------------------------------|-----------------------|------------------|-----------------------------------------------------------------------------|-----------------------|
| Return Material Authorization                                                                  | lotes                                     |                       |                  |                                                                             |                       |
| Contact Information                                                                            |                                           |                       |                  |                                                                             |                       |
| *Case ID<br>Phone 651/785-668                                                                  | 2                                         | ]                     |                  | Fred Albright<br>falbright@mma.com                                          | R 19                  |
| Return Product Information                                                                     |                                           |                       |                  | Find                                                                        | First K 1 of 1 Las    |
| *Return to IBU CRMCO Appli<br>*RMA Line Type                                                   | change 🔽                                  | *Return<br>*Problem C | ode Ite          | em Defective                                                                | V                     |
| Site                                                                                           |                                           | *Add                  | ress 12          | 00 Lake Drive Circle                                                        | Pin MN 💌 🛒            |
| Serial ID SR1015-1009                                                                          |                                           |                       | ot ID            |                                                                             |                       |
| Product ID SR1015                                                                              |                                           | Product N             | lame 24          | in. Dishwasher 5 Cy                                                         | cles (St              |
| *Item ID SR1015                                                                                |                                           | Item N                | lame 24          | in. Dishwasher 5 Cy                                                         | cles (St              |
| *Qty Returned 1.0000                                                                           |                                           |                       | UOM E            | A                                                                           |                       |
| Requester SAMPLE                                                                               |                                           |                       |                  |                                                                             |                       |
| Comments                                                                                       |                                           |                       |                  |                                                                             |                       |
| Replacement Item(s)                                                                            |                                           | Customi               | ze Find          | View All 🛛 🗖 📗                                                              | First 【 1 of 1 🕨 Last |
| Replacement Item ID                                                                            | Replacement Item Na                       | me                    |                  | Qty Requested                                                               | иом                   |
| SR1015 🗏                                                                                       | 24 in. Dishwasher S                       | 5 Cycles (St          |                  | 1.0000                                                                      | EA                    |
| o to: <u>View Status</u> <u>Requisition</u>                                                    | Workbench                                 |                       |                  |                                                                             |                       |

#### Return Material Authorization page

If your implementation includes PeopleSoft Inventory, and you logged in to the portal using the single signon feature, you can click the View Status link to access the RMA Form page in PeopleSoft Inventory. The View Status link is disabled in Add mode. Similarly, the Requisition Workbench link appears if your implementation includes PeopleSoft Purchasing, and you logged in to the portal using the single sign-on feature. This link is active only in Update/Display mode when at least one RMA line has the RMA type *Advanced Exchange*. The Requisition Workbench link is disabled in Add mode.

**RMA Number** Displays *Next* until you click Save. Then the system issues the RMA a number.

**Case ID** The unique identifier of a case.

| Customer       | Displays the name of the customer who is returning the material. The customer<br>name is populated from the case and cannot be changed. Customer records are<br>established in your system using the Add Company or Search Company<br>components under Customers CRM. |
|----------------|----------------------------------------------------------------------------------------------------|
|                | <b>Note.</b> Before you create and save an RMA, a case must be created and a ship-to role must be defined for the customer defined on that case.                                                                                                    |
| Customer Value | If you have purchased PeopleSoft Enterprise Strategic Account Management, this indicator reflects the standing of the customer within your organization's customer portfolio.                                                                                         |
| Contact        | The system populates this field with the contact name that was entered on the case, if available, or with the name of the primary contact who is associated with the customer. You can modify this value.                                                             |
|                | <b>Note.</b> A contact is required if the specified customer is a company, but optional if the customer is a consumer.                                                                                                    |
| Unit           | Displays the business unit that is associated with the RMA.                                                                                                    |

### **Contact Information**

This section displays information about the customer who is returning the material:

| Case ID | The unique identifier of a case. When you create a new RMA, you must specify an existing case ID before you save the RMA. You cannot change the Case ID on an existing RMA.                                                                                                    |
|---------|----------------------------------------------------------------------------------------------------|
| Phone   | Select the phone number that is associated with the contact or customer.                                                                                                    |
| Contact | Enter the name of the person who requested the RMA on behalf of the customer.<br>The system populates this field with the contact name that was entered on the<br>case, if available, or with the name of the primary contact who is associated with<br>the customer. You can modify this value. |
|         | <b>Note.</b> A contact is required if the specified customer is a company, but optional if the customer is a consumer.                                                                                                    |
| Email   | From the Email drop-down list box, select an email address that is associated with the customer, contact, or site.                                                                                                    |

### **Return Product Information**

This section provides default information for each RMA line that you add. You can modify the information that is defined using these fields for each RMA line.

If you choose *Return to Stock* for the RMA Line Type field, at the top of the page or click the Add Return Product button, the system displays information about the product being returned to stock. If you do this, enter the appropriate information in these fields.

| Delete                                                   | Click this button to delete the row of data that is displayed.                                                                                                    |
|----------------------------------------------------------|----------------------------------------------------------------------------------------------------|
| <b>Return To IBU</b> (return to inventory business unit) | Select the inventory business unit where the customer ships the returned material.<br>In PeopleSoft Support, a default value for this field is specified for the call center<br>business unit on the Call Center BU page. If PeopleSoft Inventory is installed,<br>this is a PeopleSoft Inventory business unit.                                                                             |
| RMA Line Type                                            | Displays the type of processing that is used for the returned material. Values are:                                                                                                    |
|                                                          | <i>Advanced Exchange:</i> Immediately creates a replacement order for the item that the customer is returning. The replacement order can be for the same item or for a different item. You can specify the replacement in the Replacement Item(s) grid. The system populates the replacement item and requested quantity using the values defined for the return item and returned quantity. |
|                                                          | Repair and Return: The customer is returning an item for repair.                                                                                                    |
|                                                          | <i>Return and Replace:</i> The item that the customer is returning must be received before a replacement order can be created.                                                                                                    |
|                                                          | <i>Return to Stock:</i> The customer is returning material that was originally requested on a case that was not needed.                                                                                                    |
| Site                                                     | Displays the identification of the customer site from which material is being returned.                                                                                                    |
| Serial ID                                                | Displays the serial number or ship-serial number of the item that the customer is returning. If the item is serial-controlled, a serial number is required for the RMA. If necessary, a different serial number can be entered at the time of receipt. Ship-serial IDs are optional for ship-serial-controlled items.                                                                        |
|                                                          | <b>Note.</b> If you enter a value for an item that is not serial controlled or ship-serial controlled in your system, the value is removed when you save the information.                                                                                                    |
| Product ID and Product<br>Name                           | Displays the identification information for the product that the customer is returning.                                                                                                    |
|                                                          | <b>Note.</b> If more than one installed product record for an item ID, serial number, or product is found, the system displays the Installed Product List page, where you can select the applicable installed product record.                                                                                                    |
| Item ID and Item Name                                    | Displays the identification of the item that the customer is returning.                                                                                                    |
| <b>Qty Returned</b> (quantity returned)                  | Displays the amount of the item that the customer is returning. For serial-<br>controlled items, this quantity must be <i>1</i> .                                                                                                    |

| Requester                    | Displays the ID of the person or entity that is associated with the requisition request. The system populates this value with the default requester ID that is defined on the User Preferences - Overall Preferences page. You can modify the requester ID, as necessary. If you have implemented PeopleSoft Purchasing, you can use the requester ID to view the status of all the requisitions that have been entered by a specific person using the Requisition Workbench. |
|------------------------------|----------------------------------------------------------------------------------------------------|
|                              | We discuss this procedure in the documentation for reviewing requisition information.                                                                                                    |
|                              | PeopleSoft Enterprise Purchasing PeopleBook.                                                                                                    |
|                              | <b>Important!</b> If you integrate with PeopleSoft Purchasing, the requester ID must<br>be a valid user ID and requisition requester in PeopleSoft Purchasing. Requesters<br>are established on the Requester Setup page in PeopleSoft Supply Chain<br>Management under Structure Procurement Options.                                                                                                    |
| Comments                     | Enter notes about the RMA (optional).                                                                                                    |
| Return Date                  | Displays the date that the returned item is expected to be received at the inventory business unit defined as the Return To IBU. When you add a new RMA, you can specify an estimated return date for informational purposes only. The current date is the default value for this field.                                                                                                    |
| Problem Code                 | Select the entry that best describes the problem you are having with the product.                                                                                                    |
|                              | See <u>Chapter 3, "Setting Up Call Center Prompt Tables," Setting Up Problem</u><br>Codes for Material Returns, page 82.                                                                                                    |
| Address                      | Displays the ship-to address that is specified for the customer or customer site.<br>The system populates primary ship to address that is defined for the site, if<br>entered, or the primary ship-to address that is defined for the customer.                                                                                                    |
|                              | Displays the address associated with one of the ship-to addresses specified for the customer or customer site. When entering a new RMA, click the Override Address link to modify the address on the RMA Header Return From Address page. When viewing an existing RMA, click the Display Address link to view the address information.                                                                                                    |
| Lot ID                       | Displays the lot number of the item that the customer is returning. Lot IDs are optional for lot-controlled items.                                                                                                    |
|                              | <b>Note.</b> If a value is entered for an item that is not lot-controlled in your system, the value is removed when you save the information.                                                                                                    |
| <b>UOM</b> (unit of measure) | Displays the unit by which the replacement item is measured. In most cases this will be EA for each.                                                                                                    |

# **Viewing the Installed Product Hierarchy**

Access the Returns - Installed Product Hierarchy page (click the View Inst Product Hierarchy button on the Return Material Authorization page).

| Returns                   |                                  |
|---------------------------|----------------------------------|
| Installed Product         | Hierarchy                        |
| Filters                   |                                  |
| Customer Name             | MMA Property Management Group    |
| Filtered By               | No additional filters            |
| Additional Filters        |                                  |
| Installed Product ID      | INS000013                        |
| Product Name              | 24 in. Dishwasher 5 Cycles (St 🔍 |
| Site Name                 |                                  |
|                           | C All Statuses                   |
|                           | Single Status = Installed        |
|                           |                                  |
| Refresh                   |                                  |
|                           |                                  |
| Expand All   Collapse All | Find First 🚺 1-3 of 3 🖸 Last     |
| MMA Property Manageme     |                                  |
| 🗁 Minneapolis - 478       | •                                |
| INS000013 -               | 24 in. Dishwasher 5 Cycles (St   |
| Return                    |                                  |

Returns - Installed Product Hierarchy page

See *PeopleSoft Enterprise CRM 9.1 Product and Item Management PeopleBook*, "Tracking Installed Products," Viewing Installed Product Hierarchies.

# **Adding Notes**

Access the Return Material Authorization - Notes page (select the Notes page on the Return Material Authorization component).

| Save             | 🔍 <u>Search</u>   📑 <u>Add RMA</u>   📲 <u>Next</u>   📲 <u>Previous</u>                            | 360-Degree Vie                    | <u>w</u>   >> | <u>Personalize</u>    |
|------------------|---------------------------------------------------------------------------------------------------|-----------------------------------|---------------|-----------------------|
|                  | Number 100300001<br>Customer <u>MMA Property Management Group</u><br>Contact <u>Fred Albright</u> | Case ID<br>Customer Value<br>Unit | Gold 🖈 🖈 🖈 🕇  | CO APPLIANCES         |
| <u>R</u> eturn N | Vaterial Authorization Notes                                                                      |                                   |               |                       |
| Vote:            | s Summary                                                                                         | Customize   Find   Vie            | w All 🛛 🗖 🛔 🛗 | First K 1-2 of 2 Last |
| Select           | Subject and Details                                                                               | Attachment(s)                     | Added By      | Date Added            |
|                  |                                                                                                   |                                   | Stu Marx      | 08/19/2009<br>9:59AM  |
|                  | Air Control valve is defective<br>Air control valve needs to be replaced.                         |                                   | Stu Marx      | 08/19/2009<br>9:51AM  |
|                  | Email     Add Note                                                                                |                                   |               |                       |
| Add a            | Note                                                                                              |                                   |               |                       |
| Addeo            | d On 08/19/2009 9:59AM Stu Marx                                                                   | Start Date                        | 🛐 En          | id Date 🗾             |
| *Sub             | ject                                                                                              |                                   |               |                       |
| Det              | Note Add an Attachment                                                                            |                                   |               | 124                   |

Return Material Authorization - Notes page

See *PeopleSoft Enterprise CRM 9.1 Application Fundamentals PeopleBook*, "Working with Notes and Attachments."

# **Chapter 15**

# **Managing Assets**

This chapter provides an overview of asset management, lists prerequisites, lists common elements, and discusses how to:

- Manage assets from the Case page in PeopleSoft HelpDesk.
- Add and reconcile installed assets.

**Note.** This chapter is relevant only to PeopleSoft HelpDesk; PeopleSoft Support and HelpDesk for Human Resources do not incorporate asset management functionality into their applications.

# **Understanding Asset Management**

This section discusses:

- Asset management functionality.
- Asset related actions.
- Link definition setup.

### **Asset Management Functionality**

Asset management provides organizations with the ability to gather information about the hardware and software that is used over their network. The system can also detect the location of personal computers on the network.

Asset management offers these benefits:

- Provides foundation data for effective troubleshooting.
- Facilitates planning for upgrades.
- Helps control the total cost of ownership.
- Helps to accurately determine how much has been invested on a client system.
- Increases company control and security.

**Note.** PeopleSoft Helpdesk does not currently provide any mechanisms to detect hardware and software assets from within the PeopleSoft CRM applications. You must integrate with a third-party application for asset discovery or remote control of technology assets.

### **Asset Related Actions**

After you set up an integration with a third-party asset management system, agents can perform these functions from the Case page or Case toolbar in PeopleSoft HelpDesk:

Asset Administrator

Execute web administrator actions.

Asset Summary

Run an ad hoc asset discovery process to verify configuration details of a specific asset.

Remote Control

Execute a remote control process so a help desk agent can remotely take control of an employee's desktop to resolve a problem.

Software Delivery

Perform software delivery related actions

## **Link Definition Setup**

The PeopleSoft system delivers four link definitions that appear on the Case page in the Related Action dropdown list box:

- Asset Administrator
- Asset Summary
- Remote Control
- Software Delivery

Portal Crefs (content references) are set up on the Content Ref Administration page in PeopleSoft PeopleTools (select PeopleTools, Portal, Structure and Content, Hidden Crefs. Then click *Asset Administrator, Asset Summary, Remote Control, or Software Delivery.* 

Link definitions are set up in PeopleSoft CRM on the Link Definition page (select Set Up CRM, Product Related, Call Center, Link Definition). Click the RELA (related actions) category.

On the Link Definition page, the Field Name in the Search Keys grid is set to cfResourceIdentifier.

Additionally, the PeopleSoft system selected the Solvable check boxes for all four link definitions. However, the Self-Service check boxes are not selected for any of the link definitions. The term *Serial Number* is associated with three link definitions (Asset Summary, Asset Administrator, and Remote Control).

At runtime, the system resolves the *Serial Number* term and adds it to the URL string. For example, the Asset Summary related action generates this URL: http://209.17.27.128/<path to third party asset system>&cfResourceIdentifier=2UB234345

**Note.** You may need to update the Portal CREF information to point to the correct URL based on your environment.

#### See Also

Enterprise PeopleTools 8.50 PeopleBook: PeopleTools Portal Technology, "Administering Portals"

Chapter 5, "Setting Up Links and Related Actions," page 99

# **Prerequisites**

Before you can access your asset management application from PeopleSoft HelpDesk, you must:

- Install a third-party asset management application.
- Install the third-party software on the computers that need to be discovered.
- Install the third-party remote control software on the computers that need to be remotely controlled.

**Note.** Refer to your third-party vendor's documentation or ask your consultant for advice on setting up an integration with PeopleSoft CRM.

### **Common Elements Used in This PeopleBook Chapter**

This section discusses common elements used in this chapter.

#### Terms

These terms are used throughout this chapter:

| Asset          | Any technology device, such as a computer, peripheral, or router. |
|----------------|-------------------------------------------------------------------|
| Remote Control | The ability to remotely take control of a computer system.        |
| ITAM           | Information Technology Asset Management.                          |

# Managing Assets from the Case Page in PeopleSoft HelpDesk

This section discusses how to:

- Access the Asset Administration application.
- Access the Asset Summary process.
- Access the Asset administrator.
- Access the Remote Control action.
- Access the Software Delivery application.

# Accessing the Asset Administration Application

Once an agent has opened a case for an employee, he or she can use the Related Actions drop-down list box on either the Case page, the Summary page, or the Related Actions page to access the asset management pages in your third-party asset management system.

**Note.** PeopleSoft CRM may not integrate with *all* third-party asset management systems, and PeopleSoft cannot guarantee that it will work with your particular third-party applications. PeopleSoft systems support frameworks for which you can open a URL and pass in parameters via the URL. Please ask your consultant for advice on setting up an integration from your third-party asset management system to PeopleSoft CRM.

This graphic illustrates how an agent can access the third-party asset management system from the PeopleSoft HelpDesk application.

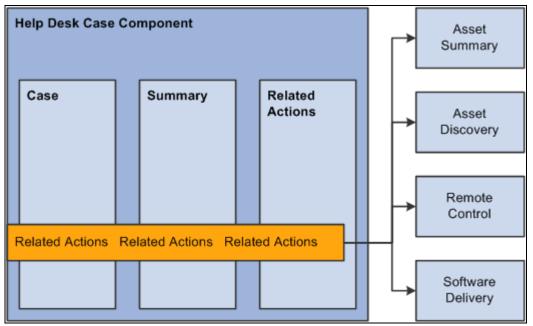

Access to Asset Administration from the PeopleSoft HelpDesk component pages

#### See Also

http://www.altiris.com/

### Accessing the Asset Summary

From the Case page in PeopleSoft HelpDesk, agents can run an Asset Summary process to verify configuration details of a specific asset. Using a third-party asset discovery application, this feature also assists help desk agents in performing asset discovery.

The Asset Discovery process gives help desk agents the ability to get the baseline information about the user's asset, which helps agents resolve issues.

To identify an asset on the network:

- 1. The agent navigates to the help desk case.
- 2. The agent fills in the required information as well as the asset tag information, saves the case, and then selects *Asset Summary* from the Related Actions drop-down list box or the toolbar.
- 3. The agent then clicks Go to perform the action.

PeopleSoft CRM passes the serial number information to the third-party application in the URL. If the agent performs the Asset Summary action and the Serial Number field is not populated, the system displays an error message. Once the system performs the Asset Summary action, the system creates a record in the Related Actions grid. The system displays the word *Performed* in the Status field in the Related Action Summary grid on both the Summary page and the Related Actions page in the Case component.

The asset information retrieved is not transferred back to PeopleSoft CRM. Once an agent has access to the third-party application, they can locate the hardware configuration, installed software, specific network information, and the services that are running on the user's desktop.

### Accessing the Asset Administrator

From the Case page in PeopleSoft HelpDesk, agents can select *Asset Administrator* from the Related Actions drop-down list box and then click Go to transfer to the third-party asset administration application.

### **Accessing Remote Control**

From the Case page in PeopleSoft HelpDesk, agents can take control of a user's machine to troubleshoot problems by initiating the Remote Control process. Using this feature, help desk agents can effectively resolve an employee issue involving their computer equipment.

Once an agent performs the Remote Control action, the system creates a record in the Related Action Summary grid. The control is then transferred to the asset management application, where an agent can remotely control a user's desktop using the remote control features provided by your third-party vendor.

Generally, remote control software lets the local computer take full operational control of a remote computer, including the ability to launch applications or change system settings.

### Accessing Software Delivery

From the Case page in PeopleSoft HelpDesk, agents can select *Software Delivery* from the Related Actions drop-down list box and click Go. This action launches your third-party software delivery application, which is used to install software on various identified assets.

The software delivery application enables agents to efficiently deliver software to desktops, laptops, and servers through intelligent network devices.

Once the agent performs the action, the system creates a record in the Related Action Summary grid on both the Summary page and the Related Actions page in the Case component.

# Adding and Reconciling Installed Assets

This section provides an overview of installed assets and discusses adding installed assets for PeopleSoft HelpDesk.

### **Understanding Installed Assets**

The Installed Assets feature enables IT asset information to be shared between the Asset Repository Module (ARM) in PeopleSoft Financials and installed products in PeopleSoft CRM. For a PeopleSoft CRM implementation, ARM is considered the master data source for asset information.

PeopleSoft HelpDesk requires a configuration option at the setID level, which determines whether integration to the ARM is used. This option appears under the navigation Set Up CRM, Product Related, Installed Product, Configuration.

The Integration Options group box and the Enable Asset Integration with PeopleSoft Financials field appear on this page. If you select the check box for this field, the synchronization between the two databases is in effect.

IT asset information from PeopleSoft Financials is published to PeopleSoft CRM as an initial full data synchronization. Subsequent changes made to IT asset data in the ARM triggers an incremental synchronization that is published to update installed product information.

Likewise, any changes made to installed products asset data in PeopleSoft CRM triggers an incremental synchronization that is published to update the PeopleSoft Financials asset information.

The system evaluates data coming from PeopleSoft Financials to PeopleSoft CRM to see if a corresponding installed asset entry already exists, or whether it represents a totally new asset. In the later example, a new entry is created in PeopleSoft CRM. If a possible, but not definite, match exists, the system sends the result to a reconciliation table for analysis by an agent. The agent decides to either update an existing PeopleSoft CRM entry or create a new entry.

**Note.** The system checks the mapping table first to determine the product ID since a default product ID should always exist in the mapping table (even when no matches exist on the asset subtype, manufacturer, and model data). If no mapping table entry is found, the system derives the product ID from the item ID. The item ID would be used only in cases when no mapping table exists for the setID. Not having a mapping table for the setID, however, would constitute an erroneous data setup.

### See Also

PeopleSoft Enterprise CRM 9.1 Product and Item Management PeopleBook, "Tracking Installed Products," Understanding Hardware Asset Information Mapping and Reconciliation

# Pages Used to Add and Reconcile Installed Assets

| Page Name            | Definition Name | Navigation                                                 | Usage                                                                                                    |
|----------------------|-----------------|------------------------------------------------------------|----------------------------------------------------------------------------------------------------|
| Installed Assets     | RF_INST_PRODUCT | HelpDesk, Installed Assets,<br>Installed Assets            | Create installed assets in the PeopleSoft CRM database.                                                                                                    |
| Asset Reconciliation | RF_ASSET_RECON  | HelpDesk, Asset<br>Reconciliation, Asset<br>Reconciliation | Display all possible entries<br>from PeopleSoft CRM that<br>were matched to entries in<br>PeopleSoft Financials.<br>Users can update the data<br>that was entered in<br>PeopleSoft CRM with data<br>that existed in PeopleSoft<br>Financials for the same<br>asset. |

# **Adding Installed Assets**

Access the Installed Assets page (HelpDesk, Installed Assets, Installed Assets).

| Installed Assets                                                                     |                                                                                          |
|--------------------------------------------------------------------------------------|------------------------------------------------------------------------------------------|
| Save   🔍 Search   🛃 Add Install Product   📲 Next   📲                                 | Previous   >> Personalize                                                                |
| SetID ITHD1<br>Installed Product ID IHD10003<br>Product Compass Notebook PC with DVD | Employee <u>Douglas Lewis</u><br>Asset Department Western Sales Region<br>Asset Location |
| Installed Product Attributes History                                                 |                                                                                          |
| Owner Information                                                                    | Asset Information                                                                        |
| Asset Owner<br>© Employee O Department O Location O None<br>Employee Douglas Lewis   | Main More Product Group Computer Hardware *Product ID IT1026                             |
| Asset Department Western Sales Region                                                | Description Compass Notebook PC with DVD Item ID IT1026                                  |
| Asset Contact                                                                        | Item Description Notebook P                                                              |
| Show Details                                                                         | Serial ID                                                                                |
| Status                                                                               | Asset Tag GBI02-IT1026                                                                   |
| *Status Quantity UOM                                                                 | Install Type Sold                                                                        |
| Installed   I.0000 EA                                                                | Date Installed 03/01/2004                                                                |

| ▼ Warranty Informatio       | on                    |            |                        |   |
|-----------------------------|-----------------------|------------|------------------------|---|
| Warranty Name<br>Start Date |                       | , <b>1</b> | Status -               |   |
| 🕶 Purchase Informatio       | on                    |            |                        |   |
| Purchase Order              |                       |            | Authorization Code     |   |
| Order ID                    |                       |            | External Order ID      |   |
| Purchased From              |                       |            | Purchased From Contact |   |
| Ownership                   |                       | •          | Sales Representative   |   |
| ▼ Operating System          |                       |            |                        |   |
| Operating System            |                       | •          | Version                |   |
| Network                     |                       | -          | User Interface         | • |
| Platform                    |                       | •          | Environment            | · |
| ▼ Audit History             |                       |            |                        |   |
| Created                     | 03/19/2004 3:57PM PDT | By JD      | DILLON Joe Dillon      |   |
| Modified                    | 01/14/2008 6:05AM PST | By SA      | AMPLE Burt Lee         |   |

Installed Assets page (2 of 2)

Installed Assets page (1 of 2)

For instructions about using the Installed Assets page, refer to the section below.

### See Also

PeopleSoft Enterprise CRM 9.1 Product and Item Management PeopleBook, "Tracking Installed Products," Managing Installed Products

### **Reconciling Assets**

Access the Asset Reconciliation page (HelpDesk, Asset Reconciliation, Asset Reconciliation).

| Serial ID A43-22342 Department Human Resources                                               |          |              |                        |                    |                             |               |                                 |
|----------------------------------------------------------------------------------------------|----------|--------------|------------------------|--------------------|-----------------------------|---------------|---------------------------------|
| Та                                                                                           | g Number |              |                        |                    |                             |               |                                 |
| Employee ID KU0015 Product Compass Notebook PC with DVD                                      |          |              |                        |                    |                             |               |                                 |
| Possible Installed Asset Matches Customize   Find   View All   🖉   🛗 First 🚺 1-2 of 2 🖸 Last |          |              |                        |                    |                             |               |                                 |
| Seria                                                                                        | l ID     | Asset Tag    | Employee               | Department         | Location                    | Product<br>ID | Description                     |
| 0                                                                                            |          | GBI02-IT2037 | Carmichael<br>Espinosa | Human<br>Resources | Corporation<br>Headquarters | IT1026        | Compass Notebook PC<br>with DVD |
| 0                                                                                            |          | GBI02-IT1026 | Carmichael<br>Espinosa | Human<br>Resources | Corporation<br>Headquarters | IT1026        | Compass Notebook PC<br>with DVD |

Asset Reconciliation page

For instructions about using the Asset Reconciliation page, refer to the section below.

### See Also

PeopleSoft Enterprise CRM 9.1 Product and Item Management PeopleBook, "Tracking Installed Products," Mapping and Reconciling Asset Information

### **Chapter 16**

# Understanding Asset Lifecycle Management (ALM) for CRM HelpDesk

This chapter provides an overview of PeopleSoft Asset Lifecycle Management (ALM) with PeopleSoft Enterprise CRM.

# **CRM Asset Lifecycle Management Business Processes**

Asset Lifecycle Management (ALM) expands agent and administrator asset management business capabilities through integration with PeopleSoft Financials and third-party asset discovery and control systems.

Using ALM, asset data administrators can:

- Increase control and security of asset data.
- Plan system upgrades more easily.
- More effectively manage the system's total cost of ownership.

Using ALM and your third-party system, help desk agents use case page actions to:

- Run an ad hoc asset discovery process to verify configuration details of a specific installed asset. Accessed using the Asset summary action.
- Remotely control an employee's desktop to resolve a problem.

Accessed using the Remote control action.

- Browse inventory, manage product ads and packaging, and create and manage queries and notifications.
   Accessed using the Asset administrator action.
- Distribute software to the enterprise.

Accessed using the Software delivery action.

# **Asset Management Functionality**

Asset management provides organizations with the ability to gather information about the hardware and software that is used over their network. The system can also detect the location of personal computers on the network.

Asset management offers these benefits:

- Provides foundation data for effective troubleshooting.
- Facilitates planning for upgrades.
- Helps keep the total cost of ownership under control.
- Helps to accurately determine how much has been invested in a client system.
- Increases company control and security.

**Note.** PeopleSoft HelpDesk does not currently provide any mechanisms to detect hardware and software assets from within its CRM applications. You must integrate with a third-party application for asset discovery or remote control of technology assets.

#### See Also

PeopleSoft Enterprise CRM 9.1 Product and Item Management PeopleBook, "Tracking Installed Products"

# Integration Architecture and Data Flow

Asset Lifecycle Management is based upon the sharing of information technology (IT) asset information between the Asset Repository Module (ARM ) in PeopleSoft Financials and installed products in PeopleSoft CRM. For a PeopleSoft CRM implementation, the ARM is considered the master data source for asset information.

IT asset information from PeopleSoft Financials is published to PeopleSoft CRM as an initial full data synchronization. Subsequent changes made to IT asset data in the ARM triggers an incremental synchronization that is published to update installed product information.

Likewise, any changes made to installed product asset data in PeopleSoft CRM triggers an incremental synchronization that is published to update the PeopleSoft Financials asset information.

The system evaluates data coming from PeopleSoft Financials to PeopleSoft CRM to determine whether a corresponding installed asset entry already exists, or whether it represents a new asset. If there is a definitive match, the CRM installed asset entry is automatically updated with the information from the corresponding Financials entry. If there is a possible, but not definite match, the result is sent to a reconciliation table for analysis by an agent, where he or she makes the decision to either update an existing PeopleSoft CRM entry or create a new entry. If the data represents a new asset, a new entry is created in PeopleSoft CRM.

All Financials entries of Asset\_Type 010 (IT-Hardware) are added to the CRM installed asset table when the full sync is performed (COPY\_IT\_ASSET). Subsequent additions and updates to the Financials asset repository data for Asset\_Type 010 entries are thereafter sent to CRM for incremental synchronization.

# **Understanding Installed Assets**

This section discusses system management of new and updated data in the integrated system.

# Identifying a Financials Asset in CRM

The CRM Installed Product table requires a Product ID for every Installed Asset. This enables users to see the kind of asset that is being referred to in the system. Since neither Product ID nor Inventory Item ID are required for entries in the Financials Asset table, it is important that CRM installed product table entries are assigned a Product ID.

The CRM system assigns Product IDs according to the Product Mapping table.

**Note.** PeopleSoft Financials assets do not store product data, but product ID is a required attribute for CRM installed assets. Therefore, a mapping table specifies the Product ID that CRM should use to create a new entry from Financials asset data. The administrator can add entries to the mapping table to link specific combinations of asset subtype, manufacturer, and model values from Financials with a particular CRM Product ID. Additionally, a default entry is required in the CRM mapping table (designated by just a Product ID value with no subtype, manufacturer, or model values). The CRM system uses the default to create installed asset entries if the mapping table contains no match on more specific combinations of subtype, manufacturer, and model values.

The system checks the mapping table first to determine the product ID since there should always be a default product ID for use in the mapping table (even when there are no matches on the asset subtype, manufacturer and model data). If no mapping table entry is found, the system derives the product ID from the item ID. Thus, the item ID is used only in cases where no mapping table exists for the setID. Not having a mapping table for the setID, however, would constitute an erroneous data setup.

#### Assignments by Matching Attribute Values

Ideally, each combination of Financials Asset\_Subtype, Manufacturer, and Model corresponds to a CRM product, and each will map to an asset that can conceivably be returned by the Financials system (including the discovery process run on the Financials system). This enables a meaningful CRM product to be associated with each type of Financials asset.

This graphic illustrates how a Product ID is determined for a new asset in the CRM system.

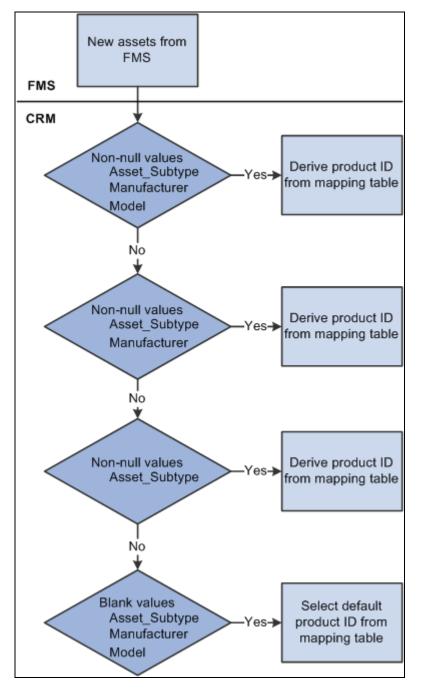

Assigning Product IDs in CRM

When receiving information on a new asset from the Financials system, the CRM system checks the Financials Asset table for a match on non-null values for the Asset\_Subtype, Manufacturer, and Model fields. If there is a match, the CRM system uses the corresponding Product from the mapping table to create the new installed asset on the CRM system. If there is no match for the three fields, a match will be attempted on Asset\_Subtype and Manufacturer. If a match is found here, the corresponding Product\_ID will be used. If no match is found on these two fields, a match will be attempted only on Asset\_Subtype. If no match is found on this field, a match will be attempted just on blank values for Asset\_Subtype, Manufacturer, and Model (this type of row will correspond to a "default" Product\_ID).

**Note.** A *SaveEdit* error on the mapping page requires a value for Manufacturer if a value for Model is present on that row. In addition, this SaveEdit error requires that the user enter a single "default" value specifying a Product that should be used when no other match applies. This helps ensure that CRM Products can be identified and used for any asset entry that comes from Financials.

As already mentioned, the user ideally would set up data so that the assets sent from Financials (Asset type of IT-Hardware) have values for Asset Subtype, Manufacturer, and Model, and ensure that each of these combinations is mapped to a distinct Product on the mapping page. This would involve setting up the appropriate Asset Subtypes and Profiles on the Financials side, and the appropriate Products and product mapping setup page on the CRM side. Providing a "default" Product ID as described above ensures that a Product ID can always be found for use in the CRM Installed product table. This is required since the CRM Installed Product table requires a Product ID value for each of its entries.

**Important!** Before adding data to the Product Mapping page, the user must run the *Manufacturer\_Fullsync* and *Copy\_AM\_Subtype* full synchronizations. Synchronizations are discussed further in Chapter 2, Setting Up Integration and Data Transfer, "Setting Up the Mapping Table."

# Updating CRM Asset Data With New Asset Information from Financials

When asset data is sent from Financials to CRM, the CRM installed asset table is updated with the corresponding asset data. The identification logic involves filtering data attributes to find matches between Financials and CRM. The logic must account for definite positive matches, assumed positive matches, and ambiguous match results.

#### Positive Matches

This table depicts the conditions that result in the three possible update outcomes when the CRM system identifies a match of one or more of the four asset table values in the Financials asset data:

| Required  | Match Conditi    | ons      |                         | CRM Update Outcomes                                                                                                    |
|-----------|------------------|----------|-------------------------|----------------------------------------------------------------------------------------------------|
| Serial ID | Business<br>Unit | Asset ID | Installed<br>Product ID |                                                                                                    |
|           | Match*           | Match*   |                         | The CRM data for that row is updated with all the values from<br>Financials. This may occur when data for an asset has<br>previously been received from Financials by CRM and a<br>change is subsequently saved and published by Financials.                                                                                                    |
|           |                  |          | Match                   | The CRM data for that row is updated with all the values from<br>Financials. This may occur when data for an asset was created<br>by CRM and sent over to Financials and a change is<br>subsequently saved and published by Financials.<br>The corresponding CRM entry would have the same Installed<br>Product ID but would not yet have values for Business Unit<br>and Asset ID. |

| Required I | Required Match Conditions |           |                         | CRM Update Outcomes                                                                                                    |
|------------|---------------------------|-----------|-------------------------|----------------------------------------------------------------------------------------------------|
| Serial ID  | Business<br>Unit          | Asset ID  | Installed<br>Product ID |                                                                                                    |
| yes        | No match*                 | No match* |                         | The CRM data for that row is updated with all the values from<br>Financials. This may occur if data for the same asset has been<br>entered independently in both Financials and CRM prior to<br>initial synchronization.<br>If data for the same asset has been entered in Financials and<br>CRM in a prior release, the Financials entry will initially not<br>have the key fields for the corresponding CRM entry and the<br>CRM entry will initially not have the key fields for the<br>corresponding Financials entry. However, if both entries refer<br>to the same Serial ID, it can be assumed that they refer to the<br>same actual asset. |

\* Both conditions must be true.

#### Assumed Positive Matches

Match conditions vary depending on the asset:

• Asset Tag

If there is a match between Financials and CRM based on identical non-null values for asset tag and product, and if there is a blank value for Business Unit, Asset ID, and Serial ID on the CRM side, the CRM data for that row will be updated with all the values from Financials. This applies in situations where data for the same assets already existing in Financials and CRM (but in which CRM may only have a value for Asset\_Tag, rather than Serial ID), and an update from Financials needs to be matched against the corresponding CRM entry.

• Employee and Product

If there is a single matching row between Financials and CRM based on identical non-null values for employee ID and product ID, and there is a blank value for Business Unit, Asset ID and Serial ID on the CRM side, the CRM data for that row will be updated with all the values from Financials. This applies in situations where data for the same actual assets already exists in Financials and CRM, and an update from Financials needs to be matched against the corresponding CRM entry. If there is single entry in CRM that matches the assigned employee and Product, it is assumed to refer to the same actual asset, and the CRM entry will be updated.

• Department and Product

If there is a single matching row between Financials and CRM based on identical non-null values for Department ID and Product ID and there is a blank value for SeriaI ID on the CRM side, the CRM data for that row will be updated with all the values from Financials. This applies to situations where data for the same actual assets already exists in Financials and CRM (but in which CRM may only have a value for Asset\_Tag, rather than Serial ID), and an update from Financials needs to be matched against the corresponding CRM entry. If there is a single entry in CRM that matches the assigned department and Product, it is assumed to refer to the same actual asset, and the CRM entry will be updated.

#### Ambiguous Matches

When it is not possible to unequivocally determine that the asset is definitely the same or definitely different on both systems, the data for that row is sent to a reconciliation table that the administrator can access in the CRM application. The reconciliation table lists the assets, with their attribute data, that require reconciliation with CRM entries. The administrator can open each entry to view the possible matches with existing CRM installed assets based on the matches on Product\_ID and one or more of the following: Emplid, Deptid, or Location.

The administrator can:

- Confirm that the CRM entry refers to the same asset represented by the data from Financials and update the CRM data with all the values from the Financials system.
- Specify that the Financials data does not refer to any asset on the CRM side and create a new CRM installed asset.

The asset manager reconciles ambiguous matches on the Asset Reconciliation page, shown in this figure.

|     | set Reconci<br>lect Match or Cre                                                                       |              |                                                  |                            |                             |                       |                                 |  |
|-----|----------------------------------------------------------------------------------------------------|--------------|--------------------------------------------------|----------------------------|-----------------------------|-----------------------|---------------------------------|--|
|     | Serial ID A                                                                                            | 43-22342     |                                                  | Department Human Resources |                             |                       |                                 |  |
|     | Tag Number<br>Employee ID K                                                                            | U0015        | Location<br>Product Compass Notebook PC with DVD |                            |                             |                       |                                 |  |
| Po  | Possible Installed Asset Matches Customize   Find   View All   🖉   🛗 First 🚺 1-2 of 2 D L              |              |                                                  |                            |                             | First K 1-2 of 2 Last |                                 |  |
|     | Serial ID                                                                                              | Asset Tag    | Employee                                         | Department                 | Location                    | Product<br>ID         | Description                     |  |
| o   |                                                                                                    | GBI02-IT2037 | Carmichael<br>Espinosa                           | Human<br>Resources         | Corporation<br>Headquarters | IT1026                | Compass Notebook PC<br>with DVD |  |
| 0   | C GBI02-IT1026 Carmichael Human Resources Corporation Headquarters IT1026 Compass Notebook PC with DVD |              |                                                  |                            |                             |                       |                                 |  |
| Mer | Merge Selected Installed Asset Create New Installed Asset                                              |              |                                                  |                            |                             |                       |                                 |  |

Asset Reconciliation example

In this example, a Financials entry for a Compass Notebook computer with Serial ID A43-22342 belonging to Carmichael Espinosa (Emplid KU0015) was received. However, the search results show two existing CRM installed assets for the same person and product. Since the CRM entries have no Serial\_ID value, it is not possible to automatically determine if either asset is the same actual asset as the Financials entry; the match results are ambiguous.

The asset manager must now conduct research on the two CRM entries to determine whether either of them does indeed represent the same asset as the new entry from Financials (serial id A43-22342). If research indicates that the actual asset represented by the first CRM entry (Asset Tag GBI02–IT2037) has a serial ID of A43-22342, then it is in reality the same asset as the entry from Financials. To reconcile the data, the manager selects the first CRM asset in the table and clicks the Merge Selected Installed Asset button, thus merging the data from the new Financials entry with that CRM installed asset entry.

On the other hand, if neither serial ID of the two CRM entries corresponds to the Financials entry, then the entry represents a different physical asset. The manager reconciles the new data by clicking the Create New Installed Asset button to create a new CRM Installed Asset entry from the data of the Financials entry, giving Carmichael Espinosa a total of three Compass Notebook installed asset entries.

With ambiguous matches, often data for the same actual assets exists in Financials and CRM (but in which CRM may only have a value for Asset\_Tag, rather than Serial\_ID) because the lack of matching unique identifiers and/or the presence of multiple potential matches prevents a positive match.

**Note.** The status value of a Financials asset does not map directly to the status of the corresponding CRM installed asset. The Financials system will only update the CRM Installed asset entry to "Installed" or "Uninstalled", depending on what transaction is being executed in Financials.

For example, whenever a user updates an asset in the Basic Add page in Financials, the status of the new or existing CRM installed asset is updated to "Installed" (stored in the system as "INS") regardless of the actual status value of the asset in Financials. Whenever a user disposes of an asset in the Financials system, the status of the corresponding CRM installed asset is set to "uninstalled" (stored in the system as "UNI").

# Chapter 17

# **Creating Work Orders from Cases**

This chapter provides an overview of PeopleSoft CRM work order requests and discusses how to:

- Create work orders.
- View work orders.
- Reply to work order information requests.

**Note.** This chapter pertains to PeopleSoft HelpDesk only; PeopleSoft Support and PeopleSoft HelpDesk for Human Resources do not incorporate work order functionality.

#### See Also

PeopleSoft Enterprise Maintenance Management PeopleBook, "Setting Up Maintenance Management Integrated Products and System Parameters," CRM Setup Considerations

PeopleSoft Enterprise Maintenance Management PeopleBook, "Setting Up Statuses for Service Requests and Work Orders," Defining Work Order Statuses

PeopleSoft Enterprise Maintenance Management PeopleBook, "Defining Work Order Templates"

PeopleSoft Enterprise Maintenance Management PeopleBook, "Creating a Work Order"

# **Understanding Work Order Requests**

This section discusses:

- Work order functionality.
- Integration points with PeopleSoft Financials.
- Work order descriptions and status changes.
- Relationships between work orders and cases.
- Work orders and the 360-degree view.
- Installed product history.

# **Work Order Functionality**

If an agent is working on a help desk case that he or she cannot resolve, the agent can create a work order from the case to assign a technician to troubleshoot and solve the problem.

The agent creates a work order when the solution search results recommend the creation of a work order or the agent determines that he cannot resolve the case in a reasonable amount of time.

To create a work order from a case, an agent must select *Worker Order - New* from the Actions field on either the Case page, the Case - Summary page, or the Case - Related Actions page, and then click the Go button. This action takes the user to the Create Work Order page. When the agent provides the required information on the Create Work Order page and clicks the Create Work Order button, the Add Work Order Transaction message is triggered.

Once an agent creates a work order, a help desk agent can:

- Access the work order in PeopleSoft Maintenance Management from the Related Actions section on the Case Summary page or the Case Related Actions page.
- Receive workflow events in his or her worklist when there is a status change or description change on the work order.

If an Active Analytics Framework (AAF) status change or description change policy is activated, both email and worklist notifications are sent.

• Relate existing work orders to cases.

# Integration points with PeopleSoft Financials

The integration between IT HelpDesk in PeopleSoft CRM and Maintenance Management in PeopleSoft Financials is accomplished with application messaging using the PeopleTools Integration Broker.

The following messages are used for this integration:

#### Main Messages

These are the main messages that the system uses to transfer information:

- Add/Update Work Order Transaction (SYNC\_WORK\_ORDER\_REQ)
- Add/Update Transaction Acknowledgement (SYNC\_WORK\_ORDER\_RSP)
- Key Event Change Notification (SYNC\_WM\_WO\_KEY\_EVENT)

#### Setup Messages

These are the setup messages that the system uses to transfer information:

- Problem Code Tree (COPY\_PROBLEM\_TREE)
- Problem Location (COPY\_SHOP\_LOC)
- Work Order Status COPY\_WO\_STATUS)

• Work Order Priority (COPY\_WM\_PRIORITY)

### Work Order Descriptions and Status Changes

When the work order description or status on the Work Order page changes, the system sends the Key Event Change Notification message to PeopleSoft HelpDesk.

To trigger changes to a case when its associated work order's status or description changes requires that you use AAF to create a case change policy triggered by work order status and description changes.

Use these terms to build a new policy within the Case Update Action Type:

- Work Order ID
- Work Order Summary
- Work Order Description (Task Notes)
- Work Order Status

For example, a policy can specify that when the work order status changes from *Open* to *Closed*, the system updates the case status to *Closed* and notifies the requester or sends the customer a satisfaction survey.

The Key Event Message is not, however, enabled by activating AAF policies. You must also subscribe to the Key Event message. When a user changes the status or description on a work order, the system triggers the AAF description and status changes and then publishes the Key Event message.

To create policies for work order changes:

- 1. Navigate to Enterprise Components, Active Analytics Framework, Policies, Manage Policies.
- 2. Access either the Work Order Status Change or Work Order Description Change policy.
- 3. Click the Activate button.

These policies represent a message display process that runs when the event type in the Key Event Change Notification message is set to a work order status change or a work order description change.

Once the message is activated, the agent can click the URL in the worklist or email notification to launch the Case Summary page for the case that is associated with the work order.

See PeopleSoft Enterprise Components for CRM 9.1 PeopleBook: Building and Managing Policies.

See *PeopleSoft Enterprise CRM 9.1 Automation and Configuration Tools PeopleBook*, "Working with Active Analytics Framework," Understanding CRM Action Types.

### **Relationships Between Work Orders and Cases**

Cases can be related to one another to create cross-referencing in a help desk knowledge base. For the same reason, correlating similar work orders is often advantageous. However, the system does not allow a work order to be related to another work order. Instead, work orders are related to each other through a case. For example, when two cases pertain to the same problem and one case has a related work order, instead of creating another work order on the second case, relate the second case to the first case by searching on the work order ID or the description.

An agent can create as many work orders per case as necessary. Conversely, an agent can create multiple cases for the same problem and work order. In this situation, the work orders can be related to each other through a *global* case that represents the other cases with the common work order. The work order the agent can relate the cases to is then associated with the common work order.

All workflow is then driven off the global case. For example, when the status of the common work order changes, email notifications are sent to agents assigned to the related cases.

When an agent creates a help desk case for an employee and determines that a work order is needed, the agent can also determine if the issue is global (for example, a network or common area printer is down). The agent can check for the existence of a global case with a related work order. AAF policies, however, do not send workflow to all related cases.

# Work Orders and the 360-Degree View

If a work order is associated with a case, agents can view the work orders on the Worker 360-Degree View page. Work orders appear as a node on a tree. For each work order status, the system displays a link and the number of work orders at that status.

When an agent clicks one of the links, the system displays all work orders with that status in a dynamic grid in the right-hand column of the page. This display includes all work orders with a specific status that are associated to cases that have been reported by the employee.

The dynamic grid contains 4 columns:

- Work Order ID
- Work Order Description
- Work Order Status
- Case ID

Help desk agents can access the work order in PeopleSoft Financials by clicking the work order ID from the 360-Degree View page in PeopleSoft CRM. The agent does not have to log in to PeopleSoft Financials to access the work order because the system uses single signon technology for access to both databases. The work order tree node only appears on the Worker 360-Degree View page.

# **Installed Product History**

After an agent creates a work order, the Work Order ID field appears in the Associated Cases grid on the Installed Product History page. If a case has more than one work order associated with it, the case ID is repeated on additional rows; however, the work order ID is unique. The system turns the work order ID into a link, which enables the agent to access the work order in PeopleSoft Financials through a single sign on.

# **Creating Work Orders**

This section discusses how to create work orders in PeopleSoft CRM.

| Page Name         | Definition Name | Navigation                                                                                                    | Usage                                                                                                    |
|-------------------|-----------------|----------------------------------------------------------------------------------------------------|----------------------------------------------------------------------------------------------------|
| Create Work Order | RC_LINK_WO_SEC  | HelpDesk, Add Case, Case<br>Select <i>Work Order - New</i><br>from the Related Actions<br>drop-down list box and then<br>click Go.<br>HelpDesk, Search Cases,<br>Case<br>Select <i>Work Order - New</i><br>from the Related Actions<br>drop-down list box and then<br>click Go. | Create a work order in<br>PeopleSoft Financials.<br><b>Note.</b> You can also create a<br>new work order from the<br>Case - Summary page and<br>the Case - Related Actions<br>page using the same method<br>described previously. |

# Page Used to Create Work Orders

# **Creating Work Orders**

Access the Create Work Order page (HelpDesk, Add Case, Case, select *Work Order - New* from the Related Actions drop-down list box and then click Go).

| Create Work Order   |                                                    |
|---------------------|----------------------------------------------------|
|                     |                                                    |
| Employee Name       | Carmichael Espinosa                                |
| Asset Tag           |                                                    |
| Product Description | Toshiba Tecra Series                               |
| *Summary            | CD ROM doesn't work all the time                   |
| Description         | Seems to be a problem with the CD read/write head. |
| *Problem            | IT - Computers                                     |
| *IT                 | Hardware 💌                                         |
| *Hardware           | CD ROM doesn't read                                |
| *Service Location   | Shop A, Pleasanton, USA 💌                          |
| Work Order Priority | Standard 💌                                         |
| Create Work         | Order Cancel and Return to Case                    |

Create Work Order page

The system takes information from the Case page and displays it on the Create Work Order page for these fields: Employee Name, Asset Tag, Product Description, Summary, and Description.

Note. If necessary, an agent can change or add additional text to the Summary and Description fields.

| Problem             | Select the problem that best describes the caller's issue.                                                                                                    |
|---------------------|----------------------------------------------------------------------------------------------------|
|                     | The system may or may not display additional problem fields based on the parent-child relationships that exist between the problem codes.                                                                                                    |
|                     | The problem code fields guide an agent's choices for identifying or classifying<br>the problem. Each level in the problem selection provides a more detailed<br>explanation as to the type of problem being reported against the installed asset.<br>Based on the selection, the system may display additional fields, such as<br>Computer,ITAM (Information Technology Asset Management) and Hardware. |
|                     | The problem code you select also drives the available values for shop location, as<br>would be the case if shops are categorized by the problem they service. This data<br>comes from the Financials Work Management application.                                                                                                    |
|                     | The problem code that you select here drives the values that the system uses to create the work order in PeopleSoft Maintenance Management.                                                                                                    |
| Service Location    | Select the location where the item will be serviced. The system pulls information in the service location drop-down list box from the Work Management Shop Location table (PS_WM_SHOP_LOC2_VW).                                                                                                    |
|                     | The service location is the location where the installed asset is sent for repair.<br>This location can also be the where the technician is located.                                                                                                    |
| Work Order Priority | Select a value that matches the priority that you think should be given to the problem you are having.                                                                                                    |
|                     | This field is used as an override. If it is not populated, the system populates the Priority field from the work order problem code.                                                                                                    |

# **Viewing Work Orders**

This section discusses how to view work orders in PeopleSoft CRM.

# Pages Used to View Work Orders

| Page Name              | Definition Name | Navigation                                 | Usage             |
|------------------------|-----------------|--------------------------------------------|-------------------|
| Case - Summary         | RC_CASE_SUMMARY | HelpDesk, Search Cases,<br>Summary         | View work orders. |
| Case - Related Actions | RC_ASSOCIATION  | HelpDesk, Search Cases,<br>Related Actions | View work orders. |

| Page Name                  | Definition Name   | Navigation                                                                                                    | Usage                                       |
|----------------------------|-------------------|----------------------------------------------------------------------------------------------------|---------------------------------------------|
| Installed Assets - History | RF_INST_PROD_HIST | <ul> <li>HelpDesk, Installed<br/>Assets, History, Cases</li> <li>HelpDesk, Search<br/>Cases, Case</li> <li>Click the Transfer to<br/>Installed Assets button<br/>next to the Asset Tag<br/>field.</li> </ul> | View work orders that are related to cases. |

# **Viewing Work Orders**

Access the Case - Summary, Case - Related Actions, or Installed Assets - History page (HelpDesk, Search Cases, Summary or HelpDesk, Search Cases, Related Actions or HelpDesk, Installed Assets, History, Cases).

| Related Action Sun                           | ımary                          | Customize   Find   🗖   🛗 | First 1-2 of 2 Last   |          |  |  |
|----------------------------------------------|--------------------------------|--------------------------|-----------------------|----------|--|--|
| Туре                                         | Summary                        | Status                   | Date Created          | Added By |  |  |
| Work Order                                   | 0000000020 - CD ROM doesn't wo | Open NOW                 | 08/28/2009 2:19PM PDT | Stu Marx |  |  |
| Work Order                                   | New                            |                          | 08/28/2009 2:35PM PDT | Stu Marx |  |  |
| Related Actions Work Order - Create New 🔽 Go |                                |                          |                       |          |  |  |

Case - Summary page: Related Action Summary section

| Case                                                                                                    |                                                       | 08/28/2009                | 9 2:32:59PM PDT My Time 2  | Zone 💌                  |  |
|----------------------------------------------------------------------------------------------------|-------------------------------------------------------|---------------------------|----------------------------|-------------------------|--|
| Save   🛃 Pri                                                                                                    | nt   🌾 Spell Check   🎯 360-Degree Vie                 | <u>w</u>   🐔 <u>360-i</u> | Degree Search   >>         | <u>Personalize</u>      |  |
| Case ID       220536       Status       Open - New Case         Employee ID       KU0015       Employee Name       Carmichael Espinosa         Summary       CD       ROM doesn't work all the time       Contact Method |                                                       |                           |                            |                         |  |
| ( <u>N</u> otes (0) Ta                                                                                                    | as <u>k</u> s (0) Case History Re <u>l</u> ated Cases | s (0) Rela                | ted Actions (2) Interested | d Parties (0)           |  |
| Related Action Su                                                                                                    | mmary                                                 |                           | Customize   Find   🖉   🛗   | First 【 1-2 of 2 🚺 Last |  |
| Туре                                                                                                    | Summary                                               | Status                    | Date Created               | Added By                |  |
| Work Order                                                                                                    | 0000000020 - CD ROM doesn't wo                        | Open NOW                  | 08/28/2009 2:19PM PDT      | Stu Marx                |  |
| Work Order                                                                                                    | New                                                   |                           | 08/28/2009 2:35PM PDT      | Stu Marx                |  |
| Related Actions Work Order - Create New Go                                                                                                    |                                                       |                           |                            |                         |  |
| Save Case                                                                                                    | Find Solutions Escalate Case                          | Match Case                | es                         |                         |  |

Case - Related Actions page

| Install                                                                                                    | Installed Assets                                |                                  |                    |                        |                               |                    |
|----------------------------------------------------------------------------------------------------|-------------------------------------------------|----------------------------------|--------------------|------------------------|-------------------------------|--------------------|
| Save                                                                                                    | 🔍 <u>Search</u>                                 | Add Install Product   300 36     | 50-Degree View     | >>                     |                               | <u>Personalize</u> |
| SetID     SHARE     Employee     Carmichael Espinosa       Installed Product ID     300043     Asset Department     Human Resources       Product     Toshiba Tecra Series     Asset Location     Corporation Headquarters |                                                 |                                  |                    |                        |                               |                    |
| Installed F                                                                                                    | Installed Product Attributes History            |                                  |                    |                        |                               |                    |
| Events                                                                                                    | Events Related Transactions Interactions Audits |                                  |                    |                        |                               |                    |
| Cases                                                                                                    | Cases                                           |                                  |                    |                        |                               |                    |
|                                                                                                    |                                                 |                                  | Custor             | <u>mize   Find   V</u> | (iew All 🛛 🗖 🕺 🛄 First        | 🚺 1-2 of 2 🗋 Last  |
| Case                                                                                                    | Work<br>Order                                   | Summary                          | Status             | Date<br>Created        | Created By                    | Date Closed        |
| 220536                                                                                                    | 000000021                                       | CD ROM doesn't work all the time | Open - New<br>Case | 08/28/2009             | Oprid for CRMSKT,<br>CRMQABAK |                    |
| 220536                                                                                                    | 000000020                                       | CD ROM doesn't work all the time | Open - New<br>Case | 08/28/2009             | Oprid for CRMSKT,<br>CRMQABAK |                    |
| Change R<br>There are                                                                                                    | equests<br>no associated cl                     | nange requests.                  |                    | ·                      | -                             | ·                  |

#### Installed Assets: History page - Related Transactions

Before PeopleSoft CRM receives the Add/Update Transaction Acknowledgement message from PeopleSoft Financials, the system populates these fields in the Related Action Summary grid:

• Type

The system populates this field with the words Work Order.

Summary

The system populates this field with the word *New*, indicating that the work order is in the process of being created.

• Status

The system does not populate this field until the work order is actually created in PeopleSoft Maintenance Management.

• Date Created

Date the agent initiated the creation of the work order (not the date the work order was actually created in PeopleSoft Maintenance Management).

• Added By

The system populates this field with the login name of the agent who created the work order.

**Note.** If another help desk case is related to an existing work order, the Added By field displays the name of the agent who created the work order, not the name of the person who linked the existing work order to the case.

Once PeopleSoft CRM receives the Add/Update Transaction Acknowledgement message, the system updates the Related Action Summary grid for the work order row. Updating consists of displaying the work order ID and description in the Summary field and turning the text into a link that agents can use to view the work order in PeopleSoft Maintenance Management. Additionally, the system resets the Status field to the Work Order header status and sets the Date Created field to the date and time that the work order was created in PeopleSoft Maintenance Management.

When a work order cannot be created in PeopleSoft Financials, it sends an error message to the CRM database. To view the message, click the Error Details link on the Case - Related Action Summary page.

# **Replying to Work Order Information Requests**

This section provides an overview of information requests and discusses how to reply to information requests for work orders in PeopleSoft CRM.

### **Understanding Information Requests**

To request information on the work order for a specific task, a technician must create a task note in PeopleSoft Maintenance Management by selecting the Needs Reply check box and then entering text in the Note field requesting additional information.

When the technician clicks the Send To Requester button, PeopleSoft Maintenance Management sends a request for information by email to the agent handling the case and sets an indicator on the Work Order, Tasks Notes, and Notes pages in PeopleSoft Maintenance Management to capture the request for more information. This indicator is also used to capture request-for-information replies from PeopleSoft CRM. The contents of the email notification are determined by PeopleSoft Maintenance Management.

To respond to the request, the agent using the CRM application clicks the URL in the email. The URL has the work order ID embedded in it. When an agent clicks the link, the system displays the Reply To Work Order Information Request page in PeopleSoft Maintenance Management. The agent completes the reply and saves it.

After the agent saves the Reply to Work Order Information Request, PeopleSoft Maintenance Management creates a new work order task note to capture the reply, updates the reply indicator on all pages, and sends an email notification to the technician indicating that a reply has been received.

PeopleSoft HelpDesk ignores the Key Event Change Notification message when it contains a request for more information and a reply to a request for more information, as the work order task notes are not stored on the Case Notes page in PeopleSoft CRM.

For information purposes only, the Key Event Change Notification message sends the note, case ID, and work order ID to PeopleSoft HelpDesk. In the event that the case is reassigned to another agent, the Add Work Order Transaction message sends contact information to PeopleSoft Maintenance Management. Therefore, PeopleSoft Maintenance Management should always have the most current assigned-to person for a given case. To complete the process, the technician reviews the note and selects the Reviewed check box. PeopleSoft Maintenance Management updates the reply indicator on the Work Order, Tasks Notes, and Notes pages.

| Page Name                                  | Definition Name  | Navigation                                                                                                    | Usage                                                                                                    |
|--------------------------------------------|------------------|----------------------------------------------------------------------------------------------------|----------------------------------------------------------------------------------------------------|
| Reply To Work Order<br>Information Request | WM_WO_NOTE_REPLY | Click the URL in the<br>request for information<br>email that is sent from<br>PeopleSoft Maintenance<br>Management. | Provide more information to<br>the technician who is<br>working on a fix or<br>servicing your customer's<br>problem. |

# Page Used to Reply to Work Order Information Requests

# **Replying to Work Order Information Requests**

Access the Reply To Work Order Information Request page (click the URL in the request for information email that is sent from PeopleSoft Maintenance Management).

| Reply To                  | Nork Order Information Request                 |    |
|---------------------------|------------------------------------------------|----|
| Business Unit             | US001 Work Order ID <u>12345678</u> oil change |    |
| Original Messa            | ge                                             |    |
| From:                     | J. Technician                                  |    |
| For Business              | Unit/Case CRM BU #1/Case #1                    |    |
| Subject:                  | Request #0003 - 08/10/04                       |    |
| Note:                     | Please provide date of last major maintenance  |    |
| Note:                     |                                                | -  |
|                           | <u> </u>                                       |    |
| D                         |                                                |    |
| Reply Messag<br>Reply To: | y. Technician                                  |    |
| Subject:                  | Reply To #0003                                 |    |
|                           |                                                |    |
| Note:                     | Last major maintainance performed on 3/1/02    | ¢. |
|                           |                                                |    |
|                           |                                                |    |
| Save                      | 1                                              |    |
|                           | 1                                              |    |

#### Reply To Work Order Information Request page

Enter the information that the technician requested in the Note field in the Reply Message section of the page. Click Save when you are finished. The system creates a new work order task note to capture the reply, updates the reply indicator on all pages, sends an email notification to the technician indicating that a reply has been received, and sends a Key Event Change Notification message with the response text to PeopleSoft HelpDesk.

# **Chapter 18**

# **Using Change Management**

This chapter provides overviews of accessing and managing change requests and discusses how to:

- Access change requests.
- Manage basic change request information.
- Manage tasks.
- Manage notes.
- Manage related changes.
- Manage related actions.
- Manage interested parties.
- Review change request history.

#### See Also

Chapter 6, "Setting Up PeopleSoft Change Management," page 147

# **Understanding Change Request Access**

This section discusses the five ways to access change requests:

• Through the HelpDesk menu.

Navigate to HelpDesk, Add Change Request or HelpDesk, Search Change Requests.

**Note.** If you want to create a new change request, the system displays a blank Change Request page. If you want to search for existing change requests, the system displays the configured search page for Change Management.

• From the HelpDesk Case page.

From the HelpDesk Case page, the Actions section enables the user to directly create a new change request. Creating the request for change from the case creates a direct link between the change request and the case. You can view the change request from the case and the case from the change request.

• From the Quality Management - Defect page.

Using the Related Actions functionality, you can create a new change request directly from the defect. Also, you can identify and link an existing change request to the defect. Linking causes the change request to be viewed from the defect, and the defect to be viewed from the change request.

• From the Worker 360-Degree View page.

This page provides the ability to both add a new change request from the employee view, and to view any requests already added by that employee.

• From Employee Self Service.

You can add a change request by navigating to Employee Self Service, HelpDesk, Add Change Request.

# **Understanding Change Request Management**

This section discusses:

- Main Change Request page.
- Notes page.
- Tasks page.
- History page.
- Related Changes page.
- Related Actions page.
- Interested Parties page.

# Main Change Request Page

You can access the main Change Request page by using any of the five available methods. After the page appears, you can see the six distinct sections on the Change Request page:

• Requestor Information section.

The user must enter a change request requester. The agent can select a person from any available employee record. The system provides the default values for the requester's department, location, manager's name, and manager's telephone fields from the employee record that was selected.

• Change Request section.

In this section, you record information about the nature of the change request. The Summary, Business Unit, Request Type, Status, and Priority fields are required to save the change request. The other fields are informational only. You configure values for these fields. You set up these values by navigating to Set Up CRM, Product Related, Change Management.

See Chapter 6, "Setting Up PeopleSoft Change Management," page 147.

• Product Information section.

This section enables you to link a particular product to a change request.

Users can link affected product groups or installed products to the change request using the Lookup button. They can refine the affected product further by linking the specific asset tag of the item affected. The View Affected Parties link appears when the selected installed product has specific employees linked to it. Clicking this button results in the appearance of all of the linked employees.

• Change Control section.

This section is used to record more specific information about the change request. The Impact, Category, Release #, Resolution, and Requested By Date fields are informational only.

The start dates and start and end times are not only informational; the system uses these fields to calculate duration. The 24/7 check box enables work to be scheduled beyond a normal Monday to Friday, 9 to 5 work week.

The system uses the values entered in the Schedule subsection as a guide for the phase and for the task start and end dates. All phase and task dates, whether built manually in the Phase Summary section on the main Change Request page or populated automatically from the Phase Model setup option, are not allowed to start before the start date indicated in the Schedule subsection in the Change Control section. The system provides the value in the End Date field by default. It is the last date on the last task when the phase model or task model was either built or automatically loaded.

• Phase Summary section.

Use this section to manage the phases and tasks that are associated to a change request. Only phases are displayed in this grid. You can view associated tasks and phases on the Tasks page. Each phase in the Phase Summary section consists of a task or set of tasks that need to be completed in order for a change to be successful. Any required approvals should be presented in the form of an approval task.

See Chapter 18, "Using Change Management," Tasks Page, page 428.

You can build phases manually in this grid. Alternatively, you can have the system automatically populate phases and tasks by selecting a template and clicking the Load button.

#### See Chapter 6, "Setting Up PeopleSoft Change Management," Setting Up Phase Templates, page 168.

You can load any template by choosing the appropriate template name and clicking the Load button.

If users click the Load button without first selecting a phase template, all phase templates whose type, subtype, or priority fields match the type, subtype, and priority fields of the change request appear. Users then select the desired phase template, thus populating the phases in the Phase Summary grid and tasks on the Task page. You can manually build phases by clicking the Add Phase button.

• Audit History section.

This section tracks the dates and times that the change request was created and modified.

**Note.** The Change Control, Phase Summary, and Audit History sections are collapsed by default when you access the Change Request page.

See Chapter 18, "Using Change Management," Accessing Change Requests, page 430.

### **Notes Page**

Notes pages follow the standard Notes and Attachments format that is used throughout the PeopleSoft Enterprise CRM application suite. During the course of a change cycle, specific types of documentation may be required, such as backout plans, design documents, or a cost benefit analysis.

To identify these common documents within a specific note, PeopleSoft Change Management provides a Note Type field. Before adding an attachment to the note, you can identify the note type from the drop-down list box. The user configures the values in this field.

#### See Also

*PeopleSoft Enterprise CRM 9.1 Application Fundamentals PeopleBook*, "Working with Notes and Attachments"

### **Tasks Page**

The Tasks page displays all tasks, process flow steps, and decision points that are associated with a Change Request. PeopleSoft Change Management carries the task ID link to point to the Task Management application for the actual definition of the task.

Task Management tracks each task associated with a change request. Change Management uses Task Management functions for task groups to further define and control the process flow of a change request.

Tasks can be added, deleted, and edited from this page. They can be added automatically using the phase model or added manually.

**Note.** When an owner is added or changed on a change request, and at least one task is in the status of *In Progress*, the system displays a message asking if the change request owner should be applied to any uncompleted tasks. If the user clicks *No*, the system does not apply the owner on the change request to any tasks when the change request is saved. If the user clicks *Yes*, the system applies the owner on the change request to all uncompleted tasks that are not canceled when the change request is saved. If there are no tasks with the status of *In Progress*, then the system applies the owner change to all tasks on the change request, and the user does not receive a message. The system automatically makes the change.

#### See Also

PeopleSoft Enterprise CRM 9.1 Automation and Configuration Tools PeopleBook, "Using Business Projects," Managing Tasks

# **History Page**

AAF events control the process flow of a change request. Whenever an event is processed on a change request, it is audited and then appears on the History Events page.

Whenever a change is processed on a change request, it is audited and then appears on the History Audit page. The records to be audited are configurable when you set up your PeopleSoft CRM applications. History interactions appear when email is used to notify an assigned worker of a task action or status change.

## **Related Changes Page**

The Related Changes page provides the ability to link similar change requests in either a parent/child or an equal relationship.

A status change is referred to as *cascading* when a status change on one change request causes the same status change on one or more change requests automatically. Cascading changes occur when a user manually changes the status or when an AAF rule executes unattended.

Several conditions must exist for cascading status changes to occur. First, the change request whose status is being changed must be related to another change request. Two characteristics define each relationship:

- Type
- Hierarchical indication

When the type is *Global* and the hierarchy indicator is a parent of the change request whose status is changing, then a cascading status occurs. If the status change is to a final type status (such as *Closed*, *Completed*, or *Rejected*) then the system displays a related change request with the two characteristics. These changes apply to online manual status changes.

For AAF rule execution status changes, the status is cascaded automatically when the Changed To status is marked as a cascading type status (see Status setup for this indicator).

**Note.** PeopleSoft Change Management does not deliver a definition or AAF rule for rule execution status changes. You can, however create your own rules using the PeopleSoft AAF functionality.

See *PeopleSoft Enterprise CRM 9.1 Automation and Configuration Tools PeopleBook*, "Working with Active Analytics Framework."

# **Related Actions Page**

PeopleSoft Change Management also provides the ability to link cases and defects to a change. If a change request was initiated by defect identification or from a help desk case, you can link those defects and cases directly to the change request.

Linking a defect or case to a change request enables the user to drill down into these other objects directly from PeopleSoft Change Management. It also causes the change to be linked to the defect or case, and provides the ability to drill down into the Change Request from either PeopleSoft HelpDesk or PeopleSoft Quality Management.

Conversely, you can create and link change requests to defects from PeopleSoft Quality Management and to cases from PeopleSoft HelpDesk. Linking from either of these two applications also creates the linkage in PeopleSoft Change Management.

Linking cases and defects also causes status updates to be forwarded to the help desk agent or the quality analyst. You can determine and configure the type and frequency of the updates using AAF policies.

You will not be able to create either a case or a defect from PeopleSoft Change Management. Similarly, no cascading status functionality exists among cases, defects, and change requests.

### **Interested Parties Page**

Interested parties, such as individuals who are not part of the change process by way of an assigned task or role, can receive notifications and updates about the change status through their inclusion on the Interested Parties page.

Users can designate interested parties to receive updates for only specific phases or for all phases.

Interested parties are limited to employees. You can determine and configure the type and frequency of the updates using AAF policies.

# **Accessing Change Requests**

This section discusses how to add new change requests and access existing change requests.

### Page Used to Access Change Requests

| Page Name                   | Definition Name | Navigation                                                                                                    | Usage                            |
|-----------------------------|-----------------|----------------------------------------------------------------------------------------------------|----------------------------------|
| Change Requests search page | RG_CHANGE_SRCH  | <ul> <li>HelpDesk, Search<br/>Change Requests</li> <li>Employee Self-Service,<br/>HelpDesk, Manage A<br/>Change Request</li> <li>Worker 360 - Degree<br/>View, Change<br/>Requests, Search<br/>Requests</li> </ul> | Access existing search requests. |

# **Accessing Existing Change Requests**

Access the Change Requests search page (HelpDesk, Search Change Requests).

| Change Red                                                                                                    | quests  |                                                 |                   |                   |            |
|----------------------------------------------------------------------------------------------------|---------|-------------------------------------------------|-------------------|-------------------|------------|
| Change Requests       Customize     Find     View All     Image: Find     First     Image: Find     First     Find     Find     Find     Find     Find     Find     Find     Find     Find     Find     Find     Find     Find     Find     Find     Find |         |                                                 |                   |                   |            |
| Change Request                                                                                                    | Unit    | Summary                                         | Requester         | Owner             | Created    |
| <u>400001</u>                                                                                                    | US200   | Request for software<br>upgrade                 | Alan Bailey       | Rosa Hall         | 02/08/2006 |
| 400002                                                                                                    | US200   | Change Request for<br>Software Requirement.     | Richard Blaine    | Terry Murphy      | 06/27/2007 |
| 400003                                                                                                    | US200   | Change Request for<br>Infrastructure Management | Douglas Lewis     | Spencer Underwood | 06/27/2007 |
| <u>400004</u>                                                                                                    | US200   | Change Request For a<br>Training Course         | Spencer Underwood | Alan Bailey       | 06/27/2007 |
| Add Change                                                                                                    | Request |                                                 |                   |                   |            |

Change Requests search page (1 of 2)

| ▼ Search             |                     |                      |                             |                      |
|----------------------|---------------------|----------------------|-----------------------------|----------------------|
| Use Saved Search     |                     |                      | •                           |                      |
| Search Clear Adv     | ranced Search 🛛 📳 S | Save Search Criteria | <u> Delete</u> Saved Search | A Personalize Search |
| *Business Unit       | =                   | CRMCO APPLIANCES     | •                           |                      |
| Change Request ID    | begins with 💌       |                      |                             |                      |
| Change Summary       | begins with 💌       |                      |                             |                      |
| Requester Last Name  | begins with 💌       |                      |                             |                      |
| Requester First Name | begins with 💌       |                      |                             |                      |
| Owner Last Name      | begins with 💌       |                      |                             |                      |
| Owner First Name     | begins with 💌       |                      |                             |                      |
| Status               | =                   |                      |                             |                      |
| Request Type         |                     |                      | <u> </u>                    |                      |
| Sub Type             |                     |                      |                             |                      |
| Priority             |                     |                      |                             |                      |
| Category             |                     |                      |                             |                      |
| Product Group        |                     |                      |                             |                      |
| Product ID           | =                   |                      | Ч,                          |                      |
| Search Clear Ad      | vanced Search 🛛 🗐 S | Save Search Criteria | 前 Delete Saved Search       | Rersonalize Search   |

Change Requests search page (2 of 2)

If the field that you are looking for to search by does not appear on the basic search page, use the advanced search page or click the Personalize Search link and select any unchecked search fields that you wish to use.

The system displays the Personalize Search Settings page if the system administrator has made this page available to you. You can use this page to select additional fields to appear on the search page.

If you still do not see the field that you are looking for, contact your system administrator. Remember that you can enter part of the whole value in most fields, depending on what operators are set for a given search field. Most of these values are also user defined. They are based on the needs of your organization.

#### See Also

*PeopleSoft Enterprise CRM 9.1 Application Fundamentals PeopleBook*, "Setting Up Security and User Preferences," Defining Change Management Preferences

PeopleSoft Enterprise CRM 9.1 Automation and Configuration Tools PeopleBook, "Configuring Search Pages"

*PeopleSoft Enterprise CRM 9.1 Automation and Configuration Tools PeopleBook*, "Configuring Search Pages," Personalizing the Search Page

*PeopleSoft Enterprise CRM 9.1 Automation and Configuration Tools PeopleBook*, "Configuring Search Pages," Performing Searches

# **Managing Basic Change Request Information**

This section discusses how to:

- Manage basic change request information.
- Add change requests from employee self-service.
- Manage change requests from employee self-service.

# Pages Used to Manage Basic Change Request Information

| Page Name              | Definition Name   | Navigation                                                                                                   | Usage                                                                 |
|------------------------|-------------------|----------------------------------------------------------------------------------------------------|-----------------------------------------------------------------------|
| Change Request         | RG_CHANGE_REQUEST | • HelpDesk, Add Change Request                                                                               | Add new change requests.                                              |
|                        |                   | • HelpDesk, Add Case                                                                                         |                                                                       |
|                        |                   | Select <i>Change Request</i><br>from the Related<br>Actions drop-down list<br>box in the Actions<br>section. |                                                                       |
| Add Change Request     | RG_CHANGE_REQ_SS  | Employee Self-Service,<br>HelpDesk, Add Change<br>Request                                                    | Add new change requests in HelpDesk Self-Service.                     |
| Manage Change Requests | RG_CHANGE_SS_SRCH | Employee Self-Service,<br>HelpDesk, Manage A<br>Change Request                                               | Search for and access<br>change requests in<br>HelpDesk Self-Service. |

| Page Name                                | Definition Name  | Navigation                                                                                                    | Usage                                                                                            |
|------------------------------------------|------------------|----------------------------------------------------------------------------------------------------|--------------------------------------------------------------------------------------------------|
| Collect Attributes for<br>Change Request | RG_ATTR_PROD_SEC | HelpDesk, Add Change<br>Request<br>Click the Collect Attributes<br>icon on the Manage Product<br>grid of the main Change<br>Request page. | Add or edit attributes to be<br>associated for each installed<br>product on a change<br>request. |

# **Managing Basic Change Request Information**

Access the Change Request page (HelpDesk, Add Change Request).

| Change Request                                     | History Select One                                                     |
|----------------------------------------------------|------------------------------------------------------------------------|
| Save   380 360-Degree View   🔚 Notification   🤇    | Search   >> Personalize                                                |
| Change ID NEW<br>Priority High                     | Requester <u>Mable Saxon</u><br>Type Hardware                          |
| Change Request Notes (0) Tasks (0) <u>H</u> istory | Related Changes (0)     Related Actions (0)       Go To     Select One |
| Requester Information                              |                                                                        |
| *Requester Mable Saxon Search Again                | Phone 925/694-7982                                                     |
| Department Western Sales Region                    | Location California Location                                           |
| Manager No Manager defined                         | Manager Phone                                                          |
| Change Request                                     |                                                                        |
| *Summary Upgrade Memory                            | ×                                                                      |
| Description Please add 2 gig memory                |                                                                        |
| *Business Unit IT Help Desk                        | *Status In Review                                                      |
| *Request Type Hardware                             | Sub Type Desktop                                                       |
| Reason Problem/Incident                            | *Priority Medium                                                       |
| Outage                                             |                                                                        |
| Duration                                           | Units                                                                  |

Change Request page (1 of 2)

| Product Information<br>Product Ownership |              |                 | <u>Customize   F</u> | nd   View All   🖁     | a   🔛 | First 🚺 1 of        | 1 🖸 La |
|------------------------------------------|--------------|-----------------|----------------------|-----------------------|-------|---------------------|--------|
| roduct Group                             | Product      |                 | Asset Tag▲           |                       |       |                     |        |
| Computer Hardware 💌                      | Compass Note | book PC with DV |                      | Ţ                     |       | Affected<br>Parties | 1      |
| Add Product Information                  | n            |                 |                      |                       |       |                     |        |
| r Change Control                         |              |                 |                      |                       |       |                     |        |
| Impact Minor                             | r            | •               | Cate                 | gory Minor            |       |                     | •      |
| Release #                                |              |                 | Resolu               | ition                 |       |                     | •      |
| Change Owner                             |              | Search          | Requested By         | Date 08/27/200        | )9    |                     | 31     |
| Phase Summary                            |              |                 |                      |                       |       |                     |        |
| Phase Summary                            |              |                 | Customize   Find     | View All              | Fir   | st 🚺 1-3 of 3       | Last   |
| Phase                                    | Status       | Start Date      | Start Time           | End Date              |       | End Time            |        |
| Approval 💌                               | Approved     | 08/20/2009      | 3 2:00PM             | 08/20/2009            | 31    | 2:20PM              | 1      |
|                                          | Approved     | 08/20/2009      | 31 2:20PM            | 08/20/2009            | 31    | 2:30PM              | 1 1    |
| Scheduling 💌                             | 1            |                 |                      |                       |       |                     |        |
| Scheduling 🔽<br>Implementation           |              | 08/20/2009      | 3:00PM               | 08/20/2009            | 31    | 4:00PM              |        |
|                                          |              | 08/20/2009      |                      | 08/20/2009<br>d Phase | 31    | 4:00PM              | -      |

Change Request page (2 of 2)

Use the fields on this page to define the nature of the change you are proposing.

Use the Change Request section to record basic information associated to a change request, such as a summary, type, reason and priority.

| Description | Manually enter a description of the change request, or enter a value by selecting a Text Tray value.                                                                                                    |
|-------------|----------------------------------------------------------------------------------------------------|
| Status      | Enter the status of the change request. Once a change request is associated with a status whose category is <i>Closed</i> or <i>Canceled</i> , the Audit History section of the page is updated with the date and time of that status change, as well as the userID and name of the person who made that change. |
| Duration    | If the change request necessitates a service outage, specify the length of time for that outage in this field.                                                                                                    |
| Units       | Select the unit of time that applies to the number entered in the Duration field.                                                                                                    |

Use the Product Information section to manage the products and installed products that are associated to a change request.

| Product Group                                                                    | Select the desired product group.                                                                                                    |
|----------------------------------------------------------------------------------|----------------------------------------------------------------------------------------------------|
| Product                                                                          | Select the desired product. This is a required field.                                                                                                    |
|                                                                                  | The choices available for product are limited to the appropriate setID, which is derived from the business unit of the change request. If a product group has already been specified, the available options for selecting a product are further limited to those within that product group.                                               |
|                                                                                  | The installed product entry (Asset Tag value) will be defaulted onto the page if<br>one and only one installed product exists for the specified product for the person<br>listed as the Change Requestor.                                                                                                    |
|                                                                                  | If you select a product and there are installed product entries associated with the product for multiple people, the system displays a link on far right side of the grid entitled <i>Affected Parties</i> to provide you with a way to display who has that product installed. This tells you who may be affected by the change request. |
| Asset Tag                                                                        | Enter the desired asset tag number. You may prompt for valid installed product (asset) entries by using the lookup (magnifying glass) icon to the right of this field.                                                                                                    |
|                                                                                  | Click the Collect Attributes icon to display the Collect Attributes for Change<br>Request page. The actual format and number of attributes will depend on what<br>attributes (and their associated conditions) have been configured for a change<br>request.                                                                              |
|                                                                                  | The disabled Collect Attributes icon is displayed if attributes are not enabled for change requests for that installed product. No attribute collection is possible for that row in the grid.                                                                                                    |
| <b>From Owner</b> (located on the Ownership tab of the Product Information grid) | This field will display the current owner of the selected installed product.                                                                                                    |
| Ownership tab of the                                                             | Select the person to whom ownership of the installed product should be<br>transferred. This value will default to the change request Requester unless the<br>current owner identified for the installed product is already the Requester.                                                                                                 |
|                                                                                  | When a change request is saved with a Status set to a Category of <i>Closed</i> , the corresponding installed product entry will be updated with this person's name as the new owner.                                                                                                    |
| Use the Change Control se<br>category and change reque                           | ection to record important data associated to a change request, such as the impact, estor.                                                                                                    |

**Requested By Date** Enter the requested completion date for the change request.

Use the Phase Summary section to manage the phases and tasks that are associated to a change request. Only phases appear in this grid. You can also view tasks and the phases that are associated to them from the Tasks page.

Each phase in the Phase Summary section consists of a task or set of tasks that needs to be completed for a change to be successful. Any required approvals should also be presented in the form of an approval task.

**Note.** The Text Tray option available on the change request Toolbar enables the user to quickly populate text tray entries into the Description on the main Change Request page.

See Chapter 18, "Using Change Management," Understanding Change Request Management, page 426.

# **Capturing Change Request Attributes**

Access the Change Request - Collect Attributes for Change Request page (HelpDesk, Add Change Request, click the Collect Attributes icon on the Manage Product grid of the main Change Request page).

| Product ID IT1026                                                           | Description Compass Notebook PC with DVD |
|-----------------------------------------------------------------------------|------------------------------------------|
| cessor                                                                      |                                          |
| Processor Intel Pentium IV<br>Processor Count 1<br>Processor Speed 1000 Mhz |                                          |
| mory                                                                        |                                          |
| RAM (MB)<br>Video RAM (MB)                                                  |                                          |
| perating System                                                             |                                          |
| Operating System Microsoft Window                                           | vs XP Professional                       |

Change Request: Collect Attributes for Change Request page

Enter the desired attribute values for each installed product (asset) entry listed on the Change Request page. When a change request is saved with a Status set to a Category of *Closed*, any non-blank attribute values from the change request will be copied to the identically named attributes of the corresponding installed product entry.

Attributes are user-defined and are associated independently to each permitted component. Only attributes that are associated to both the Change Request and Installed Product components (with similar conditions, if any) will be considered when updating the installed product attributes upon saving a closed change request.

See *PeopleSoft Enterprise CRM 9.1 Automation and Configuration Tools PeopleBook*, "Configuring Attributes."

# Adding Change Requests from Employee Self-Service

Access the Add Change Request page (Employee Self-Service, HelpDesk, Add Change Request).

| Add Change Request<br>Enter the appropriate information below. To submit your change request, click the Submit button. |
|----------------------------------------------------------------------------------------------------|
| Requester Information                                                                                                  |
| *Business Unit IT Help Desk<br>Requester Fred Dobbs<br>Phone 232-532/344-2451-2354                                     |
| Change Request                                                                                                    |
| Status New                                                                                                    |
| *Request Type Hardware                                                                                                 |
| Sub Type Desktop                                                                                                    |
| *Priority Low                                                                                                    |
| *Product Compass Notebook PC with DVD                                                                                  |
| *Summary Request memory upgrade                                                                                        |
| Details Need more memory to run multiple applicatins:<br>please add 2 gig memory                                       |
| Submit                                                                                                    |

Add Change Request page

Use the fields on this page to define the nature of the change you are proposing. Many of the fields in the Change Request section are dependent on each other in that the values change based on your previous selection. Click Submit when you are finished.

# Managing Change Requests from Employee Self-Service

Access the Manage Change Requests page (Employee Self-Service, HelpDesk, Manage A Change Request).

| Manage Change Requests                                                                      |                           |                 |                   |                       |  |  |
|---------------------------------------------------------------------------------------------|---------------------------|-----------------|-------------------|-----------------------|--|--|
| Find an existing Change<br>Request<br>Choose a predefined search criteria and click search. |                           |                 |                   |                       |  |  |
| Search Criter                                                                               |                           | d click search. |                   |                       |  |  |
| Search Criter                                                                               | ld                        |                 |                   |                       |  |  |
| Name                                                                                        | Display Fred Dobbs        |                 |                   |                       |  |  |
| *Predefined                                                                                 | Search All my change      | e requests      |                   | •                     |  |  |
| Search                                                                                      |                           |                 |                   |                       |  |  |
| Changes                                                                                     |                           | <u>Customi</u>  | ze   Find   🗖   🛗 | First 🗹 1 of 1 🚺 Last |  |  |
| Change Request Summary Owner Status Date Created                                            |                           |                 |                   |                       |  |  |
| 400004                                                                                      | Request memory<br>upgrade |                 | New               | 08/21/2009 5:59PM     |  |  |

Manage Change Requests page

Select one of the predefined searches from the Predefined Search drop-down list box. Click Search. The system displays the change requests that match the search criteria you selected. Click the link under the Change Request column to access the change request you submitted.

# **Managing Notes**

This section discusses how to:

- Manage notes.
- View notes and attachments.

# Pages Used to Manage Notes

| Page Name              | Definition Name | Navigation                                                                                                    | Usage                                         |
|------------------------|-----------------|----------------------------------------------------------------------------------------------------|-----------------------------------------------|
| Change Request - Notes | RG_CHANGE_NOTE  | • HelpDesk, Add Change Request                                                                                                    | Add notes and attachments to change requests. |
|                        |                 | Click the Notes tab.                                                                                                    |                                               |
|                        |                 | • HelpDesk, Add Case                                                                                                    |                                               |
|                        |                 | Select <i>Change Request</i><br>from the Related<br>Actions drop-down list<br>box in the Actions<br>section, and then select<br>the Notes page. |                                               |

| Page Name | Definition Name  | Navigation                                                                                                    | Usage                                                                          |
|-----------|------------------|----------------------------------------------------------------------------------------------------|--------------------------------------------------------------------------------|
| View Note | RB_VIEW_NOTE_SEC | Select the notes you want to<br>view and then click the<br>View button on the Change<br>Request - Notes page. | View the content of notes<br>and attachments related to<br>the change request. |

### **Managing Notes**

Access the Change Request - Notes page (HelpDesk, Add Change Request, click the Notes tab).

| Chan          | ge Request                                                                                             |                      | History Select                     | : One             | •      |
|---------------|----------------------------------------------------------------------------------------------------|----------------------|------------------------------------|-------------------|--------|
| Sav           | e   🍪 360-Degree View   🔚 Notification   🔛 Text Tra                                                    | ay   🔍 <u>Search</u> | >>                                 | Perso             | nalize |
|               | Change ID 400004<br>Priority Low                                                                       |                      | er <u>Fred Dobbs</u><br>e Hardware |                   |        |
| <u>C</u> hang | pe Request Notes (1) Tasks (0) <u>H</u> istory Related                                                 | d Changes (0)        | Related Actions<br>Go To           | (0) Delect One    | •      |
| 🔻 Note        | s Summary                                                                                              | Customize   Find     | View All 🛛 🖉 📘                     | First K 1 of 1 D  | Last   |
| Select        | Subject and Details                                                                                    | Attachment(s)        | Added By                           | Date Added        |        |
|               | Awaiting approval for upgrade<br>Requested upgrade requires approval: submitted request on<br>08/21/09 |                      | Fred Dobbs                         | 08/21/2009 6:03PM | Û      |
|               | Email Note View Add Note                                                                               |                      |                                    |                   |        |

Change Request: Notes page

When adding a new note to the change request, the note Description field may be populated using a Text Tray entry.

Notes functionality is similar across all PeopleSoft CRM applications. For instructions on using the Notes page, refer to the following PeopleBook:

#### See Also

*PeopleSoft Enterprise CRM 9.1 Application Fundamentals PeopleBook*, "Working with Notes and Attachments"

# **Viewing Notes and Attachments**

Access the View Note page (select a note and click the View button on the Change Request - Notes page).

| View Note   |                                                                    |
|-------------|--------------------------------------------------------------------|
| Change ID   | 400004                                                             |
| Notes       |                                                                    |
| Added On    | 08/21/2009 6:03PM Added By Fred Dobbs                              |
| Summary     | Awaiting approval for upgrade                                      |
| Description | Requested upgrade requires approval: submitted request on 08/21/09 |
| Return      |                                                                    |
| Ketuin      |                                                                    |

#### View Note page

**Note.** Use this page to view notes and attachments related to the change request. Click Return to go back to the Notes page.

# **Managing Tasks**

This section discusses how to manage tasks.

# Page Used to Manage Tasks

| Page Name              | Definition Name | Navigation                                                                                                    | Usage                                            |
|------------------------|-----------------|----------------------------------------------------------------------------------------------------|--------------------------------------------------|
| Change Request - Tasks | RG_CHG_TASKS    | <ul> <li>HelpDesk, Add Change<br/>Request</li> <li>Click the Tasks tab.</li> <li>HelpDesk, Add Case</li> <li>Select <i>Change Request</i><br/>from the Related<br/>Actions drop-down list<br/>box in the Actions<br/>section, and then select<br/>the Tasks tab.</li> </ul> | Manage tasks in PeopleSoft<br>Change Management. |

### **Managing Tasks**

Access the Change Request - Tasks page (HelpDesk, Add Change Request, click the Tasks tab).

| Change Request                                                                                                    | Noru I 🖱      | <u>- Notification</u> | 25     | nu l 🔍 Caareb l  | ~~         |            | 5-             |       |     |
|----------------------------------------------------------------------------------------------------|---------------|-----------------------|--------|------------------|------------|------------|----------------|-------|-----|
| Save         300 360-Degree View         Image Text Tray         Search       >>       Personaliz         Change ID 400003       Requester Robert Harrison       Type Hardware       Personaliz |               |                       |        |                  | IZe        |            |                |       |     |
| Change Request Notes (0) Tasks (18) History Related Changes (0) Related Actions (0)<br>Tasks Details   Tasks Hierarchy Go To Select One                                                         |               |                       |        |                  |            |            |                |       |     |
| Tasks                                                                                                    |               |                       |        | <u>Customize</u> | Find       | 🔁 🕌 Fir:   | st 【 1-18 of 1 | 8 🖸 L | _as |
| Task                                                                                                    | Task<br>Group | Phase                 | Status | Assignee         |            | Start Date | End Date       |       |     |
| 1187-Verify Request                                                                                                    | 400027        | Assessment            | Open   | Assignee List    | si i       | 05/21/2007 | 05/22/2007     | Î     | -   |
| 1188-Assess Risk                                                                                                    | 400027        | Assessment            | Open   | Assignee List    | <u>88</u>  | 05/21/2007 | 05/22/2007     | Î     |     |
| 1189-Categorize Request                                                                                                    | 400027        | Assessment            | Open   | Assignee List    | <u>88</u>  | 05/21/2007 | 05/22/2007     | Î     |     |
| 1190-Technical Approval                                                                                                    | 400028        | Approval              | Open   | Joe Dillon       | <u>8</u> 2 | 05/23/2007 | 05/28/2007     | Î     |     |
| 1191-User Approval                                                                                                    | 400028        | Approval              | Open   | Joe Dillon       | si.        | 05/23/2007 | 05/28/2007     | Î     |     |
| 1192-Assign Resources                                                                                                    | 400029        | Preparation           | Open   | Assignee List    | si.        | 05/29/2007 | 06/12/2007     | Î     | 1   |
| <u>1193-Create User</u><br>Communication Plan                                                                                                    | 400029        | Preparation           | Open   | Assignee List    | si.        | 05/29/2007 | 06/12/2007     | Î     |     |
| 1194-Create Backout Plan                                                                                                    | 400029        | Preparation           | Open   | Assignee List    | <u>88</u>  | 05/29/2007 | 06/12/2007     | Î     |     |
| 1195-Create Test Plan                                                                                                    | 400029        | Preparation           | Open   | Assignee List    | <u>8</u> 2 | 05/29/2007 | 06/12/2007     | Î     |     |
| 1196-Procure New Server                                                                                                    | 400029        | Preparation           | Open   | Assignee List    | si.        | 05/29/2007 | 06/12/2007     | Î     | 1   |
| 1197-Schedule Downtime                                                                                                    | 400030        | Scheduling            | Open   | Assignee List    | <u>88</u>  | 06/13/2007 | 06/28/2007     | Î     |     |
| 1198-Notify Users                                                                                                    | 400030        | Scheduling            | Open   | Assignee List    | <u>8</u> 2 | 06/13/2007 | 06/28/2007     | Î     | 1   |
| 1199-Replace Email Server                                                                                                    | 400031        | Implementation        | Open   | Assignee List    | si i       | 06/29/2007 | 07/18/2007     | Î     | -   |
| 1200-Execute Test Plan                                                                                                    | 400031        | Implementation        | Open   | Assignee List    | <u>8</u> 2 | 06/29/2007 | 07/18/2007     | Î     |     |
| 1201-Notify Users                                                                                                    | 400031        | Implementation        | Open   | Assignee List    | <u>si</u>  | 06/29/2007 | 07/18/2007     | Î     |     |
| Add a Task                                                                                                    |               | View                  |        | <b>T</b>         |            |            |                |       |     |

Change Request: Tasks page

Adding tasks in PeopleSoft Change Management is similar to the process that is used in PeopleSoft Support and HelpDesk. For instructions on using the Tasks page refer to these PeopleBook sections:

See Chapter 11, "Processing Cases," Adding Tasks to a Case, page 313.

See *PeopleSoft Enterprise CRM 9.1 Automation and Configuration Tools PeopleBook*, "Using Business Projects," Managing Tasks.

# **Reviewing Change Request History**

This section provides an overview of change request history and discusses how to:

• View the event history of a change request.

• View the audit trail of a change request.

# **Understanding Change Request History**

The Change Request History page includes an Events subpage and an Audit subpage:

- Change request history provides a summary of the major events in the life cycle of a change request.
- Change request auditing complements change request history processing by providing an automated mechanism for keeping a detailed change history without cluttering the Change Request History page.

Some overlap is acceptable in the data that these pages capture.

#### Change Request History Page

This page displays information about major events in the life of the change request, including a description of the event and details of any field changes that are associated with the event. The following mechanisms insert data into the change request history table:

• Change Request History AAF policy.

At save time, the system evaluates record- and field-level conditions that you define. When the condition is true, the system adds a row of change request history data.

• Workflow AAF policy (including service-level workflow).

The system triggers a workflow action under conditions that you define. The event processing definition includes a check box that you select if you want to create change request history when the workflow is triggered.

• Manual notifications.

The system adds change request history whenever a user sends a manual notification from the change request.

See *PeopleSoft Enterprise CRM 9.1 Automation and Configuration Tools PeopleBook*, "Sending Manual Notifications."

#### Audit History Page

This page displays record-level changes to change request data. Your organization chooses which fields in the record to audit and the types of changes to capture (adding, updating, displaying, or deleting). However, there is no conditional logic to evaluate the before and after values of the field. The system captures all audited actions regardless of the field value.

#### See Also

*PeopleSoft Enterprise CRM 9.1 Application Fundamentals PeopleBook*, "Setting Up Auditing for Cases and Inbound Email"

PeopleSoft Enterprise CRM 9.1 Automation and Configuration Tools PeopleBook, "Working with Active Analytics Framework"

PeopleSoft Enterprise CRM 9.1 Application Fundamentals PeopleBook, "Working with Interactions"

### Prerequisite

Your organization must define event sets that tell the system which events to capture on the Change Request - History page.

#### See Also

*PeopleSoft Enterprise CRM 9.1 Application Fundamentals PeopleBook*, "Setting Up Auditing for Cases and Inbound Email"

*PeopleSoft Enterprise CRM 9.1 Automation and Configuration Tools PeopleBook*, "Working with Active Analytics Framework," Configuring Case History Actions

# Pages Used to Review Change Request History

| Page Name                          | Definition Name | Navigation                                                                                                    | Usage                                                                                   |
|------------------------------------|-----------------|----------------------------------------------------------------------------------------------------|-----------------------------------------------------------------------------------------|
| Change Request History -<br>Events | RG_CHG_HISTORY  | <ul> <li>HelpDesk, Add Change<br/>Request</li> <li>Select the Show more<br/>tabs button and then<br/>click the History page.</li> <li>HelpDesk, Add Case</li> <li>Select <i>Change Request</i><br/>from the Related<br/>Actions drop-down list<br/>box in the Actions<br/>section. Select the<br/>Show more tabs button.<br/>Select the History page.</li> </ul> | View a summary of<br>important events in the life<br>cycle of a change request.         |
| Change Request History -<br>Audit  | RG_CHG_HISTORY  | Click the Audit link on the<br>Change Request History<br>page.                                                                                                    | View detailed information<br>about changes to specific<br>fields in the change request. |

# Viewing the Event History of a Change Request

Access the Change Request History - Events page (HelpDesk, Add Change Request, select the Show more tabs button and then click the History page).

| Change Re                                     | quest                                                   |                                                            |                         |
|-----------------------------------------------|---------------------------------------------------------|------------------------------------------------------------|-------------------------|
| Save   🧕                                      | 0 <u>360-Degree View</u>   😑 <u>Notification</u>        | REText Tray   🔍 Search   >>                                | <u>Personalize</u>      |
| Chang<br>Prio                                 |                                                         |                                                            |                         |
| <u>Change Reques</u><br>Events   <u>Inter</u> | st Notes (0) Tasks (18) Hist<br>ractions   <u>Audit</u> | ory Related Changes (0) Related Actions (0)<br>Go To Selec | Det One                 |
| Events                                        |                                                         | Customize   Find   🗖                                       | First 【 1-7 of 7 🗋 Last |
| Date                                          | Details                                                 |                                                            | Name                    |
| 06/27/2007<br>2:08AM                          | Change Request status changed to                        | Approved. Email sent to Requester.                         |                         |
| 06/27/2007<br>2:08AM                          | Status changed to Approved. Emai                        | I sent to Change Owner and Interested Parties.             |                         |
| 06/27/2007<br>2:08AM                          | All tasks tied to phase of NULL are                     | now complete. Email sent to Change Owner.                  |                         |
| 06/27/2007<br>2:10AM                          | All tasks tied to phase of NULL are                     | now complete. Email sent to Change Owner.                  |                         |
| 06/27/2007<br>2:19AM                          | All tasks tied to phase of NULL are                     | now complete. Email sent to Change Owner.                  |                         |
| 06/28/2007<br>11:15PM                         | All tasks tied to phase of Assessme<br>Owner.           | nt are now complete. Email sent to Change                  |                         |
| 07/07/2007<br>9:56AM                          | All tasks tied to phase of Assessme<br>Owner.           | nt are now complete. Email sent to Change                  |                         |
| Refresh                                       |                                                         |                                                            |                         |
| Audit History                                 | 1                                                       |                                                            |                         |

Change Request History - Events page

Audit Click to display the Audit History page.

**Events** Describes the event.

These fields are either populated through AAF processing or whenever a user sends a manual notification from the change request.

# Viewing the Audit Trail of a Change Request

Access the Change Request History - Audit page (click the Audit link on the Change Request History page).

| Change Request                                                                         |                            |                             |                              |               |                                                     |                                          |  |
|----------------------------------------------------------------------------------------|----------------------------|-----------------------------|------------------------------|---------------|-----------------------------------------------------|------------------------------------------|--|
| Save   360 360-Dec                                                                     | aree View   🔚 <u>Noti</u>  | ification                   | REC Text Tray                | <u>Search</u> | >>                                                  | Personalize                              |  |
| Change ID 400003     Requester Robert Harrison       Priority Medium     Type Hardware |                            |                             |                              |               |                                                     |                                          |  |
| <u>C</u> hange Request Note<br><u>Events</u>   <u>Interactions</u>                     | es (0) Tasks (18)<br>Audit | Histor                      | y Related Chan               | ges (0)       | Related Actions (0)<br>Go To Select                 | Dne                                      |  |
| Audit History                                                                          |                            |                             | Cu                           | stomize   Fil | nd   View All   🗖   🖁                               | First 🚺 1-5 of 5 🖸 Last                  |  |
| Record Name                                                                            | Field Name                 | Action<br>Taken             | Date and Time<br>Stamp       | Changed<br>By | Value Before Change                                 | Value After Change                       |  |
| RG_CHANGE_REQST                                                                        | RG_SUMMARY                 | Change<br>Old (PPR<br>Only) | 07/07/2007<br>9:56:49AM PDT  |               | Change Request<br>created with BU as<br>IT HELPDESK | Change Request For a<br>Hardware Upgrade |  |
| RG_CHANGE_REQST                                                                        | DESCRLONG                  | Change<br>Old (PPR<br>Only) | 07/07/2007<br>9:56:49AM PDT  |               |                                                     | Change Request For a<br>Hardware Upgrade |  |
| RG_CHANGE_REQST                                                                        | END_DT                     | Change<br>Old (PPR<br>Only) | 06/28/2007<br>11:16:33PM PDT |               |                                                     | 2007-08-08                               |  |
| RG_CHANGE_REQST                                                                        | BO_ID_OWNER                | Change<br>Old (PPR<br>Only) | 06/27/2007<br>2:19:47AM PDT  |               | 0                                                   | 20098                                    |  |
| RG_CHANGE_REQST                                                                        | RG_CATEGORY                | Change<br>Old (PPR<br>Only) | 06/27/2007<br>2:10:48AM PDT  |               | SIGN                                                | MINR                                     |  |
| Refresh                                                                                |                            |                             | ,                            |               |                                                     |                                          |  |
| Audit History                                                                          |                            |                             |                              |               |                                                     |                                          |  |

Change Request History - Audit page

Your organization chooses which fields in the record to audit and the types of changes to capture (adding, updating, displaying, or deleting).

# **Managing Related Changes**

This section discusses how to manage related changes.

| Page | Used t | to N | lanage | Related | Changes |
|------|--------|------|--------|---------|---------|
| 3 -  |        |      |        |         |         |

| Page Name                           | Definition Name | Navigation                                                                                                    | Usage                                                    |
|-------------------------------------|-----------------|----------------------------------------------------------------------------------------------------|----------------------------------------------------------|
| Change Request - Related<br>Changes | RG_REL_CHANGES  | <ul> <li>HelpDesk, Add Change<br/>Request</li> <li>Click the Related<br/>Changes tab.</li> <li>HelpDesk, Add Case</li> <li>Select <i>Change Request</i><br/>from the Related<br/>Actions drop-down list<br/>box in the Actions<br/>section, and then select<br/>the Related Changes<br/>page.</li> </ul> | Relate your change request<br>to another change request. |

### **Managing Related Changes**

Access the Change Request - Related Changes page (HelpDesk, Add Change Request, click the Related Changes tab).

| Change Request                                                                                          |                                                                                       |           |                                      |           |                        |          |   |  |  |
|----------------------------------------------------------------------------------------------------|---------------------------------------------------------------------------------------|-----------|--------------------------------------|-----------|------------------------|----------|---|--|--|
| Save                                                                                                    | Save   300 360-Degree View   🖃 Notification   🔐 Text Tray   🔍 Search   >> Personalize |           |                                      |           |                        |          |   |  |  |
| Change ID 400003     Requester Robert Harrison       Priority Medium     Type Hardware                  |                                                                                       |           |                                      |           |                        |          |   |  |  |
| Change Request Notes (0) Tasks (18) History Related Changes (1) Related Actions (0)<br>Go To Select One |                                                                                       |           |                                      |           |                        |          |   |  |  |
| Relationship                                                                                            | Туре                                                                                  | Change ID | Summary                              | Status    | Date and Time<br>Added | Added By |   |  |  |
| Child                                                                                                   | Common                                                                                | 400002    | Change Request For a Hardware<br>Fix | In Review | 08/21/2009<br>6:21PM   | TEST     | Î |  |  |
| Add Related Change  Audit History                                                                       |                                                                                       |           |                                      |           |                        |          |   |  |  |

Change Request: Related Changes page

Managing related changes in PeopleSoft Change Management is similar to the process that is used to manage related cases, which is described the documentation for PeopleSoft Support and HelpDesk. For instructions on using the Related Changes page, refer to this PeopleBook:

#### See Also

Chapter 11, "Processing Cases," Managing Related Cases, page 322

# **Managing Related Actions**

This section discusses how to manage related actions.

### Page Used to Manage Related Actions

| Page Name                           | Definition Name | Navigation                                                                                                    | Usage                                    |
|-------------------------------------|-----------------|----------------------------------------------------------------------------------------------------|------------------------------------------|
| Change Request - Related<br>Actions | RG_REL_OBJECTS  | <ul> <li>HelpDesk, Add Change<br/>Request</li> <li>Click the Related<br/>Actions tab.</li> <li>HelpDesk, Add Case</li> <li>Select <i>Change Request</i><br/>from the Related<br/>Actions drop-down list<br/>box in the Actions<br/>section, and then select<br/>the Related Actions<br/>page.</li> </ul> | Relate actions to the change<br>request. |

### **Managing Related Actions**

Access the Change Request - Related Actions page (HelpDesk, Add Change Request, click the Related Actions tab).

| Change Request                                                                                                    |                 |                                                                            |                        |          |               |  |
|----------------------------------------------------------------------------------------------------|-----------------|----------------------------------------------------------------------------|------------------------|----------|---------------|--|
| Save   360                                                                                                    | 360-Degree View | Notification   🔝 Text Tray   🔍 Search                                      | >>                     | Persor   | <u>nalize</u> |  |
| Change ID 400003     Requester Robert Harrison       Priority Medium     Type Hardware                                                                                                    |                 |                                                                            |                        |          |               |  |
| Change Request       Notes (0)       Tasks (18)       History       Related Changes (1)       Related Actions (1)       Image: Constraint of the second second sec |                 |                                                                            |                        |          |               |  |
| Туре                                                                                                    | Id              | Summary                                                                    | Date and<br>Time Added | Added By |               |  |
| Help Desk Case                                                                                                    | 220341          | My computer won't start. This occurred after having performance problems a | 08/21/2009<br>6:23PM   | TEST     | Û             |  |
| Туре                                                                                                    | <b>•</b>        | Add Related Action                                                         |                        |          |               |  |
| Audit History                                                                                                    |                 |                                                                            |                        |          |               |  |

Change Request - Related Actions page

Managing related actions in PeopleSoft Change Management is similar to the process that is used to manage related actions in PeopleSoft Support and HelpDesk. For instructions on using the Related Actions page, refer this PeopleBook:

#### See Also

Chapter 11, "Processing Cases," Managing Related Actions, page 333

# **Managing Interested Parties**

This section discusses how to manage interested parties for a change request.

| Page Name                              | Definition Name  | Navigation                                                                                                    | Usage                                          |
|----------------------------------------|------------------|----------------------------------------------------------------------------------------------------|------------------------------------------------|
| Change Request - Interested<br>Parties | RG_CHG_INT_PARTY | HelpDesk, Add Change<br>Request                                                                                                    | Manage interested parties in a change request. |
|                                        |                  | Click the Interested Parties tab.                                                                                                    |                                                |
|                                        |                  | • HelpDesk, Add Case                                                                                                    |                                                |
|                                        |                  | Select <i>Change Request</i><br>from the Related<br>Actions drop-down list<br>box in the Actions<br>section, and then select<br>the Interested Parties<br>page. |                                                |

### Pages Used to Manage Interested Parties

### **Managing Interested Parties in Change Management**

Access the Change Request - Interested Parties page (HelpDesk, Add Change Request, click the Interested Parties tab).

| Change Request                                                                                                   |     |          |                                            |                       |            |             |
|----------------------------------------------------------------------------------------------------|-----|----------|--------------------------------------------|-----------------------|------------|-------------|
| Save   300 360-Degree Vie                                                                                        | w I | <u> </u> | lotification   🔝 Text Tray   🔍 Search   >> |                       | Persona    | <u>lize</u> |
| Change ID 400003     Requester Robert Harrison       Priority Medium     Type Hardware                           |     |          |                                            |                       |            |             |
| Notes (0) Tasks (18) History Related Changes (1) Related Actions (1) Interested Parties (2)     Go To Select One |     |          |                                            |                       |            |             |
| Interested Parties                                                                                               |     |          | Customize   Find   View /                  | All 🛛 🖉 🛔 🛗 First 🗹 : | 1-2 of 2 D | Last        |
| Name                                                                                                    |     |          | Email Address                              | Phase                 |            |             |
| Terry Murphy                                                                                                    | Q   | Ţ        | crm_worker_34@ap6023fems.us.oracle.com     | Review                | •          | Î           |
| Spencer Underwood                                                                                                | Q   | <u>,</u> | sunderwood@gbi.com                         | Scheduling            | •          | Î           |
| Add an Interested Party                                                                                          |     |          |                                            |                       |            |             |
| > Audit History                                                                                                  |     |          |                                            |                       |            |             |

Change Request - Interested Parties page

Managing interested parties in PeopleSoft Change Management is similar to the process that is used to manage interested parties in PeopleSoft Support and HelpDesk. For instructions on using the Interested Parties page, refer to this PeopleBook.

Chapter 11, "Processing Cases," Identifying Interested Parties, page 354

### **Chapter 19**

# **Managing Defects and Fixes**

This chapter provides an overview of defect and fix tracking and discusses how to:

- Enter defects.
- Record fixes and link them to defects.

# **Understanding Defect and Fix Tracking**

Flaws and functional shortcomings can occur in all products. Within PeopleSoft Quality Management, both product flaws and proposed enhancements are *defects*, and resolutions to both are *fixes*.

Use PeopleSoft Quality Management to track reported defects and enhancement requests and to record how requests are resolved. Automated worklist assignments and notifications move the defect through the resolution process. Managers, engineers, call center operators, and others can use the search tool to quickly identify and access records.

Use PeopleSoft Quality Management to:

- Identify defects associated with particular products or components.
- Monitor the progress of defects as they move forward to resolution.
- Advise support personnel and customers about fixes that have not yet been applied.
- Identify component problems affecting multiple products or versions.
- Log product enhancement requests made by customers and quality assurance engineers.
- Monitor requirements for quality certification processes such as ISO 9000.
- Measure product quality, identify defect trends, and assess customer satisfaction.

You can maintain a record of fixes to facilitate quick resolutions to similar defects and related cases. Use the record of fixes to:

- Reduce the possibility of fixing the same problem twice.
- Provide links to other defect records and quickly identify similar problems.
- Provide a detailed history of when a defect was fixed, the effort involved, and the versions affected.

# **Entering Defects**

This section discusses how to:

- Define defects.
- Add notes and attachments to a defect.
- Link defects to fixes.
- Work with solutions.
- Identify affected products.
- Add interested parties.
- Link related cases and change requests.
- View related defects.
- Link related defects.
- Identify tested environments.
- View workflow history.

### Pages Used to Enter Defects

| Page Name                      | Definition Name    | Navigation                                                                                 | Usage                                                                                                    |
|--------------------------------|--------------------|--------------------------------------------------------------------------------------------|----------------------------------------------------------------------------------------------------|
| Quality Management -<br>Defect | RQ_DEFECT_MAIN     | Quality Management, Add<br>Defect, Defect<br>Quality Management,<br>Search Defects, Defect | Enter detailed information<br>about the defect, product,<br>responsible parties,<br>interested parties,<br>environment, and defect<br>resolution. |
| Quality Management -<br>Notes  | RQ_DEFECT_NOTE     | Quality Management, Add<br>Defect, Notes<br>Quality Management,<br>Search Defects, Notes   | Add notes and attachments<br>to a defect, forward notes to<br>other parties on an ad hoc<br>basis, and generate ad hoc<br>email messages.         |
| Quality Management -<br>Fixes  | RQ_DEFECT_FIX_LNKS | Quality Management, Add<br>Defect, Fixes<br>Quality Management,<br>Search Defects, Fixes   | Link new or existing fixes to a defect.                                                                                                    |

| Page Name                                   | Definition Name    | Navigation                                                                                         | Usage                                                                                                    |
|---------------------------------------------|--------------------|----------------------------------------------------------------------------------------------------|----------------------------------------------------------------------------------------------------|
| Quality Management -<br>Solutions           | RQ_DEFECT_SOL_LNK2 | Quality Management, Add<br>Defect, Solutions                                                       | Search for solutions to the defect or problem.                                                                                 |
|                                             |                    | Quality Management,<br>Search Defects, Solutions                                                   |                                                                                                    |
| Quality Management -<br>Products Affected   | RQ_DEFECT_AFFD_PRD | Quality Management, Add<br>Defect, Products Affected                                               | Identify and enter<br>information about<br>additional products that are                                                        |
|                                             |                    | Quality Management,<br>Search Defects, Products<br>Affected                                        | affected by the defect. You can list multiple products.                                                                        |
| Quality Management -<br>Interested Parties  | RQ_DEFECT_INTR     | Quality Management, Add<br>Defect, Interested Parties                                              | Identify people who want to be notified regarding defect                                                                       |
|                                             |                    | Quality Management,<br>Search Defects, Interested<br>Parties                                       | resolution progress.                                                                                                    |
| Quality Management -<br>Related Actions     | RQ_DEF_CASE_LNK    | Quality Management, Add<br>Defect, Related Actions                                                 | Link the defect to related support or help desk cases.                                                                         |
|                                             |                    | Quality Management,<br>Search Defects, Related<br>Actions                                          |                                                                                                    |
| Quality Management -<br>Related Defects     | RQ_DEF_RELATIONS   | Quality Management, Add<br>Defect, Related Defects                                                 | View information about related defects, associate                                                                              |
|                                             |                    | Quality Management,<br>Search Defects, Related<br>Defects                                          | defects that can be resolved<br>by the same fix, and<br>identify defects that must be<br>resolved in a particular<br>sequence. |
| Relate Existing Defect -<br>Relationship    | RQ_REL_TYPE_SEC    | Quality Management, Add<br>Defect, Related Defects.<br>Click the Relate Existing<br>Defect button. | Specify how defects are related to one another.                                                                                |
|                                             |                    | Quality Management,<br>Search DefectsClick the<br>Relate Existing Defect<br>button.                |                                                                                                    |
| Quality Management -<br>Tested Environments | RQ_DEFECT_TEST_ENV | Quality Management, Add<br>Defect, Tested<br>Environments                                          | Identify and enter<br>information about the<br>environments in which the                                                       |
|                                             |                    | Quality Management,<br>Search Defects, Tested<br>Environments                                      | defect will be tested.                                                                                                    |

| Page Name                                | Definition Name    | Navigation                                                                                                    | Usage                                                                                  |
|------------------------------------------|--------------------|----------------------------------------------------------------------------------------------------|----------------------------------------------------------------------------------------|
| Quality Management -<br>Workflow History | RQ_WL_ACTN_HISTORY | Quality Management, Add<br>Defect, Workflow History<br>Quality Management,<br>Search Defects, Workflow<br>History | View workflow status and<br>priority history resulting<br>from worklist notifications. |

## **Defining Defects**

Access the Quality Management - Defect page (Quality Management, Add Defect, Defect).

| Save       Refresh       Notification       Clone       Starts       Personalize         Defect Id NEXT       Status OPEN         Priority Medium         Defect Id Nets       Exes       Solutions       Products Affected       Interested Parties       Related Agtions       P <ul> <li>Defect Information</li> <li>* Defect Information</li> <li>* Date Reported 08/21/2009</li> <li>* * Business Unit High Tech</li> <li>* Status</li> <li>Open</li> <li>* Status</li> <li>Open</li> <li>* * Status</li> <li>Open</li> <li>* * Status</li> <li>Open</li> <li>* * Status</li> <li>Open</li> <li>* * Status</li> <li>Open</li> <li>* * * Status</li> <li>Open</li> <li>* * * * * * * * * * * * * * * * * * *</li></ul>                                                                                                    | Quality Manag                 | ement                              |                |          |                    |                           |                    |  |  |
|----------------------------------------------------------------------------------------------------|-------------------------------|------------------------------------|----------------|----------|--------------------|---------------------------|--------------------|--|--|
| Priority Medium         Defect       Notes       Eixes       Solutions       Products Affected       Interested Parties       Related Agtions       Image: Constraint of the second second sec                                                                                                    | Save Refresh                  | 🔚 Notification   😲 🖸               | lone   🔍 Se    | arch     |                    |                           | <u>Personalize</u> |  |  |
| Defect       Notes       Exes       Solutions       Products Affected       Interested Parties       Related Agtions       Image: Constraint of the second second secon                                                                                                    |                               |                                    |                |          |                    |                           |                    |  |  |
| ▼ Defect Information         *Date Reported 08/21/2009         Reported By Stu Marx         ♥ Type         Defect         *Type         Defect         *Subject         System not responding         *Priority         Medium         *Priority         Medium         System not responding - no packets sent thru network         Duplicate of         Duplicate of         Product         Information         *Product GBI 8200 Series Router         *Product In D         8200 Series Version 1         Suspect. Cause         Unknown         *Production ID         8200 Series Version 1         Suspect. Cause         *Support         *Support         *Support         *Symptom         System hangs                                                                                                    | Priority                      | Medidini                           |                |          |                    |                           |                    |  |  |
| *Date Reported 08/21/2009 *B *Business Unit High Tech  Reported By Stu Marx  %Stu Warx  %Status Open  *Type Defect  *Subject System not responding  %Reason Must Fix  *Priority Medium  Severity  Description System not responding - no packets sent thru network Duplicate of  Duplicate of  Duplicate Subject  Product Information  *Product GBI 8200 Series Router  *Product Impact Degraded  Phase Production  Suspect. Cause Unknown  Kepeatability Reproducible  *Subject  Verified On [08/21/2009  B  Kepeatability Reproducible  Kepeatability Reproducible  Kepeatabilit                                                                                                    | Defect <u>N</u> otes <u>F</u> | ixes <u>S</u> olutions <u>P</u> ro | ducts Affected | Inter    | ested Parties Rela | ited A <u>c</u> tions 📄 💽 |                    |  |  |
| Reported By Stu Marx Image: Status   *Type Defect   *Type Defect   *Subject System not responding   *Subject *Reason   Must Fix Image: Status   *Priority Medium   Medium Image: Status   *Priority Medium   Medium Image: Status   *Priority Medium   Image: Status Image: Status   *Priority Medium   Image: Status Image: Status   Image: Status Image: Status   Image: Status <                                                                                                    | ▼ Defect Information          | 1                                  |                |          |                    |                           |                    |  |  |
| *Type Defect  *State Unassigned  *State Unassigned  *State Unassigned  *Reason Must Fix  *Priority Medium  Severity Medium  Description System not responding - no packets sent thru network  Duplicate of  Duplicate of  Duplicate of  Duplicate Subject   Product Information  *Product GBI 8200 Series Router  *Product Impact Degraded  Phase Production ID 8200 SERIES V1  Phase Product on  Yersion 8200 Series Version 1 Suspect. Cause Unknown  Yersion 8200 Series Version 1 Suspect. Cause Unknown  Yersion 8200 Series Version 1 Suspect. C                                                                                                    | *Date Reported                | 08/21/2009                         | 31             |          | *Business Unit     | High Tech                 | •                  |  |  |
| *Subject System not responding Reason Must Fix<br>*Priority Medium<br>Severity<br>Description System not responding - no packets sent thru network<br>Duplicate of<br>Duplicate of<br>Duplicate Subject<br>Product Information<br>*Product GBI 8200 Series Router<br>*Product Ing 8200 Series Router<br>*Product Ing 8200 Series Router<br>*Product Ing 8200 Series Router<br>*Production ID 8200 Series VI<br>Version 8200 Series Version 1<br>Suspect. Cause Unknown<br>Kepeatability Reproducible<br>*Symptom System hangs<br>Verified On 08/21/2009<br>*Symptom System hangs<br>Verified On 08/21/2009<br>*Symptom System hangs<br>Verified On 08/21/2009<br>*Symptom System hangs<br>Verified On 08/21/2009<br>*Symptom System hangs<br>Verified On 08/21/2009<br>*Symptom System hangs<br>Verified On 08/21/2009<br>*Symptom System hangs<br>Verified On 08/21/2009<br>*Symptom System hangs<br>Verified On 08/21/2009<br>*Symptom System hangs<br>Verified On 08/21/2009<br>*Symptom System hangs<br>Verified On 08/21/2009<br>*Symptom System hangs<br>Verified On 08/21/2009<br>*Symptom System hangs<br>*Symptom System hangs<br>*Symptom Sys | Reported By                   | Stu Marx                           | Q 👳            |          | *Status            | Open                      | •                  |  |  |
| *Priority   Medium   *Priority   Medium   Severity     Description   System not responding - no packets sent thru network   Duplicate of   Ouplicate of   Ouplicate Subject     *Product Information   *Product GBI 8200 Series Router   *Product Impact   Degraded   *Production ID   8200 Series V1   Version 8200 Series V1   Suspect. Cause   Unknown   Component ID   *Symptom   System hangs   Verified On   08/21/2009                                                                                                    | *Туре                         | Defect                             | •              |          | *State             | Unassigned                | •                  |  |  |
| Severity   Description   System not responding - no packets sent thru network   Duplicate of   Duplicate of   Duplicate Subject     Product Information   *Product GBI 8200 Series Router   *Product Information   *Production ID 8200 Series Router   Version 8200 Series V1   Version 8200 Series Version 1   Suspect. Cause   Unknown   Component ID   *Symptom   System hangs   Verified On 08/21/2009                                                                                                    | *Subject                      | System not responding              |                | Z        | *Reason            | Must Fix                  | •                  |  |  |
| Description System not responding - no packets sent thru network   Duplicate of Image: Constraint of the second description   Duplicate Subject Date Resolved     Version Electron of the second description of the second descriptio                                                                                                    |                               |                                    |                |          | *Priority          | Medium                    | •                  |  |  |
| Duplicate of Image: product of the second descent descent                                                                                                    |                               |                                    |                |          | Severity           |                           | _                  |  |  |
| Duplicate Subject            Product Information                  *Product GBI 8200 Series Router                  *Production ID 8200 SERIES V1                 Version 8200 Series Version 1                 Component ID                 *Symptom System hangs                                                                                                    | Description                   | System not responding -            | no packets s   | ent thru | network            |                           | 2%                 |  |  |
| Duplicate Subject            Product Information                  *Product GBI 8200 Series Router                  *Production ID 8200 SERIES V1                 Version 8200 Series Version 1                 Component ID                 *Symptom System hangs                                                                                                    |                               |                                    |                |          |                    |                           |                    |  |  |
| <ul> <li>✓ Product Information</li> <li>*Product GBI 8200 Series Router</li> <li>*Production ID 8200 SERIES V1</li> <li>Version 8200 Series Version 1</li> <li>Component ID</li> <li>*Symptom System hangs</li> <li>✓ Verified On 08/21/2009</li> </ul>                                                                                                    | Duplicate of                  |                                    | چ 🔎            |          | Date Resolved      |                           |                    |  |  |
| *Product GBI 8200 Series Router       *Product Impact Degraded         *Production ID 8200 SERIES V1       Phase         Version 8200 Series Version 1       Suspect. Cause         Component ID       E         *Symptom System hangs       Verified On 08/21/2009                                                                                                    | Duplicate Subject             |                                    |                |          |                    |                           |                    |  |  |
| *Production ID       8200 SERIES V1       Phase       Production         Version       8200 Series Version 1       Suspect. Cause       Unknown         Component ID       E       Repeatability       Reproducible         *Symptom       System hangs       Verified On       Image: System hange                                                                                                    | ▼ Product Informatio          | on                                 |                |          |                    |                           |                    |  |  |
| Version     8200 Series Version 1     Suspect. Cause     Unknown       Component ID     Image: Symptom System hangs     Verified On 08/21/2009                                                                                                    | *Product                      | GBI 8200 Series Router             |                |          | *Product Impact    | Degraded                  | •                  |  |  |
| Component ID     Repeatability     Reproducible       *Symptom     System hangs     Verified On     08/21/2009                                                                                                    | *Production ID                | 8200 SERIES V1                     | <br>           |          | Phase              | Production                | •                  |  |  |
| *Symptom System hangs Verified On 08/21/2009                                                                                                    | Version                       | 8200 Series Version 1              |                |          | Suspect. Cause     | Jnknown                   |                    |  |  |
|                                                                                                    | Component ID                  |                                    | 0-<br>0-       |          | Repeatability F    | Reproducible              | •                  |  |  |
| Verified By                                                                                                    | *Symptom                      | System hangs                       | •              |          | Verified On 0      | 8/21/2009                 | 31                 |  |  |
| Verified by                                                                                                    |                               |                                    |                |          | Verified By        |                           | ۹, 🗖               |  |  |

Quality Management - Defect page (1 of 2)

| Re      | sponsible Parties                             |   |   | Customize   Find   🗗   🛗 First 🗹 1-4 of 4 🖸 | Last |  |  |
|---------|-----------------------------------------------|---|---|---------------------------------------------|------|--|--|
|         | Name                                          |   |   | Role                                        |      |  |  |
| $\circ$ | Jake Lu                                       | Q | Ţ | Quality Analyst                             | Î    |  |  |
| 0       | Jake Lu                                       | Q | æ | Quality Developer                           | Î    |  |  |
| 0       | Colleen Mott                                  | Q | æ | Quality Development Manager                 | Î    |  |  |
| 0       | Maggie Stone                                  | Q | æ | Quality Manager                             | Î    |  |  |
| - E     | Currently assigned to this defect. nvironment |   | A | dd a Responsible Party                      |      |  |  |
|         | OS Windows NT                                 |   |   | Label GBI Netplus V9.1                      |      |  |  |
|         | Platform HP 9000                              |   |   | OS Version                                  |      |  |  |
|         | UI                                            |   |   | Environment MS SQL Server                   | •    |  |  |
|         |                                               |   |   | Network NetWare v3.x                        | •    |  |  |
| ► A     | Audit History                                 |   |   |                                             |      |  |  |

Quality Management - Defect page (2 of 2)

The Quality Management - Defect page contains information relevant to problem reporting and resolution. As the defect moves through to the resolution process, you can track its status on this page.

#### **Defect Information**

| Date Reported | Enter the date on which the defect or enhancement request is reported.                                                                                                    |
|---------------|----------------------------------------------------------------------------------------------------|
| Reported By   | Select the name of the person reporting the defect or enhancement request. The name of the user who opened the defect issue appears by default.                                                                                 |
| Туре          | Select a type. Values are:                                                                                                    |
|               | <i>Defect:</i> Relates to a problem or malfunction. The standard response to a defect is a fix.                                                                                                    |
|               | <i>Enhancement:</i> Relates to a request for new functionality. The standard response to this request is an enhancement.                                                                                                    |
| Subject       | Enter details about the defect being reported.                                                                                                    |
| Status        | Select the status of the defect or enhancement request. PeopleSoft delivers <i>Open</i> and <i>Closed</i> . You can define other options during setup.                                                                          |
| State         | Select a state that more fully describes your status selection. The system delivers several options. You can change these options or define others during setup. Available states are dynamic depending on the selected status. |
| Reason        | Select a reason that further describes the status and state selections. Available reasons are dynamic depending on the selected status and state.                                                                               |

| Priority     | Select a priority for the defect. PeopleSoft delivers <i>High,Low,</i> and <i>Medium</i> with the system.                                                                                                    |
|--------------|----------------------------------------------------------------------------------------------------|
| Severity     | Select the severity of the defect. PeopleSoft delivers <i>High,Low,</i> and <i>Medium</i> with the system.                                                                                                    |
| Duplicate of | If similar defect or enhancement requests already exist, select the principal defect<br>here to designate the current defect as a duplicate of the principal defect.                                                                                                    |
|              | For example, if, after creating a new defect record, you find that a defect has<br>already been reported but not described in quite the same way, specify the current<br>record as a duplicate of the previous record and change the status of the current<br>record to closed. |

#### **Product Information**

| Product                          | Select the product to which the defect or enhancement request relates.                                                                                                    |  |  |  |  |
|----------------------------------|----------------------------------------------------------------------------------------------------|--|--|--|--|
|                                  | <b>Note.</b> Only products with a valid version definition, established in PeopleSoft Quality Management setup, appear in the search. If a product does not appear, a version for that product must be established in setup.                    |  |  |  |  |
| Production ID                    | Select the appropriate production ID for your product selection. Only IDs linked to the selected product appear through this search. When you select a valid production ID, the system automatically fills in the version in the Version field. |  |  |  |  |
| Version                          | Once a user selects a production ID, the system automatically displays the version label.                                                                                                    |  |  |  |  |
| Component ID                     | Click the Component Hierarchy button to access the Component Descriptions page and select the appropriate component.                                                                                                    |  |  |  |  |
| Symptom                          | Select a symptom that may have alerted you to the defect. Define symptoms in PeopleSoft Quality Management setup.                                                                                                    |  |  |  |  |
| Product Impact                   | Describe the impact of the defect on your component. Values are: Affected - Use Workaround, Degraded, Unaffected, and Unusable.                                                                                                    |  |  |  |  |
| Phase                            | Select the production phase in which the product failure or enhancement request occurred. Values are: <i>Alpha, Analysis/Design, Beta, Concept, Implementation, Maintenance, Production, Requirements, and Retirement.</i>                      |  |  |  |  |
| Suspect. Cause (suspected cause) | Select a suspected cause of the defect. Define suspected causes in PeopleSoft Quality Management setup.                                                                                                    |  |  |  |  |
| Repeatability                    | Select the regularity with which the failure can be reproduced. Values are: <i>Intermittent, One time occurrence, Recurring,</i> and <i>Reproducible.</i>                                                                                       |  |  |  |  |

#### **Responsible Parties**

Responsible parties are those who take the lead for one or more steps in the defect resolution process and are linked to the product version definition during version setup. These values are automatically populated when a user selects the product version. You can add or delete responsible parties as needed.

You can use information about responsible parties to control search functions and role-related workflow. To modify workflow processing use AAF policies.

| Currently assigned to this defect | Select this option to indicate who is responsible for the defect's progress at any point. For example, if the current state of the defect resolution is <i>To Test</i> , the person assigned would be the quality analyst. When defined, the system sends workflow messages as the status is changed and saved. |
|-----------------------------------|----------------------------------------------------------------------------------------------------|
|                                   | <b>Note.</b> Selecting an assignment is a manual process. You can select only one name as the responsible party at any point. As the defect-resolution process progresses, the responsible party changes.                                                                                                    |

Add a Responsible Party Click to add a new row to the Responsible Parties grid.

#### Environment

This section is used primarily for software problems.

| <b>OS</b> (operating system)                 | Select the operating system of the environment in which the product failed if it is not automatically populated, or to modify operating system information.                                                                                                  |  |  |  |  |
|----------------------------------------------|----------------------------------------------------------------------------------------------------|--|--|--|--|
| Label                                        | Enter the environment information that is linked to the version during version setup.                                                                                                    |  |  |  |  |
|                                              | <b>Note.</b> If there are multiple environment sets linked to a version, the Select an Environment button appears. Also, if only one environment exists that is linked to the versions, the system automatically inserts values into the fields on the page. |  |  |  |  |
| Platform                                     | Select the type of computer on which the defect was found. Do this only if the system does not automatically populate this field or if you want to modify platform information.                                                                              |  |  |  |  |
| <b>OS Version</b> (operating system version) | Enter the version of the environment in which the product failed if it is not automatically populated, or to modify operating system information.                                                                                                    |  |  |  |  |
| UI (user interface)                          | Select the type of user interface through which the defect was found. Do this only if the system does not automatically populate this field or if you want to modify user interface information.                                                             |  |  |  |  |
| Environment                                  | Select the database management environment in which the defect was found. Do this only if the system does not automatically populate this field or if you want to modify environment information.                                                            |  |  |  |  |

Network

Select the type of network on which the defect was found. Do this only if the system does not automatically populate this field or if you want to modify network information.

Chapter 19

## Adding Notes and Attachments to a Defect

Access the Quality Management - Notes page (Quality Management, Add Defect, Notes).

| Qualit  | y Management                                                             |                      |                 |                      |       |  |
|---------|--------------------------------------------------------------------------|----------------------|-----------------|----------------------|-------|--|
| Save    | Refresh   🖃 Notification   🖑 Clone   🔍 Search                            |                      |                 | Persona              | alize |  |
|         | Defect Id NEXT<br>Priority Medium                                        | Status OPEN          |                 |                      |       |  |
| Defect  | Notes <u>Eixes</u> <u>Solutions</u> <u>Products</u> Affected <u>Inte</u> | rested Parties       | Related Actions | D                    |       |  |
| ▼ Notes | Summary g                                                                | Customize   Find   1 | View All 🛛 🗖 📘  | First K 1 of 1 D     | Last  |  |
| Select  | Subject and Details                                                      | Attachment(s)        | Added By        | Date Added           |       |  |
|         | Need to replace router<br>Router defective - replace and test            |                      | Stu Marx        | 08/21/2009<br>7:54AM | Î     |  |
|         | <u>Check All / Clear All</u> Email View Add Note                         |                      |                 |                      |       |  |

Quality Management - Notes page

The process of adding notes and attachments is similar across all PeopleSoft applications. For instructions on adding notes and attachments, refer to this PeopleBook:

See *PeopleSoft Enterprise CRM 9.1 Application Fundamentals PeopleBook*, "Working with Notes and Attachments."

# Linking Defects to Fixes

Access the Quality Management - Fixes page (Quality Management, Add Defect, Fixes).

| Quality Management                    |                                                                                                    |                       |
|---------------------------------------|----------------------------------------------------------------------------------------------------|-----------------------|
| Save Refresh   🛃 Add                  | Defect   🔚 Notification   🐫 Clone   🔍 Search   📲 Next                                                | <u>Personalize</u>    |
| Defect Id DEF00000<br>Priority Medium | 0300001 Status OPEN                                                                                  |                       |
| Defect Notes Fixes So                 | Iutions Products Affected Interested Parties Related Actions                                         | D                     |
| Fixes Linked To This Defect           | Customize   Find   🛺   🛗                                                                             | First 【 1 of 1 🗋 Last |
| Fix ID                                | Subject                                                                                              |                       |
| FIX00000300001                        | The power supply in an affected 8200 Series Router may short out if the<br>its side during operation | unit is turned on 🗊   |
| Add a Link to Fix                     | Search Fixes                                                                                         |                       |

Quality Management - Fixes page

As fixes are implemented to resolve the defect, use the Quality Management - Fixes page to both create a fix and link the defect to the fix. This provides an immediate link to all fixes that resolve the defect in full or in part. Alternately, link the defect to the fix using the Quality Management - Defects page in the Fix component. Having fix information linked to a defect record enables call center operators to refer customers to available fixes that might not have been installed.

Searching for fixes uses the Verity search engine. To use this feature, you first need to build the search collection *CRM\_RB\_DEFECTFIX*.

SubjectDisplays the subject description associated with the fixes linked to this defect.<br/>The system populates this field with the subject information that you entered on<br/>the Quality Management - Fix page in the Fix component.

### **Working with Solutions**

Access the Quality Management - Solutions page (Quality Management, Add Defect, Solutions).

| Qualit         | y Man      | agement                      |                                                          |                                                |                                                                                             |                                   |                             |
|----------------|------------|------------------------------|----------------------------------------------------------|------------------------------------------------|---------------------------------------------------------------------------------------------|-----------------------------------|-----------------------------|
| Save           | Refres     | sh   🛃 Add                   | Defect   🔚 <u>N</u>                                      | lotification   😲 <u>C</u>                      | lone   🔍 <u>Sear</u>                                                                        | <u>ch</u>                         | <u>Personalize</u>          |
|                |            | t Id DEF00000<br>rity Medium | 0300001                                                  |                                                | Statu                                                                                       | s OPEN                            |                             |
| <u>D</u> efect | Notes      | <u>F</u> ixes So             | lutions <u>P</u> ro                                      | ducts Affected                                 | Interested Partie                                                                           | Related Actio                     | ns 🕑                        |
| Attemp         | ted Soluti | ions                         |                                                          |                                                | Customize                                                                                   | Find View All                     | First 🚺 1 of 1 🖸 Last       |
| Select Sol     | ution ID   | Description                  |                                                          |                                                | Date Modified                                                                               | Added By                          | Status                      |
| <b>□</b> 30    | 1236       | This solution h              | ting tips for ro<br>elps troubleshoo<br>, the cause, and | t a router that is                             | 08/21/2009<br>4:13:55PM<br>PDT                                                              | TEST                              | In Consideration            |
| L              | View       |                              |                                                          |                                                |                                                                                             |                                   |                             |
| Solution       | าร         |                              |                                                          |                                                |                                                                                             |                                   |                             |
|                |            |                              |                                                          |                                                |                                                                                             |                                   |                             |
|                |            |                              |                                                          |                                                |                                                                                             |                                   |                             |
| Se             | arch Tex   | t router Troubl              | eshooting tips                                           |                                                |                                                                                             |                                   |                             |
| Sea            | arch       | Advanced Sea                 | rch <u>Search</u>                                        | Tips <u>Preferenc</u>                          | es                                                                                          |                                   |                             |
| Your se        | earch retu | urned 2 resul                | t(s).                                                    |                                                | Communication in the                                                                        |                                   | First K 1-2 of 2 Last       |
| Select         | Score%     | Туре                         | ID                                                       | Description                                    | Customize   Fin                                                                             |                                   | Pirst and 1-2 of 2 and Last |
| ×              | 82         | Solution                     | 301236                                                   | This solution he<br>not responding,            | ing tips for rout<br>alps troubleshoot<br>the cause, and wi<br>liminate the proble          | a router that is<br>hat should be |                             |
|                |            |                              |                                                          | ,                                              |                                                                                             |                                   | More like this              |
|                | 82         | Solution                     | 301237                                                   | problems<br>This solution ex<br>causes of memo | ing tips for rout<br>oplains the symptory<br>allocation failu<br>, and offers guide<br>memo | oms and possible<br>ire           | More like this              |
| L              | Attempt    | Solve                        | View                                                     |                                                |                                                                                             |                                   |                             |

**Quality Management - Solutions page** 

PeopleSoft CRM call center, field service and quality management applications enable you to track both the final solution—the one that resolved the caller's problem—and other solutions that were considered. By tracking all solution usage, you capture valuable information about the effectiveness of your solution set.

See PeopleSoft Enterprise CRM 9.1 Services Foundation PeopleBook, "Using Solutions."

### **Identifying Affected Products**

Access the Quality Management - Products Affected page (Quality Management, Add Defect, Products Affected).

| Quality Manag       | jement                                                                      |                    |
|---------------------|-----------------------------------------------------------------------------|--------------------|
| Save Refresh        | 🖪 Add Defect   🔚 Notification   🐺 Clone   🔍 Search   📲 Next                 | <u>Personalize</u> |
|                     | d DEF000000300001 Status OPEN<br>y Medium                                   |                    |
| Defect Notes        | <u>Fixes</u> Solutions Products Affected Interested Parties Related Actions |                    |
| Products Affected B | By This Defect Find View All First                                          | I of 1 D Last      |
| Product             | GBI 8200 Series Router Router HT8200                                        | + -                |
|                     | 8200 SERIES V1 Version 8200 Series Version 1                                |                    |
|                     | AC POWER SUPPLY B- Name Name                                                | Q 🗖                |
| Test Status         | Failed                                                                      |                    |
| Details             | not responding                                                              | 24                 |
| Modified            | 10/11/2002 5:12PM PDT HITECHSAMPLE                                          |                    |

Quality Management - Products Affected page

Complete this page if this defect or enhancement affects other products or components. For example, if you have a product that more than one appliance uses, use this page to list all appliances that contain the product.

| Product       | Select the product in which the defect is found.                                                                                     |
|---------------|----------------------------------------------------------------------------------------------------|
| Product ID    | Once you select a product, the system displays the product ID.                                                                       |
| Production ID | Select the appropriate production ID for your product selection. Only IDs linked to the selected product appear through this search. |
| Version       | Once you select a production ID, the system displays the version label.                                                              |
| Component ID  | Select the appropriate component for this product and version.                                                                       |
| Name          | Select the name of the person who found the defect.                                                                                  |
| Test Status   | Select the test status. Values are: Failed, Not Tested, and Passed.                                                                  |
| Details       | Describe the impact of the defect on the component.                                                                                  |

### **Adding Interested Parties**

Access the Quality Management - Interested Parties page (Quality Management, Add Defect, Interested Parties).

| Quality Management                                                                                |       |    |                                             |              |  |  |  |  |
|---------------------------------------------------------------------------------------------------|-------|----|---------------------------------------------|--------------|--|--|--|--|
| Save Refresh   🖬 Add Defect   🚞 Notificat                                                         | ion I | ų, | Clone   Search   INext   Persona            | <u>alize</u> |  |  |  |  |
| Defect Id     DEF000000300001     Status     OPEN       Priority     Medium     Medium     Medium |       |    |                                             |              |  |  |  |  |
| Defect Notes Eixes Solutions Products A                                                           | fecte | d  | Interested Parties Related Actions          |              |  |  |  |  |
| Interested parties                                                                                |       |    | Customize   Find   🗖   🛗 First 🗹 1-2 of 2 D | Last         |  |  |  |  |
| Name                                                                                              |       |    | Email Address                               |              |  |  |  |  |
| Perry Davidson                                                                                    | Q     | Ţ  | pdavidson@peoplesoft.com                    | Î            |  |  |  |  |
| Stu Marx                                                                                          | Q     | Ţ  | smarx@peoplebank_psft.com                   | Î            |  |  |  |  |
| Add an Interested Party                                                                           |       |    |                                             |              |  |  |  |  |

**Quality Management - Interested Parties page** 

Interested parties want to be notified regarding the defect resolution progress, but are not designated as responsible parties. Interested parties can be either employees or non-employees—for example, customers. As with responsible parties, information pertaining to interested parties controls role-related workflow.

### Linking Related Cases and Change Requests

Access the Quality Management - Related Actions page (Quality Management, Add Defect, Related Actions).

| Qu         | ality Manag                                                                                       | jement                         |                                                          |                        |                           |      |  |  |
|------------|---------------------------------------------------------------------------------------------------|--------------------------------|----------------------------------------------------------|------------------------|---------------------------|------|--|--|
| 5          | Save Refresh                                                                                      | 🖬 Add Defect                   | 😑 Notification   🚏 Clone   🔍 Search                      | Next                   | <u>Personalize</u>        |      |  |  |
|            | Defect Id     DEF000000300001     Status     OPEN       Priority     Medium     Medium     Medium |                                |                                                          |                        |                           |      |  |  |
| Def        | iect <u>N</u> otes                                                                                | <u>Eixes</u> <u>S</u> olutions |                                                          | Related Actions        | ▶<br>  ■ First 【 1 of 1 ▶ | _    |  |  |
|            | Туре                                                                                              | ID                             | Summary                                                  | Date and Time<br>Added | Added By                  | Last |  |  |
| ₽ <b>1</b> | Case                                                                                              | 220347                         | Complaint that the router software has too<br>many bugs. | 08/21/2009<br>4:20PM   | TEST                      | Î    |  |  |
|            | Type Case                                                                                         |                                | Add Related Action                                       |                        | ·                         |      |  |  |

Quality Management - Related Actions page

Linking a defect to related cases enables call center agents to track a defect throughout the resolution process and to track cases that can be resolved by the same fix. This also enables quality assurance analysts to gain additional information about a case.

| Туре    | Displays the type of related action.   |
|---------|----------------------------------------|
| ID      | Displays the ID of the related action. |
| Summary | Displays the details of the action.    |

| Date and Time Added | Displays the date and time when the action and the defect were linked.                                                                                                    |
|---------------------|----------------------------------------------------------------------------------------------------|
| Added By            | Displays the name of the person who linked the action to the defect.                                                                                                    |
| Туре                | Select the type of action to relate. Values include <i>Case, Change Request</i> , and <i>Create Change Request</i> . Selecting <i>Create Change Request</i> and clicking the Add Related Action button takes you to the Change Request page. |

### **Viewing Related Defects**

Access the Quality Management - Related Defects page (Quality Management, Add Defect, Related Defects).

| Quality      | Quality Management    |                           |                |                                |                                                           |                                                                               |                        |          |                    |
|--------------|-----------------------|---------------------------|----------------|--------------------------------|-----------------------------------------------------------|-------------------------------------------------------------------------------|------------------------|----------|--------------------|
| Save         | Refresh               | 🛃 Add Defect              | 📑 <u>Not</u> i | fication                       | Clone Clone                                               | 🔍 <u>Search</u>                                                               | 📲 <u>Next</u>          |          | <u>Personalize</u> |
|              | Defect Id<br>Priority | DEF000000300001<br>Medium |                |                                |                                                           | Status C                                                                      | PEN                    |          |                    |
| Interes      | ted Parties           | Related Actions           | Rela           | ted Defec                      | ts Teste                                                  | d <u>E</u> nvironmen                                                          | ts <u>W</u> orkflow H  | History  |                    |
| Related De   | fects                 |                           |                |                                |                                                           | Custom                                                                        | iize   Find   🕗        | First 🚺  | 1 of 1 🕨 Last      |
| Relationship | Туре                  | Defect                    |                | Subject                        |                                                           |                                                                               | Date and<br>Time Added | Added By |                    |
| Equivalent   | Equivalent            | DEF00000300002            |                | between<br>March 1,<br>manufac | February 1,<br>2002 were<br>turing with 3<br>instead of t | N Router orde<br>2002, and<br>shipped from<br>32MB of flash<br>he default 641 | 08/21/2009<br>4:22PM   | TEST     | Â                  |
| Rela         | Relate a Defect       |                           |                |                                |                                                           |                                                                               |                        |          |                    |

Quality Management - Related Defects page

Use the Quality Management - Related Defects page to view other defects that have been linked to the subject defect. Also, link new defects by clicking the Relate a Defect button.

**Relate a Defect** Click to access the Relate Existing Defect page and link an existing defect record to the new defect.

### **Linking Related Defects**

Access the Relate Existing Defect page (Quality Management, Add Defect, Related Defects, click the Relate Existing Defect button).

| Relate Existing Defect                                                                             |
|----------------------------------------------------------------------------------------------------|
| Define Relationship                                                                                |
| Select the relationship characteristics between Defect DEF000000300001 and Defect DEF000000300003. |
| *Relationship Type Common                                                                          |
| *DEF000000300001 Parent                                                                            |
| *DEF000000300003 Child                                                                             |
| OK Cancel                                                                                          |
| * Required Field                                                                                   |

Relate Existing Defect page

Linking related defects shows how a defect affects or is affected by other defects. For example, the hard drives on the new computer model that you are building can't be accessed. The floppy drives on the new model can't be accessed either. As the engineers study the problems, they find that the controller module on the motherboard is designed incorrectly and is responsible for the drive problems. The engineers enter a third defect record and link the two drive defect records as children to the motherboard defect.

| Relationship Type | Select the appropriate relationship type to describe the relationship between the defects. You define relationship types in setup. PeopleSoft provides sample values. You can change them or add new values to fit your needs. Also, select the labels that describe the role of each defect in the relationship.                                                                                                    |
|-------------------|----------------------------------------------------------------------------------------------------|
|                   | For example, use a relationship type of <i>Common</i> to indicate that a defect in one component causes a defect in another component. In this example, the defect in the first component that causes the problem in the second component is the <i>Parent</i> , while the second defect is the <i>Child</i> . If problems in two or more components are caused by the same defect but there is not a parent and child relationship, the relationship type is <i>Equivalent</i> and all linked defects are <i>Equal</i> . |
|                   | <b>Note.</b> All relationship-type labels that are established under a particular setID appear. However, you can select and save labels appropriate to the specified relationship type only.                                                                                                    |

### **Identifying Tested Environments**

Access the Quality Management - Tested Environments page (Quality Management, Add Defect, Tested Environments).

| Quality Management                          |                                                              |
|---------------------------------------------|--------------------------------------------------------------|
| Save Refresh   🛃 Add Defect                 | 🖃 Notification   🐺 Clone   🔍 Search   📲 Next   🛛 Personalize |
| Defect Id DEF00000030000<br>Priority Medium | 01 Status OPEN                                               |
| Interested Parties Related Actions          | Related Defects Tested Environments Workflow History         |
| Environments in which this defect h         | as been tested Find   View All First 🚺 1 of 1 🖸 Last         |
|                                             | <b>.</b> ■                                                   |
| Environment Label NETWORK OPS               | S Type Reproduced                                            |
| os Unix                                     | OS Version                                                   |
| Environment DB2                             | Platform HP 9000                                             |
| Network Winsock TCP/                        | IP UI VI                                                     |
| Name                                        | Q 👳                                                          |
| Details router problem                      | n - missing packets                                          |
| Date Created 08/21/2009                     | 4:28PM PDT TEST                                              |
| Last Modified 08/21/2009                    | 4:28PM PDT TEST                                              |

Quality Management - Tested Environments page

For software defects, it is important to know which environments the defects occurred in. Enter details about as many environment combinations as needed.

| Environment Label                                                     | Enter a name to identify the tested database management system environment.                                                                |
|-----------------------------------------------------------------------|----------------------------------------------------------------------------------------------------|
| Туре                                                                  | Select an environment type, which relates to reproduction status. Values are: <i>Not Reproduced, Partially Reproduced, and Reproduced.</i> |
| OS (operating system)<br>and OS Version<br>(operating system version) | Select or enter the operating system and version of the test environment.                                                                  |
| Environment                                                           | Select the database management system environment in which the test component resides.                                                     |
| Platform                                                              | Select the computer processor type.                                                                                                    |
| Network                                                               | Select the type of network on which users utilize the product.                                                                             |
| <b>UI</b> (user interface)                                            | Select the type of user interface through which users access the component.                                                                |
| Name                                                                  | Select the person who conducted the testing in the stated environment.                                                                     |
| Description                                                           | Describe the testing environment or the tests that were conducted.                                                                         |

### **Viewing Workflow History**

Access the Quality Management - Workflow History page (Quality Management, Add Defect, Workflow History).

| Quality Manage                                                                          | ement                  |               |             |                |                         |  |
|-----------------------------------------------------------------------------------------|------------------------|---------------|-------------|----------------|-------------------------|--|
| Save Refresh                                                                            | <<   • <u>Previous</u> |               |             |                | <u>Personalize</u>      |  |
| Defect Id DEF000000300003 Status OPEN Priority Medium                                   |                        |               |             |                |                         |  |
| Interested Parties Related Actions Related Defects Tested Environments Workflow History |                        |               |             |                |                         |  |
| Work list Routing His                                                                   | tory                   | <u>Cus</u>    | tomize Find | View All 🛛 🖓 🛔 | 🛛 First 🗹 1 of 1 🖸 Last |  |
| Date/Time From User To User Priority Status State                                       |                        |               |             |                |                         |  |
| 02/08/2006 2:00PM                                                                       | Lee,Burt               | Avery,Quentin | Medium      | Open           | To Fix                  |  |

Quality Management - Workflow History page

The Worklist Routing History grid displays a record of all workflow related to defect record status changes.

| Date/Time                   | Displays the date and time when a worklist notification was saved.                                           |
|-----------------------------|----------------------------------------------------------------------------------------------------|
| From User and To User       | Displays the users who triggered and received the worklist notification.                                     |
| Priority, Status, and State | Displays the priority code, status, and status state of the defect when the worklist notification was saved. |
| Refresh Grid                | Click to reflect recent changes to workflow history.                                                         |

# **Recording Fixes and Linking Them to Defects**

This section discusses how to:

- Enter and update fix information.
- Link defects to fixes.
- Add notes and attachments to a fix.

| Page Name                       | Definition Name    | Navigation                                                                              | Usage                                                                                                    |
|---------------------------------|--------------------|-----------------------------------------------------------------------------------------|----------------------------------------------------------------------------------------------------|
| Quality Management - Fix        | RQ_FIX_MAIN        | Quality Management, Add<br>Fix, Fix<br>Quality Management,<br>Search Fixes, Fix         | Enter and update detailed information about a fix.                                                                                     |
| Quality Management -<br>Defects | RQ_FIX_DEFECT_LNKS | Quality Management, Add<br>Fix, Defects<br>Quality Management,<br>Search Fixes, Defects | Link defects with fixes. You can link multiple defects to a single fix.                                                                |
| Quality Management -<br>Notes   | RQ_FIX_NOTE        | Quality Management, Add<br>Fix, Notes<br>Quality Management,<br>Search Fixes, Notes     | Add notes and attachments<br>to a fix, forward notes to<br>other parties on an ad hoc<br>basis, and generate ad hoc<br>email messages. |

## Pages Used to Record Fixes and Link Them to Defects

# **Entering and Updating Fix Information**

Access the Quality Management - Fix page (Quality Management, Add Fix, Fix).

| Save Refresh   🛃 Add Fix                                         | 🔇   🔚 <u>Notification</u>                             | Clone   🔍 Search                                                                                                    | Personalize                           |
|------------------------------------------------------------------|-------------------------------------------------------|----------------------------------------------------------------------------------------------------|---------------------------------------|
| Fix ID FIX00000300003                                            |                                                       | Subject The power sup                                                                                                    | oply in an affecte                    |
| Fix <u>D</u> efects <u>N</u> otes                                |                                                       |                                                                                                    |                                       |
| Fix Information                                                  |                                                       |                                                                                                    |                                       |
| *Subject The power supp<br>8200 Series Rou<br>out if the unit is | iter may short 🛛 📃                                    | Business Unit High Tech                                                                                                    |                                       |
| immediately or<br>hazard; the elec                               | will fail to power on aft<br>tric discharge is contai | the 8200 Series Router will cease function<br>er being turned off at a later time. There<br>ned within the power supply. Some 8200<br>2004 there is a supply of the series of the series of the s | e is no safety 📃<br>0 Series Router 🖵 |
| Completed By Alex Zulli                                          | 0, 👳                                                  | Test Status Passed                                                                                                    | •                                     |
| Completed On 10/01/2002                                          | 31                                                    | Fix Time (Hrs.Mins)                                                                                                    | 0.50                                  |
| Complexity Easy                                                  | •                                                     | Confidence High                                                                                                    | •                                     |
| *Product GBI 8200 Series                                         | Router 🔍 📃                                            | Verified By Alex Zulli                                                                                                    | 0, 🛒                                  |
| Production ID 8200 SERIES V1                                     | . 🤍 🛒                                                 | Production ID                                                                                                    |                                       |
| Version 8200 Series Ver                                          | rsion 1                                               | First Found In 8200 SERIES                                                                                                    | V1 🔍 🛒                                |
| Component ID AC POWER SUP                                        | PLY 8                                                 | Fixed In 8200 SERIES                                                                                                    | V1 🔍 🛒                                |
| Component ID AC FOWER SOFT                                       |                                                       |                                                                                                    |                                       |
| Verified On 10/01/2002                                           | 31                                                    | Verified In 8200 SERIES                                                                                                    | V1 🔍 🛒                                |

Quality Management - Fix page

| Subject                                                    | Enter a brief description of the fix.                                                                                                |  |  |
|------------------------------------------------------------|----------------------------------------------------------------------------------------------------|--|--|
| Completed By                                               | Select the person who completed the fix.                                                                                             |  |  |
| Test Status                                                | Select the testing status of the fix. Values are: <i>Failed, In Progress, Partially Passed, Passed, and Pending.</i>                 |  |  |
| <b>Fix Time (Hrs. Mins)</b> (fix time [hours and minutes]) | Enter the approximate time required to complete the fix.                                                                             |  |  |
| Complexity                                                 | Select the level of fix complexity. Values are: <i>Easy, Medium, Trivial,</i> and <i>Very Complex.</i>                               |  |  |
| Confidence                                                 | Select the level of confidence in the fix. Values are: High, Low, and Medium.                                                        |  |  |
| Product                                                    | Select the product to which the fix applies.                                                                                         |  |  |
| Verified By                                                | Select the name of the person who verified that the fix was successful.                                                              |  |  |
| Production ID                                              | Select the appropriate production ID for your product selection. Only IDs linked to the selected product appear through this search. |  |  |

| Version        | Once you select a production ID, the system automatically displays the version label. |
|----------------|---------------------------------------------------------------------------------------|
| Component ID   | Select the component for which the fix applies.                                       |
| Verified On    | Select the date of the verification.                                                  |
| First Found In | Select the product version in which the defect was first reported.                    |
| Fixed In       | Select the product version in which the fix was first successfully applied.           |
| Verified In    | Select the product version in which the fix was first successfully tested.            |

**Note.** Several of the fields on this page enable you to distinguish between product versions. For example, a flaw in a piece of software code might be introduced into a program in one version (the Production ID field) but not discovered until a later version (the First Found In field). That same flaw might not be fixed until an even later version (the Fixed In field) is issued. By noting the program version in which the problem was introduced, you know to provide the fix to customers who are still using earlier versions.

### **Linking Defects to Fixes**

Access the Quality Management - Defects page (Quality Management, Add Fix, Defects).

| Quality Management                                            |                                                                                                    |           |  |  |
|---------------------------------------------------------------|----------------------------------------------------------------------------------------------------|-----------|--|--|
| Save Refresh   🖪 Add Fi                                       | x   🔚 Notification   🐺 Clone   🔍 Search   🦳 Personali                                                                   | <u>ze</u> |  |  |
| Fix ID FIX000000300001 Subject The power supply in an affecte |                                                                                                    |           |  |  |
| <u>Fix</u> Defects <u>N</u> otes                              |                                                                                                    |           |  |  |
| Defects Linked To This Fix                                    |                                                                                                    |           |  |  |
| Defect ID                                                     | Subject                                                                                                    |           |  |  |
| DEF00000300001                                                | The power supply in an affected 8200 Series Router may short out if the unit is turned<br>on its side during operation. | Î         |  |  |
| Add a Link to Defect Q Search Defects                         |                                                                                                    |           |  |  |

#### Quality Management - Defects page

As fixes are implemented, use the Defects page to link the fix to one or more defects. This provides an immediate link to all reported defects resolved in full or in part by the fix. Alternately, you can link the fix to the defect using the Fixes page in the Defects component.

Searching for defects uses the Verity search engine. To use this feature, you first need to build search collection *CRM\_RB\_DEFECTFIX*.

**Subject** Displays the subject of the selected defect.

Add a Link to Defect Click to add a new row to the Defects Linked To This Fix grid.

### Adding Notes and Attachments to a Fix

Access the Quality Management - Notes (Fix) page (Quality Management, Add Fix, Notes).

The process of adding notes and attachments is similar across all PeopleSoft applications. For instructions on adding notes and attachments, refer to this PeopleBook.

See *PeopleSoft Enterprise CRM 9.1 Application Fundamentals PeopleBook*, "Working with Notes and Attachments."

### Part 4

# **Self-Service Application**

Chapter 20 Configuring Self-Service Applications

Chapter 21 Working with Self-Service Application Transactions

### Chapter 20

# **Configuring Self-Service Applications**

This chapter provides an overview of PeopleSoft call center's self-service application configuration and discusses how to:

- Configure the Contact Me Regarding This Problem notifications.
- Associate solutions with reasons for closing cases.
- Update search descriptions.
- Configure the troubleshooting guide solution library.

#### See Also

Chapter 2, "Defining Call Center Business Units and Display Template Options," page 15

# Understanding PeopleSoft Call Center's Self-Service Application Configuration

This section discusses:

- Self-service application configuration.
- Contact Me notifications.
- Live chat.
- Association of solutions with case closure reasons.
- Search descriptions for predefined searches.
- Troubleshooting guide and FAQ configuration.

### **Self-Service Application Configuration**

Central to the addition of enhanced self-service configurability options are display templates. When associated with the Case component, display templates control the appearance and behavior of self-service components and their pages. Implementers can show or hide pages, sections and fields, as well as adjust field labels.

**Note.** If you create a new display template for self-service transactions, you must define the new template for all the self-service components.

See Chapter 3, "Setting Up Call Center Prompt Tables," Setting Up Basic Prompt Tables for Cases, page 56.

See *PeopleSoft Enterprise CRM 9.1 Automation and Configuration Tools PeopleBook*, "Configuring Display Templates," Configuring Display Templates for Components.

See Chapter 2, "Defining Call Center Business Units and Display Template Options," page 15.

#### RC\_SUPPORT Display Template

The RC\_SUPPORT, CRM\_COM, CRM\_ENG, CRM\_FIN, CRM\_INS and CRM\_GOV display template controls these PeopleSoft Support self-service application components:

- RC\_CASE\_SW\_SS (Support Manage Case)
- RC\_CASE\_SW\_SS\_RPT ( Support Create Case)
- RC\_CASE\_SW\_SS\_SRCH (Support Search Cases)
- RC\_SOLNSRCH\_SW\_SS (Support Search Solutions)
- RC\_SS\_SW (Self Service Support Desk)

#### RC\_HELPDESK, CRM\_HHD, and CRM\_HE Display Templates

The RC\_HELPDESK (PeopleSoft HelpDesk), CRM\_HHD (PeopleSoft HelpDesk for Human Resources), and CRM\_HE (PeopleSoft Service Center for Higher Education) display templates controls the following HelpDesk self-service application components:

- RC\_CASE\_HD\_SS ( HelpDesk Manage Case)
- RC\_CASE\_HD\_SS\_RPT ( HelpDesk Create Case)
- RC\_CASE\_HD\_SS\_SRCH (HelpDesk Search Cases)
- RC\_SOLNSRCH\_HD\_SS ( HelpDesk Search Solutions)
- RC\_SS\_HD (Self Service HelpDesk Desk)

### **Contact Me Notifications**

If you include the Contact Me Regarding This Problem button on the self-service application pages, ensure that clicking this button sends the appropriate notifications. PeopleSoft delivers AAF objects (trigger points, action types, and terms) to support this process.

The delivered AAF objects send notifications to the assignee (agent, provider group, or call center manager). Separate email and worklist notifications enable the system to send notifications using the recipient's preferred notification method.

#### See Also

*PeopleSoft Enterprise CRM 9.1 Application Fundamentals PeopleBook*, "Working with Business Units and TableSet Controls"

### Live Chat

All self-service pages are enabled for chat. This immediate access to a live agent, if needed, encourages selfservice adoption and enables organizations to eliminate potential customer frustration or abandonment by delivering real-time service.

See PeopleSoft Enterprise CRM 9.1 Multichannel Applications PeopleBook, "Setting Up Chat."

See *PeopleSoft Enterprise CRM 9.1 Multichannel Applications PeopleBook*, "Working with Chat in PeopleSoft Enterprise CRM."

### **Association of Solutions with Case Closure Reasons**

Depending on system configuration, closed cases are generally associated with a successful solution. You define whether a self-service application user can close or reopen self-service application cases on the Business Unit - Options page.

When a self-service application user clicks the Close Case button to close a case, the Close Case page prompts the user for a reason. The system derives the successful solution from the reason that the self-service application user enters. Reason codes are tied to solutions which are then used to resolve the case.

There are two types of case closure reasons:

- A predefined reason (as established on the Reason Code page).
- A free-form text reason.

**Note.** Use the Reason and Solution Link page to associate solutions with each of the predefined reasons. If the user selects a reason that does not have an associated solution, the system creates and uses a new solution type: *Canned*. The reason code description becomes the solution summary. If the user enters a free-form text reason, the system creates and uses a new solution type: *Adhoc*. The text that the user enters becomes the solution summary. Users can enter multiple solutions to solve cases.

#### See Also

Chapter 11, "Processing Cases," page 303

Chapter 20, "Configuring Self-Service Applications," Associating Solutions with Reasons for Closing Cases, page 480

Chapter 3, "Setting Up Call Center Prompt Tables," page 51

PeopleSoft Enterprise CRM 9.1 Services Foundation PeopleBook, "Setting Up Solution Management"

PeopleSoft Enterprise CRM 9.1 Services Foundation PeopleBook, "Managing Solutions"

Chapter 2, "Defining Call Center Business Units and Display Template Options," page 15

### **Search Descriptions for Predefined Searches**

Self-service application users have access to predefined searches that locate cases that are associated with the user.

#### **Case Accessibility**

Self-service application cases can be accessed by:

• Company representatives (contacts).

In PeopleSoft Support cases are created mainly for companies. This is anyone who acts as a contact for the company, regardless of whether that person is associated with the case in question. You can also allow the creation of cases for consumers. When cases are created for consumers, the contact can be a consumer or another person.

Note that in PeopleSoft Service Center for Higher Education, cases can be created by constituents (who have the role of individual consumers).

• Employees.

In PeopleSoft HelpDesk and PeopleSoft HelpDesk for Human Resources cases are typically created by employees. In PeopleSoft HelpDesk there can be an alternate contact. Employees acting on their own behalf are *not* considered alternate contacts.

In PeopleSoft Service Center for Higher Education, cases can be created by employees: this is typically done by staff or faculty who need to create a case.

• Managers

In PeopleSoft HelpDesk for Human Resources managers can report cases on behalf of the people reporting directly to them. This functionality requires an interface to a human resource management system. In PeopleSoft HelpDesk managers can report a case on behalf of another worker, provided the worker has been properly entered into the PeopleSoft CRM system.

A person who is a contact for more than one customer (for example, a consultant who works with several of your customers) uses the Customer Selection pagelet in the PeopleSoft Customer Portal to indicate which company's information to access.

#### **Case Searching**

Self-service application users can search for existing cases in two ways:

• Basic search.

The user selects a search from a list of predefined searches.

• Advanced search.

The user can enter search words, including field-specific search criteria.

There are two categories of predefined searches (searches in both categories search across business units).

- All cases: This search locates all of the cases that the user can access:
  - In PeopleSoft Support, company contacts can view all of the company's cases, including cases for which they are not the contact.
  - In PeopleSoft Support, consumers can view all of the cases that are reported on their behalf (regardless of the contact) and all of the cases for which they are contacts (regardless of the customer).
  - In PeopleSoft HelpDesk, employees can view all of the cases that were reported on their behalf (regardless of the contact) and all of the cases for which they are alternate contacts, even if the case was reported for someone else. The delivered name for this search is *all my cases*.
  - In PeopleSoft Service Center for Higher Education, consumers, company contacts and employees will be able to view their cases and any cases for which they are a contact.
- *Cases for which I am the contact:* This search locates cases where the self-service application user is the contact, regardless of the person or company for whom the case was created.
  - In PeopleSoft Support, a person representing a company can view cases for the company that is being represented. They do, however, have to be the contact for the case to be able to view the case.
  - In PeopleSoft Support, consumers can view cases for which they are the contact. Unless another person is identified as the case contact, consumers are considered their own contacts.
  - In PeopleSoft HelpDesk, employees can view cases for which they are the alternate contact. This search does not retrieve cases for which the user is the employee and there is no alternate contact, even though the absence of an alternate employee implies that the employee is the case contact.

These predefined searches are based on the All cases and Cases for which I am the contact.search types:

- All cases that I am contact for.
- All my cases.
- All my open cases.
- Cases that I am contact for, last 30 days.
- Cases that I am contact for, last 7 days.
- Cases that I reported for others.
- My cases reported in the last 30 days.

- My cases reported in the last 7 days.
- Open cases that I am contact for.
- Open cases that I reported for others.

When you configure descriptions for the searches, you can set up different descriptions for each delivered role type: *contact, consumer, broker,* and *employee*.

**Note.** If you add additional role types that apply to self-service application users, you must set up corresponding predefined searches. The system does not do this for you.

#### See Also

*PeopleSoft Enterprise CRM 9.1 Business Object Management PeopleBook*, "Defining Control Values for Business Objects," Defining Role Types and Role Categories

### **Troubleshooting Guide and FAQ Configuration**

PeopleSoft Support and HelpDesk self-service application users have direct access to solutions and troubleshooting guides.

**Note.** Troubleshooting guides and FAQs are used in PeopleSoft Support, PeopleSoft HelpDesk, and PeopleSoft HelpDesk for Human Resources.

#### Troubleshooting Guides

To make a troubleshooting guide script available to self-service application users, associate it with a solution library. You can associate solution libraries with one script only, so you must create a library for each script. When self-service application users select a script, they see the library name, not the script name.

#### Frequently Asked Questions (FAQs)

The Frequently Asked Questions self-service page gives PeopleSoft Support self-service customers access to solutions whose corresponding library has the External FAQ check box selected.

#### See Also

Chapter 21, "Working with Self-Service Application Transactions," Accessing FAQs, page 526

PeopleSoft Enterprise CRM 9.1 Business Object Management PeopleBook, "Defining Control Values for Business Objects," Defining Role Types and Role Categories

Chapter 21, "Working with Self-Service Application Transactions," Selecting and Running Troubleshooting Guides, page 528

PeopleSoft Enterprise CRM 9.1 Services Foundation PeopleBook, "Setting Up Solution Management"

PeopleSoft Enterprise CRM 9.1 Services Foundation PeopleBook, "Managing Solutions"

# **Configuring Contact Me Regarding This Problem Notifications**

This section discusses how to configure notifications that are triggered after users click the Contact Me Regarding This Problem button on self-service application pages.

**Note.** The Contact Me Regarding This Problem button is specific to call center self-service application pages; it is different from the Contact Us page that customers use to submit general-purpose questions and feedback to your organization.

To configure notifications for the Contact Me Regarding This Problem button:

- 1. Create a new email template (if you do not want to use the delivered email template for your email notifications).
- 2. Set up an AAF policy to configure the use of the Contact Me Regarding This Problem button.

Use these AAF delivered data elements:

| Data Element  | Name                                                                                                    |
|---------------|----------------------------------------------------------------------------------------------------|
| Trigger Point | After a New Self-Service HelpDesk Case is Saved                                                                |
|               | After a New Self-Service Support Case is Saved                                                                 |
| Policy Name   | Employee Has Requested Contact - Agent Assigned                                                                |
|               | Employee Has Requested Contact - Provider Group<br>Assigned                                                    |
|               | Employee Has Requested Contact - No Provider Group or Agent Assigned                                           |
|               | Self Service Case Created - Assigned to Agent                                                                  |
|               | Self Service Case Created - Assigned To Provider<br>Group                                                      |
|               | <b>Note.</b> These are the policies that PeopleSoft delivers.<br>You can create new policies as you need them. |
| Action Type   | Notifications & Workflow                                                                                       |
| Action Name   | Worklist Notification to Assigned To                                                                           |
|               | Send Worklist Notification                                                                                     |

#### See Also

*PeopleSoft Enterprise CRM 9.1 Automation and Configuration Tools PeopleBook*, "Working with Active Analytics Framework"

*PeopleSoft Enterprise CRM 9.1 Application Fundamentals PeopleBook*, "Working with Customer Self-Service Transactions," Sending Contact Us Messages

# Associating Solutions with Reasons for Closing Cases

This section discusses how to associate solutions with reasons for closing cases.

### Page Used to Associate Solutions with Reasons for Closing Cases

| Page Name                | Definition Name | Navigation                                                                                               | Usage                                                                                                    |
|--------------------------|-----------------|----------------------------------------------------------------------------------------------------|----------------------------------------------------------------------------------------------------|
| Reason and Solution Link | RC_REASON_SOLN  | Set Up CRM, Product<br>Related, Call Center, Self-<br>Service Configuration,<br>Reason and Solution Link | Identify the solutions that<br>users can select from to<br>close cases through self-<br>service applications. |

### **Identifying Solutions**

To identify solutions, use the Reason and Solution Link (RC\_REASON\_SOLN) component.

Access the Reason and Solution Link page (Set Up CRM, Product Related, Call Center, Self-Service Configuration, Reason and Solution Link).

| Reason and Solution Link                                   |                |             |                                                                   |  |  |  |
|------------------------------------------------------------|----------------|-------------|-------------------------------------------------------------------|--|--|--|
| SetID COM01 Description Communications                     |                |             |                                                                   |  |  |  |
| Reason and Solution Link Customize   Find   🗖   🛗 1-3 of 3 |                |             |                                                                   |  |  |  |
| Reason Code                                                | Description    | Solution ID | Solution Summary                                                  |  |  |  |
| CASECANCLD                                                 | Case Canceled  | 301342 🔍    | Case Canceled by Customer in Self-Service                         |  |  |  |
| CASECLOSED                                                 | Case Resolved  | 301329 🔍    | Case Resolved in Self-Service                                     |  |  |  |
| DUPLICATE                                                  | Duplicate Case | 301307 🔍    | Case Closed by Customer in Self-Service<br>because is a Duplicate |  |  |  |

Reason and Solution Link page

**Reason Code** Displays all the reasons of the type *Reason Closed* that you have set up for this setID. These are the reasons that a self-service application user can select from when closing a case.

Solution ID

Select the solution that represents the reason a user may close a case. When a self-service application user closes a case and selects a reason, the associated solution is added to the case as a resolution with this status: *Successful Resolution*.

If a reason does not have an associated solution, then the first time that a selfservice application user closes a case with that reason, the system creates a *Canned* solution and associates it with that reason. The next time that reason is used, the solution that was previously created is used.

# **Updating Search Descriptions**

To update search descriptions, use the Predefined Search Attributes (RG\_DEFINED\_SRCH) component.

This section discusses how to update predefined search descriptions.

# Page Used to Update Search Descriptions

| Page Name                       | Definition Name | Navigation                                                                                                    | Usage                                  |
|---------------------------------|-----------------|----------------------------------------------------------------------------------------------------|----------------------------------------|
| Predefined Search<br>Attributes | RC_DEFINED_SRCH | Set Up CRM, Product<br>Related, Call Center, Self-<br>Service Configuration,<br>Predefined Search<br>Attributes | Update predefined search descriptions. |

# **Updating Predefined Search Descriptions**

To update predefined search descriptions, use the Predefined Search Attributes (RC\_DEFINED\_SRCH) component.

Access the Predefined Search Attributes page (Set Up CRM, Product Related, Call Center, Self-Service Configuration, Predefined Search Attributes).

| Pre-def  | ined Sea  | rch ID AGE     | NT                |                                                  |
|----------|-----------|----------------|-------------------|--------------------------------------------------|
|          | *Descr    | iption Ager    | nt - My Cases Pag | elet                                             |
| Search   | Attribute | s              |                   | Customize   Find   🗖   🛗 First 🛙 1-4 of 4 🖸 Last |
| Enabled  | Default   | Search<br>Code | Role Type         | Description                                      |
|          |           | COL30          | Worker            | All my cases modifed in last 30 days             |
| •        |           | COL7D          | Worker            | All my cases modifed in last 7 days              |
|          |           | COOPN          | Worker            | All my open cases                                |
| <b>V</b> |           | UNAGN          | Worker            | Unassigned cases in my provider group            |

Predefined Search Attributes page

For each search code and customer role type combination, review the search description and modify it as needed. You can also enable a search code or disable it by either clearing or selecting the associated check box. Select one of the search codes as the default, if desired.

# **Configuring Troubleshooting Guide**

To configure troubleshooting guides, use the Troubleshooting Guide (RBT\_TGUIDE\_SETUP) and Solution Library Setup (RC\_SOLN\_LIB\_SETUP) components.

This section discusses how to:

- Configure a troubleshooting guide solution library.
- Configure an FAQ solution library.

# Pages Used to Configure Troubleshooting Guides

| Page Name             | Definition Name  | Navigation                                                                                                    | Usage                                                                                                    |
|-----------------------|------------------|----------------------------------------------------------------------------------------------------|----------------------------------------------------------------------------------------------------|
| Troubleshooting Guide | RBT_TGUIDE_SETUP | Set Up CRM, Product<br>Related, Call Center, Self-<br>Service Configuration,<br>Troubleshooting Guide<br>Setup, Troubleshooting<br>Guide | Identify troubleshooting<br>guide scripts that customers<br>can access through self-<br>service applications. |
| Libraries             | RC_SOLN_LIBRARY  | Solutions, Search Solutions,<br>Libraries                                                                                                | Create solution libraries.                                                                                    |

## See Also

*PeopleSoft Enterprise CRM 9.1 Services Foundation PeopleBook*, "Setting Up Solution Management," Solution Libraries

# **Configuring a Troubleshooting Guide Solution Library**

Access the Troubleshooting Guide page (Set Up CRM, Product Related, Call Center, Self-Service Configuration, Troubleshooting Guide Setup, Troubleshooting Guide).

| Troubleshoo      | oting Guide                                            |   |
|------------------|--------------------------------------------------------|---|
| SetID            | IPROD                                                  |   |
| Solution Library | CAPP Library Name Commercial Appliances                |   |
| *Script ID       | Script Name Commercial Appliance<br>Troubleshooting-SS |   |
| Description      |                                                        | 2 |
|                  |                                                        |   |
| Modified         | 10/18/2002 9:37AM PDT SAMPLE                           |   |
| * Required Field |                                                        |   |

Troubleshooting Guide page

**Script ID** Select the script to run when the self-service application user selects the solution library.

Because each library is associated with a single script, you must create additional libraries for each script that you want to make available to self-service application users on the Customer Care - Troubleshooting Guide page.

# **Configure FAQ solutions**

Access the Libraries page (Solutions, Search Solutions, Libraries).

| Solution               |                                                                                                    |                  |                      |      |
|------------------------|----------------------------------------------------------------------------------------------------|------------------|----------------------|------|
| Save                   |                                                                                                    |                  |                      |      |
|                        | Solution ID 301080 Usage Count 0<br>Summary Computer hangs or becomes very slow afte Solved Count 0 |                  |                      |      |
| Solution Notes         | Libraries <u>R</u> elated Actions History                                                           |                  |                      |      |
| Solution Librarie      | 5                                                                                                   | Customize   Find | 2   H First C 1 of 1 | Last |
| *Library               | Library Name                                                                                        | Internal FAQ     | External FAQ         |      |
| CPHW Computer Hardware |                                                                                                    |                  |                      |      |
| Add Library            |                                                                                                    |                  |                      |      |

#### Solution Library page

Select the External FAQ check box to make the solution available to self-service users as a Frequently Asked Question.

Solution libraries are set up in a similar manner across many PeopleSoft CRM applications. For instructions on using this page, refer to this PeopleBook:

#### See Also

*PeopleSoft Enterprise CRM 9.1 Services Foundation PeopleBook*, "Setting Up Solution Management," Defining Solution Libraries

# **Chapter 21**

# Working with Self-Service Application Transactions

This chapter provides an overview of self-service application transactions and discusses how to:

- Access self-service transactions.
- Add cases.
- Manage existing self-service application cases.
- Search for solutions.
- Access frequently asked questions (FAQs).
- Select and run troubleshooting guides.

# **Understanding Self-Service Transactions**

PeopleSoft CRM call center applications enable you to deploy self-service transactions that callers can use to enter and view their own cases. These transactions provide limited access to case information and employ a simple interface that is suited to the casual, untrained user.

This section discusses:

- Self-service transactions.
- Configurable functionality.
- Self-service data access.
- Case visibility.
- Solution tracking in self-service.
- Confirmation pages.

#### See Also

*PeopleSoft Enterprise CRM 9.1 Application Fundamentals PeopleBook*, "Working with Customer Self-Service Transactions"

## **Self-Service Transactions**

The following transactions are available to PeopleSoft Support, PeopleSoft HelpDesk, and PeopleSoft HelpDesk for Human Resources self-service users:

- Search for solutions outside the context of a case.
- Create a new case (add case).
- Manage cases.

Search for, review, and update existing cases.

• Use FAQs.

Access solutions that belong to the solution library with a specific FAQ configuration.

• Use troubleshooting guides.

Access and run troubleshooting guide scripts that have been associated with solution libraries.

**Note.** For information on using employee self service to add and manage change requests, refer to the chapter on Using Change Management in this PeopleBook.

#### See Also

Chapter 18, "Using Change Management," Managing Basic Change Request Information, page 432

# **Configurable Functionality**

Within the transactions that are used to create and manage cases, certain functionality depends on the system configuration.

## **Business Unit Configuration**

The availability of the following functionality depends on the settings on the Business Unit - Options page:

• Close a case.

The Close Case button is available for cases that have not been resolved and have no corresponding resolution with the status *Successful Resolution*. The button's availability depends not on the case status, but on the resolution status.

When a self-service user clicks this button and provides a reason for closing the case, the system adds a successful resolution to the case and updates the status based on the closed case status that you select on the Case Defaults page. (If you do not enter a closed case status or if you enter a status with a type other than *Closed*, then the case is not closed. It is resolved, however.)

• Reopen a case.

The Reopen Case button is available for cases that have been resolved—that is, there is a resolution with the status *Successful Resolution*. The button's availability depends not on the case status, but on the resolution status.

When a self-service user clicks the Reopen Case button and provides a reason for reopening the case, the system changes the status of the successful resolution to *Resolution Failed* and updates the status based on the reopened case status that you select on the Case Defaults page. (If you do not enter a reopened case status, the status does not change.)

If your organization has not set a reopened case status, the status doesn't change. This could result in cases having a closed status without having a successful resolution—a condition that the system normally does not allow.

Users can reopen cases only during the grace period that is established by your organization. The grace period lasts for a specified number of days after a user has resolved the case.

## Active Analytics Framework (AAF) Notifications

The AAF decision engine handles notifications related to activity that is in the self-service pages. PeopleSoft delivers AAF action types that:

- Send a notification when a new case is submitted.
- Send a notification when a user clicks the Contact Me Regarding This Case button.

The system sends both notifications to the agent, call center manager, or provider group who is assigned to the new case.

Note. All AAF policies are delivered inactive. Users must activate the AAF objects that they wish to use.

#### Self-Service Workflow

PeopleSoft has built these action types and workflow actions into its self-service applications for PeopleSoft HelpDesk, Support, and Service Center for Higher Education:

- When a self-service user saves any change to the case, the system sends an email notification to the person to whom a case is assigned.
- When a self-service user creates a new case, the system sends a worklist notification to the default selfservice provider group that is associated with the business unit.
- When a user clicks the Contact Me Regarding This Problem button for a case that is assigned to an agent:
  - The system sends an email to the assigned agent of the case if their notification preference is email or both.
  - The system sends the case to the assigned case agent's list if their notification preference is worklist or both.
- When a user clicks the Contact Me Regarding This Problem button for a case that is assigned to a provider group (but not to an agent), the system sends a worklist entry to the provider group members.

• When a user clicks the Contact Me Regarding This Problem button for a case that is unassigned, the system sends a worklist entry to members of the Contact Me provider group (established on the Case Defaults page).

## Field Value Configuration

When you set up prompt tables for certain case fields, you can enter self-service versions of the field values.

#### See Also

Chapter 20, "Configuring Self-Service Applications," page 473

Chapter 2, "Defining Call Center Business Units and Display Template Options," page 15

Chapter 3, "Setting Up Call Center Prompt Tables," page 51

PeopleSoft Enterprise CRM 9.1 Automation and Configuration Tools PeopleBook, "Working with Active Analytics Framework"

## **Self-Service Data Access**

The fields and data that appear in the self-service transactions vary depending on the configuration and on the data itself.

## Field Visibility

Implementers can control the visibility of fields and the appearance of field labels by modifying the display template.

See Chapter 20, "Configuring Self-Service Applications," page 473.

## Row-Level Visibility

Individual case notes and case history items have a visibility attribute that controls self-service access to the data. The Case Notes and Case History grids on the Manage Case page show only rows of data with *All* visibility. Notes, attachments, and history items with internal visibility do not appear.

Access to solutions is more complex, depending on two factors:

• Solution visibility

When accessing solutions using Solution Advisor or the Frequently Asked Questions page, only solutions with *All* visibility are visible.

Resolution status

When viewing a case, self-service users can see associated solutions that have a status other than *Withdrawn*. Solutions that are associated with a case appear regardless of the solution's visibility setting.

• Case visibility

When searching cases in Case Search, only the cases with All visibility are visible.

#### Values That Are Available for Selection

When creating a case, self-service users have access to all fields that are available for entry. For some prompt fields (case type, priority, severity, category, specialty type, and detail), self-service users might not have access to all of the values that are valid for agents. This restriction is based on how the value was defined on its setup page. Only values that are tagged for self-service use are available. Furthermore, the field labels for self-service users may differ from those seen by agents (depending on prompt table setup).

#### See Also

Chapter 20, "Configuring Self-Service Applications," page 473

Chapter 3, "Setting Up Call Center Prompt Tables," page 51

*PeopleSoft Enterprise CRM 9.1 Application Fundamentals PeopleBook*, "Working with Notes and Attachments"

*PeopleSoft Enterprise CRM 9.1 Automation and Configuration Tools PeopleBook*, "Working with Active Analytics Framework"

## **Case Visibility**

To prevent employees from viewing sensitive case information (for example, grievances) through the HelpDesk self-service applications, PeopleSoft has added a value called *Internal, exclude Case Contact* to the Visibility drop-down menu list on the agent-facing Case page. When an agent selects *Internal, exclude Case Contact*, the employee who is the subject of the case is unable to view the case through the HelpDesk self-service application.

The person who reported the case (Reported By) can view it in the self service application if the case is not secured. When a case is secured, the Reported By person will no longer have visibility to the case in the self-service application.

**Note.** This feature is only applicable to CRM HelpDesk, HelpDesk for Human Resources, and Service Center for Higher Education.

#### See Also

Chapter 10, "Managing Cases," Case Visibility, page 256

# **Solution Tracking in Self-Service**

Users can search for solutions from self-service applications by clicking the Search for Solutions button. The self-service application Solution page has these tabs:

• Keyword Search

This is similar to how the keyword searches work in agent-facing call center applications. There is a *Basic* and an *Advanced* search. The Advanced Search in self-service applications contain limited options. The more advanced options of searching over particular domains is reserved for agent-facing case solution searches.

• Frequently Used

This is similar to how the frequently used solutions work in agent-facing call center applications.

See PeopleSoft Enterprise CRM 9.1 Services Foundation PeopleBook, "Setting Up Solution Management."

## Searching from Within a Case

If the user is searching from within a case, the possible responses are *YES* and *NO*. When the user selects a response, the system:

• Updates the resolution status if the user originally accessed a solution that was already associated with the case.

The resolution status refers to the status of the solution in the context of a case. This is different from the solution status, which is independent of any case.

• Associates the solution with the case and sets the initial resolution status.

If you click on a solution to open the Solution Details page, you have the option to select *Yes, No,* or *I'll try it later.* 

The resolution status is set as follows:

• Answering YES sets the status to Successful Resolution.

If you've established a default case status for resolved cases on the Case Defaults page, then *Yes* also updates the case status.

- Answering *No* sets the status to *Failed Resolution*.
- Answering *I'll try it Later* sets the status to *Waiting on Customer*.

## Searching Outside the Context of a Case

If the user is searching outside the context of a case, the possible responses are YES and NO.

Solution usage outside the context of a case does not affect the solution usage counts. However, the system records the attempt internally in the RC\_SOLN\_ATMT\_SS table. This information is not visible through the PeopleSoft Internet Architecture, but it is available for reporting and analysis.

## See Also

Chapter 11, "Processing Cases," page 303

## **Confirmation Pages**

When self-service users perform certain actions, the system provides a confirmation to assure the user that the transaction was successful.

The confirmation pages have different forms depending on the application.

- PeopleSoft Support uses red confirmation text at the top of the page where the user performed the action.
- PeopleSoft HelpDesk and PeopleSoft Service Center for Higher Education use a separate confirmation page, where the user must click a button or link before continuing.

Note. You can control the appearance of configuration pages by modifying display templates.

See *PeopleSoft Enterprise CRM 9.1 Automation and Configuration Tools PeopleBook*, "Configuring Display Templates," Configuring Display Templates for Components.

The following actions trigger confirmation messages:

| User Action                                                                                                    | PeopleSoft HelpDesk<br>Confirmation Page         | Description                                                                          |
|----------------------------------------------------------------------------------------------------|--------------------------------------------------|--------------------------------------------------------------------------------------|
| Submit a new case without<br>searching for solutions (click the<br>Submit button, not the Submit and<br>Search Solutions button). | Submit Confirmation page<br>(RC_CASE_HD_SS_CONF) | Confirms that the user submitted<br>the case. Gives the user the new<br>case number. |
| Close or reopen a case.                                                                                                    | Submit Confirmation page<br>(RC_CASE_HD_SS_SUBT) | Confirms that the case is successfully closed or reopened.                           |
| Click the Contact Me Regarding this Problem button.                                                                               | Submit Confirmation page<br>(RC_CASE_HD_SS_CONF) | Confirms that the user's request to be contacted is sent.                            |
| Submit a new note or new contact information.                                                                                     | Save Confirmation page<br>(RC_CASE_HD_SS_SAVE)   | Confirms that the transaction is recorded.                                           |
| Answer <i>Yes</i> when asked whether a solution resolved the user's problem (when viewing a solution in the context of a case).   | Close Case page<br>(RC_CASE_HD_SS_CLOS)          | Confirms that the solution is successful and the case is closed.                     |

# Accessing Self-Service Transactions In PeopleSoft CRM and HRMS

This section provides overviews on self-service case search, case creation, and case management as they relate to display template families, and discusses how to access self-service transactions.

# **Understanding Self-Service Case Search and Display Template Families**

The system passes the display template family from the content reference (CREF), which is embedded in links under the left-hand navigation menu. This enables the system to search for cases across the display template family for cases using the self-service search case component (RC\_CASE\_SW\_SS\_SRCH or RC\_CASE\_HD\_SS\_SRCH).

| CREF Name                     | Industry                            | Display Template Family |
|-------------------------------|-------------------------------------|-------------------------|
| CR_RC_CASE_SW_SS_SRCH_GB<br>L | Support                             | RC_SUPPORT              |
| CR_RC_CASE_SW_SS_SRCH_FIN     | Financial                           | CRM_FIN                 |
| CR_RC_CASE_SW_SS_SRCH_INS     | Insurance                           | CRM_INS                 |
| CR_RC_CASE_SW_SS_SRCH_CO<br>M | Communications                      | CRM_COM                 |
| CR_RC_CASE_SW_SS_SRCH_EN<br>E | Energy                              | CRM_ENG                 |
| CR_RC_CASE_SW_SS_SRCH_GO<br>V | Government                          | CRM_GOV                 |
| CR_RC_CASE_HD_SS_SRCH         | IT Help Desk                        | RC_HELPDESK             |
| CR_RC_CASE_HD_SS_SRCH_HH<br>D | HR Help Desk                        | CRM_HHD                 |
| CR_RC_CASE_HD_SS_SRCH_HE      | Service Center for Higher Education | CRM_HE                  |

The searching logic uses the display template family instead of the display template ID to filter the cases that are shown in the results grid. Based on the defaulting logic described in previous sections on display template families, the system defaults the display template family, business unit, and display template ID in the self-service search results grid. You cannot, however, define AAF actions for this component. For the Create Case and Manage Case components you can, however, use AAF to render the Case page with a selected display template.

# **Case Creation and Display Template Families**

The system passes the display template family from the content reference (CREF) to create cases for the create case component (RC\_CASE\_SW\_SS\_RPT or RC\_CASE\_HD\_SS\_RPT).

The system renders the Add Case pages for the different industries based on the defaulting logic described in previous sections, which relies on system defaults for the display template family, business unit and display template ID.

PeopleSoft delivers four AAF trigger points that you can use to render the Add Case page using different display template IDs:

- When a New Self-Service Support Case is presented.
- When a New Self-Service Help Desk Case is presented
- When a New Self-Service Support Case Business Unit is changed.
- When a New Self-Service Help Desk Case Business Unit is changed.

Based on the AAF policies that you create, the system derives the display template ID when the Case Post Build Event executes. This is used to render the Add Case page. With this design, the system does not store the display template ID in the case record. Instead, the system stores the display template family code in the case record.

# **Case Management and Display Template Families**

The system passes the display template Family from the *CRMCRefTransfer* application programming interface (API) to display the Manage Case page (RC\_CASE\_SW\_SS).

The system renders the Manage Case pages for the different industries based on the defaulting logic described in previous sections, which relies on system defaults for the display template family, business unit and display template ID.

PeopleSoft delivers two AAF trigger points for this component that you can use to render the Manage Case page using different display template IDs:

- When a Support Manage Case is presented.
- When a Help Desk Manage Case is presented.

After the system creates a case, you cannot change the display template family code.

## Pages Used to Access Self-Service Transactions

Use these pages to access Self-Service Transactions.

| Page Name     | Navigation                                                         | Usage                                                                             |
|---------------|--------------------------------------------------------------------|-----------------------------------------------------------------------------------|
| Customer Care | Customer Care (PeopleSoft Support only)                            | Select a PeopleSoft Support self-<br>service application transaction.             |
| Help Desk     | Employee Self Service, Help Desk                                   | Select a PeopleSoft HelpDesk self-<br>service application transaction.            |
| HR Help Desk  | Employee Self Service, HR Help<br>Desk                             | Select a PeopleSoft HR HelpDesk self-service application transaction.             |
| Self Service  | Employee Self Service, HR Help<br>Desk, HRMS Employee Self Service | Select an employee self-service<br>application transaction in PeopleSoft<br>HRMS. |

| Page Name            | Navigation                                                        | Usage                                                                                                    |
|----------------------|-------------------------------------------------------------------|----------------------------------------------------------------------------------------------------|
| Manager Self Service | Employee Self Service, HR Help<br>Desk, HRMS Manager Self Service | Select a manager self-service<br>application transaction in PeopleSoft<br>HRMS.                                                  |
| Service Center       | Service Center                                                    | Select a PeopleSoft Service Center for<br>Higher Education self-service<br>application transaction.                              |
| Student Center       | Service Center, Student Center                                    | Select a self-service application<br>transaction in PeopleSoft Campus<br>Solutions.                                              |
| Faculty Center       | Service Center, Faculty Center                                    | Select a self-service application<br>transaction in PeopleSoft Campus<br>Solutions.                                              |
| Customer Selection   | Service Center, Customer Selection                                | Select a customer to represent in<br>PeopleSoft Service Center for Higher<br>Education self-service application<br>transactions. |

# Accessing Self-Service Transactions in PeopleSoft CRM

Access the Customer Care, Help Desk, HR Help Desk, or Service Center welcome page.

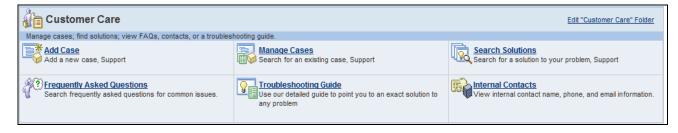

Customer Care welcome page

| Main Menu > Employee Self Service >                                                    |                                                                                                    |                                                                      |
|----------------------------------------------------------------------------------------|----------------------------------------------------------------------------------------------------|----------------------------------------------------------------------|
| Help Desk                                                                              |                                                                                                    | Edit "Help Desk" Folder                                              |
| Manage cases, find solutions, view FAQs, and access the trouble                        | shooting guide.                                                                                      |                                                                      |
| Add Case<br>Add a new case, Help Desk                                                  | Search for an existing case, Help Desk                                                               | Search Solutions<br>Search for a solution to your problem, Help Desk |
| Erequently Asked Questions<br>Search the frequently asked questions for common issues. | Troubleshooting Guide<br>Use our detailed guide to point you to an exact solution to<br>any problem. | Add Change Request Add a HelpDesk Change Request                     |
| Manage A Change Request<br>Use this to View Your submitted Change Requests.            |                                                                                                    |                                                                      |

## Help Desk welcome page

| Main Menu > Employee Self Service >                                                    |                                                                                                    |                                                                                             |
|----------------------------------------------------------------------------------------|----------------------------------------------------------------------------------------------------|---------------------------------------------------------------------------------------------|
| 📁 HR Help Desk                                                                         |                                                                                                    | Edit "HR Help Desk" Folder                                                                  |
| Manage cases, find solutions, and access your HR homepage.                             |                                                                                                    |                                                                                             |
| Add Case<br>Add a new case, Help Desk for Human Resources                              | Search for an existing case, Help Desk for Human Resources                                           | Search Solutions<br>Search for a solution to your problem, Help Desk for Human<br>Resources |
| Frequently Asked Questions<br>Search the frequently asked questions for common issues. | Troubleshooting Guide<br>Use our detailed guide to point you to an exact solution to<br>any problem. | HRMS Employee Self-Service<br>Access your Human Resources employee homepage.                |
| HRMS Manager Self-Service<br>Access your Human Resources manager homepage.             | Personal Actions<br>Access your Human Resources employee homepage.                                   | Access your Human Resources manager homepage.                                               |

#### HR Help Desk welcome page

| Main Menu >                                                                            |                                                                                                    |                                                                                                    |
|----------------------------------------------------------------------------------------|----------------------------------------------------------------------------------------------------|----------------------------------------------------------------------------------------------------|
| Service Center                                                                         |                                                                                                    | Edit "Service Center" Folder                                                                         |
| Manage cases, find solutions, and access you student or faculty of                     | center.                                                                                              |                                                                                                    |
| Add Case<br>Add a new case, Service Center for Higher Education                        | Manage Cases<br>Search for an existing case, Service Center for Higher<br>Education                  | Search Solutions<br>Search for a solution to your problem, Service Center for<br>Higher Education    |
| Frequently Asked Questions<br>Search the frequently asked questions for common issues. | Troubleshooting Guide<br>Use our detailed guide to point you to an exact solution to<br>any problem. | Select a customer that you want to represent.                                                        |
| View your internal contact directory.                                                  | Use the student center to manage school related activities.                                          | Faculty Center<br>Use Faculty center to manage all class, student and<br>advisee related activities. |

## Service Center welcome page

Click the links on these pages to access self-service transactions in PeopleSoft CRM.

| Customer Selection                                 |                   |  |  |
|----------------------------------------------------|-------------------|--|--|
| You are currently representing Mia Bond as Worker. |                   |  |  |
| Select the customer you want to represent.         |                   |  |  |
| Customer List                                      |                   |  |  |
| Customer Name                                      |                   |  |  |
| Mia Bond as Worker                                 | Current Selection |  |  |
| Mia Bond as Consumer                               | Select            |  |  |

#### **Customer Selection page**

Use this page if you have more than one role in Service Center for Higher Education. Click the Select button to choose the role that you wish to be used when accessing a Service Center for Higher Education self-service case.

If you have multiple roles and you do not access this page to select the desired role to be used for Service Center for Higher Education self-service cases, the system will default your role by using the first role found for you in this hierarchy:

- Worker.
- Consumer (Constituent).
- Company Contact.

# Accessing Self-Service Transactions in PeopleSoft HRMS

Access the (Employee) Self Service or Manager Self Service welcome page.

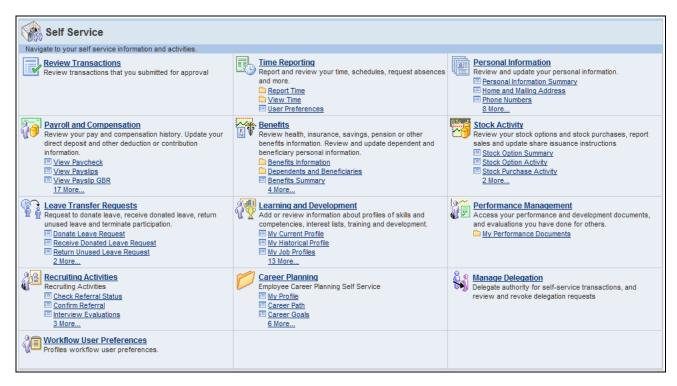

Self Service welcome page (PeopleSoft HRMS)

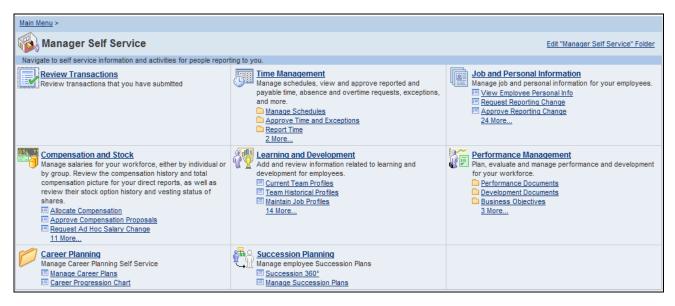

Manager Self Service welcome page (PeopleSoft HRMS)

Click the links on these pages to access self-service transactions in PeopleSoft HRMS.

**Note.** PeopleSoft delivers URL identifiers for both the Manager Self Service page and the (Employee) Self Service page in PeopleSoft HRMS. To provide access to these pages from PeopleSoft CRM you must update the URLs with the correct server names for your PeopleSoft HRMS application. Go to PeopleTools, Utilities, Administration, URLs, URL Maintenance. Then select the RC\_HD\_HRHOME URL identifier and enter the correct URL for the page. Repeat the same process for the RC\_HD\_HRHOME\_MGR URL identifier.

See Enterprise PeopleTools 8.50 PeopleBook: System and Server Administration, "Using PeopleTools Utilities"

# Accessing Self-Service Transactions in PeopleSoft Campus Solutions

0 \star Ţ Melissa Richards ID: ADCRM1002 student center || general info || admissions || transfer credit || academics || finances || financial aid **Melissa's Student Center** SEARCH FOR CLASSES 😡 url 🔄 Gradebook BDeadlines My Class Schedule Shopping Cart 2009 Fall Schedule My Planner Do Not Mail Schedule Class MoWeFr 8:30AM other academic... 💌 📎 MUSIC 160-1 3 details 🕨 9:20AM LEC (1028) Room: TBA TuTh 9:00AM -PHILO 210-1 3 10:20AM LEC (1026) Room: TBA Financial Statement MoWeFr 10:00AM -SOC 100-1 3 Transfer Statement 10:50AM LEC (1022) Room: TBA details ▶ TuTh 2:00PM -SOC 103-1 3 3:20PM LEC (1032) Room: TBA weekly schedule Þ Open Enrollment Dates

Access the Student Center welcome page (Service Center, Student Center).

Student Center page (1 of 2) [PeopleSoft Campus Solutions]

| ✓ Finances       My Account     Account Summary       Account Inquiry     You owe 750.00.       Financial Aid     • Due Now 500.00       View Financial Aid     • Future Due 250.00       ** You have a past due balance of 500.00. **       Currency used is US Dollar. | <ul> <li>✓ Advisor</li> <li>Program Advisor</li> <li>None Assigned</li> <li>✓ News and Info</li> <li>CNN<br/>BBC<br/>NBC</li> <li>✓ Search Engines</li> </ul> |
|----------------------------------------------------------------------------------------------------|----------------------------------------------------------------------------------------------------|
| Financial Aid       • Due Now       500.00         View Financial Aid       • Future Due       250.00         ** You have a past due balance of 500.00. **         Currency used is US Dollar.                                                                           | None Assigned  News and Info  CNN BBC NBC                                                                                                    |
| View Financial Aid       • Future Due       250.00         ** You have a past due balance of 500.00. **         Currency used is US Dollar.                                                                                                    | ▼ News and Info<br>CNN<br>BBC<br>NBC                                                                                                    |
| ** You have a past due balance of 500.00. **<br>Currency used is US Dollar.                                                                                                    | CNN<br>BBC<br>NBC                                                                                                    |
| Currency used is US Dollar.                                                                                                    | CNN<br>BBC<br>NBC                                                                                                    |
|                                                                                                    | BBC<br>NBC                                                                                                    |
|                                                                                                    | NBC                                                                                                    |
| ▼ Personal Information                                                                                                    |                                                                                                    |
| ▼ Personal Information                                                                                                    | Search Engines                                                                                                    |
|                                                                                                    |                                                                                                    |
| Contact Information                                                                                                    | Yahoo                                                                                                    |
| Demographic Data                                                                                                    | Google                                                                                                    |
| Emergency Contact Permanent Address Billing Address None None                                                                                                    | ✓ Other Links                                                                                                    |
|                                                                                                    |                                                                                                    |
| Primary Phone Home E-mail                                                                                                    | Amazon                                                                                                    |
| None HCMGENUser1@ap6023                                                                                                    | 3fems.us.oracle.com                                                                                                    |

Student Center page (2 of 2) [PeopleSoft Campus Solutions]

Click the links on this page to access self-service transactions in PeopleSoft Campus Solutions.

Access the Faculty Center welcome page (Service Center, Faculty Center).

| Sandy Kim                                                                     |                                                                                         |                     |                       |                |                               |
|-------------------------------------------------------------------------------|-----------------------------------------------------------------------------------------|---------------------|-----------------------|----------------|-------------------------------|
| faculty center                                                                | r class search                                                                          | browse catalog      | faculty search        | learning manag | gement                        |
| Faculty Cer                                                                   | nter                                                                                    |                     |                       |                |                               |
| View My Advisee                                                               | <u>My Exam Schedule</u><br><u>View My Advisees</u><br><u>View Personal Data Summary</u> |                     |                       |                |                               |
| 2000 Fall   Pe                                                                | opleSoft University                                                                     | change terr         | n                     |                |                               |
| Select display of                                                             | otion: O Show A                                                                         | ll Classes O Sh     | ow Enrolled Classes ( | Dnly           |                               |
|                                                                               | 👬 Clas                                                                                  | s Roster 🛛 🖉 Grad   | ebook 🔄 Grade         | Roster 😡 Le    | arning Management             |
| My Teaching                                                                   | Schedule > 2000 Fall                                                                    | > PeopleSoft Unive  | ersity                |                |                               |
| Class                                                                         | Class Title                                                                             | Enrolled Days & Ti  | mes                   | Room           | Class Dates                   |
| ENGLLIT<br><u>100-1</u><br>(1116)                                             | Surv Brit Lit (Lecture)                                                                 | 14 MoWeFr 1         | 1:00AM - 11:50AM      | Angel 103      | Aug 27, 2000-<br>Dec 15, 2000 |
| ENGLLIT<br>102-1<br>(1117)                                                    | Surv Am Lit (Lecture)                                                                   | 37 MoWeFr 1         | :00PM - 1:50PM        | Angel 102      | Aug 27, 2000-<br>Dec 15, 2000 |
| View Weekly                                                                   | View Weekly Teaching Schedule Go to top                                                 |                     |                       |                |                               |
| My Exam Sch                                                                   | edule > 2000 Fall > Pe                                                                  | opleSoft University | y .                   |                |                               |
| You have no fi                                                                | You have no final exams scheduled at this time.                                         |                     |                       |                |                               |
|                                                                               |                                                                                         |                     |                       | G              | io to top                     |
| Faculty Center Class Search Browse Catalog Faculty Search Learning Management |                                                                                         |                     |                       |                |                               |

Faculty Center page [PeopleSoft Campus Solutions]

Click the links on this page to access self-service transactions in PeopleSoft Campus Solutions.

# **Adding Cases**

This section discusses how to:

- Add cases.
- Look up employees.
- Edit contact information.

| Page Name                | Definition Name                        | Navigation                                                           | Usage                                                                              |
|--------------------------|----------------------------------------|----------------------------------------------------------------------|------------------------------------------------------------------------------------|
| Add Case                 | RC_CASE_HD_SS_RPT<br>RC_CASE_SW_SS_RPT | • On the Customer Care welcome page, click the Add Case link.        | Describe and submit a new problem.                                                 |
|                          |                                        | • In the portal navigation menu, click Add Case.                     |                                                                                    |
|                          |                                        | • Employee Self Service,<br>Help Desk, Add Case                      |                                                                                    |
|                          |                                        | • Employee Self Service,<br>HR HelpDesk Add<br>Case                  |                                                                                    |
|                          |                                        | • Service Center, Add<br>Case                                        |                                                                                    |
| Look Up Employee         | RC_CASE_HD_SS_DIRR                     | Click the Add Case for<br>Someone Else link on the<br>Add Case page. | Look up and select an<br>employee for whom you are<br>adding a case.               |
|                          |                                        |                                                                      | <b>Note.</b> This feature is only available for PeopleSoft HelpDesk applications.  |
| Edit Contact Information | RC_CASE_HD_SS_CNTC                     | Click the Edit Contact<br>Details link on the Add<br>Case page.      | Update contact information<br>for the employee that is the<br>contact on the case. |
|                          |                                        |                                                                      | <b>Note.</b> This feature is only available for PeopleSoft HelpDesk applications.  |

# Pages Used to Add a Case

# **Adding Cases**

Access the Add Case page (Employee Self Service, Help Desk, Add Case).

| Add Case                                                                                                    |                            |                           |  |  |
|----------------------------------------------------------------------------------------------------|----------------------------|---------------------------|--|--|
| Enter the appropriate information below. To submit your case, click the Submit button. To search for potential solutions for your problem, click the Submit and Search Solutions button. |                            |                           |  |  |
| Contact Details                                                                                                    |                            |                           |  |  |
| *Business Unit                                                                                                    | IT Help Desk               | •                         |  |  |
| Employee                                                                                                    | Justin Larson              | Add Case for Someone Else |  |  |
| Contact Details                                                                                                    | Change Contact Information | Edit Contact Details      |  |  |
| Problem Details                                                                                                    |                            |                           |  |  |
| Case Type                                                                                                    | Technical Question         |                           |  |  |
| Product Group                                                                                                    |                            | •                         |  |  |
| Product                                                                                                    |                            | <b>v</b>                  |  |  |
|                                                                                                    | E View Product Hierarchy   |                           |  |  |
| Problem Type                                                                                                    |                            |                           |  |  |
| Asset Tag                                                                                                    | Not Applicable             |                           |  |  |
| Category                                                                                                    |                            | •                         |  |  |
| Specialty Type                                                                                                    |                            |                           |  |  |
| Detail                                                                                                    |                            | •                         |  |  |
| Priority                                                                                                    | Medium                     |                           |  |  |
| Urgency                                                                                                    |                            |                           |  |  |

Add Case page (1 of 2)

| Severity Onetime Occurren           | ice 🔽      |  |  |  |
|-------------------------------------|------------|--|--|--|
| *Problem Summary Can't access netwo | ork 🥙      |  |  |  |
| Problem Details                     | 2 <b>%</b> |  |  |  |
|                                     |            |  |  |  |
|                                     |            |  |  |  |
| Attachments                         |            |  |  |  |
| Attach a File                       |            |  |  |  |
| Submit Submit and Search Solutions  |            |  |  |  |
| * Required Field                    |            |  |  |  |

Add Case page (2 of 2)

**Contact Details** 

The visibility of page elements depends on how you configure the display template for this component. Also, some fields can be assigned default values based on business unit settings. The system enters default values even if the fields are hidden.

See *PeopleSoft Enterprise CRM 9.1 Automation and Configuration Tools PeopleBook*, "Configuring Display Templates," Configuring Display Templates for Components.

See Chapter 2, "Defining Call Center Business Units and Display Template Options," page 15.

| Business Unit                      | This field may have a different label, depending on how you configure self-<br>service. This is a required field for cases. If you do not show business units on<br>the self-service pages, the user must have a default self-service business unit<br>established on the User Preferences - Call Center page.                                                                                                    |
|------------------------------------|----------------------------------------------------------------------------------------------------|
|                                    | <b>Note.</b> If the user creates a case using a Business Unit that is different from the default self-service business unit established on the User Preferences - Call Center page, the system will update the user's default self-service business unit value with the newly selected value.                                                                                                    |
| Customer                           | This read-only field displays the name of the customer. It can be the name of the company where the self-service application user works.                                                                                                    |
| Employee                           | This read-only field displays the name of the employee who entered the case.                                                                                                    |
| Add Case for your<br>Direct Report | Click this link if you want to report a case on behalf of one of the people<br>reporting directly to you. The system displays a list of your direct reports. To<br>return to this page, select the employee for whom you want to report a case.                                                                                                    |
|                                    | <b>Note.</b> The system displays this field for HR for HelpDesk cases only. PeopleSoft delivers this field as enabled with a security option that allows managers with roles that are associated with the Choose Direct Report (RC_CHOOSE_DIRECT_REPORT) functional option to enter cases on behalf of their direct reports. You can use the CRM_HHD display template for the RC_CASE_HD_SS_RPT case component to disable this field or change the security option. |
| Add Case for Someone<br>Else       | Click this link if you want to report a case on behalf of someone else. The system displays a list of workers that are already entered into PeopleSoft CRM. To return to this page, select the worker for whom you want to report a case.                                                                                                    |
|                                    | <b>Note.</b> The system displays this field for HelpDesk cases only. PeopleSoft delivers this field as enabled with a security option that allows managers with roles that are associated with the On Behalf Of (RC_ON_BEHALF_OF) functional option to enter cases on behalf of other workers. You can use the RC_HELPDESK display template for the RC_CASE_HD_SS_RPT case component to disable this field or change the security option.                           |
| Contact                            | This read-only field displays the name of the contact that represents the company.                                                                                                    |

| <b>Contact Details</b> | This read-only field displays the contact's primary contact method.                                                                                                    |
|------------------------|----------------------------------------------------------------------------------------------------|
| Edit Contact Detail    | Click this link to change the contact person specified in the Customer field or the Employee field.                                                                                                    |
| Account Number         | The system displays this field for communications and energy customers who are using PeopleSoft Support. Use this field to select the account that you want to submit a case against.                                                                                                    |
|                        | The system filters the information that is available in the drop-down list box based on security that is defined at the account level.                                                                                                    |
|                        | See <i>PeopleSoft Enterprise CRM 9.1 Application Fundamentals PeopleBook</i> , "Setting Up Security and User Preferences," Defining Application Security.                                                                                                    |
| Reported By            | This field displays after a manager has selected a direct report or worker to report<br>a case on behalf of. The system displays this field only if the person reporting the<br>case is different from the person for whom the case was reported.                                                                                                    |
| Problem Details        |                                                                                                    |
| Case Type              | Select the type of case you are adding.                                                                                                    |
| Product Group          | Select the product group associated with the case you are adding.                                                                                                    |
|                        | The system filters the values for product and installed product to only display the products and installed products contained within the specified product group.                                                                                                    |
| Product                | Select the product associated with the case you are adding.                                                                                                    |
|                        | PeopleSoft Support and PeopleSoft HelpDesk derive the list of products differently:                                                                                                    |
|                        | • In PeopleSoft Support, the field prompts against the product descriptions for the user's installed products. A product description appears only once, even if a user has more than one installed version of a particular product.                                                                                                    |
|                        | • In PeopleSoft HelpDesk and Service Center for Higher Education applications, the field prompts against all product descriptions.                                                                                                    |
| View Product Hierarchy | Click this link to go to the Installed Product Hierarchy page where you can search for installed products by product ID, product name, site name, and installed status.                                                                                                    |
| Problem Type           | Select the problem type associated with the case you are adding.                                                                                                    |
|                        | Problem types are defined by product. This gives you an additional level of categorization for the problem. Because problem type is a child of Product, the Problem Type field on the Case page derives its values from product. If the Problem Type field is visible, be sure that the descriptions of your product competencies make sense to a self-service user who is selecting a problem type. Valid problem types depend on the product that the user selects. |

| Serial Number and Asset<br>Tag                                                               | The serial number appears in PeopleSoft Support and PeopleSoft Service Center<br>for Higher Education. The asset tag appears in PeopleSoft HelpDesk and<br>PeopleSoft Service Center for Higher Education. Both fields prompt against the<br>user's installed products. Valid values are limited based on the product that the<br>user selects. Blank values might appear if the user has installed products that do<br>not have serial numbers or asset tags. |
|----------------------------------------------------------------------------------------------|----------------------------------------------------------------------------------------------------|
| Category, Specialty<br>Type, Detail, Priority,<br>Urgency, Severity,<br>Summary, and Details | Select or enter information in these fields to describe the type of problem you are having.                                                                                                    |
| Incident Address                                                                             |                                                                                                    |
| Address, Edit, and Detail                                                                    | If you are not sure about the full address, click Edit and select <i>Intersection</i> and then enter information about the location where the problem occurred in the Address fields or the Detail field.                                                                                                    |
|                                                                                              | If you know the exact address, select Edit and then enter the information in the address fields (PeopleSoft Support only).                                                                                                    |
| Attachments                                                                                  |                                                                                                    |
| Attach a File                                                                                | Click this button to attach a file to the case.                                                                                                    |
| Submit and Submit and Search Solutions                                                       | Click one of these buttons to submit your case. After you submit the case, the page changes as follows:                                                                                                    |
|                                                                                              | • If you just submit the case, a confirmation message appears at the top of the page, giving you the case number for the newly submitted case.                                                                                                    |
|                                                                                              | All fields become read-only, and the system does not display the Submit and Submit and Search Solutions buttons.                                                                                                    |
|                                                                                              | • If you submit the case and search for solutions, the system displays the solution pages.                                                                                                    |
|                                                                                              | If you find a solution that solves your problem, click Yes. The system returns you to the Manage Case page and the message <i>Case Resolved Successfully</i> appears at the top.                                                                                                    |

# Looking Up Employees

Access the Look Up Employee page (click the Add Case for Someone Else link on the Add Case page).

| Look Up Employee<br>Employee ID<br>First Name D<br>Last Name Perry<br>Look Up Cancel |                       |                |                                              |  |  |
|--------------------------------------------------------------------------------------|-----------------------|----------------|----------------------------------------------|--|--|
| Search Results                                                                       |                       |                |                                              |  |  |
| Select a person                                                                      |                       |                | e i tra su til di till en s Kinger a de la s |  |  |
| Select a person<br>Name                                                              | Employee ID           | Customize   Fi | ind   View All   🖉   🛗 First 🗹 1-2 of 2 🖸 1  |  |  |
|                                                                                      | Employee ID<br>CRM200 |                |                                              |  |  |

#### Look Up Employee page

Enter your search criteria in the fields at the top of the page and then click Look Up. Click the name of the employee for whom you are reporting a case. The system returns to the Add Case page.

**Note.** This page is part of the HelpDesk for Human Resources reported-by feature. The system displays this page, when you click the Add Case for Someone else field. PeopleSoft enables this link for HelpDesk for Human Resources customers when you first install the application. This field is used to report cases for your direct reports. If you have properly set up the integration between HRMS and CRM, then the system retrieves the direct report details directly from the PeopleSoft HRMS database.

## **Editing Contact Information**

Access the Edit Contact Information page (click the Edit Contact Details link on the Add Case page).

| Create Case                                                                                     |
|-------------------------------------------------------------------------------------------------|
| Edit Contact Information<br>Stu Marx                                                            |
| To update contact information for this case only, enter new contact information and press save. |
| Current Contact Information                                                                     |
| Contact Stu Marx                                                                                |
| Contact Type Phone                                                                              |
| Contact Details Change Contact Information                                                      |
| *New Contact Information                                                                        |
| *New Contact Stu Marx Select Contact Clear Contact                                              |
| *New Contact Method Phone   *New Contact Information Change Contact Information                 |
| ОК                                                                                              |
| Return to Case                                                                                  |
| * Required Field                                                                                |

Edit Contact Information page

Use the fields in the New Contact Information section to change contact information for the case on which you are currently working. To add another contact click the Select Contact link. To erase the contact that is displayed, click the Clear Contact link. Click OK when you are finished. The system returns you to the Add Case page.

# Managing Existing Self-Service Application Cases

This section discusses how to:

- Search for cases.
- Manage cases.
- View problem descriptions.
- View case notes.
- Enter a new case note.
- Enter the reason for closing a case.
- Enter the reason for reopening a case.

• Change contact information.

**Note.** You can display a group box for billing information by selecting this option on the display template. This section is delivered hidden.

# Pages Used to Manage Cases

| Page Name                               | Definition Name                          | Navigation                                                                                                    | Usage                                                                                                    |
|-----------------------------------------|------------------------------------------|----------------------------------------------------------------------------------------------------|----------------------------------------------------------------------------------------------------|
| Manage Cases - Find an<br>Existing Case | RC_CASE_SW_SS_SRCH<br>RC_CASE_HD_SS_SRCH | <ul> <li>On the Customer Care<br/>page, click the Manage<br/>Cases link.</li> <li>Employee Self Service,<br/>Help Desk, Manage<br/>Cases</li> <li>Employee Self Service,<br/>HR Help Desk, Manage<br/>Cases</li> <li>Service Center, Manage<br/>Cases</li> </ul> | Search for cases to view in more detail.                                                                                                    |
| Manage Case                             | RC_CASE_SW_SS<br>RC_CASE_HD_SS           | Select a case from the list of<br>search results on the Find an<br>Existing Case page.                                                                                                    | View case information.<br>This page is also the starting<br>point for several other<br>processes: adding notes,<br>changing contact<br>information, requesting that<br>an agent contact the user,<br>searching for new solutions,<br>and viewing solutions that<br>are already under<br>consideration for this case. |
| Manage Case - Problem<br>Description    | RC_CASE_SW_SS_PROB<br>RC_CASE_HD_SS_PROB | On the Manage Case page,<br>click the Problem Summary<br>link.                                                                                                    | View the complete problem<br>description if the summary<br>on the Manage Case page<br>does not provide enough<br>information.                                                                                                    |
| Manage Case - Note Details              | RC_CASE_SW_SS_NDTL<br>RC_CASE_HD_SS_NDTL | On the Manage Case page,<br>click the summary for a<br>note in the Notes and<br>Attachments Summary grid.                                                                                                    | View case notes and attachments.                                                                                                    |
| Manage Case - Add Note or<br>Attachment | RC_CASE_SW_SS_NADD<br>RC_CASE_HD_SS_NADD | On the Manage Case page,<br>click the Add Note or<br>Attachment button.                                                                                                    | Enter a new case note.<br><b>Note.</b> You must save the case to save the note.                                                                                                    |

| Page Name                                 | Definition Name                                                | Navigation                                                                                                    | Usage                                                                                                    |
|-------------------------------------------|----------------------------------------------------------------|----------------------------------------------------------------------------------------------------|----------------------------------------------------------------------------------------------------|
| Manage Case - Close Case                  | RC_CASE_SW_SS_CLSE<br>RC_CASE_HD_SS_CLSE                       | On the Manage Case page,<br>click the Close Case button.<br>This button is available only<br>if the business unit rules<br>permit self-service users to<br>close cases.     | Select or enter the reason for closing an open case.                                                                                                    |
| Manage Case - Reopen<br>Case              | RC_CASE_SW_SS_ROPN<br>RC_CASE_HD_SS_ROPN                       | On the Manage Case page,<br>click the Reopen Case<br>button. This button is<br>available only if the<br>business unit rules permit<br>self-service users to close<br>cases. | Select or enter the reason<br>for reopening a closed case.<br>Reopening a case causes all<br>successful resolutions to be<br>marked as failed solutions. |
| Manage Case - Edit Contact<br>Information | RC_CASE_SW_SS_CONT<br>RC_CASE_SW_SS_CNTC<br>RC_CASE_HD_SS_CNTC | Click the Edit Contact<br>Details link on the Create<br>Case page or the Manage<br>Case page.                                                                               | Change the contact information for a case.                                                                                                    |

# **Searching for Cases**

Access the Manage Cases - Find an Existing Case page (on the Customer Care page, click the Manage Cases link).

| Manage Cases                                    |                             |                 |                 |          |              |  |
|-------------------------------------------------|-----------------------------|-----------------|-----------------|----------|--------------|--|
| Find an Existing Case                           |                             |                 |                 |          |              |  |
|                                                 | -                           |                 |                 |          |              |  |
| Choose a                                        | predefined search criteria  | and click se    | arch.           |          |              |  |
| Search                                          | Criteria                    |                 |                 |          |              |  |
|                                                 | Employee Stu Marx           |                 |                 |          |              |  |
| *Prede                                          | fined Search All my cas     | ses             |                 |          | •            |  |
| Search Advanced Search                          |                             |                 |                 |          |              |  |
| Search Results                                  |                             |                 |                 | 1-2 of 2 |              |  |
| Case                                            | Summary                     | Contact<br>Name | Product         | Status   | Date Created |  |
| 220559                                          | CD ROM drive won't<br>write |                 | CD-ROM<br>Drive | New Case | 07/16/2009   |  |
| 220558 Can't access Network New Case 07/16/2009 |                             |                 |                 |          |              |  |
| * Required Field                                |                             |                 |                 |          |              |  |

Manage Cases - Find an Existing Case page (basic)

| Manage Cases                                                                                    |                             |                                      |
|-------------------------------------------------------------------------------------------------|-----------------------------|--------------------------------------|
| Find an Existing Case                                                                           |                             |                                      |
| To use advanced search criteria, enter as much information as you would like. Leave information |                             |                                      |
| b                                                                                               | lank to get all results.    |                                      |
|                                                                                                 | Advanced Search Criteria    |                                      |
|                                                                                                 | *Business Unit IT Help Desk | <b>•</b>                             |
|                                                                                                 | Case ID                     |                                      |
|                                                                                                 | Contact                     | Select Contact Clear Contact         |
|                                                                                                 | Reported By                 | Select Reported By Clear Reported By |
|                                                                                                 | Case Type                   | •                                    |
|                                                                                                 | Product Group               | •                                    |
|                                                                                                 | Product                     | •                                    |
|                                                                                                 | Problem Type                |                                      |
|                                                                                                 | Asset Tag                   |                                      |
|                                                                                                 | Problem Summary             |                                      |
|                                                                                                 | Case Status                 | <b>•</b>                             |
|                                                                                                 | Category                    |                                      |
|                                                                                                 | Specialty Type              |                                      |
|                                                                                                 | Detail                      |                                      |
|                                                                                                 | Case Priority               |                                      |
|                                                                                                 | Urgency                     |                                      |
|                                                                                                 | Case Severity               |                                      |
|                                                                                                 | Date Created                |                                      |
|                                                                                                 | Created From                | Through 📴                            |
|                                                                                                 | Date Closed                 |                                      |
|                                                                                                 | From Date                   | Through 🗒                            |
|                                                                                                 | Search Clear Basic Se       | earch                                |

Manage Cases - Find an Existing Case page (advanced)

**Note.** The first screen shot shows the Case Search page in basic search mode. The second screen shot shows the page in advanced search mode. Note that you must click the Select Contact link to access contact information.

Values in one field are not dependent on values in any other. For example:

• Values are not limited by the selected business unit.

• Entering a category does not limit the values for the Specialty Type or Detail fields, and entering a specialty type does not limit the values for the Detail field.

## See Also

Chapter 20, "Configuring Self-Service Applications," Updating Search Descriptions, page 481

# **Managing Cases**

Access the Manage Case page (select a case from the list of search results on the Find an Existing Case page).

| Manage Case      |                            |                      |
|------------------|----------------------------|----------------------|
| Case 22055       | 9                          |                      |
| Case Information |                            |                      |
| Business Unit    | IT HelpDesk DB             |                      |
| Employee         | Stu Marx                   |                      |
| Contact Details  | Change Contact Information | Edit Contact Details |
| Case Status      | New Case                   |                      |
| Case Type        | Technical Question         |                      |
| Product Name     |                            |                      |
|                  | E View Product Hierarchy   |                      |
| Problem Type     |                            |                      |
| Asset Tag        |                            |                      |
| Category         | Computer HW/Equip          |                      |
| Specialty Type   | Personal Computer          |                      |
| Detail           |                            |                      |
| Summary          | CD ROM drive won't write   |                      |
| Case Priority    | Medium                     |                      |
| Impact           |                            |                      |
| Urgency          |                            |                      |
| Case Severity    | Onetime Occurrence         |                      |
| Assigned To      |                            |                      |
| Created          | 07/16/2009 1:36PM          | By Stu Marx          |
| Closed           |                            | Ву                   |
| Close Case       |                            |                      |

Manage Case page (1 of 2)

| Notes and Attachments                          |
|------------------------------------------------|
| There are no Notes for this Case               |
| Add Note or Attachment                         |
| Solutions Considered                           |
| There are no attempted Solutions for this Case |
| Search for Solutions                           |
| Contact Me Regarding this Problem              |
|                                                |
| Return to Case Search                          |

Manage Case page (2 of 2)

Use this page to edit contact details, view product hierarchies, view product descriptions, add notes and attachments, search for solutions, and close and open the case.

# **Viewing Problem Descriptions**

Access the Manage Case - Problem Description page (on the Manage Case page, click the Problem Summary link).

| Manage Case           |                                   |  |
|-----------------------|-----------------------------------|--|
| Problem Description   |                                   |  |
| Case 220559           |                                   |  |
| Problem Description   |                                   |  |
| Summai                | Y CD ROM drive won't write        |  |
| Problem Description   | Write head doesn't work on CD-ROM |  |
| Return to Manage Case |                                   |  |

Manage Case - Problem Description page

Click the Return to Manage Case link to go back to the Manage Case page.

## **Viewing Case Notes**

Access the Manage Case - Note Details page (on the Manage Case page, click the summary for a note in the Notes and Attachments Summary grid).

| Manage Case Note Details          |                                                                                                  |  |
|-----------------------------------|--------------------------------------------------------------------------------------------------|--|
| Case                              | 220559                                                                                           |  |
| Note Details                      |                                                                                                  |  |
| Added                             | 07/16/2009 1:49PM Stu Marx                                                                       |  |
| Summary                           | I used to be able to burn CDs using this drive but now the CD-ROM drive<br>won't write any more. |  |
| Details                           | I used to be able to burn CDs using this drive but now the CD-ROM drive<br>won't write any more. |  |
| Contact Me Regarding this Problem |                                                                                                  |  |
| Return to Manage Case             |                                                                                                  |  |

Manage Case - Note Details page

Click the Return to Manage Case link to go back to the Manage Case page.

# **Entering a New Case Note**

Access the Manage Case - Add Note or Attachment page (on the Manage Case page, click the Add Note or Attachment button).

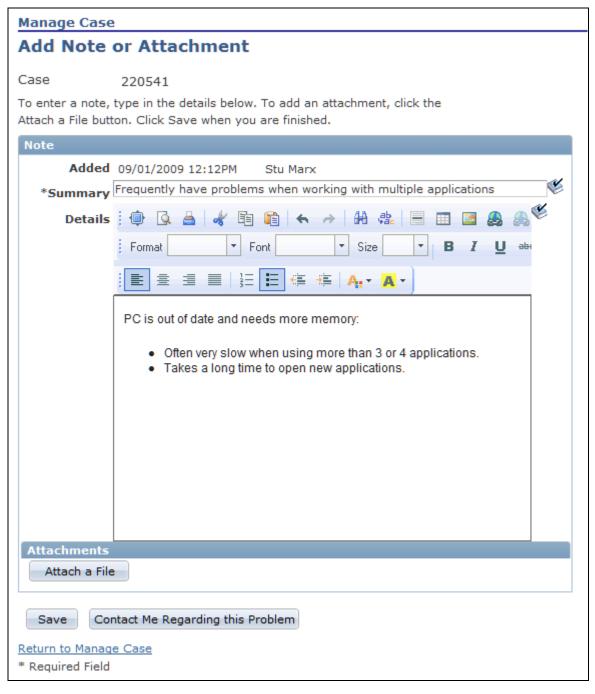

#### Manage Case - Add Note or Attachment page

Use the fields on this page to add notes and attachments. Click the Attach a File button to add files from your computer to the case. Click Save when you are finished. Click the Contact Me Regarding this Problem button if you need further help and you want someone to call you.

#### See Also

*PeopleSoft Enterprise CRM 9.1 Application Fundamentals PeopleBook*, "Working with Notes and Attachments," Adding Attachments to Notes

# Entering the Reason for Closing a Case

Access the Manage Case - Close Case page (on the Manage Case page, click the Close Case button).

| Manage Case                                                             |  |  |
|-------------------------------------------------------------------------|--|--|
| Close Case                                                              |  |  |
|                                                                         |  |  |
| Case 220558                                                             |  |  |
| Choose the appropriate reason for closing the case.                     |  |  |
| Reason for Closing the Case                                             |  |  |
| • Predefined Reasons                                                    |  |  |
| Reason                                                                  |  |  |
| Other Reason Details Network seems to be up now. I can login as normal. |  |  |
| Submit Return to Manage Case                                            |  |  |

Manage Case - Close Case page

| Predefined Reasons and<br>Reason | Select the Predefined Reasons option and then select one of the predefined reasons from the Reason drop-down list box. The available reasons include: <i>Case Canceled, Case Resolved,</i> and <i>Duplicate Case.</i> |
|----------------------------------|----------------------------------------------------------------------------------------------------|
| Other Reason and Details         | Select this option and enter the reason in the Details field if you want to enter a free-form text reason.                                                                                                    |
| Submit                           | When the user clicks this button, the system changes the case status to the value that is specified in the Closed Case Status field on the Case Defaults page.                                                        |
|                                  | See <u>Chapter 2, "Defining Call Center Business Units and Display Template</u><br><u>Options," Setting Up Case Defaults, page 40.</u>                                                                                |
|                                  | If a user selects a predefined reason from the Reason field, the system resolves<br>the case by using the solution that is identified on the Reason and Solution Link<br>page.                                        |
|                                  | If no solution is linked to the selected reason code, the system creates one (using the solution type <i>Canned</i> ) and updates the Reason and Solution Link page accordingly.                                      |
|                                  | If a user entered a reason in the Details field, the system uses the text to create a new solution of type <i>Adhoc</i> . The solution then resolves the case using the newly created solution.                       |

#### See Also

Chapter 20, "Configuring Self-Service Applications," Associating Solutions with Reasons for Closing Cases, page 480

Chapter 3, "Setting Up Call Center Prompt Tables," Setting Up Reason Codes, page 83

Chapter 2, "Defining Call Center Business Units and Display Template Options," Setting Up Case Defaults, page 40

# Entering the Reason for Reopening a Case

Access the Manage Case - Reopen Case page (on the Manage Case page, click the Reopen Case button).

| Manage Case                                           |  |  |  |
|-------------------------------------------------------|--|--|--|
| Reopen Case                                           |  |  |  |
|                                                       |  |  |  |
| Case 220558                                           |  |  |  |
| Choose the appropriate reason for reopening the case. |  |  |  |
| Reason for Reopening the Case                         |  |  |  |
| • Predefined Reasons                                  |  |  |  |
| Reason Problem Re-occurred                            |  |  |  |
| O Other Reason                                        |  |  |  |
| Details                                               |  |  |  |
|                                                       |  |  |  |
|                                                       |  |  |  |
|                                                       |  |  |  |
| Submit Return to Manage Case                          |  |  |  |

Manage Case - Reopen Case page

| Predefined Reasons and Reason | Select the Predefined Reasons option and then select one of the predefined reasons from the Reason drop-down list box. The available reasons include: <i>Problem Re-occurred</i> , and <i>Resolution Failed</i> .                            |
|-------------------------------|----------------------------------------------------------------------------------------------------|
| Other Reason and Details      | Select this option and enter the reason in the Details field if you want to enter a free-form text reason.                                                                                                    |
| Submit                        | When the user clicks this button, the system changes the case status to the value that is specified in the Reopened Case Status field on the Case Defaults page. The reason (either predefined or free-form text) becomes a resolution note. |

#### See Also

Chapter 20, "Configuring Self-Service Applications," Associating Solutions with Reasons for Closing Cases, page 480

Chapter 3, "Setting Up Call Center Prompt Tables," Setting Up Reason Codes, page 83

Chapter 2, "Defining Call Center Business Units and Display Template Options," Setting Up Case Defaults, page 40

# **Changing Contact Information**

Access the Manage Case - Edit Contact Information page (click the Edit Contact Details link on the Create Case page or the Manage Case page).

| Manage Case                            |                                 |                    |               |
|----------------------------------------|---------------------------------|--------------------|---------------|
| Edit Contact Inform                    | nation                          |                    |               |
| Stu Marx                               | Case 220558                     |                    |               |
| To update contact information fo save. | or this case only, enter new co | ontact information | and press     |
| Current Contact Information            | n                               |                    |               |
| Contact S                              | Stu Marx                        |                    |               |
| Contact Type                           | Phone                           |                    |               |
| Contact Details                        | Change Contact Information      |                    |               |
| New Contact Information                |                                 |                    |               |
| *New Contact                           | Stu Marx                        | Select Contact     | Clear Contact |
| *New Contact Method                    | Email 💌                         | [                  |               |
| New Contact Information                | Marx789@yahoo.com               | ]                  |               |
| Save                                   |                                 |                    |               |
| Return to Case                         |                                 |                    |               |
| * Required Field                       |                                 |                    |               |

Manage Case - Edit Contact Information

The appearance of this page varies slightly depending on whether the user is a company contact person (PeopleSoft Support), a consumer (PeopleSoft Support), or a worker (PeopleSoft HelpDesk).

You can change contact information when you are creating a new case or viewing an existing case.

On the Create Case page, the Change Contact Information button is available only until the case is submitted. After submitting the case, use the Manage Cases component to change the contact information.

# **Searching for Solutions**

This section discusses how to:

- Perform a basic solution search.
- Perform a frequently used solution search.
- Search for solutions using field-specific search criteria.
- Use the Solution Summary page.

# Pages Used to Search for Solutions

| Page Name      | Definition Name                        | Navigation                                                                                                    | Usage                            |  |
|----------------|----------------------------------------|----------------------------------------------------------------------------------------------------|----------------------------------|--|
| Keyword Search | RC_SOLNSRCH_SW_SS<br>RC_SOLNSRCH_HD_SS | <ul> <li>On the Customer Care page, click the Search Resolutions link (PeopleSoft Support only); then click Keyword Search.</li> <li>On the Search Solution - Advanced page, click the Basic Search link.</li> <li>On the Manage Case page, click the Search for Solutions button; then click Keyword Search.</li> <li>On the Add Case page, click the Submit and Search Solutions button; then click Keyword Search.</li> <li>On the Add Case page, click the Submit and Search Solutions button; then click Keyword Search.</li> <li>Employee Self-Service, Search Solutions, Keyword Search (PeopleSoft HelpDesk applications only).</li> <li>Service Center , Search Solutions, Keyword Search (PeopleSoft Service Center for Higher Education application only).</li> </ul> | Perform a basic solution search. |  |

| Page Name                             | Definition Name                          | Navigation                                                                                                    | Usage                                                                             |
|---------------------------------------|------------------------------------------|----------------------------------------------------------------------------------------------------|-----------------------------------------------------------------------------------|
| Frequently Used                       | RC_SOLNSRCHF_HD_SS                       | <ul> <li>On the Customer Care page, click the Search Resolutions link; then click Frequently Used (PeopleSoft Support only).</li> <li>On the Search Solution - Advanced page, click the Basic Search link; then click Frequently Used.</li> <li>On the Manage Case page, click the Search for Solutions button; then click Frequently Used.</li> <li>On the Add Case page, click the Submit and Search Solutions button; then click Frequently Used.</li> <li>Employee Self-Service, Search Solutions,</li> </ul> | Search for frequently used solutions.                                             |
|                                       |                                          | Frequently Used<br>(PeopleSoft HelpDesk<br>applications only)                                                                                                    |                                                                                   |
| Keyword Search (advanced)             | RC_SOLADVSRH_SW_SS<br>RC_SOLADVSRH_HD_SS | On the Search Solution<br>page, click the Advanced<br>Search link.                                                                                                    | Search for solutions using field-specific search criteria.                        |
| Search Solution - Solution<br>Summary | RC_SOLN_SUMM_SW_SS<br>RC_SOLN_SUMM_HD_SS | On the Keyword Search or<br>Keyword Search -<br>Advanced page, click the<br>summary of a solution in<br>the search results list.                                                                                                    | View a solution and<br>indicate whether the<br>solution solved a problem.         |
| Search Solution - Related<br>Solution | RC_RELA_SOLN_HD_SS                       | On the Search Solution -<br>Solution Summary page,<br>click the solution summary<br>in the Related Solutions<br>grid.                                                                                                    | View a related solution and<br>indicate whether the<br>solution solved a problem. |

# Performing a Basic Solution Search

Access the Keyword Search page (on the Manage Case page, click the Search for Solutions button; then click Keyword Search).

| Keyv | vord Seai                                  | rch <u>F</u> ree | quently Used                                                                                                    |                                 |  |
|------|--------------------------------------------|------------------|----------------------------------------------------------------------------------------------------|---------------------------------|--|
|      | Business Unit Computer Hardware & Software |                  |                                                                                                    |                                 |  |
|      |                                            | Case 2           | 20521                                                                                                    |                                 |  |
| -    |                                            |                  |                                                                                                    |                                 |  |
| Se   | arch Te                                    | ext networ       | k printer Search Advanced Search                                                                                                    | Search Tips                     |  |
|      | arch<br>sults                              |                  | <u>Customize</u>   <u>Find</u>   View All   🗖   🛗 First                                                                                                    | 1-2 of 2 Last                   |  |
|      | Score                                      | Solution<br>ID   | Description                                                                                                    | Did this solve<br>your Problem? |  |
| *    | 89%                                        | 72               | Testing the Self-test verification for ITN Printers<br>1. Verify that the printer can print a self-test page (print a<br>self-test page from the printer's control panel). 2. If the<br>self-test page prints correctly, the issue is not a printer<br>problem, but may | Yes No                          |  |
| ☆    | 87%                                        | 75               | Map Network Printer<br>Map the network Printer                                                                                                    | Yes No                          |  |
| ► Li | ▶ Live Chat with Agent                     |                  |                                                                                                    |                                 |  |
| Retu | urn to Ca<br>quired Fiel                   | se               |                                                                                                    |                                 |  |

Keyword Search page (basic)

| Business Unit   | The business unit is required; only solutions from the corresponding setID are included in the search results. If you configure self-service so that the field is not visible, you must make sure that each user has a default business unit that will populate the field. |
|-----------------|----------------------------------------------------------------------------------------------------|
|                 | The business unit prompt shows business units for all markets.                                                                                                    |
| Search Text     | When searching by keyword, Solution Advisor performs a Verity search that<br>looks for the keyword in any field that is included in the search index template<br>for solutions. Restricting keyword searches by product is optional.                                       |
| Advanced Search | Click this link to access the Search Solution page for advanced searches, which accepts field-specific search criteria.                                                                                                    |
| Search          | Click this button to perform a search. The search results appear at the bottom of the page.                                                                                                    |
| Add Case        | This link appears when you are searching for solutions outside the context of a case.                                                                                                    |
| Return          | This link appears when you are searching for solutions within the context of a case.                                                                                                    |

In PeopleSoft self-service, the solution pages display these icons along with the search results:

| * | If the solved count for the solution is equal to zero, the system displays the Newly created solution icon.                                                                                                    |
|---|----------------------------------------------------------------------------------------------------|
|   | If the Solution newly created period check box has been selected on the relevant<br>Call Center Business Unit setup page, the system will additionally only show the<br>new icon if the age of the solution does not exceed that specified for the Solution<br>newly created period option. |
| 0 | If the solved count for the solution is greater than zero, the system displays the Top ten solution icon.                                                                                                    |
| × | If the solution was already used but it could not resolve the issue, the system displays the Solution tried already icon.                                                                                                    |

# Performing a Frequently Used Solution Search

Access the Frequently Used page (on the Manage Case page, click the Search for Solutions button; then click Frequently Used).

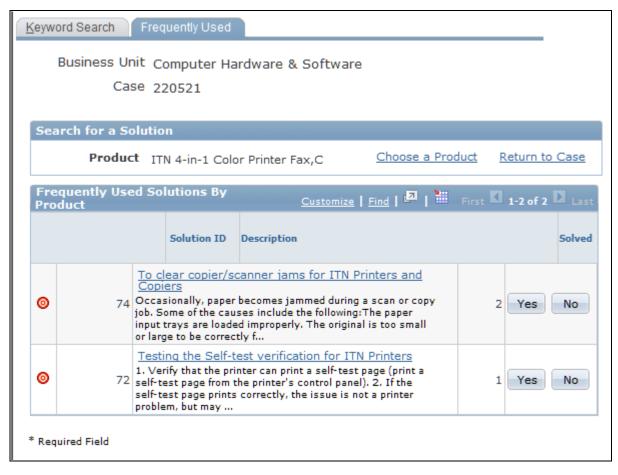

#### Frequently Used page

To search for frequently used solutions, first select a product by clicking the Choose a Product link.

**Note.** Self-service users can only search on active solutions. Solutions that are categorized as either canned or adhoc do not appear in searches on the Frequently Used solutions page for both agents and self-service users.

# Searching for Solutions by Using Field-Specific Search Criteria

Access the Keyword Search - Advanced page (on the Search Solution page, click the Advanced Search link).

| Keyword Se   | arch <u>F</u> requently                    | Used      |                               |              |                                            |         |
|--------------|--------------------------------------------|-----------|-------------------------------|--------------|--------------------------------------------|---------|
| Busin        | Business Unit Computer Hardware & Software |           |                               |              |                                            |         |
|              | Case 220521                                |           |                               |              |                                            |         |
|              |                                            |           |                               |              |                                            |         |
| Search       | n Criteria                                 |           |                               |              |                                            |         |
| Wit          | h all the Words Ne                         | etwork pr | inter doesn't worl            | k            |                                            |         |
| With th      | e Exact Phrase                             |           |                               |              |                                            |         |
| With an      | y of the Words                             |           |                               |              |                                            |         |
| Wit          | hout the Words                             |           |                               |              |                                            |         |
|              | Product                                    |           |                               |              | <u>Select</u> <u>Clear</u>                 |         |
|              |                                            | earch     | Clear Ba                      | sic Search   | <u>Search Tips</u><br><u>Hide Search C</u> | )ptions |
| Self         | Service Solution                           | Search    |                               |              |                                            |         |
| Field        | ls                                         |           |                               |              |                                            |         |
| $\checkmark$ | Solution Library                           |           | Product list for<br>searching | $\checkmark$ | Solution Description                       | on      |
| •            | Solution ID                                | •         | Solution Summa                | ary 🗹        | Symptoms<br>Description                    |         |
| Libra        | aries                                      |           |                               |              |                                            |         |
| $\checkmark$ | CRM2                                       |           | Financials 2                  |              | HRMS2                                      |         |
| V            | Computer Hardwa                            | re        |                               |              |                                            |         |
| Exte         | rnal Content                               |           |                               |              |                                            |         |
| Dom          | ains                                       |           |                               |              |                                            |         |
|              | Sample HTTP Link                           |           | Telco URLs                    |              |                                            |         |
|              |                                            |           |                               |              |                                            |         |

Keyword Search (advanced)

Use this page to search for solutions using different criteria. Use the open fields at the top of the page or select the check boxes that appear in the lower portion of the page. Additionally, you can search for solutions by product.

There are more advanced search options available for searching over particular domains. This functionality, however, is reserved for agent-facing cases only.

#### See Also

PeopleSoft Enterprise CRM 9.1 Services Foundation PeopleBook, "Setting Up Solution Management"

## **Using the Solution Summary Page**

Access the Search Solution - Solution Summary page (on the Keyword Search or Keyword Search - Advanced page, click the summary of a solution in the search results list).

| Manage Case - Search Solution |                                                                                                    |                         |                             |                      |  |
|-------------------------------|----------------------------------------------------------------------------------------------------|-------------------------|-----------------------------|----------------------|--|
| Solution                      | Solution Summary                                                                                                    |                         |                             |                      |  |
| Solution Det                  | Solution Detail                                                                                                    |                         |                             |                      |  |
| Solution ID                   | 67                                                                                                    |                         |                             |                      |  |
| Summary                       | Steps to fi                                                                                                    | x ITN Notebook printing | ng problems                 |                      |  |
| Symptoms                      | Unable to p                                                                                                    | orint from ITN Notebo   | ok                          |                      |  |
| Details                       | <b>Details</b> * Check that you are using a proper cable or cable adapter and that the printer is turned on. * Check for paper in the printer or other printer errors. * Make sure that the printer cable is secure at both ends. |                         |                             |                      |  |
| Did this solve your Problem?  |                                                                                                    |                         |                             |                      |  |
| Yes                           | Yes No, Continue Search I'll try it later <u>Return to Case</u>                                                                                                    |                         |                             |                      |  |
| Related Solu                  | itions                                                                                                    |                         |                             |                      |  |
| Relationship                  | Solution<br>ID                                                                                                    | Summary                 |                             |                      |  |
| Similar                       | 72                                                                                                    | Testing the Self-test   | verification for ITN Printe | rs                   |  |
| Metrics                       |                                                                                                    |                         |                             |                      |  |
| Usage Co                      | ount 0                                                                                                    |                         | Solved Count 0              |                      |  |
| Datetime Ad                   | <b>ded</b> 04/03                                                                                                    | /2001 9:33AM PDT        | Last Modified 07            | /17/2009 10:55AM PDT |  |

Search Solution - Solution Summary page

Use this page to review the details of a solution and indicate if the solution solved your problem.

If a solution has related solutions, then the system lists the related solutions under Attachments on the Solution Summary Page. By Clicking the Related Solution the user can view the Related Solution Summary.

# Using the Related Solution Page

Access the Search Solution - Related Solution page (on the Search Solution - Solution Summary page, click the solution summary in the Related Solutions grid).

| Manage Cas       | Manage Case - Search Solution                                                                                                    |  |  |  |  |
|------------------|----------------------------------------------------------------------------------------------------|--|--|--|--|
| Related Solution |                                                                                                    |  |  |  |  |
| Solution Det     | ail                                                                                                    |  |  |  |  |
| Solution ID      | 72                                                                                                    |  |  |  |  |
| Summary          | Testing the Self-test verification for ITN Printers                                                                                                    |  |  |  |  |
| Symptoms         | Unable to use Self-test verification printing                                                                                                    |  |  |  |  |
| Details          | <ul> <li>Ins Unable to use Self-test verification printing</li> <li>I. Verify that the printer can print a self-test page (print a self-test page from the printer's control panel).</li> <li>2. If the self-test page prints correctly, the issue is not a printer problem, but may pertain to software (see "Application issues" below).</li> <li>3. If the self-test page also prints as a blank page, see "Toner issues" or "Hardware/Connectivity issues" below.</li> <li>If the problem persists then :</li> <li>Ensure that the page length and margins are set correctly for the paper size.</li> <li>Ensure that a sharing device or network is not generating a blank page as a separator page (contact your Network Administrator).</li> <li>Ensure that the printer is not feeding two or more sheets of paper at a time because the paper is difficult to separate (break the paper when loading into the printer, do not fan the paper).</li> <li>Ensure that the software application is not sending an extra page-eject command.</li> <li>Ensure that the application file does not have an extra blank page. Check to see if there is an error message on the control panel of the printer, or check the printer's control panel light patterns for errors.</li> <li>Check for connectivity. Ensure that the power cord and data cables are plugged in securely.</li> <li>Plug the power cord directly into a wall outlet.</li> <li>Ensure that the paper guide is installed. (When the paper guide is not installed correctly, the printer will misinterpret the paper size and attempt to "make" that</li> </ul> |  |  |  |  |
| Did this solv    | re your Problem?                                                                                                    |  |  |  |  |
| Yes              | No, Continue Search I'll try it later <u>Return to Case</u>                                                                                                    |  |  |  |  |
| Metrics          |                                                                                                    |  |  |  |  |
| Usage Co         | Solved Count 1                                                                                                    |  |  |  |  |
| Datetime Ad      | ded 04/03/2001 9:33AM PDT Last Modified 07/17/2009 11:15AM PDT                                                                                                    |  |  |  |  |
|                  |                                                                                                    |  |  |  |  |

Search Solution - Related Solution page

Use this page to locate solutions related to your problem. If the solution solved your problem, click Yes. If you have still not found a solution to your problem, click No, Continue Search.

# **Accessing FAQs**

This section discusses how to:

- Select FAQs.
- Review solutions.

# Pages Used to Access FAQs

| Page Name                  | Definition Name | Navigation                                                                                                    | Usage                                                                              |
|----------------------------|-----------------|----------------------------------------------------------------------------------------------------|------------------------------------------------------------------------------------|
| Frequently Asked Questions | RBT_FAQ_SOL_SS  | <ul> <li>On the Customer Care page, click the Frequently Asked Questions link.</li> <li>Employee Self-Service, Help Desk, Frequently Asked Questions</li> <li>Employee Self-Service, HR Help Desk, Frequently Asked Questions</li> <li>Service Center, Frequently Asked Questions</li> </ul> | Select a topic and view a<br>list of frequently asked<br>questions for that topic. |
| View Solution              | RBT_FAQ_PG_SS   | Click a problem description<br>on the Frequently Asked<br>Questions page.                                                                                                    | Review a solution that is related to an FAQ.                                       |

# Selecting a FAQ

Access the Frequently Asked Questions page (on the Customer Care page, click the Frequently Asked Questions link).

| Customer Care                                                                                |
|----------------------------------------------------------------------------------------------|
| Frequently Asked Questions                                                                   |
|                                                                                              |
| To view frequently asked customer questions, choose a topic from the drop-down menu. If your |
| problem cannot be found here, consult our Troubleshooting Guide or call Customer Support.    |
| Frequently Asked Questions                                                                   |
| *Business Unit Computer Hardware & Software                                                  |
| *Topic CRM2 Search                                                                           |
| Problem Description                                                                          |
| Unable to use Self-test verification printing                                                |
| Printer paper jam                                                                            |
| Return to Customer Care                                                                      |
| * Required Field                                                                             |

Frequently Asked Questions page

| Business Unit       | This field may have a different label, depending on how you configure self-<br>service. If you do not show a business unit on the self-service pages, the user<br>must have a default self-service business unit established on the User Preferences<br>- Call Center page. |
|---------------------|----------------------------------------------------------------------------------------------------|
| Торіс               | Select from a list of solution libraries that you set up on the Troubleshooting Guide setup page. Each library is associated with a single script.                                                                                                    |
| Search              | Click this button to display a list of solutions in the selected library. The system displays only solutions with a visibility of <i>All</i> .                                                                                                    |
| Problem Description | Displays the list of solutions in the selected library. Click a question to access the View Solution page and review information that is related to the question.                                                                                                    |

# **Reviewing Solutions**

Access the View Solution page (click a problem description on the Frequently Asked Questions page).

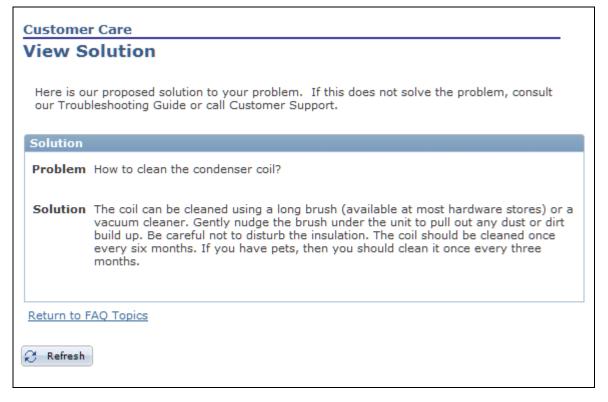

#### View Solution page

After you review the solution, click the Return to FAQ topics to go back to the FAQ page.

# **Selecting and Running Troubleshooting Guides**

This section discusses how to:

- Use troubleshooting guides.
- Run scripts in self-service.

| Page Name             | Definition Name   | Navigation                                                                                         | Usage                               |
|-----------------------|-------------------|----------------------------------------------------------------------------------------------------|-------------------------------------|
| Troubleshooting Guide | RBT_TGUIDE_SS     | • On the Customer Care<br>welcome page, click the<br>Troubleshooting Guide<br>link.                | Select a troubleshooting guide.     |
|                       |                   | • Employee Self-Service,<br>Help Desk,<br>Troubleshooting Guide                                    |                                     |
|                       |                   | • Employee Self-Service,<br>HR Help Desk,<br>Troubleshooting Guide                                 |                                     |
|                       |                   | • Service Center,<br>Troubleshooting Guide                                                         |                                     |
| Execute Script        | RC_BS_SELF_CONFIG | On the Troubleshooting<br>Guide page, select a<br>solution library and click<br>the Search button. | Run a troubleshooting guide script. |

# Pages Used to Select and Run Troubleshooting Guides

# **Using Troubleshooting Guides**

Access the Troubleshooting Guide page (on the Customer Care welcome page, click the Troubleshooting Guide link).

| Customer Care                                                                                                    |
|----------------------------------------------------------------------------------------------------|
| Troubleshooting Guide                                                                                                    |
| _                                                                                                    |
| This Troubleshooting Guide will identify your problem and offer the most likely solution.<br>Select a topic from the drop-down menu. |
| Торіс                                                                                                    |
| *Business Unit Computer Hardware & Software                                                                                          |
| *Guide Computer Hardware Launch                                                                                                    |
| ▶ Live Chat with Agent                                                                                                    |
| Return to Customer Care                                                                                                    |
| * Required Field                                                                                                    |

Troubleshooting Guide page

| Business Unit | This field may have a different label, depending on how you configure self-<br>service. If you do not show a business unit on the self-service pages, the user<br>must have a default self-service business unit established on the User Preferences<br>- Call Center page. |
|---------------|----------------------------------------------------------------------------------------------------|
| Guide         | Select from a list of solution libraries that you set up in the Troubleshooting Guide setup page. Each library is associated with a single script.                                                                                                    |
| Launch        | Click to display the Execute Script page and run the script that is associated with the selected library.                                                                                                    |

# **Running Scripts in Self-Service**

Access the Execute Script page (on the Troubleshooting Guide page, select a guide and click the Launch button).

| Troubleshooting Guide                               |                |               |                |
|-----------------------------------------------------|----------------|---------------|----------------|
| Execute Script                                      | View Variables | View Comments | View Responses |
| Slow Internet Connection                            |                |               |                |
| Have you cleared the history folder in the browser? |                |               |                |
| O Yes                                               |                |               |                |
| C No                                                |                |               |                |
| Comment                                             |                |               |                |
|                                                     |                |               | [7]            |
| Finish Save for Later                               | Save           |               | Next           |
| Return to Troubleshooting Guide                     |                |               |                |

Execute Script page

For instructions on using the Execute Script page, refer to the Working with Self-Service Application Transactions chapter in this PeopleBook.

See *PeopleSoft Enterprise CRM 9.1 Automation and Configuration Tools PeopleBook*, "Running Scripts," Running Scripts on Self-Service Pages.

# **Appendix A**

# Integrating a Case with Third-Party Systems

This appendix provides an overview of the Case Enterprise Integration Point (EIP) and discusses how to:

- Define Case EIP functionality.
- Implement Case EIP.

# **Understanding the Case EIP**

The Case EIP integrates the PeopleSoft CRM case with third-party systems. The Case EIP is developed generically for PeopleSoft Support, HelpDesk, HelpDesk for Human Resources, Service Center for Higher Education, and all PeopleSoft CRM verticals. The Case EIP enables you to:

- Create a case from a third-party system.
- Update a case from a third-party system.
- Request case information from a third-party system.

This is a guide for technical users, installers, system administrators, and programmers who implement, maintain, or develop Case EIP.

# **Defining Case EIP Functionality**

This section discusses:

- Assumptions about the case EIP.
- Case EIP functionality.
- Delivered EIPs.
- Technical process flows.
- Error handling.

**Note.** Some of the EIPs and business projects described in this section are also available as business processes, or BPEL (Business Process Execution Language), which are described in an appendix in this PeopleBook.

The case web service uses PeopleTools web service and service operation technology, and it has a similar process flow to the case EIP.

#### See Also

Appendix C, "Delivered Web Service and Service Operations," page 555

### **Assumptions About the Case EIP**

When considering the Case EIP, you must be aware of the following:

• To create a support case, these customer information fields must be provided: Customer BO ID, Customer Role Type ID, Display Template Family CodeID, and Contact BO ID.

**Note.** The Display Template Family Code is required for creating a case, not for updating it. If a default Display Template Family Code is specified in the user default setup, the third-party vendor does not have to provide it; case creation will occur. If no business unit or display template is provided in the incoming request message and if the user does not have defaults defined, the system sends an error message back to the third-party vendor.

- The third-party system needs to send the appropriate business unit, vertical, and market values in the request, unless these values can be provided by default from user reference.
- The Case EIP is developed using PeopleTools Integration Broker technology.
- The Case EIP does not use bulk loading.

The Case EIP feature is intended to automatically create and update cases from third-party systems; it is not for data-conversion purposes.

- The Case EIP and related case component interfaces are meant for the agent-facing case, not for selfservice.
- When creating a note for a case using the Case EIP, the system leaves the customer, contact, and employee information blank.

The Case EIP cannot create a note for a different customer, contact, or employee.

• A case may use attributes.

An attribute can be of any data type (string, number, date, and so on). The system stores different data types in the matching data type field in the request message. It is the responsibility of the third-party system to provide the correct data format for attributes when creating attributes for a case.

• The case component can be configured to enable or disable functionality and to hide or unhide fields on the Case page.

The case component is rendered based on the display template. When customers send a request to create a case, it is assumed that they will not send information that has been disabled or hidden. The Case EIP will not do additional validation that is based on configuration settings.

See *PeopleSoft Enterprise CRM 9.1 Automation and Configuration Tools PeopleBook*, "Configuring Display Templates."

# **Case EIP Functionality**

The Case EIP provides a bi-directional EIP in PeopleSoft CRM for PeopleSoft Support, HelpDesk, HelpDesk for Human Resources, Service Center for Higher Education, and all PeopleSoft CRM verticals. It provides a transactional framework that enables your call center to send and receive case information to and from any third-party applications.

This diagram illustrates the Case EIP process flow:

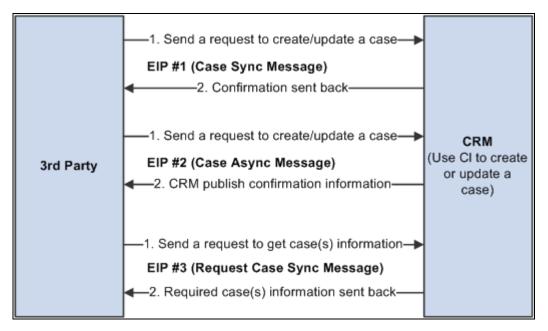

Case EIP process flow

# **Delivered EIPs**

The following EIPs, as shown in the previous diagram, are provided:

- EIP #1 Case Synchronous EIP.
- EIP #2 Case Asynchronous EIP.
- EIP #3 Request Case Information EIP (Synchronous).

**Note.** If the request contains a case ID, a new case is not created. The existing PeopleSoft CRM case is updated with the pertinent information supplied in the request. If the case ID passed in is invalid, no case is updated and an error message is sent back.

*Warning!* When you create a case, make sure the value of the CASE\_ID field in the request message is empty or *0*. When you update a case, make sure the CASE\_ID value is a valid value that exists in the CRM RC\_CASE table.

#### Case Synchronous EIP

The third-party application sends a request to CRM to create or update a case and waits for the response. Once the system processes the case in CRM, confirmation information is sent back to the third-party application.

This EIP has one web service (RC\_CASE\_REQUEST\_SYNC), which contains one service operation (RC\_CASE\_REQUEST\_SYNC) with two messages:

- RC\_CASE\_REQUEST\_SYNC Inbound synchronous request message.
- RC\_CASE\_RESPONSE\_SYNC Outbound synchronous response message.

The processing details are as follows: when a request message is received, the on request event calls an appropriate case component interface (CI) to process information from the request message and saves the information into the Case component. The system sends a response message back to the third-party system with confirmation information. The response message may contain information that CRM populates, such as case ID, assigned provider group, and agent.

Since the third-party system is waiting for the response from CRM, the system processes only one case per message.

#### Case Asynchronous EIP

The third-party system sends a request to create or update a case, and it is not waiting for the response. Once the case is created or updated, CRM publishes confirmation information back to the third-party.

This EIP has two web services:

- RC\_CASE\_REQUEST\_ASYNC, which contains one service operation (RC\_CASE\_REQUEST\_ASYNC) with the message RC\_CASE\_REQUEST\_ASYNC (inbound asynchronous message).
- RC\_CASE\_RESPONSE\_ASYNC which contains one service operation (RC\_CASE\_RESPONSE\_ASYNC) with the message RC\_CASE\_RESPONSE\_ASYNC (outbound asynchronous message).

The processing details are as follows: when CRM receives the request, it calls the appropriate case CI to create or update a case and then publishes case information back to the third party.

Since the third-party system is not waiting for the response from CRM, the request message may include information from multiple cases in one message. CRM processes them one by one. The system issues a commit at the end of each successful case.

#### Request Case Information EIP (Synchronous)

The third-party system sends a request to CRM to find case information. The request may contain multiple cases. CRM processes the request and sends the information for the case or cases back to the third-party system.

This EIP has one web service (RC\_CASE\_INQUIRY\_REQ\_SYNC), which contains one service operation (RC\_CASE\_INQUIRY\_REQ\_SYNC) with two messages:

- RC\_CASE\_INQUIRY\_REQ\_SYNC Inbound synchronous request message.
- RC\_CASE\_INQUIRY\_RESP\_SYNC Outbound synchronous response message.

The processing details are as follows: the request message may have one or more Case IDs, the on request event is triggered, and the CRM system processes the rowset of the message to populate case information, one by one. The system uses a direct SQL query instead of a CI.

## **Technical Process Flows**

The logic of EIP #1 (Case Synchronous EIP) and #2 (Case Asynchronous EIP) are the same except for the way in which they are initiated.

EIP #1 is triggered from an OnRequest event. The system generates a sync response message and returns it to the third-party system.

EIP #2 is triggered from an OnNotify event. The system publishes a response message for the third-party application.

EIP #1 and #2 share the same PeopleCode function, ProcessCaseEIP is defined in the FUNCLIB\_RC\_EIP.CASE\_EIP field formula.

The following diagram illustrates the technical process flow for both EIP #1 and EIP #2:

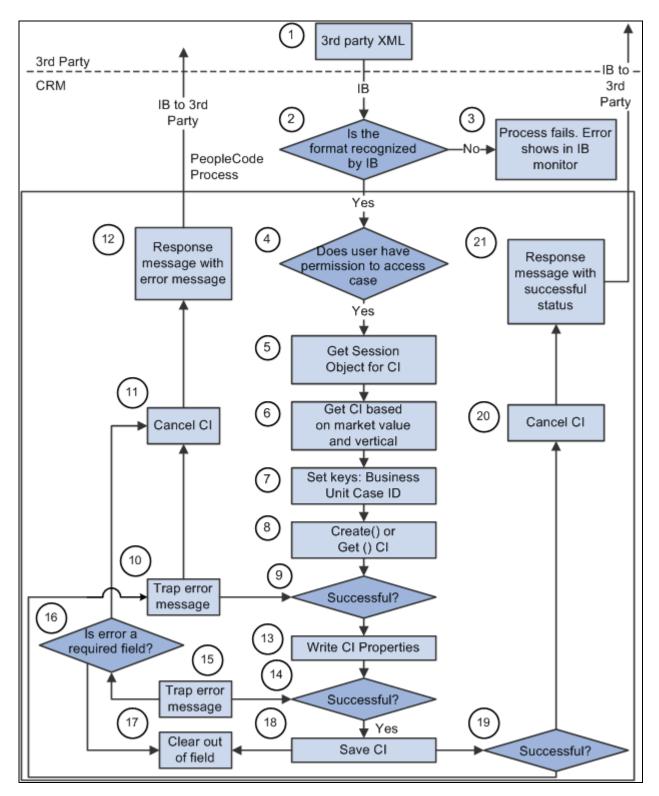

Process flow for EIP #1 and EIP #2

This list indicates where you are in the process flow diagram:

- 1. The third-party sends an XML request to CRM by way of the integration gateway by using a web service.
- 3. If integration broker (IB) does not recognize the format, the message is trapped in integration broker.

The process fails (this is standard integration broker functionality).

See Enterprise PeopleTools 8.50 PeopleBook: Integration Broker.

See Enterprise PeopleTools 8.50 PeopleBook: Integration Broker Administration.

4. OPRID, which is required, is used to validate whether the user has access to the requested case.

Once the user passes security checking, the system creates a case or updates it through integration broker. The integration broker user ID is used to create or update a case. This is the user ID that is used to start the application server.

5. If the user passes the security check, the system obtains a session for component interface processing.

6. When creating a case, BUSINESS\_UNIT is required.

The system automatically assigns the next new CASE\_ID. If BUSINESS\_UNIT is not supplied when creating a case, CRM uses the default business unit from user preferences. When updating a case, only CASE\_ID is required since it is a unique identifier.

7. Based on the Case ID value, the system decides whether to insert or update a case.

When no Case ID is provided, CRM creates a case by calling the *create()* method of CI. When the Case ID is provided, CRM checks whether the Case ID exists in CRM. If it exists, the case is updated by calling the *get()* method; otherwise, the system does not do any case processing. The system generates a response message with CASE\_EIP\_STATUS = 1 (failed) and CASE\_EIP\_ERROR\_MSG - *Update failed. Case 123 does not exist in CRM.* PeopleCode function *IsCaseExist* in FUNCLIB\_RC\_EIP. The CASE\_ID FieldFormula checks if the case exists.

8. If the create() or get() method fails, the system generates an error message in RC\_CASE\_EIP\_ERR for the response message.

The system cancels the CI to reset the instance (process 11), and sends the response message with the error message back to the third-party (process 12).

9. Once the create() or get() method passes successfully, CRM sets the CI properties as supplied in the request message.

When the third-party application sends a request to create a support case or a Higher Education case for a company contact or consumer, CRM requires customer and contact information.

For customer information, the third-party application can either provide CUST\_ID or BO\_ID\_CUST.

If BO\_ID\_CUST is provided, CRM uses it directly to create a case.

Conversely, if only CUST\_ID is provided, CRM uses the RD\_COMPANY table to derive BO\_ID\_CUST in order to create a case.

The function to get BO\_ID\_CUST is based on CUST\_ID is the PeopleCode Function *GetCustBObyID* in FUNCLIB\_RC\_EIP.CASE\_ID FieldFormula.

For contact information, the third-party application can either provide the PERSON\_ID or BO\_ID\_CONTACT.

When BO\_ID\_CONTACT is provided, CRM uses it directly; otherwise, contact PERSON\_ID is used to derive BO\_ID\_CONTACT from the RD\_PERSON table.

The function to get BO\_ID\_CONTACT is based on PERSON\_ID, the PeopleCode Function *GetPersonBObyID* in FUNCLIB\_RC\_EIP.CASE\_ID FieldFormula.

#### Considerations for HelpDesk or HelpDesk for Human Resources Cases, or for Service Center for Higher Education Case for Worker

The third-party application must provide employee information when it sends a request to create a help desk case. To create a case, the third-party application must also supply the EMPLID, as CRM uses it to derive appropriate BO\_ID\_CUST with ROLE\_TYPE\_ID\_CUST.

BO\_ID\_CUST and ROLE\_TYPE\_ID\_CUST need to be populated internally for a case.

**Note.** Tip: When creating a support case for a customer, make sure BO\_ID\_CUST (or CUST\_ID), ROLE\_TYPE\_ID\_CUST, BO\_ID\_CONTACT (or CONTACT\_PERSON\_ID), ROLE\_TYPE\_ID\_CNTCT is provided. When creating a HelpDesk case for an employee, make sure the EMPLID is provided. The POI (person of interest) is supported for PeopleSoft HelpDesk for Human Resources cases only. Third-party vendors must pass a valid worker for creating an IT help desk case, and a valid worker or POI for creating a HelpDesk for Human Resources case. Higher Education cases support company contact, consumer, and worker. When creating a Higher Education case, provide either customer or employee information based on what type of case you want to create.

15. If the setting of a CI property for a field fails, the system traps an error message in the &PSMessage object with information on which field caused the error.

The following diagram illustrates the technical process flow for EIP #3:

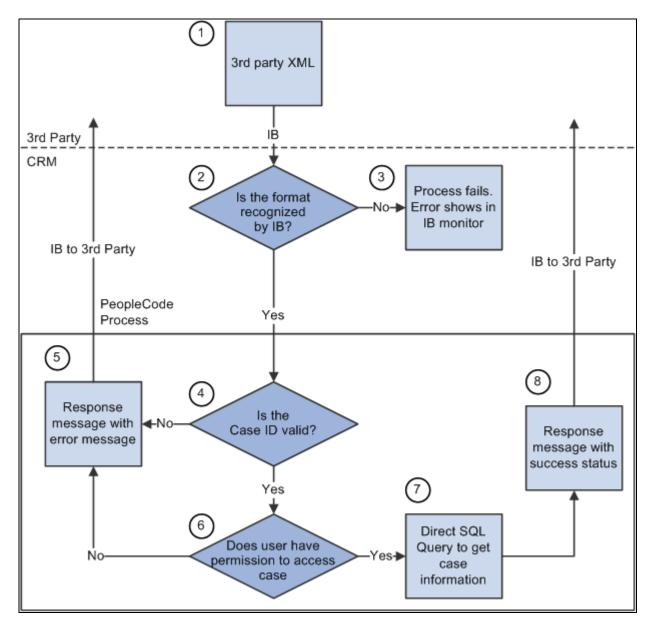

Process flow for EIP #3

1. The third-party application sends an XML request to CRM by way of the integration gateway.

2. If the integration broker (IB) does not recognize the format, the request is trapped in integration broker.

The case process fails.

See Enterprise PeopleTools 8.50 PeopleBook: Integration Broker.

See Enterprise PeopleTools 8.50 PeopleBook: Integration Broker Administration.

3. When a message is passed in from integration broker, the PeopleCode process begins.

The system checks if the case ID exists in PeopleSoft CRM. If the case does not exist in PeopleSoft CRM, the system sends back a response message with an error message (process 5).

4. If the case exists in CRM, PeopleSoft CRM checks if the user has access to the case component based on the market and vertical, and the system gathers market and vertical information.

If a user does not have access, a response message is sent back immediately with the access denied error message (process 5).

The function to check access permission is:

IsUserAuthorized in FUNCLIB\_RC\_EIP.CASE\_ID FieldFormula.

5. Once the user passes the security check, the system executes a direct SQL query to get all case related information and send it back to the third party (process 8).

# **Error Handling**

When a required field contains an invalid value in a request message, or the save event fails, the process fails. The system copies the request message over to response message, and the response message is sent back to the third party with an error message.

When a non-required field contains an invalid value, the system ignores that field and case processing continues. The system sends back a warning message.

Here are some tips:

• Always check fields CASE\_EIP\_STATUS and CASE\_EIP\_GEN\_MSG first in the response message.

When the status is 0 or 2, the response message contains case information that is stored in the PeopleSoft CRM system. When the status is 1 (that is, when the case has failed), nothing is saved in PeopleSoft CRM, and the response message contains a copy of the request information, not the case information stored in CRM. This functionality aids in error handling.

• When CASE\_EIP\_STATUS fails or a warning is issued, the system logs a detailed error or warning message in the rowset RC\_CASE\_EIP\_ERR of the response message.

# **Implementing Case EIP**

This section discusses:

- Code processing for Case EIP.
- Setup configuration.
- Case EIP setup.

## **Code Processing for Case EIP**

For Case EIP #1 (Case Synchronous Message), the entry point is in the service operation RC\_CASE\_REQUEST\_SYNC OnRequest handler. It calls ProcessCaseEIP function in FUNCLIB\_RC\_EIP.CASE\_EIP FieldFormula.

For Case EIP #2 (Case Asynchronous Message), the entry point is in service operation RC\_CASE\_REQUEST\_ASYNC, onNotify handler. It calls the same ProcessCaseEIP function as EIP #1.

For Case EIP #3 (Request Case Synchronous Message), the entry point is in service operation RC\_CASE\_INQUIRY\_REQ\_SYNC OnRequest handler. It calls ProcessCaseInquiry function in FUNCLIB\_RC\_EIP.CASE\_EIP FieldFormula.

# **Setup Configuration**

The two setup options for case EIP are:

- Number of notes for a case.
- Default value for Source EIP.

#### Number of Notes for a Case

The Max # of Notes in Web Service field indicates the maximum number of notes to return in the request EIP. The case component can contain an unlimited number of notes. This setup affects Case EIP performance when trying to process hundreds or thousands of notes for a case. Based on your business requirements, you can set the upper limit number for Case EIP.

**Note.** This setting is only applied to response messages. Request messages process all notes that a third party sends.

For instance, the customer sets the default number of notes for the response message at five. When the request message contains more then five notes, the system processes all the notes that are saved into the case. When a case contains more than five notes and a third party is requiring case information, then the system returns only the five most recent notes in the response message.

This page shows the Max # of Notes in Web Service field on the Call Center Definition - Options page:

| Appendix | A |
|----------|---|
|----------|---|

| Call Center BU Options Display Templates Case Defaults |                               |               |                                                                                        |  |
|--------------------------------------------------------|-------------------------------|---------------|----------------------------------------------------------------------------------------|--|
| Business Unit US200 CRMCO APPLIANCES                   |                               |               |                                                                                        |  |
| Agent                                                  |                               |               |                                                                                        |  |
| Enable                                                 | Feature                       | Option        | Notes                                                                                  |  |
| <b>V</b>                                               | Assign Person                 | Available     | Automatically assign the case when it is saved                                         |  |
| V                                                      | Assign Provider Group         | Available     | Automatically assign the case when it is saved                                         |  |
|                                                        | Call Center Manager           | Pierre DuBios | Call center manger for the selected business unit.                                     |  |
| V                                                      | Max # of Notes in Web Service | 5             | Limit the number of notes in Web Service if you tend to have many notes in your cases  |  |
| V                                                      | Product Prompt                | All           | Choose how you would like the product prompt to<br>work                                |  |
|                                                        | Allow Multiple Resolutions    |               | Allow an agent to select more than one solution to<br>be marked as successful.         |  |
|                                                        | Autoexecute Verity Search     |               | Executes the Verity Solution Search automatically<br>when the 'Search' tab is clicked. |  |
|                                                        | Canceled to Open Case Status  |               | Allow Agents to Reopen Cases that are Canceled.                                        |  |
|                                                        | Closed to Open Case Status    |               | Allow Agents to Reopen Cases that are Closed.                                          |  |
|                                                        | Security Matrix               |               | Generally used for Financial Services                                                  |  |
| V                                                      | Percent of SLA for Red        | 95            | Define the percentage of SLA Restore time when<br>a Case will turn Red                 |  |
| V                                                      | Percent of SLA for Yellow     | 50            | Define the percentage of SLA Restore time when<br>a Case will turn Yellow              |  |
|                                                        | Close with Business Project   |               | Allow Agent to Close Case with In Process Business<br>Project                          |  |
|                                                        | Close with Service Order      |               | Allow Agent to Close Case with Open Service Order                                      |  |

Call Center Definition - Options page

#### Default Value for Source Web Service

A customer can define the source value to use when creating a case using the Case EIP. It can be a different source value from the cases that are created online.

This example shows the Case Defaults page:

| Call Center BU Options Display Templates Case Defaults |                      |               |                       |  |  |
|--------------------------------------------------------|----------------------|---------------|-----------------------|--|--|
| Business Unit US300 CRMCO Hardware/Software            |                      |               |                       |  |  |
| Case Defaults                                          |                      | Find View All | First 🗐 1 of 6 🕨 Last |  |  |
| *Template Family                                       | RC_HELPDESK          | HelpDesk Fa   | mily 🛨 🗖              |  |  |
| *Call Center Component                                 | RC_CASE              | Q Case        |                       |  |  |
| All Call Centers                                       |                      |               | _                     |  |  |
| New Case Status                                        | Open - New Case      | *             |                       |  |  |
| Resolved Case Status                                   | Closed - Resolved    | *             |                       |  |  |
| Reopened Case Status                                   | Case Reopened        | *             |                       |  |  |
| Duplicate Case Status                                  | Canceled - Duplicate | *             |                       |  |  |
| Case Type                                              | Technical Question   | *             |                       |  |  |
| Case Subtype                                           |                      | *             |                       |  |  |
| Case Priority                                          |                      | *             |                       |  |  |
| Case Impact                                            | Significant          | *             |                       |  |  |
| Urgency                                                |                      | *             |                       |  |  |
| Case Severity                                          |                      | *             |                       |  |  |
|                                                        | Direct Call          | *             |                       |  |  |
| Source Web Service                                     |                      | *             |                       |  |  |
| Source ERMS                                            |                      | *             |                       |  |  |
| Product Group                                          |                      | *             |                       |  |  |

Case Defaults page

Note. The source EIP web service options are driven by business unit.

#### Case EIP Setup

Activate these service operations along with their handlers and routings:

- RC\_CASE\_REQUEST\_SYNC
- RC\_CASE\_REQUEST\_ASYNC
- RC\_CASE\_RESPONSE\_ASYNC
- RC\_CASE\_INQUIRY\_REQ\_SYNC

As delivered, PeopleSoft service operations are inactive. In both your PeopleSoft CRM and your third-party application, you must:

- Activate the required application service operations.
- Activate the service operation handler and routing.
- Set the associated message queue to run mode for asynchronous service operations.

#### See Also

Enterprise PeopleTools 8.50 PeopleBook: PeopleSoft Integration Broker Testing Utilities and Tools Enterprise PeopleTools 8.50 PeopleBook: Integration Broker Enterprise PeopleTools 8.50 PeopleBook: Integration Broker Administration

# **Appendix B**

# **PeopleSoft Call Center Interactive Reports**

This chapter provides an overview of interactive reports and discusses how to launch and view interactive reports for PeopleSoft Support and HelpDesk.

# **Understanding Interactive Reports**

PeopleSoft call center interactive reports are implementations of PeopleTools Analytic Calculation Engine (ACE). Interactive reports are dynamic and they provide analytic information to users. You can move data elements around on a report and view it using different dimensions. The ability to view reports at different angles, gives you visibility into the health of your call center, including the ability to:

- Detect trends that can be utilized for proactive problem management.
- Evaluate team and agent performance metrics.
- Anticipate training and staffing requirements.

You can save interactive reports, export them to Microsoft Excel, or print them as hard copies. While interactive reports are interactive, the communication between them and the CRM database is one-way, which means the changes you make on the reports do not affect the data in the database. From interactive reports, you are not allowed to transfer to any CRM components and access data. User roles control access to interactive reports.

Note. You must have Internet Explorer 5.1 or higher to access these reports.

#### Launching and Working with Interactive Reports

Interactive reports use action types and workflow to capture response and restore times. If the action types defined for the response are not met, an Application Engine process updates the case with response and restore exceptions.

When you launch an interactive report, the system displays a view of the data that the system has captured. These views are built using PeopleTools Analytic Calculation Engine (ACE) technology.

# **Common Elements Used in this Chapter**

| Run Control ID               | Select from the list of run control IDs. These IDs identify a set of saved report<br>parameters from previous launches and enable you to save time and reduce<br>mistakes. Use the Add New Run Control tab to generate reports when you don't<br>have a run with the desired business unit, customer, or date range. |  |
|------------------------------|----------------------------------------------------------------------------------------------------|--|
| Business Unit                | Select the business unit for which you want to launch the interactive report. This is a required field.                                                                                                    |  |
| All Customers                | Select to launch the interactive report for all customers within the selected business unit.                                                                                                    |  |
| Select Customer and Customer | Select to launch the interactive report for an individual customer and then select a customer from the Customer field.                                                                                                    |  |
| Start Date                   | Select the first date from which you want to view data for the interactive report.<br>This is a required field.                                                                                                    |  |
| End Date                     | Select the last date from which you want to view data for the interactive report.<br>This is a required field.                                                                                                    |  |
| Launch Interactive<br>Report | Click to launch the Interactive Report. The system opens a separate window to display the data.                                                                                                    |  |

# Launching and Viewing Interactive Reports

This section discusses how to:

- Launch and view the Service Operations Analysis report.
- Launch and view the Support Service Level Management Analysis report.
- Launch and view the Help Desk Service Level Management Analysis report.
- Launch and view the Change Metrics report.
- Launch and view the Forward Schedule report.

#### See Also

PeopleSoft Enterprise Components for CRM 9.1 PeopleBook, "Using Interactive Reports"

| Pages Used to Launch and View Interactive | Reports |
|-------------------------------------------|---------|
|-------------------------------------------|---------|

| Page Name                                      | Definition Name   | Navigation                                                       | Usage                                                                                                    |
|------------------------------------------------|-------------------|------------------------------------------------------------------|----------------------------------------------------------------------------------------------------|
| Service Operations Analysis                    | RC_SUP_MUPD       | Support, Interactive<br>Reports, Service Operation<br>Analysis   | Launch the PeopleSoft<br>Support Service Operations<br>Analysis report.                                                                                                    |
| Support Service Level<br>Management Analysis   | RC_SUP_SUPD       | Support, Interactive<br>Reports, Service Level<br>Management     | Launch the PeopleSoft<br>Support Service Level<br>Management Analysis<br>report.                                                                                                    |
| Help Desk Service Level<br>Management Analysis | RC_HD_SUPD        | HelpDesk, Interactive<br>Reports, Service Level<br>Management    | Launch the PeopleSoft Help<br>Desk Service Level<br>Management Analysis<br>report.                                                                                                    |
| Change Metrics Update                          | RG_CHG_METRIX_UPD | HelpDesk, Interactive<br>Reports, Change Request<br>Metrics      | Launch the PeopleSoft<br>HelpDesk Change Metrics<br>report.                                                                                                    |
| Forward Schedule                               | RG_FWD_SCHED_UPD  | HelpDesk, Interactive<br>Reports, Forward Schedule<br>of Changes | Launch the PeopleSoft<br>HelpDesk Forward<br>Schedule report.<br><b>Note.</b> This report captures<br>change requests that are in<br>the statuses of <i>Approved</i><br>and <i>Executing</i> . The reports<br>should also have start and<br>end dates populated on the<br>requests. You must set the<br>run control dates to<br>encompass the start dates of<br>the change requests in the<br>above statuses. In other<br>words, if you want to know<br>how many requests are<br>approved or executing and<br>scheduled for the month of<br>May, enter run control start<br>dates of 5/1/2006 and<br>5/31/2006. |

# Launching and Viewing the Service Operations Analysis Report

Access the Service Operations Analysis launch page (Support, Interactive Reports, Service Operation Analysis).

| Existing Run Control Add New Run Control                                                                                                    |                              |                      |                       |                     |                |          |   |
|----------------------------------------------------------------------------------------------------|------------------------------|----------------------|-----------------------|---------------------|----------------|----------|---|
| Report Name Service Opera                                                                                                    | ations Analysis              |                      |                       |                     |                |          |   |
| Run Control Information                                                                                                    |                              |                      |                       |                     |                |          |   |
| *Run Control ID 006                                                                                                    | •                            |                      |                       |                     |                |          |   |
| Run Control Criteria                                                                                                    |                              |                      |                       |                     |                |          |   |
| *Business Unit US200                                                                                                    | <b>Q</b>                     |                      |                       |                     |                |          |   |
| Customer Information                                                                                                    |                              |                      |                       |                     |                |          |   |
| O All Customers                                                                                                    |                              |                      |                       |                     |                |          |   |
| C Select Customer                                                                                                    |                              | Customer             |                       | Q 👳                 |                |          |   |
| Start Date 01/01/2000                                                                                                    | 31                           | End Date 12/31/200   | 0                     | 31                  |                |          |   |
| Launch Interactive Report                                                                                                    |                              |                      |                       |                     |                |          |   |
| Service Operations Analysis                                                                                                    |                              |                      |                       |                     |                |          |   |
| Service Operations Analysis 투                                                                                                    |                              | Preferences View A   | u 1 _ 🛄 _             | First               | 1-6 of 6       | 🕨 Last   | ? |
| Product: All Products 💌                                                                                                    | Provider Group: All Groups V |                      |                       | Agent: All Agents ▼ |                |          |   |
| Priority: All Priorities 🔻                                                                                                    |                              |                      |                       |                     |                |          |   |
|                                                                                                    | 😺 Opened Cases Count         | 😡 Closed Cases Count | Cancelled Cases Count | 🖗 Service Ord       | ler Count ᅇ RN | IA Count |   |
| All Customers                                                                                                    | 20                           | 0                    | 0                     |                     | 0              | 0        |   |
| Health Conscious.com                                                                                                    |                              |                      |                       |                     |                |          |   |
| Lakeview Community College                                                                                                    | 6                            | 0                    | 0                     |                     | 0              | 0        |   |
| MMA Property Management Group                                                                                                    | 4                            | 0                    | 0                     |                     | 0              | 0        |   |
| Savannah Lee                                                                                                    | 6                            | 0                    | 0                     |                     | 0              | 0        |   |
| Or a straining of the strain of the strain of the strai | 2                            | 0                    | 0                     |                     | 0              | 0        |   |
|                                                                                                    | 2                            | 0                    | 0                     |                     | 0              | 0        |   |
|                                                                                                    |                              |                      |                       |                     |                |          |   |
|                                                                                                    |                              |                      |                       |                     |                |          |   |

Service Operations Analysis launch page

Use this report to track the number of cases opened, cases closed, cancelled cases, and service orders

# Launching and Viewing the Support Service Level Management Analysis Report

Access the Support Service Level Management Analysis launch page (Support, Interactive Reports, Service Level Management).

| Existing Run Control                        |                              |                    |                              |                      |                       |               |
|---------------------------------------------|------------------------------|--------------------|------------------------------|----------------------|-----------------------|---------------|
| Report Name Support Serv                    | rice Level Management Analys | sis                |                              |                      |                       |               |
| Run Control Information                     |                              |                    |                              |                      |                       |               |
| *Run Control ID 002                         |                              |                    |                              |                      |                       |               |
| Run Control Criteria                        |                              |                    |                              |                      |                       |               |
| *Business Unit APP01                        |                              |                    |                              |                      |                       |               |
| Customer Information                        |                              |                    |                              |                      |                       |               |
| All Customers                               |                              |                    |                              |                      |                       |               |
| O Select Customer                           | Customer                     |                    | ۹ 🗖                          |                      |                       |               |
| *Start Date 01/01/2005                      | *End Date 12/31/             | 2005               | 31                           |                      |                       |               |
| Launch Interactive Report                   |                              |                    |                              |                      |                       |               |
| (                                           |                              |                    |                              |                      |                       |               |
| Support SLM Dashboard                       |                              |                    |                              |                      |                       |               |
| Support Service Level Management Analysis 뿌 |                              |                    | Preference                   | es   <u>View All</u> | _                     | First         |
| Customer: All Customers 💌                   | O Product: All               | Products 💌         |                              | Provider             | Group: All Groups     | -             |
| Agent: All Agents                           | Status: All S                | Statuses 🔻         |                              | Status Cr            | ategory: All Status C | ategories 🔻   |
| 🖗 Responded On-Time 🕅 Respond               | ed Late ᅇ % Responded Late   | 😡 Restored On-Time | 🕫 Restored Late <sup>(</sup> | 🔋 % Restored Late    | 🞯 Suspended           | 🞯 % Suspended |
| All Priorities                              | 2 67                         | 0                  | 3                            | 100                  | 0                     | 0             |
| © Low 0                                     | 0 0                          | 0                  | 1                            | 100                  | 0                     | 0             |
| Medium     0                                | 2 100                        | 0                  | 2                            | 100                  | 0                     | 0             |
|                                             |                              |                    |                              |                      |                       |               |
|                                             |                              |                    |                              |                      |                       |               |

Support Service Level Management Analysis launch page

Use this report to track the total number of cases in which the support agent or agents responded on time, responded late, restored service on time, restored service late, or suspended cases.

# Launching and Viewing the Help Desk Service Level Management Analysis Report

Access the Help Desk Service Level Management Analysis launch page (HelpDesk, Interactive Reports, Service Level Management).

| Existing Run Control Add New Run Control       |                                           |                                            | Customize Page 📖 nup               |
|------------------------------------------------|-------------------------------------------|--------------------------------------------|------------------------------------|
|                                                |                                           |                                            |                                    |
| Report Name He                                 | lp Desk Service Level Management Analysis |                                            |                                    |
| Run Control Information                        |                                           |                                            |                                    |
| *Run Control ID                                | •                                         |                                            |                                    |
| *Business Unit HRHDC                           |                                           |                                            |                                    |
| *Start Date 01/01/2005                         | *End Date 06/30/2005                      | 31                                         |                                    |
| Launch Interactive Report<br>Help Desk Service |                                           |                                            |                                    |
| Help Desk Service Level Management             | t Analysis 🏴                              | Preferences View All                       | First 🚺 1 of 1                     |
| Employee: All Employees                        | Department: All Department                | 5                                          | Location: All Locations            |
| Product: All Products                          | Provider Group: All Groups                |                                            | Agent: All Agents                  |
| Status: All Statuses                           | Status Category: All Status (             | lategories                                 |                                    |
| 😡 Responded On-Time                            | Responded Late 🍄 % Responded Late 🗣 I     | Restored On-Time 🛱 Restored Late 🗣 % Resto | red Late ᅇ Suspended 😡 % Suspended |
| All Priorities                                 | 0 0                                       | 0 0                                        | 0 0 0                              |
|                                                |                                           |                                            |                                    |
|                                                |                                           |                                            |                                    |

Help Desk Service Level Management Analysis launch page

Use this report to track the total number of cases in which the help desk agent or agents responded on time, responded late, restored service on time, restored service late, or suspended cases.

# Launching and Viewing the Change Metrics Report

Access the Change Metrics Update launch page (HelpDesk, Interactive Reports, Change Request Metrics).

| Change Metrics Update Change Metrics A | dd                          |                         |
|----------------------------------------|-----------------------------|-------------------------|
| Change Metrics                         |                             |                         |
| Run Control Information                |                             |                         |
| *Run Control ID 001                    |                             |                         |
| Description Change Metrics 05          |                             |                         |
| *From Date 01/01/2005                  | <b>BI</b>                   |                         |
| *To Date 12/31/2005                    | <b>BI</b>                   |                         |
| Launch Interactive Report              |                             |                         |
| Launch Interactive Report              |                             |                         |
| Change Metrics                         |                             |                         |
| CHANGE REQUEST METRICS                 | Preferences View All        | First 🚺 1 of 1 🚺 Last 😨 |
| Business Unit: All Business Units      | Department: All Departments | Lecation: All Lecations |
| Priority: All Priorities               | Category: All Categories    | Impact: All Impacts     |
| Status: All Statuses                   |                             |                         |
| Percent of Total Request               | 🖗 Number of Inserts         |                         |
| All Weeks 0.00                         | 0                           |                         |
|                                        |                             |                         |
|                                        |                             |                         |

Change Metrics Update launch page

Use this report to track the number of requests opened.

# Launching and Viewing the Forward Schedule Report

Access the Forward Schedule Update launch page (HelpDesk, Interactive Reports, Forward Schedule of Changes).

| rwa      | ard Sched       | ule Update  | Forward Sch     | nedule <u>A</u> dd                      | r New Winde                                   | ow 🗹 🤇     | Customize P | age     |
|----------|-----------------|-------------|-----------------|-----------------------------------------|-----------------------------------------------|------------|-------------|---------|
| or       | ward            | Sched       | ule             |                                         |                                               |            |             |         |
| un       | Control         | Informat    | ion             |                                         |                                               |            |             |         |
| *        | Run Cont        | rol ID      | 5               |                                         |                                               |            |             |         |
|          |                 |             | rward Sched 07  |                                         |                                               |            |             |         |
|          |                 | Date 01/    |                 | 31                                      |                                               |            |             |         |
|          |                 | Date 12     |                 | 31                                      |                                               |            |             |         |
|          | *10             | Date 12     | 51/200/         |                                         |                                               |            |             |         |
| L        | aunch In        | teractive F | Report          |                                         |                                               |            |             |         |
|          |                 |             |                 |                                         |                                               |            |             |         |
| ٥r١      | 1               | ~           | Report Date: 20 |                                         | <u>م</u>                                      |            | <b>A</b>    |         |
|          |                 | 😡 Status    | 😺 Phase         | 🗘 Request Type                          | Change Summary                                | 🔍 Priority | 🕫 Category  | 🖗 Imj   |
| <u> </u> | тнок            |             |                 |                                         |                                               |            |             |         |
| (        | <b>400003</b>   | Approved    | Scheduling      | Hardware                                | Change Request For a Hardware Upgrade         | Medium     | Minor       | Trivial |
| (        | <b>400002</b>   | In Review   | Scheduling      | Hardware                                | Change Request For a Hardware Fix             | Medium     | Minor       | Minor   |
| (        | <b>400001</b>   | New         | Scheduling      | Hardware                                | Change Request For a Hardware Upgrade         | Medium     | Major       | Minor   |
| ) (      | JS200           |             |                 |                                         |                                               |            |             |         |
| (        | <b>a</b> 400004 | Approved    | Implementation  | Training Course                         | Change Request For a Training Course          | Medium     | Significant | Signifi |
| (        | <b>400002</b>   | New         | In Test         | Software                                | Change Request for Software Requirement.      | High       | Minor       | Major   |
| (        |                 | In Review   | In Test         | IT Infrastructure Management procedures | Change Request for Infrastructure Management  | High       | Significant | Signifi |
| D i      | JS300           | I           | 1               |                                         |                                               |            | 1           |         |
|          | 400004          | Executing   | In Test         | Hardware                                | Change Request For a Hardware Facility        | High       | Significant | Signifi |
|          |                 |             | Implementation  | Hardware                                | Change Request For a Hardware Requirement     | Medium     | Major       | Signifi |
| (        | 400001          |             | In Test         | Software                                | Change Request For a Software Requirement     | Medium     | Minor       | Signifi |
| (        |                 |             | In Test         | Documentation                           | Change Request For a Problem in Documentation | Medium     | Significant | Trivial |
| (        | 400005          | Approved    |                 |                                         |                                               |            |             | -       |
|          | 400005          | In Review   |                 | Software                                | Change Request For a Software Requirement     | Low        | Significant | Signifi |

Forward Schedule Update launch page

Use this report to view a forward schedule of changes.

The analytic grid will list all change requests having the start and end date within the requested *From Date* and *To Date*. The full list of fields in the report is as follows:

- Business Unit
- Change ID
- Status
- Phase
- Request Type
- Change Summary
- Priority
- Category
- Impact
- Start Date and Time
- End Date and Time

- Production Release Date
- Outage Required
- Requester
- Interested Parties
- Owner

### Appendix C

## Delivered Web Service and Service Operations

This appendix discusses the delivered Case web service and service operations for the Case component.

### **Delivered Web Services**

This section discusses:

- Case web services.
- How to view the Case message elements.

See Appendix A, "Integrating a Case with Third-Party Systems," page 531.

#### See Also

*PeopleSoft Enterprise CRM 9.1 Automation and Configuration Tools PeopleBook*, "Working with Business Processes and Web Services"

### **Case Web Services**

PeopleSoft CRM delivers these service operations for the Case web service:

Create Case

The user sends specific user information together with case information through a request message. User information is handled in the security section as part of request message. The return message includes the case ID when the operation is successful. If the message fails, the system displays an error message. If there is any warning message, such as non-required fields are invalid, the system still creates the case and sends a warning message back in a return message

• Update Case

The user sends specific user information, including the Case ID and other case-related information, through a request message. The security is handled in the security section. The return message includes the case ID when the operation is successful. If the message fails, the system displays an error message. Warning message are displayed in the return message. The system updates the case and ignores the warning messages.

• Get Case

This operation requires a case ID. The return message includes case information.

Search Case

After a user sends specific search criteria information through a request message, this operation returns a list of cases that meet all the given criteria.

**Note.** The system checks the user ID to see if the user has access to secured case information for the create, update, and get case operations.

This table provides the technical names, operation type, and messages names of the service operations that are related to the Case web service RC\_CASE:

| Service Operation               | Operation Type | Request Message        | Response Message   |
|---------------------------------|----------------|------------------------|--------------------|
| Create Case<br>(RC_CASE_CREATE) | Synchronous    | RC_CASE_CREATE_REQ     | RC_CASE_CREATE_RES |
| Get Case<br>(RC_CASE_GET)       | Synchronous    | RC_CASE_GET_REQ        | RC_CASE_GET_RES    |
| Search Case<br>(RC_CASE_SEARCH) | Synchronous    | RC_CASE_SEARCH_RE<br>Q | RC_CASE_SEARCH_RES |
| Update Case<br>(RC_CASE_UPDATE) | Synchronous    | RC_CASE_UPDATE_RE<br>Q | RC_CASE_UPDATE_RES |

### **Viewing the Case Message Elements**

You can view the request and response messages that are included in each Case service operation through PeopleTools.

To view a list of field names and aliases for the RC\_CASE-related messages:

- 1. Select PeopleTools, Integration Broker, Integration Setup, Services.
- 2. Enter *RC\_CASE* in the Service field and click Search.

From the result list, select the service RC\_CASE.

- 3. Within the service definition's Existing Operations grid, select the service operation you want to view.
- 4. Within the service operation definition, select View Message link for the message you want to view. The system opens a new browser window to display the Message Definition page.
- 5. Within the message definition, click the desired message name link in the Parts grid.

The system opens a new browser window to display the message part.

6. Click the plus sign next to the table name at the bottom of the page to view the fields and aliases associated with the message.

#### **Appendix D**

# Integrating Oracle's Enterprise Manager with PeopleSoft CRM HelpDesk

Oracle's Enterprise Management (EM) system is now integrated with PeopleSoft CRM to let help desk cases be automatically generated from alerts initiated from the EM system. This integration requires certain files to be deployed and configured on the EM system, as well as certain PeopleSoft CRM settings as described in this appendix.

This appendix addresses the following topics:

- Understanding Oracle's EM System Integration with PeopleSoft CRM.
- Setting up Options in PeopleSoft CRM.
- Deploying and Configuring the PeopleSoft Connector to the EM Console.

## Understanding Oracle's EM System Integration with PeopleSoft CRM

This section discusses:

- How it works.
- Integration flow process.
- Connector descriptor.
- Trouble ticket template.
- Sample case created from EM.

#### How it works

Enterprise Manager (EM) is Oracle's integrated solution for administering and monitoring software and systems. It provides Application Performance Management, distributed database and application server administration, and automated tuning of Oracle environments.

Oracle's EM utilizes a notification system that enables users to set up event rules which generate notifications (for example you may want the system to issue an alert when disk space is 99% full). When such an event occurs, the system can create a case within Oracle's PeopleSoft HelpDesk application, which can assign a worker to take action to resolve the case.

Through the notification system, PeopleSoft Case Connector (trouble ticketing system connector) integrates with Oracle's Enterprise Manager. When the system triggers a rule, the connector is notified and a case is created or updated based on a trouble ticket template. The system then sends a response message with the case ID (ticket ID) back to Enterprise Manager.

Once the case is created, a help desk user can drill into the details on the EM Alert page from the case. In addition, an EM user can drill back to the case from the EM Detail page.

#### Integration flow process

This illustration shows the integration between PeopleSoft's CRM HelpDesk application and Oracle's EM system. When a defined rule in EM is triggered, the connector is notified to create or update a case. The case ID is then sent back to the EM system.

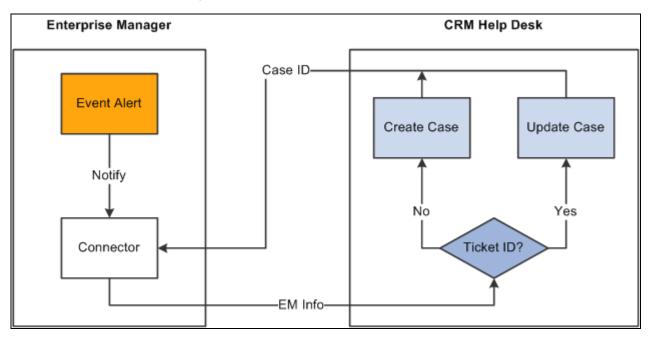

Integration Flow

#### **Connector Descriptor**

The connector descriptor describes how the EM system communicates with the CRM case trouble ticketing system. The connector descriptor is an XML based file that defines the PeopleSoft web service end point for service operations and the authentication schema. It also cross-references a URL to link an alert back to a case. Once the connector is deployed, the user can configure it on the connector console.

Authentication is completed while mapping data from web services security (WS-security or wsse) on the case to the TicketingConnector authentication. TicketingService methods, such as *createTicket* or *updateTicket*, are used in EM to create or update a ticket

The BaseURL in the connector descriptor is the base URL for the EM console. The ExternalURL is the URL pointing to CRM case.

**Note.** WS-Security is a building block that is used in conjunction with other web services and applicationspecific protocols to accommodate a wide variety of security models and encryption technologies. WS-Security describes enhancements to SOAP (Simple Object Access Protocol) messaging to provide quality of protection through message integrity, message confidentiality, and single message authentication. These mechanisms are used to accommodate a wide variety of security models and encryption technologies. For this release, EM supports UserNameToken security on SOAP headers.

#### **Trouble Ticket Template**

The Trouble Ticket template is an XSLT file that transforms a message from the EM model format to the CRM model format. It is based on the XML schemas of the EM Alert and the Trouble Ticketing system.

The templates are used to construct tickets in the context of an EM alert. When a PeopleSoft Connector is notified, the EM alert information is transformed into a trouble-ticketing message that is used to create or update a case in the trouble ticketing system.

PeopleSoft delivers several default trouble ticket templates. You can easily modify them to fit your needs. The delivered XSL files include

- PSFTSampleTicketTemplate.xsl; default ticket template used to create or update a case.
- PSFTSampleTicketTemplate\_AutoClose.xsl: used to create a new case if none already existed, or to add a note and auto close an existing case after it has been updated.
- createTicketResponse.xsl: used to transform the response from CRM to EM when the CreateCase or UpdateCase method is invoked. It returns the Case ID from CRM help desk as a Ticket ID to EM.

The system will create a new case or update an existing case depending on whether the ticket ID is provided in the EM alert message. If no case ID is provided from EM, the system creates a new case; otherwise, the system updates the case with the given case ID.

When creating a new case, the system adds an anonymous help desk case. The delivered default template specifies that the case will be created using the IT Help Desk business unit *(ITHDK)*, but this can easily be modified in the template to use any desired business unit.

The system stores the EM alert summary information in the Case Summary field, and adds other information such as target type, metric, and key information in the Case Description field. Based on the business unit setup, the system can also auto-trigger the assignment engine in PeopleSoft CRM upon saving the case so that the case is assigned to the appropriate provider group and agent.

When updating an existing case, the system updates the severity on the HelpDesk case and adds the new EM information into a case note.

The following table lists the HelpDesk case fields which are given values in the delivered sample template when creating a new case.

**Note.** It is important to remember that these are sample templates provided only as examples, and that you may need to modify them to fit your requirements. Specifically, please note that some values specified here refer to sample data, not system data, and therefore are values that you would need to add to or modify in your production system.

| CRM HelpDesk Case Field   | Value                                                                                                    |
|---------------------------|----------------------------------------------------------------------------------------------------|
| Case class                | R                                                                                                    |
| DisplayTemplateFamilyCode | RC_HELPDESK                                                                                                    |
| Market                    | GBL                                                                                                    |
| Vertical                  | HD                                                                                                    |
| BusinessUnit              | ITHDK                                                                                                    |
| AnonymousCaller           | Y                                                                                                    |
| CaseType                  | PROBL                                                                                                    |
| Category                  | NETWO                                                                                                    |
| SpecialtyType             | ACCES                                                                                                    |
| CaseSummary               | <value em="" message="" of=""></value>                                                                                                    |
| CaseDescription           | Based on these values from EM:         • EMUser         • ConnectorId         • Target Type         • MetricColumn         • MetricName         • KeyColumn         • KeyValues         • Severity         • CollectionTime         • EventPageURL |
| Severity                  | <value <i="" em="" of="">SeverityCode&gt;<br/>[note: requires CRM setup for Severity value]</value>                                                                                                    |
| Source                    | <i>EM</i><br>[note: requires CRM setup for Source value]                                                                                                    |

When updating a case, the delivered sample template creates a note for the case using the following field values from the EM system:

• EMUser

- ConnectorId
- Target Type
- MetricColumn
- MetricName
- KeyColumn
- KeyValues
- Severity
- CollectionTime
- EventPageURL

In the delivered sample template, we also provide entries marked as comments, which list many fields without an assigned value. This lets you know which fields are available for use when creating or updating a case. You can simply un-comment the lines for the fields that you want to use and enter the appropriate values.

View the Case web service definition for more technical information on the available Case fields. You can view the elements and fields that are included in each Case operation message through PeopleTools. Cases are created using the CreateCase service operation, and are updated using the UpdateCase service operation under the web service RC\_CASE. Note that these service operations need to be activated as part of the integration setup.

To view a list of field names and aliases for a particular service operation:

- 1. Select PeopleTools, Integration Broker, Integration Setup, Service Operation.
- 2. Enter RC\_CASE in the Service Operation field and click Search.

The system lists all the service operations that are related to Case.

- 3. Select the service operation you want to view.
- 4. Click the View Message link in the Message Information area of the page for each message which you want to view .

The system opens the Message Definition page in a new browser.

- 5. Click the Message Name link under the Parts grid of the Message Definition page.
- 6. Click the plus sign next to the table name at the bottom of the page to view the fields and aliases associated with the message.

### Sample Case Created from EM

This is an example of case created from EM:

| 05/29/2009 12:24:30PM PDT My Time Zone                                                           |                                                                  |  |  |  |
|--------------------------------------------------------------------------------------------------|------------------------------------------------------------------|--|--|--|
| Save   🛃 Print   🌾 Spell Check   🎯 360-Degree View   4                                           | 360-Degree Search         >>         Personalize                 |  |  |  |
| Case ID 220521<br>Employee ID Anonymous<br>Summary Memory Utilization is 46.59%, cross           | Status Open - Possible Defect<br>Employee Name<br>Contact Method |  |  |  |
| Case Solution (0) Summary Notes (0) Tasks (0) C                                                  | ase History Related Cases (0) 🕑                                  |  |  |  |
| Employee Information                                                                             | Case Information                                                 |  |  |  |
| Employee <u>Anonymous Employee</u><br>Department Human Resources<br>Location California Location | Main More<br>Global Case                                         |  |  |  |
|                                                                                                  | Quick Code                                                       |  |  |  |
| Alternate Contact Asset Department Business Services                                             | Case Type Problem                                                |  |  |  |
| Asset Location California Location                                                               | Case Subtype                                                     |  |  |  |
| Contact Method Edit                                                                              | *Case Status Open - Poss Defect                                  |  |  |  |
| Reported By Anonymous Employee                                                                   | Resolved by First Contact                                        |  |  |  |
| Show Details                                                                                     | Provider Group Network Operations                                |  |  |  |
|                                                                                                  | Assigned To Erin McCoy                                           |  |  |  |
| Search Again                                                                                     | Product Group                                                    |  |  |  |
| Problem Information                                                                              | Product IT1050 🔍 🛒 📰                                             |  |  |  |
| *Problem Summary                                                                                 | Description Intranet                                             |  |  |  |
| Memory Utilization is 46.59%, crossed warning (0) or criti                                       | Problem Type Other Problem                                       |  |  |  |
| Description                                                                                      | Serial Number                                                    |  |  |  |
| Case created by EM PeopleSoft Connector                                                          | Asset Tag                                                        |  |  |  |
| EM User:<br>ConnectorID:<br>857992A77DDA41E88440AF586D0DDE4E                                     | Installed No<br>Select Agreement                                 |  |  |  |
| Event Information:                                                                               | Error Code                                                       |  |  |  |
| Target Type: host<br>Metric Column: memUsedPct                                                   | Error Message                                                    |  |  |  |

Case page (1 of 2)

| Actions Suggested Action Description Related Actions Go Save Case Find Solutions Escalate Case Match                                                     | Category Network Related<br>Specialty Type Network Access<br>Detail<br>Case Priority High<br>Impact Minor<br>Urgency Low<br>Case Severity Warning<br>h Cases |
|----------------------------------------------------------------------------------------------------|----------------------------------------------------------------------------------------------------|
| Created         05/29/2009         11:13AM PDT         By         CVP1           Modified         05/29/2009         11:13AM PDT         By         CVP1 |                                                                                                    |

#### Case page (2 of 2)

Note that certain values shown in this example (including those for department, location, status, and priority) are derived directly from CRM defaults or configuration rather than from the template or EM data.

**Note.** When updating cases, the system doesn't override the Case Summary and Description fields. The EM alert summary and other additional information is added, however, as a note for the case.

## Setting up Options in PeopleSoft CRM

This section discusses the following changes made within the PeopleSoft CRM system to enable the integration with Enterprise Manager:

- New source code.
- New severity codes.
- New Enterprise Manager link definition.
- New Enterprise Manager Active Analytics Framework (AAF) action type.
- New policy to create an Enterprise Manager related action.
- Related action changes on the Case page.

**Note.** Please refer to the appropriate sections in PeopleBooks for additional information on using the Source page, Severity page, Case page, AAF, related actions, link definitions, and web services.

See Chapter 3, "Setting Up Call Center Prompt Tables," page 51.

See Chapter 5, "Setting Up Links and Related Actions," page 99.

See Chapter 11, "Processing Cases," page 303.

See Appendix C, "Delivered Web Service and Service Operations," page 555.

See *PeopleSoft Enterprise CRM 9.1 Automation and Configuration Tools PeopleBook*, "Working with Active Analytics Framework."

As you read the rest of this section keep in mind the following action items that must be completed in order to set up the integration:

- Create a new source code *EM*.
- Create new severity codes 15,20, and 25.
- Activate Create Enterprise Manager Related Action policy.

Also note that to enable the integration you must activate the Case web services operations under the RC\_CASE web service.

See Appendix C, "Delivered Web Service and Service Operations," page 555.

See Enterprise PeopleTools 8.50 PeopleBook: PeopleSoft Integration Broker

See Enterprise PeopleTools 8.50 PeopleBook: PeopleSoft Integration Broker Administration

**Note.** In addition to these setup items within the PeopleSoft CRM system, remember that you must also deploy and configure the PeopleSoft connector, as described in a later section in this document.

#### **New Source for Enterprise Manager**

PeopleSoft sample data includes a new row in the Source table (PS\_RC\_SOURCE\_TBL) for the IT Help Desk (*ITHD1*) setID to identify Enterprise Manager as a source for creating cases. The data contained in the Source field is EM, and the data contained in the Short Name and Long Description fields is Enterprise Mgr and Enterprise Manager, respectively.

Oracle delivers this information as sample data. You must add corresponding entries for any desired setID's in your production system

Access the Source page (Set Up CRM, Product Related, Call Center, Source.)

| SetID 3 | SHARE Desc     | ription SHARE      |                      |             |        |     |
|---------|----------------|--------------------|----------------------|-------------|--------|-----|
| Sources |                |                    | Customize   Find   🗖 | First 🚺 1-8 | of 8 🕨 | Las |
| *Source | *Short Name    | Long Description   |                      |             |        |     |
| СТІ     | CTI            | СТІ                |                      |             | +      | -   |
| EIP     | 3rd Party      | 3rd Party          |                      |             | +      | -   |
| EM      | Enterprise Mgr | Enterprise Manager |                      |             | +      | -   |
| EMAIL   | Email          | Email              |                      |             | +      | -   |
| FAX     | Fax            | Fax                |                      |             | +      | Ξ   |
| PHONE   | Direct Call    | Direct Call        |                      |             | +      | -   |
| WEB     | Self-Service   | Self-Service       |                      |             | +      | -   |
| ws      | Web Service    | Web Service        |                      |             | +      | -   |

#### Source page

Add an entry in the desired setID for the new source code *EM*. Note that this code must match the value for Source field on the trouble ticket template.

#### New Severity Codes for Enterprise Manager

Oracle's PeopleSoft CRM application provides these severity codes as sample data for the IT HelpDesk (*ITHD1*) setID. Although EM uses many more severity codes, only these codes are used for integration purposes:

- 25 Critical
- 20 Warning
- 15 Clear

Oracle delivers this information as sample data. You must add corresponding entries for any desired setID's in your production system.

Access the Severity page (Set Up CRM, Product Related, Call Center, Severity.)

| SetID     | ITHD1        | Description IT Help | Desk                     |                                           |         |
|-----------|--------------|---------------------|--------------------------|-------------------------------------------|---------|
| Severity  |              |                     | <u>c</u>                 | Sustomize   Find   🗖   🛗 First 🚺 1-7 of 1 | 7 D Las |
| *Severity | Self-Service | *Short Name         | Self-Service Description | Long Description                          |         |
| 15        |              | Clear               | Clear                    | Clear                                     | + -     |
| 20        | •            | Warning             | Warning                  | Warning                                   | + -     |
| 25        | V            | Critical            | Critical                 | Critical                                  | + -     |
| INTER     | •            | Intermittent        | Intermittent             | Intermittent                              | + -     |
| ONETI     | •            | Onetime Occurrence  | Onetime Occurrence       | Onetime Occurrence                        | + -     |
| RECUR     | •            | Recurring           | Recurring                | Recurring                                 | + -     |
| REPRO     |              | Reproducible        | Reproducible             | Reproducible                              | + -     |

#### Severity page

Add entries in the desired setID for the three new severity codes (15 = Clear, 20 = Warning, and 25 = Critical).

#### **New Enterprise Manager Link Definition**

Oracle's PeopleSoft CRM application includes a new link definition called *Enterprise Manager* under the Link Category *RELA*. This link definition is set up as *Solvable*. It will not be part of any link group; therefore, a user will not be able to perform this related action manually. It is a hidden option that can only be performed automatically by the system.

Access the Link Definition page (Set Up CRM, Product Related, Call Center, Link Definition).

| Link Definition                |                                                      |                     |
|--------------------------------|------------------------------------------------------|---------------------|
| Link Category RELA             | Descriptio                                           | on Related Actions  |
| Version OTH                    |                                                      |                     |
| Links 1-22 of 2                |                                                      |                     |
| Enterprise Manager             | ▲<br>*Link Name EM                                   | Delete              |
| Sales Lead                     | *Short Name Enterprise Manage                        |                     |
| Defect - Create New            | Self-Service Enterprise Manage                       | Self-Service        |
| Offer History                  | Long Description Enterprise Manage<br>*Status Active |                     |
| Sales Order                    | Transfer Details                                     | Usage               |
| <u>Change Request - Relate</u> | Portal CREF     Portal Name                          | Content             |
| Defect - Relate Existing       | Page Name                                            | Action              |
| Remote Control                 | C PeopleCode                                         |                     |
| Create RMA                     | Class ID                                             | Package Tree Viewer |
| Service Order                  | Class Path                                           | Method Name         |
| Case Survey                    | Search Keys<br>*Field Name Term Name                 | Select Term         |
| Software Delivery              | Term Name                                            | Q                   |
| Asset Administrator            |                                                      |                     |

Link Definition page (1 of 2)

| Work Order - Create New | Drilldown Details *Navigation Market             |
|-------------------------|--------------------------------------------------|
| Create a New Link       | Related Object Status Details                    |
|                         | @ PeopleCode                                     |
|                         | Class ID PCode Package Tree Viewer               |
|                         | Class Path RC_LINK:APPS_RC Method Name GetStatus |
|                         | © Static Value                                   |
|                         | Static Status                                    |
|                         | Modify System Data                               |
|                         | This object is maintained by PeopleSoft.         |
|                         | Created 09/22/2006 10:03AM PDT By PPLSOFT        |
|                         | Modified 09/29/2006 11:00AM PDT By PPLSOFT       |

Link Definition page (2 of 2)

#### New Enterprise Manager AAF Action Type

To create a related action for the Enterprise Manager link definition on the Case page, Oracle's PeopleSoft CRM application delivers the new action type *Case Enterprise Manager*.

This action type can only be triggered from a component interface. You cannot trigger it from PeopleSoft pages. The Case Enterprise Manager action type will not have any design time configuration. It is delivered as system data.

Access the Action Type page (Enterprise Components, Active Analytics Framework, Action Framework, Register Action Type).

| Register Action Type Action Type Triggers                                                                    |                     |  |  |  |
|----------------------------------------------------------------------------------------------------|---------------------|--|--|--|
| Action Type                                                                                                  |                     |  |  |  |
| Action Type Name Case Enterprise Manager                                                                     |                     |  |  |  |
| Description Enterprise Manager Action                                                                        |                     |  |  |  |
| Long Description Create Enterprise Manager Related Action                                                    |                     |  |  |  |
| DesignTime Action Behavior                                                                                   |                     |  |  |  |
| Design Time Application Class                                                                                | Package Tree Viewer |  |  |  |
| Design Time Class Path                                                                                       |                     |  |  |  |
| Action Text Application Class                                                                                | Package Tree Viewer |  |  |  |
| Action Text Class Path                                                                                       |                     |  |  |  |
| Configuration required                                                                                       |                     |  |  |  |
| RunTime Action Behavior                                                                                      |                     |  |  |  |
| Run Time Application Class CaseEnterpriseManager                                                             | Package Tree Viewer |  |  |  |
| Run Time Class Path RC_AAF_ACTIONS                                                                           |                     |  |  |  |
| Actions of this type will terminate Active Analytics Framework processing                                    |                     |  |  |  |
| Commit before triggering actions of this type                                                                |                     |  |  |  |
| Actions of this type are combinable                                                                          |                     |  |  |  |
| Triggering Environment                                                                                       |                     |  |  |  |
| Can be triggered by application engine                                                                       |                     |  |  |  |
| Can be triggered by application messages                                                                     |                     |  |  |  |
| <ul> <li>Can be triggered from PeopleSoft pages</li> <li>Can be triggered by component interfaces</li> </ul> |                     |  |  |  |
|                                                                                                    |                     |  |  |  |
| Modify System Data                                                                                           |                     |  |  |  |
| This object is maintained by PeopleSoft.                                                                     |                     |  |  |  |

#### Register Action Type page

This action type is associated with the After a Helpdesk Case is Saved trigger point.

#### New Policy to Create an Enterprise Manager Related Action

Oracle's PeopleSoft CRM application includes a new policy called *Create Enterprise Manager Related Action* for the SHARE setID. This policy is associated with the *After a HelpDesk Case is Saved* trigger point. It is delivered with a status of *In Design*. You must update the status to *Active* if you wish to enable it for the EM integration.

The policy condition uses Enterprise Manager as its source. The policy action uses the Enterprise Manager AAF Action described earlier in this documentation.

Access the Build a Policy page (Enterprise Components, Active Analytics Framework, Policies, Manage Policies).

| Build a Policy                                                                                                   |                        |
|----------------------------------------------------------------------------------------------------|------------------------|
| Policy                                                                                                    |                        |
| *Policy Name Create Enterprise Manager Related Action                                                            | Status In Design       |
| *Trigger Point Name After a HelpDesk Case is Saved                                                               | *SetID SHARE           |
| Category Name Call Center Operational Policies                                                                   | Q                      |
| Description Relate Case to Enterprise Manager alert.                                                             |                        |
| - Conditions                                                                                                    |                        |
| IF<br>Source equals Enterprise Mgr                                                                               |                        |
| Edit Condition                                                                                                   |                        |
| - Actions                                                                                                    |                        |
| THEN<br>Add an EM Related Action                                                                                 |                        |
| Edit Actions                                                                                                    |                        |
| ▼ Activate                                                                                                    |                        |
| Activate         Start Date         10/01/2006         Image: The start Date         End Date         11/20/2020 | 0 1                    |
| ✓ Associated Trigger Points                                                                                      | 🖪 First 🕻 1 of 1 🖸 Las |
| Trigger Point                                                                                                    | SetID                  |
| After a HelpDesk Case is Saved                                                                                   | SHARE 🛨 🖃              |

Build a Policy page

If you use a setID other than SHARE, copy this policy using the desired setID. Remember to activate the policy as part of the setup for the integration.

#### **Related Action Changes on the Case page**

The system creates a related action on the case page when a new case is created from Enterprise Manager. The related action summary contains a link that enables the user to transfer to the EM Console.

When a case is updated from Enterprise Manager, the system adds a new note to the case, but does not create a related action.

Access the Related Actions page (Support, Search Cases, Related Actions).

| Solution (0)           | Summa <u>r</u> y <u>N</u> otes (0) Tas <u>k</u> s (0) Ca | ase Histor <u>y</u> | Related Cases (0) Rela | ated Actions (1) 🛛 🕩 |  |
|------------------------|----------------------------------------------------------|---------------------|------------------------|----------------------|--|
| Related Action Summary |                                                          |                     |                        |                      |  |
| Туре                   | Summary                                                  | Status              | Date Created           | Added By             |  |
| Enterprise Manager     | Filesystem D:\ has 88.84% avail                          | Clear               | 09/26/2009 10:55AM PDT | David Perry          |  |

**Related Actions page** 

To go to the EM Console Metrics Detail page, click the link under the Summary field in the Related Action Summary section.

## Deploying and Configuring the PeopleSoft Connector to the EM Console

To enable the integration, several files need to be copied to the EM Server, and the Peoplesoft connector must be deployed, registered, and configured. This section discusses:

- Copying the JAR file.
- Deploying and registering the connector.
- Configuring the connector.

#### **Copying the JAR File**

PeopleSoft delivers a JAR file (PSFTConnector.jar) that includes the EM Event Model XML, the Peoplesoft Connector Descriptor XML, and the sample template XSLT files mentioned in this documentation for the Peoplesoft connector. Copy the JAR file to EM server oracle home.

#### **Deploying and Registering the Connector**

Several Enterprise Manager Command-Line Utility (emctl) commands are used to deploy and register the connector.

Note that the deploying command line shown in this section is applicable for EM 10gR3 and 10gR4. If you are using different version of EM, the command line may be a little different.

To extract the JAR file into \$ORACLE\_HOME/sysman/connector/<connector\_name\_wo\_space> directory run this command

emctl extract\_jar connector <jar\_file\_name> <connector name> <oracle home>

**Note.** The connector name is the name specified in the connector descriptor XML file. The command replaces the spaces in the connector name with underscores (\_) in connector\_name\_wo\_space. For instance, a connector called Peoplesoft Connector will have a directory of Peoplesoft\_Connector under the directory of the Oracle home connector. If the Peoplesoft\_Connector directory already exists, the extract\_jar command will extract files to this directory; otherwise, it will create a new directory called Peoplesoft\_Connector and copy files to it.

Register the connector using this command (use the user name *sysman*):

```
emctl register_connector connector <PSFTConnectorDescriptor.xml> <serverName>⇒ <port> <databaseSid> <username> <password> <oracle home>
```

Oracle delivers two templates: The PeopleSoft Sample Template is used to create or update a case. The PeopleSoft Auto-Close Template automatically closes out an open case with a solvable EM action.

Register the shipped ticket templates using this command:

emctl register\_ticket\_template connector <PSFTSampleTicketTemplate.xsl> <server⇒
Name> <port> <databaseSid> <username> <password> <connectorTypeName> <connector⇒
Name> <templateName> <templateDescription>

The <connectorTypeName> and <connectorName> use the same value: *Peoplesoft Connector*. The <templateName> and <templateDescription> are quoted strings, which can have spaces in them. The template name and description are displayed on the EM console.

**Note.** Because the EM connector can only support one active connector, make sure to delete the connector from the console first. After you re-deploy a connector, you need to re-register the templates again even if they have not changed, as the templates are disconnected at the time the connector is deleted.

#### **Configuring the Connector**

Once the connector is successfully deployed, you can log in to the EM console to configure the connector. On the configuration page, you can set up:

- *WS end points:* Specify WebService End Points for *createTicket,updateTicket* and *getTicket* web service operations.
- *WS credentials:* User ID and password to log in to the PeopleSoft CRM system for adding or updating a case.
- *Web console settings:* A URL that can transfer to the CRM case from the EM system. This is used on the EM metric detail page to drill into the case.
- *Grace period:* A time value that is compared against the data when an alert is cleared to the time when it has transitioned out of clear. If this span of time is greater than the grace period, a new ticket is created for the alert, otherwise, the ticket is reopened. The idea is not to create the case for the same alert within a defined time period.

| ORACLE Enterpris<br>Grid Control                                     | e Manager 10g                                                                                                    |                        | Home Targets Deployments Alerts                                                | Setup <u>Prefere</u><br>Compliance Jo | ibs Reports       |
|----------------------------------------------------------------------|----------------------------------------------------------------------------------------------------|------------------------|--------------------------------------------------------------------------------|---------------------------------------|-------------------|
| Enterprise Manager                                                   | Configuration   Management Servic                                                                                                    | es and Repository      | Agents                                                                         |                                       |                   |
| Overview of Setup<br>Roles<br>Administrators<br>Notification Methods | Management Connectors<br>A Management Connector is a comp<br>into the Enterprise Manager Console<br>use them on your system, they mus | e. This page lists the | es different enterprise frameworks<br>e available connectors. In order to Page | Refreshed <b>Sep 6, 200</b>           | 16 4:02:23 PM 尾   |
| Patching Setup                                                       | Delete                                                                                                    |                        |                                                                                | S Previou                             | s 1-1 of 1 Next 🤅 |
| Blackouts                                                            | Select Name                                                                                                    | Version                | Description                                                                    | Configured                            | Configure         |
| Registration                                                         | O Peoplesoft Connector                                                                                                    | 1.0.0.0.0              | Peoplesoft integration with EM                                                 | ×                                     | 8                 |
| Passwords                                                            | Related Links                                                                                                    |                        |                                                                                |                                       |                   |
| <u>Management Pack</u><br><u>Access</u>                              |                                                                                                    |                        |                                                                                |                                       |                   |
| <u>Monitoring</u><br><u>Templates</u>                                |                                                                                                    |                        |                                                                                |                                       |                   |
| <u>Corrective Action</u><br>Library                                  |                                                                                                    |                        |                                                                                |                                       |                   |
| <u>Management Plug-</u><br>ins                                       |                                                                                                    |                        |                                                                                |                                       |                   |
| Management<br>Connectors                                             |                                                                                                    |                        |                                                                                |                                       |                   |

Oracle Enterprise Manager page

Select *Peoplesoft Connector* from the Oracle Enterprise Manager page and then click the Configure button to access the following page. Use the Configure Management Connector page to enter URLs for the WebService End Points. You can also add a user name and password and enter web console settings (machine and port and database name).

| General Ticket Template           | <u>es</u>                                                                                                    |                                                                                                    |  |  |  |
|-----------------------------------|----------------------------------------------------------------------------------------------------|----------------------------------------------------------------------------------------------------|--|--|--|
|                                   |                                                                                                    |                                                                                                    |  |  |  |
| Connection Settings               |                                                                                                    |                                                                                                    |  |  |  |
| Enter a set of administrator cred | lentials and th                                                                                                    | e webservice end points for relevant operations of the ticketing system. These are required for communications. |  |  |  |
|                                   | <b>.</b>                                                                                                    |                                                                                                    |  |  |  |
| * Web Service End Points          |                                                                                                    | Web Service End Point (URL)                                                                                     |  |  |  |
|                                   | createTicket                                                                                                    | http://rtas094.us.oracle.com:8000/PSIGW/PeopleSoftServiceListeningConnector/C910R70B                            |  |  |  |
|                                   | getTicket                                                                                                    | http://rtas094.us.oracle.com:8000/PSIGW/PeopleSoftServiceListeningConnector/C910R70B                            |  |  |  |
|                                   | updateTicket                                                                                                    | http://rtas094.us.oracle.com:8000/PSIGW/PeopleSoftServiceListeningConnector/C910R70B                            |  |  |  |
|                                   | 🖉 TIP Replace <midtier-server> and <servername> in the above URLs with the midtier server and server of your Ticketing System. If</servername></midtier-server> |                                                                                                    |  |  |  |
|                                   | you ha                                                                                                    | ve customized the webservice, you may need to change the webservice operations at the end of the URL.           |  |  |  |
| * User Name                       | HELPMGR                                                                                                    |                                                                                                    |  |  |  |
| Password                          | •••••                                                                                                    |                                                                                                    |  |  |  |
| Ticket Number                     |                                                                                                    |                                                                                                    |  |  |  |
|                                   | Enter a valid tick                                                                                                    | et number from the ticketing system to test connection to this system.                                          |  |  |  |
|                                   |                                                                                                    |                                                                                                    |  |  |  |
| Web Console Settings              |                                                                                                    |                                                                                                    |  |  |  |
|                                   |                                                                                                    | the connector to provide URL links to the ticket on the metric details page and vice versa.                     |  |  |  |
| Enable web console feature        | es                                                                                                    |                                                                                                    |  |  |  |
| machine and                       | port rtas094                                                                                                    | us.oracle.com:84(                                                                                               |  |  |  |
| database n                        | ame c910r70                                                                                                    | bnt                                                                                                    |  |  |  |

Configure Management Connector: Peoplesoft Connector (General Tab)

The Ticket Template page lists all registered templates for the connector.

| ORACLE Enterprise Manager 10g                                                                                                    | Setue Preferences Hele Locat<br>Home Targets Deployments Alerts Compliance Jobs Reports |  |  |  |  |  |
|----------------------------------------------------------------------------------------------------|-----------------------------------------------------------------------------------------|--|--|--|--|--|
| Enterprise Manager Configuration                                                                                                    | Management Services and Repository   Agents                                             |  |  |  |  |  |
| Configure Management Connect                                                                                                    | or:                                                                                     |  |  |  |  |  |
|                                                                                                    | Cancel Ok                                                                               |  |  |  |  |  |
| General Ticket Template                                                                                                    |                                                                                         |  |  |  |  |  |
| Ticket templates are XSLT files based upon provided XML schemas of the Enterprise Manager Alert model and the Trouble Ticketing System model.<br>Templates are used to construct tickets in the context of an Enterprise Manager Alert. Templates must be loaded through emctl. This page lists the currently<br>registered templates. |                                                                                         |  |  |  |  |  |
| Delete                                                                                                    |                                                                                         |  |  |  |  |  |
| Select Name                                                                                                    | Description                                                                             |  |  |  |  |  |
| Sample Ticket Auto Close                                                                                                    | Sample Ticket Auto Close Template                                                       |  |  |  |  |  |
| Sample Ticket                                                                                                    | Sample Ticket Template                                                                  |  |  |  |  |  |

Configure Management Connector: Peoplesoft Connector (Ticket Template Tab)

Set up your desired rules to use the registered template to create a case in the HelpDesk system.

| ORACLE Enterprise Mana<br>Grid Control | iger 10 <i>g</i>      |                                                    |                          |                          | Home Targets         |                         | Setup Preferences<br>Compliance Jobs |
|----------------------------------------|-----------------------|----------------------------------------------------|--------------------------|--------------------------|----------------------|-------------------------|--------------------------------------|
|                                        |                       |                                                    |                          |                          | Home Targets         | Deployments Alerts      | Compliance Jobs                      |
| Preferences                            |                       |                                                    |                          |                          |                      |                         |                                      |
| Notification Rules >                   |                       |                                                    |                          |                          |                      |                         |                                      |
| View Notification Rule: T              |                       |                                                    |                          |                          |                      |                         |                                      |
| his summarizes how and when            | Enterprise Manager wi | Il send notifications fo                           | or this rule.            |                          |                      |                         |                                      |
| General                                |                       |                                                    |                          |                          |                      |                         |                                      |
|                                        | Owner EMSUPER         |                                                    |                          |                          |                      |                         |                                      |
|                                        | Public No             |                                                    |                          |                          |                      |                         |                                      |
| Targe                                  | et Type Host          |                                                    |                          |                          |                      |                         | I                                    |
| Targets                                |                       |                                                    |                          |                          |                      |                         |                                      |
| All targets of type Host               |                       |                                                    |                          |                          |                      |                         |                                      |
|                                        |                       |                                                    |                          |                          |                      |                         |                                      |
| Availability                           |                       |                                                    |                          |                          |                      |                         |                                      |
|                                        |                       | t Unreachable <b>No</b><br>able Resolved <b>No</b> |                          |                          |                      |                         |                                      |
|                                        |                       | ackout Started <b>No</b>                           |                          |                          |                      |                         |                                      |
|                                        |                       | ackout Ended No                                    |                          |                          |                      |                         | I                                    |
| Metrics                                |                       |                                                    |                          |                          |                      |                         |                                      |
| meuros                                 |                       |                                                    |                          |                          |                      | Corrective Action State |                                      |
| Metric                                 |                       | Objects                                            | Severity States          |                          | On Critical          | On Warning              |                                      |
| CPU Utilization (%)                    |                       | n/a                                                | Critical, Warning, Clear |                          |                      |                         |                                      |
| Memory Utilization (%)                 |                       | n/a                                                | Critical, Warning, Clear |                          |                      |                         |                                      |
| Policies                               |                       |                                                    |                          |                          |                      |                         |                                      |
| Policy                                 |                       | Category                                           | Severity States          | Cor                      | rective Action State | 25                      |                                      |
| No policies selected                   |                       |                                                    |                          |                          |                      |                         |                                      |
| · ·                                    |                       |                                                    |                          |                          |                      |                         |                                      |
| Jobs                                   |                       |                                                    |                          |                          |                      |                         |                                      |
| Job Type                               |                       | Job Name                                           | 3                        | Job Owner                |                      | Job Status              |                                      |
| No jobs selected                       |                       |                                                    |                          |                          |                      |                         |                                      |
| Methods                                |                       |                                                    |                          |                          |                      |                         |                                      |
| E-mail Notification                    |                       |                                                    |                          |                          |                      |                         |                                      |
| No e-mail will be sent.                |                       |                                                    |                          |                          |                      |                         |                                      |
| Advanced Notification Met              | hods                  |                                                    |                          |                          |                      |                         |                                      |
| Name                                   |                       | Туре                                               | Descripti                |                          |                      |                         |                                      |
| PSFTSampleTicketTemp                   | late.xsl              | Java Ca                                            | allback This notifi      | ication method is used b | y the TTConnector    |                         |                                      |

Notification Rules: View Notification Rule page

Once a case is created or updated, the user can drill into case from the EM Metric Detail page

|                                                                                                    | for Most Recent Alert                                                                                                    | Message                                             |                                  | mment)<br>Last<br>Comment                  | Dotails |
|----------------------------------------------------------------------------------------------------|----------------------------------------------------------------------------------------------------|-----------------------------------------------------|----------------------------------|--------------------------------------------|---------|
|                                                                                                    | Jun 16, 2009 7:12:11 PM                                                                                                    | Memory Utilization is 44.01%, crossed warning (100  |                                  | T 1 1                                      | Đ       |
| Δ                                                                                                    | Jun 16, 2009 6:20:16 PM                                                                                                    | Memory Utilization is 43.8%, crossed warning (0) or | critical (100) threshold.        | Ticket<br><u>220652</u><br>was<br>created. | ØQ      |
| ×                                                                                                    | Jun 12, 2009 9:18:25 PM                                                                                                    | Memory Utilization is 41.89%, fallen below warning  | (99) and critical () thresholds. |                                            | -       |
| S TIP Cli<br>Related                                                                                      |                                                                                                    | omments and system notifications.                   |                                  |                                            |         |
| Acknowle<br>Metric an                                                                                     | <u>idge</u><br>d Policy Settings                                                                                                    | Compare Targets                                     | Create/View Ticket               |                                            |         |
| Home   Targets   Deployments   Alerts   Compliance   Jobs   Reports   Setup   Preferences   Help   Logout |                                                                                                    |                                                     |                                  |                                            |         |
|                                                                                                    | ight © 1996, 2007, Oracle. All rights reserved.<br>e. JD Edwards. PeopleSoft, and Retek are registered trademarks of Oracle Corporation and/or its affiliates. Other names may be trademarks of their respective owners. |                                                     |                                  |                                            |         |

Alert History page

Please refer to Enterprise Manager documentation for additional information on using the EM Console and the Alert History page.

### Appendix E

## Delivered Active Analytics Framework System Data for Call Center Applications

This section lists terms that are delivered for PeopleSoft call center applications in these areas:

- Business Processes
- Case Details
- Link Definition
- Notification Delay
- Case Metrics
- RMA Details

### **Delivered Terms**

PeopleSoft CRM delivers a variety of terms that you can use to build policies for your call center applications. They are categorized by subject areas using a folder structure. To facilitate term lookup when building a policy or creating a correspondence template, the system displays a term selection page.

There are over 100 terms in the Case Details folder. The following list is a small subset of all of the delivered terms. These terms are typically used when building policies that impact the PeopleSoft Support and HelpDesk applications:

| Subject Area       | Term                                      | Description                                                                                                  |  |
|--------------------|-------------------------------------------|----------------------------------------------------------------------------------------------------|--|
| Business Processes | Case Sample Worklist Operator ID          | St Operator ID Returns the operator ID of the sign-or user as a string.                                      |  |
|                    | Case Sample Structured Worklist<br>Rowset | Returns the operator ID of the sign-on user as a rowset.                                                     |  |
| Case Details       | Case ID                                   | Returns the ID of the case.                                                                                  |  |
|                    | Case Restore Minutes                      | Returns the number of minutes, based<br>upon the entitlements, within which<br>the case should be completed. |  |

| Subject Area | Term                                               | Description                                                                                           |
|--------------|----------------------------------------------------|----------------------------------------------------------------------------------------------------|
|              | Case Response Met Date                             | Returns the date the agent responded<br>to the problem associated with the<br>case.                   |
|              | Case Restore Met Date                              | Returns the date the technician<br>restored service or fixed the problem<br>associated with the case. |
|              | Account Number Specified in Case                   | Returns the account number specified on the case.                                                     |
|              | Site Identification Number                         | Returns the site identification number or SIN.                                                        |
|              | Case Notes Details                                 | Returns the details from the notes that were entered for a case.                                      |
|              | Case Status Category                               | Returns the case status category.                                                                     |
|              | Case Agreement Warranty                            | Returns the warranty name associated with the case.                                                   |
|              | Case Agreement Line                                | Retrieves the case agreement line for a specific case.                                                |
|              | Asset Tag                                          | Returns the asset number of the installed product.                                                    |
|              | Serial ID                                          | Returns the serial ID of the product that is entered on the case.                                     |
|              | Person PIN                                         | Returns the personal identification<br>number or PIN of the employee<br>associated with the case.     |
|              | BO_ID of Case Reported By                          | Returns the business object ID of the contact person who reported the case.                           |
|              | BO_ID of the Customer Reporting the Case           | Returns the business object ID of the customer reporting the case.                                    |
|              | Role Type ID of the Customer<br>Reporting the Case | Returns the role type ID of the customer reporting the case.                                          |
|              | Role Type ID of the Contact<br>Reporting the Case  | Returns the role type ID of the contact reporting the case.                                           |
|              | BO_ID of the Site Reporting the Case               | Returns the business object ID of the site reported on the case.                                      |

| Subject Area       | Term                                                                                                    | Description                                                                                     |  |
|--------------------|----------------------------------------------------------------------------------------------------|-------------------------------------------------------------------------------------------------|--|
|                    | BO_ID of the Contact Reporting the Case                                                                                               | Returns the business object ID of the contact reporting the case.                               |  |
|                    | Work Order Description Change                                                                                                    | Returns the description of the work order.                                                      |  |
| Link Definition    | Select a Solution <solution_id></solution_id>                                                                                         | Allows users to select a solution.                                                              |  |
|                    | Select a BPEL Process <bpel_id></bpel_id>                                                                                             | Allows users to select a BPEL process.                                                          |  |
|                    | Select a Business Project <bp_id></bp_id>                                                                                             | Allows users to select a business project.                                                      |  |
|                    | Select an Advisor Script <adv_id></adv_id>                                                                                            | Allows users to select an advisor script.                                                       |  |
|                    | Select a Branch Script <script_id></script_id>                                                                                        | Allows users to select a branch script.                                                         |  |
|                    | Select a Dialog Business Unit<br><business_unit>Allows users to select a bu<br/>under which their dialogs<br/>reside.</business_unit> |                                                                                                 |  |
|                    | Select a Dialog ID <dialog_id></dialog_id>                                                                                            | Allows users to select a dialog ID.                                                             |  |
|                    | Select an External Event Trigger<br><ext_event_trigger></ext_event_trigger>                                                           | Allows users to select an external event.                                                       |  |
| Notification Delay | <percentage> Restore Minutes</percentage>                                                                                             | Used to specify the percentage of<br>entitled restore time when a<br>notification can be sent.  |  |
|                    | <percentage> Response Minutes</percentage>                                                                                            | Used to specify the percentage of<br>entitled response time when a<br>notification can be sent. |  |
| Case Metrics       | Number of Priority <priority><br/>Cases</priority>                                                                                    | Returns the number of priority cases.                                                           |  |
| RMA Details        | RMA Business Unit                                                                                                    | Returns the RMA Business Unit.                                                                  |  |
|                    | RMA ID                                                                                                    | Returns the RMA ID                                                                              |  |

### Appendix F

## **PeopleSoft CRM Call Center Reports**

This appendix provides an overview of PeopleSoft Support and PeopleSoft HelpDesk reports and enables you to view summary tables of all reports.

**Note.** For samples of these reports, see the Portable Document Format (PDF) files that are published on CD-ROM with your documentation.

#### See Also

Enterprise PeopleTools 8.50 PeopleBook: PeopleSoft Process Scheduler

## PeopleSoft CRM Call Center Reports: A to Z

These tables list the PeopleSoft Support and PeopleSoft HelpDesk reports, sorted alphanumerically by report ID.

This section discusses:

• PeopleSoft HelpDesk case reports.

Except for report RCC2009, all HelpDesk-specific report IDs start with RCC1

• PeopleSoft Support case reports.

All Support-specific report IDs start with RCC2.

• Solution reports (shared by both applications).

Solution report IDs start with RCC2.

**Note.** All reports in this appendix are Crystal reports. For most reports the query name and report name are the same. If the query name is different, it appears in the Report ID and Report Name column. Unless otherwise noted, the from date and through date for the cases included in a report refer to the case creation date.

## PeopleSoft HelpDesk Reports

| Report ID and Report<br>Name                                           | Description                                                                                                    | Navigation                                                                              | Run Control Page |
|------------------------------------------------------------------------|----------------------------------------------------------------------------------------------------|-----------------------------------------------------------------------------------------|------------------|
| RCC1002<br>HelpDesk Cases By Agent                                     | This report categorizes<br>cases according to the<br>agents to whom the case is<br>assigned. For each case, the<br>report shows the case ID,<br>status, priority, contact<br>name, date created, and<br>subject.                                                     | HelpDesk, Reports, Case<br>By Agent, HelpDesk Case<br>By Agent                          | RUN_RCC1002      |
| RCC1003<br>HelpDesk Cases By<br>Department                             | This report lists the<br>departments that have<br>reported cases. For each<br>department, the report<br>shows the number of cases<br>reported.                                                                                                    | HelpDesk, Reports, Case<br>By Department, HelpDesk<br>Case By Department                | RUN_RCC1003      |
| RCC1004<br>HelpDesk Cases By Priority<br>(RC_CASES_BY_PRIORI<br>TY)    | This report provides a list of<br>cases ordered by priority<br>and gives the total number<br>of cases for each priority.<br>For each case, the report<br>shows the priority, case ID,<br>status, department, reported<br>by, date created, and<br>assigned to agent. | HelpDesk, Reports, Case<br>By Priority, HelpDesk Case<br>By Priority                    | RUN_RCC1004      |
| RCC1005<br>HelpDesk Cases By Type                                      | This report provides a list of<br>cases categorized and<br>subtotaled by case type. For<br>each case, the report shows<br>the case ID, priority, status,<br>caller name, date created,<br>and assigned to.                                                           | HelpDesk, Reports, Case<br>By Type, HelpDesk Case<br>By Type                            | RUN_RCC1005      |
| RCC1006<br>HelpDesk Cases By Status                                    | This report lists case<br>statuses and gives the<br>number of cases with each<br>status.                                                                                                    | HelpDesk, Reports, Case<br>By Status, HelpDesk Case<br>By Status                        | RUN_RCC1006      |
| RCC1007<br>HelpDesk Case By<br>Category/Type/Detail<br>(HDBYCATETYDET) | This report groups cases by<br>category and provides the<br>total number of cases for<br>each category. For each<br>case, the report shows the<br>case ID, category, type,<br>detail, creation date, caller<br>name, status, and summary.                            | HelpDesk, Reports, Case<br>By Category/Type/Detail,<br>HelpDesk Case By<br>Ctg/Type/Dtl | RUN_RCC1007      |

| Report ID and Report<br>Name                                       | Description                                                                                                    | Navigation                                                                                | Run Control Page |
|--------------------------------------------------------------------|----------------------------------------------------------------------------------------------------|-------------------------------------------------------------------------------------------|------------------|
| RCC1008<br>HelpDesk Case Information                               | This report provides<br>detailed information for<br>cases, including most of the<br>data shown in the case<br>component.                                                                                                    | HelpDesk, Reports, Case<br>Information, HelpDesk<br>Case Information                      | RUN_RCC1008      |
| RCC1009<br>HelpDesk Cases Status By<br>Agent                       | This report lists agents to<br>whom cases have been<br>assigned. For each agent,<br>the report shows the agent's<br>ID and name and the<br>number of open cases for<br>that agent in total and<br>broken out by case status.                                                                                                    | HelpDesk, Reports, Case<br>Status By Agent, HelpDesk<br>Case Status By Agent              | RUN_RCC1009      |
| RCC1010<br>HelpDesk Time To Close<br>By Agent<br>(RC_CLOSEBYAGENT) | This report lists agents who<br>have been assigned cases.<br>For each agent, the report<br>shows the agent's ID and<br>name, a list of the agent's<br>closed cases, the total<br>number of cases closed, and<br>the average number of days<br>to close. The case shows the<br>case ID, priority, date<br>opened, date closed, and<br>days to close. | HelpDesk, Reports, Time<br>To Close By Agent,<br>HelpDesk Time To Close<br>By Agent       | RUN_RCC1010      |
| RCC1011<br>HelpDesk Cases By<br>Employee                           | This report lists employees<br>who have reported cases.<br>For each employee, the<br>report shows the number of<br>cases opened.                                                                                                    | HelpDesk, Reports, Case<br>By Employee, HelpDesk<br>Case By Employee                      | RUN_RCC1011      |
| RCC1012<br>HelpDesk Cases by<br>Business Project                   | This report lists business<br>projects that have been used<br>in cases. For each business<br>project, the report shows the<br>number of cases where the<br>business project was used.                                                                                                    | HelpDesk, Reports, Case<br>By Business Projects,<br>HelpDesk Case By Business<br>Projects | RUN_RCC1012      |
| RCC2009<br>HelpDesk Employees With<br>Case                         | This report lists employees<br>who opened cases during<br>the specified time period.<br>For each employee, the<br>report provides a name,<br>location, department,<br>telephone number with<br>extension, and email<br>address. No case<br>information appears on this<br>report.                                                                   | HelpDesk, Reports,<br>Employees with Case,<br>HelpDesk Employees With<br>Case             | RUN_RCC2009      |

## **PeopleSoft Support Reports**

| Report ID and Report<br>Name                       | Description                                                                                                    | Navigation                                                         | Run Control Page |
|----------------------------------------------------|----------------------------------------------------------------------------------------------------|--------------------------------------------------------------------|------------------|
| RCC2000<br>Agreement Type Statistics<br>(RCC_3007) | This report provides<br>statistics for agreements<br>used during a specified date<br>range, including the number<br>of cases opened, the number<br>of cases closed and the<br>average time to close in<br>days and in hours.                                                                                                    | Support, Reports,<br>Agreement Statistics,<br>Agreement Statistics | RUN_RCC2000      |
| RCC2001<br>Case Information                        | This report provides<br>detailed information for<br>cases, including most of the<br>data shown in the case<br>component.                                                                                                    | Support, Reports, Support<br>Case Information                      | RUN_RCC2001      |
| RCC2002<br>Case by Age                             | This report categorizes<br>cases by creation date and<br>then by customer. For each<br>case, the report shows the<br>case ID, priority, status,<br>case type, contact name,<br>assigned to agent, and<br>subject.                                                                                                    | Support, Reports, Cases By<br>Age                                  | RUN_RCC2002      |
| RCC2003<br>Case by Agent<br>(RC_CASESBYAGENT)      | This report lists agents to<br>whom cases have been<br>assigned. For each agent,<br>the report shows the agent's<br>name and the number of<br>cases assigned to the agent,<br>opened by the agent, and<br>closed by the agent. The<br>report also provides the<br>average time to close (in<br>days and hours) for cases<br>that the agent closed. | Support, Reports, Cases By<br>Agent, Case By Agent                 | RUN_RCC2003      |
| RCC2004<br>Case by Customer                        | This report categorizes<br>cases by customer. For each<br>case, the report shows the<br>case ID, priority, status,<br>product ID, case type,<br>contact name, date created,<br>assigned to agent, and<br>subject.                                                                                                    | Support, Reports, Cases By<br>Customer                             | RUN_RCC2004      |

| Report ID and Report<br>Name       | Description                                                                                                    | Navigation                                                               | Run Control Page |
|------------------------------------|----------------------------------------------------------------------------------------------------|--------------------------------------------------------------------------|------------------|
| RCC2005<br>Cases by Priority       | This report categorizes<br>cases by priority and status,<br>then by customer. For each<br>case, the report shows the<br>case ID, case type, date<br>created, and subject.                                                                                                    | Support, Reports, Cases By<br>Priority, Cases by Priority                | RUN_RCC2005      |
| RCC2006<br>Case by Product         | This report categorizes<br>cases by product. For each<br>case, the report shows the<br>product ID, case ID,<br>priority, status, case type,<br>contact name, date created,<br>assigned to agent, and<br>subject.                                                                                                    | Support, Reports, Cases By<br>Product, Cases by Product                  | RUN_RCC2006      |
| RCC2007<br>Cases by Type           | This report categorizes<br>cases by case type. For each<br>case, the report shows the<br>case ID, priority, status,<br>contact name, date created,<br>assigned to agent, and<br>subject.                                                                                                    | Support, Reports, Cases by<br>Type, Cases By Type                        | RUN_RCC2007      |
| RCC2008<br>Cases Reopened          | This report lists cases that<br>have been reopened. For<br>each case, the report shows<br>the case ID, the date the<br>case was reopened, and the<br>user who reopened the case.<br><b>Note.</b> This report requires<br>that the Case Re-Opened<br>policy be activated in the<br>Predictive Analytics<br>Framework definition. | Support, Reports, Cases<br>Reopened, Cases Reopened                      | RUN_RCC2008      |
| RCC2013<br>Support Agreement Usage | This report lists agreements<br>that have been associated<br>with cases. Agreements are<br>categorized by customer.<br>For each agreement, the<br>report shows the agreement<br>code, the start date, the end<br>date, and the number of<br>cases that are associated<br>with that agreement.                                   | Support, Reports, Support<br>Agreement Dates, Support<br>Agreement Dates | RUN_RCC2013      |

#### See Also

PeopleSoft Enterprise CRM 9.1 Automation and Configuration Tools PeopleBook, "Working with Active Analytics Framework"

## **Solution Reports**

| Report ID and Report<br>Name               | Description                                                                                                    | Navigation                                                                           | Run Control Page |
|--------------------------------------------|----------------------------------------------------------------------------------------------------|--------------------------------------------------------------------------------------|------------------|
| RCC2012<br>Solutions Usage                 | This report lists solutions<br>that were used in cases<br>created during the specified<br>date range. For each<br>solution, the report shows<br>the solution usage count,<br>solved count, and success<br>rate.                                           | Solutions, Reports,<br>Solutions, Solution Usage                                     | RUN_RCC2012      |
| RCC2014<br>Top Ten Solutions by<br>Product | For each included product,<br>this report lists the ten<br>solutions that most often<br>resolved cases that were<br>created during the specified<br>date range.<br>For each solution, the report<br>shows the number of cases<br>solved for that product. | Solutions, Reports, Top Ten<br>Solutions by Product, Top<br>Ten Solutions by Product | RUN_RCC2014      |

## Index

## Numerics/Symbols

360-Degree Version option 47360-degree view 266360-Degree View page 5, 6, 202, 219, 242

## A

action links 292 actions linking to 292 actions, description 292 action types workflow 487 Active Analytics Framework (AAF) 265 Add Case page (self-service) 501 Add Mode Default option Display Template page 47 Add New Phase button 169 Add Note or Attachment page (self-service) 514 addresses intersection 505 known address 505 Address Secondary page 377 Advanced exchange RMA processing flow 383 advanced exchange RMAs 382 affected products, identifying 460 agreement or warranty link 274 Agreement Type Statistics report 586 Allow Case to be Closed option defining business rules 38 Allow Case to be Reopened option defining business rules 38 Allow Multiple Resolutions option 35 Any option person assignment 27 provider group assignment 26 Application Set Extension option 47 ARM 402, 408 asset discovery 334 asset management 300 asset repository module 402, 408 assets installed 402 asset summary 334 Asset Summary button 263 assigning cases understanding assignment methods 254 using quick codes 75 assignment options 25 Assignments page navigating to 318 viewing assignment history 320 Assign Person option 34, 38 Assign Provider Group defining business rules 38 Assign Provider Group option defining business rules 34

Audit History page 317 Audit page 444 Audit Trail page navigating to 318, 443 viewing audit history 322 authentication cookie 196 Authorize Credit Card page 372 Autoexecute Verity Search option 35 autonumbering 261 Available option person assignment 27 provider group assignment 26

#### В

background processing 265 Basic RMA processing flow 382 Billing page 356 business projects closing cases related to business projects 256 in cases 333 Business Reason page 150, 152 Business Unit option 30 Business Unit Options page 32 business units defining business rules 32 defining for call centers 28 defining for PeopleSoft Quality 175 prerequisites for call center 29 setIDs 30 understanding 15

## С

call center applications business processes 4 implementation 9 integrations 6 overview of 3 types of 3 Call Center BU page 29 Call Center BU page-Defaults 29 Call Center BU page - Match Usage 29 Call Center BU page-Options 29 call center business units defining 15 setting up requisition processing 95 Call Center Component option 41 Call Center Manager Group option 35 call center prompt tables delivered values 54 setting up 51, 56 understanding 51 viewing 51 caller information for PeopleSoft HelpDesk cases 278 for PeopleSoft HelpDesk for Human Resources cases 278

recording 276 callers, contacting 280 Campus ID field 271 Canceled to Open Case Status option 35 case toolbar functions 258 Case-Defects page 346 Case (PeopleSoft HelpDesk) page 273 Case (PeopleSoft HelpDesk for Human Resources) page 274 Case (PeopleSoft Support ) page 273 case access, understanding 241 Case Asynchronous EIP 533, 534, 535 Case by Agent report 586 Case by Age report 586 Case by Customer report 586 Case by Product report 587 case categories, setting up 65 case category competencies, setting up 66 Case component 303 Audit Trail page 315 Case History page 315 Interactions page 315 Interested Parties page 354, 355 Notes page 307 Related Actions page 333 Related Cases page 328 Summary page 305 case creation 501 case defaults 40 Case Defaults page 40 case detail competencies, setting up 70 case details, setting up 69 Case EIP process flow 533 case fields common to support and helpdesk 56 delivered values 54 setting up valid values 51 case history, understanding 315 Case History page navigating to 318 Case Impact option 42 case information entering 281 Case Information reports 586 case management 508 understanding 241, 245 working cases 303 Case page Customer Information section 246 case priorities, setting up 61 Case Priority option Case Defaults page 42 case problem codes, setting up 82, 83 case problem types, setting up 65 case reason codes, setting up 83 case relationships 330 Case Relationship Type page 85 accessing 84 Equivalent Label 86 hierarchical 85 Parent Label 85 case relationship types, setting up 84 cases Active Analytics Framework (AAF) 265 cloning 262, 327 creating 242 escalating 295

integration 531 matching 296 page activities 245 relating existing cases 326 reporting on 583 reporting time 365 retrieval 243 Cases by Priority report 587 Cases by Type report 587 Case Search page 243 basic and advanced mode 510 case severities, setting up 63 Case Severity Case Defaults page 42 case sources, setting up 64 Case specialty type competencies, setting up 68 case specialty types, setting up 67 Cases Reopened report 587 case statuses default values 41 in self-service application cases 475 permitted status changes 34 rules for closing cases 256 setting up 59 status categories 57, 256 Case Status page 57, 59 Case Sub Type option 42 Case Summary page 304 Case Synchronous EIP 533, 534 Case Type option 42 Case Type page 57, 60 case types setting up 60 case visibility 256, 489 case web service create 555 get 556 search 556 update 555 Category Competencies page 58, 66 Category option 42 Category page 58, 65, 150, 152 Category Type and Detail page 248 Change Contact Information button 509 Change Management Change Request page 426 History page 428 Interested Parties page 430 Related Actions page 429 Related Changes page 429 setting up 147 Tasks page 428 understanding access 425 Change Management page Defaults page 165 change request 334 change request business reasons, setting up 152 change request categories, setting up 152 Change Request component Attributes page 433 Audit Trail page 441 Change Request History page 441 Change Request page 432 History page 443 Interested Parties page 449 Notes page 438 Related Actions page 447 Related Changes page 446

Tasks page 440 change request history, understanding 442 Change Request History page 444 Change Request page 353 Change Request Page sections 426 change request phases, setting up 156 change request priorities, setting up 157 Change Request prompt tables setting up 150 change request resolution, setting up 159 change requests accessing 430 Change Requests Main Page Audit History section 427 Change Control section 427 Change Request section 426 Phase Summary section 427 Requestor Information section 426 Change Requests search page 430 change request statuses, setting up 160 change request sub types, setting up 163 change request types, setting up 159 chat, contact us by 475 Clone Case button 263 close case adhoc solution type 516 canned solution type 516 closed case status 486 reason 516 successful resolution status 486 Close Case page (self-service) 516 Closed to Open Case Status option 35 closing cases 256, 475 Combine Category/Type/Detail: Competencies page 58 Combine Category/Type/Detail page 58, 71 common cases 53 component definition 189 Component Definition page 189 Component Definitions Component Definition page 187 Environments page 187 Relationships page 187 Version page 187 **Component Definitions - Component Definition** page 187 Component Definitions - Relationships page 187 components combining with subcomponents 185 defining 189 defining relationships 189 defining versions 190 understanding 185 component types 187 Component Types page 186 Component Versions - Environments page 187 computer telephony integration (CTI) accessing cases with 244 configurable case display templates 22 setting up prompt tables 51 Configurable Search Setup page 244, 263 configuration issues for secured cases 254 confirmation messages actions that trigger 491 solution resolved user's problem 491 confirmation pages 491

contact information 243 contact information, changing 518 content references 104 setting up HR links 138 setting up security 139 Content Security page 139 copy info to a new case 332 Create and Relate a New Case button 330 Create a New Case-Relationship page 328 Create a New Case - Relationship page 331 Create BU button 31 Create Order page 340, 349 Create RMA page 339, 350 Create Sales Lead page 348 Create Service Order page 341, 351 Credit Card Information page 372 Credit Card Process History page 377 credit card processing processing options 369 returning to case 377 reviewing transactions 377 statuses 376 understanding 369 viewing transactions options 370 credit cards processing and reviewing transactions 371 statuses 376 credit card transaction process flow 371 credit card transaction type authorize and bill option 370 authorize only option 370 credit only option 370 viewing bill only option 370 CTI tracking cases opened by See Also computer telephony integration CTI Dialout button 264 Customer Care page 491 accessing self-service transactions 494 creating a case 500 managing existing cases 507 Customer Information section 246

## D

Default option person assignment 27, 28 provider group assignment 27 defaults setting up for case 40 Default SetID field defining business units 31 Defect Causes page 177, 179 defect information, defining 455 Defect page 452, 454 Defect Relationship Types page 178 defects adding notes and attachments 458 defining 454 defining cause codes 179 defining dependencies 184 defining relationship types 184 defining status codes 179 entering 452 identifying tested environments 464 linking to change requests 462

linking to existing defects 463 linking to fixes 458 linking to related cases 462 managing 451 solutions 459 symptoms 178 understanding 451 viewing related 463 viewing workflow history 466 defects, relating to cases 346 Defects page 469 Defect Status page 177, 179 defect status state defining codes 180 defining reasons 181 Defect Status State page 177 Defect Status State Reason page 177 Defect Symptoms page 177, 178 Define Change Management page 164 Define HCM Sections page 199, 200 Detail Competencies page 58, 70 Detail option Case Defaults page 43 Detail page 58, 69 Display Template ID option Case Defaults page 41 Display Template page 44 display templates case component, understanding 15 general options 43

## Ε

EBS Data Upload page 198 Edit Contact Information page (self-service) 518 EIP Message Process 196 **EIP** options defining for HRMS integration 199 integration to PeopleSoft Campus Solutions 217 integration to PeopleSoft or Oracle HRMS 195 EIPs defining options for integrating to PeopleSoft Campus Solutions 217 defining options for integrating to PeopleSoft or Oracle HRMS 195 email address, default 243 Email Template for Case Notes option 48 Email Template for Solutions option 48 employee information 278 Entitlement Match page 274 environment 457 equivalent relationship 184 error SaveEdit 411 errors reported by callers enabling processing for 34 validating 298 Error Validation page 299, 300 escalating cases 295 estimated return date 394 event history for adhoc email notifications 319 Event History page 316 existing cases relating 326

## F

failed resolution solution status 490 FAQs accessing 526 configuring 478 configuring FAQ solutions libraries 482 selecting from a list 526 FAQs in self-service applications 478, 526 field value configuration self-service 488 field values availability for self-service users 489 field visibility 488 fixes adding notes and attachments 470 entering and updating 467 linking to defects 469 managing 451 recording 466 understanding 451 Fixes - Defects page 467 Fixes - Fix page 467 Fixes - Notes page 467 Fixes page 452, 458 Fix page 467 Frequently Asked Questions page (self-service) 526 frequently used questions pages used to access 526

## G

global cases 53 Grace Period (Days) field 38

## Η

HelpDesk Case Information 585 HelpDesk Cases By Agent report 584 HelpDesk Cases by Business Project report 585 HelpDesk Cases By Category/Type/Detail report 584 HelpDesk Cases By Department report 584 HelpDesk Cases By Employee report 585 HelpDesk Cases By Priority report 584 HelpDesk Cases By Status report 584 HelpDesk Cases By Type report 584 HelpDesk Cases Status By Agent report 585 HelpDesk Employees With Case report 585 HelpDesk Time To Close By Agent report 585 hierarchical relationship 184 hierarchical relationship type 85 HR links defining 100 delivered categories 101 setting up security for content references 139 understanding link setup 99 viewing and modifying link categories 140 viewing and modifying link definitions 141 viewing and modifying link groups 145 human resources self-service transactions 486

## I

impact, setting up 154 Impact page 57, 151, 154 Inactive Worker Data 198 installed assets 402 assets 409 Integration to E-Busines HRMS initial data load 198 Integration to E-Business HRMS loading initial data 198 synchronizing initial data 196 Integration to PeopleSoft HCM activating and deactivating EIP subscription options 200 bringing inactive worker statuses into PeopleSoft CRM 201 Integration to PeopleSoft HRMS defining EIP options 199 Inactive Worker Data 198 Request Message 196 Response Message 197 Integration to PeopleSoft or E-Business HRMS EIP Message Process 196 Integration to PeopleSoft or Oracle HRMS understanding 195 integration with third-party credit card authorization and payment vendors 370 interactions and cases 266 interactions page 316 Interactions page navigating to 318 viewing for a case 319 interactive reports Change Metrics Launch page 550 Forward Schedule Update Launch page 551 Help Desk Service Level Management Analysis launch page 549 launching and working with 545 Service Operations Analysis Launch page 547 Support Service Level Management Launch page 548 understanding 545 interested parties for cases 354, 355 reason codes for 52, 83 Interested Parties page 354, 355 internal, exclude case contact 489 item ID 409 items, defining 94

## Κ

keyword search 490 Keyword Search page 520

## L

leads, relating to cases 348 Licensed Product Code field Display Template page 47

link categories, delivered data 101 Link Category Definition page 140 Link Category page 140 Link Definition page 140, 141 Link Group page 140, 145 links defining 99 delivered categories 101 delivered definitions 104 presenting 100 setting up 99 setting up content references 139 to PeopleSoft pages 99 to PeopleSoft Purchasing and PeopleSoft Inventory 96 to related actions 99 viewing and modifying definitions 139 loading phase templates 427

#### Μ

Manage Case Page (self-service applications) 508 Manage Time page 366 Map Dashboard button 264 mapping table 402, 409 Match Cases button 275 matching cases 296 material return processing setting up 388 understanding 381 material returns activating required service operation queues 94 creating RMAs 389 defining defaults and procurement options for requisition processing 95 defining items 94 defining valid requisition requester IDs 95 managing 381 processing Return-and-Replace RMAs 97 relating to cases 336 setting up links to PeopleSoft Purchasing and Inventory 96 setting up RMA processing 93 synchronizing problem codes and reason codes 96 understanding 93 understanding notifications for 387 understanding processing of 381 viewing RMA status 97 Max # of Notes in Web Service field defining business rules 35 minimum level field 67

## Ν

National ID field 271 New Case Status option Case Defaults page 41 None option provider group assignment 26 Notes page 452 Notes page, Case component 307 Note Type page 151 Notification button 274 notifications active analytical framework 487 sending manually 262 using event processing to send 255

## 0

objects that can be related to cases Customer sales orders 335 quality defects 334 Return Material Authorization (RMA) 335 sales lead 335 service orders 335 Order Capture button 263 Order Capture Unit field 32 Outbound Notification page 274

## Ρ

Page link Display Template page 46 Parent label 85, 257 payment information billing 358 PeopleSoft FieldService, integration with 333 PeopleSoft HelpDesk reports HelpDesk Case Information 585 HelpDesk Cases By Agent report 584 HelpDesk Cases by Business Project report 585 HelpDesk Cases By Category/Type/Detail report 584 HelpDesk Cases By Department report 584 HelpDesk Cases By Employee report 585 HelpDesk Cases By Priority report 584 HelpDesk Cases By Status report 584 HelpDesk Cases By Type report 584 HelpDesk Cases Status By Agent report 585 HelpDesk Employees With Case 585 HelpDesk Time To Close By Agent report 585 viewing 584 PeopleSoft Inventory, integration with 333 PeopleSoft Quality Management setting up 175 PeopleSoft Quality Management, integration with 333 PeopleSoft Sales, integration with 333 PeopleSoft Support reports Agreement Type Statistics report 586 Case by Agent report 586 Case by Age report 586 Case by Customer report 586 Case by Product report 587 Case Information reports 586 Cases by Priority report 587 Cases by Type report 587 Cases Reopened report 587 Support Agreement Usage report 587 viewing 586 person assigning 27 Phase option 171 Phase page 151, 156, 168

Phase Template page 168 phase templates loading 427 phone number, default 243 PINs for agreements 270 Portal Name 48 Portal Object Name 48 Predefined Search Attributes page 481 Priority page 57, 61, 151, 157 problem codes, RMA processing 96 Problem Codes page 82, 83 problem type field visibility 504 Problem Type page 58, 65 Process Flow Diagram for EIP #1 and EIP #2 536 Process Flow Diagram for EIP #3 539 process flows Basic RMA 382 Case EIP functionality 533 credit card processing 371 EIP #1 and EIP #2 536 EIP #3 539 relating cases 324 Repair-and-return RMA 386 Return-and-replace RMA 385 product ID 402, 409 product information, defining 456 Product Prompt option 35 products setting up 185 understanding 185 Products Affected page 453, 460 provider group options for assigning 26 provider groups, assigning cases to 254 purchasing and inventory, setting up links 96

## Q

quality defects 334 Quality Definition page 175 Quality Unit field 32 Quick Code page 59, 75 quick codes setting up 75

## R

reason 355 Reason and Solution Link page 480 Reason Code page 83, 84 reason codes, setting up 52 record of fixes 451 Relate an Existing Case button 330 related actions understanding 333 related actions, setting up links 99 Related Actions page 336, 342, 453, 462 Case component 333 related cases managing 322 setting up relationship types 53, 84 understanding 323 Related Cases page 328

Related Defects page 453, 463 Relate Existing Case-Relationship page 328 Relate Existing Case - Relationship page 330 Relate Existing Defect page 453 Relate Existing Defects page 463 relationship defining for components 189 equivalent 184 hierarchical 184 Relationships page 189 relationship type common 464 equivalent 464 relationship types delivered relationship types 54 remote control 335 Remote Control button 263 remote control integration 300 reopen case reason 517 resolution failed status 487 successful resolution status 487 Reopen Case page (self-service) 517 Reopened Case Status option 42 repair-and-return RMA processing flow 386 repair-and-return RMAs 386 reported by 489 Request Case Information EIP (Synchronous) 533 requester ID 393 Request Message 196 Request Type page 151, 159 requisition processing, defining defaults and procurement options 95 requisition requester ids, defining 95 Resolution page 151 Resolutions page 159 Resolved Case Status option 41 resolving cases 256 using quick codes to apply resolutions 75 Response Message 197 responsible parties 192, 457 return-and-replace RMA processing 97 Return-and-replace RMA processing flow 385 return-and-replace RMAs 384 return-to-stock RMAs 386 Return Material Authorization - Notes page 390 Return Material Authorization page 390 creating and viewing transactions 390 return material authorizations (RMA) 335 return material authorizations (RMAs) enabling for a call center business unit 34 Returns - Installed Product Hierarchy page 390 Return To IBU 393 Review Electronic Card History page 372 **RMA** Notifications 387 RMA problem codes 52 RMA process flows 381 Advanced Exchange RMA 382 Repair-and-Return RMA 386 Return-and-Replace RMA 384 Return-to-Stock RMA 386 RMA Receipt Workflow Notifications Setup 387 RMAs See Also material returns Advanced Exchange RMAs processing 382 Basic RMA processing 382 creating transactions 389 defining defaults and procurement options for requisition processing 95

defining items 94 defining valid requisition requester IDs 95 Notifications 387 process flows 381 processing flow for advanced exchange **RMA 383** Repair-and-Return RMA processing 386 Return-and-Replace RMA processing 384 Return-to-Stock RMA processing 386 setting up links to PeopleSoft Purchasing and Inventory 96 setting up material return processing 388 synchronizing problem codes and reason codes 96 understanding 93, 381 viewing RMA status 97 RMA status, viewing 97 RMA Unit 31 rules, business defining 32

### S

sales leads 335 sales orders 335 sales orders, relating to cases 349 Sales Unit field 31 saved searches, creating Configurable Search Setup page 244 SaveEdit error 411 scripts relating to cases 345 self-service 530 Search Cases page 328 Search Cases page (self-service) 509 Search Definition Name option 47 searches in self-service applications 476 in the case search page 268 updating search descriptions 481 searching, for cases 268 searching for existing case general information 267 Search Solution (self-service advanced search) page 523 search strategies in the case search page 272 security case information 253 Security Matrix option 36 selecting an agreement or warranty 274 self-service access to cases 488 changing contact information 518 closing and reopening cases 52, 486 FAQs 526 field value descriptions 55 limiting valid values for 55 searching for solutions 489 troubleshooting scripts 528 workflow 487 self-service application reasons for closing and reopening cases 83 self-service application configuration understanding 473 self-service applications

accessing 491 access to cases 476 closing and reopening cases 475, 480 configuring 473 Contact Me button 474 Contact Me Regarding This Problem button 479 creating a new case 500 FAQs 478 managing existing cases 507 options for closing and reopening cases 38 searching for cases 476, 481 troubleshooting scripts 478 understanding 485 self-service application transactions working with 485 self-service basic search 520 sending notifications manual 260 sending notifications, warning 274 service operation queues activating for RMA functionality See Also RMAs service orders 335 relating to cases 256 Service Order Unit field 31 service oriented architecture 9 setIDs 28 Set Reminder button 274 setting up Change Management 147 setting up links 99 Severity page 57, 63 SINs for agreements 270 SOA 9 software delivery 335 solution details try later option 490 Solution details continue searching option 490 Solution Newly Created Period field 38 solution reports Solutions Usage report 588 Top Ten Solutions by Product 588 viewing 588 solutions 303 allowing independent text solutions 34 for cases closed in self-service applications 480 pages used for searching 519 searching for in self-service 489 searching outside the context of a case 490 searching within a case 490 solution did not solve the problem 490 solution solved the problem 490 visibility 527 Solutions 459 searching 519 solution status failed resolution 490 successful resolution 490 waiting on customer 490 Solutions Usage report 588 solution usage counts searching outside the context of a case 490 solution visibility withdrawn status 488 Source EIP option

Case Defaults page 42 Source ERMS option Case Defaults page 42 Source option Case Defaults page 42 Source page 57, 64 Specialty Type Competencies page 58, 68 Specialty Type option 43 Specialty Type page 58, 67 Status 171 Status Combinations page 177 Status option defining business units 31 Status page 151, 160 status state defining valid combinations 183 Structure and Content page 139 subcomponents 185 Sub Type page 152, 163 successful resolution solution status 490 Suggest Action 294 Suggest an Agent button 275, 284 Suggest a Provider Group button 275, 284 Summary page 305 Summary page, Case component 305 Support Agreement Usage report 587

## Τ

tableset controls defining call center business units 28 Task Group Template page 168 Task Type Role Map page 173 Assign All Members of Group 174 Role 174 Task Type 173 telephone number, default 243 Template Duration Levels 167 Tested Environments page 453, 464 test workers 278 time logging 366 managing for cases 365 time, tracking 261 Time Entry button 263 time logs understanding 365 toolbar, case 262 toolbar functions 258 Top Ten Solutions by Product 588 transaction functionality system configuration 486 transitions 183 troubleshooting SaveEdit error 411 Troubleshooting Guide page 482, 483, 529 troubleshooting guides pages used to select and run 529 relating to cases 333 using in self-service applications 478 troubleshooting guides in self-service 528

## U

Update button 263 Update Mode Default option Display Template page 47 Upsell button 263 upselling products identifying upsell opportunities 262 Urgency Page 57 Use Branch Script page 345 Use Customer Satisfaction Script page 345 Use Lead Qualification page 345 user codes 176 Use Troubleshooting Guide page 345

## V

version 191 defining environments 192 defining for components 190 Version page 187 View Inst Product Hierarchy button 390 View Product Hierarchy button 274 View Solution page (self-service) 527 View Worklist button 264 visibility page elements 503 row-level 488

#### W

waiting on customer solution status 490 web services 555 wildcards, in searches 270, 272 Worker Statuses to EIP page 200, 201 workflow viewing history 466 Workflow History page 454, 466 work order 335